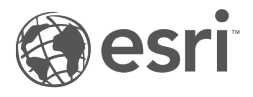

# Dokumentacja aplikacji Insights 3.1

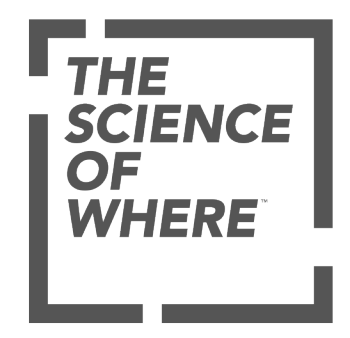

# Spis treści

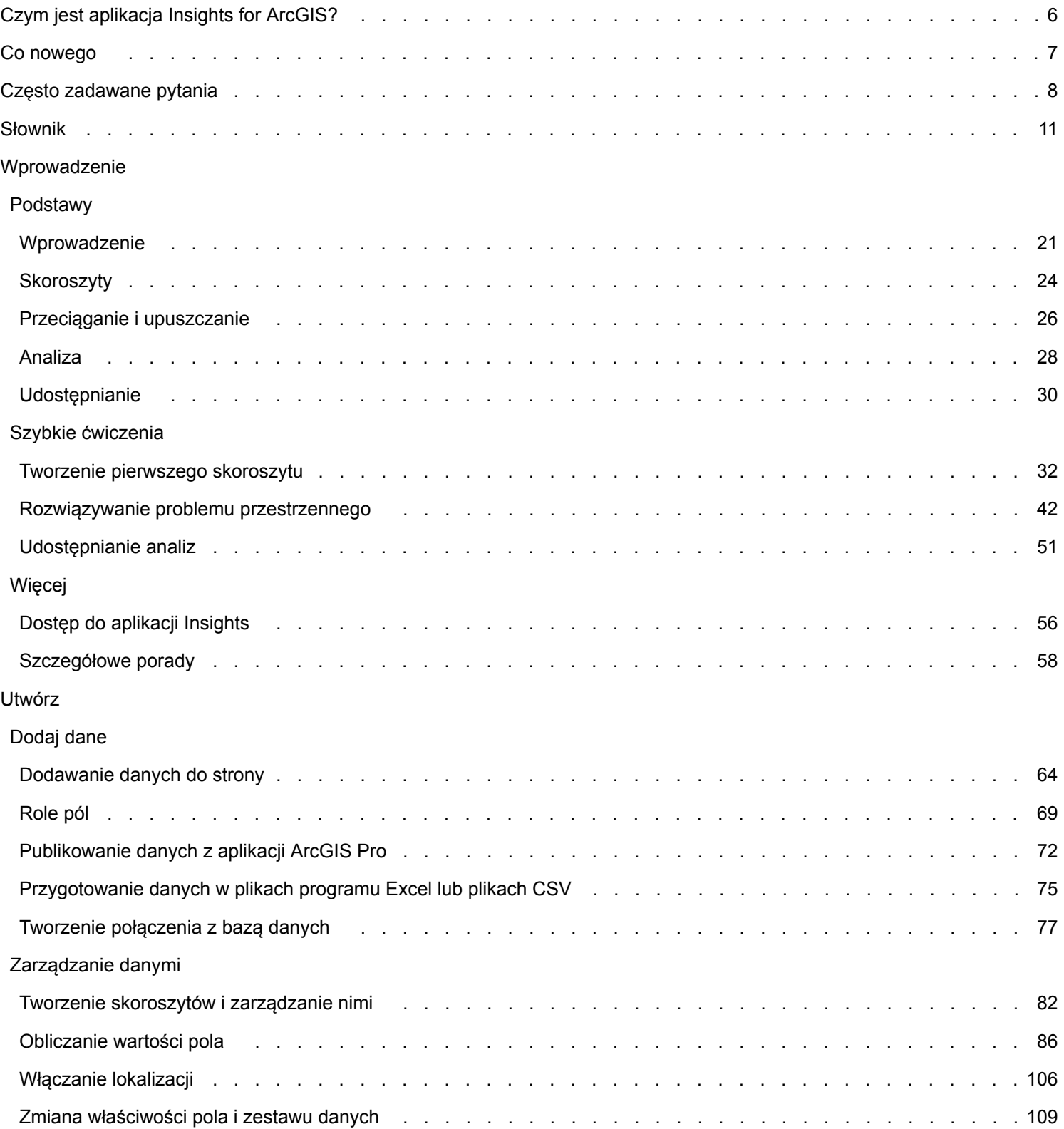

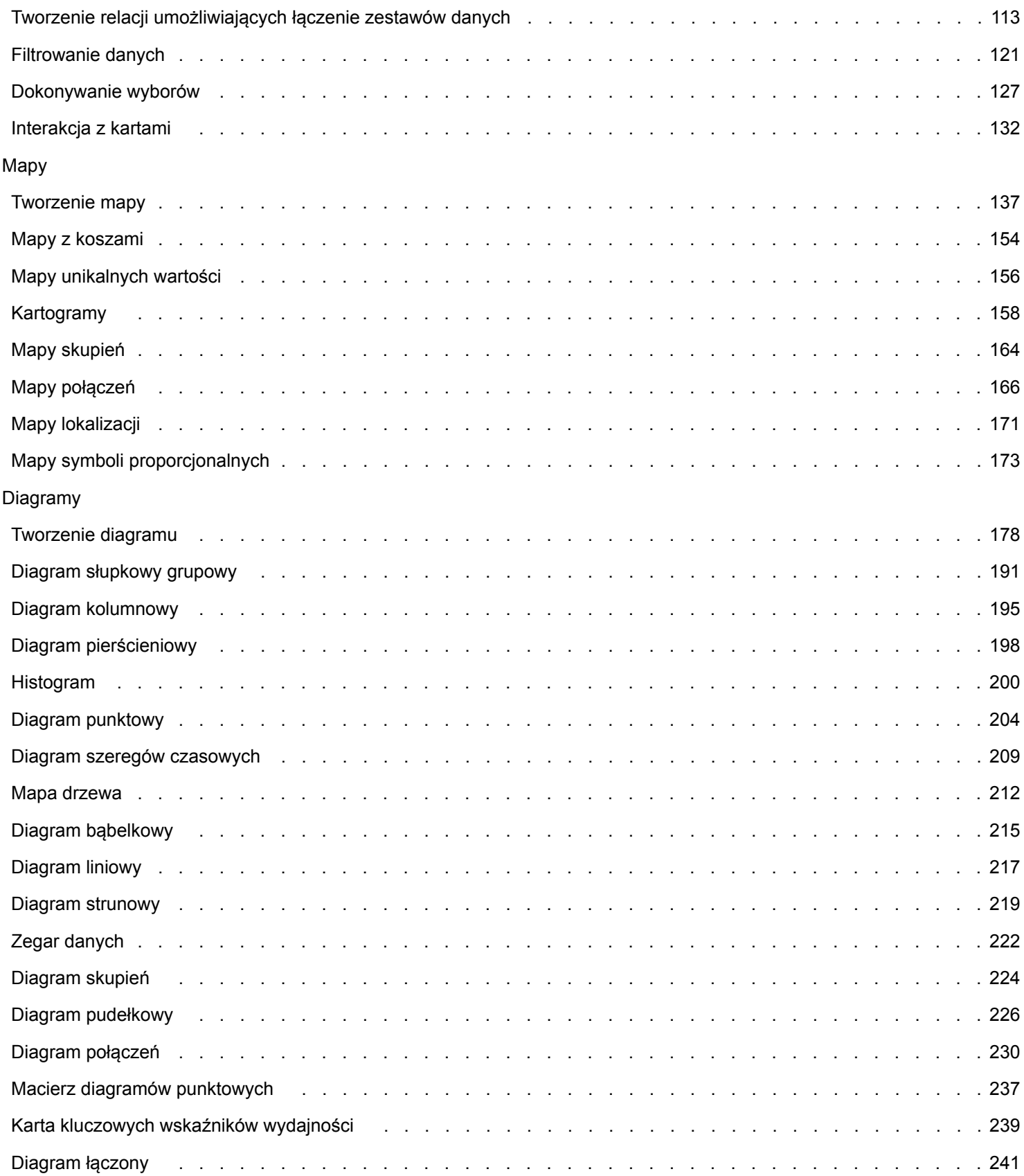

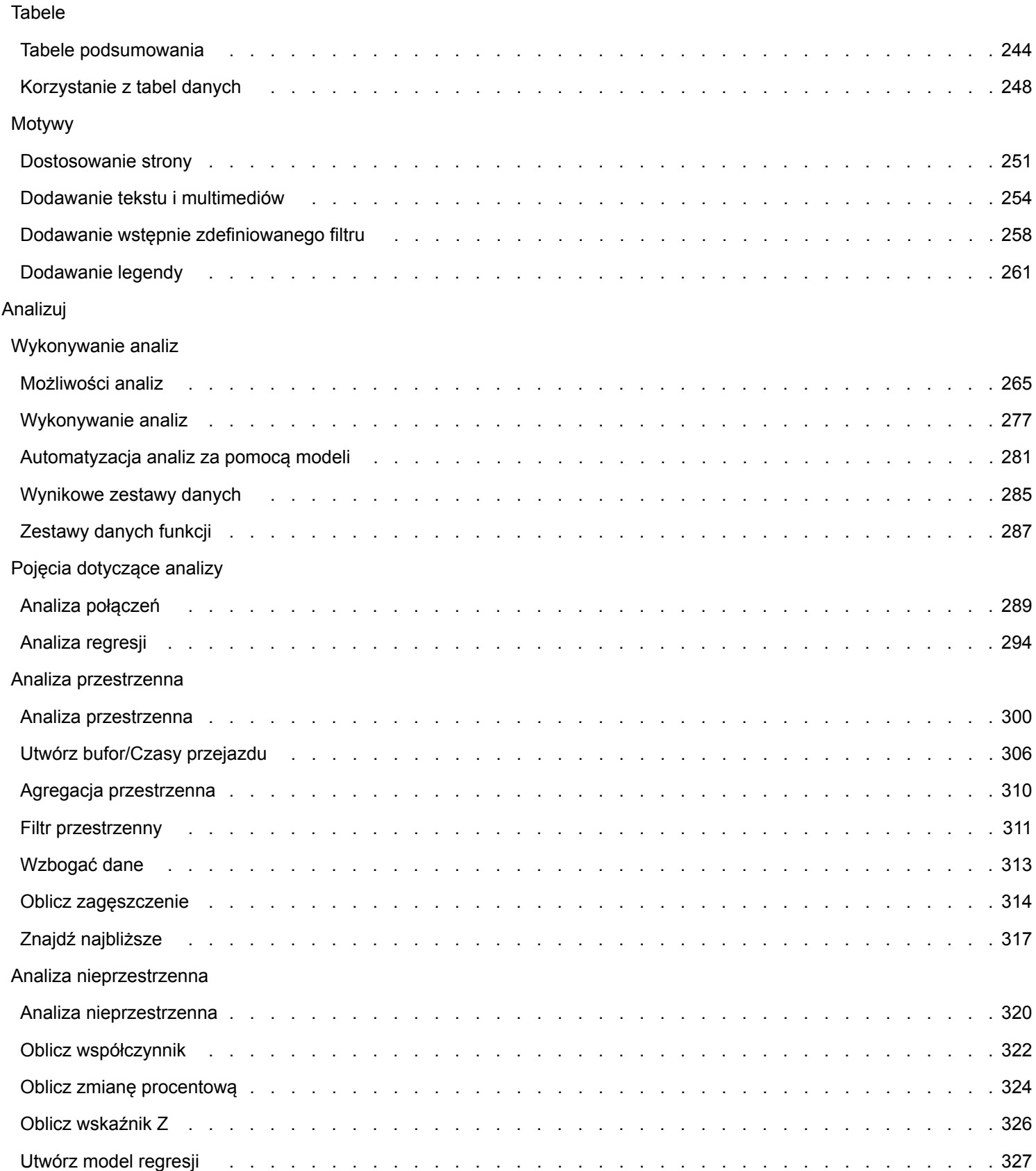

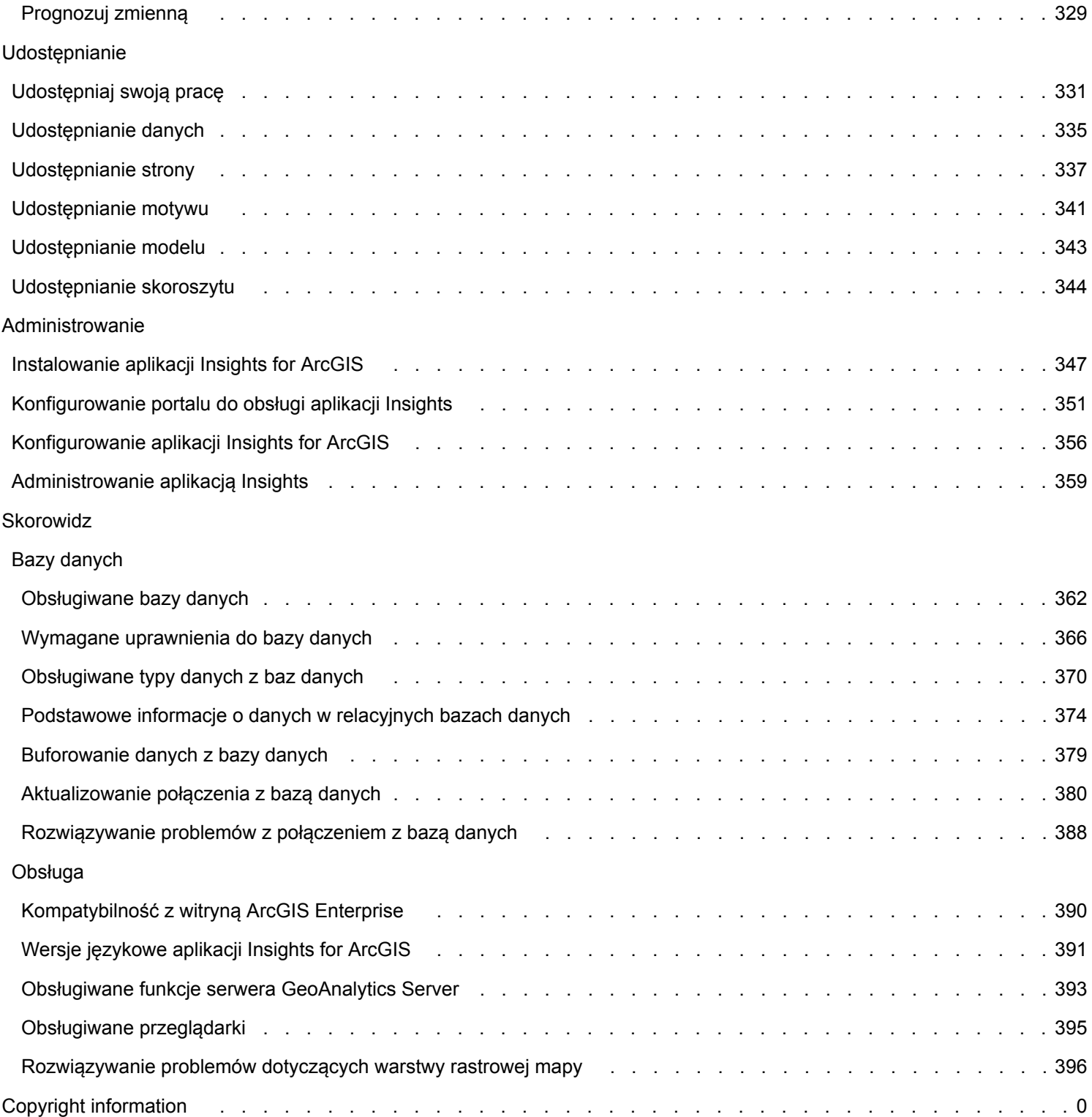

# <span id="page-5-0"></span>Czym jest aplikacja Insights for ArcGIS?

Aplikacja Insights umożliwia iteracyjną i badawczą analizę danych. Dzięki możliwości przeciągania danych w celu wykonania analizy można znajdować odpowiedzi na pytania przy użyciu danych pochodzących z systemu ArcGIS, arkuszy kalkulacyjnych programu Excel i biznesowych baz danych.

#### Najważniejsze funkcje

Praca w aplikacji Insights jest zorganizowana w postaci [skoroszytów,](#page-81-0) które mogą zawierać wiele stron. Skoroszyt aplikacji Insights jest nowym typem elementu w instytucji.

Za pomocą skoroszytu aplikacji Insights można wykonywać następujące działania:

- Integrowanie danych na podstawie lokalizacji geograficznej lub [wspólnych atrybutów](#page-112-0)
- Analizowanie danych pochodzących z wielu źródeł, takich jak system ArcGIS, program Excel i bazy danych
- [Stosowanie narzędzi analizy przestrzennej](#page-276-0) w procedurze wykonywania zadań związanych z poszukiwaniem odpowiedzi na pytania
- Tworzenie atrakcyjnych wizualnie [map](#page-136-0), [diagramów](#page-177-0) i [tabel](#page-243-0) przy użyciu ustawień domyślnych inteligentnych wizualizacji
- [Włączanie lokalizacji dla danych](#page-105-0) z użyciem usług geokodowania, warstw z granicami należących do instytucji lub lokalizacji niestandardowych, takich jak obszary sprzedaży
- Rozpoznawanie wzorców, wartości odstających i zależności występujących w danych przez [bezpośrednie interakcje](#page-131-0) za pomocą map, diagramów i tabel
- [Automatyzacja analiz za pomocą modeli](#page-280-0)
- [Udostępnianie pracy](#page-330-0), danych i wyników

#### Korzystanie z pomocy internetowej w celu uzyskania najnowszych informacji

Dostęp do najbardziej aktualnych informacji w trybie online zapewnia internetowy system pomocy aplikacji Insights for ArcGIS (<https://doc.arcgis.com/en/insights/>). Esri często aktualizuje internetowy system pomocy, dodając nowe tematy i uzupełniając istniejące tematy. Źródłem tych zmian są sugestie i opinie użytkowników uzyskiwane od zespołu pomocy technicznej Esri (<https://support.esri.com/en/>).

#### Zasoby ułatwiające rozpoczęcie pracy

Aby rozpocząć pracę z aplikacją Insights, można skorzystać z następujących zasobów:

- [Często zadawane pytania](#page-7-0)
- [Tworzenie pierwszego skoroszytu](#page-31-0)
- [Przeglądarki obsługiwane przez aplikację Insights](#page-394-0)

#### [Informacje o prawach autorskich](d:/temp/insights_guide_windows_2020-12-04_11_26_55.619911/output/errormap.xml.xml)

Potwierdzenie praw (<https://enterprise.arcgis.com/en/server/10.6/cloud/amazon/acknowlegements.htm>)

# <span id="page-6-0"></span>Co nowego

Insights for ArcGIS 3.1 jest wersją oprogramowania o wysokiej jakości, w której poprawiono wszystkie elementy, a w tym komunikaty o błędach i działanie istniejących funkcji.

#### Tabele danych

[Tabelę danych](#page-247-0) można zadokować wzdłuż dolnej części strony, korzystając z przycisku **Dokuj** .

**Object Missing W.TRISOFT** This object is not available

## Szybkie lekcje

Trzy szybkie lekcje zostały zaktualizowane: dodano nowe procedury wykonywania zadań. W tych lekcjach od początku do końca zrealizujesz jeden scenariusz. Rozpoczniesz od [utworzenia swojego pierwszego skoroszytu,](#page-31-0) następnie [rozwiążesz](#page-41-0) [problem przestrzenny](#page-41-0) i wreszcie [udostępnisz swoją analizę.](#page-50-0) Z każdą z lekcji można także zapoznać się oddzielnie, bez kontekstu innych lekcji.

## <span id="page-7-0"></span>Często zadawane pytania

Poniżej znajduje się lista typowych pytań dotyczących aplikacji Insights for ArcGIS.

#### *Czy aplikacja Insights jest dostępna w usłudze ArcGIS Online?*

Tak, od grudnia 2017 r. aplikacja Insights jest dostępna zarówno w usłudze ArcGIS Online, jak i w oprogramowaniu ArcGIS Enterprise.

#### *Jak jest licencjonowana aplikacja Insights?*

Insights to aplikacja premium, która wymaga licencji niezależnej od oprogramowania Portal for ArcGIS. Aby porozmawiać o licencjach na aplikację Insights, należy skontaktować się ze swoim opiekunem klienta.

#### *Co jest wymagane do zainstalowania aplikacji Insights?*

Do korzystania z aplikacji Insights konieczne jest posiadanie podstawowego wdrożenia oprogramowania ArcGIS Enterprise w wersji 10.5 lub nowszej. Wdrożenie podstawowe składa się z następujących elementów:

- ArcGIS Server
- Portal for ArcGIS
- ArcGIS Data Store
- ArcGIS Web Adaptor

Więcej informacji można znaleźć w temacie [Instalacja aplikacji Insights for ArcGIS](#page-346-0).

#### *Czy mogę dostosować aplikację Insights przy użyciu aplikacyjnego interfejsu programistycznego (API)?*

Nie, aplikacja Insights nie obsługuje obecnie możliwości dostosowywania przy użyciu interfejsu API.

#### *Czy mogę wykorzystać swoją analizę wykonaną w aplikacji Insights w innych aplikacjach ArcGIS?*

Aplikacja Insights tworzy kilka różnych typów danych wynikowych, zarówno automatycznie podczas wykonywania analizy, jak i przez udostępnianie. Większość typów elementów utworzonych w aplikacji Insights można otwierać lub używać tylko w aplikacji Insights. Warstwy obiektowe utworzone na podstawie udostępnionych danych mogą być używane w innych aplikacjach, takich jak Map Viewer lub ArcGIS Pro. Publicznie udostępnione strony można osadzać w witrynach i na mapach narracyjnych Esri Story Maps (mapy narracyjne).

Więcej informacji można znaleźć w temacie [Udostępnianie swojej pracy.](#page-330-0)

#### *Czy strony udostępnione są aktualizowane na bieżąco?*

Strony udostępnione zawierają fragment danych utworzonych w momencie, w którym została utworzona strona udostępniona. Oznacza to konieczność aktualizacji udostępnionej strony w celu wyświetlenia aktualizacji zestawów danych lub analizy. Wyjątkiem są dane przechowywane w magazynie danych czasowo-przestrzennych, które są na bieżąco aktualizowane na stronie udostępnionej.

#### *Czy mogę udostępniać pojedyncze karty?*

Nie, pojedynczych kart map, diagramów ani tabel nie można udostępniać. Można jednak [udostępnić model](#page-342-0) użyty do utworzenia karty lub [udostępnić stronę](#page-336-0) z pojedynczą kartą i wyświetlać tę stronę przy użyciu znacznika <iframe>. Gdy strona jest osadzona za pomocą znacznika <iframe>, wyświetlane są tylko karty.

#### *Kto może zobaczyć strony udostępnione przeze mnie?*

Widoczność stron udostępnionych zależy od ustawień określonych podczas udostępniania oraz innych czynników, takich jak zapory czy środowiska bez połączenia z Internetem.

Więcej informacji można znaleźć w temacie [Udostępnianie strony.](#page-336-0)

#### *Jakiego typu dane mogą być używane w aplikacji Insights?*

W aplikacji Insights można używać danych następujących typów:

- Hostowane lub zarejestrowane warstwy obiektowe z zasobów użytkownika lub udostępnione użytkownikowi w instytucji
- Skoroszyty Microsoft Excel  $(.x1sx)$
- Pliki wartości rozdzielanymi przecinkami  $(. \cos v)$
- Zestawy danych z baz danych, z którymi nawiązano połączenie
- Warstwy obiektowe serwera ArcGIS Living Atlas of the World
- Granice
- Warstwy rastrowe mapy

Więcej informacji zawiera sekcja [Dodawanie danych do strony.](#page-63-0)

#### *Z którymi bazami danych mogę połączyć się w aplikacji Insights?*

Z bazami danych Microsoft SQL Server, Oracle i SAP HANA można połączyć się bezpośrednio z aplikacji Insights. Więcej informacji znajduje się w temacie [Obsługiwane bazy danych.](#page-361-0)

#### *Czy mogę połączyć się w aplikacji Insights bezpośrednio z geobazą?*

Tak. Począwszy od wersji Insights for ArcGIS 2.1, istnieje możliwość łączenia się z obsługiwaną bazą danych Microsoft SQL Server lub Oracle zawierającą geobazę profesjonalną. Dzięki funkcji obsługi geobaz można przeglądać i dodawać tabele użytkowników geobazy do skoroszytu aplikacji Insights.

Więcej informacji znajduje się w temacie [Obsługiwane bazy danych.](#page-361-0)

#### *Czy mogę używać niestandardowych symboli?*

Jedynym sposobem dodania niestandardowych symboli w aplikacji Insights jest dodanie danych, które zostały już zapisane z niestandardowymi symbolami. Można to zrobić, stosując niestandardowe symbole w aplikacji ArcGIS Pro, a następnie [publikując dane](#page-71-0) w portalu w postaci usługi obiektowej.

Jeśli masz karty map lub diagramów, którym nadano styl za pomocą symboli unikalnych, możesz zmienić kolory poszczególnych symboli w panelu **Opcje warstwy**. Więcej informacji można znaleźć w temacie [Tworzenie mapy](#page-136-0) lub [Tworzenie diagramu](#page-177-0).

#### *Czy mogę używać niestandardowej skali barw?*

Aplikacja Insights nie obsługuje obecnie wczytywania niestandardowych symboli, takich jak skale barw.

# <span id="page-10-0"></span>Słownik

## Gromadzenie

Agregacja pozwala spojrzeć na dane z szerszej perspektywy w celu uzyskania pełniejszego obrazu. Zestawy danych mogą zawierać szczegółowe informacje na temat konkretnych lokalizacji, produktów i dochodów. Natomiast agregacja ułatwia zrozumienie ogólnych wzorców dzięki przekrojom, które można tworzyć dla określonych kontekstów w celu podsumowywania danych statystycznych. Agregacja automatycznie stosuje typ statystyki, która może być wyświetlana na mapie przy użyciu funkcji [Agregacja przestrzenna](#page-309-0) lub diagram, taki jak [diagram słupkowy](#page-190-0).

## ArcGIS

ArcGIS jest to kompleksowy system służący do gromadzenia, edytowania, przedstawiania na mapie, przechowywania i udostępniania różnych rodzajów informacji geograficznych. Obejmuje wiele komponentów, które umożliwiają użytkownikom pracę w środowiskach internetowych i mobilnych oraz na komputerach stacjonarnych. Insights for ArcGIS to aplikacja, która pozwala na łatwe łączenie danych pochodzących z wielu źródeł oraz umożliwia prezentację wielowymiarowych danych na interaktywnych mapach, diagramach i tabelach, jak również przeprowadzanie analiz przestrzennych na podstawie dostępnych danych.

#### Mapa bazowa

Mapa bazowa stanowi kontekst geograficzny lub tło dla zawartości wyświetlanej na mapie. Dodatek Insights for ArcGIS udostępnia do wyboru klika map bazowych firmy Esri, które są hostowane w systemie ArcGIS. Te mapy bazowe oferują wiele opcji łączących dane drogowe, lotnicze i topograficzne z szeroką gamą symboli.

#### Mapa z koszami

Mapy z koszami podsumowują dane punktowe przez agregowanie obiektów w kosze przy użyciu statystyki, np. liczby, sumy lub średniej. Mapy z koszami są najbardziej przydatne w przypadku danych z dużą liczbą punktów lub dużym zagęszczeniem punktów.

#### Bufor

Bufor jest strefą wokół obiektu mapy mierzoną w jednostkach odległości lub czasu. Bufory ułatwiają uzyskiwanie odpowiedzi na pytania dotyczące najbliższego otoczenia, np. ile przestępstw popełniono w promieniu jednego kilometra od posterunku? Bufory można stosować do punktów, linii lub obszarów. Po obliczeniu warstwa bufora jest przechowywana jako [wynikowy](#page-284-0) [zestaw danych](#page-284-0), który umożliwia ponowne wykorzystanie wyników na innych kartach i stronach. Bufory są wyświetlane w postaci nowej warstwy na mapie.

#### Karta

Karty są najważniejszymi elementami podczas pracy w aplikacji Insights for ArcGIS. Do strony można dodać dowolną liczbę kart. Karta jest kontenerem dla wizualizacji, którą może być [mapa](#page-136-0), [diagram](#page-177-0), [tabela,](#page-243-0) [tekst lub multimedia.](#page-253-0) Karty generowane na podstawie tego samego zestawu danych są automatycznie łączone, dzięki czemu po dokonaniu selekcji na jednej karcie, karty pokrewne są automatycznie aktualizowane z uwzględnieniem bieżącego wyboru. Z poziomu karty można [przeprowadzać](#page-276-0) [analizę,](#page-276-0) przełączać różne typy wizualizacji, zmieniać styl lub wybierać różne dane do wyświetlania.

## **Współrzedne**

Para wartości reprezentowanych przez litery x oraz y, która definiuje pozycję w odniesieniu przestrzennym. Współrzędne są

używane do reprezentowania lokalizacji w przestrzeni względem innych lokalizacji. Współrzędne są zwykle przedstawiane w postaci pary współrzędnych długości i szerokości geograficznej, gdzie współrzędna x to wartość z zakresu od -180 do 180, a współrzędna y to wartość z zakresu od -90 do 90, lub jako wartości z 6, 7 bądź 8 cyframi po lewej stronie separatora dziesiętnego. Podczas korzystania z dodatku Insights for ArcGIS, te pary wartości są często złożone z wartości z dwóch kolumn danych.

#### Filtr krzyżowy

Filtr krzyżowy to metoda stosowania filtru względem co najmniej jednej karty przy użyciu wyboru na innej karcie.

### Zestaw danych

Podczas [dodawania danych](#page-63-0) do strony następuje powiązanie tabel danych ze stroną skoroszytu. Dodawane dane są wyświetlane jako jeden lub większa liczba zestawów danych na panelu danych. Pojedynczy zestaw danych może być jednym z następujących elementów:

- Warstwa obiektowa
- Tabela programu Microsoft Excel z jednego arkusza kalkulacyjnego
	- **Notatka:** Jeden arkusz kalkulacyjny programu Excel może zawierać więcej niż jedną tabelę programu Excel.
- Tabela z połączenia z bazą danych
- Warstwa rastrów map

Każda kolumna w tabeli jest wymieniona jako pojedyncze pole w zestawie danych. Aplikacja Insights for ArcGIS przypisuje rolę do każdego pola na podstawie typu zawartych w nim danych.

## Źródło danych

Źródło danych jest dokładnie tym, co wskazuje nazwa, czyli miejscem, z którego pochodzą dane. Aplikacja Insights for ArcGIS umożliwia korzystanie z różnych źródeł danych w celu znajdowania odpowiedzi na zadane pytania. Źródłem danych jest każdy z następujących elementów: oprogramowanie Portal for ArcGIS (warstwy obiektowe, które są Twoją własnością lub które zostały Tobie udostępnione), [pliki Excel i CSV](#page-74-0) oraz [połączenie z bazą danych.](#page-76-0) Oprogramowanie Portal for ArcGIS umożliwia dostęp do warstw atlasu ArcGIS Living Atlas of the World, pod warunkiem, że zostały one skonfigurowane dla Twojej instytucji.

#### Strefa upuszczania

Strefa upuszczania jest ruchomym elementem interfejsu użytkownika, który jest wyświetlany podczas przeciągania wybranych pól na stronę. Strefy upuszczania dają kontrolę nad tym, czy tworzona jest mapa, diagram lub tabela. Jeśli w zestawie danych [włączono lokalizacje,](#page-105-0) po przeciągnięciu jednego lub dwóch pól na stronę zostają wyświetlone trzy strefy upuszczania: **Utwórz mapę**, **Utwórz diagram** i **Pokaż tabelę**. Jeśli nie włączono lokalizacji, wyświetlane są tylko strefy upuszczania **Utwórz diagram** i **Pokaż tabelę**. Jeśli użycie stref upuszczania nie jest preferowane, można użyć przycisków **Mapa**, **Diagram** i **Tabela**, które znajdują się powyżej panelu danych.

#### Metoda klasyfikacji Równe przedziały

Użycie klasyfikacji Równe przedziały powoduje podzielenie zakresu wartości atrybutu na grupy o jednakowych rozmiarach. W tej metodzie klasyfikacji określa się liczbę przedziałów (lub podzakresów), a przeglądarka Map Viewer automatycznie decyduje o podziale danych. Na przykład, jeśli podane zostaną trzy klasy dla pola atrybutu o wartościach z zakresu od 0 do 300, to

przeglądarka mapy utworzy trzy klasy: o zakresach 0–100, 101–200 oraz 201–300.

Opcję Równe przedziały najlepiej jest używać do powszechnie stosowanych zakresów danych takich jak wartości procentowe i temperatura. Dzięki tej metodzie możliwe jest rozróżnienie wielkości wartości atrybutu w stosunku do innych wartości. Na przykład, za pomocą tej opcji można przedstawić sklep, będący elementem grupy sklepów, który generuje jedną trzecią obrotów całej sieci.

#### **Obiekt**

Obiekty geograficzne reprezentują obiekty znajdujące się na powierzchni Ziemi lub w jej pobliżu. W postaci obiektów geograficznych przedstawione mogą być obiekty naturalne (np. rzeki czy roślinność), konstrukcje (np. drogi, rurociągi, studnie i budynki), a także jednostki podziału terenu (hrabstwa/powiaty, jednostki podziału politycznego i administracyjnego, działki ewidencji gruntów). Najczęściej obiekty geograficzne są reprezentowane w formie punktów, linii i poligonów. W dodatku Insights for ArcGIS dołączane dane są często nazywane obiektami na mapie.

#### Usługa obiektowa

Usługa obiektowa to zbiór obiektów geograficznych. Każdy obiekt w zbiorze ma przypisaną lokalizację, zestaw właściwości, symbole mapy i okno podręczne. W aplikacji Insights for ArcGIS użytkownik może wyszukiwać usługi obiektowe w systemie ArcGIS i dodawać je do swojej mapy. Podczas dodawania usługi obiektowej na mapę przekształca się ona w jedną lub większą liczbę warstw na mapie.

### Role pól

Aplikacja Insights for ArcGIS identyfikuje role pól za pomocą ikon, które wskazują domyślne zachowanie każdego pola z zestawu danych w wizualizacjach. Rola pola określa także domyślny typ statystyki stosowany do poszczególnych pól w wizualizacji.

Więcej informacji zawiera temat [Role pól](#page-68-0).

#### Geokodowanie

Geokodowanie to proces przekształcania opisu lokalizacji — na przykład pary współrzędnych, adresu lub nazwy miejsca — w lokalizację na powierzchni ziemi. W procesie geokodowania można wprowadzać po jednym opisie lokalizacji lub podać wiele takich opisów jednocześnie w tabeli. Wynikowe lokalizacje są wyprowadzane jako obiekty geograficzne z atrybutami, których można używać na potrzeby tworzenia map lub analizy przestrzennej.

#### Mapa natężeń skupień

Jeśli na mapie jest zbyt dużo punktów, aby zinterpretować zależności przestrzenne lub sensownie prezentować informacje, warto rozważyć użycie mapy skupień. Mapa skupień reprezentuje obiekty punktowe przy użyciu kolorów jako obszary o różnej gęstości. Obszary, w których kolory są najbardziej intensywne, wskazują na największą gęstość punktów.

#### **Warstwa**

Warstwa to forma, w jakiej aplikacja Insights for ArcGIS prezentuje wizualnie zestawy danych geograficznych. Warstwa jest renderowana jako mapa i każda warstwa ma legendę. Mapa może zawierać wiele warstw. Na przykład na mapie drogowej drogi, parki narodowe, granice polityczne i rzeki mogą być postrzegane jako odrębne warstwy. Po dodaniu danych biznesowych do mapy aplikacja Insights for ArcGIS tworzy warstwę i wyświetla ją na karcie.

#### Linie

Linie reprezentują liniową naturę obiektu. Na przykład głównym wymiarem drogi jest jej długość, a szerokość ma znaczenie drugorzędne, dlatego na mapie drogi są wyświetlane jako linie, ale można dodać informację o szerokości jako atrybut.

#### Mapa

Na mapie wyświetlane są dane geograficzne. Pozwala ona na przeglądanie i interakcję z danymi. Aplikacja Insights for ArcGIS umożliwia dodawanie danych bezpośrednio do mapy i łączenie ich z dodatkowymi zasobami z oprogramowania Portal for ArcGIS.

## Model

Model rejestruje na stronie skoroszytu etapy analizy, w tym dodawanie i łączenie zestawów danych, analizę przestrzenną (np. filtrowanie przestrzenne), analizę danych (np. agregację atrybutową) oraz dostosowywanie wyglądu. Model można edytować, wykorzystywać i udostępniać do [automatyzowania typowych zadań analitycznych](#page-280-0).

### Metoda klasyfikacji Naturalne przerwy

Klasy naturalnych przerw (optymalne klasy Jenksa) są oparte na naturalnych grupach właściwych dla danych. Określane są granice klas umożliwiające pogrupowanie podobnych wartości i maksymalizację różnic pomiędzy klasami, np. identyfikuje się wysokość drzew w lasach państwowych. Obiekty zostają pogrupowane w klasy, których granice zostają wyznaczone tam, gdzie istnieją relatywnie duże różnice między wartościami danych.

Ponieważ klasyfikacja naturalnych przerw umieszcza grupowane wartości w tej samej klasie, ta metoda jest przydatna do prezentowania na mapie wartości danych o nierównomiernym rozkładzie.

## **Normalizacja**

W terminach z zakresu systemów GIS normalizacja danych oznacza przekształcanie danych z postaci sum (lub liczb elementów) na wskaźniki, współczynniki bądź inne proporcje powiązane ze wspólnym mianownikiem, którym jest obszar lub populacja. Normalizacja umożliwia bezpośrednie porównywanie lokalizacji, między którymi mogą występować bardzo duże różnice wielkości lub populacji. Na przykład porównanie liczby urodzeń w roku 2011 w Chinach (ponad 16 milionów) z liczbą urodzeń w Stanach Zjednoczonych (prawie 4 miliony) może być mylące. Wskazuje bowiem, że w Chinach urodziło się ponad 12 milionów więcej dzieci w jednym roku niż w Stanach Zjednoczonych. Populacja Chin jest jednak zdecydowanie większa. Dokładniejszym podejściem jest porównywanie wskaźnika urodzeń w poszczególnych krajach. Wskaźnik urodzeń na mieszkańca oblicza się przez podzielenie łącznej liczby urodzeń przez liczbę ludności. Wskaźnik urodzeń w Chinach wynoszący 1,66 urodzeń na mieszkańca jest niższy niż wskaźnik urodzeń w Stanach Zjednoczonych, który wynosi 1,90.

Jeśli zestaw danych zawiera już pole, które zostało znormalizowane, ale aplikacja Insights for ArcGIS omyłkowo identyfikuje je jako pole liczbowe, można zmienić rolę pola na wskaźnik/współczynnik bezpośrednio na panelu danych. Jeśli zestaw danych nie zawiera danych znormalizowanych, można wykonać jedną z następujących czynności:

- Przejdź do opcji **Wyświetl tabelę danych** w oknie **Opcje zestawu danych** , aby [obliczyć wartość pola.](#page-85-0)
- Przejść do pola **Podziel przez** na karcie **Opcje** panelu Opcje warstwy danego [kartogramu](#page-157-0) lub [mapy z symbolami](#page-172-0) [proporcjonalnymi](#page-172-0).
- Użyć narzędzia [Oblicz współczynnik](#page-321-0) w sekcji **Znajdź odpowiedzi**.

W terminach z zakresu zarządzania bazą danych normalizacja jest procesem organizowania, analizowania i czyszczenia danych w celu zwiększenia wydajności użycia i udostępniania danych. Normalizacja obejmuje zazwyczaj określanie struktury i precyzowanie danych, a także eliminowanie nadmiarowości i błędów.

#### **Strona**

Strona w skoroszycie zawiera powiązane zasoby. Do strony można dodawać dane. Możliwe jest także zadawanie pytań przez wizualizację pól danych. Wizualizacje są wyświetlane jako połączone karty na stronie. Skoroszyt może zawierać wiele stron. Strona może zawierać wiele kart. Gdy [wyniki są udostępniane jako element strony](#page-336-0) w oprogramowaniu Portal for ArcGIS, użytkownicy o przypisanej roli Przeglądający mogą korzystać z kart na stronie w osobnej, umożliwiającej wyłącznie odczyt przeglądarce aplikacji Insights.

## Przesuwanie (widoku mapy)

Przesunięcie obrazu mapy względem okna wyświetlania bez zmiany skali wyświetlania. Przesuwanie mapy może być także postrzegane jako manipulowanie obrazem mapy w obrębie okna wyświetlania w taki sposób, aby wyświetlić różne części mapy.

## Punkty

Punkty reprezentują indywidualne lokalizacje tych obiektów geograficznych, które są zbyt małe, aby mogły zostać przedstawione jako linie lub obszary, są to np. lokalizacje studzienek, słupów telefonicznych i wodowskazów. W postaci punktów przedstawiane są także lokalizacje adresowe, współrzędne GPS oraz szczyty gór.

## Poligony, czyli Obszary

Poligony to figury ograniczone (wielokąty), które przedstawiają kształt i lokalizację obiektów jednorodnych, takich jak stanów/ województw, hrabstw/powiatów, działek oraz stref użytkowania terenu. Poligony są często nazywane obszarami.

#### Metoda klasyfikacji kwantylowej

W przypadku klasyfikacji kwantylowej każda klasa zawiera jednakową liczbę obiektów, na przykład 10 lub 20 w jednej klasie. Nie występują klasy puste ani klasy o zbyt małej lub zbyt dużej liczbie wartości. Kwantyle to metoda klasyfikacji doskonale sprawdzająca się w przypadku danych o rozkładzie liniowym (równomiernym). Klasyfikacji kwantylowej używa się wtedy, gdy każda klasa ma zawierać jednakową liczbę obiektów lub wartości.

Z racji równego, pod względem liczbowym, pogrupowania obiektów w każdej klasie mapa wynikowa może być często myląca. Podobne obiekty mogą być umieszczane w sąsiednich klasach lub obiekty o bardzo różnych wartościach mogą być umieszczane w tej samej klasie. Można zminimalizować to zniekształcenie poprzez zwiększenie liczby klas.

## Agregacja przestrzenna

[Agregacja przestrzenna](#page-309-0) jest funkcją analizy przestrzennej, która tworzy podsumowanie statystyczne obiektów lub danych liczbowych w granicach obszaru na mapie. Agregacja przestrzenna może udostępniać te same typy statystyk co agregacja atrybutowa.

#### Analiza przestrzenna

Analiza przestrzenna jest to proces badania danych dotyczących lokalizacji i atrybutów obiektów oraz relacji zachodzących między nimi przy użyciu operatorów przestrzennych, takich jak bufor oraz technik analitycznych, takich jak analiza hotspot, w celu znalezienia odpowiedzi na pytanie lub uzyskania przydatnej wiedzy. Wynikiem działania analizy przestrzennej jest możliwy do wielokrotnego użytku zestaw danych z wynikami. Jest on przechowywany w postaci warstwy obiektowej, dzięki czemu wyniki analityczne można wykorzystywać wielokrotnie na innych kartach lub stronach. Można na przykład utworzyć

10-kilometrowy bufor wokół lokalizacji sklepów i używać go wielokrotnie z innymi zestawami danych lub na innych kartach w celu dokonywania przestrzennych wyborów lub stosowania przestrzennych filtrów.

## Metoda klasyfikacji Odchylenie standardowe

Za pomocą klasyfikacji Odchylenie standardowe można zaprezentować stopień odchylenia wartości atrybutu obiektu od średniej. Poprzez uwypuklenie wartości powyżej i poniżej średniej klasyfikacja z odchyleniem standardowym wskazuje obiekty powyżej lub poniżej wartości średniej. Tej klasyfikacji należy używać, kiedy ważna jest wiedza, jak rozkładają się wartości względem średniej, na przykład badając gęstość populacji danym obszarze lub porównując wskaźniki zwrotów nieruchomości kredytodawcom w poszczególnych regionach kraju. Aby uzyskać większy poziom szczegółowości na mapie, można zmienić wielkość klasy z odchylenia standardowego 1 na odchylenie standardowe 0,5.

## Typy statystyk

Typy statystyk pozwalają uzyskać podsumowanie statystyczne (nazywane inaczej agregacją) dla określonego kontekstu. Na przykład:

- Przychód (Revenue) według typu produktu (ProductType)
- Dochód (Income) według kraju (Country)

W tych przykładach pola ProductType (Typ produktu) i Country (Kraj) udostępniają rolę grupowania w agregacji, a pola Revenue (Przychód) i Income (Dochód) są agregowane w celu uzyskania sumy częściowej dla każdej wartości w polach ProductType i Country (rowery, narty i rolki lub Kanada, Stany Zjednoczone i Norwegia). Suma jest stosowana domyślnie w przypadku obliczania pól liczbowych, ale do pól liczbowych można zastosować każdy typ statystyki. Pola nieliczbowe (znakowe) również można obliczać, ale tylko przy użyciu typu statystyki liczba.

Poniższa tabela zawiera więcej informacji na temat każdego typu statystyki:

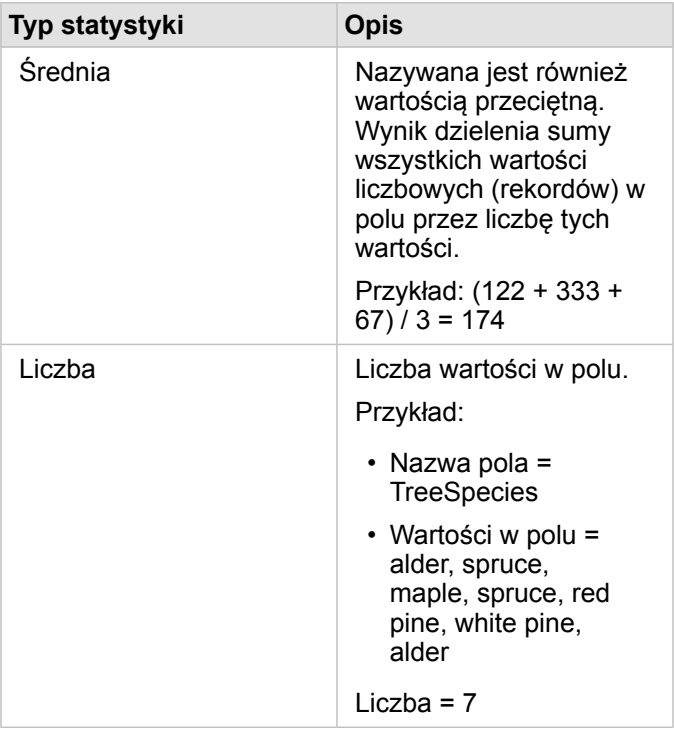

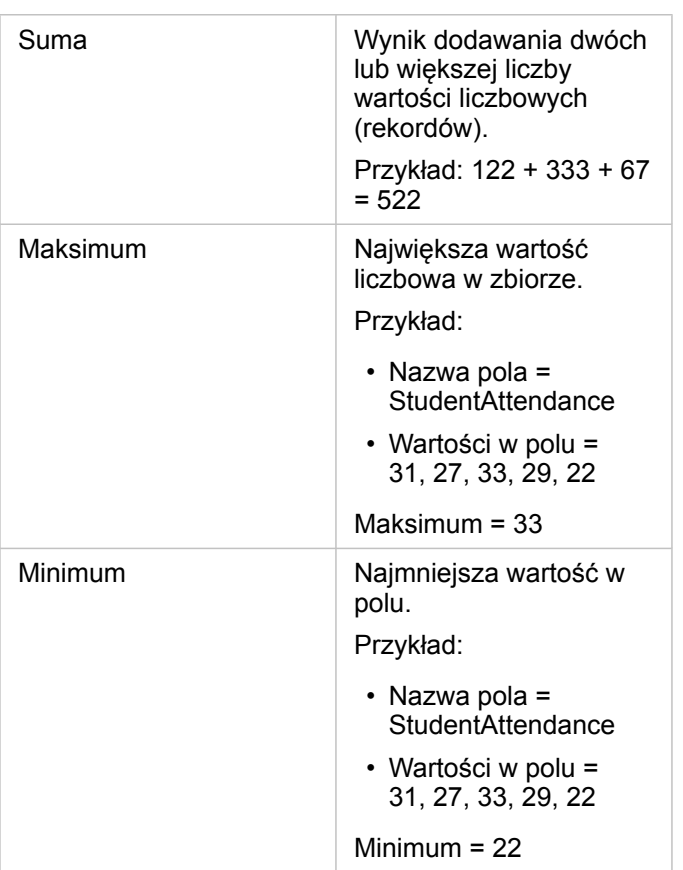

Więcej informacji na temat domyślnych typów statystyk stosowanych do pól w wizualizacji zawiera sekcja Role pól.

## Mapy niesklasyfikowane

W celu określenia wielkości i koloru symboli można zamiast grup (lub klas) liczb używać map niesklasyfikowanych. Określają one wielkość i kolor proporcjonalne do miejsca poszczególnych wartości między górną i dolną granicą danych. W przeciwieństwie do map sklasyfikowanych (naturalne przerwy, równe przedziały, kwantyle i odchylenie standardowe), które mają stałą liczbę kolorów lub wielkości (na przykład pięć), w mapach niesklasyfikowanych wielkości lub kolory symboli zmieniają się w sposób ciągły, proporcjonalnie do poszczególnych wartości w określonej lokalizacji. Powoduje to mniejszą generalizację map niż w przypadku map sklasyfikowanych, które grupują dane obserwacyjne tylko w kilku wielkościach i kolorach. Inteligentne korekty map nazywane ograniczonym ciągłym kolorem i ograniczoną ciągłą wielkością dostosowują górną i dolną wartość graniczną danych do jednego standardowego odchylenia wokół wartości średniej. Wartość średnia jest zaznaczona na histogramie ciemną pionową linią. Ograniczone mapy niesklasyfikowane umożliwiają przedstawienie zróżnicowania danych, na które nie mają wpływu wartości ekstremalne (skrajne).

## Zeszyt roboczy

Skoroszyt to miejsce, gdzie dane są porządkowane i przeprowadzana jest analiza w aplikacji Insights for ArcGIS. Skoroszyt będzie zawierał wszelkie użyte wyniki i procedury wykonywania zadań.

Skoroszyt służy do gromadzenia lub kojarzenia w jednym miejscu wszystkich danych i operacji analitycznych związanych z projektem. Umożliwia przechwytywanie i obsługę relacji, takich jak lokalizacje danych, warstwy wyników, modele, strony i karty. Autor lub współautor skoroszytu może wyświetlać wszystkie zawarte w nim elementy pod warunkiem, że ma dostęp do elementów, które mogą znajdować się poza skoroszytem, takich jak korporacyjne bazy danych lub warstwy w internetowym systemie GIS. Skoroszyt może mieć wiele stron. Do każdej strony można dodawać dane. Możliwe jest także zadawanie pytań przez wybór danych do wizualizacji. Gdy strona staje się przepełniona, można dodać nową. Można też przeznaczyć pojedynczą stronę na uzyskanie odpowiedzi na jedno pytanie. Odpowiedzi są udzielane w postaci kart wizualizacji, które można następnie doskonalić przez przeprowadzanie analizy przestrzennej, filtrowanie, nadawanie stylu oraz przełączanie na inne typy wizualizacji. Karty są wynikiem operacji analitycznych, jak również danych wejściowych w przypadku innych rodzajów analiz, takich jak agregacja przestrzenna.

Dokumentacja aplikacji Insights 3.1

# Wprowadzenie

Dokumentacja aplikacji Insights 3.1

# Podstawy

# <span id="page-20-0"></span>Wprowadzenie

Insights for ArcGIS to aplikacja portalu ArcGIS Enterprise, która umożliwia prowadzenie wielokrotnych i dokładnych analiz danych. Dzięki możliwości przeciągania danych w celu wykonania analizy można znajdować odpowiedzi na pytania przy użyciu danych pochodzących z systemu ArcGIS, arkuszy kalkulacyjnych programu Excel, biznesowych baz danych i innych źródeł.

### Wprowadzenie do roli użytkownika aplikacji Insights

Jeśli masz konto w instytucji ArcGIS Enterprise i posiadasz licencję na aplikację Insights przyznaną przez administratora, możesz rozpocząć korzystanie z aplikacji Insights. Jako użytkownik aplikacji Insights masz dostęp do danych, możesz wykonywać analizy i udostępniać wyniki.

#### Podstawy

Aby nauczyć się podstawowej obsługi aplikacji Insights, skorzystaj z następujących instrukcji:

- [Wprowadzenie do skoroszytów](#page-23-0)
- [Wprowadzenie do funkcji "przeciągnij i upuść"](#page-25-0)
- [Wprowadzenie do analizy](#page-27-0)
- [Wprowadzenie do udostępniania](#page-29-0)

#### Ćwiczenia oparte na scenariuszach

Aby nauczyć się obsługi aplikacji Insights, wykonaj ćwiczenia oparte na scenariuszach:

- [Tworzenie pierwszego skoroszytu](#page-31-0)
- [Rozwiązywanie problemu przestrzennego](#page-41-0)
- [Udostępnianie analiz](#page-50-0)

#### Wprowadzenie do roli administratora

Jako administrator portalu ArcGIS Enterprise odpowiadasz za instalację aplikacji Insights, przyznawanie licencji oraz tworzenie połączeń z bazą danych. Poniższy schemat pracy można wykorzystać do skonfigurowania aplikacji Insights w instytucji.

#### Wdrożenie portalu ArcGIS Enterprise

Przed zainstalowaniem aplikacji Insights for ArcGIS musisz mieć podstawowe wdrożenie portalu ArcGIS Enterprise ([https://enterprise.arcgis.com/en/get-started/10.6/windows/base-arcgis-enterprise-deployment.htm\)](https://enterprise.arcgis.com/en/get-started/10.6/windows/base-arcgis-enterprise-deployment.htm) w [wersji 10.5 lub nowsze](#page-389-0). Podstawowe wdrożenie oprogramowania ArcGIS Enterprise zawiera następujące komponenty:

- ArcGIS Server
- Portal for ArcGIS
- ArcGIS Data Store
- ArcGIS Web Adaptor

Wdrożenie oprogramowania ArcGIS Enterprise musi być także skonfigurowane do obsługi aplikacji Insights for ArcGIS. Więcej

informacji można znaleźć w temacie [Konfigurowanie portalu do obsługi aplikacji Insights](#page-350-0).

#### Instalowanie aplikacji Insights

Po skonfigurowaniu portalu ArcGIS Enterprise można [zainstalować](#page-346-0) aplikację Insights i odpowiednio ją [skonfigurować](#page-355-0).

#### Otwieranie aplikacji Insights i dodawanie danych

Po zainstalowaniu aplikacji Insights administrator instytucji może przydzielić licencje nazwanym użytkownikom ([https://enterprise.arcgis.com/en/get-started/10.6/windows/base-arcgis-enterprise-deployment.htm\)](https://enterprise.arcgis.com/en/get-started/10.6/windows/base-arcgis-enterprise-deployment.htm). Po przypisaniu licencji na aplikację Insights do Twojego konta będziesz mieć [dostęp do aplikacji Insights](#page-55-0) z menu **Aplikacje** w portalu ArcGIS Enterprise.

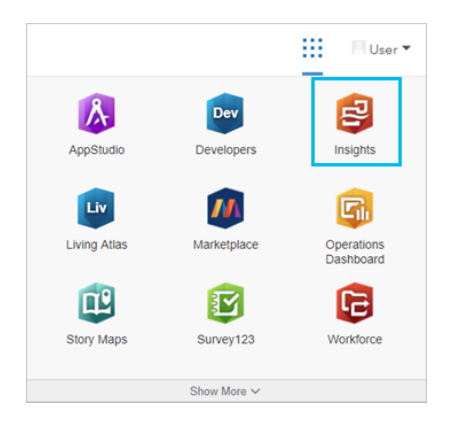

W aplikacji Insights obsługiwane są następujące [typy danych:](#page-63-0)

- Usługi obiektowe wchodzące w skład zasobów portalu Portal for ArcGIS lub udostępnione przez instytucje lub grupy
- Zestawy danych z atlasu ArcGIS Living Atlas of the World
- Standardowe granice skonfigurowane w portalu Portal for ArcGIS
- Pliki programu Excel  $(x_{1s}x)$  oraz pliki wartości rozdzielanych przecinkami  $(x_{1s}y)$
- Zestawy danych z połączeń z bazą danych
- Warstwy rastrowe mapy

#### *Tworzenie połączeń z bazami danych*

Istnieje możliwość [utworzenia połączeń z bazami danych](#page-76-0) dla następujących typów baz danych:

- Microsoft SQL Server
- Oracle
- SAP HANA

Przed dodaniem połączenia z bazą danych sprawdź [obsługiwane typy danych](#page-369-0) oraz [wymagane uprawnienia do bazy danych](#page-365-0).

#### Dodatkowe zasoby

Aby dowiedzieć się więcej na temat aplikacji Insights for ArcGIS, zapoznaj się z tematem:

• [Co nowego](#page-6-0)

Dokumentacja aplikacji Insights 3.1

• [Często zadawane pytania](#page-7-0)

# <span id="page-23-0"></span>Wprowadzenie do skoroszytów

W poniższych sekcjach przedstawiono ogólne informacje o czynnościach, które można wykonywać na skoroszytach w aplikacji Insights.

#### 1. Tworzenie nowego skoroszytu

Używając aplikacji Insights, pracujesz ze skoroszytem. W skoroszycie zapisane są połączenia z zestawami danych, karty z danymi przestrzennymi i nieprzestrzennymi oraz procedury wykonywania zadań analitycznych. Skoroszyty można edytować, odświeżać i udostępniać innym użytkownikom.

#### [Dowiedz się więcej o skoroszytach](#page-81-0)

#### 2. Dodawanie danych

Praca z każdym nowym skoroszytem rozpoczyna się od dodania danych. Dane mogą być zestawami danych przestrzennych, tabelami danych nieprzestrzennych lub ich kombinacją. Możesz dodać dane ze swoich zasobów lub z instytucji, usługi ArcGIS Living Atlas of the World, plików Excel lub plików wartości rozdzielanych przecinkami oraz połączeń z bazami danych. Korzystanie z kombinacji danych przestrzennych i nieprzestrzennych z wielu źródeł może pomóc w dogłębnym zrozumieniu danych i zaowocować ciekawszymi informacjami.

#### [Dowiedz się więcej na temat dodawania danych](#page-63-0)

#### 3. Tworzenie kart mapy

Dane przestrzenne mogą być wyświetlane jako mapy w aplikacji Insights. Możesz utworzyć mapy wyświetlające wiele zestawów danych lub utworzyć wiele map i porównać je ze sobą. Korzystanie z wielu map i łączenie zasięgów to doskonały sposób na lepsze zrozumienie danych.

#### [Dowiedz się więcej na temat tworzenia map](#page-136-0)

#### 4. Tworzenie kart diagramu

Diagramy to doskonały sposób na wyświetlanie danych i analizowanie ich w sposób nieprzestrzenny. Diagramy są szczególnie pomocne, jeśli są powiązane z mapą, na której wyświetlany jest ten sam zestaw danych. W postaci diagramów można wyświetlać dane przestrzenne oraz nieprzestrzenne.

[Dowiedz się więcej na temat tworzenia diagramów](#page-177-0)

#### 5. Tworzenie tabel podsumowania

Tabel można używać do podsumowywania danych związanych kategoriami oraz wyświetlania statystyk, takich jak sumy i średnie. Tabele mogą być także wykorzystywane do grupowania kategorii, pozwalając w jeszcze większym stopniu przeanalizować dane.

[Dowiedz się więcej na temat tworzenia tabel](#page-243-0).

#### 6. Zapisywanie skoroszytu

Po utworzeniu skoroszytu można zmienić jego nazwę i zapisać go. Skoroszyt będzie można otworzyć w przyszłości, a także zostanie [udostępniony](#page-343-0) innym członkom instytucji.

Object Missing **WITRISOFT** This object is not available Następne etapy in the repository.

Aby dowiedzieć się więcej na temat skoroszytów, zapoznaj się z tematem [Szybkie ćwiczenia: Tworzenie pierwszego](#page-31-0) [skoroszytu.](#page-31-0)

Po zgromadzeniu i zaimplementowaniu podstawowych komponentów skoroszytu, możesz już przystąpić do [wykonania](#page-27-0) [analizy](#page-27-0).

# <span id="page-25-0"></span>Wprowadzenie do funkcji "przeciągnij i upuść"

Wprowadzenie do podstawowych funkcji "przeciągnij i upuść" w aplikacji Insights.

#### 1. Tworzenie nowych kart

Tworzenie kart to jedna z pierwszych czynności, którą wykonuje się w aplikacji Insights. Czy zdarzyło się kiedyś, że w Twoim posiadaniu znajdował się nowy zestaw danych, który warto było zbadać, ale nie było wiadomo od czego zacząć? Spróbuj wyszukać pola, które mogą być istotne, a następnie przeciągnij je w celu utworzenia nowej mapy, wykresu lub tabeli. Styl tworzonej mapy lub typ tworzonego diagramu zależy od typu wybranych pól. Oznacza to, że Twoje dane będą zawsze wyświetlane w optymalny sposób.

### 2. Aktualizowanie kart

Jedną z zalet aplikacji Insights jest możliwość szybkiego wykonywania wizualizacji danych. Pola można przeciągać, aby zmieniać styl lub dodawać nowe warstwy do mapy, dodawać nowe pola do diagramu lub tabeli albo aktualizować pola na diagramie lub w tabeli.

### 3. Wykonywanie analiz

Aplikacja Insights ułatwia wykonywanie potrzebnych analiz. Karty mapy w aplikacji Insights zawierają dwie strefy upuszczania danych dla najbardziej popularnych funkcji analizy: [Agregacja przestrzenna](#page-309-0) i [Filtr przestrzenny.](#page-310-0) Aby wykonać analizę, wystarczy przeciągnąć zestaw danych i kliknąć przycisk **Uruchom**.

## 4. Używanie wybranych obiektów

Nowe zestawy danych można tworzyć, przeciągając wybrane lub wyszukane dane w celu utworzenia nowej mapy. Utworzony zostanie nowy wynikowy zestawy danych, którego można używać do tworzenia kolejnych map, diagramów i tabel lub do wykonywania analiz.

Object Missing **WITRISOFT** This object is not available in the repository.

Następne etapy

Aby dowiedzieć się więcej, skorzystaj z następujących zasobów:

- [Tworzenie map](#page-136-0)
- [Tworzenie diagramów](#page-177-0)
- [Tabele podsumowania](#page-243-0)
- [Agregacja przestrzenna](#page-309-0)
- [Filtr przestrzenny](#page-310-0)
- [Dokonywanie wyborów](#page-126-0)

#### Poznaj Drag-N Drop

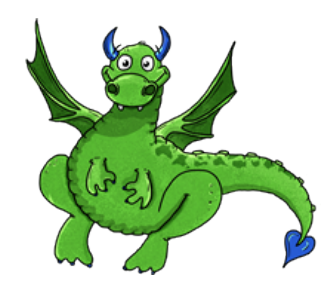

Drag-N Drop jest ekspertem w dziedzinie funkcji przeciągania i upuszczania w aplikacji Insights, który chce się podzielić z Tobą swoją wiedzą! Wyszukaj nazwę Drag-N Drop w dokumentacji, aby znaleźć wskazówki i podpowiedzi dotyczące uzyskiwania dostępu do wszystkich funkcji przeciągania i upuszczania oferowanych przez aplikację Insights.

# <span id="page-27-0"></span>Wprowadzenie do analizy

Analiza ułatwia rozwiązywanie problemów przestrzennych i podejmowanie decyzji. Analizy w aplikacji Insights for ArcGIS są wykonywane zgodnie z następującą procedurą wykonywania zadań.

## 1. Zadawanie pytań i eksplorowanie

Rozwiązanie problemu przestrzennego rozpoczyna się od zadania dobrze sformułowanego pytania na podstawie własnego rozeznania problemu. Zadanie właściwego pytania jest kluczem do uzyskania przydatnych wyników. Poniżej zamieszczono pytania, na które można znaleźć odpowiedzi przy użyciu narzędzi do analizy przestrzennej:

- Jak jest rozpowszechniana?
- Jakie występują powiązania?
- Co znajduje się w pobliżu?
- Jak się zmieniła?

Nie wiesz, jakie pytania chcesz zadać? To nie problem. Aplikacja Insights ułatwia eksplorowanie danych, aby lepiej zrozumieć zależności między danymi i uzyskać dokładny przegląd danych, który pomoże w zadawaniu istotnych pytań.

#### 2. Modelowanie i obliczanie

Aplikacja Insights for ArcGIS oferuje zestaw [narzędzi analizy,](#page-276-0) których można używać do manipulowania danymi i analizowania ich pod względem ilościowym, dzięki czemu można łatwiej znajdować odpowiedzi na pytanie dotyczące zagadnień przestrzennych. Podczas prowadzenia analizy wykonywane czynności są rejestrowane w tle w widoku Analiza, co pozwala z łatwością zapisać tworzony model.

#### 3. Sprawdzanie i interpretowanie

Analizy są wykonywane przez ludzi, a nie przez komputery. Po uruchomieniu narzędzi analizy oraz uzyskaniu wyników należy zbadać te wyniki, aby otrzymać odpowiedzi na pytania. Czy udało Ci się uzyskać odpowiedzi na wszystkie pytania? Czy istnieją inne pytania, które wymagają odpowiedzi? Podczas badania wyników możesz interpretować ich znaczenie i otrzymać żądane odpowiedzi.

#### 4. Podejmowanie decyzji

Po zinterpretowaniu wyników analizy udokumentuj zastosowaną interpretację i podejmij decyzję co do sposobu reakcji. W niektórych sytuacjach możesz podjąć działania na podstawie własnej interpretacji wyników analizy. Możesz zaimplementować rozwiązanie, skorygować sytuację, stworzyć możliwości lub złagodzić okoliczności. W innych sytuacjach nie są wymagane żadne działania, ponieważ celem było zdobycie wiedzy i lepsze zrozumienie. Często pojawiają się nowe pytania, na które należy udzielić odpowiedzi. Może to prowadzić do kolejnych analiz.

## 5. Udostępnij wyniki

Po uzyskaniu odpowiedzi na zadane pytanie, gdy wykonano satysfakcjonującą analizę, zidentyfikuj odbiorców, którym uzyskane wyniki przyniosą korzyść i określ osoby, na które chcesz wpłynąć. Wyniki możesz udostępnić innym członkom instytucji lub je upublicznić. Swoje wyniki możesz rozpowszechnić, udostępniając strony lub tworząc aplikacje, np. mapy narracyjne.

Object Missing **WITRISOFT** This object is not available in the repository.

Następne etapy

Wykonaj to oparte na scenariuszu ćwiczenie, aby dowiedzieć się więcej o wykonywaniu analiz:

• [Szybkie ćwiczenie: Rozwiązywanie problemu przestrzennego](#page-41-0)

Po wykonaniu analizy możesz teraz [udostępnić wyniki swojej pracy.](#page-29-0)

# <span id="page-29-0"></span>Wprowadzenie do udostępniania

Wprowadzenie do udostępniania zasobów wewnątrz i na zewnątrz instytucji.

#### 1. Udostępnianie danych

Udostępnianie zasobów z aplikacji Insights for ArcGIS należy zawsze rozpoczynać od [udostępniania danych.](#page-334-0) Udostępniając dane można przyznać innym użytkownikom dostęp do uzyskanych wyników oraz skonfigurować do udostępnienia inne zasoby, takie jak strony i skoroszyty. Podczas udostępniania wynikowych zestawów danych z aplikacji Insights tworzona jest nowa usługa obiektowa, z której można korzystać w aplikacji Insights lub portalu Portal for ArcGIS.

### 2. Udostępnianie strony

Udostępnianie wyników innym użytkownikom jest łatwe dzięki korzystaniu z [udostępnianych stron.](#page-336-0) Możesz zmieniać styl mapy, dodawać połączone mapy, diagramy i tabele oraz dodawać opisy, a następnie udostępniać strony, które będą mogły być wyświetlane przez innych członków instytucji. Udostępniona strona może być wyświetlana przez wszystkich członków instytucji, nawet jeśli nie posiadają oni licencji aplikacji Insights. Możesz także osadzić stronę w witrynie internetowej lub na mapie narracyjnej, gdzie będzie dostępna publicznie.

### 3. Udostępnianie analiz

Gdy pracujesz w aplikacji Insights, wszystkie etapy analizy są rejestrowane w modelu. [Model można udostępnić,](#page-342-0) co pozwala na ponowne wykonanie analizy lub udostępnienie innym użytkownikom Twojej procedury wykonywania zadań. Możesz dodać model do strony lub zaktualizować stosowne zestawy danych w celu ponownego wykonania dokładnie tej samej analizy lub skorzystania z tych narzędzi w odniesieniu do innych zestawów danych.

## 4. Udostępnianie skoroszytu

Najlepszą metodą jednoczesnego udostępnienia danych, stron i analiz jest [udostępnienie skoroszytu](#page-343-0). Udostępniony skoroszyt można otworzyć w trybie tylko do odczytu lub skopiować i otworzyć z pełnymi uprawnieniami do edycji.

Object Missing **WITRISOFT** This object is not available Następne etapy in the repository.

Użyj tego szybkiego zasobu, aby dowiedzieć się więcej o udostępnianiu zasobów:

• [Szybkie ćwiczenia: Udostępnienie analizy](#page-50-0)

Dokumentacja aplikacji Insights 3.1

# Szybkie ćwiczenia

## <span id="page-31-0"></span>Tworzenie pierwszego skoroszytu

W tym ćwiczeniu wcielasz się w postać analityka biznesowego pracującego dla konsorcjum uczelni, które chce uruchomić kampanię marketingową w stanach, w których znajdują się najlepsze uczelnie. Udało się znaleźć dane z Departamentu Edukacji Stanów Zjednoczonych, których, jak sądzisz, można użyć w Twojej kampanii. Do badania danych i rozpoczęcia zadawania pytań użyjesz aplikacji Insights for ArcGIS. W maksymalnie 30 minut wykonasz następujące czynności:

- Dodasz dane do portalu, aby można było ich używać w aplikacji Insights.
- Uruchomisz aplikację Insights i zalogujesz się na swoje konto.
- Utworzysz nowy skoroszyt i dodasz dane ze swoich zasobów.
- Poznasz ważne przyciski w skoroszycie.
- Utworzysz mapy, diagramy i tabele, które pomogą zrozumieć Twoje dane.
- Wykonasz interakcje z kartami (przybliżanie, przesuwanie i dokonywanie wyborów).

**Notatka:** Aby wykonać to ćwiczenie, Twoje konto musi mieć następujące specyfikacje:

- Konto użytkownika poziomu 2
- Rola Publikujący lub Administrator albo rola niestandardowa odpowiadająca tym rolom
- Licencja aplikacji Insights

Więcej informacji można znaleźć w sekcji [Administrowanie aplikacją Insights](#page-358-0).

## Dodawanie danych do instytucji

Dane potrzebne do przeprowadzenia tej analizy zostały udostępnione publicznie w witrynie internetowej ArcGIS, skąd można je pobrać na swój komputer. Jeśli nie masz dostępu do Internetu z tego samego komputera, na którym znajduje się portal ArcGIS Enterprise, możesz pobrać dane na inny komputer, a następnie przenieść je na komputer portalu. Wykonaj następujące czynności, aby uzyskać dostęp do danych i wczytać je do portalu:

- 1. Skorzystaj z łącza do elementu CollegeScorecard [\(https://www.arcgis.com/home/](https://www.arcgis.com/home/item.html?id=867f342f9add46b4b6b1370841b6d08c) [item.html?id=867f342f9add46b4b6b1370841b6d08c\)](https://www.arcgis.com/home/item.html?id=867f342f9add46b4b6b1370841b6d08c).
- 2. Kliknij przycisk **Pobierz**, aby pobrać ten element na swój komputer.
- 3. Rozpakuj folder i zapisz plik Microsoft Excel na swoim komputerze w miejscu, które łatwo odnajdziesz.
- 4. Zaloguj się na swoje konto ArcGIS Online.
- 5. Otwórz aplikację Insights i zaloguj się na swoje konto, jeśli jest to konieczne.
	- **Wskazówka:** Dostęp do aplikacji Insights można uzyskać za pomocą galerii aplikacji w witrynie Portal for ArcGIS lub przez dołączenie przyrostka /apps/insights do adresu URL portalu (na przykład: http://myserver.mycompany.com/portal/apps/insights).

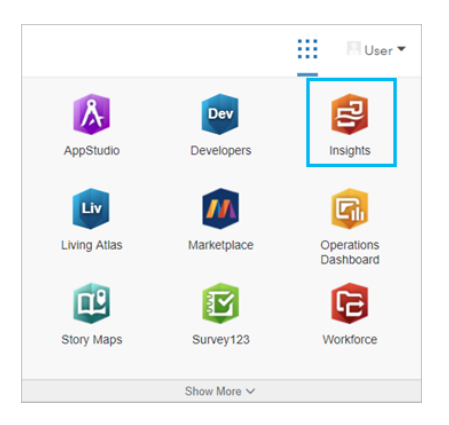

Po zalogowaniu się zostanie wyświetlona strona **Skoroszyty**. Jeśli logujesz się do swojego konta Insights po raz pierwszy, zostanie wyświetlone okno powitania. Możesz nawigować za pomocą karuzeli lub pominąć ten etap i przejść bezpośrednio do strony **Skoroszyty**.

#### Tworzenie nowego skoroszytu

W aplikacji Insights analizy są wykonywane w skoroszycie. Skoroszyt zawiera wszystkie strony, dane i procesy używane w analizach. Wykonaj poniższe czynności, aby utworzyć nowy skoroszyt.

1. Na stronie **Skoroszyty** kliknij opcję **Nowy skoroszyt**.

Panel **Dodaj do strony** zostanie otwarty na karcie **Dane**. Karta **Dane** zawiera karty podrzędne **Zasoby**, **Grupy**, **Instytucja**, **Living Atlas**, **Granice**, **Excel lub CSV** i **Baza danych**.

- 2. Kliknij opcję **Excel lub CSV**.
- 3. Kliknij opcję **Przeglądaj mój komputer** i otwórz plik Excel lub przeciągnij plik do okna **Dodaj do strony**. Kliknij przycisk

#### **Dodaj**.

Skoroszyt zostanie otwarty z zestawem danych CollegeScorecard.Table1 w panelu danych.

4. Kliknij Skoroszyt bez tytułu i nadaj mu unikalny oraz znaczący tytuł, na przykład Uczelnie w Stanach Zjednoczonych – Twoje imię i nazwisko. Dołączenie do tytułu imienia i nazwiska ułatwi znalezienie skoroszytu, jeśli zechcesz udostępnić swoją pracę. Kliknij przycisk **Zapisz**.

#### Poznawanie skoroszytu

Pierwszy kontakt z nowym oprogramowaniem może być onieśmielający. W tej sekcji przedstawimy kilka kluczowych aspektów interfejsu użytkownika, aby ułatwić pracę z nim, gdy zaczniesz samodzielnie badać dane. Jeśli znasz już przyciski i elementy sterujące w aplikacji Insights, możesz pominąć tę sekcję.

- 1. Spójrz na skoroszyt i jego podstawowe elementy:
	- Przyciski Cofnij i Ponów w le szwym górnym rogu umożliwiają cofanie i ponawianie procesów, takich jak przeprowadzanie analizy czy tworzenie nowych kart.
	- Przycisk **Dodaj** umożliwia dodanie nowego zestawu danych do strony.
	- Przyciski **Mapa**, **Diagram** i **Tabela** umożliwiają tworzenie kart bez konieczności przeciągania pól i zestawów danych. Są one przyciemnione, ponieważ nie wybrano żadnych danych.
	- Przycisk **Widżet** umożliwia dodawanie innych typów kart, jak np. karty tekstu i multimediów, lub wstępnie zdefiniowanych filtrów.
	- Przycisk **Utwórz relacje** umożliwia łączenie zestawów danych za pomocą wspólnych pól.
	- Przycisk Widok Analizy <sub>I</sub><sup>\*</sup> umożliwia wyświetlenie modelu analizy. Model jest tworzony automatycznie w miarę pracy nad skoroszytem.
	- Przycisk **Mapy bazowe** Egumożliwia zmianę mapy bazowej używanej na kartach mapy.
	- Przycisk Ustawienia strony **a** umożliwia zmianę ustawień, np. koloru tła, dla całej strony.
- 2. Umieść wskaźnik myszy na zestawie danych w panelu danych i zwróć uwagę na dwa przyciski obok nazwy zestawu danych:
	-

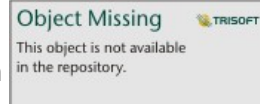

• Przycisk **Zmień nazwę zestawu danych** in the repository. **Charge and anych umożliwia edycję nazwy zestawu danych.** 

- Przycisk **Opcje zestawu danych** umożliwia otwarcie menu zawierającego więcej działań dostępnych w przypadku danego zestawu danych.
- 3. Kliknij przycisk **Opcje zestawu danych** dla tego zestawu danych. Zostanie otwarte menu z następującymi opcjami: **Włącz lokalizację**, **Wyświetl tabelę danych**, **Filtr zaawansowany**, **Usuń zestaw danych**, **Odśwież zestaw danych**, **Ukryj wybrane pola**, **Pokaż ukryte pola** oraz **Udostępnij dane**.
- 4. Rozwiń zestaw danych na panelu danych. Zostaną wyświetlone pola zestawu danych wraz z symbolami oznaczającymi [rolę pola.](#page-68-0) Możesz wybrać pola i przeciągnąć je na stronę, aby utworzyć mapy, diagramy lub tabele. Możesz także skorzystać z przycisków nad panelem danych, aby tworzyć mapy, diagramy i tabele.

Po zaznajomieniu się z podstawowymi elementami sterującymi aplikacji Insights czas rozpocząć eksplorację danych.

#### Przeglądanie map

W tej sekcji zostaną omówione niektóre podstawowe interakcje, które można wykonywać na kartach mapy, ale najpierw należy włączyć lokalizację w swoim pliku Excel.

1. Kliknij opcję Opcje zestawu danych  $\cdots$  dla tego pliku Excel, a następnie wybierz z menu opcję Włącz lokalizację.

Domyślną metodą włączania lokalizacji jest wykorzystanie współrzędnych. Pola LONGITUDE i LATITUDE w pliku Excel są już domyślnie wypełnione.

- 2. Kliknij przycisk **Uruchom**.
- 3. Rozwiń zestaw danych w panelu danych.

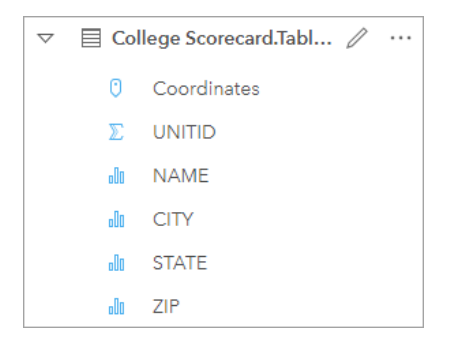

Do zestawu danych zostało dodane nowe pole lokalizacji o nazwie Coordinates.

4. Przeciągnij zestaw danych na swoją stronę i upuść go w strefie upuszczania **Mapa**, aby utworzyć mapę uczelni w Stanach Zjednoczonych.

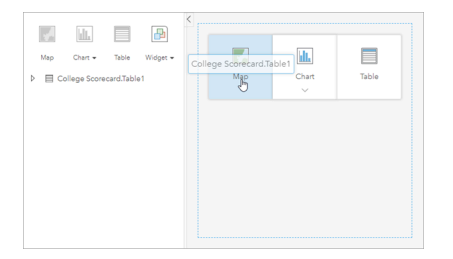

**Wskazówka:** Jeśli wolisz używać przycisków, możesz wybrać pole z zestawu danych i kliknąć przycisk **Mapa** nad panelem danych.

- 5. Przeciągnij narożniki mapy, aby ją powiększyć. Możesz też przeciągnąć kartę w inne miejsce na stronie.
- 6. Naciśnij klawisz Shift i za pomocą myszy narysuj prostokąt wokół kontynentalnej części Stanów Zjednoczonych, aby powiększyć ten obszar. Możesz też używać przycisku **Narzędzia powiększania** & na pasku narzędzi karty w celu powiększania i pomniejszania obrazu.
- 7. Wybierz pole TYPE na panelu danych i przeciągnij je na swoją mapę.

Mapa zostanie zaktualizowana, a uczelnie oznaczone unikalnymi kolorami w zależności od typu szkoły.

8. Otwórz panel **Opcje warstwy** za pomocą przycisku rozwijania in the repository. **Obok warstwy TYPE** na mapie.

**Object Missing W.TRISOFT** This object is not available

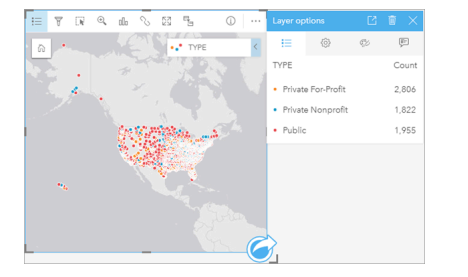

Panel **Opcje warstwy** zawiera trzy typy uczelni: prywatne komercyjne, prywatne non-profit i publiczne, jak również liczbę obiektów każdego typu. Te informacje są przydatne, zatem dobrze by było, gdyby były widoczne stale.

9. Kliknij przycisk **Legenda pływająca**  $\boxed{7}$ .

Legenda jest wyświetlana jako oddzielna karta pod mapą. W zależności od rozmiaru mapy może być konieczne przewinięcie strony w dół, aby zobaczyć legendę.

10. Zmień rozmiar legendy i przenieś ją w lewy dolny róg mapy.

W aplikacji Insights legenda jest interaktywna i może pomóc w zrozumieniu zależności w danych.

11. Kliknij przycisk **Prywatne komercyjne** w legendzie. Szkoły komercyjne zostaną wybrane na mapie, a wszystkie inne szkoły zostaną ukryte w tle.

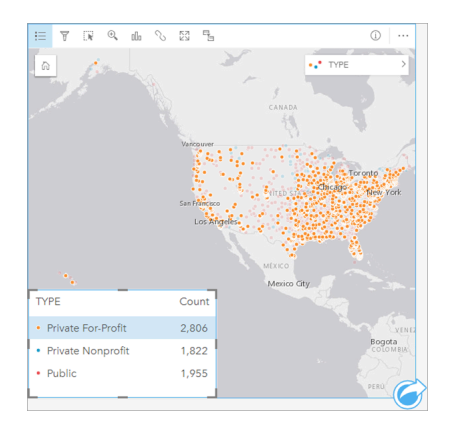

Używanie legendy do wybierania elementów na mapie może być przydatne podczas poszukiwania zależności.

12. Powiększaj mapę i przesuwaj ją, aby wyszukiwać zależności dotyczące szkół komercyjnych. Do powiększania służą narzędzie powiększania opisane w etapie 6 lub kółko przewijania myszy. Przesuwanie odbywa się poprzez kliknięcie i

przeciągnięcie mapy. Jeśli się zgubisz, użyj przycisku **Domyślny zasięg** in the repository. **Achazy**, aby powiększyć do

**Object Missing M.TRISOFT** This object is not available

pełnego zakresu danych.
**Notatka:** W razie potrzeby możesz zmienić swoją mapę bazową, aby etykiety miast i symbole mapy były łatwo widoczne. **Jasnoszare płótno** jest dobrą opcją. Mapę bazową możesz zmienić, używając przycisku **Mapy bazowe** 

Szkoły komercyjne mają tendencję gromadzenia się wokół obszarów miejskich i znajdują się głównie we wschodniej połowie kontynentalnych Stanów Zjednoczonych.

13. Kliknij przycisk **Prywatne non-profit** w legendzie, aby zmienić wybór na mapie. Ponownie powiększaj i przesuwaj mapę, aby wyszukać zależności dla szkół non-profit.

Istnieje mniej uczelni non-profit niż uczelni komercyjnych i są one mniej skoncentrowane wokół dużych obszarów miejskich. Na Alasce i Hawajach istnieje więcej prywatnych uczelni non-profit niż prywatnych uczelni komercyjnych. Większość uczelni tego typu także znajduje się we wschodniej połowie Stanów Zjednoczonych.

14. Kliknij przycisk **Publiczne** w legendzie, aby zmienić wybór na mapie. Ponownie powiększaj i przesuwaj mapę, aby wyszukać zależności dla szkół publicznych.

Szkoły publiczne mają nieco bardziej jednolity rozkład w całym kraju, uwzględniając większą liczbę uczelni na Alasce i Hawajach i na Środkowym zachodzie.

- 15. Ponownie kliknij przycisk **Publiczne**, aby wyczyścić wybór.
- 16. Zapisz skoroszyt.

#### Tworzenie diagramów i tabel

Wyszukiwanie zależności przestrzennych w danych jest ważne, ale możesz chcieć dowiedzieć się więcej o nieprzestrzennych aspektach swoich danych. W tym celu można użyć tabel i diagramów.

1. W razie potrzeby rozwiń zestaw danych **CollegeScorecard.Table1**.

Zostaną wyświetlone pola zestawu danych. Poszczególne pola mają ikony wskazujące [role pól](#page-68-0), które są uzależnione od typu danych zawartych w polu.

- 2. Ustaw wskaźnik myszy nad polem REGION zestawu danych i kliknij wyświetlony okrąg. Wykonaj tę samą czynność dla pola COST. Niebieskie kółka wokół znaczników wyboru wskazują wybrane pola.
- 3. Przeciągnij swoje wybory do strefy upuszczania **Tabela**.

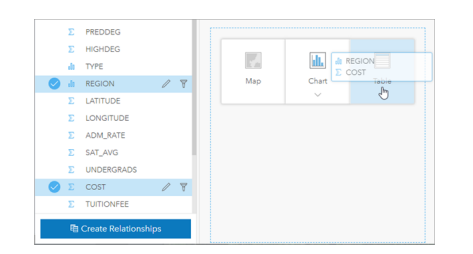

**Notatka:** Jeśli zamiast przenoszenia pól wolisz używać przycisków, po wybraniu pól kliknij przycisk **Tabela** znajdujący się powyżej panelu danych.

Na stronie zostanie wyświetlona [tabela podsumowania](#page-243-0) w postaci karty. Każdy region jest wymieniony wraz z sumą kosztów dla uczelni w regionie.

4. Zamiast kosztu łącznego bardziej przydatna byłaby znajomość średnich kosztów. Zmień statystykę pola COST z sumy na wartość średnią. Użyj strzałek obok statystyk COST, aby posortować koszty w kolejności malejącej.

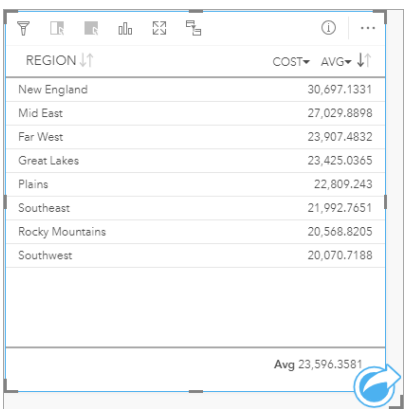

Tabela zawiera teraz uporządkowane regiony, gdzie najdroższy region (Nowa Anglia) jest wymieniony jako pierwszy, a najtańszy (Południowy wschód) — jako ostatni. Tabela jest przydatna do przeglądania dokładnych wartości średniego kosztu, ale nie oferuje ona szybkiego podglądu różnic w średnim koszcie. Zmiana tabeli na [diagram](#page-177-0) zapewni lepszą wizualną reprezentację kosztów.

5. Kliknij na karcie przycisk **Typ wizualizacji** i wybierz opcję **Diagram słupkowy**. Tabela zostanie zaktualizowana, aby wyświetlić diagram słupkowy.

Teraz, gdy wyświetlany jest średni koszt według regionu, warto byłoby zapoznać się również ze średnim kosztem według typu uczelni.

- 6. Kliknij pole **REGION** na osi y diagramu słupkowego, aby rozwinąć menu pól. Pole **REGION** to pole znakowe, więc wszystkie pola wymienione w menu również zawierają ciągi znakowe.
- 7. Kliknij pole **TYPE**, aby zmienić wartość na osi. Diagram słupkowy pokazuje typ uczelni i średni koszt.

Prywatne uczelnie non-profit mają najwyższy średni koszt, zaś uczelnie publiczne mają najniższy średni koszt. Możesz też zmienić styl diagramu słupkowego tak, aby był zgodny ze stylem mapy.

8. Kliknij przycisk Legenda<sup>1</sup>, a następnie, w razie potrzeby, kliknij kartę Opcje<sup>lin the repository.</sup>

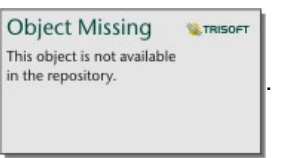

9. Zmień wartość opcji **Typ symbolu** na **Symbole unikalne**. Zamknij panel **Opcje warstwy**.

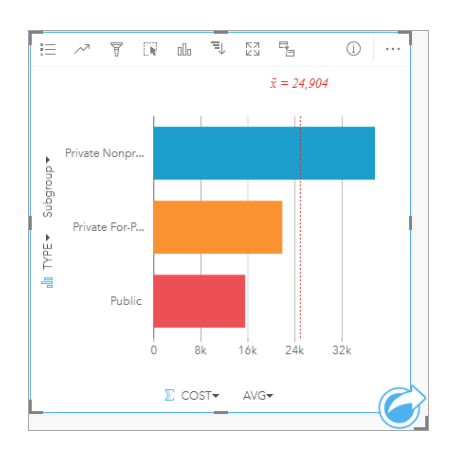

10. Zapisz skoroszyt.

#### Analizowanie danych przy użyciu statystyk

Teraz wiesz, jakie typy uczelni mają najwyższe koszty. Warto byłoby dowiedzieć się, jak koszty wpływają na zarobki po skończeniu studiów.

- 1. Wybierz pola **COST** i **EARNINGS** na panelu danych.
- 2. Przeciągnij pola do strefy upuszczania **Diagramy** i upuść je na opcję **Diagram punktowy**.

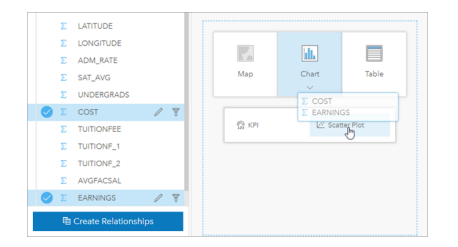

[Diagram punktowy](#page-203-0) jest tworzony przy użyciu kosztu na osi x (poziomej) i średnich zarobków na osi y (pionowej).

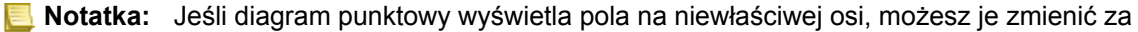

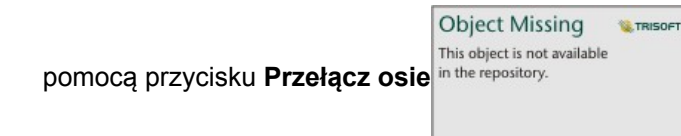

3. Kliknij przycisk **Kolor według** na osi x i wybierz **TYPE**.

Diagram punktowy pokazuje, że istnieje niewielka dodatnia relacja między kosztem uczelni i zarobkami po ukończeniu studiów. Niektóre statystyki diagramu pomogą dokładniej ilościowo oszacować tę relację.

4. Kliknij przycisk **Statystyki diagramu** na pasku narzędzi karty i wybierz opcję **Liniowa**. Zamknij panel **Statystyki diagramu**.

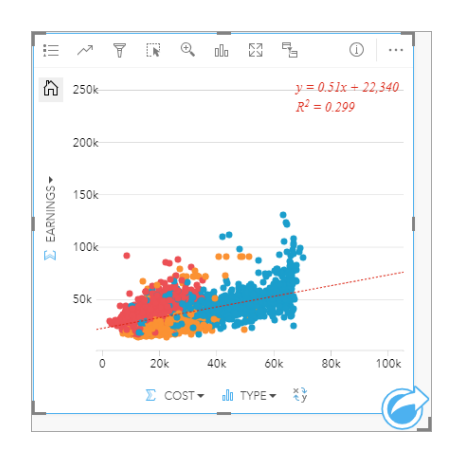

Do diagramu punktowego zostanie dodana linia najlepszego dopasowania liniowego, wraz z równaniem liniowym (y=0,51x+22,340) i wartością R² (0,299). Wartość R², nazywana również współczynnikiem determinacji, jest miarą dokładności dopasowania, która wskazuje siłę relacji między zmiennymi na diagramie punktowym. Wartość współczynnika R<sup>2</sup> jest liczbą z przedziału od 0 do 1, gdzie wartości bliższe 1 wskazują silniejszą relację. W tym przypadku wartość R<sup>2</sup> jest bliższa 0, co oznacza, że koszt uczelni nie ma dużego wpływu na zarobki po ukończeniu studiów. Warto byłoby sprawdzić, czy jest to prawda dla każdego typu uczelni z osobna.

- 5. Kliknij przycisk Włącz filtry krzyżowe<sup>m</sup>, na diagramie punktowym. Filtr krzyżowy umożliwia szybkie filtrowanie danych na karcie na podstawie wyboru na innej karcie.
- 6. Kliknij przycisk **Prywatne komercyjne** w legendzie mapy. Uczelnie komercyjne zostaną wybrane na mapie i diagramie słupkowym, a diagram punktowy zostanie odfiltrowany, aby pokazać tylko szkoły komercyjne.

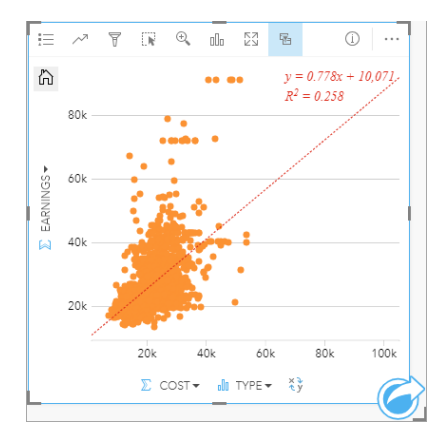

Statystyki zostaną przeliczone dla uczelni komercyjnych. Nowa linia najlepszego dopasowania jest nadal dodatnia, ale wartość R² spadła do 0,258, co oznacza, że koszt uczelni komercyjnej ma bardzo mały wpływ na zarobki absolwentów. Na diagramie punktowym widać, że na podstawie kosztu wiele uczelni ma wyższe od oczekiwanych zarobki po ukończeniu studiów.

7. Wybierz opcję **Prywatne non-profit**, a następnie **Publiczne** w legendzie mapy i zanotuj wartości R² dla każdego typu uczelni.

Prywatne uczelnie non-profit i uczelnie publiczne mają wartość R² równą 0,396. Te wartości są wyższe niż wartości dla pełnego zestawu danych i prywatnych szkół komercyjnych, co oznacza, że istnieje silniejsza relacja między kosztem i

zarobkami po ukończeniu studiów w przypadku uczelni non-profit i publicznych niż w przypadku uczelni komercyjnych.

8. Zapisz skoroszyt. Jeśli chcesz przejść do lekcji [Rozwiązywanie problemu przestrzennego](#page-41-0), pozostaw otwarty skoroszyt. W przeciwnym razie wróć na stronę **Skoroszyty** za pomocą przycisku **Moje skoroszyty** lub wyjdź z aplikacji Insights.

#### Kolejne etapy

Wiesz już, jak korzystać ze skoroszytu, możesz więc zacząć używać własnych danych i wiedzy, aby tworzyć skoroszyty, które wykorzystasz w prawdziwej pracy.

Możesz też kontynuować ten scenariusz w ramach lekcji [Rozwiązywanie problemu przestrzennego](#page-41-0) i [Udostępnianie analiz.](#page-50-0)

# <span id="page-41-0"></span>Rozwiązywanie problemu przestrzennego

W tym ćwiczeniu wcielasz się w postać analityka biznesowego pracującego dla konsorcjum uczelni, które chce uruchomić kampanię marketingową w stanach, w których znajdują się najlepsze uczelnie. Twoim zadaniem jest znalezienie uczelni mających wysoki zwrot z inwestycji z perspektywy studentów. Za pomocą aplikacji Insights for ArcGIS dokonasz analizy danych z bazy College Scorecard Departamentu Edukacji Stanów Zjednoczonych prezentowanych w formie warstwy obiektowej w celu znalezienia relacji między kosztami uczelni i dochodami uzyskiwanymi przez absolwentów. W maksymalnie 45 minut wykonasz następujące czynności:

- Utworzysz interaktywne mapy, diagramy i tabele.
- Zastosujesz zaawansowany filtr do swoich danych.
- Użyjesz technik analizy przestrzennej i nieprzestrzennej do rozwiązania problemu.

**Notatka:** Aby wykonać to ćwiczenie, Twoje konto musi mieć następujące specyfikacje:

- Konto użytkownika poziomu 2
- Rola Publikujący lub Administrator albo rola niestandardowa odpowiadająca tym rolom
- Licencja aplikacji Insights

Więcej informacji można znaleźć w sekcji [Administrowanie aplikacją Insights](#page-358-0).

## Dodawanie danych do instytucji

Dane potrzebne do przeprowadzenia tej analizy zostały udostępnione publicznie w witrynie internetowej ArcGIS, skąd można je pobrać na swój komputer. Jeśli nie masz dostępu do Internetu z tego samego komputera, na którym znajduje się portal ArcGIS Enterprise, możesz pobrać dane na inny komputer, a następnie przenieść je na komputer portalu. Wykonaj następujące czynności, aby uzyskać dostęp do danych i wczytać je do portalu:

- **Notatka:** Jeśli lekcja [Tworzenie pierwszego skoroszytu](#page-31-0) została ukończona, możesz przejść do następnej sekcji. Ponownie otwórz swój skoroszyt i przeciągnij zestaw danych CollegeScorecard.Table1 na kartę **Nowa strona**,  $\overline{+}$ a następnie utwórz mapę na nowej stronie.
- 1. Skorzystaj z łącza do elementu CollegeScorecard [\(https://www.arcgis.com/home/](https://www.arcgis.com/home/item.html?id=867f342f9add46b4b6b1370841b6d08c) [item.html?id=867f342f9add46b4b6b1370841b6d08c\)](https://www.arcgis.com/home/item.html?id=867f342f9add46b4b6b1370841b6d08c).
- 2. Kliknij przycisk **Pobierz**, aby pobrać ten element na swój komputer.
- 3. Rozpakuj folder i zapisz plik Microsoft Excel na swoim komputerze w miejscu, które łatwo odnajdziesz.
- 4. Zaloguj się na swoje konto ArcGIS Online.
- 5. Otwórz aplikację Insights i zaloguj się na swoje konto, jeśli jest to konieczne.
	- **Wskazówka:** Dostęp do aplikacji Insights można uzyskać za pomocą galerii aplikacji w witrynie Portal for ArcGIS lub przez dołączenie przyrostka /apps/insights do adresu URL portalu (na przykład: http://myserver.mycompany.com/portal/apps/insights).

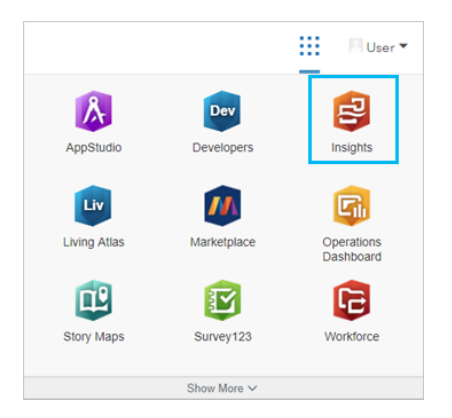

- 6. Na stronie **Skoroszyty** kliknij opcję **Nowy skoroszyt**.
- 7. W oknie **Dodaj do strony** kliknij opcję **Excel lub CSV**.
- 8. Kliknij opcję **Przeglądaj mój komputer** i otwórz plik Excel lub przeciągnij plik do okna **Dodaj do strony**. Kliknij przycisk **Dodaj**.

Skoroszyt zostanie otwarty z zestawem danych CollegeScorecard.Table1 w panelu danych.

9. Kliknij opcję Opcje zestawu danych  $\cdots$  dla tego pliku Excel, a następnie wybierz z menu opcję Włącz lokalizację. Domyślną metodą włączania lokalizacji jest wykorzystanie współrzędnych. Pola LONGITUDE i LATITUDE w pliku Excel są już wypełnione.

- 10. Kliknij przycisk **Uruchom**.
- 11. Rozwiń zestaw danych w panelu danych.

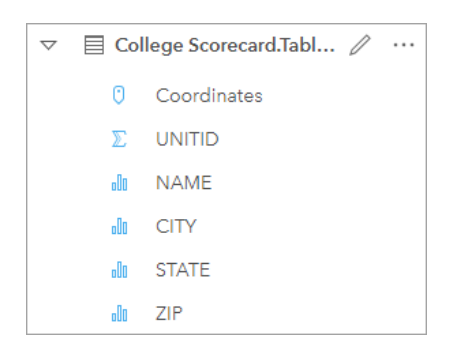

Do zestawu danych zostało dodane nowe pole lokalizacji o nazwie Coordinates.

12. Przeciągnij zestaw danych na swoją stronę i upuść go w strefie upuszczania **Mapa**, aby utworzyć mapę uczelni w Stanach Zjednoczonych.

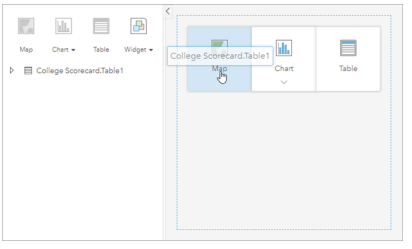

**Wskazówka:** Jeśli wolisz używać przycisków, możesz wybrać pole z zestawu danych i kliknąć przycisk **Mapa** nad panelem danych.

13. Kliknij **Skoroszyt bez tytułu** i nadaj mu unikalny oraz znaczący tytuł, na przykład Uczelnie w Stanach

Zjednoczonych – Twoje imię i nazwisko. Dołączenie do tytułu imienia i nazwiska ułatwi znalezienie skoroszytu, jeśli zechcesz udostępnić swoją pracę. Kliknij przycisk **Zapisz**.

#### Obliczanie zwrotu z inwestycji

Zwrot z inwestycji (ROI) dla uczelni jest obliczany przy użyciu kosztu i zarobków po ukończeniu studiów. W tej sekcji rozpoczniesz analizę od obliczenia ROI dla wszystkich uczelni w Stanach Zjednoczonych.

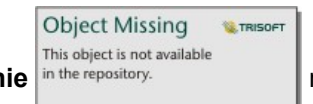

1. Kliknij przycisk Działanie in the repository.<br>
na mapie, aby otworzyć panel Analiza.

- 2. Kliknij kartę **Znajdź odpowiedzi** i wybierz pytanie **Jakie występują powiązania?**, aby wyświetlić funkcje analizy przestrzennej i nieprzestrzennej.
- 3. Otwórz okno **Oblicz współczynnik**. Dla licznika wybierz wartość **EARNINGS**, a dla mianownika wybierz wartość **COST**. Nadaj polu nazwę ROI (zwrot z inwestycji) i kliknij przycisk **Uruchom**.

Zostanie wyświetlona tabela danych z widokiem surowych danych. Pole ROI to ostatnia kolumna w tabeli.

- 4. Zamknij tabelę danych.
- 5. Zapisz skoroszyt.

## Znajdowanie stanów o zwrocie z inwestycji powyżej średniej

Teraz, gdy Twój zestaw danych zawiera pole zwrotu z inwestycji, możesz zacząć wyszukiwać więcej informacji o tym, które obszary mają wysoki zwrot z inwestycji. W tej sekcji przefiltrujesz swoje dane i ustalisz, które stany mają najwyższy zwrot z inwestycji.

1. Na karcie mapy kliknij przycisk **Filtr karty** in the repository. **1. Zostanie otwarty panel Nowy filtr**.

**Object Missing W.TRISOFT** This object is not available

**Wskazówka:** Użycie filtru karty zamiast filtru zestawu danych umożliwia pracę zarówno z przefiltrowanymi, jak i nieprzefiltrowanymi danymi podczas analizy.

2. Kliknij opcję **Zaawansowane**, aby otworzyć panel **Wyrażenie filtrujące**.

Zaawansowany filtr to oparty na wyrażeniu filtr umożliwiający tworzenie skomplikowanych zapytań lub uwzględnianie w filtrze obliczeń.

- 3. Wprowadź wyrażenie ROI>AVG(ROI), aby wysłać zapytanie tylko o uczelnie mające zwrot z inwestycji powyżej średniej. Kliknij przycisk **Zastosuj.**
- 4. Zamknij panel **Filtry karty**.

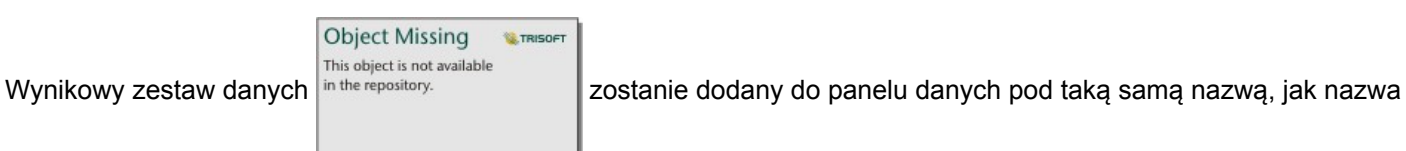

oryginalnego zestawu danych. Możesz zmienić nazwę wyniku, aby odróżnić go od oryginału.

5. Umieść wskaźnik myszy na wynikowym zestawie danych i kliknij przycisk **Zmień nazwę zestawu danych**

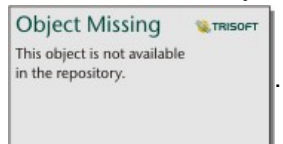

6. Zmień nazwę zestawu danych Colleges ROI (Zwrot z inwestycji uczelni) i naciśnij klawisz Enter na klawiaturze, aby zapisać zmiany.

Istnieje kilka sposobów analizy zwrotu z inwestycji w poszczególnych stanach. W tym przypadku użyjemy skumulowanego diagramu słupkowego, aby można było uwzględnić stan i typ uczelni.

7. Rozwiń zestaw Colleges\_ROI, aby wyświetlić pola. Wybierz pola **STATE** i **TYPE**, przeciągnij je do strefy upuszczania **Diagram**, a następnie upuść je na **Skumulowany diagram słupkowy**.

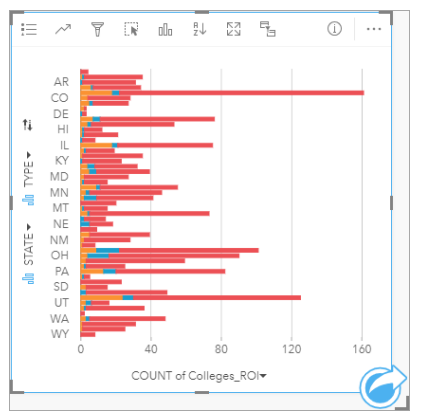

Zostanie utworzony skumulowany wykres słupkowy pokazujący liczbę uczelni mających zwrot z inwestycji powyżej średniej dla każdego stanu i każdego typu uczelni.

- 8. Przeciągnij dolną krawędź karty diagramu w dół, aby łatwiej było zobaczyć wszystkie stany.
- 9. Kliknij przycisk Sortuj <sup>n</sup>. na pasku narzędzi karty i wybierz opcję Sortuj malejąco in the repository.

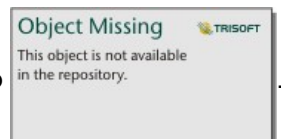

Na górze diagramu znajduje się teraz stan z największą liczbą uczelni mających zwrot z inwestycji powyżej średniej, a następnie wyświetlane są pozostałe stany w kolejności malejącej. Teraz możesz zmienić etykiety osi, aby łatwiej było zrozumieć wykres.

> Object Missing **WITRISOFT** This object is not available

10. Kliknij przycisk **Więcej** i **Edytuj etykiety** , a następnie kliknij oś, aby zmienić jej nazwę. Nadaj osi

x (poziomej) nazwę Liczba uczelni mających zwrot z inwestycji powyżej średniej, zaś osi y (pionowej) nazwę Stan i typ uczelni.

Dysponujesz teraz diagramem słupkowym pokazującym liczbę uczelni z wysokim zwrotem z inwestycji dla każdego stanu i typu uczelni. W następnej sekcji przeanalizujesz te uczelnie przestrzennie.

#### Przestrzenna analiza zwrotu z inwestycji

W poprzedniej sekcji diagram był używany do obliczania liczby uczelni ze zwrotem z inwestycji powyżej średniej. Innym sposobem obliczenia tej liczby jest użycie [agregacji przestrzennej](#page-309-0). Przeprowadzenie agregacji przestrzennej pozwoli na wyświetlenie liczb na mapie i uwzględnienie zależności przestrzennych w swojej analizie. Aby przeprowadzić agregację przestrzenną, potrzebny będzie zestaw danych przestrzennych z odpowiednimi granicami.

- 1. Kliknij opcję **Dodaj**, aby otworzyć panel **Dodaj do strony**.
- 2. Kliknij przycisk **Granice**, aby wyświetlić dostępne warstwy granicy.
- 3. Wybierz najnowszy dostępny zestaw danych **USA\_Boundaries** i wyłącz zaznaczenie wszystkich warstw oprócz USA\_State. Kliknij przycisk **Dodaj**.

**Notatka:** Jeśli zestaw **USA\_Boundaries** jest niedostępny, możesz poprosić administratora o zainstalowanie i skonfigurowanie [\(https://enterprise.arcgis.com/en/portal/10.6/](https://enterprise.arcgis.com/en/portal/10.6/administer/windows/configure-boundary-layers.htm) [administer/windows/configure-boundary-layers.htm](https://enterprise.arcgis.com/en/portal/10.6/administer/windows/configure-boundary-layers.htm)) granic lub zamiast tego użyć uogólnionej warstwy granic stanów z atlasu Living Atlas.

Mapa stanów USA zostanie dodana do Twojej strony. Nie musisz zachowywać tej mapy na stronie, aby użyć jej w swojej analizie.

- 4. Na mapie stanów USA kliknij przycisk Więcej  $\cdots$ , a następnie Usuń  $\overline{m}$ .
- 5. Przeciągnij zestaw danych stanów z panelu danych na mapę Colleges\_ROI i upuść go na opcji **Agregacja przestrzenna**. Zostanie otwarty panel **Agregacja przestrzenna**. Domyślnie funkcja agregacji obliczy liczbę uczelni w każdym stanie.
- 6. Kliknij przycisk **Uruchom**.

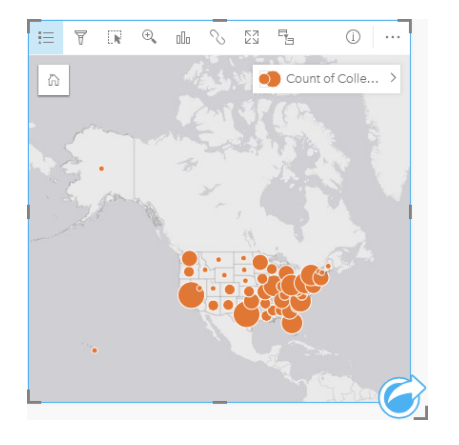

Wynikowy zestaw danych Colleges\_ROI zostanie zastąpiony przez nowy zestaw danych agregacji przestrzennej 1. Mapa zostanie zaktualizowana tak, aby pokazywać liczbę uczelni z wysokim zwrotem z inwestycji dla każdego stanu za pomocą symboli proporcjonalnych. Mapa pokazuje te same informacje, co diagram, ale bez uwzględniania typu uczelni. Zamiast używania dwóch metod do wyświetlania tych samych informacji, możesz utworzyć mapę pokazującą procent uczelni mających wysoki zwrot z inwestycji. W tym celu potrzebna będzie liczba wszystkich uczelni w każdym stanie.

- 7. Przeciągnij oryginalny zestaw danych College\_Scorecard.Table1 na mapę i upuść go na strefę upuszczania **Agregacja przestrzenna**. Kliknij przycisk **Uruchom**, aby obliczyć liczbę uczelni w każdym stanie.
	- ନ **Wskazówka:** Ta liczba jest obliczana domyślnie.

Drugi zestaw danych agregacji przestrzennej zostanie dodany do panelu danych i mapa zostanie zaktualizowana tak, aby pokazywać nowe pole Count of CollegeScorecard.Table1.

- 8. Rozwiń zestaw danych **Agregacja przestrzenna 2**. Istnieją dwa pola liczby: Count of Colleges ROI, które zawiera liczbę uczelni mających zwrot z inwestycji powyżej średniej w każdym stanie i Count of CollegeScorecard.Table1, które zawiera łączną liczbę uczelni w każdym stanie.
- 9. Kliknij przycisk **Zmień nazwę zestawu danych** obok zestawu **Agregacja przestrzenna 2** i nadaj zestawowi danych nazwę **Liczby uczelni**.
- 10. Otwórz menu Opcje zestawu danych  $\cdots$ i kliknij przycisk Wyświetl tabelę danych.

Zostanie otwarta tabela danych zawierająca nieprzetworzone dane dla zestawu danych. Tabela danych może służyć do obliczania odsetka uczelni mających zwrot z inwestycji powyżej średniej.

- 11. Aby dodać nowe pole do tabeli danych, kliknij przycisk **+ Pole**.
- 12. Kliknij przycisk **Nowe pole** i zaktualizuj nazwę pola do wartości PercAboveAvgROI (Odsetek zwrotów z inwestycji powyżej średniej).
- 13. Kliknij pole **Wprowadź funkcję obliczeniową** i wprowadź równanie (Count of Colleges\_ROI/Count of CollegeScorecard.Table1)\*100. Kliknij przycisk **Uruchom** i zamknij tabelę danych.
- 14. Kliknij ikonę pola liczbowego <sub>D</sub>obok pola PercAboveAvgROI i wybierz opcję Wskaźnik/współczynnik, aby zmienić rolę pola.

Nowe pole będzie teraz traktowane jako wartość proporcjonalna, a nie jako ilość.

15. Przeciągnij pole **PercAboveAvgROI** na mapę, aby zaktualizować styl.

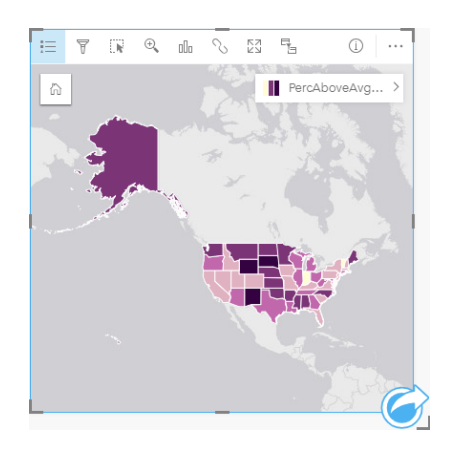

Zostanie utworzony kartogram (mapa mająca barwy stopniowane).

- 16. Zmień rozmiar mapy, aby dopasować ją do swojej strony i aby były widoczne wszystkie stany.
- 17. Zapisz skoroszyt.

#### Zmienianie klasyfikacji na mapie

Teraz, gdy masz już mapę, możesz zacząć wyciągać wnioski na temat zwrotu z inwestycji w różnych stanach. Jednak warto pamiętać, że na wnioski będzie wpływać klasyfikacja na mapie. W związku z tym przed końcem analizy należy sprawdzić, jaka klasyfikacja jest używana.

1. Otwórz panel **Opcje warstwy**, rozwijając nazwę warstwy na mapie.

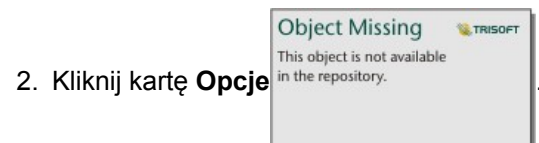

Domyślna klasyfikacja to naturalne przerwy o 5 klasach. Naturalne przerwy to przydatna klasyfikacja, które umożliwia prezentację naturalnych zgrupowań właściwych dla danych, jednak może to nie być najlepsza klasyfikacja w tym scenariuszu.

#### 3. Kliknij przycisk **Naturalne przerwy**, aby rozwinąć menu **Typ klasyfikacji**.

Dostępnych jest 6 następujących opcji klasyfikacji: **Naturalne przerwy**, **Równe przedziały**, **Kwantyle**, **Odchylenie standardowe**, **Niesklasyfikowane** oraz **Ręcznie**. Klasyfikacja Nieklasyfikowane nadaje mapie ciągłą skalę barw, a nie dyskretne klasy. W tym przypadku prawdopodobnie najlepiej jest użyć dyskretnych klas, aby mieć możliwość analizowania stanów w grupach. Klasyfikacja Równe przedziały jest przydatna dla danych o znanym zakresie, takich jak wartości procentowe, ponieważ umożliwia ona grupowanie danych w ustalonych zakresach (na przykład zestaw danych zawierający wartości procentowe można podzielić na 5 przedziałów o zakresach 20 procent). Klasyfikacja Kwantyle dzieli dane na grupy mające równą liczbę obiektów, co powoduje, że dobrze się nadaje do danych, które mają być wyświetlane według oceny. W tym przypadku klasyfikacja według oceny może być przydatna. Klasyfikacja Odchylenie standardowe jest przydatna, gdy chcesz skoncentrować się na odległości od średniej. Chociaż w tym scenariuszu wiedza o średniej może być przydatna, nie trzeba się na niej skupiać podczas przeprowadzania analizy. Wreszcie klasyfikacja Ręcznie może służyć do tworzenia niestandardowego schematu klasyfikacji. Ręczne zmienianie klasyfikacji może być przydatne dla danych zawierających specyficzne wartości, które należy uwzględnić, lub w przypadku standaryzacji klasyfikacji dla wielu map.

Na pierwszy rzut oka najlepszymi opcjami wydają się być Kwantyle i Równe przedziały. Jednak ten zestaw danych ma 51 obiektów (50 stanów plus Dystrykt Columbia), co utrudnia równy podział danych w klasyfikacji Kwantyle. Zatem najlepiej użyć klasyfikacji Równe przedziały.

4. W menu **Typ klasyfikacji** kliknij opcję **Równe przedziały**.

Klasyfikacja zostanie zaktualizowana. Możesz kliknąć elementy rozgraniczające, aby zobaczyć zakresy przedziałów. Podziały są ustawione na 21, 34, 47 i 60. Równe przedziały wydają się sensowne, ale te wartości nie są intuicyjne. Lepiej byłoby zastosować równe przedziały do pełnego zakresu procentowego od 0 do 100. Będziemy używać przedziałów równych 10.

- 5. Zmień liczbę klas na 8.
- 6. Kliknij pierwszy suwak i zmień wartość z 16 na 10. Naciśnij klawisz Enter na klawiaturze.

Element rozgraniczający przesunął się na 10 i **Typ klasyfikacji** został zaktualizowany na **Ręcznie**.

7. Zmień pozostałe elementy rozgraniczające na 20, 30, 40, 50, 60 i 70.

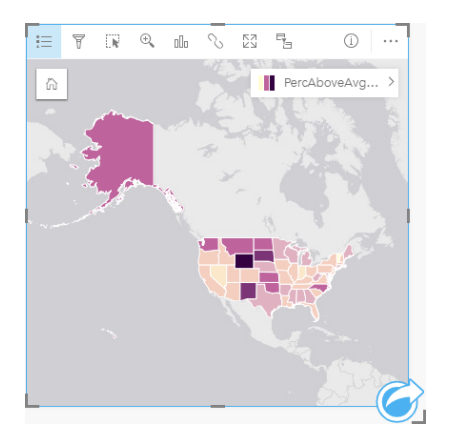

8. Kliknij kartę legendy, aby zobaczyć wartości. Kliknij wartości, aby wybrać obiekty w każdej klasie.

- V **Wskazówka:** Zmień **Pole wyświetlania** dla pola lokalizacji na STATE, aby nazwy stanów były wyświetlane, gdy umieścisz na nich wskaźnik myszy.
- 9. Zapisz skoroszyt.

Największy odsetek uczelni mających zwrot z inwestycji powyżej średniej jest w stanie Wyoming. Następny największy odsetek mają stany Dakota Południowa i Nowy Meksyk. Wszystkie te stany znajdują się w centralnej części kontynentalnych Stanów Zjednoczonych. Zgodnie z opisem w lekcji [Tworzenie pierwszego skoroszytu](#page-31-0) centralne stany, Hawaje i Alaska mają stosunkowo niewiele prywatnych uczelni komercyjnych i non-profit oraz stosunkowo duży udział uczelni publicznych. Na wykresie słupkowym możesz też zobaczyć, że znaczna większość uczelni z wysokim zwrotem z inwestycji jest publiczna. Ma sens przyjęcie założenia, że stany z dużym udziałem uczelni publicznych będą miały duży odsetek uczelni z wysokim zwrotem z inwestycji.

#### Kolejne etapy

Po zakończeniu analizy możesz udostępnić wyniki swoim współpracownikom. Wykonaj szybkie ćwiczenie [Udostępnianie](#page-50-0) [analiz](#page-50-0), aby kontynuować scenariusz związany z wynikami uczelni i udostępnić wyniki w formie modelu i strony interaktywnej.

# <span id="page-50-0"></span>Udostępnianie analiz

W tym ćwiczeniu wcielasz się w postać analityka biznesowego pracującego dla konsorcjum uczelni, które chce uruchomić kampanię marketingową w stanach, w których znajdują się najlepsze uczelnie. Dysponujesz już wynikami analizy zwrotu z inwestycji dla poszczególnych uczelni w Stanach Zjednoczonych. Na podstawie wyników uzyskanych w ćwiczeniu [Rozwiązywanie problemu przestrzennego](#page-41-0) przygotujesz i udostępnisz odpowiednie dane innym osobom w swoim zespole marketingowym. W czasie krótszym niż 10 minut wykonasz następujące czynności:

- Zmienisz rozmieszczenie i rozmiar wyświetlanych kart.
- Dodasz tytuły i opisy do kart.
- Udostępnisz procedurę wykonywania zadań analitycznych, aby można było je wykonywać wielokrotnie.
- Udostępnisz swoją stronę, aby można ją było wyświetlić lub osadzić na stronie internetowej.
- **Notatka:** To ćwiczenie powinno być wykonywane bezpośrednio po ćwiczeniu [Rozwiązywanie](#page-41-0) [problemu przestrzennego.](#page-41-0) W przypadku nieukończenia pierwszego ćwiczenia można wykonać przedstawioną tu procedurę, korzystając z własnych danych i wyników analiz. Aby wykonać to ćwiczenie, Twoje konto musi mieć następujące specyfikacje:
	- Konto użytkownika poziomu 2
	- Rola Publikujący lub Administrator albo rola niestandardowa odpowiadająca tym rolom
	- Licencja aplikacji Insights

Więcej informacji można znaleźć w sekcji [Administrowanie aplikacją Insights](#page-358-0).

## Udostępnianie procedury wykonywania zadań

Warto zapisać procedurę analityczną, aby można było ją powtórzyć w przypadku aktualizacji danych. Podczas Twojej pracy aplikacja Insights przechwytuje każdy etap analizy. Aby udostępnić model analizy, wykonaj następujące czynności:

- 1. W razie potrzeby otwórz skoroszyt Uczelnie w USA i przejdź do strony, na której był analizowany zwrot z inwestycji.
- 2. Przełącz się do widoku Analizy, klikając przycisk **Widok Analizy b** na pasku narzędziowym strony.

Zostanie wyświetlony Twój model. Ten model można udostępnić członkom Twojego zespołu, aby [zautomatyzować analizę](#page-280-0). Inne osoby mogą na przykład natychmiast powtórzyć analizę po zaktualizowaniu udostępnionego modelu za pomocą nowszych danych.

3. Otwórz menu rozwijane **Opcje strony** i kliknij polecenie **Udostępnij jako model**.

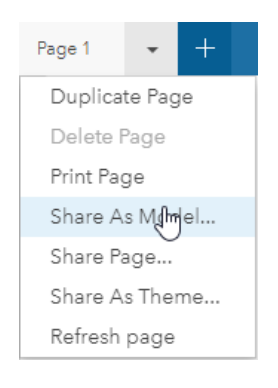

- 4. Dodaj do modelu tytuł, opis i znaczniki. Model można również udostępnić w całej instytucji, poszczególnym grupom w instytucji lub publicznie. Kliknij polecenie **Udostępnij**.
- 5. Aby wrócić do kart, kliknij przycisk **Widok Strona** .

Jeśli chcesz wyświetlić nowy element modelu, kliknij przycisk **Dodaj dane** lub rozpocznij tworzenie nowej strony. W oknie **Dodaj do strony** przełącz widok z karty **Dane** na kartę **Model**. Zobaczysz udostępnione modele z kart **Zasoby**, **Grupy** i **Instytucja**. Zamknij okno **Dodaj do strony**.

#### Zmiana rozmiaru i dodawanie informacji do kart

Po ukończeniu analizy można udostępnić wyniki interesantom w postaci widoku strony tylko do odczytu. Rozmiar kart można zmienić, aby optymalnie zaprezentować mapę lub diagram, które dzięki temu będą lepiej dopasowane do platformy docelowej (np. witryny internetowej czy mapy narracyjnej).

1. Kliknij kartę, aby ją aktywować. Przeciągnij narożniki i krawędzie kart, aby zmienić ich rozmiar i kształt stosownie do potrzeb. Powiększ i przesuń mapę, aby ją wyśrodkować na karcie.

Po zmianie rozmiaru kart możesz do nich dodać tytuły i opisy.

2. Kliknij przycisk Informacje, **Daby na mapie był wyświetlany tył karty**. Wprowadź tytuł Odsetek uczelni mających zwrot z inwestycji powyżej średniej. Wprowadź krótki opis, taki jak Odsetek uczelni mających zwrot z inwestycji powyżej średniej. Zwrot z inwestycji został obliczony jako (zarobki po ukończeniu studiów)/(koszt).

**Object Missing W.TRISOFT** This object is not available 3. Ponownie obróć kartę za pomocą przycisku Wstecz in the repository.

4. Powtórz ten etap dla diagramu, wprowadzając tytuł, taki jak Zwrot z inwestycji według stanu i typu oraz opis, taki jak Liczba uczelni mających zwrot z inwestycji powyżej średniej według stanu,

zgrupowanych według typu. 5. Odwróć kartę z powrotem na przód.

6. Zapisz skoroszyt.

#### Dodawanie legendy

Użytkownikom może przydać się możliwość wyświetlenia klasyfikacji użytej podczas tworzenia mapy. W tym celu dodaj legendę do swojej mapy.

1. Rozwiń panel **Opcje warstwy** za pomocą strzałki in the repository. **Opuszy proces proces de lateratury na Twojej mapie.** 

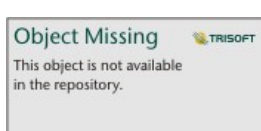

2. Kliknij przycisk Legenda pływająca, <sub>[7</sub>aby wyświetlić legendę na stronie. Zamknij panel Opcje warstwy.

Legenda zostanie dodana poniżej mapy. Jeśli Twoja mapa zajmuje cała stronę, konieczne będzie przewinięcie w dół, aby zobaczyć legendę.

3. Zmień rozmiar legendy i przenieś ją w lewy dolny róg mapy.

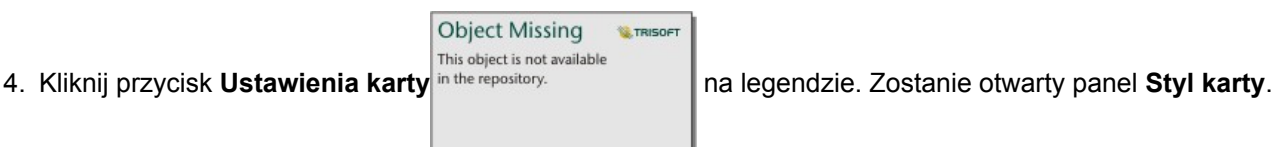

5. Rozwiń paletę **Kolor tła** i zmień przezroczystość na 30 procent.

#### Udostępnianie strony

Strony aplikacji Insights można udostępniać jako elementy stron w portalu lub drukować. W przypadku udostępnienia strony odpowiedni element jest zapisywany na karcie **Zasoby**, gdzie można go otworzyć i wyświetlić. Po udostępnieniu strony można także skorzystać z ramki <i f rame>, aby osadzić wyniki na stronie internetowej lub w witrynie.

- **Notatka:** Warstwy obiektowe muszą zostać udostępnione, aby były widoczne na udostępnionej stronie. Wszystkie inne warstwy, łącznie z wynikami, będą widoczne bez konieczności uprzedniego udostępnienia. W tym przypadku udostępnienie danych nie jest wymagane.
- 1. Otwórz menu **Opcje strony** i wybierz opcję **Udostępnij stronę**.

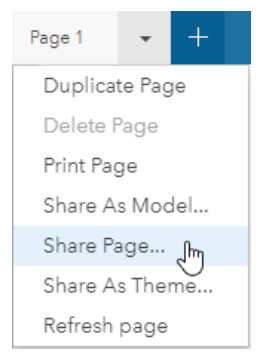

2. W oknie **Udostępnij stronę** wprowadź tytuł, opis i znaczniki dla swojej strony. Zaznacz opcję **Wszyscy (publiczne)** w sekcji **Udostępnij** i kliknij przycisk **Udostępnij**.

Po udostępnieniu strony można ją wyświetlać, uzyskiwać dostęp do utworzonego w portalu elementu lub używać kodu do osadzenia w celu osadzenia wyników ze strony w witrynie internetowej.

3. W obszarze **Wyświetl swoją udostępnioną stronę** kliknij przycisk **Przejdź**.

Zobaczysz utworzone przez siebie karty. Ten widok tylko do odczytu umożliwia użytkownikom wyświetlenie elementu Twojej strony i wchodzenie w interakcje z Twoimi wynikami. Udostępnionych stron nie można edytować w przeglądarce map.

- 4. Zamknij kartę dla przeglądającego i wróć do swojego skoroszytu.
- 5. Kod <iframe> w sekcji **Osadź** zostanie użyty podczas osadzania wyników w witrynie.
	- **Notatka:** W tym ćwiczeniu nie będziesz tworzyć witryny internetowej ani mapy narracyjnej. Jeśli chcesz wyświetlić udostępnioną stronę, możesz skopiować i wkleić kod <iframe> do edytora HTML.
- 6. Zamknij okno i zapisz skoroszyt.

#### Kolejne etapy

Teraz możesz zacząć samodzielnie poznawać aplikację Insights. Możesz utworzyć skoroszyt i udostępnić go członkom instytucji lub ponownie wykonać analizę na podstawie innych zestawów danych. Możesz też spróbować utworzyć mapę narracyjną ([http://links.esri.com/insights-story-maps](https://links.esri.com/insights-story-maps)) z osadzonym elementem <iframe> lub wyświetlić ten przykład (<https://www.arcgis.com/apps/MapJournal/index.html?appid=c2bfb0197c7b435f807edf4bff2be190>).

Dokumentacja aplikacji Insights 3.1

# Więcej

# Dostęp do aplikacji Insights

Istnieje kilka sposobów uzyskiwania dostępu do aplikacji Insights for ArcGIS, m.in.: z menu **Aplikacje**, przy użyciu adresu URL lub z poziomu elementu Insights.

**Notatka:** Aby można było uzyskać dostęp do aplikacji Insights, musi ona być zainstalowana i musi mieć przyznane licencje. Więcej informacji na temat konfigurowania aplikacji Insights można znaleźć na karcie [Administrowanie.](#page-346-0)

# Opcje dostępu

Dostęp do aplikacji Insights można uzyskać w jeden z następujących sposobów:

• Otwórz menu **Aplikacje** w witrynie Portal for ArcGIS i wybierz aplikację Insights.

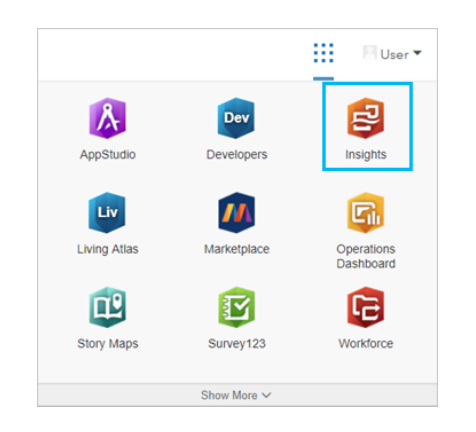

- Dołącz parametr /apps/insights do adresu internetowego systemu GIS. Na przykład http://myserver.mycompany.com/portal/apps/insights. Jeśli nie znasz adresu URL, skontaktuj się z administratorem platformy ArcGIS.
- Otwórz jeden z następujących elementów aplikacji Insights w sekcji **Zasoby** witryny Portal for ArcGIS:
	- Utworzony przez Ciebie skoroszyt
	- Model utworzony przez Ciebie lub dla Ciebie udostępniony

Po wyświetleniu monitu podaj nazwę użytkownika i hasło konta ArcGIS Enterprise, aby się zalogować.

#### Dodatkowe zasoby

- [Tworzenie pierwszego skoroszytu](#page-31-0)
- [Często zadawane pytania](#page-7-0)

# Szczegółowe porady

# Korzystanie z filtrów

Istnieje kilka sposobów filtrowania danych w aplikacji Insights, przy użyciu zarówno filtrów atrybutów, jak i filtrów przestrzennych. Filtry atrybutów można znaleźć na panelu danych (Panel danych) i na każdej karcie mapy lub karcie diagramu.

Za pomocą narzędzia Filtr przestrzenny można filtrować dane przy użyciu relacji przestrzennej z innym zestawem danych. Aby

uzyskać dostęp do narzędzia Filtr przestrzenny, użyj przycisku **Działanie** lin the repository. **Ichocal przeciągnij zestaw danych** 

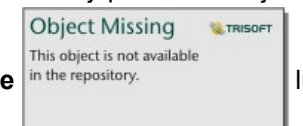

na mapę i upuść go w strefie upuszczania **Filtruj według wybranego obiektu**. Filtrować można też według podzestawu danych, wybierając jeden lub większą liczbę obiektów i przeciągając wybór do strefy upuszczania **Filtruj według wybranego obiektu** lub używając filtra krzyżowego.

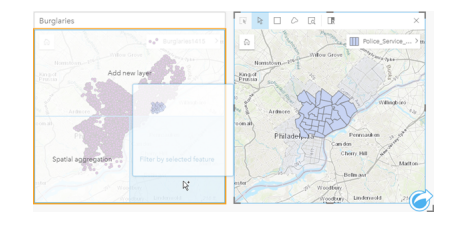

## Używanie wynikowych zestawów danych

Wynikowe zestawy danych są tworzone, gdy w aplikacji Insights jest wykonywana analiza. Wyniki są tymczasowymi zestawami danych oznaczonymi na panelu danych (Panel danych) symbolem **Wyniki** .

Z wynikowych zestawów danych można skorzystać w wielu przypadkach tak samo jak z oryginalnych danych. Za pomocą wynikowych zestawów danych można utworzyć mapy, diagramy i tabele podsumowania, a także można ich użyć w narzędziach analizy.

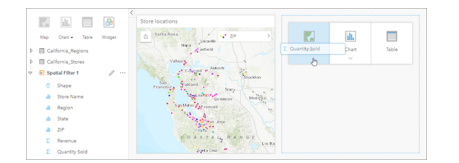

## **Granice**

Granice to zestawy danych udostępnione przez firmę Esri i skonfigurowane przez administratora portalu ([https://enterprise.arcgis.com/en/portal/10.6/administer/windows/configure-boundary-layers.htm\)](https://enterprise.arcgis.com/en/portal/10.6/administer/windows/configure-boundary-layers.htm). Uwzględnione zostały takie granice jak granice krajów świata, kodów pocztowych i bloków spisowych. Granice są szczególnie przydatne jako warstwy w narzędziach Agregacja przestrzenna oraz Filtr przestrzenny albo do geokodowania z użyciem opcji **Włącz lokalizację**. Dostęp do tych warstw można uzyskać na karcie **Granice** w oknie **Dodaj do strony**.

## Włączanie wielu lokalizacji dla zestawu danych

Opcja **Włącz lokalizację** umożliwia geokodowanie zestawów danych z użyciem współrzędnych, adresów lub granic.

Włączanie lokalizacji jest ważne w przypadku plików nie posiadających wcześniej istniejącego pola lokalizacji, ale można również włączyć lokalizację dla zestawów danych, które już mają lokalizację. Na przykład zestaw danych z lokalizacjami sklepów może również zawierać pole z kodami pocztowymi. Za pomocą opcji **Włącz lokalizację** można dodać pole lokalizacji **Obszar geograficzny** przez dopasowanie pola Kod pocztowy do warstwy granic kodów pocztowych. Zestaw danych będzie wówczas zawierał dwa osobne pola lokalizacji: jedno utworzy mapę punktów, a drugie utworzy mapę obszarów.

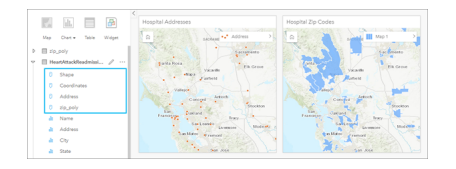

## Wykonywanie porównań równoległych map

Praca z kartami map o wielu warstwach może być trudna. Aby tego uniknąć, można utworzyć kilka map obok siebie i porównać je. Jest to odstępstwo od zasad działania tradycyjnego systemu GIS, w myśl których jedna mapa powinna zawierać wszystkie zasoby.

Aby przy powiększaniu i przesuwaniu obrazu na wszystkich mapach na stronie był wyświetlany ten sam zasięg przestrzenny, użyj przycisku **Synchronizuj zasięgi** & Jednoczesna aktualizacja wszystkich map na stronie w celu odzwierciedlenia interesującej lokalizacji i odpowiedniego poziomu powiększenia to przydatna funkcja.

# Działania cofania i ponawiania

Bezpieczne opracowywanie analiz ułatwia fakt, że żadne działania wykonywane w aplikacji Insights for ArcGIS nie zmieniają bazowych danych, a każde z nich można cofnąć lub ponowić za pomocą znajdujących się u góry strony przycisków **Cofnij** oraz **Ponów**  $\rightarrow$ .

**Notatka:** Jeśli ostatnie działanie zostało wykonane na poprzedniej stronie, to po jego cofnięciu aktywna nadal pozostanie bieżąca strona.

# Wyświetlanie statystyk

Statystyka sumaryczna to inny sposób umożliwiający wyświetlanie zależności między obiektami lub osobami, dla których dokonywane są pomiary. Podczas przeglądania na mapie lub na diagramie przykładowych danych dotyczących sosny można wyświetlić podsumowanie wartości liczbowych pochodzących z odpowiedniego pola na mapie lub na diagramie, aby zapoznać się ze średnią wysokością lub średnim wiekiem drzew. Etapy różnią się nieznacznie w zależności od tego, czy statystyki mają być wyświetlane na mapie czy na diagramie.

#### Wyświetlanie statystyk na mapie

Lista statystyk znajduje się z tyłu karty mapy.

- 1. Kliknij mapę, aby ją wybrać.
- 2. Wykonaj jedną z następujących operacji:
	- Kliknij przycisk **Informacje** , aby odwrócić kartę i wyświetlić znajdującą się z tyłu statystykę sumaryczną.
	- Kliknij symbol na mapie, aby wyświetlić w oknie podręcznym podsumowanie dotyczące konkretnego obiektu.

#### Wyświetlanie statystyk diagramu

- 1. Kliknij diagram, dla którego chcesz wyświetlić statystykę sumaryczną.
- 2. Wykonaj jedną z następujących operacji:
	- Kliknij przycisk **Statystyki diagramu** . Na stronie **Statystyki diagramu** zaznacz statystyki, które mają zostać wyświetlone na diagramie.

Diagram zostanie zaktualizowany w celu wyświetlenia wybranych statystyk.

• Kliknij przycisk **Informacje** , aby odwrócić kartę i wyświetlić znajdującą się z tyłu statystykę sumaryczną.

# Dodawanie większej ilości danych

W dowolnym momencie procedury wykonywania zadań do strony można dodać więcej zestawów danych za pomocą przycisku **Dodaj dane** znajdującego się powyżej panelu danych (Panel danych).

Aby użyć danych pochodzących z jednej strony na innej stronie, kliknij zestaw danych na panelu danych (Panel danych) i przeciągnij go na kartę strony, na której ma zostać użyty. Jeśli nie utworzono dodatkowej strony, przeciągnij wybrany zestaw danych na znak plus (+), a nowa strona zostanie utworzona i wypełniona danymi z wybranego zestawu.

#### Zmniejszanie przeładowania panelu Panel danych danymi

Jeśli zestawy danych na stronie są zbędne przy analizie, usuń je z panelu danych (Panel danych), postępując zgodnie z poniższymi wskazówkami:

- 1. Kliknij przycisk Opcje zestawu danych  $\cdots$  obok zestawu danych do usunięcia.
- 2. Kliknij opcję **Usuń zestaw danych**.

Jeśli na stronie znajdują się karty zawierające dane z usuwanego zestawu danych, zostanie wyświetlony następujący komunikat: **Czy na pewno? Zestaw danych <nazwa\_zestawu\_danych> zostanie usunięty ze strony. Będzie to miało wpływ na następującą liczbę kart <liczba>.** Jeśli wybierzesz opcję **Tak, usuń**, zestaw danych i wszystkie karty zawierające dane z tego zestawu danych zostaną usunięte.

Jeśli mapy lub diagramy są przeładowane informacjami, doprecyzuj analizę, stosując [filtrowanie.](#page-120-0) Filtrowanie i agregacja to doskonałe metody umożliwiające ograniczenie ilości danych i ich prezentację w uogólnionej formie.

## Uzyskiwanie dostępu do danych demograficznych firmy Esri

Dostęp do najnowszych i najbardziej szczegółowych informacji demograficznych dotyczących ponad 100 krajów zapewnia narzędzie przestrzenne [Wzbogać dane.](#page-312-0)

#### Zmiana nazw pól lub zestawów danych

Czasem nazwy pól lub zestawów danych wydają się nie mieć sensu. Na przykład pole o nazwie m\_sl zawiera medianę danych dotyczących sprzedaży. Inne osoby korzystające z skoroszytu lub prezentacji mogą nie rozumieć nazwy pola ani tego, w jaki sposób jest ono powiązane z mapami i diagramami, w których jest zawarte.

Nazwę pola lub zestawu danych można zmienić za pomocą nowego aliasu z panelu danych (Panel danych). Zmiana nazwy pola lub zestawu danych nie powoduje zmiany nazwy danych bazowych, a jedynie zmienia sposób wyświetlania nazwy pola w aplikacji Insights for ArcGIS. Patrz temat Zmiana aliasu pola lub zestawu danych.

# Korzystanie z karty Znajdź odpowiedzi

Karta **Znajdź odpowiedzi** jest pomocna w sytuacji, gdy chcesz znaleźć odpowiedź na pytanie, ale nie wiesz, których narzędzi użyć. Podobne pytania są zgrupowane w zależności od tego, na które typy pytań mogą dać odpowiedź, co ułatwia znalezienie odpowiedniego narzędzia dla danej analizy. Karta **Znajdź odpowiedzi** zawiera zarówno przestrzenne, jak i inne niż przestrzenne narzędzia analizy. Można ją znaleźć za pomocą przycisku **Działanie**.

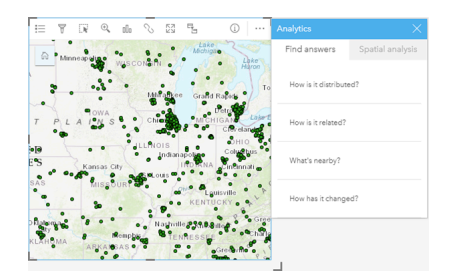

Dokumentacja aplikacji Insights 3.1

# Utwórz

Dokumentacja aplikacji Insights 3.1

# Dodaj dane

# <span id="page-63-0"></span>Dodawanie danych do strony

Dane to podstawa do wykonywania wszystkich czynności w aplikacji Insights. Na stronie skoroszytu można dodawać dane z różnych źródeł, co znacznie ułatwia wyszukiwanie danych potrzebnych do analizy.

#### Jakie dane są dostępne?

Poniższa lista zawiera typy warstw, które są dostępne w aplikacji Insights. Podczas zapisywania skoroszytu wraz z nim zachowywane są dodane zestawy danych.

- Dostępne hostowane lub zarejestrowane warstwy obiektowe pochodzące z własnych zasobów, grup lub instytucji użytkownika
- Warstwy obiektowe z atlasu ArcGIS Living Atlas of the World
- Pliki programu Excel  $(.x1sx)$
- Pliki wartości rozdzielanymi przecinkami  $(. \cos v)$
- Warstwy rastrowe mapy
- Połączenia z bazami danych Microsoft SQL Server, SAP HANA i Oracle
- Połączenia z geobazami profesjonalnymi (tylko SQL Server i Oracle)
- **Notatka:** Aby w warstwach rastrowych mapy obsługiwane były statystyki, należy włączyć funkcję **dostępu do obiektów**. Jeśli statystyki nie są obsługiwane, nie będzie można korzystać z wielu funkcji aplikacji Insights, w tym z funkcji tworzenia diagramów. Wskazówki dotyczące tego, jak upewnić się, że statystyki są obsługiwane podczas publikowania warstwy rastrowej mapy, znajdują się w temacie [Rozwiązywanie problemów z warstwą](#page-395-0) [rastrową mapy](#page-395-0). Więcej informacji można znaleźć w tematach Konfigurowanie właściwości usługi mapowej [\(https://enterprise.arcgis.com/en/server/10.6/publish-services/windows/](https://enterprise.arcgis.com/en/server/10.6/publish-services/windows/setting-map-service-properties.htm) [setting-map-service-properties.htm\)](https://enterprise.arcgis.com/en/server/10.6/publish-services/windows/setting-map-service-properties.htm) i Uprawnienia edytującego dla usług obiektowych ([https://enterprise.arcgis.com/en/server/10.6/publish-services/windows/editor-permissions](https://enterprise.arcgis.com/en/server/10.6/publish-services/windows/editor-permissions-for-feature-services.htm)[for-feature-services.htm](https://enterprise.arcgis.com/en/server/10.6/publish-services/windows/editor-permissions-for-feature-services.htm)).

W warstwach rastrowych mapy muszą również być włączone standardowe zapytania. W celu włączenia standardowych zapytań warstwa musi zostać udostępniona jako usługa dynamiczna, a nie jako warstwa kafli.

- **Notatka:** Aplikacja Insights nie obsługuje następujących elementów:
	- Geometrie wielopunktowe
	- Dodawanie danych z usługi zabezpieczonej ([https://enterprise.arcgis.com/en/portal/](https://enterprise.arcgis.com/en/portal/10.6/use/arcgis-server-services.htm#esri_section1_feb0df92da064b6a970dfb59a18aa4c2) [10.6/use/arcgis-server](https://enterprise.arcgis.com/en/portal/10.6/use/arcgis-server-services.htm#esri_section1_feb0df92da064b6a970dfb59a18aa4c2)[services.htm#ESRI\\_SECTION1\\_FEB0DF92DA064B6A970DFB59A18AA4C2\)](https://enterprise.arcgis.com/en/portal/10.6/use/arcgis-server-services.htm#esri_section1_feb0df92da064b6a970dfb59a18aa4c2), jeśli poświadczenia (nazwa użytkownika i hasło) nie zostały zapisane podczas rejestrowania elementu

Oprócz danych można również dodać do strony model (jeśli został utworzony przez użytkownika lub mu udostępniony).

# Dodawanie danych z portalu

Warstwy obiektowe w portalu są podzielone na kategorie, aby ułatwić ich znajdowanie. W zależności od tego, kto utworzył warstwy i w jaki sposób zostały one udostępnione, dane znajdują się na kartach **Zasoby**, **Grupy**, **Instytucja**, **Living Atlas** i **Granice**.

**Notatka:** Dane z magazynu dużych zbiorów danych czasowo-przestrzennych można dodać z portalu jako warstwę obiektową. Warstwę obiektową można utworzyć na podstawie danych z magazynu dużych zbiorów danych czasowo-przestrzennych, korzystając z narzędzia Kopiuj do magazynu danych ze skrzynki narzędziowej Narzędzia analiz geoprzestrzennych oprogramowania Portal for ArcGIS lub aplikacji ArcGIS Pro. Narzędzia Narzędzia analiz geoprzestrzennych i magazyn dużych zbiorów danych czasowoprzestrzennych są dostępne tylko wtedy, gdy wdrożenie oprogramowania ArcGIS Enterprise obejmuje serwer GeoAnalytics Server.

Granice to udostępniane przez firmę Esri warstwy, które są przydatne, gdy dane nie zawierają żadnych pól lokalizacji, takich jak kody pocztowe lub obszary spisowe. Granice są konfigurowane w portalu ([https://enterprise.arcgis.com/en/portal/10.6/](https://enterprise.arcgis.com/en/portal/10.6/administer/windows/configure-boundary-layers.htm) [administer/windows/configure-boundary-layers.htm\)](https://enterprise.arcgis.com/en/portal/10.6/administer/windows/configure-boundary-layers.htm) i umożliwiają [włączenie lokalizacji](#page-105-0) dla dowolnego zestawu danych, [tworzenie map](#page-136-0) oraz [stosowanie analiz przestrzennych.](#page-276-0)

Aby dodać dane z portalu, wykonaj następujące czynności:

1. W oknie **Dodaj do strony** wybierz jedną z następujących kart:

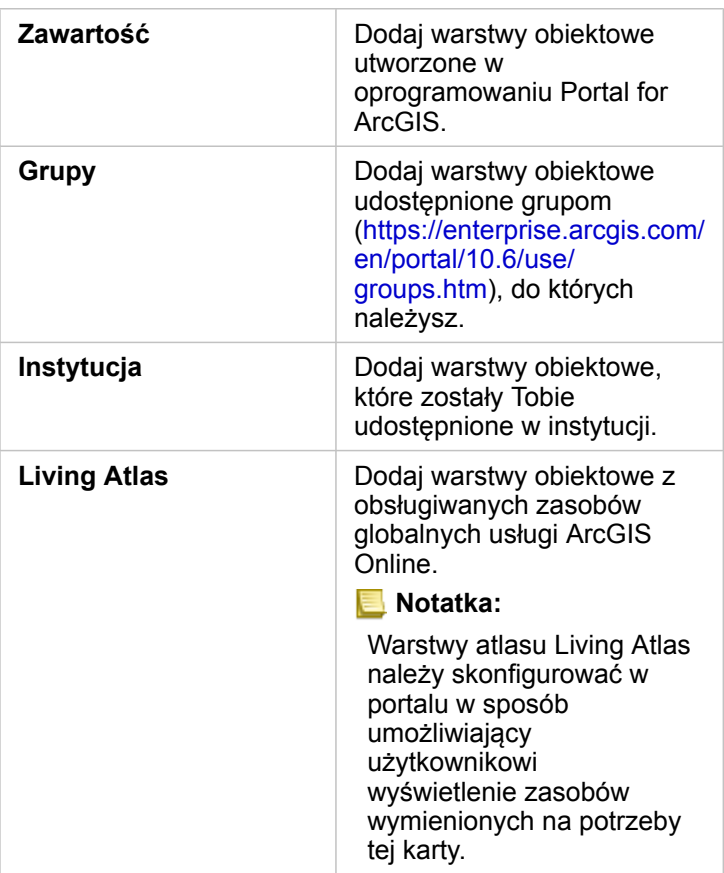

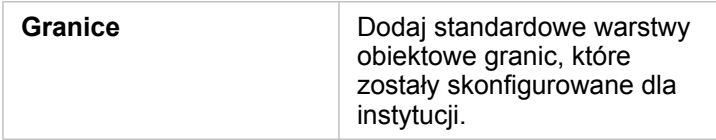

- 2. Znajdź dane, które chcesz dodać. W wyszukaniu danych pomocne mogą się okazać następujące opcje:
	- Jeśli używana jest opcja **Grupy** lub **Granice**, wybierz grupę lub kraj, z którego chcesz dodać dane.
	- Wyszukaj warstwy, korzystając ze słów kluczowych.
	- Posortuj zestawy danych według istotności, daty dodania lub alfabetycznie.
	- Informacje na temat zestawu danych, takie jak właściciel, data modyfikacji oraz opis, można wyświetlić za pomocą opcji **Wyświetl szczegóły**.
- 3. Wybierz co najmniej jeden zestaw danych. Po wybraniu zestawu danych warstwy zostaną wczytane do panelu **Wybrane dane**. Przed dodaniem danych do skoroszytu można wyłączyć zaznaczenie wszystkich warstw, które nie są wymagane.
- 4. Kliknij przycisk **Dodaj**, aby dodać zestaw danych do strony.

W zależności od liczby wybranych zestawów danych na stronie wyświetli się jedna lub kilka kart mapy.

## Dodawanie danych z plików programu Excel lub plików CSV

Po kliknięciu opcji **Excel lub CSV** w środkowym panelu okna **Dodaj do strony** zostaje wyświetlony obszar upuszczania plików oraz przycisk **Przeglądaj mój komputer**. Plik programu Excel lub plik CSV można przeciągnąć do okna lub wyszukać za pomocą przycisku **Przeglądaj mój komputer**. Istnieje możliwość dodania wielu plików programu Excel lub plików CSV jednocześnie, stosując kombinację naciśnięcia klawisza Shift+kliknięcie lub naciśnięcia klawisza Ctrl+kliknięcie.

Liczba tabel wyświetlanych w panelu **Wybrane dane** zależy od liczby arkuszy i tabel w pliku programu Excel.

**Notatka:** Pliki CSV obsługują tylko jedną tabelę w arkuszu. Jeśli plik CSV zawiera wiele tabel w arkuszu, należy go przekształcić w skoroszyt programu Excel lub przenieść dodatkowe tabele do osobnych arkuszy. Pliki programu Excel i pliki CSV są dodawane jako tabele nieprzestrzenne. Aby użyć plików programu Excel lub plików CSV jako danych przestrzennych, należy [włączyć](#page-105-0) [lokalizację.](#page-105-0)

Aby dodać dane z pliku programu Excel lub pliku CSV, wykonaj następujące czynności:

- 1. W oknie **Dodaj do strony** wybierz opcję **Excel lub CSV**.
- 2. Znajdź plik, korzystając z przycisku **Przeglądaj mój komputer** lub przeciągnij plik do okna.
- 3. Kliknij przycisk **Dodaj**, aby dodać zestaw danych do strony.

Podczas dodawania plików programu Excel lub plików CSV nie są tworzone żadne karty. Można tworzyć diagramy i tabele przy użyciu tabel z pliku programu Excel lub pliku CSV albo włączyć lokalizacje w zestawie danych w celu utworzenia mapy.

## Dodawanie danych z bazy danych

Można nawiązać połączenia z bazami danych SQL Server, Oracle i SAP HANA, dzięki czemu można będzie uzyskać dostęp

do tabel bazy danych bezpośrednio z aplikacji Insights. Tabele z zestawami danych mogą mieć charakter przestrzenny lub nieprzestrzenny. Tabele z danymi przestrzennymi są wczytywane z symbolem pola lokalizacji  $\odot$ .

Jeśli dostępne są połączenia z bazą danych, można użyć paska wyszukiwania lub posortować zasoby, aby ułatwić znalezienie właściwego połączenia. Informacje na temat bazy danych, takie jak właściciel, data modyfikacji oraz opis, można wyświetlić za pomocą opcji **Wyświetl szczegóły**.

Po wybraniu bazy danych tabele zostają wczytane do środkowego panelu, gdzie można wybrać te, które mają zostać dodane do skoroszytu. Przed dodaniem danych do skoroszytu można wyłączyć zaznaczenie wszystkich warstw, które nie są wymagane.

Aby dodać dane z bazy danych, wykonaj następujące czynności:

- 1. W oknie **Dodaj do strony** wybierz opcję **Baza danych**.
- 2. Jeśli żądane połączenie z bazą danych nie istnieje, utwórz nowe połączenie, klikając opcję **Nowe połączenie** i wprowadzając informacje. Jeśli połączenie z bazą danych istnieje, przejdź do kolejnego etapu.
	- **Notatka:** Jeśli wyświetlany jest komunikat **Nawiązanie tego połączenia z bazą danych nie powiodło się. Sprawdź, czy właściwości połączenia muszą zostać zaktualizowane**. Oznacza to, że właściwość połączenia, taka jak nazwa lub hasło użytkownika bazy danych, została zmieniona od czasu utworzenia połączenia z bazą danych. Możesz [zaktualizować połączenie](#page-379-0), jeśli zostało przez Ciebie utworzone. W przeciwnym razie skontaktuj się z administratorem serwera ArcGIS Server.
- 3. Wybierz bazę danych. Bazy danych można wyszukiwać na podstawie słów kluczowych, można także posortować listę baz danych, aby ułatwić wyszukanie odpowiedniej.
- 4. Znajdź dane, które chcesz dodać. Tabele można wyszukiwać na podstawie słów kluczowych, można także posortować listę tabel, aby ułatwić wyszukanie odpowiedniej.
- 5. Wybierz co najmniej jedną tabelę.
- 6. W zależności od wybranych tabel, dostępne mogą być następujące opcje:
	- a. Wybierz pole kształtu, które będzie używane jako pole lokalizacji w aplikacji Insights. Ta opcja będzie dostępna dla zestawów danych zawierających więcej niż jedno pole kształtu. W przypadku tabel z tylko jednym polem kształtu pole lokalizacji można przeglądać, ale nie można go modyfikować.
	- b. Wybierz co najmniej jedno pole identyfikatora. Ta opcja będzie dostępna dla wszystkich zestawów danych zawierających co najmniej jedno pole kształtu. Jeśli w tabeli ustawiono klucz podstawowy, wartość tego pola będzie domyślnym identyfikatorem. Aby dodać tabelę bazy danych jako tabelę danych przestrzennych, wymagane jest pole identyfikatora. Tabele bez ustawionych identyfikatorów będą dodawane jako tabele danych nieprzestrzennych.
- 7. Kliknij przycisk **Dodaj**, aby dodać zestaw danych do strony.

Podczas dodawania zestawów danych z połączenia z bazą danych nie są tworzone żadne karty. Istnieje możliwość tworzenia diagramów i tabel na podstawie dowolnych tabel bazy danych lub tworzenia map, jeśli tabela zawiera pole lokalizacji. Można także [włączyć lokalizację](#page-105-0) w tabeli niezawierającej pola lokalizacji.

**Notatka:** Aby zagwarantować, że analiza danych przestrzennych z połączeń z bazą danych będzie dokładna i spójna, aplikacja Insights wymaga, aby tabele z danymi przestrzennymi miały klucz podstawowy lub indeks unikalny. Wykrzyknik obok ikony lokalizacji wskazuje, że nie wykryto ani klucza podstawowego, ani indeksu unikalnego. Aby wybrać pola, które będą używane jako pola lokalizacji lub pola identyfikatora, kliknij ikonę pola lokalizacji i wybierz wartość z listy pól przestrzennych i nieprzestrzennych. Jeśli pole identyfikatora nie zostanie podane (automatycznie lub ręcznie), tabela zostanie dodana do aplikacji Insights jako nieprzestrzenny zestaw danych. Dla każdej tabeli z danymi przestrzennymi pochodzącej z połączenia z bazą danych obsługiwane jest tylko

jedno pole przestrzenne. Obiekty muszą spełniać następujące wymagania:

- Obiekty muszą mieć poprawną geometrię lub obszar geograficzny (obiekty puste lub niepoprawne nie są obsługiwane).
- Obiekty muszą mieć identyfikator odwołania przestrzennego (Spatial Reference Identifier, SRID).
- Wszystkie obiekty w polu muszą mieć ten sam identyfikator SRID.
- Wszystkie obiekty w polu muszą mieć ten sam typ geometrii.

#### Zasoby

Następujące zasoby mogą być przydatne podczas dodawania danych w aplikacji Insights:

- [Przygotowanie danych w plikach programu Excel lub plikach CSV](#page-74-0)
- [Tworzenie połączenia z bazą danych](#page-76-0)
- Konfigurowanie zasobów atlasu Living Atlas ([https://enterprise.arcgis.com/en/portal/10.6/administer/windows/configure](https://enterprise.arcgis.com/en/portal/10.6/administer/windows/configure-living-atlas-content.htm)[living-atlas-content.htm](https://enterprise.arcgis.com/en/portal/10.6/administer/windows/configure-living-atlas-content.htm))

# <span id="page-68-0"></span>Role pól

Role pól są przypisywane do poszczególnych pól w zestawie danych w aplikacji Insights for ArcGIS na podstawie typu danych w polu. Aplikacja Insights identyfikuje role pól za pomocą ikon, które wskazują domyślne zachowanie każdego pola z zestawu danych w wizualizacjach. Rola pola określa także domyślny typ statystyki stosowany do poszczególnych pól w wizualizacji.

W poniższej tabeli przedstawiono domyślną wizualizację dla każdej roli pola. Typ wizualizacji można zmienić na inny w zależności od danych wybranych na karcie.

କ **Wskazówka:** Istnieją sytuacje, w których może być pożądane określenie innej roli dla pola. Rolę pola można zmienić na panelu danych.

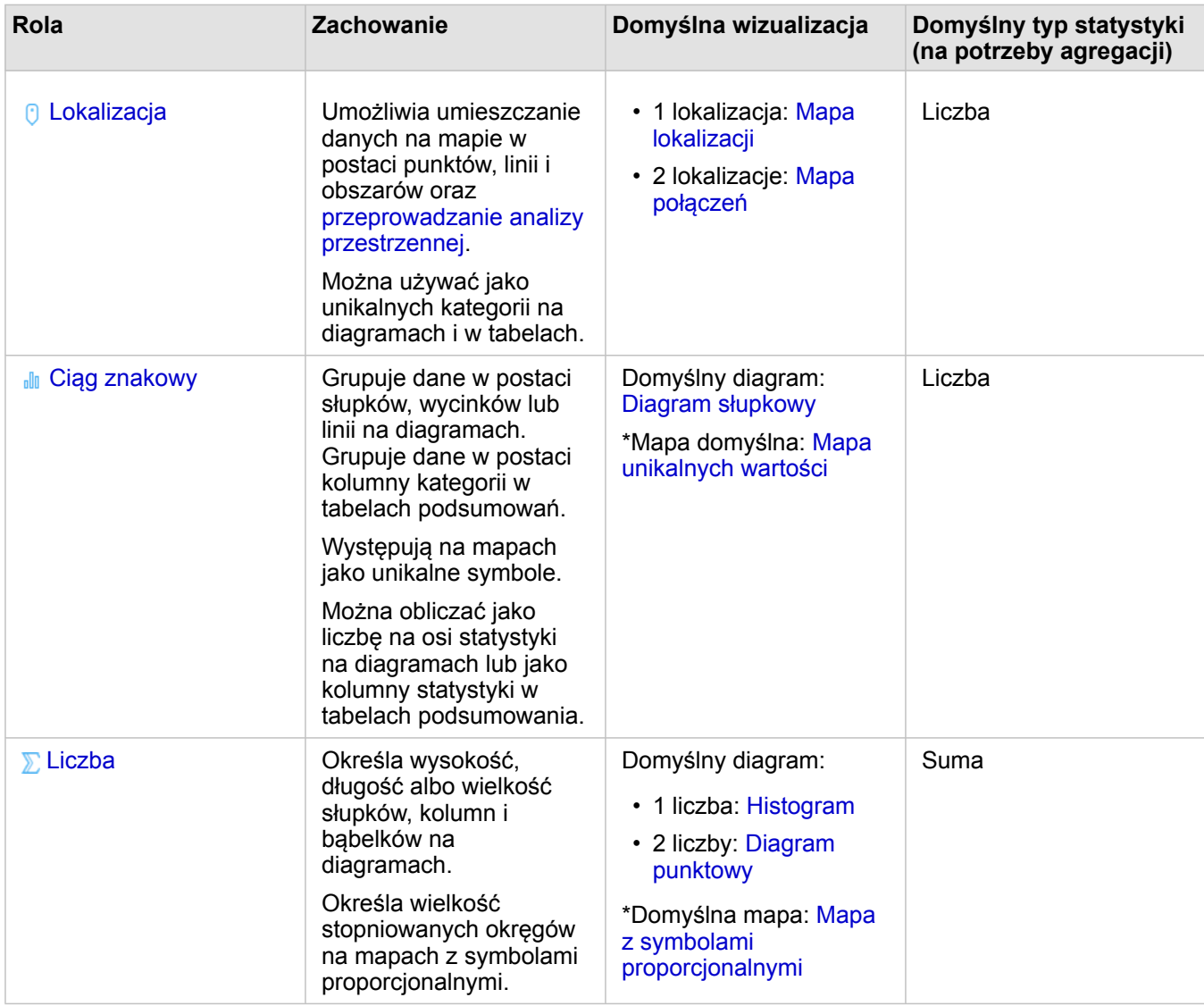

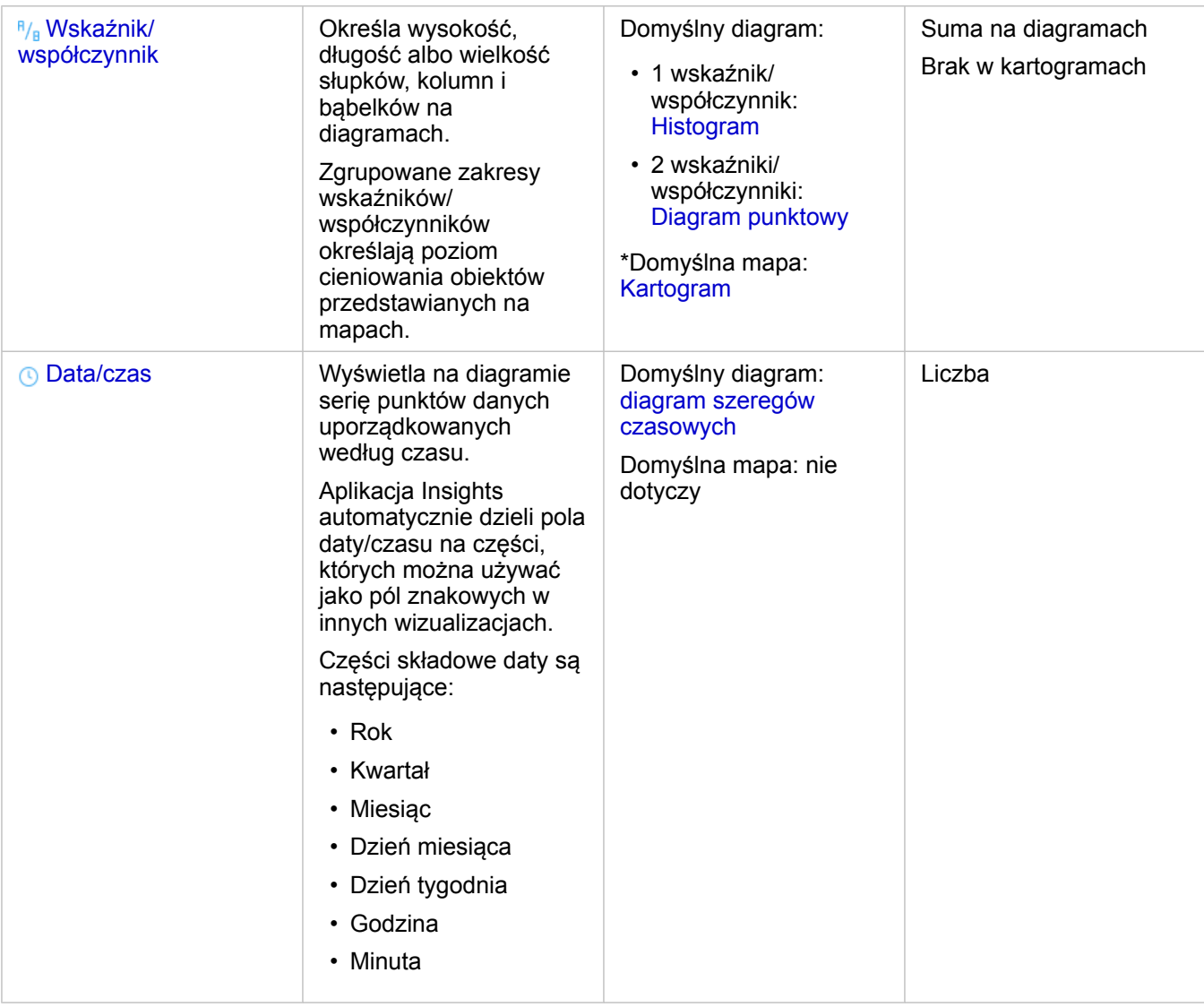

\*Aby możliwe było utworzenie mapy przy użyciu ciągu znakowego, liczby lub wskaźnika/współczynnika, zestaw danych musi zawierać jedno pole lokalizacji. Więcej informacji zawiera sekcja Włączanie lokalizacji dla zestawu danych.

## Pole lokalizacji

Pola lokalizacji są częścią wszystkich przestrzennych zestawów danych, w tym punktów, linii i obszarów. Aby można było [utworzyć mapę](#page-136-0), zestaw danych musi mieć pole lokalizacji. Pole lokalizacji można dodać do nieprzestrzennego zestawu danych za pomocą opcji [Włącz lokalizację](#page-105-0).

## Pole znakowe

Pola znakowe są przypisywane do pól, które zawierają wartości tekstowe. Dane w polach znakowych są często nazywane wartościami kategorii i z natury są jakościowe lub opisowe. W pewnych sytuacjach do pól znakowych mogą zostać przypisane liczby i są one traktowane jako wartości kategorii. Na przykład liczbami traktowanymi jako ciągi znakowe są wiek lub kod pocztowy. Aby zmienić liczbę w pole znakowe, kliknij przycisk pola liczbowego obok danego pola i wybierz z menu opcję **Ciąg znakowy**.

Pól znakowych można użyć do utworzenia [map unikalnych wartości,](#page-155-0) [tabel](#page-243-0) oraz kilku diagramów, takich jak [diagramy słupkowe,](#page-190-0) [mapy drzewa](#page-211-0) i [diagramy pudełkowe](#page-225-0). Pola znakowe mogą również służyć jako parametr **Kolor według** lub **Podgrupa** w innych diagramach, takich jak [diagramy punktowe](#page-203-0) i skumulowane diagramy słupkowe.

#### Pole liczbowe

Pola liczbowe są przypisywane do pól, które zawierają wartości liczbowe. Dane w polach liczbowych będą często przedstawiać pomiary i są z natury ilościowe.

Pola liczbowe mogą służyć do tworzenia [symbolu proporcjonalnego](#page-172-0) i [kartogramów,](#page-157-0) [tabel](#page-243-0) oraz diagramów, takich jak [diagramy](#page-203-0) [punktowe](#page-203-0) i [histogramy.](#page-199-0)

#### Pole wskaźnika/współczynnika

Pola wskaźnika/współczynnika są przypisywane w momencie tworzenia pola za pomocą opcji [Oblicz współczynnik](#page-321-0) lub [Oblicz](#page-323-0) [zmianę procentową.](#page-323-0) Jeśli do aplikacji Insights jest dodawany zestaw danych z potencjalnym polem wskaźnika/współczynnika, zostanie ono prawdopodobnie dodane jako pole liczbowe. Pole liczbowe można zamienić na pole wskaźnika/współczynnika, klikając przycisk pola liczbowego obok danego pola i wybierając z menu opcję **Wskaźnik/współczynnik**.

## Pole daty/czasu

Pole daty/czasu jest przypisywane do zestawów danych z polami daty. Pola daty/czasu można również obliczyć, korzystając z funkcji daty w tabeli danych.

**Notatka:** Pola daty są dostępne w aplikacji Insights tylko wówczas, gdy na serwerze ArcGIS Server aplikacji włączono standardowe zapytania SQL. Pola daty/czasu są niedostępne dla zestawów danych przechowywanych poza magazynem danych hostowanych, takich jak zestawy danych atlasu ArcGIS Living Atlas of the World i warstwy rastrowe mapy.

Pola daty/czasu w aplikacji Insights mają pola podrzędne, na przykład Year i Month. Wszystkie pola podrzędne są dodawane jako pola tekstowe, dlatego można ich użyć do tworzenia map (jeśli w zestawie danych znajduje się pole lokalizacji), diagramów i tabel.

**Notatka:** Pola podrzędne nie są tworzone dla pól daty/czasu w zestawach danych bazy danych, usługach mapowych ani w zestawach danych atlasu Living Atlas.

Pól daty/czasu można użyć do utworzenia [diagramów szeregów czasowych](#page-208-0) i [tabel,](#page-243-0) ale nie można ich używać do nadawania stylu mapie.

#### Pliki Excel i CSV

Gdy do aplikacji Insights jest wczytywana tabela CSV lub tabela programu Microsoft Excel z polem daty, pole to powinno zostać automatycznie przypisane jako pole daty/czasu. Jeśli pole daty jest dodawane z inną rolą, wypróbuj poniższe techniki rozwiązywania problemów:

- Jeśli używasz pliku CSV, spróbuj zapisać ten plik jako skoroszyt programu Excel. Skoroszyty programu Excel mają więcej opcji formatowania od plików CSV.
- Sprawdź, czy to pole jest sformatowane jako data w programie Excel.
- Jeśli używasz skoroszytu programu Excel, sprawdź, czy dane są w formacie tabeli.

# Publikowanie danych z aplikacji ArcGIS Pro

Po dodaniu danych do [skoroszytu](#page-23-0) warstwy obiektowe z portalu ArcGIS Enterprise są dostępne z poziomu kart **Zasoby**, **Grupy** i **Instytucja** w oknie [Dodaj do strony](#page-63-0).

**Wskazówka:** Jeśli nie możesz znaleźć danych z aplikacji ArcGIS Pro, być może nie zostały one jeszcze କ opublikowane w portalu jako hostowane warstwy obiektowe. Podczas publikowania hostowanej warstwy obiektowej w portalu dane obiektów są kopiowane ze źródła do relacyjnego magazynu danych zarejestrowanego na serwerze hostującym portalu.
Domyślnie funkcje edytowania hostowanych warstw obiektowych są wyłączone, ale można je włączyć z poziomu aplikacji ArcGIS Pro po pierwszym opublikowaniu lub zastąpieniu istniejącej warstwy obiektowej. Ewentualnie, aby zezwolić na edycję, możesz zmodyfikować właściwości warstwy obiektowej w witrynie portalu.

- 1. Uruchom aplikację ArcGIS Pro i otwórz projekt zawierający dane, które zostaną opublikowane.
- 2. Sprawdź, czy połączenie z portalem jest aktywne w projekcie i czy jesteś użytkownikiem zalogowanym do portalu przy użyciu konta z uprawnieniami (<https://enterprise.arcgis.com/en/portal/10.6/use/roles.htm>) do tworzenia zasobów i publikowania hostowanych warstw obiektowych.
- 3. Aby opublikować hostowaną warstwę obiektową, wykonaj jedną z poniższych operacji:
	- Wybierz warstwy w panelu **Zasoby**. Kliknij prawym przyciskiem myszy wybrany zestaw, a następnie kliknij opcję **Udostępnij jako warstwę internetową**.
	- Aby opublikować wszystkie warstwy mapy, kliknij przycisk **Warstwa internetowa** w grupie **Udostępnij jako** karty **Udostępnij** i kliknij przycisk **Udostępnij warstwę internetową**.
	- **Wskazówka:** Jeśli opcja menu **Udostępnij jako warstwę internetową** nie jest aktywna, przyczyny mogą być następujące:
		- Konto użyte do logowania nie umożliwia publikowania hostowanych warstw obiektowych ani kafli.
		- W przypadku portalu nie skonfigurowano serwera hostującego wymaganego do hostowania warstw internetowych.
		- Użytkownik chce opublikować warstwę wielopłatową, a ta funkcja nie jest obsługiwana.
- 4. Wpisz nazwę warstwy obiektowej. Domyślnie warstwy są zapisywane na stronie **Moje zasoby**. Można je zapisać w podfolderze znajdującym się w obszarze **Moje zasoby**, wpisując nazwę folderu lub przechodząc do istniejącego folderu.
- 5. Wybierz opcję **Kopiuj wszystkie dane**.
- 6. W grupie **Typ warstwy** zaznacz pole wyboru **Obiekty**. Spowoduje to automatyczne usunięcie zaznaczeń innych opcji **Typ warstwy**, ponieważ podczas kopiowania danych może być zaznaczona tylko jedna z nich.
- 7. Wpisz podsumowanie i znaczniki dla warstwy obiektowej.
- 8. Określ, kto ma mieć dostęp do hostowanej warstwy obiektowej. Domyślnie wszystkie opublikowane warstwy są udostępniane jedynie w osobistym obszarze roboczym użytkownika w instytucji (karta **Moje zasoby**). Inni użytkownicy nie mogą korzystać z zasobów należących do bieżącego użytkownika ani ich wyświetlać, dopóki nie zostaną one udostępnione im za pomocą jednej z poniższych opcji:
	- Twoja instytucja wybranie instytucji umożliwia wszystkim uwierzytelnionym użytkownikom w instytucji uzyskanie dostępu do warstwy.
	- **Każdy** po zaznaczeniu tej opcji warstwa będzie dostępna dla wszystkich osób uzyskujących dostęp do portalu.
	- **Grupy** dzięki tej opcji można udostępnić warstwę członkom grup, do których należy bieżący użytkownik.
- 9. Aby się upewnić, że warstwa obiektowa zawiera odpowiednie warstwy danych, kliknij kartę **Zasoby**.
- 10. Aby sprawdzić, czy nie wystąpiły problemy lub błędy, kliknij przycisk **Analizuj**. W razie wykrycia jakichkolwiek błędów są one wyświetlane w formie listy na karcie **Komunikaty**. Kliknij prawym

przyciskiem myszy każdy z komunikatów, aby uzyskać więcej informacji, zapoznać się z treścią pomocy dotyczącej błędu lub ostrzeżenia oraz uzyskać dostęp do sugerowanych rozwiązań problemu. Opublikowanie elementu będzie możliwe dopiero po usunięciu błędów. Istnieje możliwość usunięcia ostrzeżeń, aby zwiększyć wydajność i zoptymalizować wygląd swojej hostowanej warstwy obiektowej.

- Q **Wskazówka:** Po otwarciu okna dialogowego **Udostępnij warstwę internetową** z poziomu wstążki **Udostępnij**, pojawi się ostrzeżenie o nieobsługiwanym źródle danych warstwy. Zwykle odnosi się to do warstwy mapy bazowej, której nie można opublikować.
- 11. Po usunięciu wyświetlonych błędów i opcjonalnie ostrzeżeń kliknij przycisk **Publikuj**.
	- **Notatka:** Dane użytkownika zostaną teraz skopiowane do relacyjnego magazynu danych serwera hostującego. Rozmiar danych oraz prędkość i przepustowość połączenia sieciowego mają wpływ na czas publikacji.

Po zakończeniu publikacji można kliknąć pozycję **Zarządzaj warstwą internetową**, aby otworzyć witrynę internetową portalu.

Począwszy od wersji 2.2 aplikacji ArcGIS Pro, metadane zdefiniowane w klasach obiektów na mapie są dodawane do warstw w hostowanej warstwie obiektowej. Metadane każdej warstwy można wyświetlić w portalu przy użyciu stylu metadanych skonfigurowanego dla portalu.

### Kolejne etapy

Po opublikowaniu danych z usługi ArcGIS Pro można uzyskać dostęp do danych w aplikacji Insights. Oto kilka zasobów ułatwiających rozpoczęcie pracy z aplikacją Insights:

- [Wprowadzenie do skoroszytów](#page-23-0)
- [Wprowadzenie do analizy](#page-27-0)
- [Wprowadzenie do udostępniania](#page-29-0)

# Przygotowanie danych w plikach programu Excel lub plikach **CSV**

Aplikacja Insights for ArcGIS umożliwia dodawanie danych z arkusza kalkulacyjnego programu Microsoft Excel lub pliku wartości rozdzielanych przecinkami (CSV) bez względu na to, czy są to dane umieszczone w tabelach programu Excel, nazwanych zakresach, czy też dane te mają format prosty.

Na podstawie jednego pliku programu Excel można dodać jeden lub wiele zestawów danych, z którymi można pracować, w zależności od formatu danych w programie Excel. Podczas dodawania danych do strony skoroszytu każde wystąpienie tabeli lub nazwanego zakresu programu Excel jest dodawane jako jeden zestaw danych. Jeśli w jednym arkuszu programu Excel znajduje się wiele nazwanych zakresów lub tabel programu Excel, w aplikacji Insights pojawi się wiele zestawów danych dla każdego arkusza. Z drugiej strony, jeśli dane mają format prosty, taki jak CSV, każdy arkusz zawierający dane jest przechwytywany jako jeden zestaw danych.

**Notatka:** Pliki CSV obsługują tylko jedną tabelę w arkuszu. Jeśli plik CSV zawiera wiele tabel w arkuszu, należy go przekształcić w skoroszyt programu Excel lub przenieść dodatkowe tabele do osobnych arkuszy.

# Obsługiwane formaty plików i wersje programu Excel

- Microsoft Excel w wersji 2007 lub nowszej
- Tylko pliki .xlsx lub .csv
- Tabele przestawne nie są obsługiwane

# Wstawianie tabeli

Tabela może być użyta w skoroszycie programu Excel, aby zapewnić, że dane zostaną poprawnie wczytane do aplikacji Insights.

Przed utworzeniem tabeli należy się upewnić, że dane są zgodne z następującymi wytycznymi:

- Każda kolumna ma nagłówek.
- Między nagłówkami i pierwszym wierszem danych nie ma pustych komórek.
- Tabela nie może zawierać obliczanych kolumn lub wierszy. Przed dodaniem danych do aplikacji Insights należy najpierw usunąć wszelkie pola obliczane. Nowe pola można [obliczyć](#page-85-0) po dodaniu danych do aplikacji Insights.
- Dane nie zawierają żadnych scalonych wierszy ani kolumn.

**Notatka:** Tabel programu Excel nie można wstawiać do plików CSV.

Na każdej stronie skoroszytu programu Excel można utworzyć więcej niż jedną tabelę. Każda tabela zostanie dodana do aplikacji Insights jako oddzielny zestaw danych.

# Najważniejsze wskazówki dotyczące formatowania plików programu Excel i plików CSV

Bez względu na to, czy dane są w postaci tabeli programu Excel, nazwanego zakresu lub w formacie prostym (na przykład CSV):

• Usuń wiersze zawierające zagregowane wartości łączne (na przykład GrandTotal). W przeciwnym razie zagregowane wartości łącze zostaną zaimportowane jako rekordy danych, co spowoduje uzyskanie niedokładnych wyników analizy.

- **Notatka:** Błędom #VALUE! w polach obliczanych przypisywane są wartości puste (null), gdy są one dodawane do aplikacji Insights.
- Usuń zbędny tekst i puste wiersze powyżej nagłówków.
- Unikaj scalonych komórek w nagłówkach i ogranicz nagłówki do jednego wiersza.
- Jeśli plik programu Excel lub plik CSV zawiera więcej niż jeden arkusz, każdemu arkuszowi nadaj unikalną nazwę. Jeśli w arkuszu programu Excel znajduje się więcej niż jedna tabela, nadaj nazwę każdej tabeli. Nazwy arkusza i tabeli ułatwią rozpoznanie swoich danych w aplikacji Insights. Jeśli nie nadasz nazw arkuszom i tabelom, zestawy danych będą miały nazwy domyślne wskazujące numer arkusza i numer tabeli. Na przykład Sheet1.Table1.

**Notatka:** Pliki CSV obsługują tylko jedną tabelę w arkuszu. Jeśli plik CSV zawiera wiele tabel w arkuszu, należy go przekształcić w skoroszyt programu Excel lub przenieść dodatkowe tabele do osobnych arkuszy.

- Upewnij się, że kolumny mają nagłówki. W przeciwnym razie zostaną użyte nagłówki domyślne, co spowoduje, że w aplikacji Insights będzie trudno rozpoznać pola.
- Zastosuj odpowiednie formatowanie komórek w kolumnach, aby aplikacja Insights poprawnie rozpoznała pola liczbowe, pola z wartościami procentowymi, pola znakowe i pola daty/czasu. Na przykład kolumna sformatowana jako zawierająca wartości procentowe w programie Excel jest wskazywana jako pole wskaźnika/współczynnika w aplikacji Insights.
- Upewnij się, że rekordy w kolumnie są poprawne dla formatowania komórek zastosowanego w programie Excel. W przeciwnym razie aplikacja Insights może przypisać niewłaściwą [rolę pola.](#page-68-0) Jeśli na przykład do kolumny w programie Excel zastosowano format Data, ale komórki w tej kolumnie zawierają wartości niepoprawne dla formatu daty, pole zostanie prawdopodobnie przypisane do roli pola znakowego.

### Następne etapy

Po przygotowaniu danych w plikach programu Excel lub plikach CSV można ich użyć w aplikacji Insights. Następujące zasoby ułatwią rozpoczęcie pracy:

- Dodawanie danych do strony
- [Włączanie lokalizacji](#page-105-0)
- [Funkcje analizy](#page-264-0)

# Tworzenie połączenia z bazą danych

Połączenie z bazą danych umożliwia [dodanie danych](#page-63-0) z [obsługiwanej bazy danych.](#page-361-0) Dostępne połączenia z bazą danych zostaną wyświetlone na liście w oknie **Dodaj do strony** po kliknięciu opcji **Baza danych**. Więcej informacji o używaniu danych bazy danych w aplikacji Insights zawiera temat [Podstawowe informacje o danych w relacyjnych bazach danych.](#page-373-0)

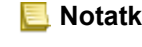

**Notatka:** Zanim będzie można dodać dane z [obsługiwanej bazy danych](#page-361-0) do strony skoroszytu, administrator portalu musi zarejestrować odpowiedni typ relacyjnego magazynu danych dla instytucji. Więcej informacji można znaleźć w temacie Konfigurowanie portalu do obsługi aplikacji Insights.

Przed utworzeniem połączenia z bazą danych należy spełnić następujące wymagania wstępne:

- Użytkownik musi mieć odpowiednie [uprawnienia do bazy danych](#page-365-0), z którą chce się połączyć. W przypadku braku uprawnień należy skontaktować się z administratorem bazy danych.
- Podczas tworzenia połączenia należy uwzględnić dane logowania do bazy danych (nazwę użytkownika i hasło).
- **Notatka:** Informacje na temat sposobu obsługiwania typów danych przez aplikację Insights zawiera sekcja [Obsługiwane typy z baz danych](#page-369-0).

# Tworzenie nowego połączenia z bazą danych

Po uzyskaniu wymaganych [uprawnień do bazy danych](#page-365-0) wykonaj następujące etapy, aby utworzyć nowe połączenie z bazą danych:

- 1. Otwórz okno **Dodaj do strony**, wykonując jedną z następujących czynności:
	- Kliknij **Nowy skoroszyt** na stronie **Skoroszyty**.
	- W otwartym skoroszycie kliknij przycisk **Dodaj** nad panelem danych.
- 2. W oknie **Dodaj do strony** kliknij opcję **Baza danych**.
- 3. W obszarze **Wybierz połączenie** kliknij przycisk **Nowe połączenie**.
	- **Notatka:** Jeśli zostanie wyświetlony komunikat **Nowe połączenia nie zostały skonfigurowane. Skontaktuj się z administratorem.**, oznacza to, że administrator nie zarejestrował żadnych typów relacyjnego magazynu danych.
- 4. W polu **Nazwa** wprowadź nazwę połączenia.
- 5. Wybierz typ bazy danych. Jeśli danego typu bazy danych nie widać na liście **Typ**, to albo nie jest to [obsługiwana baza](#page-361-0) [danych](#page-361-0), albo ten typ nie został zarejestrowany przez administratora.
- 6. Podaj następujące wymagane właściwości połączenia:
	- **Nazwa użytkownika**
	- **Hasło**
	- **Nazwa serwera** (nazwa hosta bazy danych)
	- Inne właściwości połączenia, takie jak **Nazwa bazy danych**, **Numer portu** i **Nazwa instancji**, różnią się w zależności od typu bazy danych.
- 7. Kliknij przycisk **OK**, aby utworzyć połączenie z bazą danych.

Aplikacja Insights używa właściwości połączenia przy próbie nawiązania połączenia z bazą danych. Jeśli nawiązanie połączenia z bazą danych jest możliwe, połączenie jest tworzone, a zestawy danych z bazy danych są wyświetlane na środkowym panelu. Można wybrać zestawy danych z nowego połączenia i dodać je do strony skoroszytu.

**Notatka:** Przy tworzeniu połączenia z bazą danych w aplikacji Insights jest obsługiwana tylko autoryzacja bazy danych.

Jeśli aplikacja Insights nie może nawiązać połączenia z bazą danych, zostaje wyświetlony komunikat o błędzie. Więcej informacji o tym, dlaczego nie można nawiązać połączenia, znajduje się w temacie [Rozwiązywanie problemów z](#page-387-0) [połączeniem z bazą danych.](#page-387-0)

Podczas tworzenia połączenia z bazą danych w aplikacji Insights w obszarze **Moje zasoby** oprogramowania Portal for ArcGIS tworzony jest element o nazwie Połączenie z relacyjną bazą danych.

Jako właściciel tego połączenia z bazą danych użytkownik może [udostępnić ten element](#page-330-0) członkom zespołu, aby umożliwić im używanie w swoich analizach danych pochodzących z połączenia z bazą danych.

Każdy element połączenia z bazą danych ma odpowiadającą mu relacyjną usługę katalogową, która znajduje się w folderze Hostowane na serwerze hostującym portalu. Tę usługę można zaktualizować ręcznie lub pisząc skrypt.

# Kolejne etapy

Po utworzeniu połączenia z bazą danych można uzyskać dostęp do danych z połączeń z bazami danych w aplikacji Insights. Oto kilka zasobów ułatwiających rozpoczęcie pracy z aplikacją Insights:

- [Wprowadzenie do skoroszytów](#page-23-0)
- [Wprowadzenie do analizy](#page-27-0)
- [Wprowadzenie do udostępniania](#page-29-0)

Dokumentacja aplikacji Insights 3.1

# Zarządzanie danymi

# Tworzenie skoroszytów i zarządzanie nimi

Skoroszyt to miejsce, gdzie dane są porządkowane i przeprowadzana jest analiza w aplikacji Insights for ArcGIS. Skoroszyt będzie zawierał wszelkie użyte wyniki i procedury wykonywania zadań.

Skoroszyt to po prostu jeden typ elementu, który można utworzyć. Więcej informacji na temat typów elementów aplikacji Insights zawiera sekcja [Udostępnianie pracy.](#page-330-0) Aby utworzyć skoroszyt, użytkownik musi mieć rolę publikującego ([https://enterprise.arcgis.com/en/portal/10.6/use/roles.htm\)](https://enterprise.arcgis.com/en/portal/10.6/use/roles.htm) w oprogramowaniu Portal for ArcGIS.

**Notatka:** Edycja równoczesna nie jest obsługiwana. Jeśli ten sam skoroszyt zostanie otwarty w dwóch różnych sesjach przeglądarki i w jednym skoroszycie zostaną zapisane zmiany, karty na stronie, np. diagram słupkowy lub mapa, zostaną uszkodzone. Sesję przeglądarki z uszkodzonymi kartami należy zamknąć.

# Tworzenie skoroszytu

Aby utworzyć skoroszyt w aplikacji Insights for ArcGIS, wykonaj następujące instrukcje:

- 1. Otwórz aplikację Insights i zaloguj się, aby uzyskać dostęp do strony **Skoroszyty**. Jeśli już używasz skoroszytu, zapisz pracę i kliknij logotyp aplikacji Insights , aby wrócić do strony **Skoroszyty**.
- 2. Kliknij opcję **Nowy skoroszyt**. Zostanie wyświetlone okno **Dodaj do strony**.
- 3. [Dodaj dane](#page-63-0) do strony bieżącego skoroszytu.
	- **Wskazówka:** Dodawane dane mają być zgodne ze specyfiką strony. Każda strona skoroszytu ma własne dane, pozwalając użytkownikowi na eksplorowanie różnych kompozycji i scenariuszy. Można przeciągnąć zestawy danych, aby dodać dane do nowej strony.
- 4. Nadaj skoroszytowi nazwę i zapisz pracę.

W oprogramowaniu Portal for ArcGIS zostanie utworzony element skoroszytu. Jeśli skoroszyt został zapisany bez nadania mu nazwy, będzie on identyfikowany jako **Skoroszyt bez tytułu** na stronie **Skoroszyty** i w oprogramowaniu Portal for ArcGIS.

5. Wybieraj i wizualizuj dane jako [mapy,](#page-136-0) [diagramy](#page-177-0) i [tabele.](#page-243-0)

Obecnie ze skoroszytem można wykonać opcjonalnie następujące czynności:

- [Wykonywanie analiz](#page-276-0)
- [Udostępniaj swoją pracę](#page-330-0)

# Opcje skoroszytów

Opcje skoroszytów umożliwiają wyświetlenie ustawień, duplikowanie skoroszytów oraz ich usuwanie.

- 1. Jeśli skoroszyt jest otwarty, a chcesz zachować pracę, zapisz zmiany.
- 2. Kliknij logotyp aplikacji Insights na banerze, aby uzyskać dostęp do strony **Skoroszyty**. Na tej stronie znajdują się skoroszyty utworzone przez Ciebie lub udostępnione Tobie przez inne osoby.
- 3. Znajdź odpowiedni skoroszyt na liście.
- 4. Kliknij jedną z następujących opcji skoroszytu:

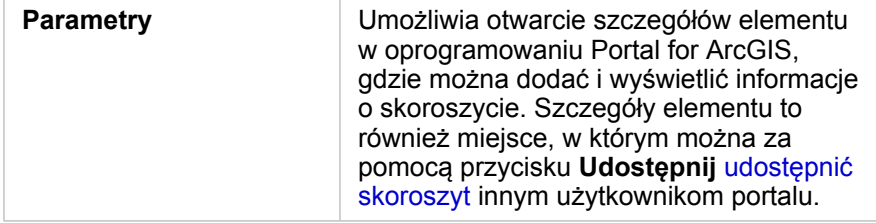

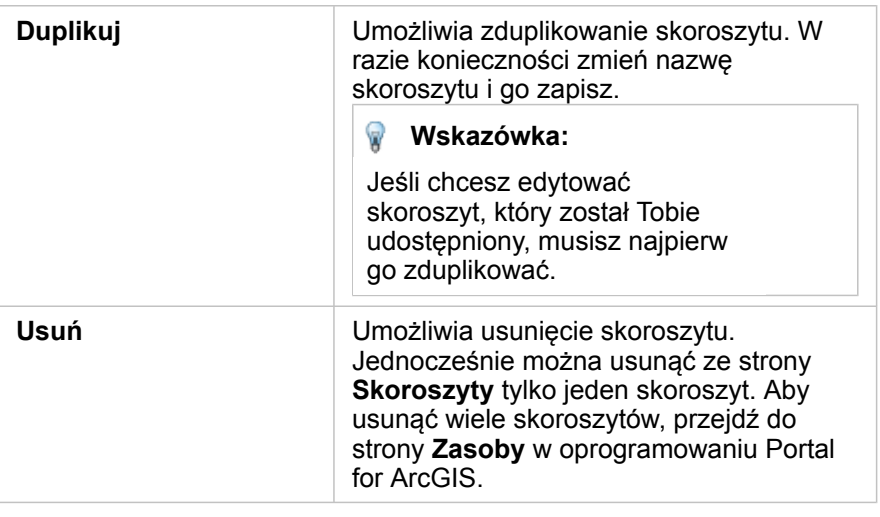

# Odświeżenie danych

Strony i zestawy danych, które są kompatybilne z funkcją aktualizacji danych, można odświeżać w aplikacji Insights.\* Gdy analiza jest wykonywana w aplikacji Insights, czasami jest tworzona kopia danych. Jeśli oryginalne dane zostaną zmienione, analizę można uruchomić ponownie, aby pobrać najnowsze dane, odświeżając stronę lub zestaw danych. Wszystkie karty i etapy analizy są aktualizowane w momencie odświeżenia zestawu danych.

W aplikacji Insights są dostępne dwie opcje odświeżania:

- Odśwież stronę: Opcja odświeżenia strony zostanie wyświetlona tylko wówczas, gdy na stronie istnieje do najmniej jeden zestaw danych, który może zostać odświeżony. Odświeżenie strony odświeży wszystkie odpowiednie zestawy danych na stronie.
	- W **Wskazówka:** Jeśli dane są zmieniane, wskazane jest częste odświeżanie stron.
- Odśwież zestaw danych: Zestaw danych można odświeżyć, klikając polecenie **Odśwież zestaw danych** w menu **Opcje zestawu danych** lub klikając przycisk odświeżania w **widoku Analizy**. Odświeżanie zestawu danych spowoduje ponowne uruchomienie etapów analizy, które korzystają z tego zestawu danych. Aktualizacja zestawu danych spowoduje zaktualizowanie powiązanych warstw wynikowych i kart w skoroszycie.

\*Opcja **Odśwież zestaw danych** jest dostępna dla zestawów danych, których dane mogą zostać zaktualizowane, takich jak tabele baz danych i warstwy obiektowe. Przykładami zestawów danych, których nie można odświeżyć, są pliki programu Excel oraz granice.

### Użycie istniejących skoroszytów

Istniejące skoroszyty można otworzyć w aplikacji Insights lub w oprogramowaniu Portal for ArcGIS. Na stronie **Skoroszyty** w aplikacji Insights znajduje się lista dostępnych do otwarcia skoroszytów, włącznie z udostępnionymi skoroszytami pochodzącymi od innych członków instytucji.

**Notatka:** Na stronie Skoroszyty można jednocześnie wyświetlić do 100 skoroszytów. Aby znaleźć skoroszyty, które nie są wyświetlane na tej stronie, możesz użyć pola **Szukaj**.

Utworzone skoroszyty są zapisywane w obszarze **Zasoby** w oprogramowaniu Portal for ArcGIS. Skoroszyt można otworzyć w obszarze **Zasoby** za pomocą strzałki w dół znajdującej się obok nazwy skoroszytu, wybierając opcję **Otwórz w aplikacji Insights** lub klikając opcję **Otwórz w aplikacji Insights** na stronie **Szczegóły elementu**. Skoroszyty udostępnione przez

innych członków instytucji można otworzyć w obszarze **Galeria** w portalu.

**Notatka:** Posiadanie uprawnień administratora [\(https://enterprise.arcgis.com/en/portal/10.6/use/](https://enterprise.arcgis.com/en/portal/10.6/use/roles.htm) [roles.htm\)](https://enterprise.arcgis.com/en/portal/10.6/use/roles.htm) w instytucji pozwala uzyskać dostęp do skoroszytów utworzonych przez innych członków, nawet jeśli nie są one udostępnione.

#### Udostępnione skoroszyty

Na stronie **Skoroszyty** znajduje się lista wszystkich skoroszytów, do których masz dostęp. Miniatury w kolorze niebieskim reprezentują własne skoroszyty użytkownika, a w kolorze pomarańczowym — skoroszyty utworzone przez innych członków instytucji.

Skoroszyty, które zostały udostępnione, zawierają znak wodny ze słowem **Udostępnione**. Ten znak wodny może przydać się użytkownikowi do śledzenia udostępnionych przez niego skoroszytów, a administrator może dzięki niemu śledzić skoroszyty, które zostały udostępnione dla instytucji lub publicznie.

Udostępnione Tobie skoroszyty są dostępne w formacie tylko do odczytu. Udostępniony skoroszyt można zduplikować, aby utworzyć nowy edytowalny element. Zduplikowany skoroszyt zostanie zapisany w Twoich zasobach, a Twoje konto użytkownika zostanie wyświetlone jako autor. Aby utworzyć skoroszyt, musisz pełnić rolę publikującego.

#### Znajdowanie odpowiedniego skoroszytu

Domyślnie strona **Skoroszyty** jest zorganizowana w taki sposób, że jako pierwsze są wyświetlane Twoje skoroszyty (od najnowszych do najstarszych), a poniżej wyświetlane są pozostałe dostępne skoroszyty. Aby wyświetlić tylko własne skoroszyty, zmień opcję **Wszystkie skoroszyty** na **Moje skoroszyty**. Skoroszyty można także posortować na stronie, używając następujących opcji: **Data: Najnowsze**, **Data: Najstarsze**, **Tytuł: A - Z** oraz **Tytuł: Z - A**. Za pomocą pola **Szukaj** można również znaleźć skoroszyty na podstawie słów kluczowych. Przy użyciu słów kluczowych można także wyszukiwać skoroszyty, które nie są wyświetlane.

# <span id="page-85-0"></span>Obliczanie wartości pola

Do zestawu danych można dodawać nowe pola za pomocą okna **Wyświetl tabelę danych**. Okno **Wyświetl tabelę danych** umożliwia dodawanie nowych pól, takich jak tempo wzrostu, strata wyrażona procentowo i zmiana w czasie, przez wybranie pól z zestawu danych oraz zastosowanie operatorów i funkcji.

- **Notatka:** Tabela danych udostępnia reprezentatywny widok danych. Ma do niej zastosowanie limit wyświetlania wynoszący 2000 wierszy. Posortowanie tabeli w kolejności rosnącej i malejącej umożliwia wyświetlenie 2000 początkowych i 2000 końcowych wierszy. Wszystkie obliczenia są wykonywane na pełnym zestawie danych.
	- Nowe pole obliczane jest wyświetlane tylko w skoroszycie (nie pojawia się w zestawie danych). Na przykład po dodaniu pola obliczanego percentchange do zestawu danych CommodityPrices, który został dodany z pliku programu Microsoft Excel, pole percentchange jest dostępne w skoroszycie, ale nie jest dodawane do oryginalnego pliku programu Excel. Aby zachować obliczone pole poza skoroszytem, można utworzyć nową warstwę obiektową przez [udostępnienie zestawu danych.](#page-334-0)
	- Pola można także obliczać przy użyciu pozycji **Oblicz zmianę procentową**, **Oblicz współczynnik** oraz **Oblicz wskaźnik Z** na karcie Znajdź odpowiedzi.
- **Wskazówka:** Okno **Wyświetl tabelę danych** umożliwia dodanie danych znormalizowanych do zestawu danych na potrzeby map, diagramów i tabel. Gdy dane zostaną obliczone i dodane do zestawu danych, należy zmienić rolę pola, aby określić je jako pole wskaźnika/współczynnika <sup>n</sup>/a

### Dodawanie pola do zestawu danych

- 1. Na panelu danych kliknij przycisk Opcje zestawu danych  $\cdots$  znajdujący się obok zestawu danych, do którego chcesz dodać pole obliczane.
- 2. Kliknij opcję **Wyświetl tabelę danych**.
- 3. Kliknij **+ Pole**. Do tabeli zostanie dołączona kolumna o nazwie **Nowe pole**.

**Notatka:** Można zmieniać wielkość i kolejność kolumn, ale zmiany te nie zostaną zapisane.

- 4. Kliknij nagłówek nowej kolumny i podaj bardziej opisową nazwę.
- 5. Kliknij przycisk **fx** lub pole **Wprowadź funkcję obliczeniową**, aby wyświetlić menu z funkcjami, nazwami pól i operatorami służącymi do budowania formuł. Każdy z przycisków w menu **fx** można także zastąpić równoważnym poleceniem klawiaturowym.
- 6. W zależności od potrzeb do wykonania obliczeń można użyć funkcji, pól i operatorów.
- 7. Kliknij przycisk **Uruchom**. Jeśli przycisk **Uruchom** nie jest aktywny, wówczas w składni obliczenia występuje błąd.

Nowe pole obliczone zostanie wyświetlone na końcu zestawu danych. Obliczane pole można usunąć, zaznaczając je i klikając przycisk Usuń pole obliczane **in**.

# **Operatory**

Obliczenie wartości pola może wymagać zastosowania zarówno operatorów matematycznych, jak i logicznych. Podczas obliczania pól można stosować następujące operatory:

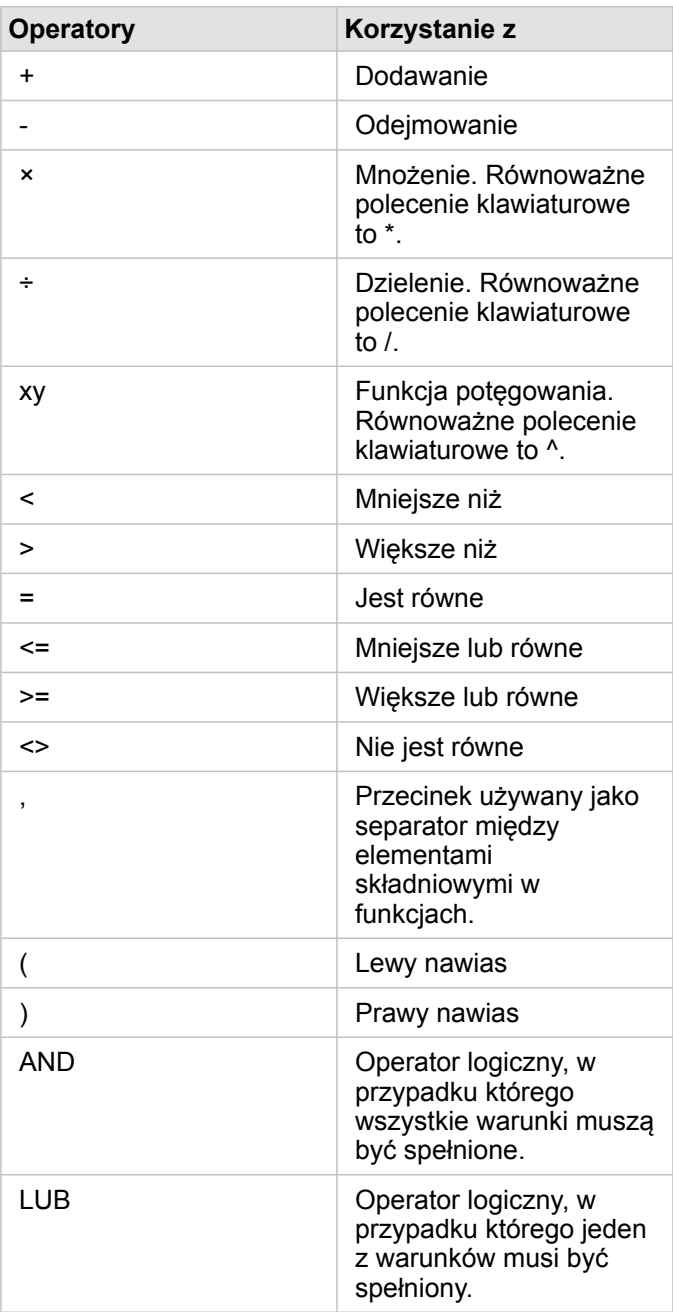

Operatory AND i OR mogą służyć do łączenia warunków o innej składni niż odpowiadające im funkcje logiczne. W poniższych przykładach zaprezentowano równoważne obliczenia wykonywane z użyciem funkcji i operatorów:

**Notatka:** Podczas obliczania pól operatory AND i OR muszą być używane w ramach funkcji IF().

**Funkcja Operator**

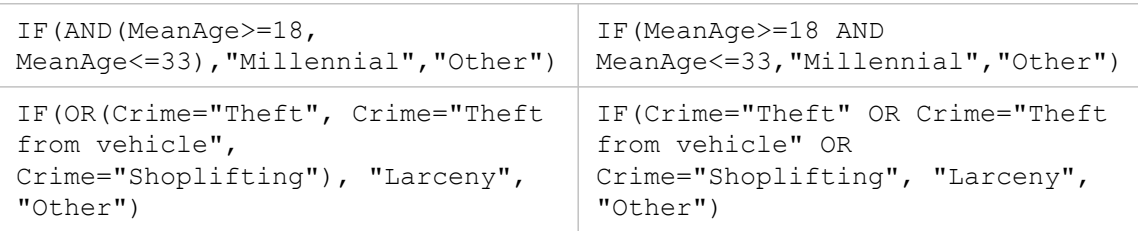

# Funkcje

Dostęp do funkcji można uzyskać za pomocą przycisku **fx** lub pola **Wprowadź funkcję obliczeniową** znajdującego się w tabeli danych. Istnieją cztery typy funkcji: ciągów znakowych, numeryczne, daty i logiczne.

W przypadku dodania funkcji do obliczenia zostanie wyświetlone okno podręczne zawierające składnię tej funkcji. To okno

podręczne można usunąć za pomocą przycisku zamykania okna dialogowego in the repository. **Il propository** lub ponownie je

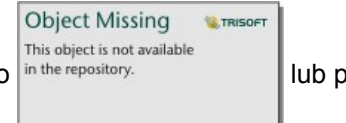

wyświetlić, klikając daną funkcję w polu **Wprowadź funkcję obliczeniową**.

### Funkcje ciągów znakowych

Większość funkcji ciągów znakowych generuje wynikowe ciągi znakowe na podstawie wejściowych ciągów znakowych. Istnieją dwa wyjątki. Są to funkcje FIND() i VALUE(), które na podstawie wejściowych ciągów znakowych generują liczbowe dane wynikowe.

Tekstem wejściowym w funkcjach ciągów znakowych może być literał (tekst ujęty w cudzysłowy) lub wartości pól kategorii. W poniższej tabeli przedstawiono przykłady pól kategorii oraz wartości, które mogą znajdować się w tych polach. Znaki cudzysłowu używane w wartościach pól wskazują, że w polach znajdują się dane jakościowe.

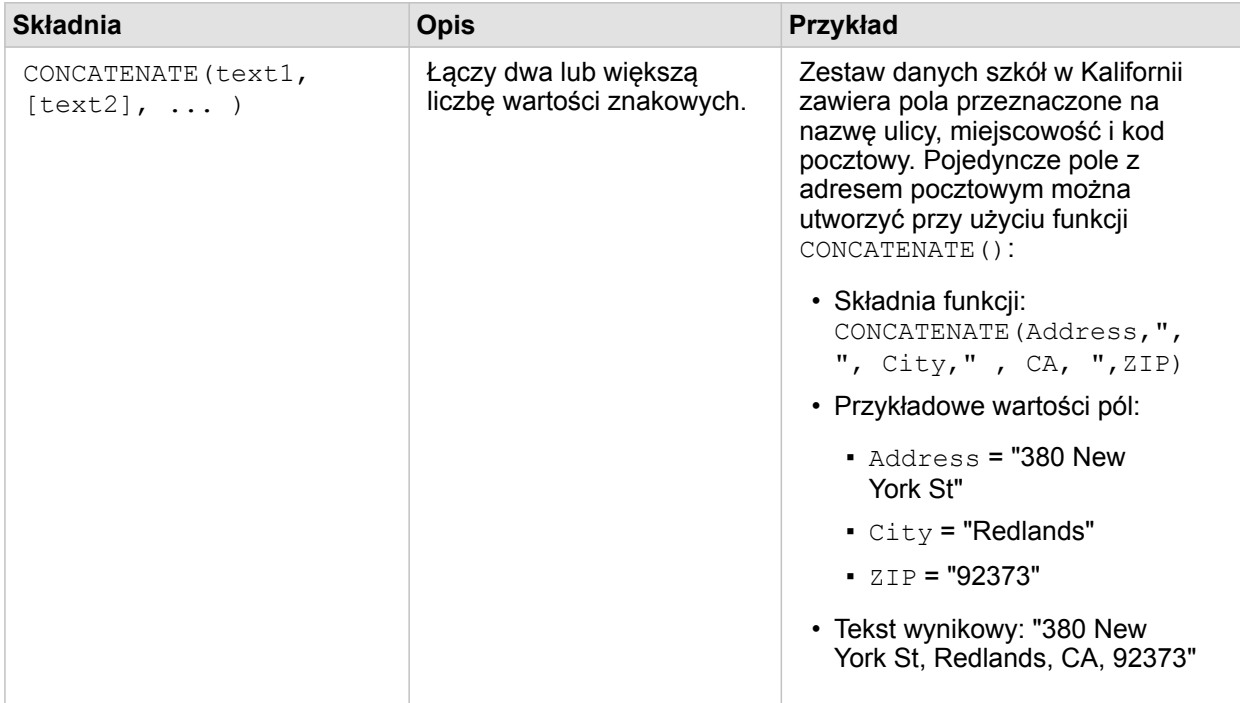

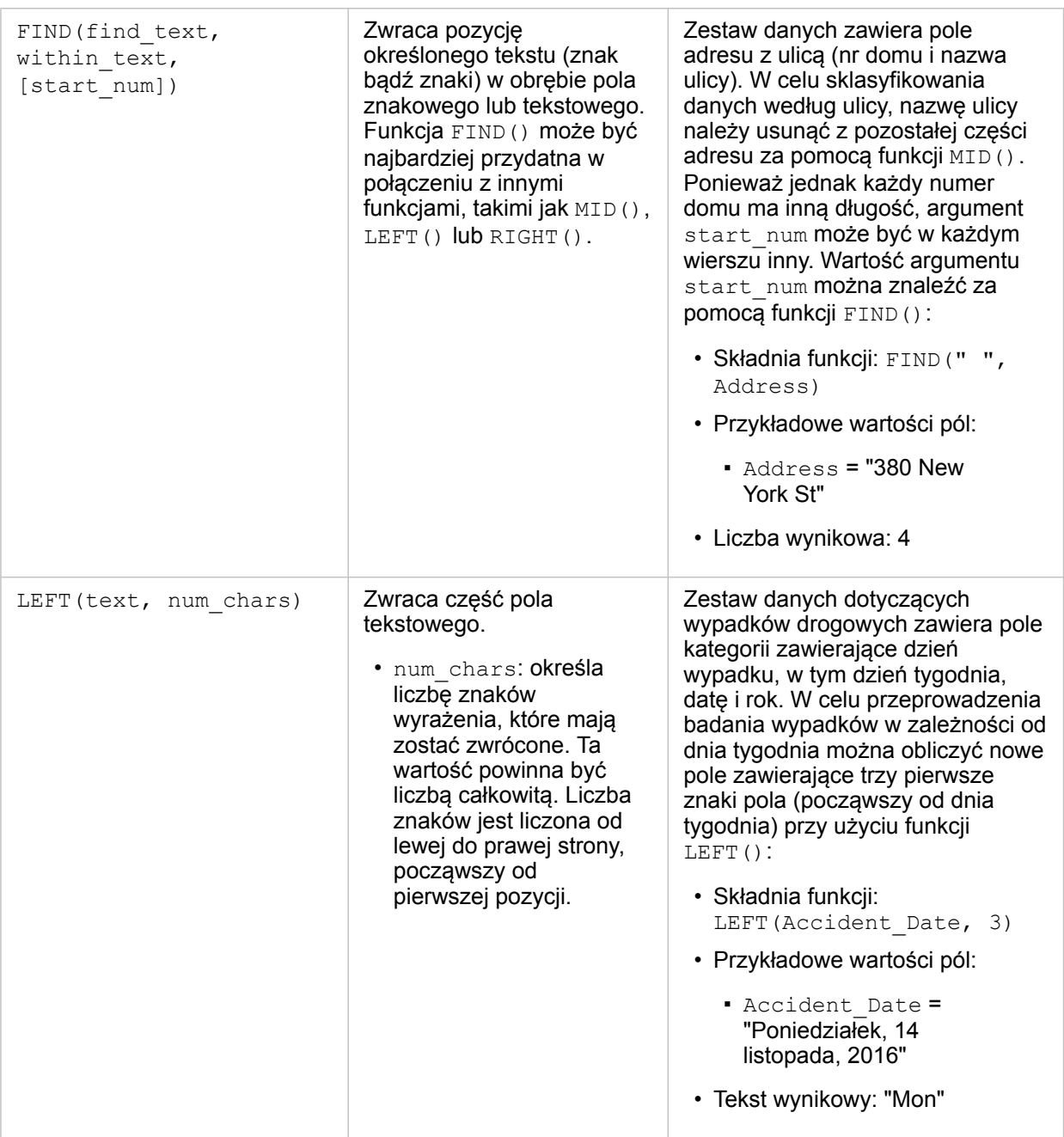

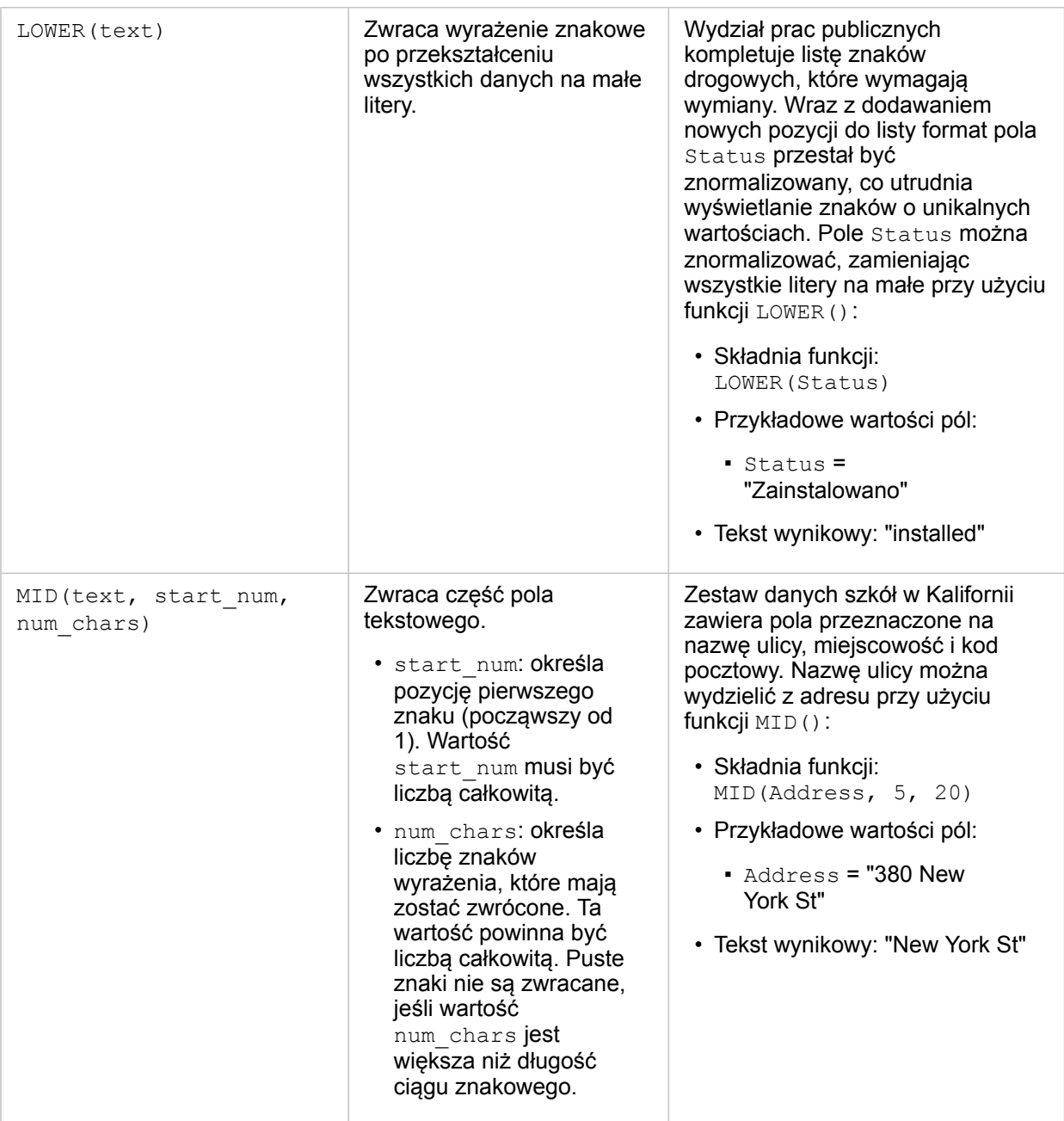

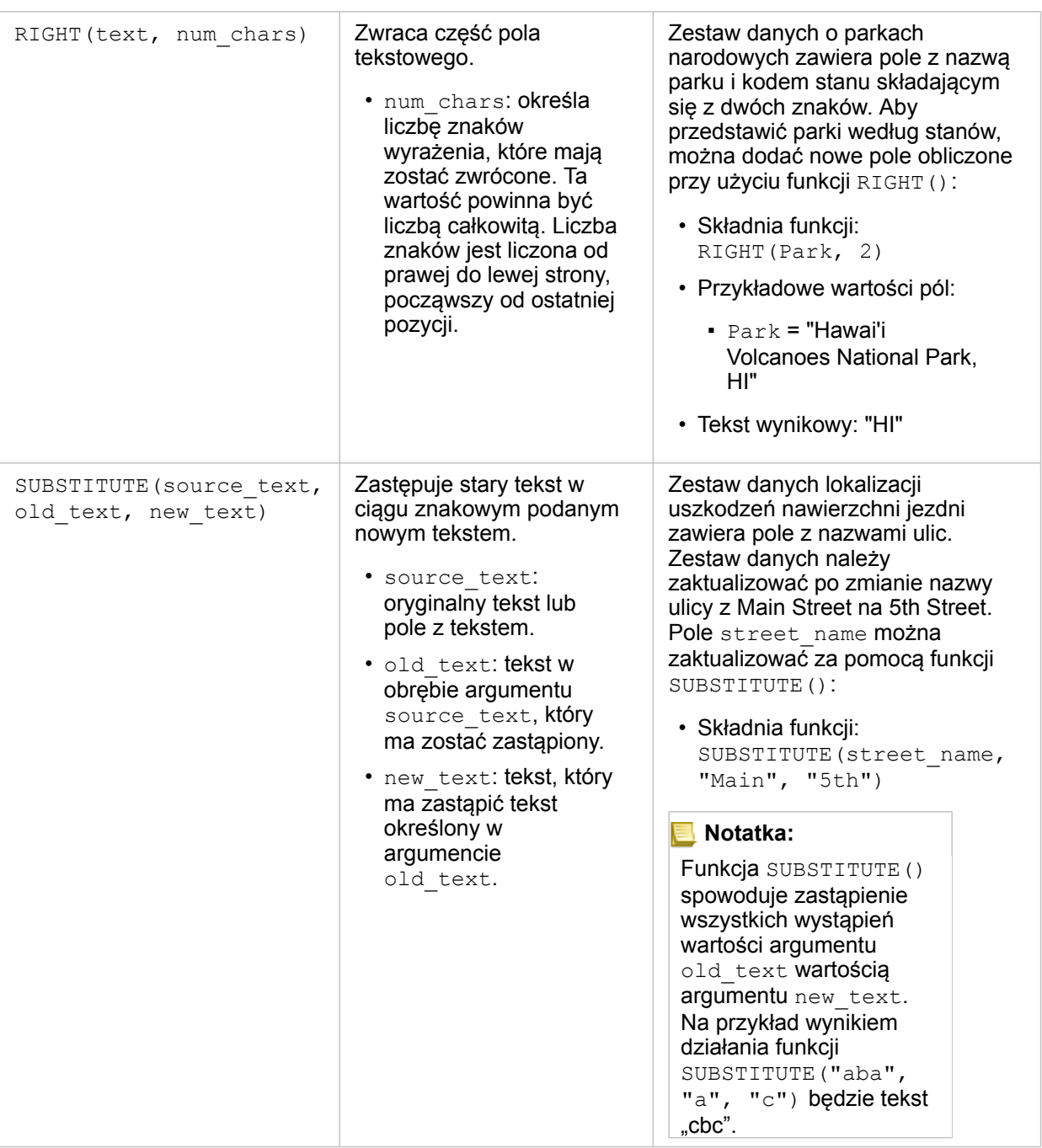

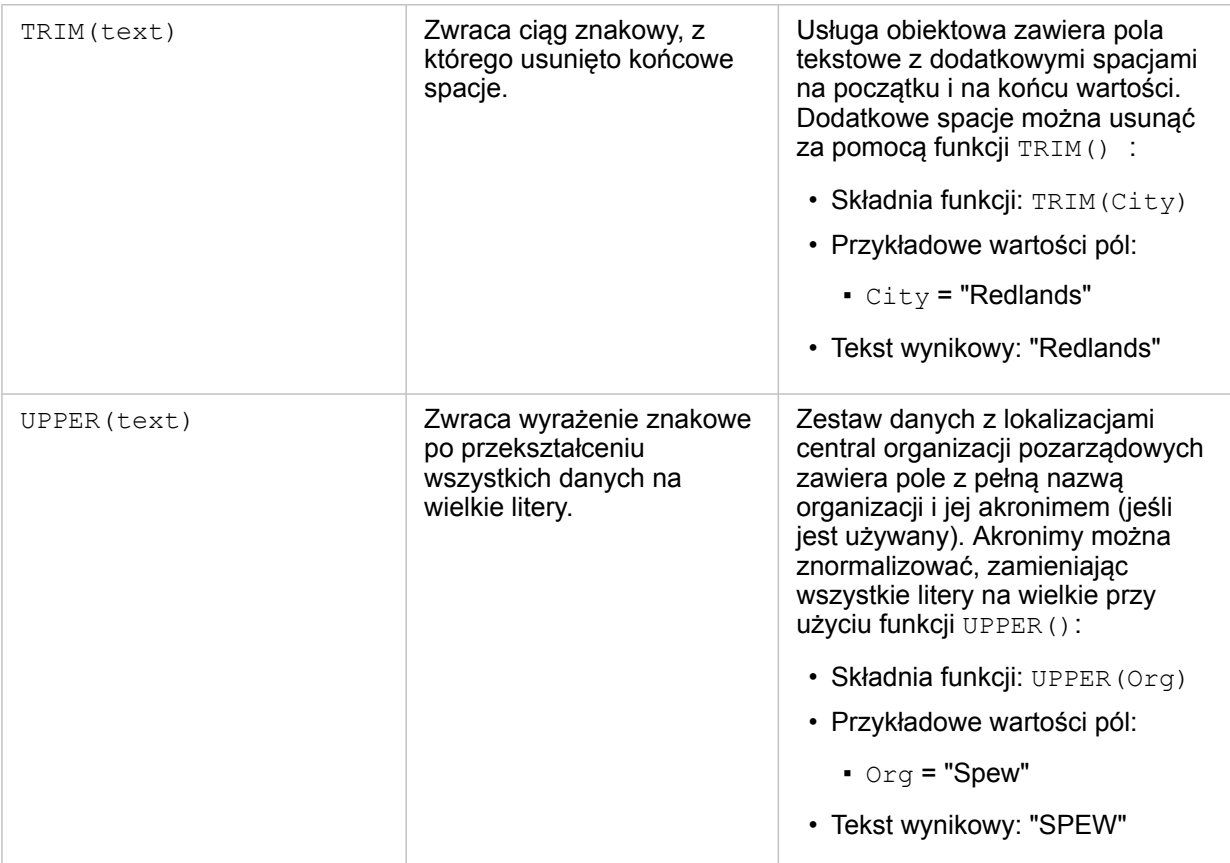

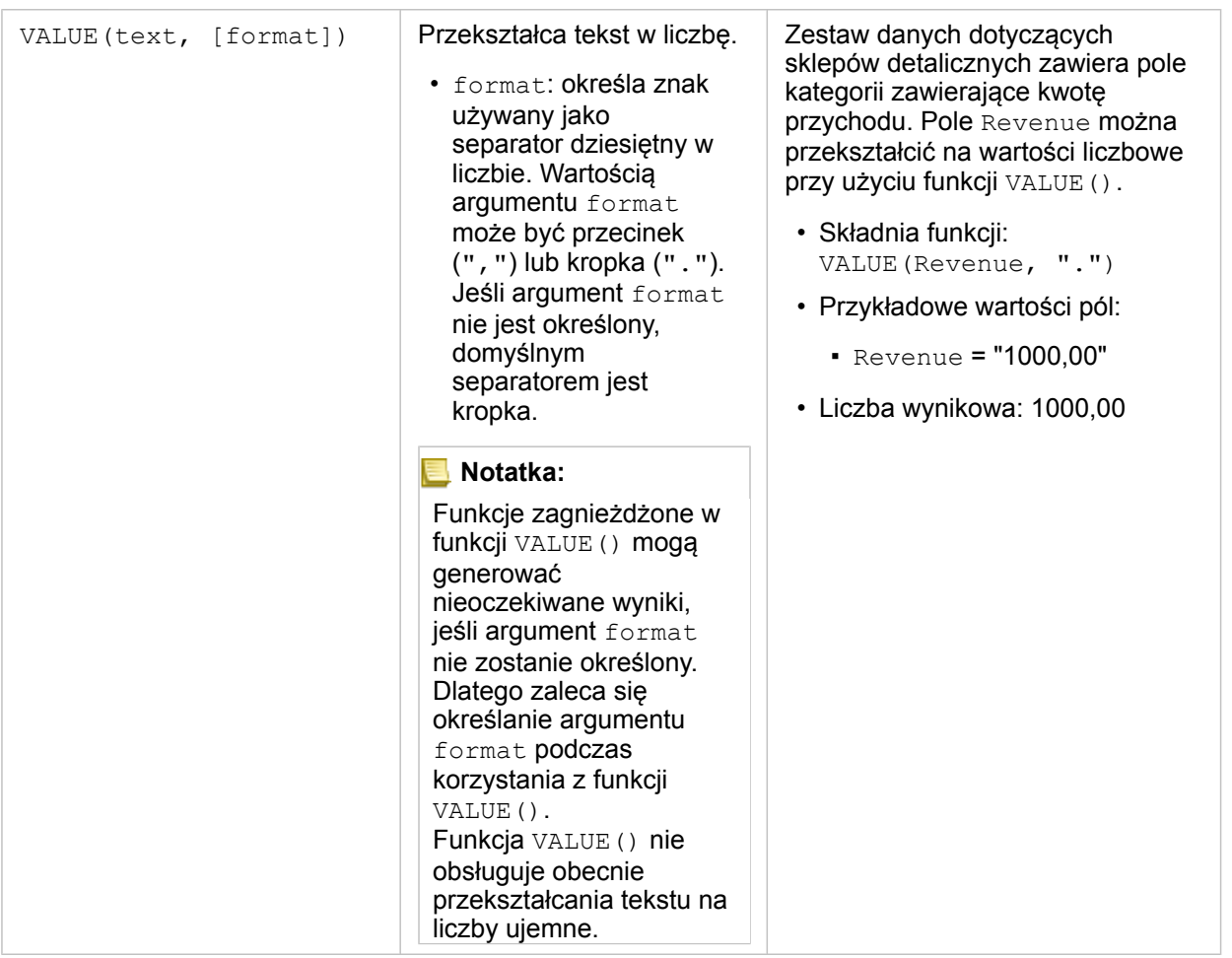

### Funkcje liczbowe

Funkcje liczbowe generują liczbowe dane wynikowe na podstawie liczbowych danych wejściowych. Funkcje liczbowe są najczęściej używane w połączeniu z innymi funkcjami lub w celu przeprowadzenia transformacji danych.

Wejściowymi wartościami liczbowymi mogą być literały liczbowe lub pola liczbowe. W niektórych z poniższych przykładów danymi wejściowymi są liczby, a nie pola, co pozwala lepiej zilustrować użycie poszczególnych funkcji.

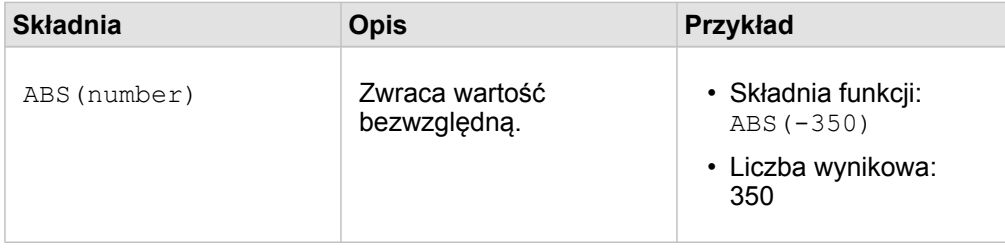

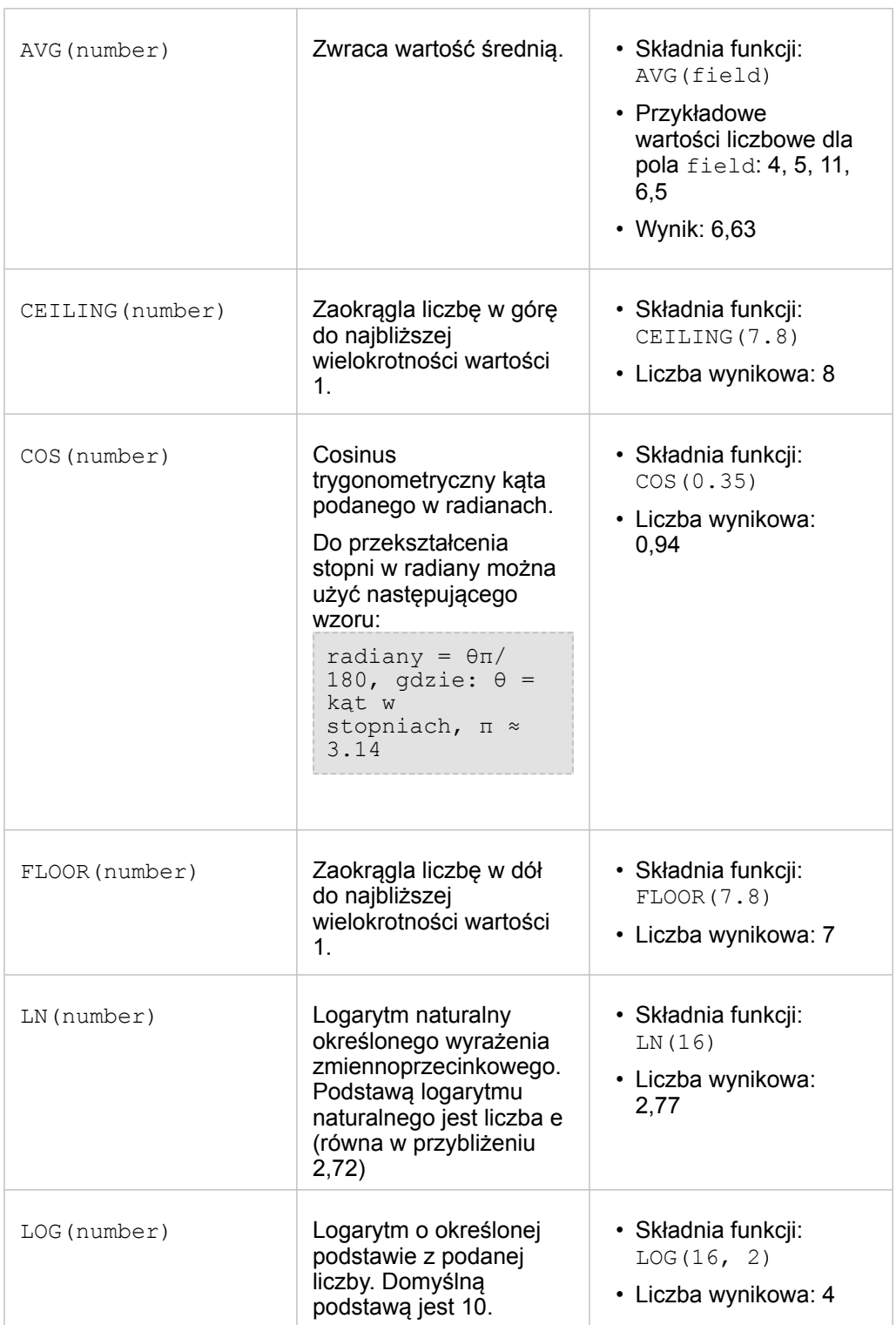

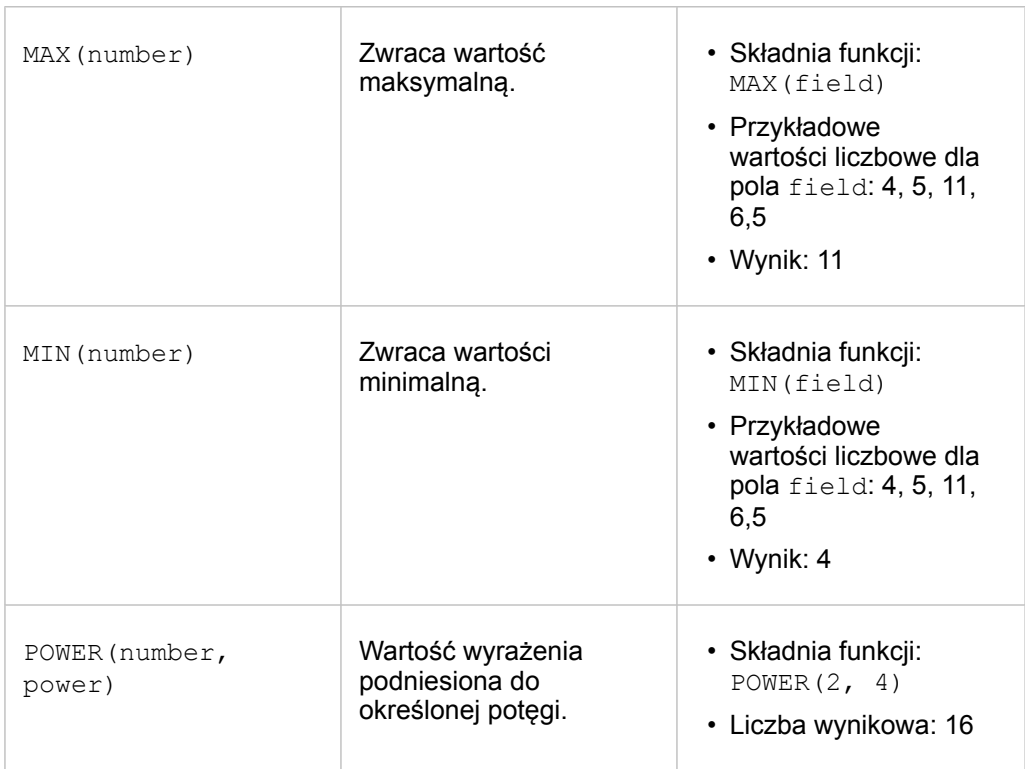

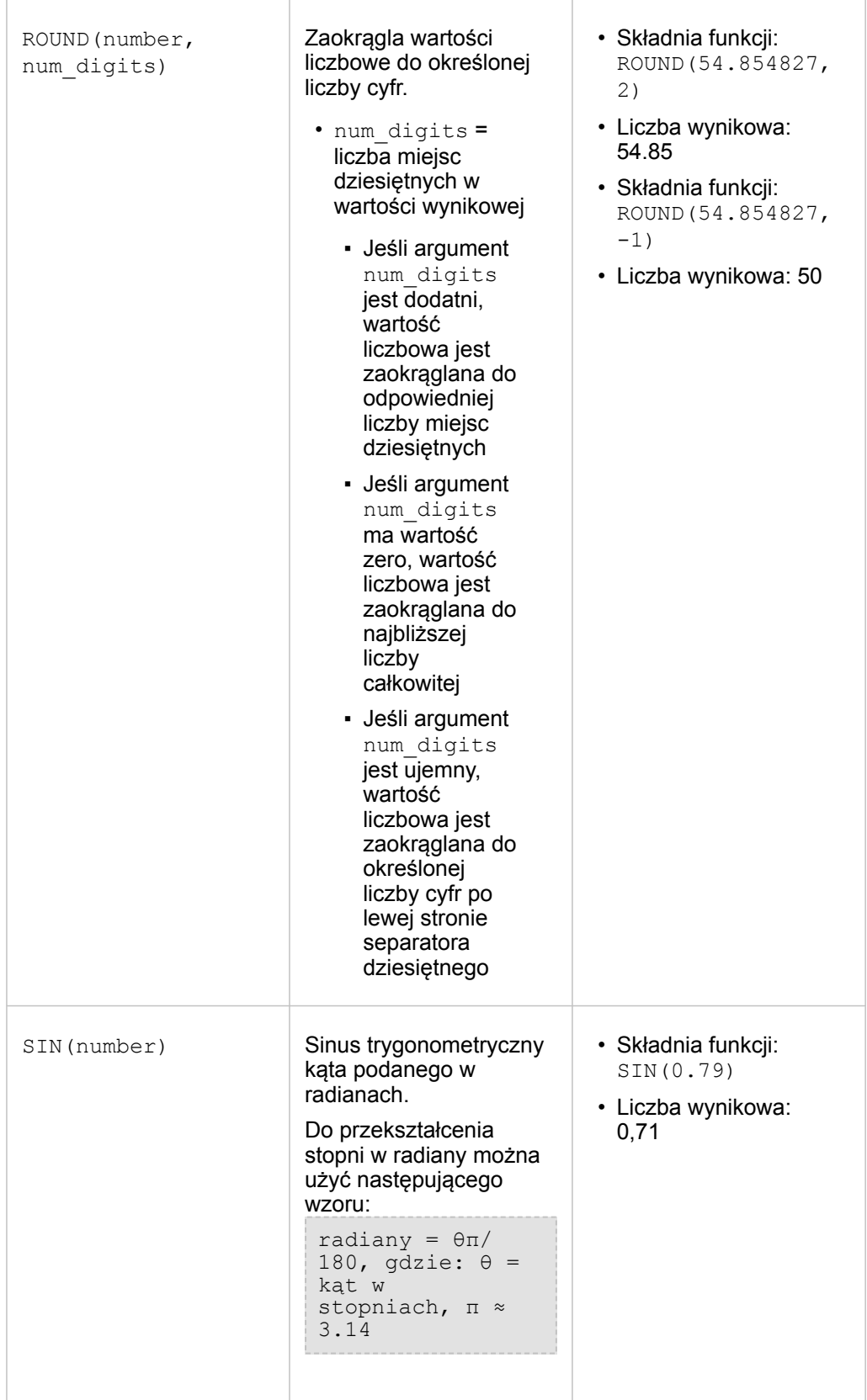

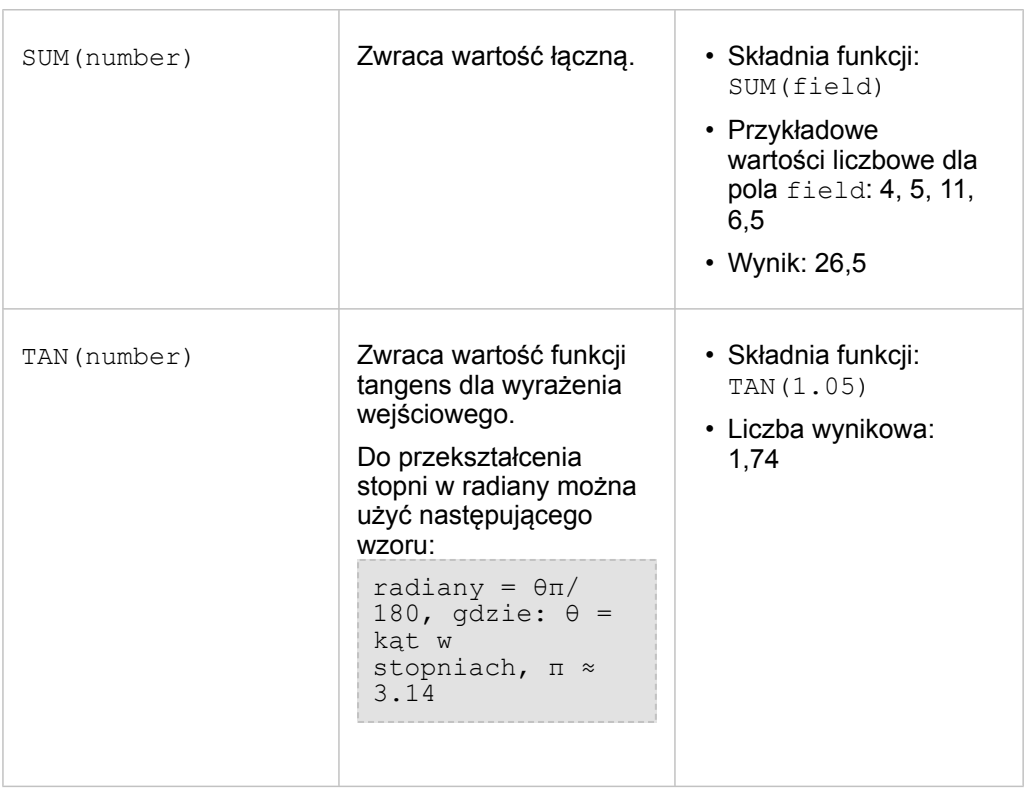

### Funkcje daty

Danymi wejściowymi w funkcjach daty mogą być pola daty lub wartości tekstowe, a niektóre funkcje daty nie wymagają żadnych danych wejściowych. Funkcja DATEVALUE() może zastępować pole daty w funkcji DATEDIF().

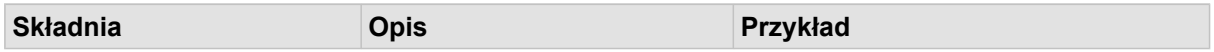

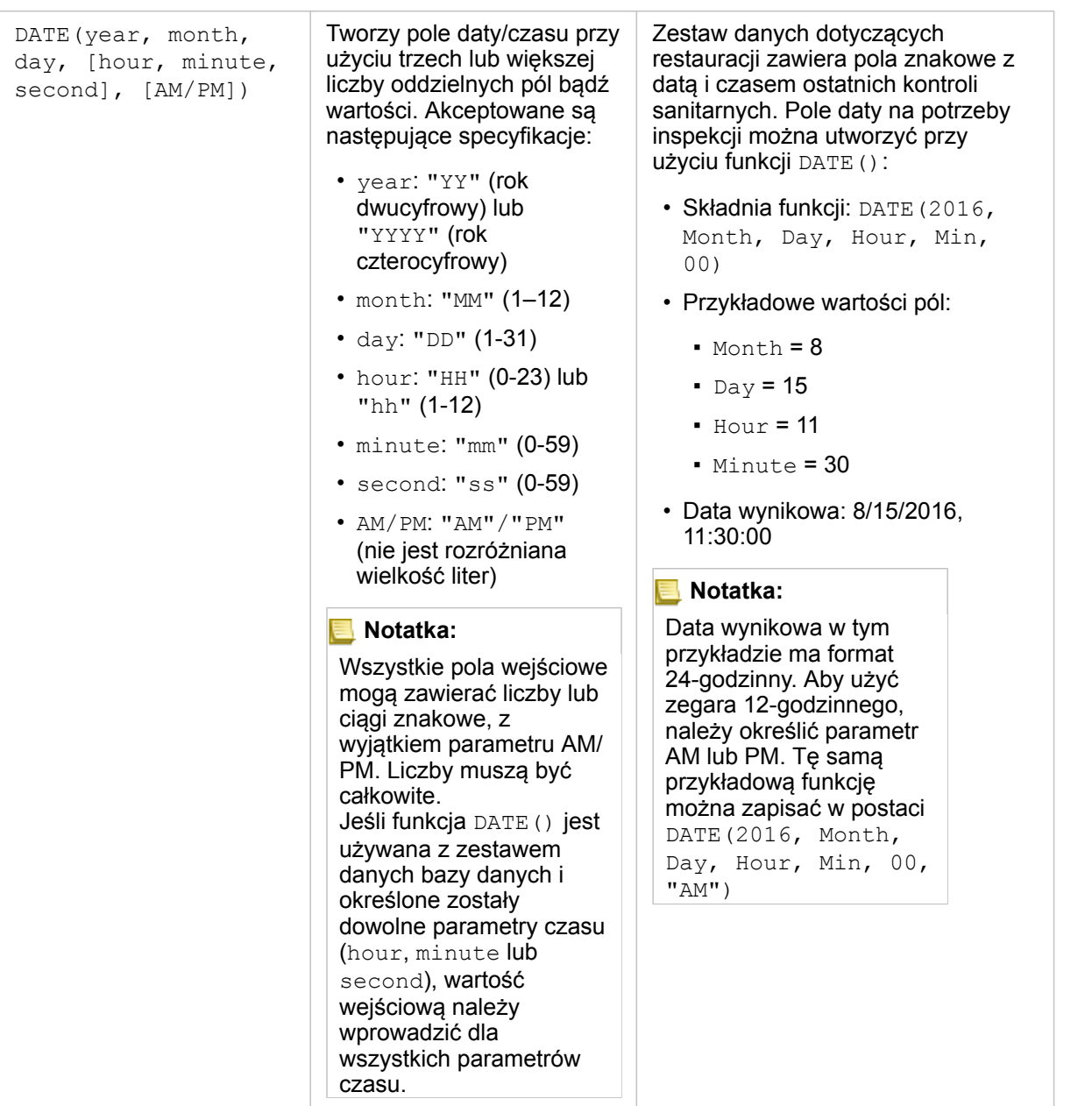

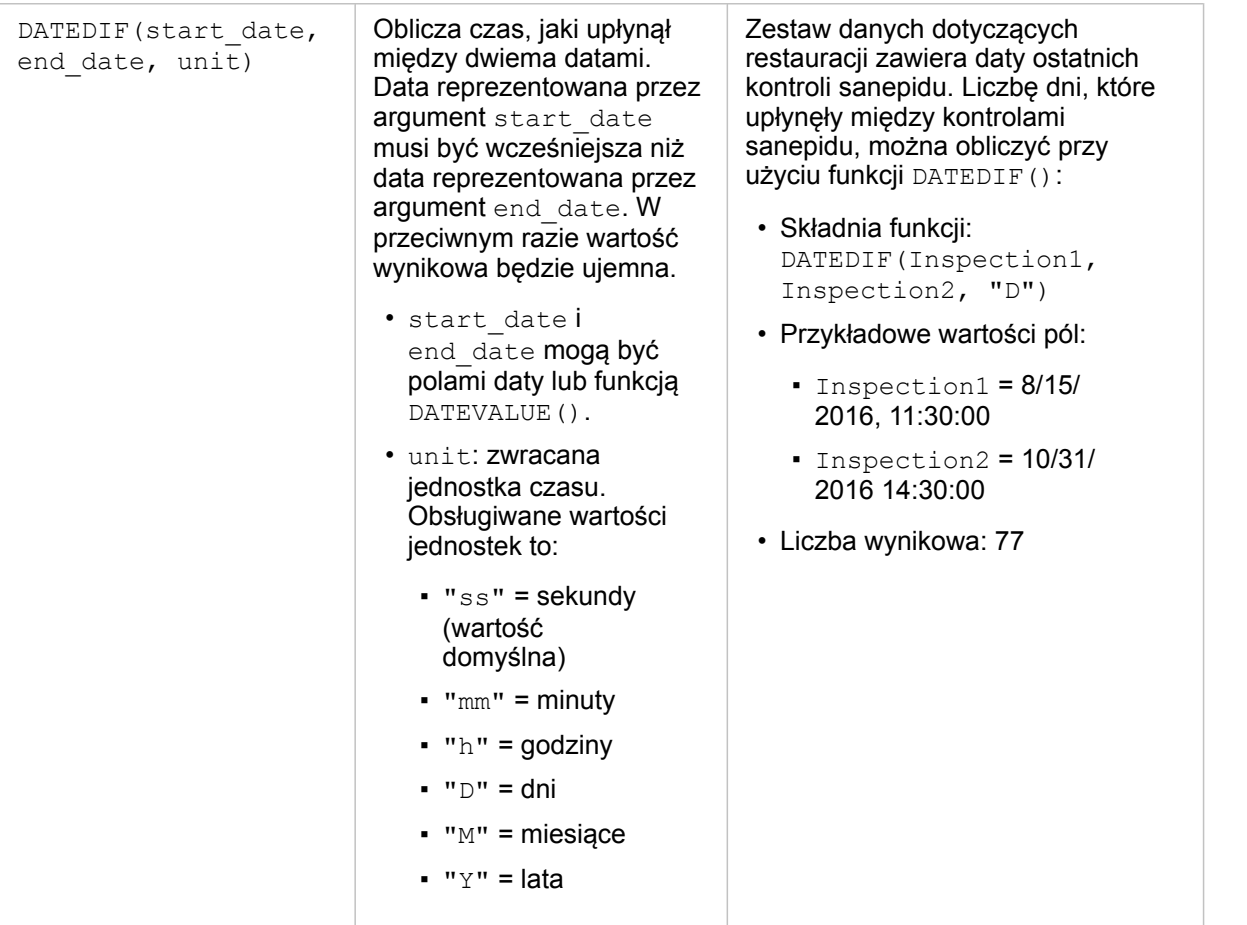

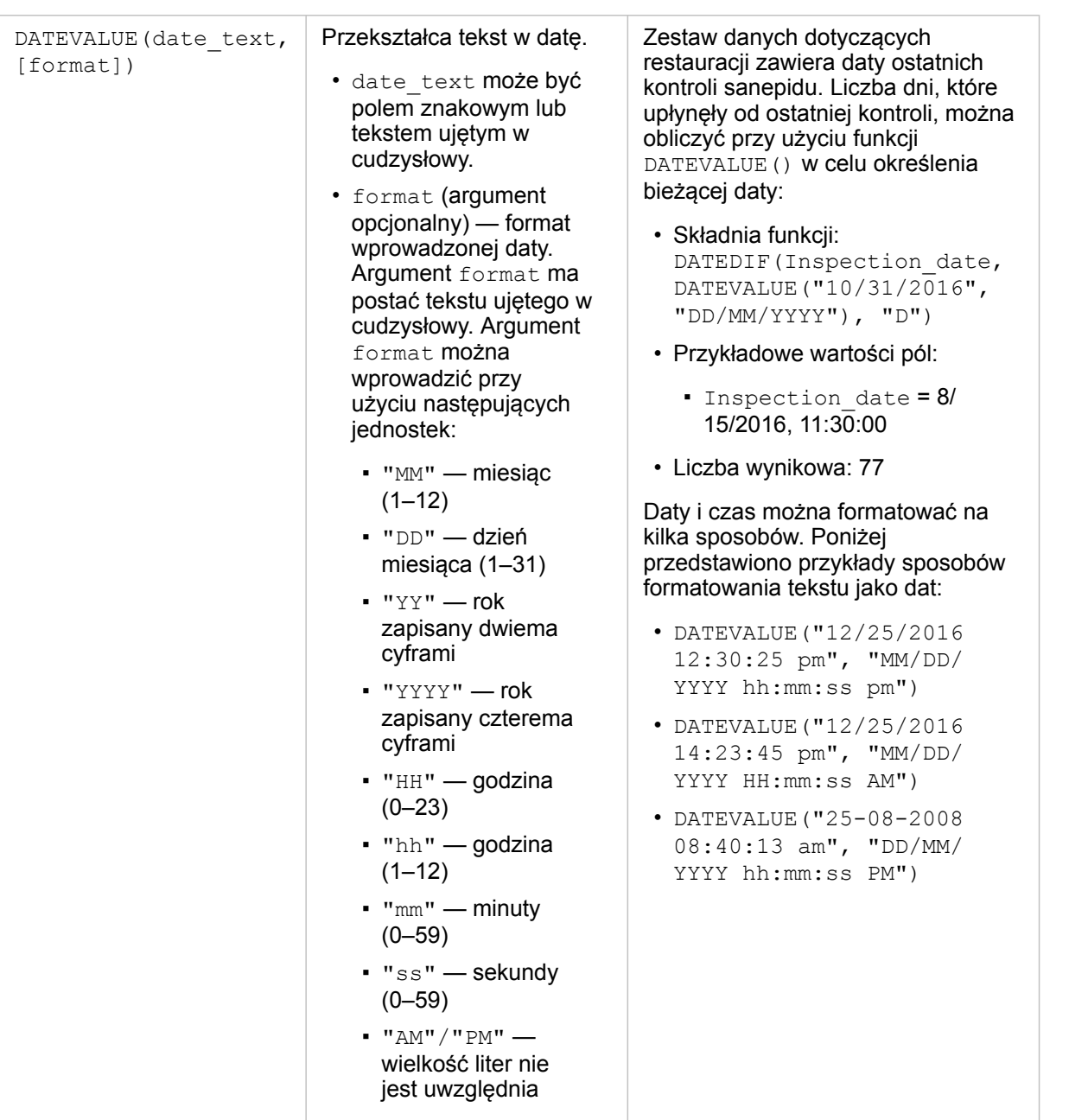

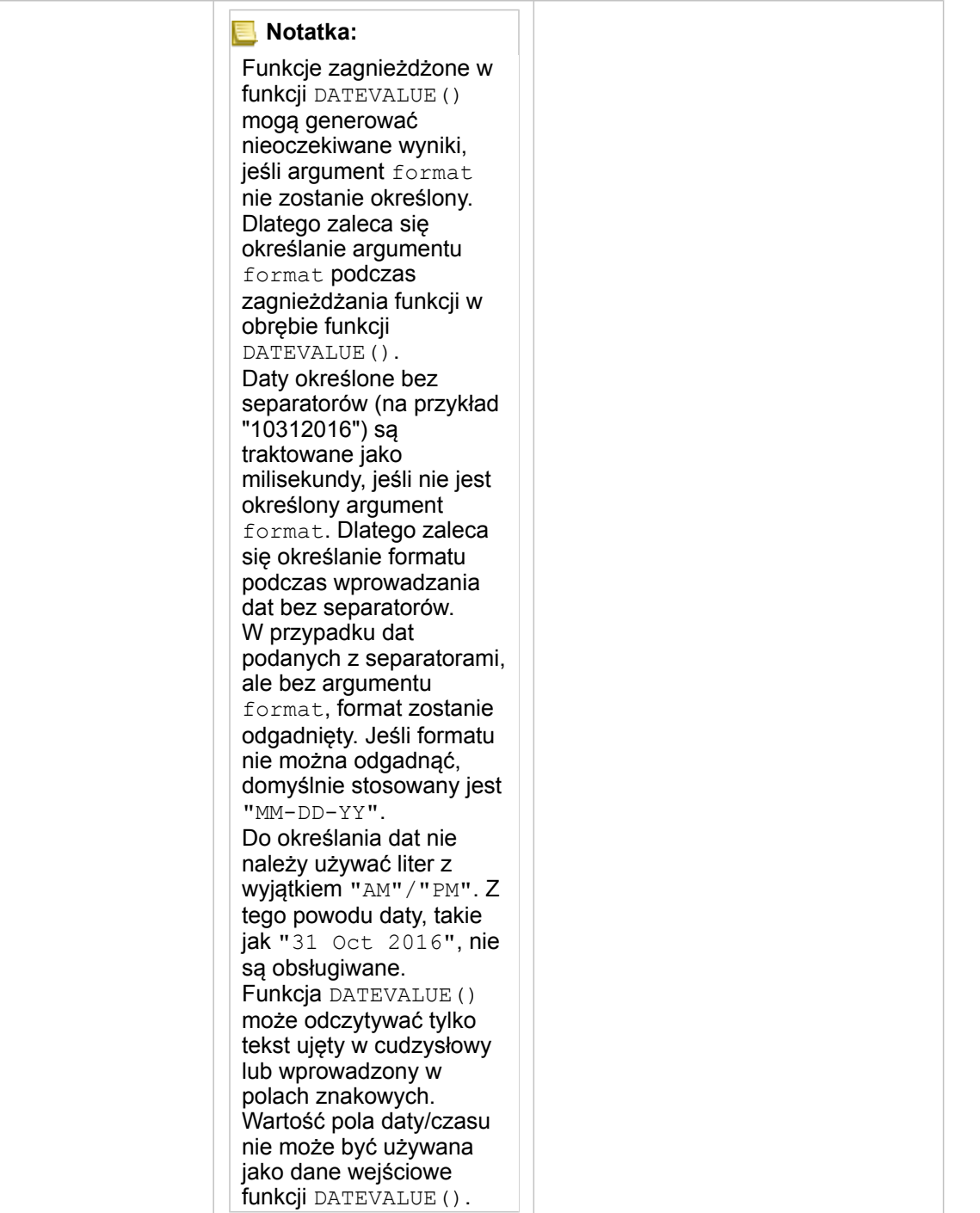

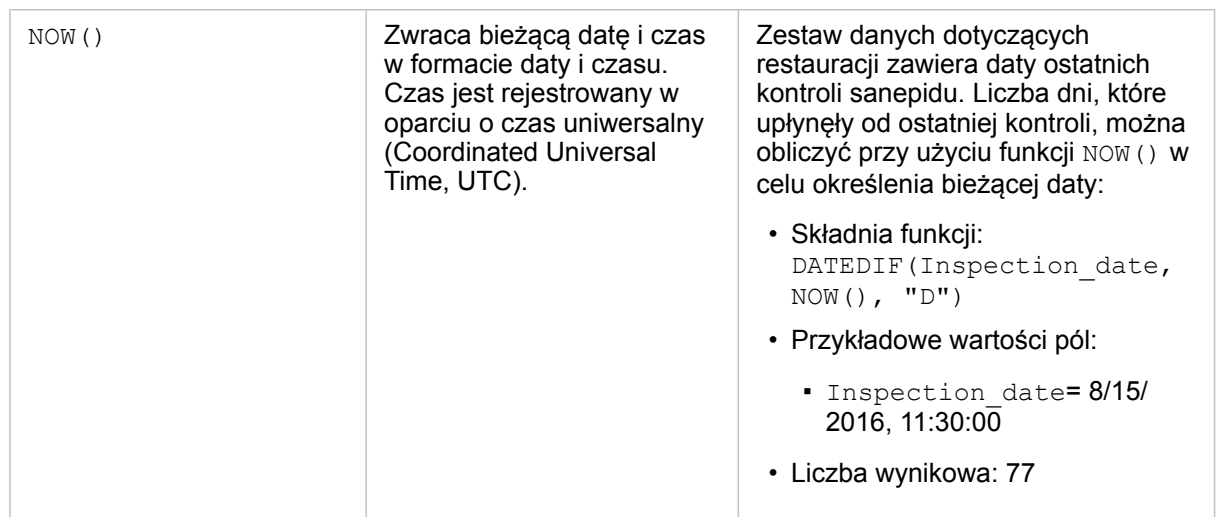

### Funkcje logiczne

Funkcje logiczne generują znakowe lub liczbowe dane wynikowe na podstawie znakowych lub liczbowych danych wejściowych. Danymi wejściowymi mogą być literały (tekst ujęty w cudzysłów bądź wartość stała) lub wartości pól. W poniższej tabeli przedstawiono kombinacje wartości pól i literałów oraz wartości, które mogą znajdować się w danych polach.

**Składnia Opis Przykład**

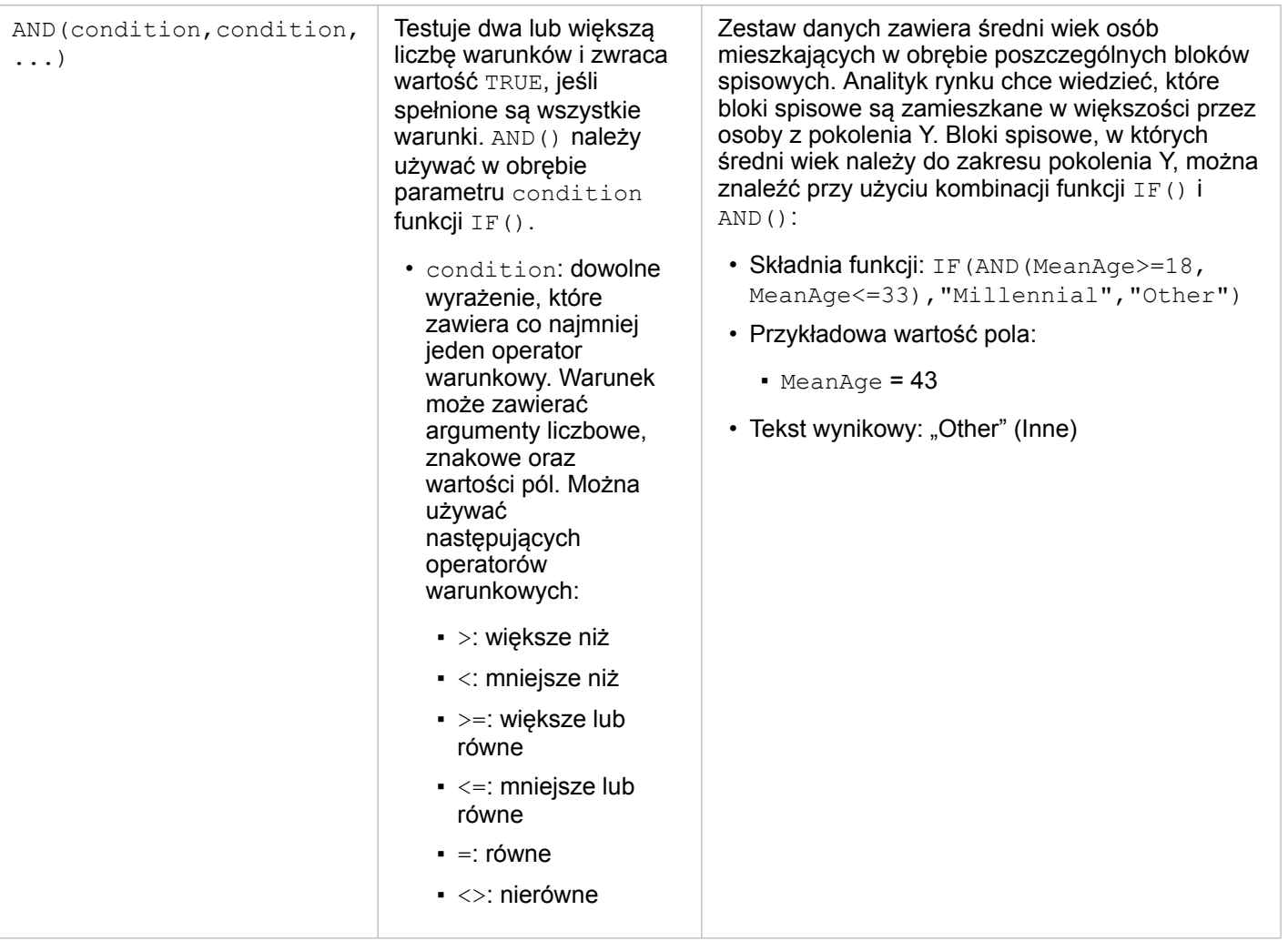

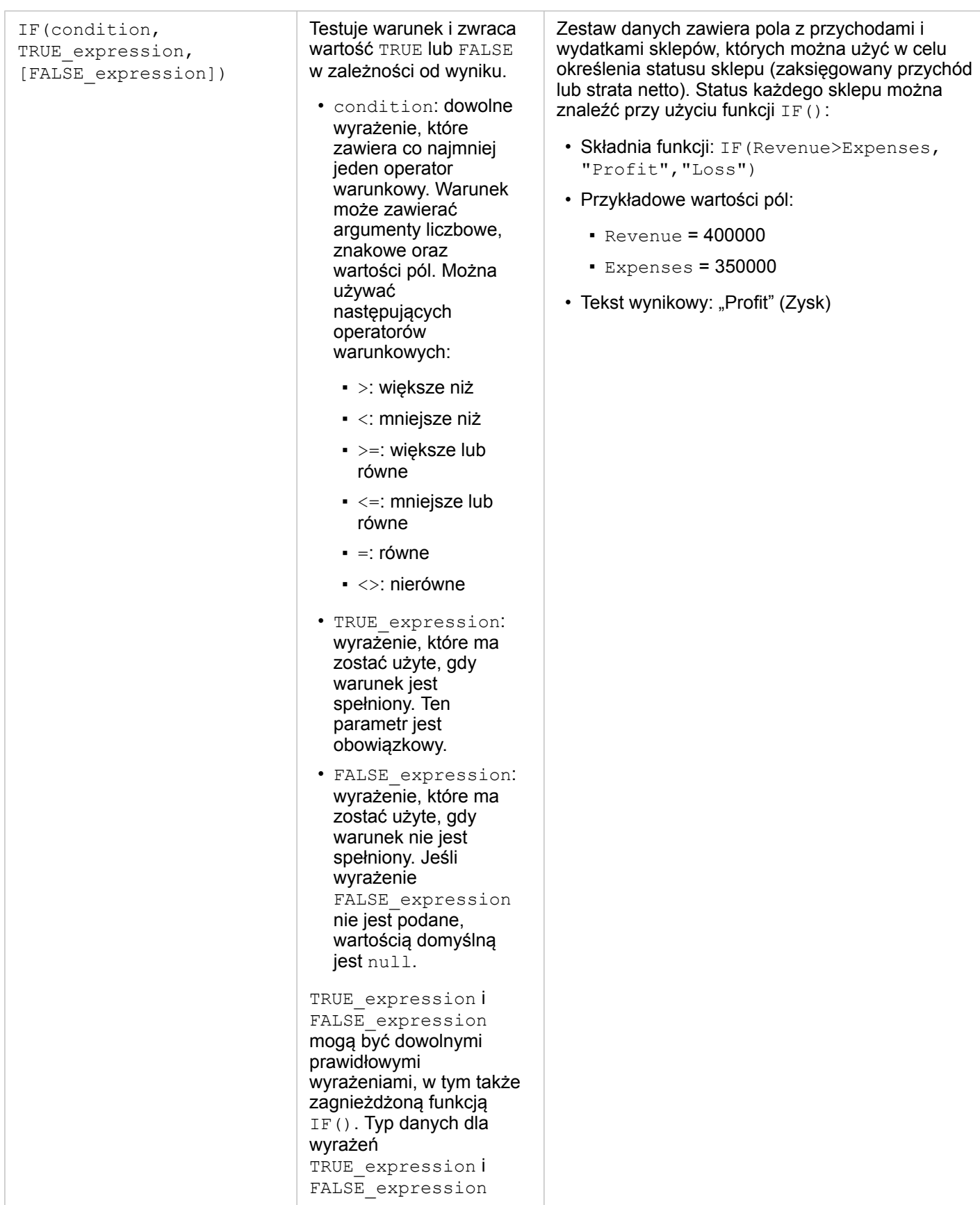

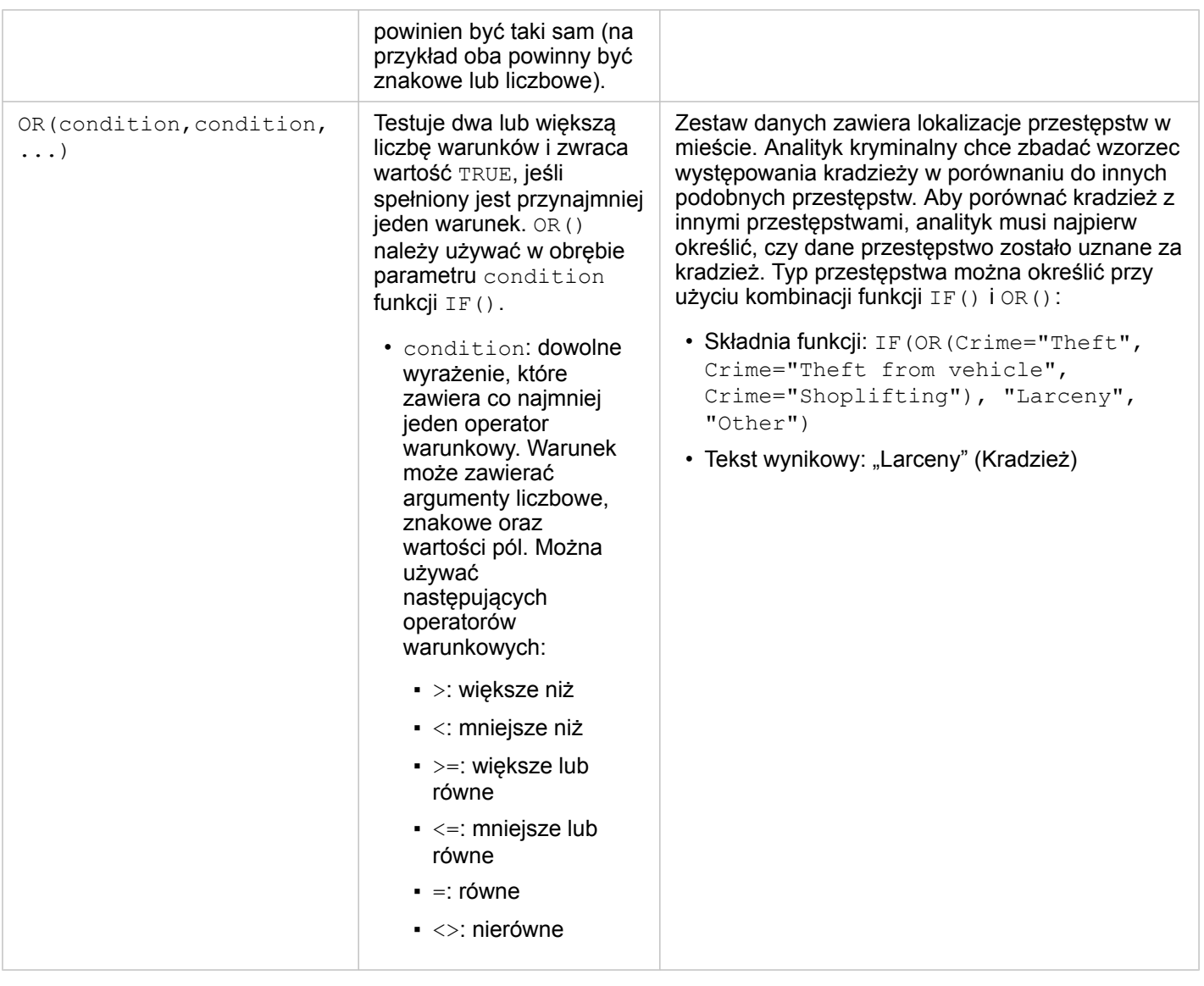

# <span id="page-105-0"></span>Włączanie lokalizacji swoich danych

Jeśli zestaw danych nie zawiera pola lokalizacji (), można włączyć lokalizację przy użyciu następujących typów lokalizacji: współrzędne, adresy lub dane geograficzne. Po włączeniu lokalizacji do zestawu danych zostanie dodane nowe pole lokalizacji. Przy użyciu tego pola lokalizacji można tworzyć mapy i wykonywać analizę przestrzenną z użyciem danych.

### Włączanie lokalizacji dla zestawu danych

- 1. Na panelu Panel danych kliknij przycisk **Opcje zestawu danych** .
- 2. Kliknij opcję **Włącz lokalizację**.
- 3. Wybierz **Typ lokalizacji**.

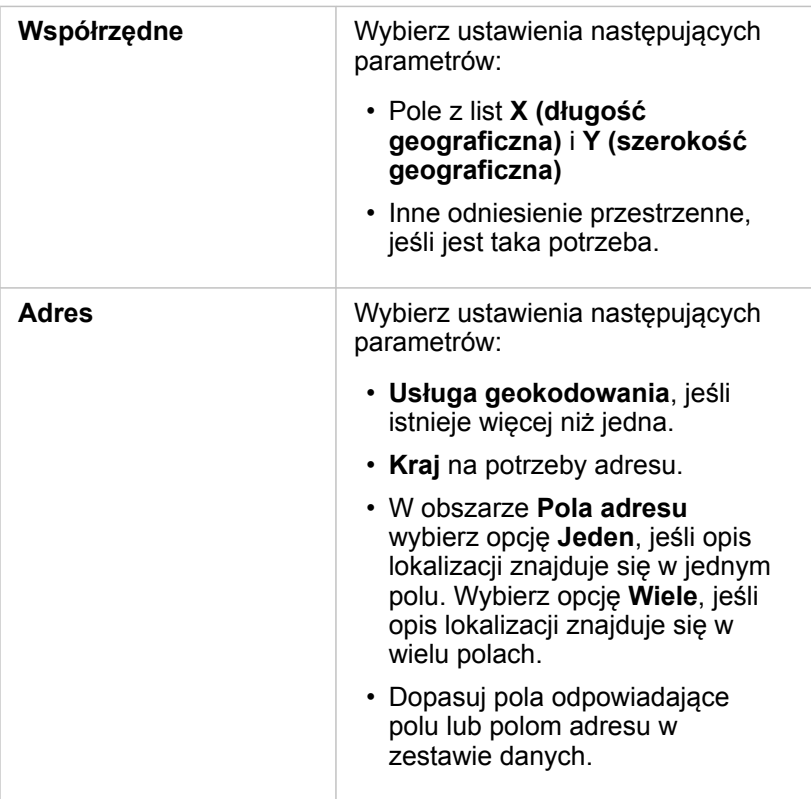

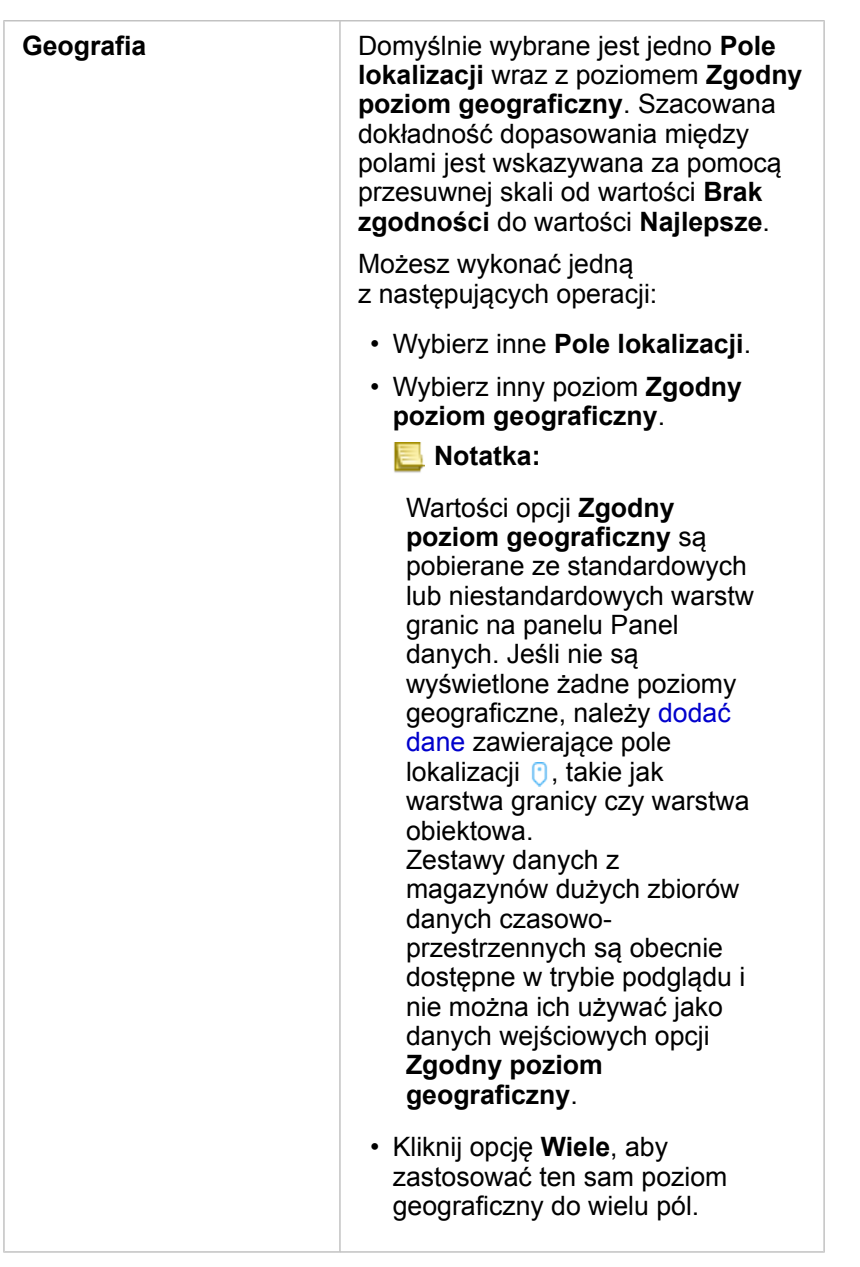

4. Kliknij przycisk **Uruchom**.

Do zestawu danych zostanie dodane nowe pole lokalizacji  $\theta$ .

### Informacje o typach lokalizacji

#### Współrzędne

Użyj typu lokalizacji Współrzędne, jeśli zestaw danych zawiera współrzędne X,Y. Aplikacja Insights for ArcGIS może zazwyczaj wykryć pola X (długość geograficzna) i Y (szerokość geograficzna) w zestawie danych. Sugerowane pola można zastępować, podając inne pola.

Jeśli na przykład dane zawierają dwa zestawy współrzędnych, można określić, do których współrzędnych ma zostać dodana

lokalizacja. Domyślnym odniesieniem przestrzennym jest układ World Geodetic System (WGS) 1984 (4326). Można określić inne odniesienie przestrzenne. W razie wątpliwości dotyczących wyboru układu współrzędnych należy skontaktować się z autorem arkusza kalkulacyjnego lub osobą, która zebrała dane.

Jeśli szerokość geograficzna (Y) jest wartością z zakresu od -90 do 90, a długość geograficzna (X) mieści się w przedziale od -180 do 180, należy użyć układu WGS84. Jeżeli wartości szerokości i długości geograficznej są wyrażone w metrach, a przed separatorem dziesiętnym (po jego lewej stronie) znajduje się 6, 7 lub 8 cyfr, to jest to układ Web Mercator.

#### Adres

**Notatka:** Aby włączyć lokalizację wg adresu (transakcja zwana geokodowaniem), w portalu musi być skonfigurowana usługa narzędziowa geokodowania [\(https://enterprise.arcgis.com/en/](https://enterprise.arcgis.com/en/portal/10.6/install/windows/configure-services.htm) [portal/10.6/install/windows/configure-services.htm\)](https://enterprise.arcgis.com/en/portal/10.6/install/windows/configure-services.htm) i należy mieć uprawnienia do geokodowania [\(https://enterprise.arcgis.com/en/portal/10.6/use/roles.htm](https://enterprise.arcgis.com/en/portal/10.6/use/roles.htm)). Dla portalu można skonfigurować usługę ArcGIS World Geocoding Service i za jej pomocą włączyć lokalizację przy użyciu adresów. Kredyty instytucji ArcGIS Online są wykorzystywane podczas włączania lokalizacji za pomocą usługi ArcGIS World Geocoding Service.

Typu lokalizacji Adres należy użyć do włączenia lokalizacji przy użyciu:

• Jednego pola, gdy opisy lokalizacji znajdują się w jednym polu. Przykład:

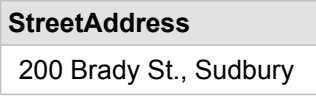

Każdy wiersz w powyższej kolumnie generuje jeden obiekt punktowy. Można wybrać pole mniej opisowe, takie jak PostalCode, aby każdy kod pocztowy był wyświetlany jako punkt na mapie. W przypadku obiektów powierzchniowych najlepszym rozwiązaniem jest użycie typu lokalizacji Obszar geograficzny, który został opisany poniżej.

• Wielu pól, gdy informacje adresowe są rozdzielone na wiele pól: Przykład:

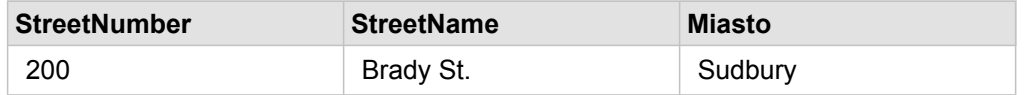

Każdy wiersz rozdzielony na wybrane pola generuje jeden obiekt punktowy.

### Geografia

Typu lokalizacji **Obszar geograficzny** należy użyć do włączenia lokalizacji dla obiektów powierzchniowych, takich jak warstwa granic kodów pocztowych z sekcji **Granice** w oknie **Dodaj do strony** (patrz temat Dodawanie danych z portalu) lub granice niestandardowe z innych zestawów danych na stronie, takich jak rewiry policyjne.

Gdy używany jest typ lokalizacji **Obszar geograficzny**, w tle wykonywana jest operacja łączenia bieżącego zestawu danych z niestandardową lub standardową warstwą granic z podanego panelu Panel danych.
# Zmiana właściwości pola i zestawu danych

Aplikacja Insights for ArcGIS identyfikuje role pól za pomocą ikon, które wskazują domyślne zachowanie każdego pola z zestawu danych w wizualizacji. Rola pola określa także domyślny typ statystyki stosowany do poszczególnych pól w wizualizacji. W aplikacji Insights do pól można przypisać następujące role:

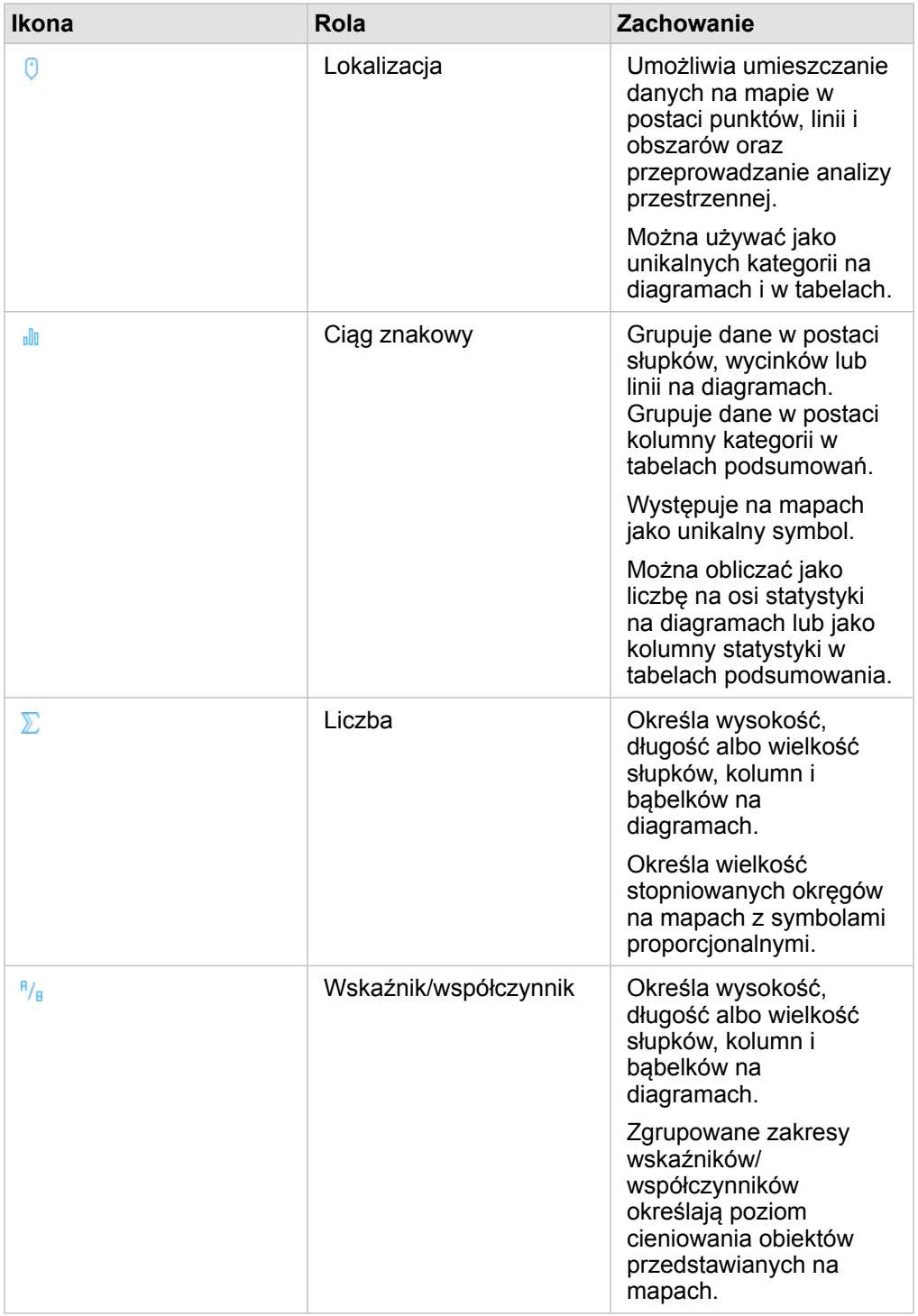

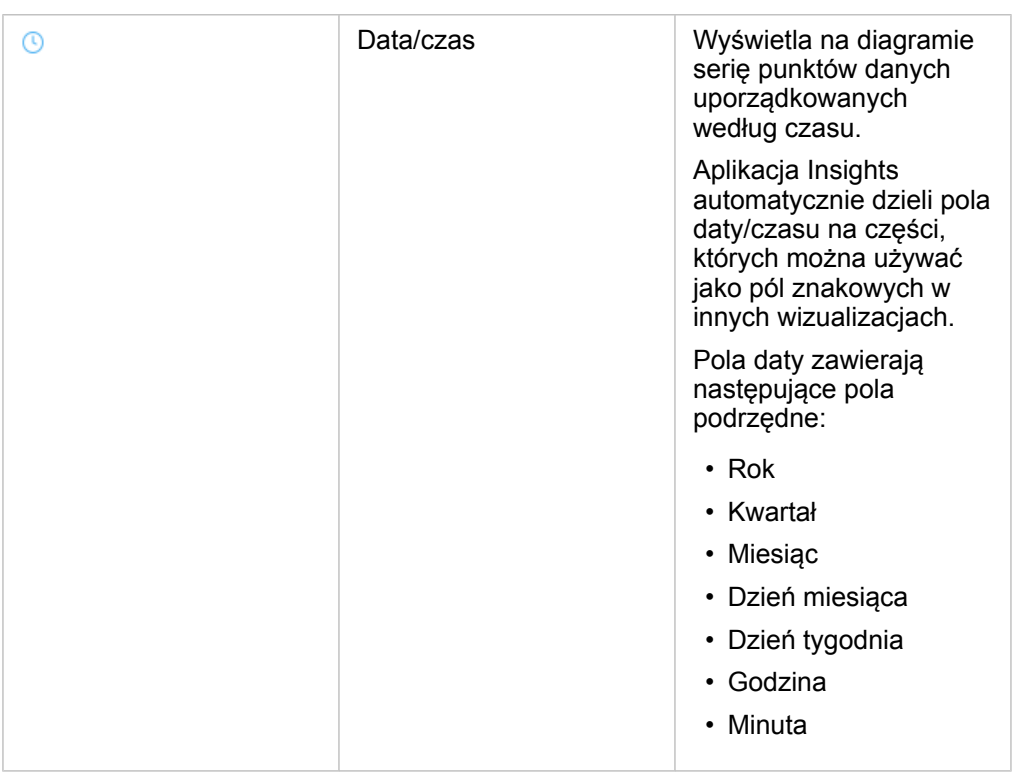

# Zmiana roli pola

Jeśli nie możesz utworzyć pożądanej wizualizacji z użyciem wybranych danych, przyjrzyj się polom w zestawie danych.

Czy role pól w danych precyzyjnie odzwierciedlają wartości w poszczególnych polach? Aby uzyskać pożądaną wizualizację, możesz zmienić rolę konkretnego pola. Zmiana roli pola w aplikacji Insights for ArcGIS nie powoduje zmiany danych bazowych.

Na przykład nie można utworzyć [diagramu słupkowego](#page-190-0) z dwiema liczbami, ponieważ diagramy słupkowe domyślnie korzystają z pól znakowych do grupowania danych na osi kategorii. Aby użyć tego pola do spójnego grupowania danych w wizualizacjach, które obsługują agregację, zmień typ pola na ciąg znakowy.

Pole liczbowe można zmienić na ciąg znakowy lub wskaźnik/współczynnik. Jeśli zmienisz zdanie, zawsze możesz przywrócić pierwotną rolę pola.

1. Z poziomu zestawu danych na panelu danych (Panel danych) kliknij ikonę roli pola.

Poniżej są wymienione dostępne role pól. Liczbę można zmienić na ciąg znakowy lub wskaźnik/współczynnik.

2. Wybierz z listy rolę pola.

Utworzone wizualizacje będą odzwierciedlać nową rolę tego pola. Jednak istniejące wizualizacje korzystające z pola w jego poprzedniej roli nie zostaną zaktualizowane.

# Zmiana aliasu pola lub zestawu danych

Alias jest to alternatywna nazwa pola — opis zawartości pola bardziej przyjazny użytkownikowi. W przeciwieństwie do nazw rzeczywistych aliasy nie muszą stosować się do ograniczeń bazy danych, dlatego mogą zawierać znaki specjalne, na przykład spacje. Przez określenie aliasu można nadawać polom nazwy bardziej opisowe niż rzeczywista nazwa pola.

Jeśli zostanie podany inny alias, dane bazowe nie zostaną zmienione, zmieniony zostanie tylko sposób wyświetlania tego pola lub zestawu danych w aplikacji Insights for ArcGIS.

#### Zmiana aliasu zestawu danych

1. Na panelu danych (Panel danych) kliknij przycisk **Zmień nazwę zestawu danych** in the repository.

obok zmienianego aliasu zestawu danych.

- 2. Wpisz nowy alias.
- 3. Naciśnij klawisz Enter lub Return na klawiaturze.

#### Zmiana aliasu pola

Nazwy pól można zmieniać z poziomu panelu danych (Panel danych) lub tabeli danych. Wykonaj następujące czynności, aby zmienić nazwę pola z poziomu panelu danych (Panel danych):

1. Na panelu danych (Panel danych) umieść wskaźnik myszy nad zmienianym aliasem pola.

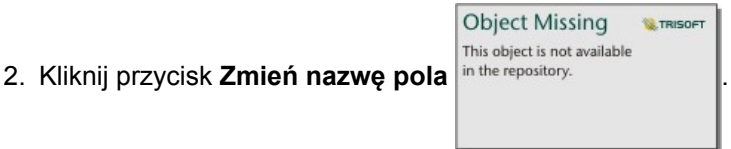

- 3. Wpisz nową nazwę.
- 4. Naciśnij klawisz Enter lub Return na klawiaturze.

Wykonaj następujące czynności, aby zmienić nazwę pola z poziomu tabeli danych:

- 1. Na panelu danych (Panel danych) kliknij przycisk **Opcje zestawu danych** znajdujący się obok zestawu danych, którego tabelę danych chcesz wyświetlić.
- 2. Wybierz z menu opcję **Wyświetl tabelę danych**.
- 3. Kliknij nazwę pola, aby je wyróżnić i umożliwić jego edycję.
- 4. Wpisz nową nazwę.
- 5. Naciśnij klawisz Enter lub Return na klawiaturze.

## Usuwanie zestawu danych

- 1. Kliknij przycisk **Opcje zestawu danych ···** obok zestawu danych do usunięcia.
- 2. Kliknij opcję **Usuń zestaw danych**.

Jeśli na stronie znajdują się karty zawierające dane z usuwanego zestawu danych, zostanie wyświetlony następujący komunikat: **Czy na pewno? Zestaw danych <nazwa\_zestawu\_danych> zostanie usunięty ze strony. Będzie to miało wpływ na następującą liczbę kart <liczba>.** Jeśli wybierzesz opcję **Tak, usuń**, zestaw danych i wszystkie karty zawierające dane z tego zestawu danych zostaną usunięte.

**Object Missing M.TRISOFT** This object is not available

# Ukrywanie lub wyświetlanie pól w zestawie danych

Jeśli zestaw danych zawiera pola liczbowe i jedno lub więcej pól nie ma zastosowania, można je ukryć.

- 1. Na panelu danych (Panel danych) wybierz jedno lub większą liczbę pól w zestawie danych, które mają zostać ukryte.
- 2. Na panelu danych (Panel danych) kliknij przycisk **Opcje zestawu danych —** znajdujący się obok zmienianego aliasu zestawu danych.
- 3. Kliknij opcję **Ukryj wybrane pola**.

Aby ponownie wyświetlić te pola, kliknij przycisk **Opcje zestawu danych** i wybierz opcję **Pokaż ukryte pola**.

# Tworzenie relacji umożliwiających łączenie zestawów danych

Relacje umożliwiają łączenie atrybutów z co najmniej dwóch zestawów danych na podstawie wspólnych pól lub lokalizacji. Pozwalają dodawać atrybuty z tabeli referencyjnej do innego zestawu danych, łączyć atrybuty z dwóch zestawów danych, aby umożliwić wykonywanie różnych rodzajów analiz, a także włączyć lokalizację w tabelach nieprzestrzennych. Zanim będzie można utworzyć relację, należy [dodać dane](#page-63-0) z co najmniej dwóch zestawów danych ze wspólnymi polami.

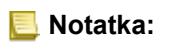

**Notatka:** Tworzenie relacji jest niedostępne dla niektórych zestawów danych przechowywanych poza magazynem danych hostowanych, takich jak warstwy rastrowe mapy.

# Informacje na temat relacji

Aplikacja Insights for ArcGIS umożliwia łączenie danych pochodzących z dwóch lub większej liczby zestawów danych przy użyciu wspólnego pola lub wspólnej lokalizacji. Służy do tego okno **Utwórz relacje**. Można na przykład powiązać zestaw danych transakcji sprzedaży z zestawem danych zawierającym obiekty powierzchniowe kodów pocztowych przez zidentyfikowanie wspólnego pola (kolumny). Wspólne pole określa sposób powiązania ze sobą zestawów danych (na przykład StoreName), a typ relacji określa rekordy (wiersze) przechowywane w połączonym zestawie danych.

Poniżej przedstawiono cztery typy relacji, których można użyć do łączenia zestawów danych:

- Wewnętrzne
- Wszystkie (pełne złączenie zewnętrzne)
- Lewa (złączenie zewnętrzne w lewo)
- Prawa (złączenie zewnętrzne w prawo)
- **Notatka:** Złączenia przestrzenne (złączenia tworzone przy użyciu pól lokalizacji) zostaną utworzone przy użyciu relacji przestrzennej Przecina się. Jednak nadal można wybrać typ relacji Wewnętrzne, Wszystkie, Lewe lub Prawe.

Do wyniku można odwołać się jako do połączonego zestawu danych. Jest on wskazany przez ikonę wyniku ( $\equiv$ ) na panelu danych. Połączony zestaw danych pozwala na rozszerzenie analizy przy użyciu obiektu powierzchniowego kodu pocztowego do [wykonywania analiz przestrzennych](#page-276-0) lub agregowania danych w diagramach słupkowych lub tabelach podsumowań.

W kontekście połączonego zestawu danych liczność odnosi się do relacji między zestawami danych. W oknie **Utwórz relacje** poświęć czas na rozpatrzenie liczności między zestawami danych, która może być relacją jeden do jednego, wiele do jednego lub wiele do wielu. Liczność nie ma wpływu na typ relacji, która jest tworzona, ale ma znaczenie w przypadku pól, które mają zostać zagregowane w połączonym zestawie danych, lub w przypadku pola wybranego do wyświetlenia na mapie.

Można połączyć następujące elementy:

- Zestawy danych programu Microsoft Excel z innymi zestawami danych programu Excel, jak również z hostowanymi warstwami obiektowymi (i na odwrót).
- Zestawy danych bazy danych z innymi zestawami danych bazy danych, pod warunkiem, że pochodzą z tego samego połączenia z bazą danych.
- Istniejące połączone zestawy danych (wskazane za pomocą ikony wyników  $\equiv$ ) z innymi odpowiednimi zestawami danych.
- **Notatka:** Nie można połączyć zarejestrowanych warstw obiektowych [\(https://enterprise.arcgis.com/](https://enterprise.arcgis.com/en/portal/10.6/use/layers.htm) [en/portal/10.6/use/layers.htm](https://enterprise.arcgis.com/en/portal/10.6/use/layers.htm)) przechowywanych poza aplikacją ArcGIS Data Store na serwerze hostującym [\(https://enterprise.arcgis.com/en/server/10.6/administer/windows/](https://enterprise.arcgis.com/en/server/10.6/administer/windows/configure-hosting-server-for-portal.htm) [configure-hosting-server-for-portal.htm](https://enterprise.arcgis.com/en/server/10.6/administer/windows/configure-hosting-server-for-portal.htm)).

Nie trzeba pamiętać, które zestawy danych można łączyć ze sobą. Po wybraniu zestawu danych z obszaru **Moje dane** w oknie **Utwórz relacje** w widoku włączone są tylko odpowiednie zestawy danych.

Podczas wybierania zestawów danych do połączenia aplikacja Insights for ArcGIS sugeruje również wspólne pole. Jeśli żadne pole nie zostanie zasugerowane, można wybrać pola, których chcesz użyć dla relacji.

# Tworzenie relacji

Aby dowiedzieć się, w jaki sposób utworzyć relację w celu połączenia zestawów danych, można wykonać poniższe instrukcje lub zapoznać się z przykładowym przypadkiem zastosowania, który prowadzi przez ten proces wraz z opisami i wynikami każdego typu relacji.

- 1. Kliknij przycisk **Utwórz relacje** poniżej panelu danych. Zostanie wyświetlone okno **Utwórz relacje** z listą zestawów danych dla bieżącej strony w obszarze **Moje dane**.
	- **Notatka:** Jeśli planujesz użyć typów relacji Lewa lub Prawa, upewnij się, że zestaw danych, który powinien znajdować się po lewej lub po prawej stronie, jest w pożądanym miejscu. Zestaw danych wybrany jako pierwszy po dodaniu do strony zostanie wyświetlony po lewej stronie.
	- **Wskazówka:** Najlepiej jest umieścić zestaw danych o największym poziomie szczegółowości po lewej stronie. W przypadku opisanego poniżej przykładowego przypadku zastosowania zestaw danych StoreTransactions powinien znajdować się po lewej stronie.
- 2. W obszarze **Moje dane** kliknij jeden lub większą liczbę zestawów danych, które chcesz połączyć. Po wybraniu pierwszego zestawu danych w zaktualizowanym widoku zostaną wyświetlone tylko te zestawy danych, które są odpowiednie dla relacji.

Aplikacja Insights przeanalizuje dodane zestawy danych i podpowie, którego pola użyć do złączenia na podstawie typu danych zawartych w polu i nazwy pola. Jeśli pole zostanie zasugerowane, miniatury reprezentujące każdy zestaw danych zostaną połączone przy użyciu linii, a sugerowane pole zostanie wyświetlone na każdej miniaturze, co pokazano na następującym zrzucie ekranu:

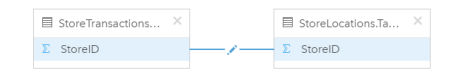

- 3. Wykonaj jedną z następujących operacji:
	- Jeśli sugerowane pole jest akceptowalne i ma zostać użyty domyślny typ relacji (Wewnętrzna), przejdź do ostatniego etapu.
	- Jeśli chcesz użyć innego pola, dodaj inne pole do złączenia lub wybierz inny typ relacji i przejdź do następnego etapu.
	- Jeśli nie można wykryć wspólnego pola, między miniaturami zestawów danych zostanie wyświetlona linia. Zostanie też otwarte okno **Utwórz relację**, w którym można wybrać wspólne pola. Przejdź do etapu 5.
- 4. Aby poddać edycji właściwości relacji, na przykład wybrać inne pole, dodać inne pole do złączenia lub zmienić typ relacji, kliknij przycisk **Edytuj relację** znajdujący się na linii relacji łączącej miniatury zestawów danych.
- 5. Wybierz inne pole w co najmniej jednym zestawie danych lub wybierz inny typ relacji, a następnie zamknij okno dialogowe właściwości relacji lub kliknij poza nim.
- 6. Opcjonalnie: Jeśli relacja wymaga klucza złożonego, można dodać dodatkowe pola za pomocą przycisku **Dodaj pola** w obszarze **Wybierz pola**.

Jeśli na przykład łączone jest pole CityName z polem CityName (Nazwa miasta), może także zajść konieczność podania kraju, województwa i powiatu, ponieważ wartości w polu CityName są zduplikowane w zestawie danych.

- 7. Wykonaj jedną z następujących operacji:
	- Kliknij przycisk **Zakończ** (na dole po prawej stronie), aby kontynuować działanie z relacją.

• Kliknij opcję **Anuluj**, aby wycofać bieżącą relację.

Po kliknięciu przycisku **Zakończ** okno **Utwórz relacje** zostanie zamknięte. Połączony zestaw danych zostanie wyświetlony jako pierwszy od góry na panelu danych i będzie oznaczony ikoną wyniku  $E$ .

# Przykładowy przypadek zastosowania

W tej sekcji opisano przykładowy przypadek zastosowania pokazujący, w jaki sposób można utworzyć relację między dwoma zestawami danych w celu odpowiedzi na konkretne pytania oraz w jaki sposób typ każdej relacji wpływa na dane w połączonym zestawie danych.

Pytania są następujące:

- Jaki jest przychód ze sprzedaży w podziale na sklepy?
- Gdzie w mieście jest zlokalizowany sklep wykazujący największe przychody?

Przy odpowiedzi na to pytanie pomocne mogą być dwa zestawy danych znajdujące się na stronie skoroszytu. Pierwszy z nich jest następującą tabelą programu Excel przestawiającą transakcje sklepowe z trzech sklepów:

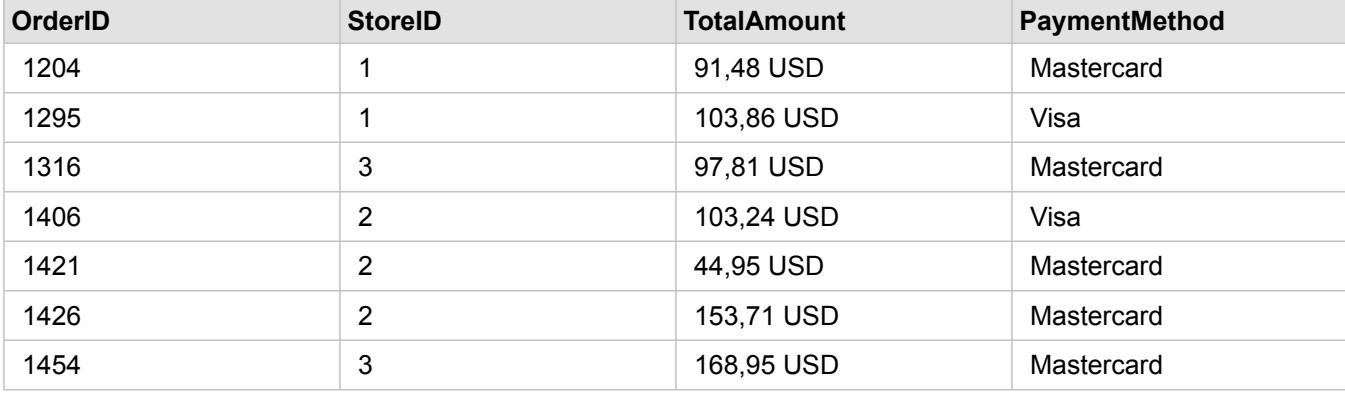

Sam zestaw danych StoreTransactions może udostępnić podsumowanie pola TotalAmount (Łączna kwota) według pola StoreID (Identyfikator sklepu), jeśli pole identyfikatora sklepu zostanie zmienione na pole znakowe i zostanie utworzony diagram słupkowy. Preferowane jest natomiast uzyskanie raportu przedstawiającego wartość pola TotalAmount (Łączna kwota) według nazwy sklepu, aby raport był czytelny na wypadek konieczności udostępnienia wyników analizy zespołom w instytucji.

Ponadto zestaw danych StoreTransactions nie może wyświetlać na mapie lokalizacji sklepów.

Drugi zestaw danych to warstwa obiektowa z oprogramowania Portal for ArcGIS przedstawiająca sześć następujących lokalizacji sklepów:

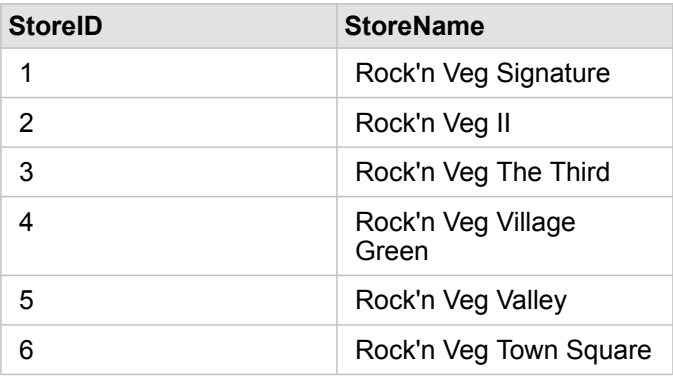

Te zestawy danych śledzą dane na dwóch różnych poziomach szczegółowości. Pierwszy zestaw danych śledzi dane na poziomie transakcji, który jest bardziej szczegółowym poziomem niż druga tabela, która śledzi dane na poziomie sklepu.

W wyniku tego w zestawie danych StoreTransactions (Transakcje sklepu) widoczne są zduplikowane rekordy (wiersze) w kolumnie StoreID (Identyfikator sklepu), podczas gdy zestaw danych StoreLocations (Lokalizacje sklepu) zawiera w kolumnie StoreID (Identyfikator sklepu) tylko unikalne rekordy. Dla każdego sklepu istnieje wiele transakcji. Jest to nazywane relacją wiele do jednego, która stanowi szczególny typ liczności między zestawami danych.

Po przyjrzeniu się zestawom danych widać, że najlepszym polem do utworzenia relacji między tymi zestawami danymi jest pole StoreID (Identyfikator sklepu).

Aby odpowiedzieć na to pytania związane z tym przypadkiem zastosowania, należy wykonać następujące czynności:

- 1. Zastanów się nad wpływem każdego typu relacji na wynikowy połączony zestaw danych.
- 2. Wykonaj instrukcje opisane w sekcji Tworzenie relacji (powyżej), aby utworzyć najlepiej działającą relację dla wejściowych zestawów danych.
- 3. Utwórz wizualizację połączonych danych, aby odpowiedzieć na pytania.
	- a. Za pomocą pól StoreName (Nazwa sklepu) i TotalAmount (Łączna kwota) z połączonego zestawu danych [utwórz](#page-190-0) [diagram słupkowy](#page-190-0) lub [tabelę podsumowania](#page-243-0) w celu agregacji pól. Sprzedaż zostanie zagregowana według nazw sklepów.
	- b. Utwórz [mapę symboli proporcjonalnych](#page-172-0) przy użyciu pola TotalAmount (Łączna kwota).

## Uwagi dotyczące typu relacji

Używany typ relacji razem z wybranym wspólnym polem wyznacza rekordy przechowywane w połączonym zestawie danych. W następujących sekcjach udostępniono wygląd połączonych zestawów danych według typu relacji.

#### Typ relacji Wewnętrzna

Jeśli podczas wykonywania instrukcji z sekcji Tworzenie relacji (powyżej) używany był domyślny typ relacji, połączony zestaw danych będzie używać typu relacji Wewnętrzna.

Relacja Wewnętrzna powoduje zachowanie tylko tych rekordów, które są zgodne z oboma zestawami danych. Rekordy puste nie są dodawane.

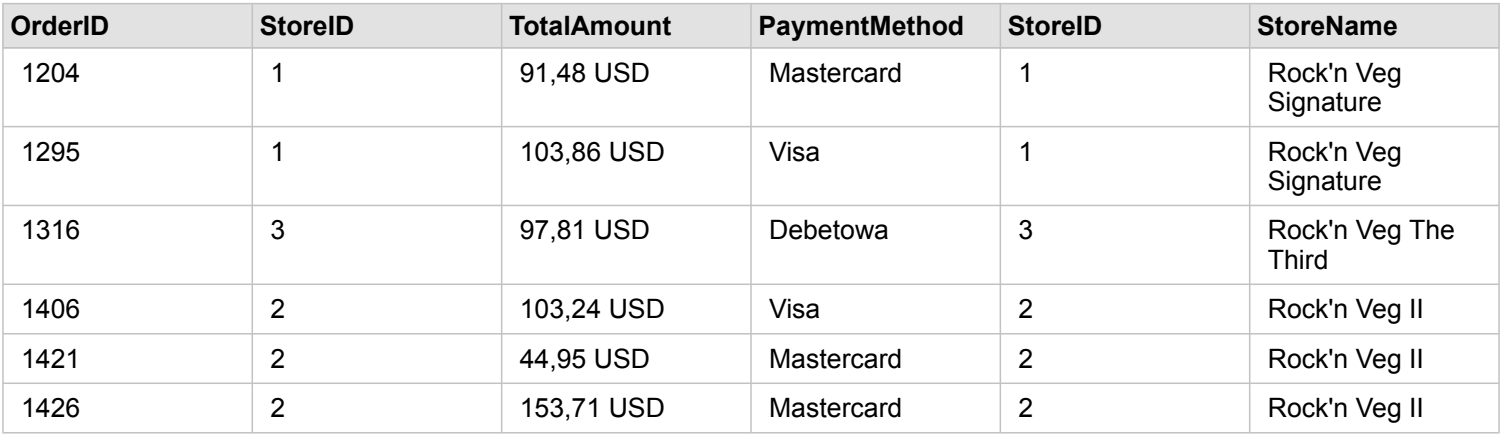

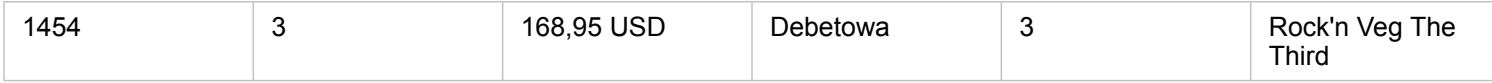

Wykluczone rekordy obejmują rekordy z wartościami od 4 do 6 pola StoreID (Identyfikator sklepu) z zestawu danych StoreLocations (Lokalizacje sklepów).

Użycie domyślnego typu relacji jest dobrym wyborem w przypadku konieczności odpowiedzi na powyższe pytania przykładowego przypadku zastosowania. Typ relacji Wewnętrzna udostępnia dane, dla których podczas wizualizacji nie będą wyświetlane wartości puste.

#### Typ relacji Wszystkie

Typ relacji Wszystkie (pełne złączenie zewnętrzne) pozwala na zachowanie wszystkich rekordów z obu zestawów danych, a rekordy bez dopasowania traktuje jako wartości puste.

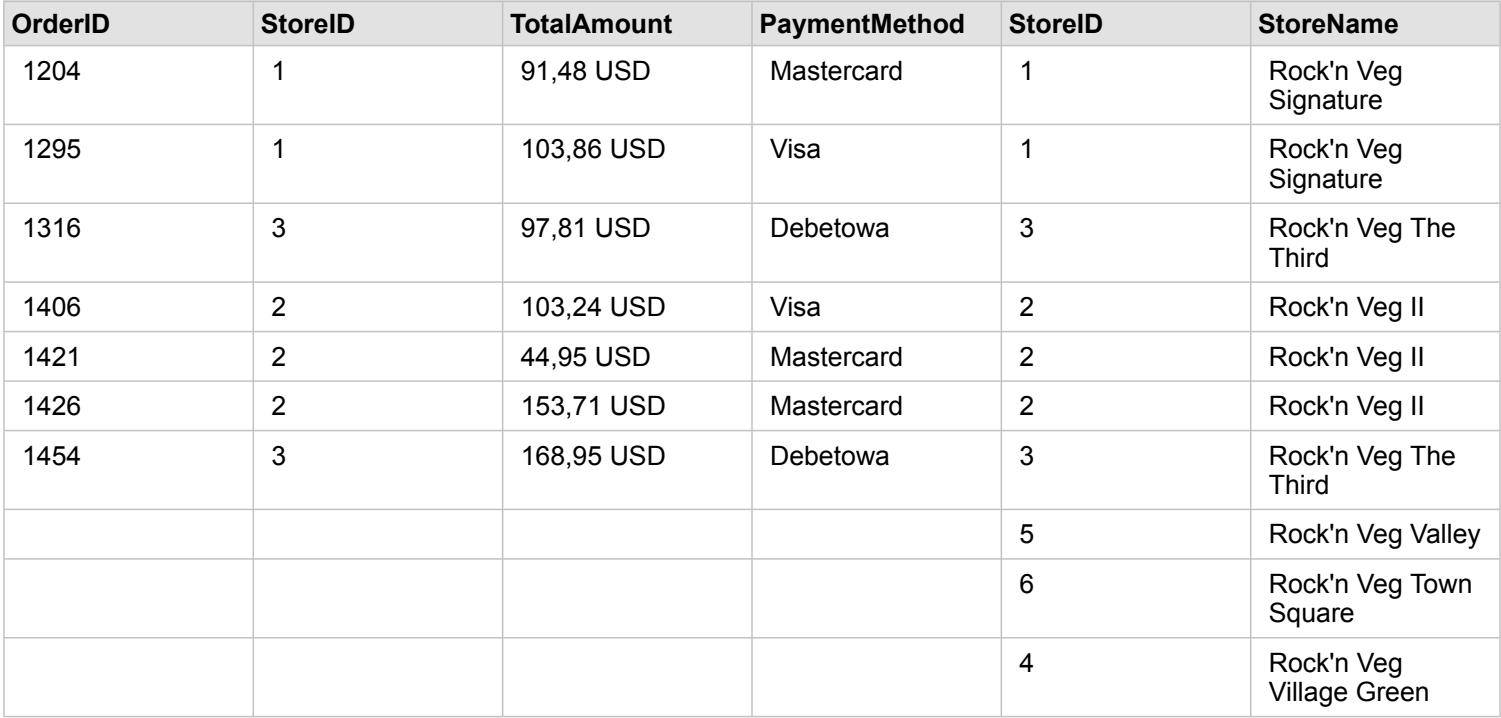

Wynikowy zestaw danych zawiera wartości puste w kolumnach pochodzących z lewego zestawu danych (StoreTransactions) dla rekordów odpowiadających wartościom 4, 5 i 6 pól StoreID (Identyfikator sklepu) z prawego zestawu danych (StoreLocations). Jest to spowodowane tym, że dla tych identyfikatorów sklepów brakuje zgodnych rekordów w lewym zestawie danych.

#### Typ relacji Lewa

W przypadku używania typu relacji Lewa (złączenie zewnętrzne w lewo) należy sprawdzić, czy zestaw danych, z którego mają zostać zachowane rekordy, znajduje się po lewej stronie w oknie **Utwórz relacje** przez wybranie najpierw tego zestawu danych. Więcej informacji zawiera sekcja Tworzenie relacji.

Zachowywane są rekordy zgodne z rekordami z zestawu danych znajdującego się z lewej strony (StoreTransactions) razem ze zgodnymi rekordami z zestawu danych znajdującego się z prawej strony (StoreLocations). Jeśli po prawej stronie nie

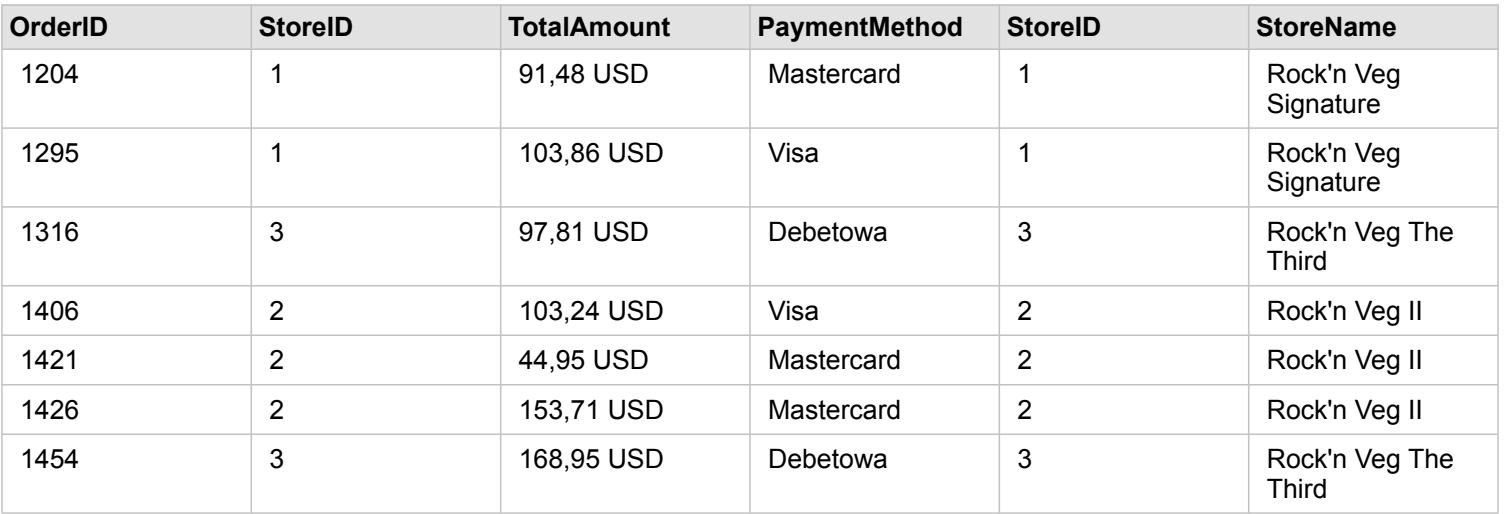

znaleziono zgodnych rekordów, zawiera ona wartości puste.

Ten połączony zestaw danych wygląda dokładnie tak jak typ relacji Wewnętrzna. Aby odpowiedzieć na pytania przykładowego przypadku zastosowania, można przy użyciu typu relacji Lewa lub Wewnętrzna utworzyć relację między dwiema tabelami, a następnie utworzyć diagram słupkowy, w którym nie będą pokazywane wartości puste.

Jeśli po lewej stronie (StoreTransactions) znajdował się rekord dla pola StoreID o wartości 7, którego nie było w zestawie danych StoreLocations po prawej stronie, złączenie Lewa będzie zawierać puste rekordy po stronie prawej.

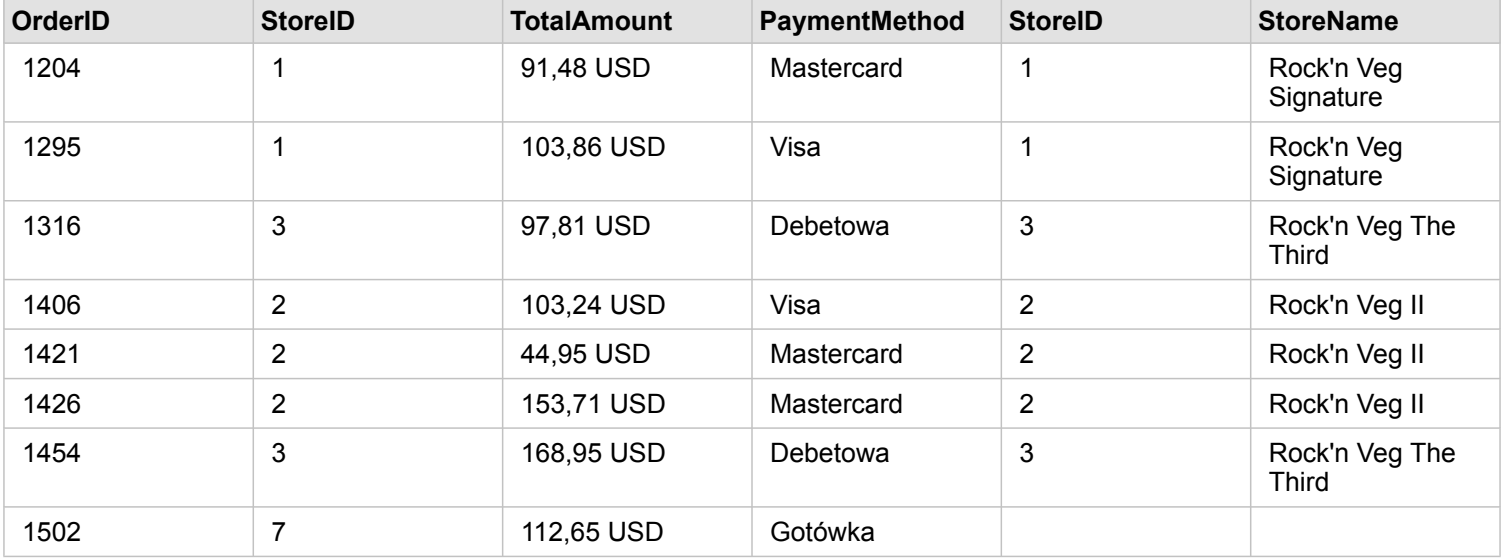

#### Typ relacji Prawa

Podczas używania typu relacji Prawa (złączenie zewnętrzne w prawo) należy upewnić się, że zestaw danych, z którego mają zostać zachowane rekordy, znajduje się na prawo od okna **Utwórz relacje**. W tym celu należy wybrać najpierw lewy zestaw danych, a następnie prawy zestaw danych. Więcej informacji zawiera sekcja Tworzenie relacji.

Rekordy zgodne z rekordami z zestawu danych po prawej stronie (StoreLocations) są zachowywane razem ze zgodnymi rekordami z zestawu danych po lewej stronie (StoreTransactions). Jeśli po lewej stronie nie zostaną znalezione zgodne rekordy, będzie ona zawierać wartości puste.

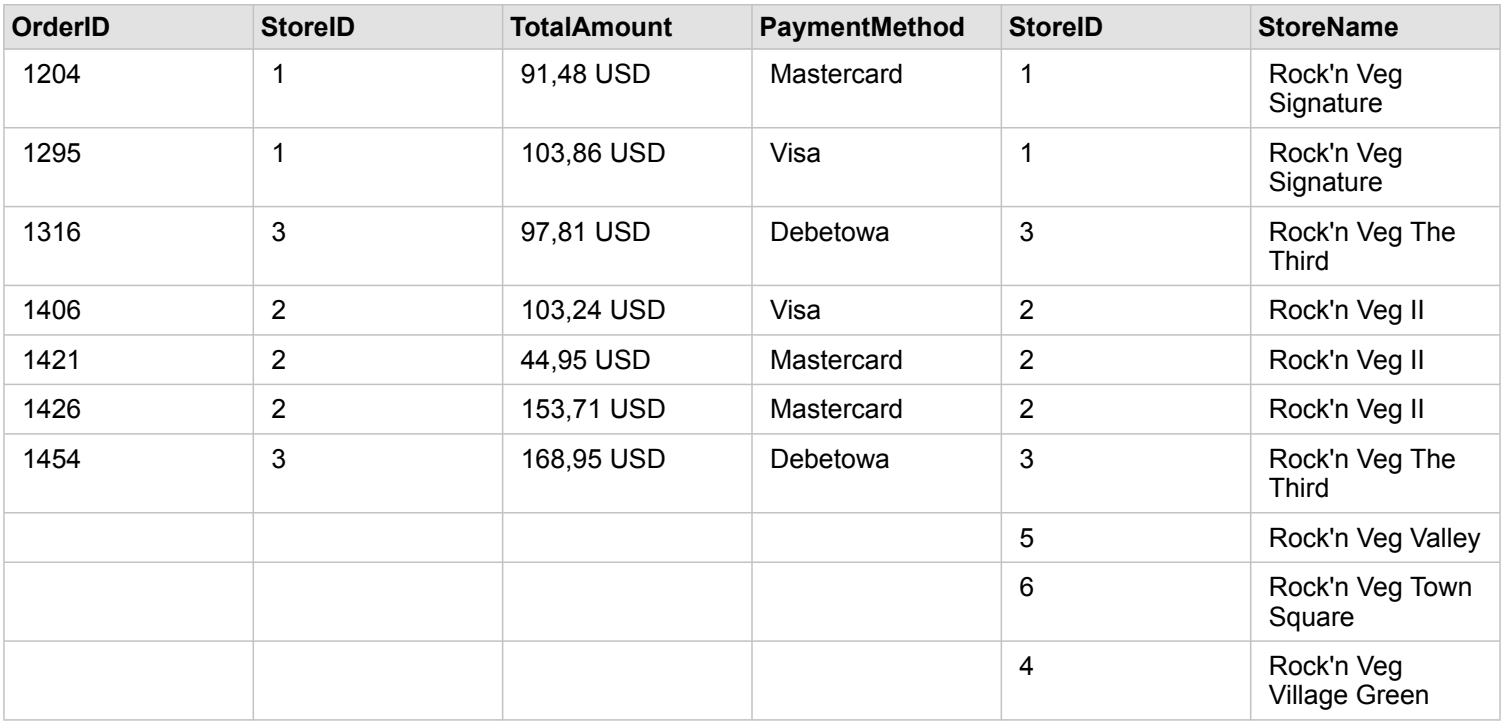

Wynikowy diagram słupkowy z powyższego złączonego w prawo zestawu danych będzie zawierać wartości puste.

# <span id="page-120-0"></span>Filtrowanie danych

Filtry pomagają zmniejszyć zasięg danych używanych podczas pracy, ale nie zmieniają one danych bazowych. Filtry ograniczają ilość danych wyświetlanych na stronie lub karcie między poszczególnymi sesjami do momentu zmiany lub zresetowania tych filtrów. Pola dat, liczbowe, wskaźników/współczynników oraz znakowe można filtrować na poziomie zestawu danych lub na poszczególnych kartach.

Jeden lub wiele filtrów:

- Można stosować do jednej karty
- Można stosować do wielu kart z tego samego zestawu danych
- Mogą być kumulowane, aby filtrować na poziomach zestawu danych i karty
- **Notatka:** Filtrowanie pola obliczeniowego z zestawu danych bazy danych nie jest obsługiwane dla filtrów zestawów danych ani kart.
	- W przypadku takiego dostosowania filtrów kart, że nie są zwracane żadne wyniki, wyświetlany jest błąd karty. Ustawienia filtru, które nie udostępniają żadnych wartości, powodują wyświetlenie pustej mapy, diagramu lub tabeli. Spróbuj ponownie dostosować filtry.

# Typy filtrów

Role pól aplikacji Insights określają typ filtru wyświetlanego podczas uzyskiwania dostępu do filtru z poziomu zestawu danych lub karty. Jeśli pole zawiera dane ciągłe, które są wyrażone jako zakres, wyświetlany jest suwak. Danymi ciągłymi mogą być:

- Pole liczbowe  $\sum$ , na przykład przychody
- Pole wskaźnika/współczynnika  $n_{\text{B}}$ , na przykład współczynnik zatrudnienia
- Pole daty/czasu  $\odot$ , na przykład data raportu

Jeśli pole zawiera dane dyskretne, każda wartość ma odrębną etykietę i powiązane pole wyboru. Pole znakowe " Status, zawiera wartości dyskretne, na przykład Uszkodzone, Działające lub Wymagające inspekcji. Każda z tych wartości ma swoje pole wyboru w filtrze karty lub zestawu danych.

#### Filtr liczb i wskaźników/współczynników

Podczas filtrowania pola liczbowego lub pola wskaźnika/współczynnika wyświetlany jest [histogram](#page-199-0) z suwakiem znajdującym się w dolnej części. Histogram przedstawia częstotliwość, z jaką wartości liczbowe występują w polu. Dzięki temu można sprawdzić ilość danych włączanych lub wykluczanych za pomocą filtru.

Należy dopasować suwak dolnej i górnej granicy zakresu lub wpisać dolny i górny limit w dostępnym polu.

#### Filtr daty/czasu

Podczas filtrowania pola daty/czasu można dopasować datę/czas rozpoczęcia i zakończenia za pomocą suwaka.

Skoryguj pozycję suwaka lub wybierz datę z kalendarza, aby przefiltrować wartości.

#### Filtr ciągów znakowych

Podczas filtrowania pola znakowego można wyczyścić konkretne wartości lub wszystkie wartości i wybrać tylko te pożądane.

Do zaznaczania lub wyłączania zaznaczenia wartości w filtrze ciągów znakowych można stosować następujące metody:

- Zaznacz wszystko: włączanie lub wyłączanie pola **Zaznacz wszystko** w celu zaznaczenia lub wyłączenia zaznaczenia wszystkich wartości w filtrze.
- Kliknięcie: włączanie lub wyłączanie poszczególnych wartości w filtrze. Tylko klikane pola będą zaznaczane lub będzie wyłączane ich zaznaczenie.
- Shift + kliknięcie: włączanie lub wyłączanie wielu wartości. Zaznaczane będą wszystkie pola, które znajdują się między dwiema klikniętymi pozycjami.
- **Notatka:** Metoda Shift + kliknięcie może być stosowana jedynie w przypadku pól zawierających mniej niż 500 unikalnych wartości.

## Filtrowanie na poziomie zestawu danych

Po odfiltrowaniu jednego lub wielu pól na poziomie zestawu danych aktualizowane są istniejące karty, aby odzwierciedlić ustawienia filtrów, a każda tworzona karta automatycznie włącza lub wyklucza dane na podstawie filtrów. Należy użyć jednego lub wielu filtrów zestawu danych, gdy większość pytań dotyczy konkretnego podzestawu w zestawie danych. Na przykład: jaki jest wskaźnik właścicieli domów pośród emerytów w stanie Illinois?

Aby przeprowadzić analizę w zestawie danych, zastosuj filtr w następujących polach:

- W polu Wiek, aby wyświetlić liczby tylko dla osób mających 65 lub więcej lat.
- W polu Stan, aby ograniczyć zakres do stanu Illinois.
- W polu Dochód, aby wyświetlić tylko dochody na poziomie 30 000 USD lub wyższym.
- 1. Na panelu danych (Panel danych) kliknij nazwę pola, które ma zostać przefiltrowane.
- 2. Obok pola kliknij przycisk **Filtr zestawu danych** .
- 3. Dostosuj filtr, aby dołączyć dane, które mają być wyświetlane na kartach.
- 4. Kliknij przycisk **Zastosuj.**

Zostaną zaktualizowane wszystkie karty z tego samego zestawu danych, aby odzwierciedlić ustawienia filtru.

#### Filtrowanie na poziomie karty

Czasami można zastosować scenariusz ukierunkowany z zastosowaniem tylko jednej karty, na przykład po to, aby znaleźć elementy odstające. Przykład: znalezienie dzielnic w mieście, w których poziom domów nabytych na własność jest wyższy niż w dzielnicach sąsiednich. Na potrzeby tego przykładu należy przefiltrować pole CensusTract, aby uwzględnić tylko interesujące Cię dzielnice.

1. Kliknij kartę, którą chcesz filtrować.

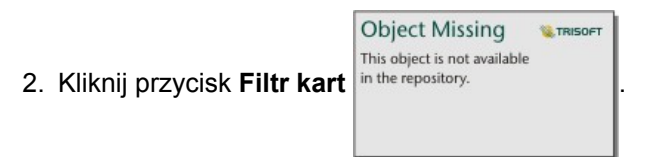

- 3. Jeśli dla tej karty już istnieje filtr, kliknij opcję **Nowy filtr**. Jeśli jest to pierwszy filtr dla tej karty, przejdź do następnego etapu.
- 4. Z listy wybierz pole, które chcesz przefiltrować.
- 5. Dostosuj filtr, aby dołączyć dane, które mają być wyświetlane na kartach.
- 6. Kliknij przycisk **Zastosuj.**

Zostanie zaktualizowana tylko karta bieżąca, aby odzwierciedlić ustawienia filtru.

**Notatka:** Po zastosowaniu filtru karty, w tym tego utworzonego przy użyciu filtru zaawansowanego,

Object Missing **WTRISOFT** This object is not available

do przycisku **Filtr karty** in the repository.<br>zostanie dodana liczba informująca o

liczbie filtrów na karcie. Wynikowy zestaw danych  $\overline{\mathbf{z}}$  także zostanie dodany do panelu danych z zastosowanym do niego tym samym filtrem na poziomie zestawu danych. Jeśli przy użyciu wynikowego zestawu danych są tworzone nowe karty, wówczas wszystkie te karty będą odnosiły się do filtru wynikowego zestawu danych, a filtr karty zostanie usunięty z oryginalnej karty. Ponieważ oryginalna karta także odnosi się do wynikowego zestawu danych, wyświetlane dane nie zostaną zmodyfikowane.

#### Filtry zaawansowane

Filtry zaawansowane to oparte na wyrażeniach filtry, za pomocą których można tworzyć filtr niestandardowy na poziomie zestawu danych lub karty. Filtry zaawansowane obejmują dostęp do tych samych operatorów (na przykład +, ÷, > oraz <>) i funkcji co [pola obliczane.](#page-85-0)

**Notatka:** Filtry zaawansowane nie są obecnie dostępne dla zestawów danych przechowywanych poza magazynem danych hostowanych, takich jak zestawy danych atlasu ArcGIS Living Atlas of the World.

Filtry zaawansowane mogą być przydatne w sytuacji, gdy zapytanie jest skomplikowane lub niektóre informacje nie są znane albo wymagają obliczenia. Poniżej znajdują się przykłady użycia filtrów zaawansowanych:

- Istnieje zestaw danych ze szkołami w Stanach Zjednoczonych, ale potrzebne jest przeprowadzenie analizy dla szkół w hrabstwie Dallas w Teksasie. Zwykły filtr dla hrabstwa Dallas zwraca szkoły w Alabamie, Iowa i Teksasie. Filtr zaawansowany używający wyrażenia County="Dallas" AND State="Texas" będzie filtrować zestaw danych w taki sposób, że zostaną zwrócone tylko szkoły w hrabstwie Dallas w Teksasie.
- Istnieje zestaw danych z lokalizacjami, przychodami i wydatkami sklepów, ale mają być widoczne tylko sklepy przynoszące straty. Filtr zaawansowany używający wyrażenia Revenue<Expenses będzie filtrować zestaw danych w taki sposób, że zostaną zwrócone tylko sklepy o przychodzie mniejszym niż wydatki.
- Istnieje zestaw danych z lokalizacjami hydrantów, datami inspekcji i statusem inspekcji z okresu kilku lat, ale chcesz wyświetlić tylko inspekcje uszkodzonych hydrantów przeprowadzone w 2018 r. i później. Filtr zaawansowany z wyrażeniem InspectionDate>=DATE(2018,01,01)AND Status="Damaged" będzie filtrować zestaw danych w taki sposób, że zostaną wyświetlone tylko oceny uszkodzeń z okresu po 1 stycznia 2018 r.
	- **Notatka:** W wyrażeniu filtru zaawansowanego, w którym używane jest pole daty/czasu, należy zastosować funkcję daty, taką jak DATE(), DATEVALUE() lub NOW(). Data wprowadzona jako wartość znakowa (na przykład "01/01/2018" dla 1 stycznia 2018 r.) nie zostanie odczytana jako wartość daty i nie spowoduje zwrócenia żadnych wyników.

#### Stosowanie filtru zaawansowanego na poziomie zestawu danych

Aby zastosować filtr zaawansowany na poziomie zestawu danych, wykonaj następujące czynności:

- 1. Na panelu danych znajdź zestaw danych, do którego ma zostać zastosowany filtr.
- 2. Obok zestawu danych kliknij przycisk **Opcje zestawu danych** .
- 3. W menu opcji zestawu danych kliknij **Filtr zaawansowany**.
- 4. Kliknij w polu **Niestandardowe wyrażenie filtru**, aby wyświetlić dostępne pola oraz funkcje i rozpocząć pisanie wyrażenia.
- 5. Na dole pola **Niestandardowe wyrażenie filtru** znajdź zielony znacznik wyboru w wskazujący poprawność wyrażenia.
	- **Notatka:** Aby wyrażenie było poprawne dla operacji filtrowania, musi zawierać operator warunkowy, taki jak <, = lub <> (na przykład Revenue-Expenses>100000). Jeśli wyrażenie jest napisane jako obliczenie (na przykład Revenue-Expenses), wówczas można je zweryfikować, ale nie można użyć go jako filtru.
- 6. Kliknij przycisk **Zastosuj.**

Wyrażenie zostanie zastosowane dla całego zestawu danych. Wszystkie karty utworzone z użyciem zestawu danych zostaną odświeżone i zaktualizowane.

#### Stosowanie filtru zaawansowanego na poziomie karty

Aby zastosować filtr zaawansowany na poziomie karty, wykonaj następujące czynności:

1. Utwórz mapę, diagram lub tabelę, korzystając z zestawu danych, który ma być filtrowany.

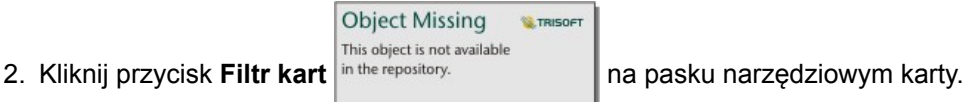

- 3. W panelu **Nowy filtr** kliknij pozycję **Zaawansowany**.
- 4. Kliknij w polu **Niestandardowe wyrażenie filtru**, aby wyświetlić dostępne pola oraz funkcje i rozpocząć pisanie wyrażenia.
- 5. Na dole pola **Niestandardowe wyrażenie filtru** znajdź zielony znacznik wyboru wskazujący poprawność wyrażenia.
	- **Notatka:** Aby wyrażenie było poprawne dla operacji filtrowania, musi zawierać operator warunkowy, taki jak <, = lub <> (na przykład Revenue-Expenses>100000). Jeśli wyrażenie jest napisane jako obliczenie (na przykład Revenue-Expenses), wówczas można je zweryfikować, ale nie można użyć go jako filtru.
- 6. Kliknij przycisk **Zastosuj.**

Wyrażenie jest stosowane tylko do filtrowanych kart. Pozostałe karty korzystające z tego samego zestawu danych nie zostaną zaktualizowane.

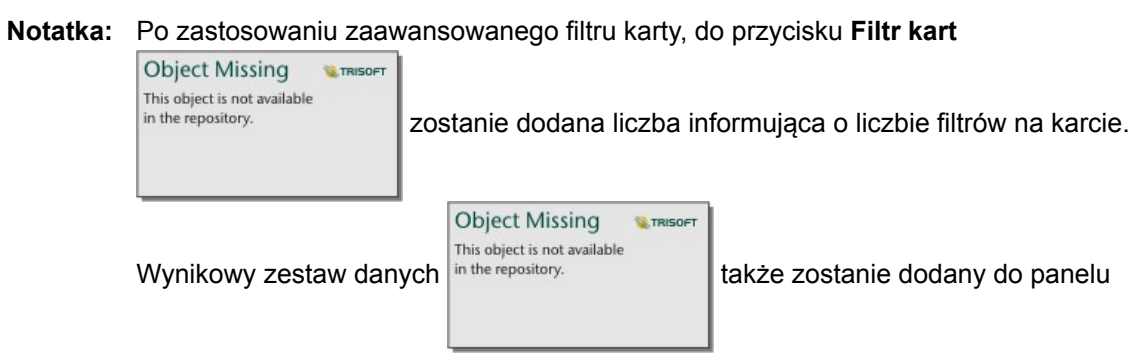

danych z zastosowanym do niego tym samym filtrem na poziomie zestawu danych. Jeśli przy użyciu wynikowego zestawu danych są tworzone nowe karty, wówczas wszystkie te karty będą odnosiły się do filtru wynikowego zestawu danych, a filtr karty zostanie usunięty z oryginalnej karty. Ponieważ oryginalna karta także odnosi się do wynikowego zestawu danych, wyświetlane dane nie zostaną zmodyfikowane.

# Usuwanie lub aktualizowanie filtru

Filtr można zmodyfikować lub usunąć, klikając aktywowany przycisk **Filtr zestawu danych** lub przycisk **Filtr kart**

**Object Missing W.TRISOFT** This object is not available in the repository.

, który wyświetla jeden lub większą liczbę aktywnych filtrów i wybierając nazwę pola filtru, który należy

zmodyfikować. Aby zmodyfikować filtr, należy zmienić wartości filtru i kliknąć przycisk **Zastosuj**. Aby usunąć filtr, należy kliknąć przycisk **Usuń filtr** .

**Notatka:** Nie można usunąć filtru, wybierając wszystkie wartości i klikając przycisk **Zastosuj**.

# Filtry krzyżowe

Filtry krzyżowe pozwalają na filtrowanie danych na podstawie wyboru dokonanego na innej karcie. Jeśli na karcie aktywowany jest przycisk Włącz filtry krzyżowe <sub>,</sub> do karty tej zostanie zastosowany filtr za każdym razem, gdy dokonany zostanie zgodny wybór. Aby wybór był zgodny, karta z filtrem i karta z selekcją muszą korzystać z tego samego zestawu danych.

Filtry krzyżowe można stosować do wszystkich diagramów i tabel. Jednakże w przypadku używania filtrów krzyżowych nie są obsługiwane wielomianowe linie trendu na diagramach punktowych.

Filtry krzyżowe nie są zgodne z wynikowymi zestawami danych utworzonymi za pomocą funkcji [Agregacja przestrzenna](#page-309-0), [Filtr](#page-310-0) [przestrzenny](#page-310-0), [Utwórz bufor/Czas dojazdu](#page-305-0), [Oblicz zagęszczenie](#page-313-0) lub [Znajdź najbliższe](#page-316-0). Filtrowania krzyżowego nie można także używać ze zdalnymi warstwami obiektowymi, warstwami usług mapowych ani zestawami danych z magazynu dużych zbiorów danych czasowo-przestrzennych W przypadku użycia tych typów zestawów danych selekcje będą wyświetlane tak, jakby przycisk **Włącz filtry krzyżowe** był nieaktywny.

# <span id="page-126-0"></span>Dokonywanie wyborów

Selekcje umożliwiają tymczasowe skupienie się na obszarach zainteresowań, takich jak wyjątkowo wysokie lub niskie wartości danych i wyróżnienie tych punktów danych na powiązanych mapach, diagramach i w tabelach. W przeciwieństwie do filtrowania selekcje na kartach są tymczasowe. Chociaż wybranie obiektów nie zmienia danych źródłowych, wpływa na wyniki analizy i podsumowania statystyczne, ponieważ funkcje te używają tylko aktualnie wybranych danych. Natomiast selekcje nie aktualizują wcześniej wykonanych analiz przestrzennych.

**Wskazówka:** Selekcji można używać do przestrzennego filtrowania danych i tworzenia innych map, diagramów lub tabel przez przeciągnięcie selekcji na strefę upuszczania mapy, diagramu lub tabeli na stronie.

# Karty map

Obiekty na mapie można wybierać za pomocą narzędzia selekcji, wchodząc w interakcję z legendą lub przez dokonanie wyboru na innej karcie, na której są wyświetlane te same dane. Selekcje można anulować, klikając pusty obszar na mapie.

#### Narzędzia wyboru

Za pomocą narzędzi wyboru można wybrać jeden lub większą liczbę obiektów na mapie. Wskaźnik myszy zawsze działa jak narzędzie **Wybierz** w momencie kliknięcia obiektu na mapie, o ile nie wybrano innego narzędzia. Dostęp do narzędzi wyboru można uzyskać za pomocą przycisku **Narzędzia wyboru** w znajdującego się na pasku narzędziowym mapy.

W poniższej tabeli podsumowano pięć narzędzi wyboru, których można używać z kartami map.

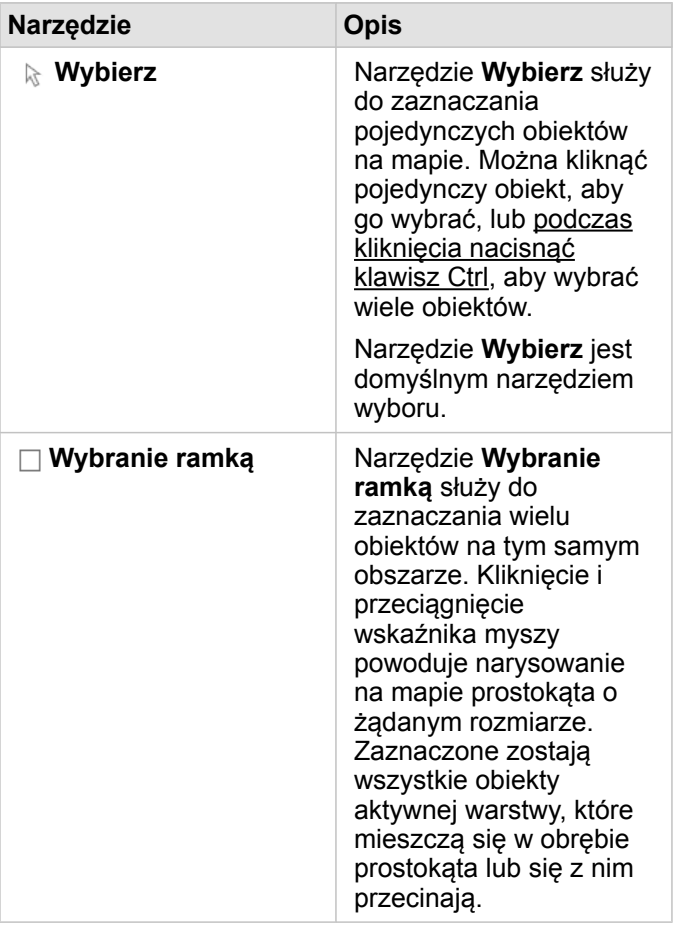

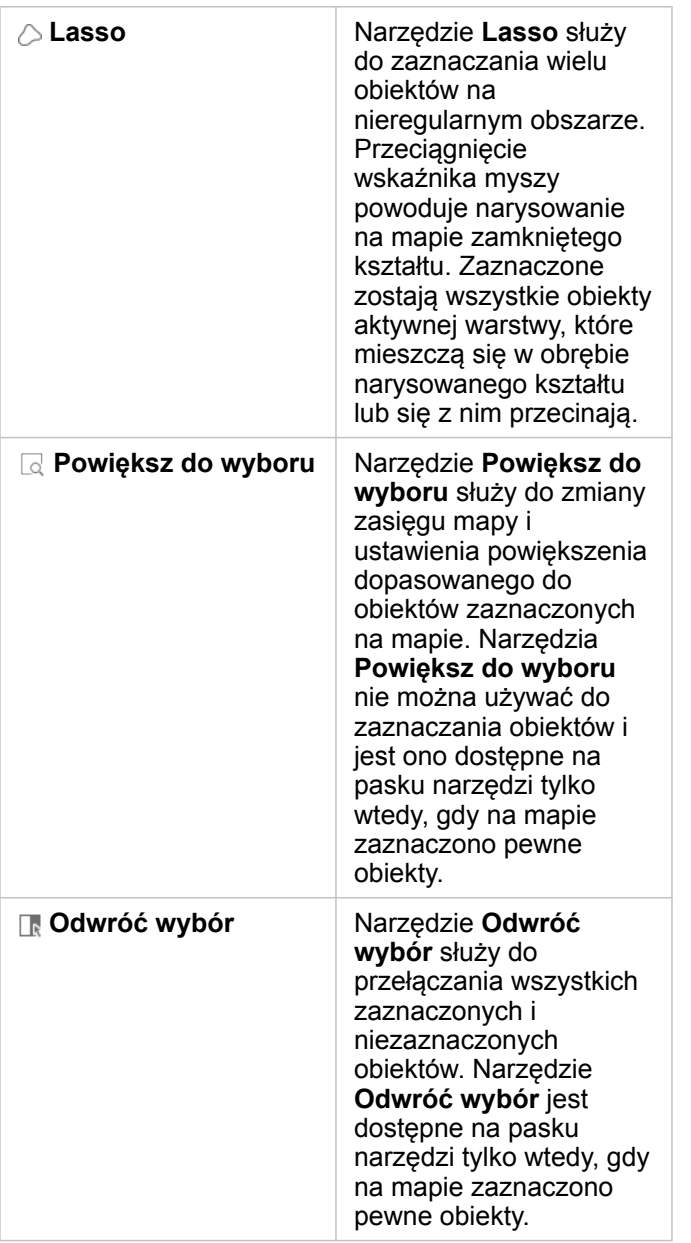

#### Legendy

Obiekty można zaznaczać za pomocą legendy (dostępna na panelu **Opcje warstwy**), gdy warstwie nadany jest styl **Typy (symbole unikalne)**, **Liczności i ilości (rozmiar)** lub **Liczności i ilości (kolory)**.

Wybór kategorii lub klasy wartości w legendzie powoduje wybranie wszystkich obiektów z danej kategorii lub klasy na mapie. Naciskając klawisz Ctrl podczas kliknięcia, można wybrać wiele kategorii lub klas.

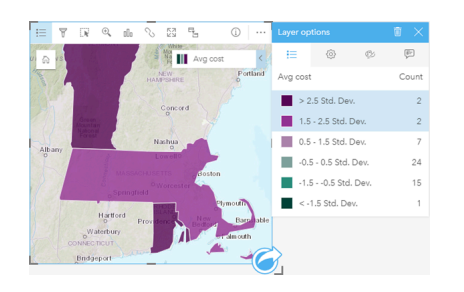

# Karty diagramów

Obiekty na diagramie można wybierać za pomocą narzędzia selekcji, wchodząc w interakcję z legendą lub przez dokonanie wyboru na innej karcie, na której są wyświetlane te same dane. Selekcje można anulować, klikając pusty obszar na diagramie.

#### Narzędzia wyboru

Za pomocą narzędzi wyboru można wybrać jeden lub większą liczbę obiektów na diagramie. Wskaźnik myszy zawsze działa jak narzędzie **Wybierz** w momencie kliknięcia obiektu na diagramie, o ile nie wybrano innego narzędzia. Dostęp do narzędzi wyboru można uzyskać za pomocą przycisku **Narzędzia wyboru** znajdującego się na pasku narzędziowym diagramu.

**Notatka:** Dostępność narzędzi wyboru zależy od typu wizualizowanego diagramu.

W poniższej tabeli podsumowano trzy narzędzia wyboru, które mogą być dostępne na kartach diagramów.

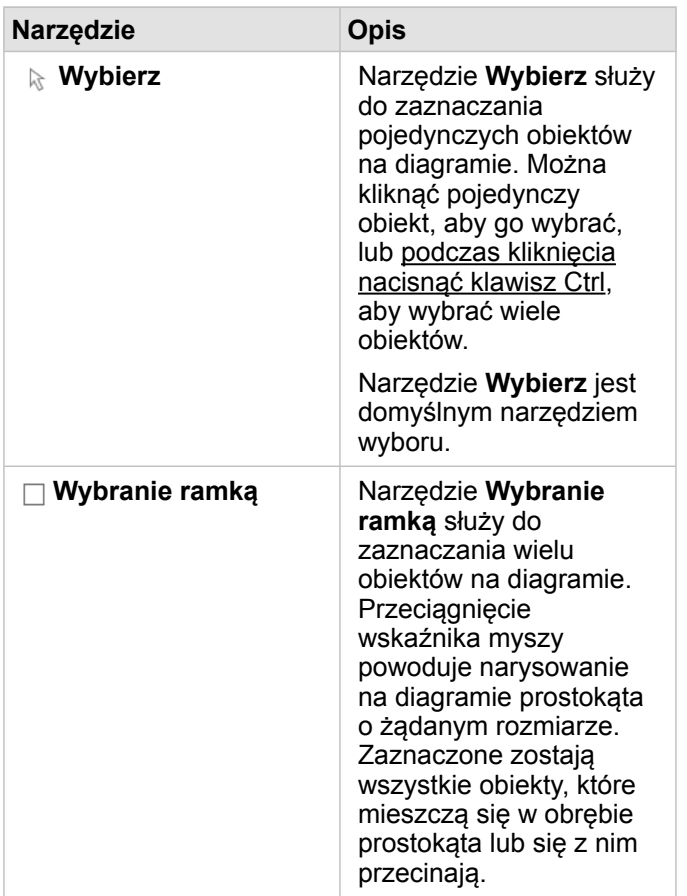

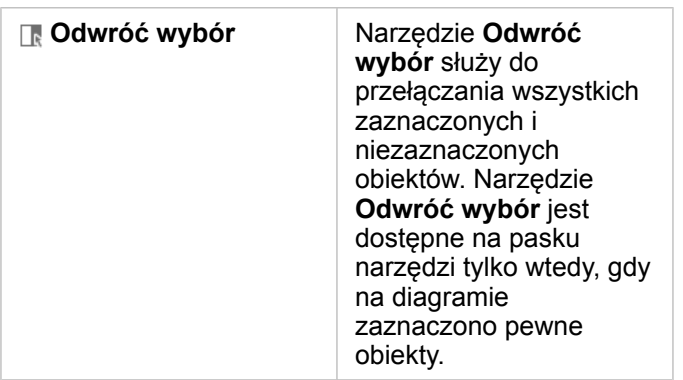

#### Legendy

Obiekty można wybierać za pomocą legendy, gdy warstwie jest nadany styl **Symbole unikalne**.

Wybór kategorii wartości w legendzie powoduje zaznaczenie na diagramie wszystkich obiektów z danej kategorii.

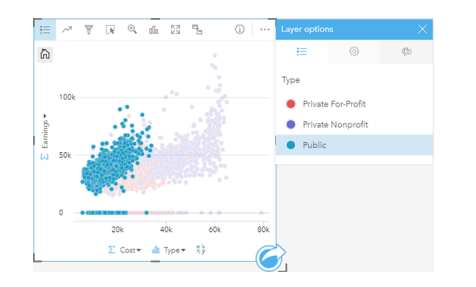

# Tabele podsumowania

Aby wybrać obiekty w tabelach podsumowania, można klikać je pojedynczo lub z naciśniętym klawiszem Ctrl. Wybrane obiekty będą reprezentowane w tabeli podsumowania tak samo jak inne mapy, diagramy lub tabele zawierające te same dane. Po dokonaniu wyboru w tabeli podsumowania będą dostępne następujące opcje:

- Odwrócenie wyboru: Kliknij przycisk Odwróć wybór [k], aby przełączyć wybrane obiekty. Odwrócony wybór zostanie odzwierciedlony na wszystkich pozostałych kartach zawierających te same dane.
- Pokazanie wyboru: Kliknij przycisk **Pokaż wybór** in the repository.<br>
, aby pokazać w tabeli podsumowania tylko wybrane

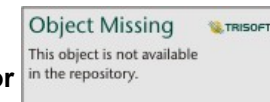

obiekty. Obiekty, które nie zostały wybrane, zostaną tymczasowo usunięte z tabeli podsumowania. Wybrane obiekty pozostaną wybrane na wszystkich pozostałych kartach zawierających te same dane, ale na tych kartach nie zostaną wprowadzone żadne inne zmiany. Aby ponownie pokazać obiekty, które nie zostały wybrane, kliknij drugi raz przycisk **Pokaż wybór**. Wybrane obiekty pozostaną wybrane do chwili kliknięcia paska przewijania w tabeli podsumowania lub na innej karcie.

# Interakcja z kartami

Kluczem do pełnego zrozumienia danych jest interakcja z dwoma lub większą liczbą wizualizacji tego samego zestawu danych. Karty utworzone z użyciem pól z tego samego zestawu danych są połączone, umożliwiając dokonywanie selekcji na jednej karcie i sprawdzanie aktualizacji powiązanych kart w celu wyróżnienia selekcji.

Gdy na stronie dostępne są różne typy kart, dokonywanie selekcji, filtrowanie, uzyskiwanie dostępu do statystyk i inne interakcje mogą ujawnić wzorce przestrzenne, czasowe, liczbowe i jakościowe, które mogą nie być widoczne w przypadku pojedynczej wizualizacji. Informacje na temat różnorodnych sposobów wizualizowania danych znajdują się w sekcji [Funkcje](#page-264-0) [analizy](#page-264-0).

Dostępne są następujące sposoby interakcji z danymi:

- Nawigowanie na mapach
- Maksymalizowanie karty w celu wyświetlenia widoku przezroczystego
- Wyświetlanie okien podręcznych
- Wyświetlanie statystyk karty
- Ukrywanie lub wyświetlanie legendy karty
- Zmiana typu wizualizacji
- Zmienianie tytułu karty

#### Nawigowanie na mapach

- Dostępne są następujące opcje powiększania i pomniejszania na mapach:
	- Użycie narzędzi powiększania <sup>o</sup> na pasku narzędziowym mapy.
	- Przewijanie do przodu i do tyłu kółkiem myszy.
	- Użycie kombinacji "Shift + kliknięcie + przeciągnięcie" w celu powiększenia danego obszaru.
	- **Notatka:** Obiekty zapisane na serwerze Microsoft SQL Server przy użyciu typu danych geograficznych mogą nie być wyświetlane na mapach na wszystkich poziomach powiększenia. Dzieje się tak wtedy, gdy serwer SQL Server nie może przetworzyć zasięgu mapy żądanego przez aplikację Insights. Jest to spowodowane tym, że obiekty zapisane na serwerze SQL Server zawierają przeciwne segmenty, wskutek czego nie mają one ustalonej ścieżki. Aby wyświetlić obiekty na mapie, możesz powiększyć lub pomniejszyć mapę.
- W celu przesunięcia użyj myszy lub klawiszy strzałek na klawiaturze.
- Jeśli były przeprowadzane operacje przesuwania i powiększania mapy, użyj przycisku **Domyślny zasięg**

**Object Missing W.TRISOFT** This object is not available in the repository.

, aby wrócić do domyślnego zasięgu mapy.

**Wskazówka:** Aby przy powiększaniu i przesuwaniu obrazu na wszystkich mapach na stronie był wyświetlany ten sam zasięg przestrzenny, użyj przycisku **Synchronizuj zasięgi** ... Jednoczesna aktualizacja wszystkich map na stronie w celu odzwierciedlenia interesującej lokalizacji i odpowiedniego poziomu powiększenia to przydatna funkcja.

#### Maksymalizowanie karty

Podczas pracy z kartą można powiększyć kartę, aby lepiej widzieć dane. Maksymalizacja karty powoduje utworzenie widoku taśmy z kartami wyświetlanymi na stronie, przy czym zmaksymalizowana karta znajduje się na górze, a miniatury pozostałych kart są rozmieszczone poniżej.

Kliknij przycisk **Maksymalizuj** <sub>[7]</sub>, aby rozwinąć kartę.

Kliknij przycisk **Przywróć w dół**  $\frac{1}{26}$ , aby powrócić do poprzedniego widoku strony z kartami.

#### Wyświetlanie okien podręcznych

Okna podręczne umożliwiają szybki podgląd pojedynczego obiektu na mapie lub aspektu diagramu, takiego jak słupek lub punkt. Aby wyświetlić okno podręczne na mapie, należy umieścić wskaźnik myszy nad punktem, linią lub obszarem. Aby wyświetlić okno podręczne na diagramie, należy umieścić wskaźnik myszy nad punktem, słupkiem lub segmentem.

#### Okna podręczne mapy

W oknach podręcznych mapy wyświetlane są istotne informacje na temat danych na mapie. Domyślnie w oknach podręcznych mapy wyświetlane są wartości z pierwszego pola znakowego w zestawie danych. W przypadku braku pól znakowych użyte zostanie pierwsze pole liczbowe. Pole wyświetlane w oknach podręcznych można zmienić za pomocą przycisku **Wyświetl pole**. Przycisk **Wyświetl pole** znajduje się na panelu data pane obok pola Lokalizacja dla zestawów danych przestrzennych.

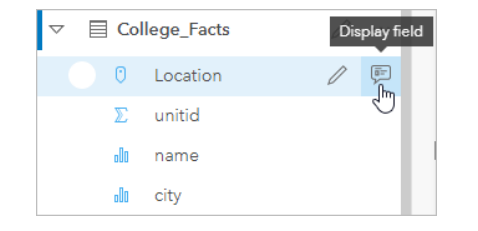

**Notatka:** Przycisk **Wyświetl pole** jest zablokowany w przypadku zestawów danych utworzonych na podstawie połączeń z bazami danych, które uległy połączeniu lub zagregowaniu.

Jeśli styl okna podręcznego został utworzony na podstawie pola innego niż pole Lokalizacja, wówczas okna podręczne będą zawierać informacje z pola **Styl wg** oraz pola **Wyświetl pole**.

#### Wyświetlanie statystyk karty

Statystyki podsumowujące udostępniają szybki podgląd danych. Statystyki różnią się od siebie w zależności od typu diagramu lub mapy, z którą pracuje użytkownik.

Statystyki podsumowujące na mapach obejmują liczbę, wartość minimalną, maksymalną i średnią, ale różnią się w zależności od danych przedstawianych na mapie. Mapy utworzone z zestawów danych edytowalnych w źródle danych będą mieć również datownik, który informuje o czasie ostatniej aktualizacji przeglądanej wersji. Jeśli dane nie są aktualne, można odświeżyć zestaw danych lub arkusz, aby wyświetlić najnowszą kopię danych.

Statystyki diagramu także różnią się w zależności od typu diagramu. Na przykład statystyki diagramu słupkowego obejmują liczbę, średnią, medianę i dolny lub górny kwartyl.

Statystyki w tabelach podsumowania zawierają sumę, średnią, wartość minimalną i maksymalną. Statystyki są obliczane na podstawie pól liczbowych lub pół wskaźnika/współczynnika dla każdej wartości unikalnej w kolumnie kategorii. Tabele podsumowania zawierają również statystykę w stopce, w której wyświetlane są dane statystyczne wybrane dla pola liczbowego lub pola wskaźnika/współczynnika obliczone dla całego zestawu danych. Jeśli na przykład wybraną statystyką jest Średnia dla tabeli zawierającej 10 000 punktów pogrupowanych w pięć unikalnych kategorii, w stopce będzie znajdować się średnia z 10 000 wartości, a nie średnia z pięciu średnich.

#### Dostęp do statystyk diagramu

Kliknij przycisk **Statystyki diagramu** <sub>(7, aby wyświetlić dostępne statystyki.</sub>

#### Dostęp do statystyk map

Kliknij przycisk **Informacje** (i), aby odwrócić kartę mapy na drugą stronę i wyświetlić statystyki podsumowujące.

## Ukrywanie lub wyświetlanie legendy na karcie

Domyślnie wszystkie karty mapy zawierają jedną lub więcej warstw w postaci zwiniętej legendy.

#### Legendy na mapach

- 1. Kliknij mapę, aby wyświetlić pasek narzędziowy.
- 2. Wykonaj jedną z następujących operacji:
	- Rozwiń legendę dla warstwy, aby wyświetlić panel Opcje warstwy.
	- Ukryj legendę, klikając przycisk **Legenda** .

#### Legendy na diagramach

- 1. Kliknij diagram, aby wyświetlić pasek narzędziowy.
- 2. Kliknij przycisk **Legenda**  $\equiv$ , aby wyświetlić legendę.

# Zmiana typu wizualizacji

Zmiana powiązanego typu wizualizacji udostępnia inną perspektywę danych. Na przykład po zmianie [kartogramu](#page-157-0) na [histogram](#page-199-0) można zapoznać się ze sposobem dystrybucji danych liczbowych: można na przykład sprawdzić zakresy liczbowe, które są najbardziej lub najmniej zagęszczone, lub sprawdzić, czy dane są rozłożone nierównomiernie.

Powiązane typy wizualizacji są określane przez dane w wizualizacji. Aby zmienić wizualizację karty, wykonaj następujące czynności:

- 1. Kliknij kartę, aby wyświetlić pasek narzędziowy.
- 2. Kliknij przycisk **Typ wizualizacji** .

Odpowiednie typy wizualizacji można wybrać z listy. Jeśli nie jest dostępny żaden typ wizualizacji, nie można zmienić typu wizualizacji.

3. Kliknij typ wizualizacji znajdujący się na liście.

Dla karty zostanie zmieniony typ wizualizacji, na przykład na histogram.

4. Aby wrócić do poprzedniej wizualizacji, kliknij przycisk **Typ wizualizacji** , a następnie wybierz odpowiednią wizualizację z listy.

## Zmienianie tytułu karty

Domyślnie tytuły kart są przypisywane w kolejności tworzenia kart, na przykład: Karta 1, Karta 2 itd. Istnieje możliwość podania bardziej zrozumiałego tytułu. Tytuł karty jest widoczny, gdy karta nie jest wybrana.

1. Jeśli karta została wybrana, należy kliknąć obszar poza nią, aby anulować jej wybór.

Zostanie wyświetlony tytuł karty. Przykład: **Karta 1**.

2. Kliknij tytuł karty.

Pole tytułu zmieni kolor na szary.

3. Wpisz nowy tytuł, a następnie naciśnij klawisz **Enter** lub kliknij obszar poza kartą.

Dokumentacja aplikacji Insights 3.1

# Mapy

# Tworzenie mapy

Aby utworzyć mapę, należy [dodać dane](#page-63-0) do strony. Domyślnie mapa jest tworzona automatycznie w momencie dodawania danych z oprogramowania Portal for ArcGIS, w tym także warstw z atlasu ArcGIS Living Atlas of the World. Jeśli dodany zestaw danych nie zawiera pola lokalizacji, należy [włączyć lokalizację](#page-105-0) przed utworzeniem mapy.

Aby tworzyć mapy interaktywne, wybierz pole lokalizacji, znakowe, liczbowe lub wskaźnika/współczynnika albo cały zestaw danych z panelu danych i przeciągnij do strony lub użyj przycisku **Mapa** w górnej części panelu danych.

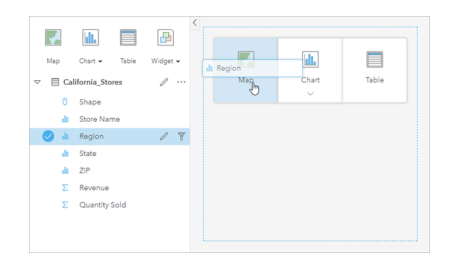

Przeciągnij warstwę lub pole do strefy upuszczania Mapa, aby utworzyć mapę. Aby utworzyć mapę, można również wybrać pole i kliknąć przycisk Mapa powyżej panelu danych.

**Wskazówka:** Można skopiować kartę mapy na inną stronę, przeciągając ją na kartę **Nowa strona**

lub na wcześniej utworzoną stronę. Jeśli chcesz skopiować mapę na tę samą stronę, użyj kombinacji klawiszy Ctrl+C, aby skopiować dane, a następnie kombinacji klawiszy Ctrl+V, aby je wkleić.

Wybrana [rola pola](#page-68-0) określa typ tworzonej mapy. Do mapy można także przełączyć się z poziomu istniejącego diagramu lub istniejącej tabeli. Typ mapy, do której wykonywane jest przełączenie, zależy od danych wejściowych istniejącej karty. Na przykład diagram słupkowy umożliwia przełączenie do mapy kategorii. Histogram umożliwia przełączenie do mapy z symbolami proporcjonalnymi.

Więcej informacji na temat wymagań, które muszą spełniać dane wykorzystywane na mapach poszczególnych typów, jak również przykłady i informacje dotyczące właściwości, które można zmieniać i z którymi możliwe są interakcje, zawierają poszczególne tematy dotyczące mapy, takie jak [mapy unikalnych wartości](#page-155-0) i [mapy połączeń](#page-165-0).

Gdy mapa znajduje się już na stronie, można rozpocząć eksplorację danych za pomocą [analizy przestrzennej](#page-276-0) lub zmienić styl mapy.

Ikona ostrzeżenia A wskazuje, że na mapie nie są wyświetlane wszystkie obiekty z zestawu danych. Ostrzeżenie to jest wyświetlane w przypadku map zawierających ponad 100 000 obiektów w zasięgu mapy. Kliknij ikonę, aby wyświetlić liczbę wyświetlanych obiektów. O ile nie zdefiniowano żadnych filtrów ani selekcji, do analizy przestrzennej nadal będzie używany pełny zestaw danych, nawet jeśli nie jest on wyświetlany.

**Wskazówka:** Jeśli używany jest zestaw danych punktowych, przełączenie na [mapę z koszami](#page-153-0) umożliwi wyświetlenie wszystkich danych.

# Typy map

Istnieje kilka typów map, które można utworzyć przy użyciu aplikacji Insights for ArcGIS. Aplikacja Insights używa funkcji inteligentnego tworzenia map do tworzenia najlepszego typu mapy na potrzeby wizualizacji danych. Dzięki temu masz pewność, że używany jest najlepszy typ mapy dla danego terenu.

W poniższej tabeli przedstawiono dane wejściowe dla poszczególnych map, powiązane wizualizacje, które można przełączyć za pomocą przycisku Typ wizualizacji <sub>Illa</sub> oraz pytania, na które mapy mogą ułatwić znalezienie odpowiedzi.

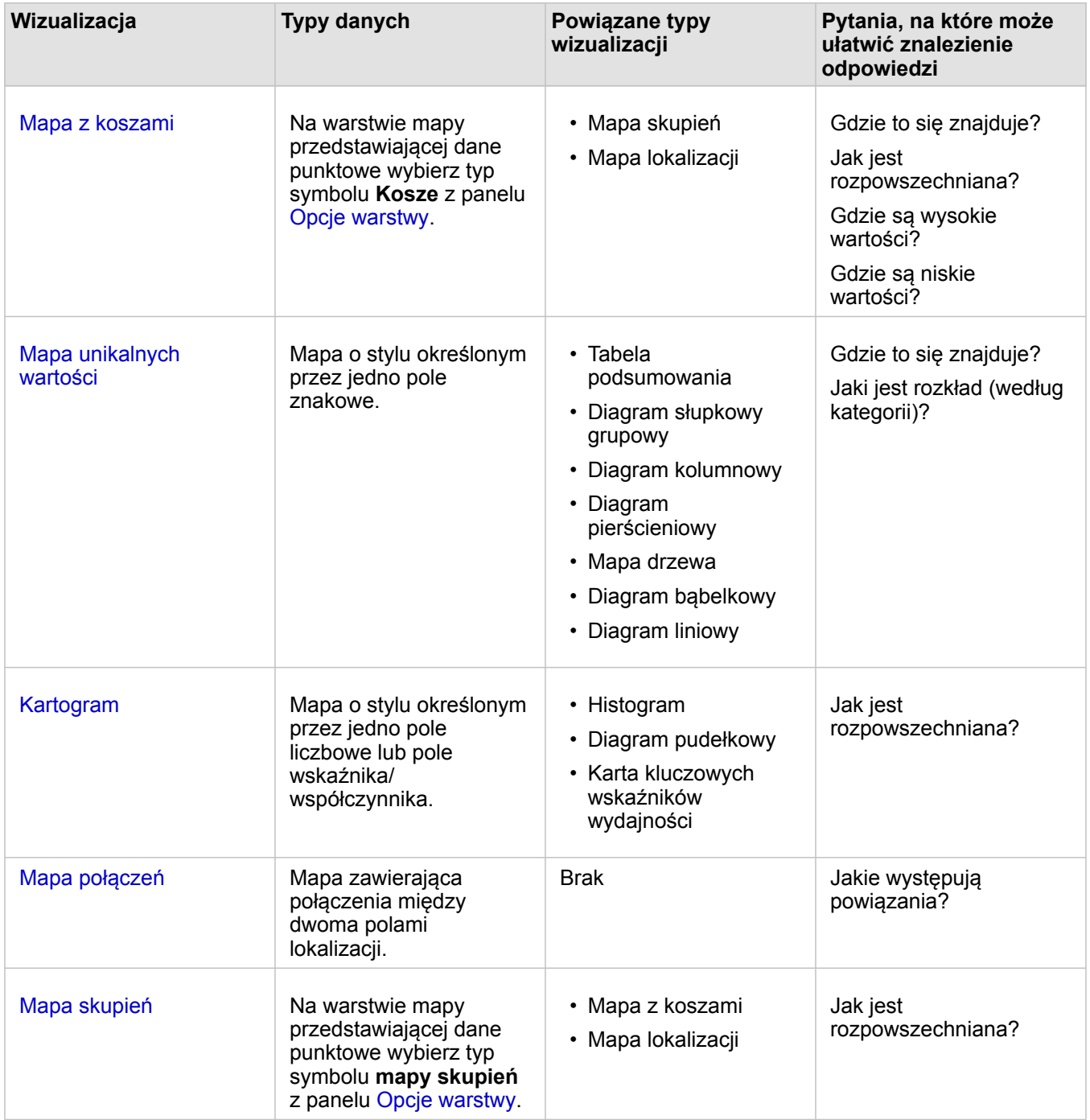

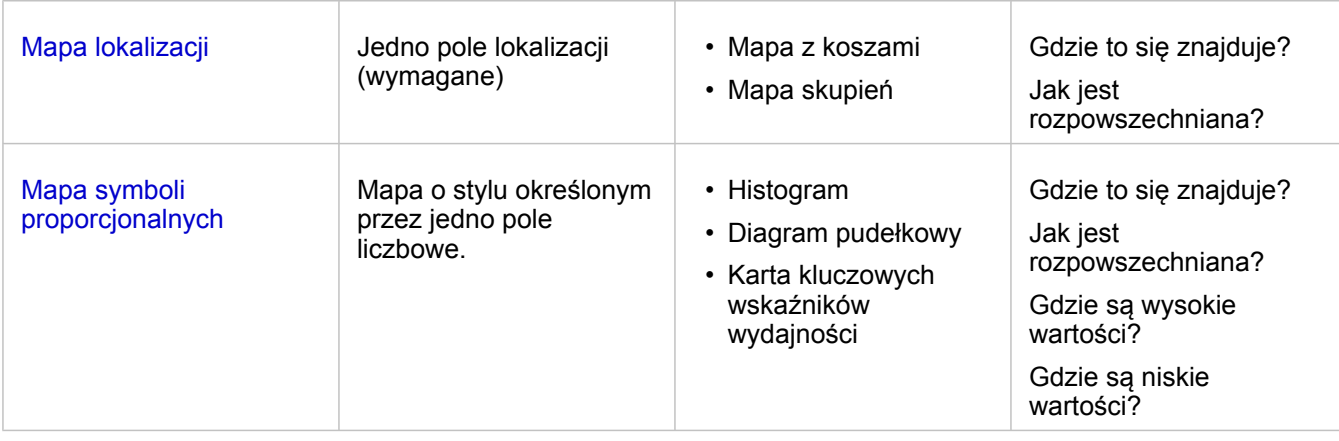

# Zmiana mapy bazowej

Na kartach mapy jest używana taka sama domyślna mapa bazowa, jak domyślna mapa bazowa wportalu ArcGIS Enterprise. Mapę bazową kart mapy można zmienić za pomocą przycisku menu **Mapy bazowe** <sub>am</sub> na pasku narzędziowym strony.

**Notatka:** Jeśli karta mapy została aktywowana, zmiana mapy bazowej będzie dotyczyć tylko aktywnej karty. Jeśli nie ma aktywnych kart mapy, wówczas zostaną zmienione mapy bazowe wszystkich map. Karta mapy jest aktywna, gdy jest widoczny pasek narzędziowy

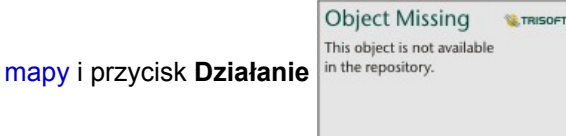

# Dodanie lub usunięcie warstwy

Mapy reprezentują dane pochodzące z różnych zestawów danych jako osobne warstwy. Aby dodać do mapy nową warstwę, przeciągnij pole z innego zestawu danych do strefy upuszczania **Dodaj nową warstwę** istniejącej mapy.

Warstwę można usunąć z mapy, rozwijając panel **Opcje warstwy** in the repository.<br>
i klikając przycisk Usuń in. Warstwę

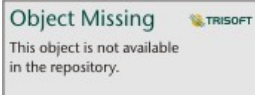

na mapie można również tymczasowo wyłączyć, klikając symbol warstwy znajdujący się obok jej nazwy w obszarze legendy.

## Używanie paska narzędziowego mapy

Każda mapa ma pasek narzędziowy, za pomocą którego można znaleźć więcej informacji lub dostosować dane bądź kartę.

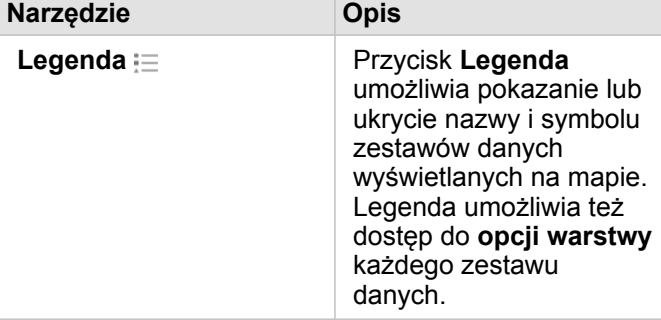

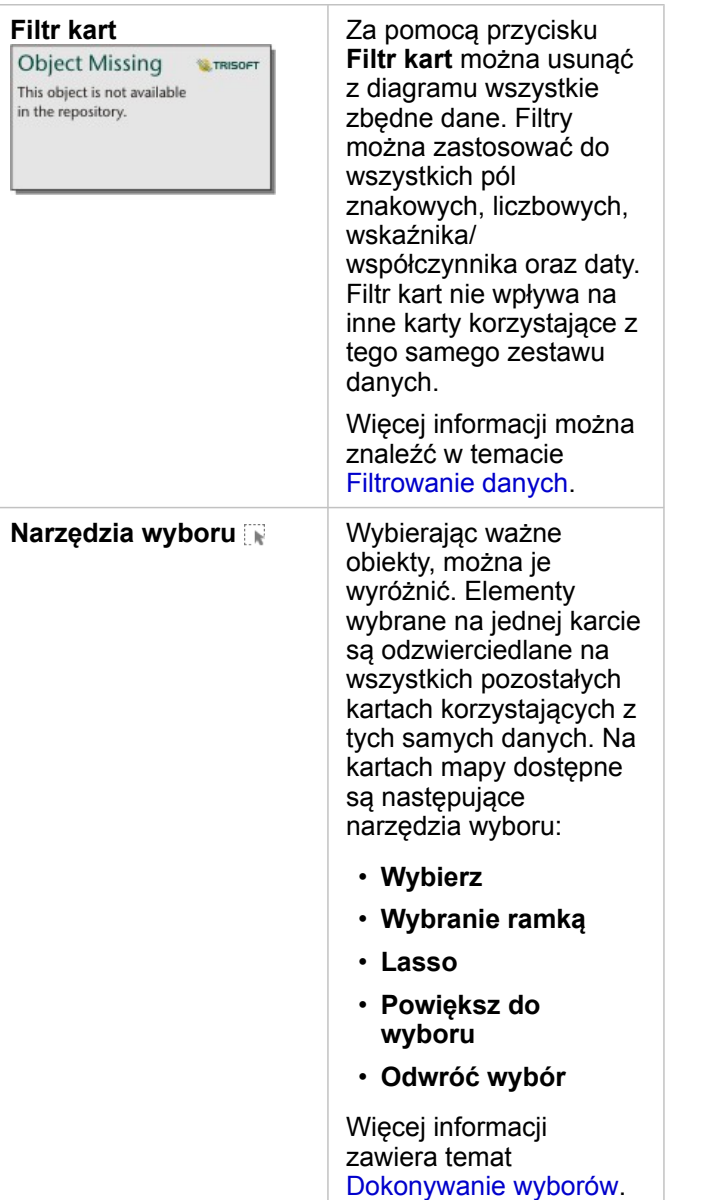

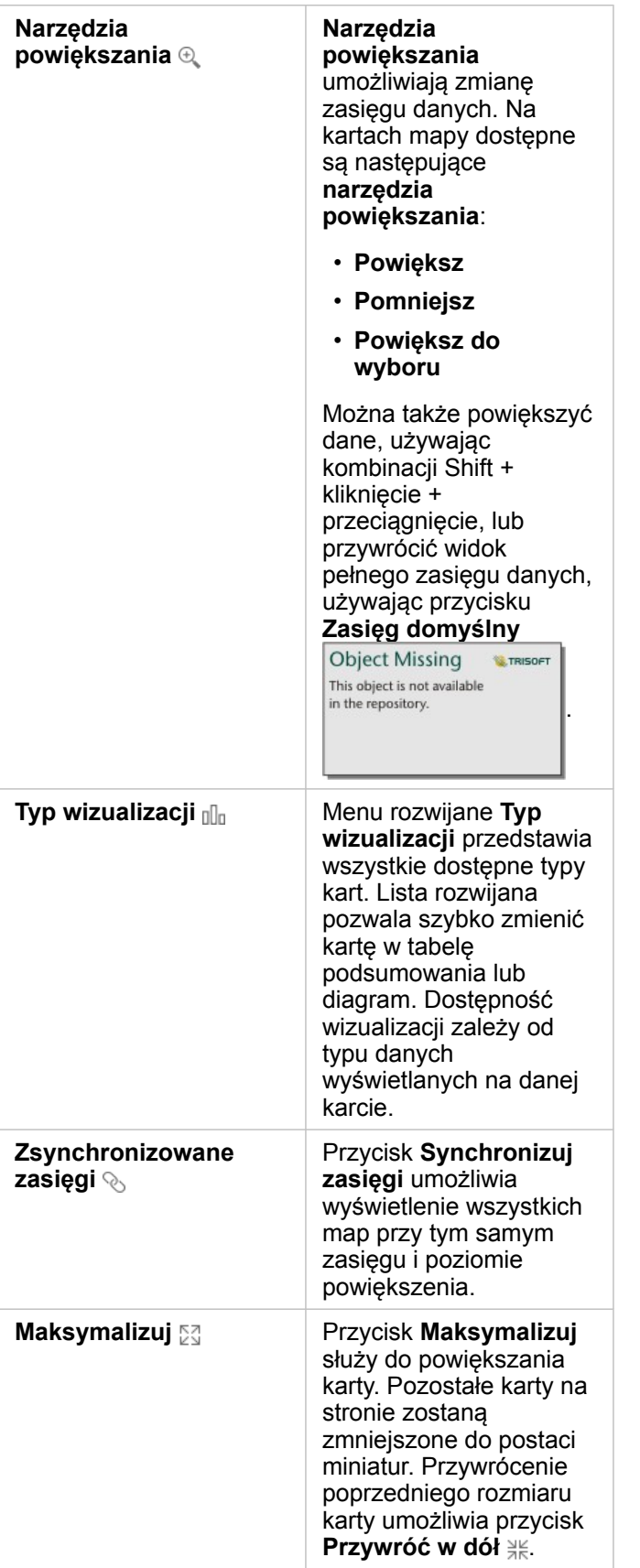

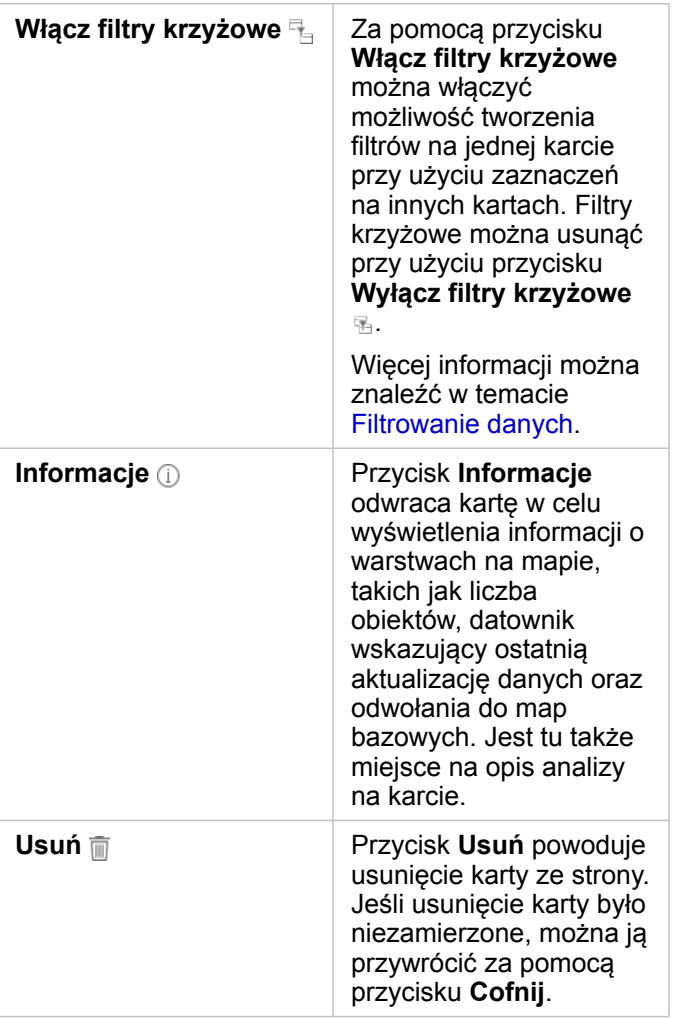

## Zmiana opcji warstwy

Dostęp do panelu **Opcje warstwy** można uzyskać, klikając strzałkę in the repository.<br>
na liście warstw. Opcje na panelu

**Object Missing W.TRISOFT** This object is not available

**Opcje warstwy** zależą od typu danych umieszczanych na mapie.

#### Karta Legenda

Każda warstwa zawiera legendę, która jest dostępna na karcie **Legenda** panelu **Opcje warstwy**. W przypadku warstw, którym nadano styl za pomocą typów symboli **Liczności i ilości (rozmiar)**, **Liczności i ilości (kolor)** oraz **Typy (symbole unikalne)**, legenda jest interaktywna. Oznacza to, że każdy wybór dokonany w legendzie jest odzwierciedlany na mapie. Każda pozycja w legendzie zawiera także liczbę obiektów i w zależności od ustawienia **Typ symbolu** może zawierać kategorię lub wartości zakresu.

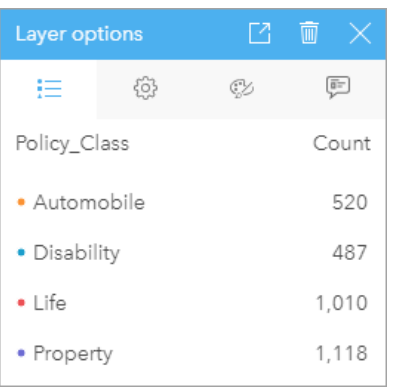

Karta Legenda panelu Opcje warstwy zawiera symbole i liczby obiektów w warstwie. W polu znakowym Typ tej legendy wyświetlane są trzy unikalne wartości.

Na karcie **Legenda** można zmieniać kolor poszczególnych kategorii dla [map symbolizowanych przez typy \(symbole unikalne\).](#page-155-0) Aby zmienić kolor powiązany z kategorią, kliknij symbol i wybierz kolor z palety lub wprowadź wartość szesnastkową.

Legendę mapy można dodać do strony w postaci oddzielnej karty. Aby [utworzyć legendę](#page-260-0), kliknij przycisk okna podręcznego M na karcie **Legenda**.

#### Karta Opcje

Karta **Opcje** umożliwia zmianę pola i typu symboli używanych w celu nadania mapie stylu.
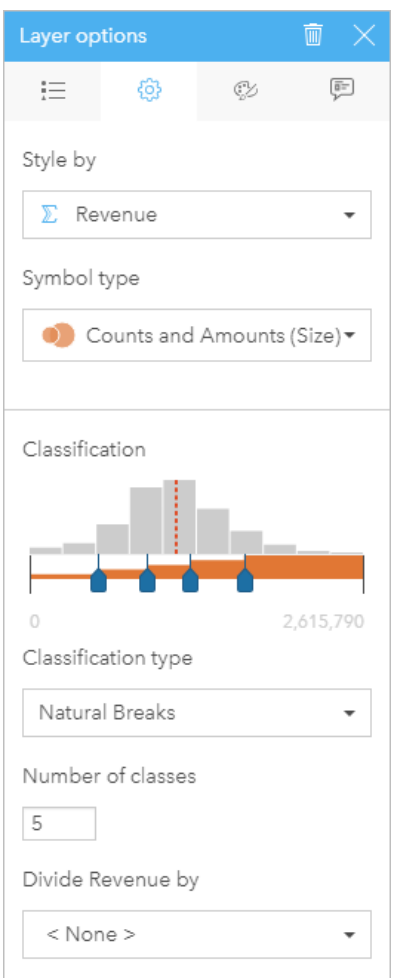

Karta Opcje panelu Opcje warstwy umożliwia wybór pola i typu symboli używanych w celu nadania warstwie stylu. Parametr Klasyfikacja jest dostępny tylko wtedy, gdy parametr Typ symbolu przyjmuje wartość Liczności i ilości (rozmiar) lub Liczności i ilości (kolor).

Poniższa tabela zawiera podsumowanie wszystkich potencjalnych parametrów dla wszystkich typów danych.

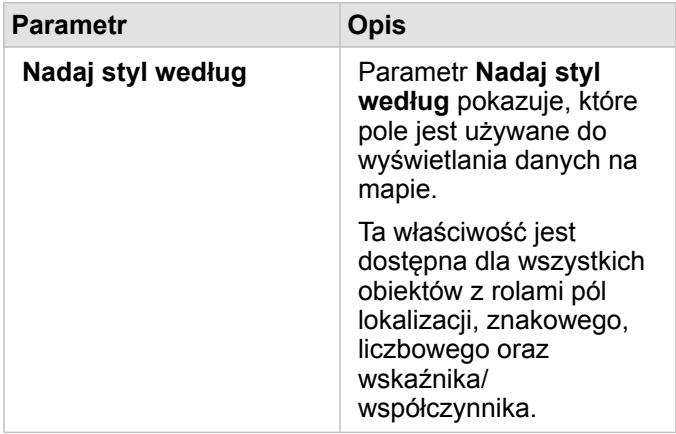

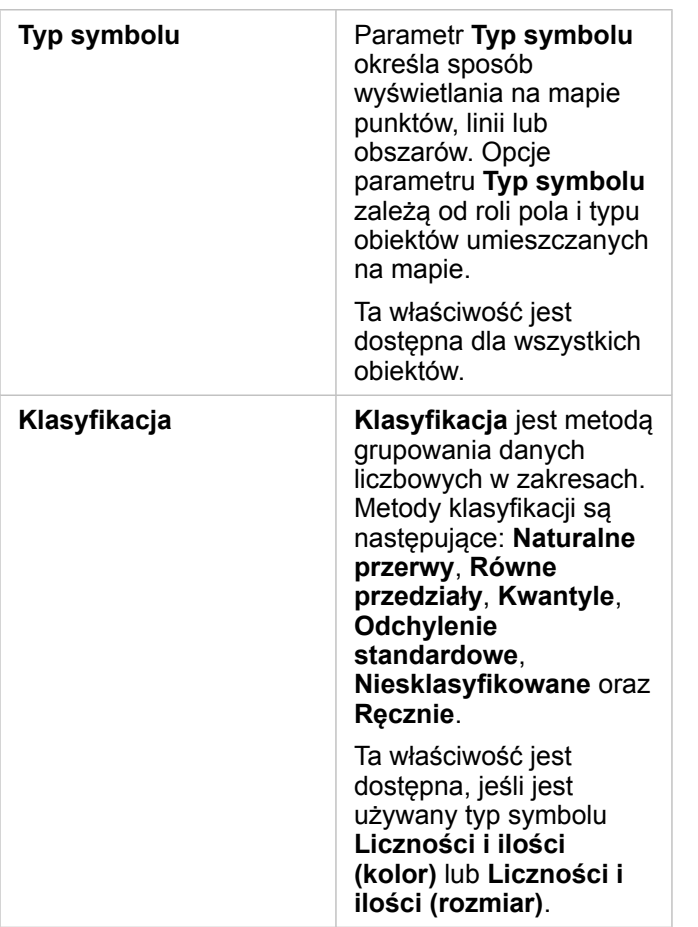

#### *Nadaj styl według*

Parametr **Nadaj styl według** pokazuje, które pole jest używane do wyświetlania danych na mapie. Za pomocą menu rozwijanego można zmienić pole stosowane w parametrze **Nadaj styl według**. Aby zmienić styl, na panelu danych można również wybrać pole z warstwy, która ma zostać umieszczona na mapie i przeciągnąć tę warstwę na mapę.

Dowolne pole z lokalizacją, pole znakowe, liczbowe lub pole wskaźnika/współczynnika może zostać użyte do nadania stylu warstwie. Nie można nadawać stylu na mapie polom typu data/czas.

#### *Typ symbolu*

Typy symboli określają sposób prezentowania symboli na mapie. Opcje w parametrze **Typ symbolu** odzwierciedlają moduły renderowania mapy obsługiwane w aplikacji Insights. Inteligentne tworzenie map definiuje sposób wyświetlania typów symboli na mapie na podstawie roli wyświetlanego pola. Poniższa tabela zawiera listę typów symboli inteligentnego tworzenia map obsługiwanych przez aplikację Insights, a także odpowiednie role pól oraz generowane przez nie mapy:

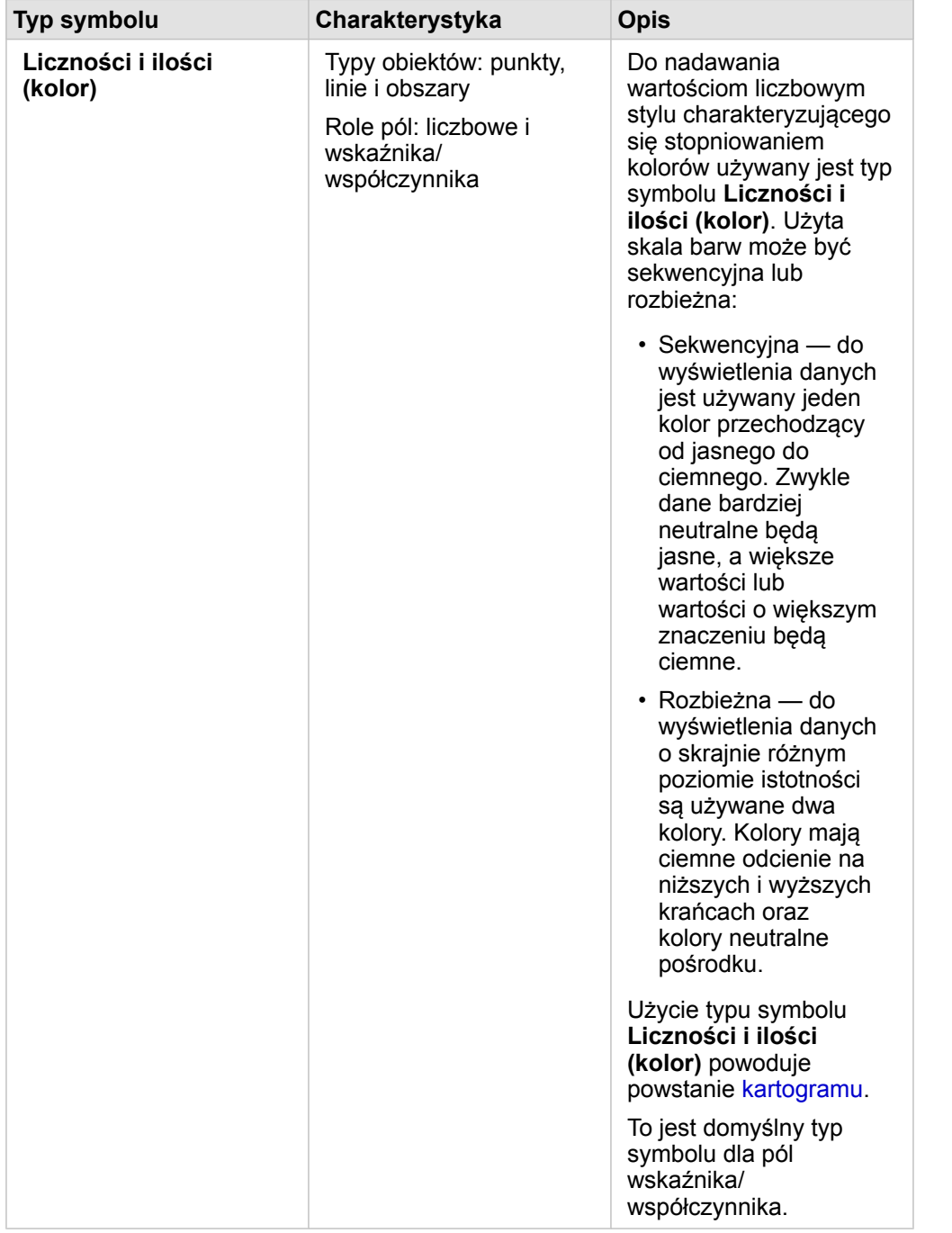

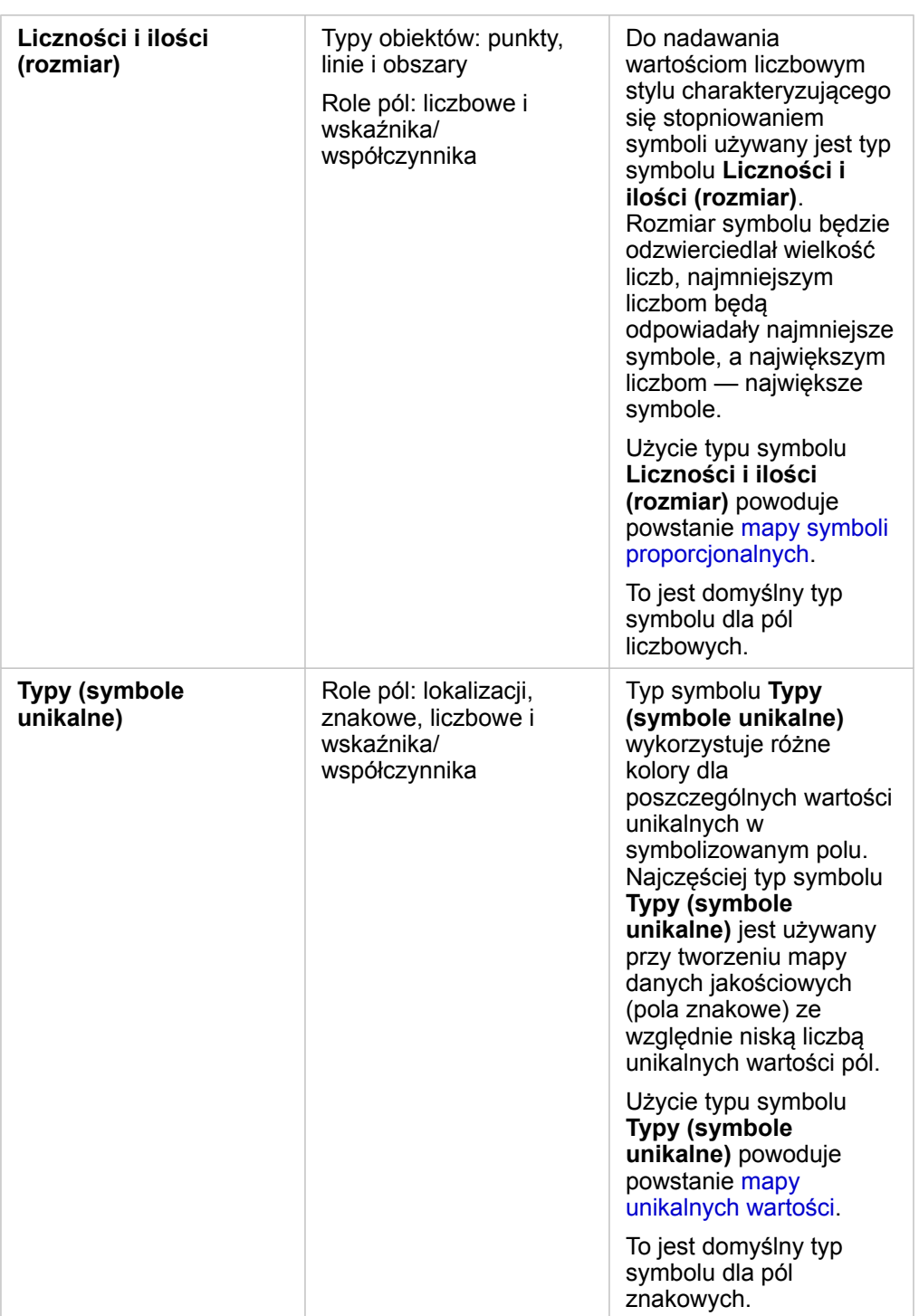

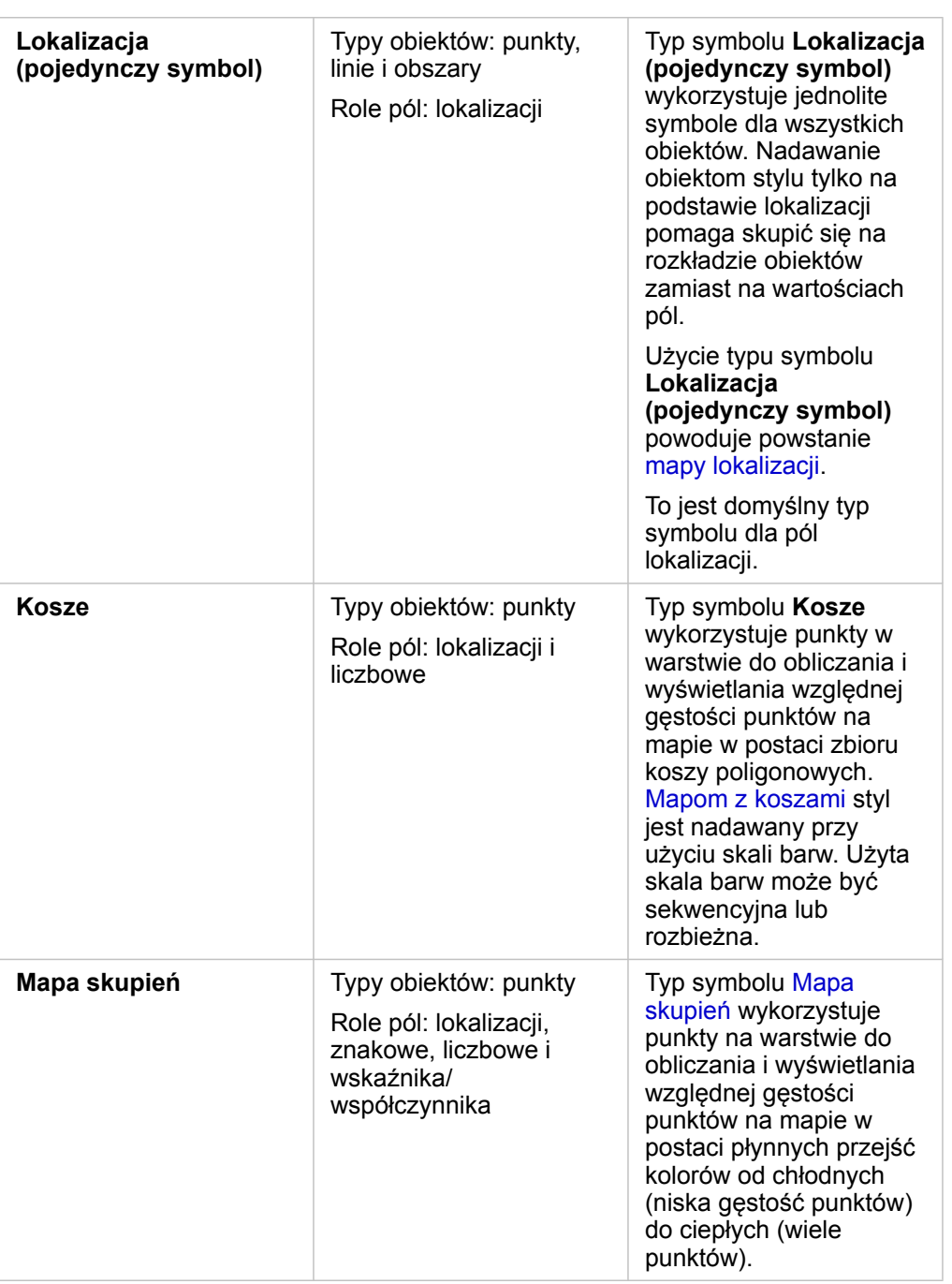

Wprawdzie typy symboli inteligentnego tworzenia map zapewniają od razu użyteczne mapy, jednak czasem potrzebne jest użycie na mapie wstępnie zdefiniowanego typu symbolu z zestawu danych ArcGIS (na przykład warstwy obiektowej ArcGIS przedstawiającej miejsca wystąpienia przestępstw jako czerwone dane punktowe). Jeśli zestaw danych pochodzi z oprogramowania Portal for ArcGIS, wyświetlany będzie typ symbolu **Oryginalny**. Ta opcja umożliwia przywrócenie oryginalnych ustawień symbolu dla koloru, kształtu, rozmiaru i przezroczystości symbolu.

#### *Klasyfikacja*

Jeśli na mapie są umieszczane dane liczbowe z użyciem typów symboli [Liczności i ilości \(rozmiar\)](#page-172-0) lub [Liczności i ilości \(kolor\)](#page-157-0), liczby są automatycznie grupowane w klasy z użyciem metody klasyfikacji naturalnych przerw. Klasyfikacja przydziela obserwacje do poszczególnych klas i wykorzystuje stopniowane rozmiary symboli lub kolory do reprezentowania klas.

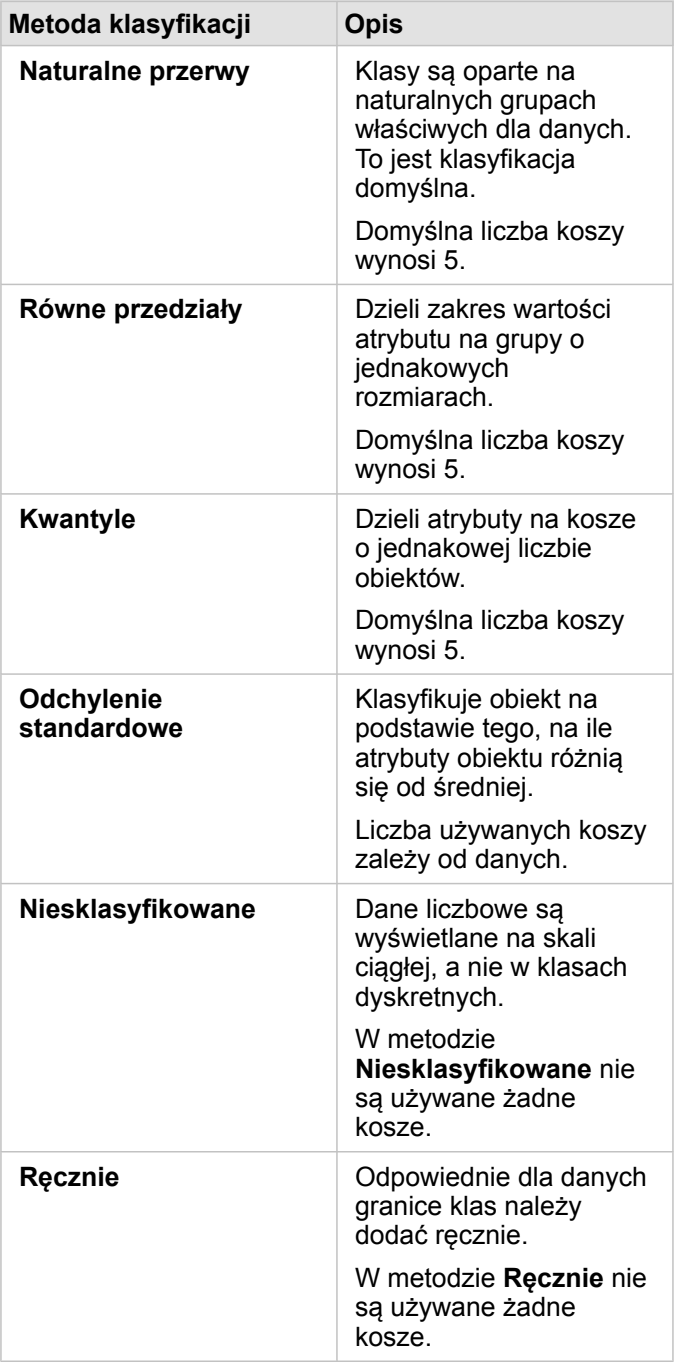

Opcja **Dzielone przez** oblicza wskaźnik/współczynnik przez podzielenie wartości pola liczbowego użytego do nadania stylu mapie przez wartość pola liczbowego wybranego z listy. Umożliwia to obliczenie na bieżąco wskaźnika/współczynnika, jeśli zestaw danych nie zawiera jeszcze znormalizowanych danych.

- **Notatka:** Jeśli użyto pola wskaźnika/współczynnika, opcja **Dzielone przez** nie jest dostępna, ponieważ to pole jest już identyfikowane jako pole znormalizowane.
	- Wystąpi błąd, jeśli pole zagregowane zostanie użyte do normalizowania danych bazy danych przy użyciu właściwości **Dzielone przez**. Normalizowanie pola zagregowanego z zestawu danych bazy danych także spowoduje wystąpienie błędu.

#### *Próg klastrowania*

Parametr **Próg klastrowania** definiuje minimalną liczbę obiektów w zasięgu bieżącej mapy koniecznych do włączenia klastrowania. Po powiększeniu widoku w celu wyświetlenia mniejszej liczby obiektów klastry są aktualizowane do czasu osiągnięcia progu dla renderowania unikalnych obiektów punktowych.

**Notatka:** Klastrowanie jest dostępne tylko dla zestawów danych punktowych hostowanych przez magazyn dużych zbiorów danych czasowo-przestrzennych.

#### Karta Styl

Po wybraniu danych i typu symbolu można dostosować właściwości stylu, takie jak kolor, kształt i przezroczystość. Opcje na karcie **Styl** będą zależeć od typu symbolu i typu obiektów.

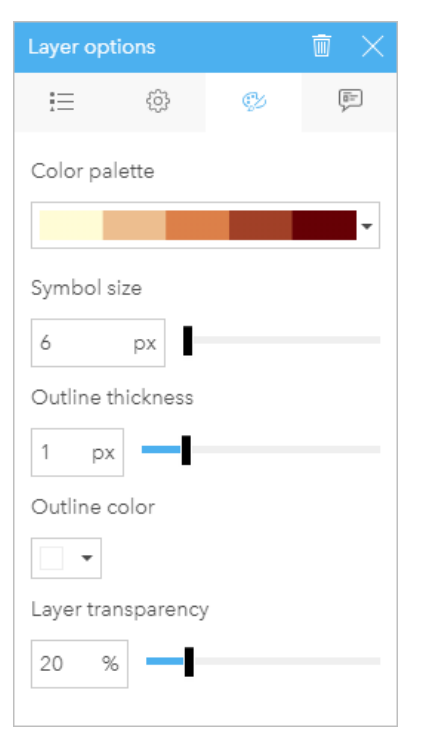

Na karcie Styl znajdują się parametry, których można użyć w celu dostosowania symboli dla danej warstwy. Opcje parametrów zależą od parametrów Nadaj styl według i Typ symbolu wybranych na karcie Opcje.

#### Karta Okno podręczne

Karta **Okno podręczne** służy do wyświetlania listy atrybutów i wartości dla co najmniej jednego obiektu wybranego w warstwie. Na karcie **Okno podręczne** wyświetlane są jedynie podstawowe atrybuty dla wybranych obiektów w bieżącej warstwie.

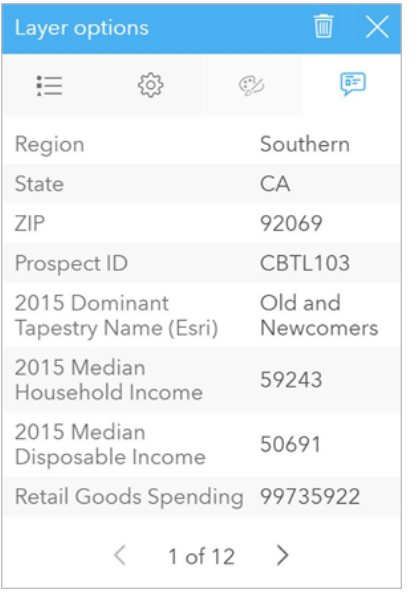

Na karcie Okno podręczne wyświetlane są atrybuty dla wybranych obiektów w bieżącej warstwie.

## Kopiowanie mapy

Kartę mapy można zduplikować na stronie, aktywując kartę (karta jest aktywna, gdy jest widoczny przycisk **Działanie**

**Object Missing M.TRISOFT** This object is not available in the repository.

) i używając kombinacji klawiszy Ctrl+C do skopiowania karty, a następnie kombinacji klawiszy Ctrl+V do

wklejenia jej na stronie.

**Notatka:** Duplikowanie kart przy użyciu metody kopiowania i wklejania nie jest obsługiwane w przypadku przeglądarki Microsoft Internet Explorer. Listę przeglądarek, których można użyć, zawarto w temacie [Obsługiwane przeglądarki](#page-394-0).

Kartę mapy można skopiować na inną stronę, przeciągając ją na kartę **Nowa strona** – lub na istniejącą stronę. Gdy mapa jest kopiowana na nową stronę, w razie potrzeby zostanie też skopiowany zestaw danych wraz ze wszystkimi procesami użytymi do utworzenia mapy. Zestaw danych nie zostanie skopiowany, jeśli istnieje on już na nowej stronie, chyba że jeden z zestawów danych zawiera filtr zestawu danych, [pole obliczane](#page-85-0) lub pole lokalizacji utworzone przez [włączanie lokalizacji.](#page-105-0)

Object Missing **WITRISOFT** This object is not available in the repository.

Kolejne etapy

Aby dowiedzieć się więcej na temat map, skorzystaj z następujących zasobów:

- [Mapy z koszami](#page-153-0)
- [Mapy unikalnych wartości](#page-155-0)
- [Kartogramy](#page-157-0)
- [Mapy skupień](#page-163-0)
- [Mapy połączeń](#page-165-0)
- [Mapy lokalizacji](#page-170-0)
- [Mapy symboli proporcjonalnych](#page-172-0)

# <span id="page-153-0"></span>Tworzenie i używanie mapy z koszami

Mapy z koszami umożliwiają szybkie przedstawienie rozkładu danych. Obiekty zawarte w każdym koszu są sumowane za pomocą typu statystyki takiego jak suma lub średnia. Ta wizualizacja mapy jest przydatna w przypadku zestawów danych z dużą liczbą punktów lub z punktami, które są gęsto rozmieszczone.

## Przykład

Miejskie centrum wodno-kanalizacyjne przygotowuje się do gruntownej modernizacji swojej floty pojazdów i urządzeń automatycznych. Realizacja tego przedsięwzięcia potrwa trzy lata i będzie wymagać określenia priorytetów regionów o największych potrzebach. Analityk może wizualizować zgłoszenia serwisowe za pomocą koszy, które pozwalają szybko określić miejsca z większą liczbą zgłoszeń lub większymi stratami wody.

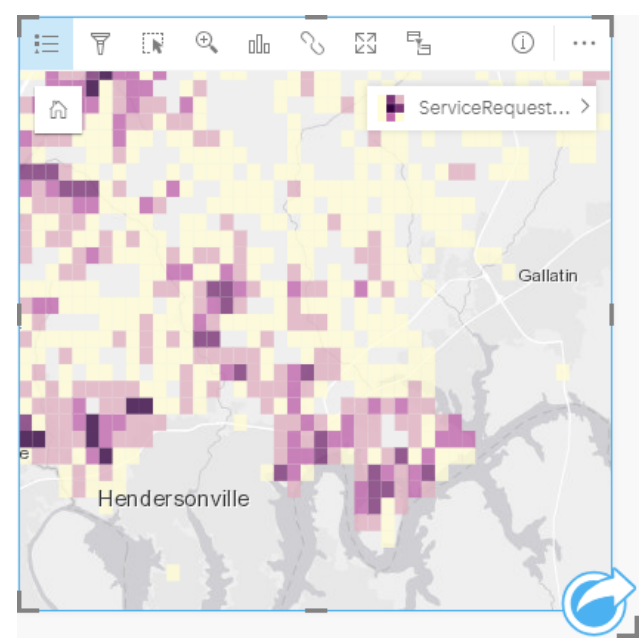

Obszary ciemno-fioletowe na powyższej mapie oznaczają większą liczbę zgłoszeń serwisowych, a obszary jaśniejsze mniejszą ich liczbę.

## Tworzenie mapy z koszami

Aby utworzyć mapę z koszami, wykonaj poniższe czynności:

- 1. Przeciągnij zestaw danych punktowych na stronę i do strefy upuszczania **Mapa**.
	- **Notatka:** Aby utworzyć mapę, możesz również wybrać pole i kliknąć przycisk **Mapa** powyżej panelu danych.
- 2. Rozwiń legendę, aby wyświetlić panel Opcje warstwy.

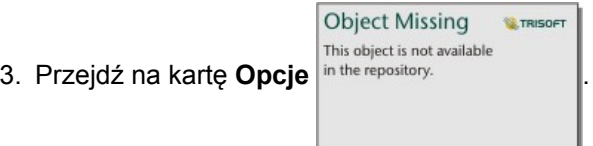

4. Zmień ustawienie właściwości **Typ symbolu** na **Kosze**.

# Uwagi dotyczące korzystania

Na panelu Opcje warstwy można wyświetlić klasyfikacje koszy, dostosować wielkość kosza i zmienić styl koszy.

Użyj karty Legenda <u>; =</u>, aby wyświetlić wartości klasyfikacji znajdujące się na mapie z koszami i dokonać wyborów na podstawie koszy.

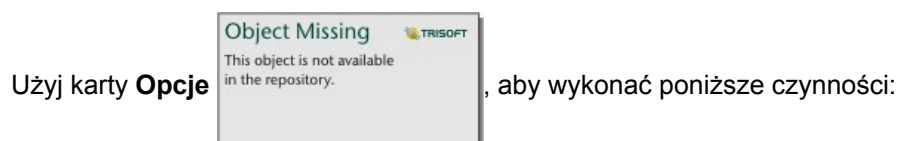

- Wybierz inne pole lub typ statystyki w celu nadania mapie stylu przy użyciu parametru **Nadaj styl według**. Dostępne typy statystyki to suma, minimum, maksimum i średnia.
	- Q **Wskazówka:** W przypadku koszy zawsze jest stosowany jeden z typów statystycznych, gdy mapie nadano styl według pola liczbowego.
- Zmień ustawienie **Typ symbolu** na inny styl mapy, taki jak mapa skupień.
- Skonfiguruj wielkości koszy przez dostosowanie wartości **Rozdzielczość**.
- Podaj ustawienie **Wartość przejścia**. Jeśli liczba obiektów punktowych w zasięgu mapy jest mniejsza niż wartość przejścia, na mapie zostaną wyświetlone obiekty punktowe. Jeśli liczba punktów w zasięgu mapy jest większa lub równa wartości przejścia, mapa będzie wyświetlana z użyciem koszy.

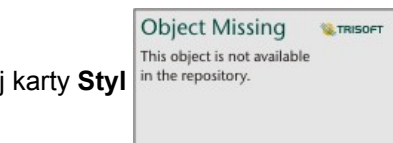

Użyj karty Styl in the repository.<br>
Użyj karty Styl in the repository.<br>

l, aby zmienić właściwości stylu symbolu, takie jak paleta kolorów, kolor i grubość obrysu

kosza oraz przezroczystość warstwy.

Karta Okno podręczne **Dumożliwia wyświetlenie szczegółów obiektów wybranych na mapie.** 

## **Ograniczenia**

Mapy z koszami nie są dostępne dla zestawów danych przechowywanych poza hostowanym magazynem danych, takich jak ArcGIS Living Atlas of the World warstwy i warstwy rastrów mapy.

# <span id="page-155-0"></span>Tworzenie i używanie mapy unikalnych wartości

Na mapach unikalnych wartości style różnych kategorii określa się za pomocą unikalnych symboli. Ułatwia to sprawdzenie, gdzie znajdują się obiekty punktowe, liniowe lub powierzchniowe oraz jakiego są typu. Mogą to być na przykład gatunki drzew lub rodzaje restauracji. Mapy unikalnych wartości ułatwiają udzielanie odpowiedzi na takie pytania, jak: Gdzie to się znajduje? Jak jest rozpowszechniana?

Na mapach unikalnych wartości możliwa jest obsługa maksymalnie 100 unikalnych kategorii przy zastosowaniu do każdej z nich unikalnego koloru. Wszystkie kategorie powyżej 100 są umieszczone w kategorii **Inne**.

## Przykład

Niewielka sieć handlowa chce rozszerzyć swoją działalność w regionie i przygląda się potencjalnym lokalizacjom nowych sklepów. Marketingowcy wiedzą, że dominującą grupą demograficzną wśród klientów tych sklepów są młodzi ludzie w wieku poniżej 30 lat, zwłaszcza studenci i niedawni absolwenci. Poszczególne perspektywy sprzedaży można przedstawić na mapie unikalnych wartości za pomocą dominującego segmentu systemu Tapestry w obszarze potencjalnej lokalizacji nowego sklepu.

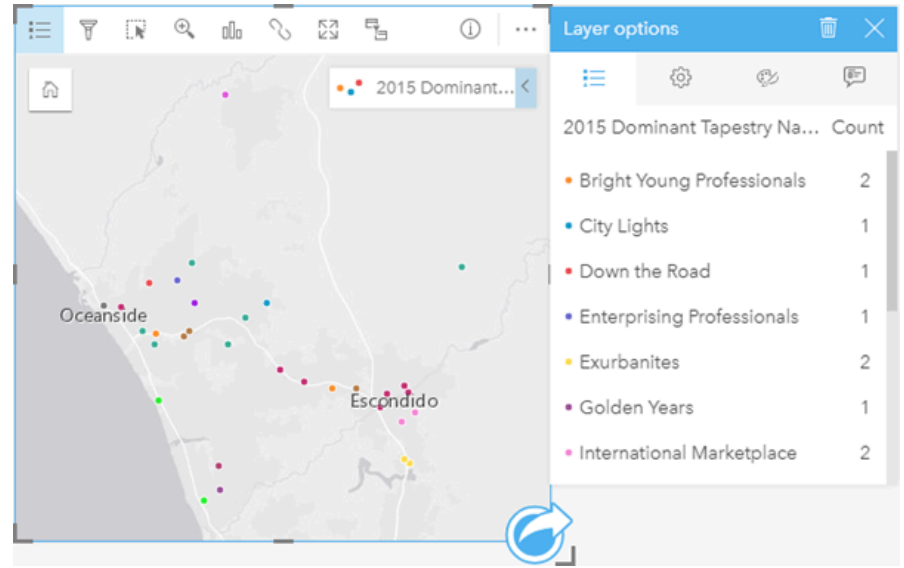

Na powyższej mapie przedstawiono potencjalne lokalizacje, a za pomocą unikalnych kolorów wskazano charakteryzujący każdą z nich segment populacji z systemu Tapestry.

**Wskazówka:** Można zgrupować powiązane diagramy słupkowe lub diagramy szeregów czasowych za pomocą tego samego pola, którego użyto do nadania stylu mapie unikalnych wartości. Dzięki temu w przypadku manipulacji mapą unikalnych wartości, diagramem słupkowym i diagramem liniowym widoczne są równoczesne wzorce związane z kategoriami, czasowe oraz przestrzenne.

## Tworzenie mapy unikalnych wartości

Aby utworzyć mapę unikalnych wartości, wykonaj poniższe czynności:

- 1. Rozwiń zestaw danych na panelu danych (Panel danych), aby były widoczne pola.
- 2. Wybierz pole znakowe ...
- 3. Przeciągnij to pole na stronę i upuść je na strefę upuszczania **Mapa**. Zostanie utworzona mapa unikalnych wartości stosująca ustawienie **Typy (Symbole unikalne)** dla właściwości **Typ symbolu**.
	- **Notatka:** Podczas tworzenia mapy przy użyciu pola znakowego domyślnie jest stosowany typ symbolu **Typy (Symbole unikalne)** inteligentnego tworzenia map.

Można również utworzyć mapę unikalnych wartości z istniejącego diagramu utworzonego przy wykorzystaniu jedynie pola znakowego, takiego jak [diagram słupkowy,](#page-190-0) [diagram pierścieniowy](#page-197-0) lub [diagram bąbelkowy.](#page-214-0)

Wskazówka: Przeciągnij inne pole znakowe z tego samego zestawu danych na swoją mapę. Mapa zostanie zaktualizowana i przyjmie postać mapy unikalnych wartości używającej nowego pola.

#### Uwagi dotyczące korzystania

Kliknij przycisk **Informacje** (i), aby odwrócić kartę mapy na drugą stronę. Na tylnej stronie karty wyświetlane są liczby poszczególnych kategorii oraz znajduje się pole tekstowe, w którym można wpisać opis mapy.

Panel Opcje warstwy jest dostępny w warstwie legendy i może być użyty do wyświetlenia unikalnych wartości umieszczanych na mapie, zmiany stylu mapy i wyświetlenia informacji o wybranych obiektach.

Karta Karta Legenda **i** umożliwia wyświetlenie wartości znajdujących się na mapie unikalnych wartości i dokonanie wyboru na podstawie tych wartości. Aby zmienić kolor powiązany z kategorią, kliknij symbol i wybierz kolor z palety lub wprowadź wartość szesnastkową.

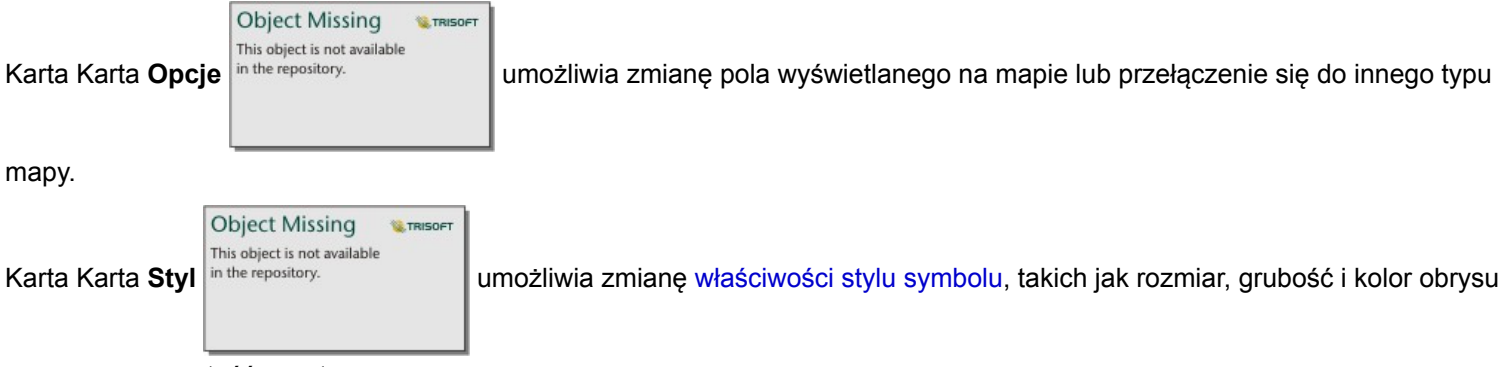

oraz przezroczystość warstwy.

Użyj karty Karta Okno podręczne **.** aby wyświetlić szczegóły obiektów zaznaczonych na mapie.

Przycisk **Typ wizualizacji** <sub>Ill</sub> umożliwia bezpośrednie przełączanie się między mapą symboli unikalnych i innymi wizualizacjami, takimi jak [tabela podsumowania](#page-243-0), [diagram pierścieniowy,](#page-197-0) [diagram bąbelkowy](#page-214-0) i [diagram liniowy](#page-216-0).

# <span id="page-157-0"></span>Tworzenie i używanie kartogramu

Do tworzenia kartogramów stosuje się typ symbolu inteligentnego tworzenia map **Liczności i ilości (kolor)**, aby przedstawić znormalizowane dane w postaci cieniowanych punktów, linii lub obszarów. Kartogramy ułatwiają udzielanie odpowiedzi na takie pytania dotyczące danych, jak: Jak mają się do siebie wskaźniki lub udziały procentowe poszczególnych obiektów geograficznych?

# Przykład

Analityk kryminolog bada częstotliwość popełniania przestępstw w mieście oraz korelację między przestępczością, a innymi problemami społecznymi, na przykład wysoką stopą bezrobocia. Władze miasta zamierzają wykorzystać wyniki tych badań do wdrożenia w mieście nowych programów społecznych mających na celu zmniejszenie przestępczości. Do wizualizacji stopy bezrobocia w okręgach policyjnych w mieście oraz do porównania wskaźników bezrobocia i przestępczości można wykorzystać kartogram.

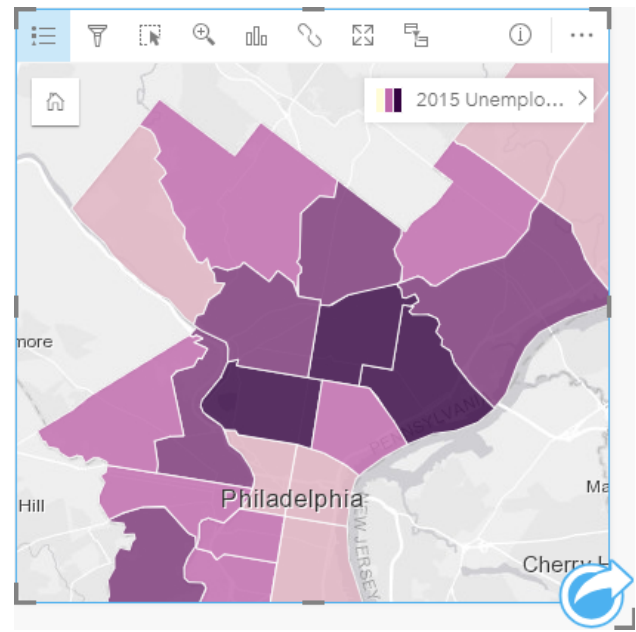

Ciemniejsze obszary powyższej mapy oznaczają wysokie stopy bezrobocia, a obszary jaśniejsze — niskie.

## Tworzenie kartogramu

Kartogram jest tworzony automatycznie, gdy do utworzenia mapy zostanie użyte pole wskaźnika/współczynnika. Do utworzenia kartogramu można również użyć pola liczbowego, przełączając ustawienie właściwości **Typ symbolu** z **Liczności i ilości (Rozmiar)** na **Liczności i ilości (Kolor)**. Jeśli dane liczbowe są używane do tworzenia kartogramu, należy je znormalizować, korzystając z parametru **Dzielone przez**.

Aby utworzyć kartogram zawierający wskaźniki, współczynniki bądź proporcje, wykonaj następujące czynności:

- 1. Rozwiń zestaw danych na panelu danych, by były widoczne pola.
- 2. Wybierz pole wskaźnika/współczynnika  $\frac{R}{n}$ .
	- Wskazówka: Jeśli w polu liczbowym są wartości wskaźnika/współczynnika y, można zmienić rolę pola, klikając ikonę pola i wybierając opcję **Wskaźnik/współczynnik**.
- 3. Przeciągnij pole na stronę, do strefy upuszczania **Mapa**. Zostanie utworzony kartogram używający ustawienia **Liczności i ilości (Kolor)** dla właściwości **Typ symbolu**.
	- **Notatka:** Podczas tworzenia mapy przy użyciu pola wskaźnika/współczynnika domyślnie jest stosowany typ symbolu **Liczności i ilości (Kolor)** inteligentnego tworzenia map. Typ symbolu **Liczności i ilości (Kolor)** może być także stosowany do map utworzonych przy użyciu pola liczbowego.

Aby utworzyć kartogram stosujący normalizację danych, należy postępować zgodnie z poniższymi wskazówkami:

- 1. Rozwiń zestaw danych na panelu danych, by były widoczne pola.
- 2. Wybierz pole liczbowe . Liczba powinna określać wartość sumaryczną, jak np. liczba przestępstw lub sprzedaż ogółem.
- 3. Przeciągnij pole na stronę, do strefy upuszczania **Mapa**. Zostanie utworzona mapa z proporcjonalnymi symbolami.
- 4. Rozwiń legendę, aby wyświetlić panel Opcje warstwy.

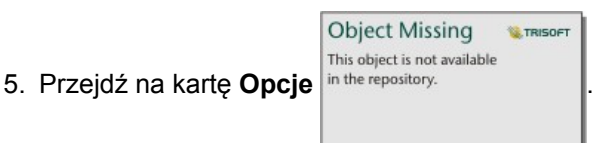

- 6. Zmień ustawienie właściwości **Typ symbolu** na **Liczności i ilości (Kolor)**.
- 7. Wybierz pole liczbowe dla parametru **Dzielone przez**. Pole powinno zawierać liczbę, która zostanie użyta do utworzenia proporcji na podstawie pierwszego pola liczbowego, takiego jak np. łączna populacja.

#### Uwagi dotyczące korzystania

Kliknij przycisk **Informacje** (i), aby odwrócić kartę mapy na drugą stronę. Na tylnej stronie kart znajdują się statystyki oraz miejsce, w którym można wpisać opis mapy.

Panel Opcje warstwy jest dostępny w warstwie legendy i może być użyty do wyświetlenia wartości klasyfikacji umieszczanych na mapie, zmiany stylu mapy i wyświetlenia informacji o wybranych obiektach.

Użyj karty Legenda ; ij, aby wyświetlić wartości klasyfikacji znajdujące się na kartogramie i dokonać wyboru na podstawie tych wartości.

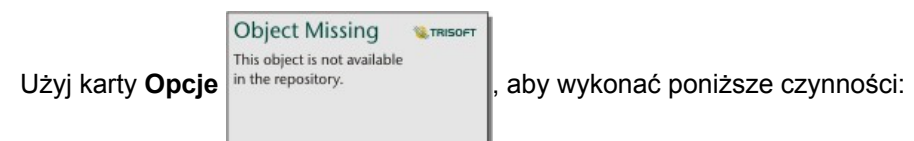

- Zmień wyświetlane pole na mapie lub przełącz się do mapy innego typu.
- Zmień typ wizualizacji.
- Zmień liczbę wyświetlanych klas.
- Zmień, dodaj lub usuń pole **Dzielone przez**.

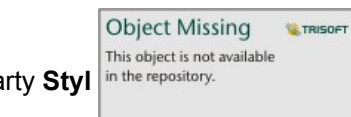

Użyj karty Styl in the repository.<br>
I, aby zmienić właściwości stylu symbolu, takie jak paleta kolorów, rozmiar symbolu,

grubość i kolor obrysu oraz przezroczystość warstwy.

Karta Okno podręczne **E**umożliwia wyświetlenie szczegółów obiektów wybranych na mapie.

#### Jak działa kartogram

W procesie określanym mianem klasyfikacja danych proporcjonalne wartości liczbowe są grupowane w zakresach, a każdy zakres klasyfikacji jest reprezentowany przez odcień lub kolor skali barw. Wartości powinny być proporcjami w celu zmniejszenia odchyleń wynikających z różnych wielkości obszarów.

#### Klasyfikacja danych

W przypadku kartogramów dostępne są następujące opcje klasyfikacji:

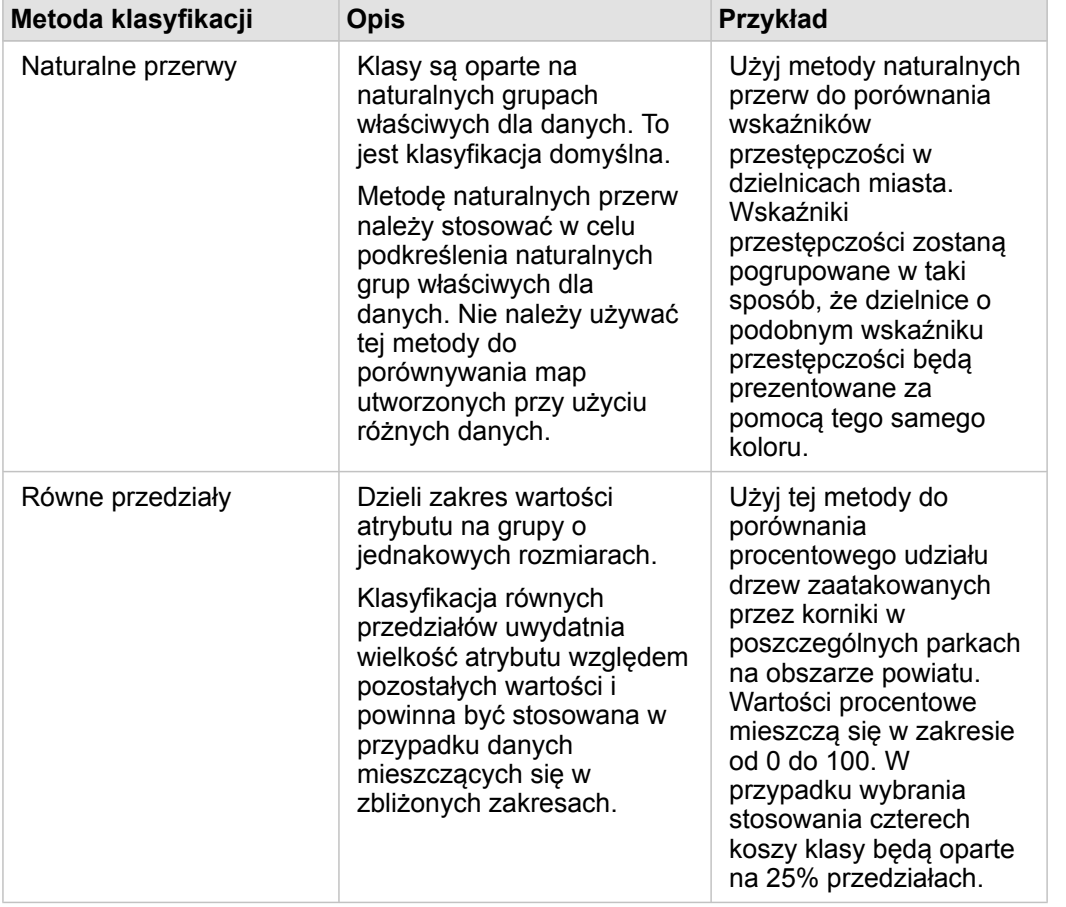

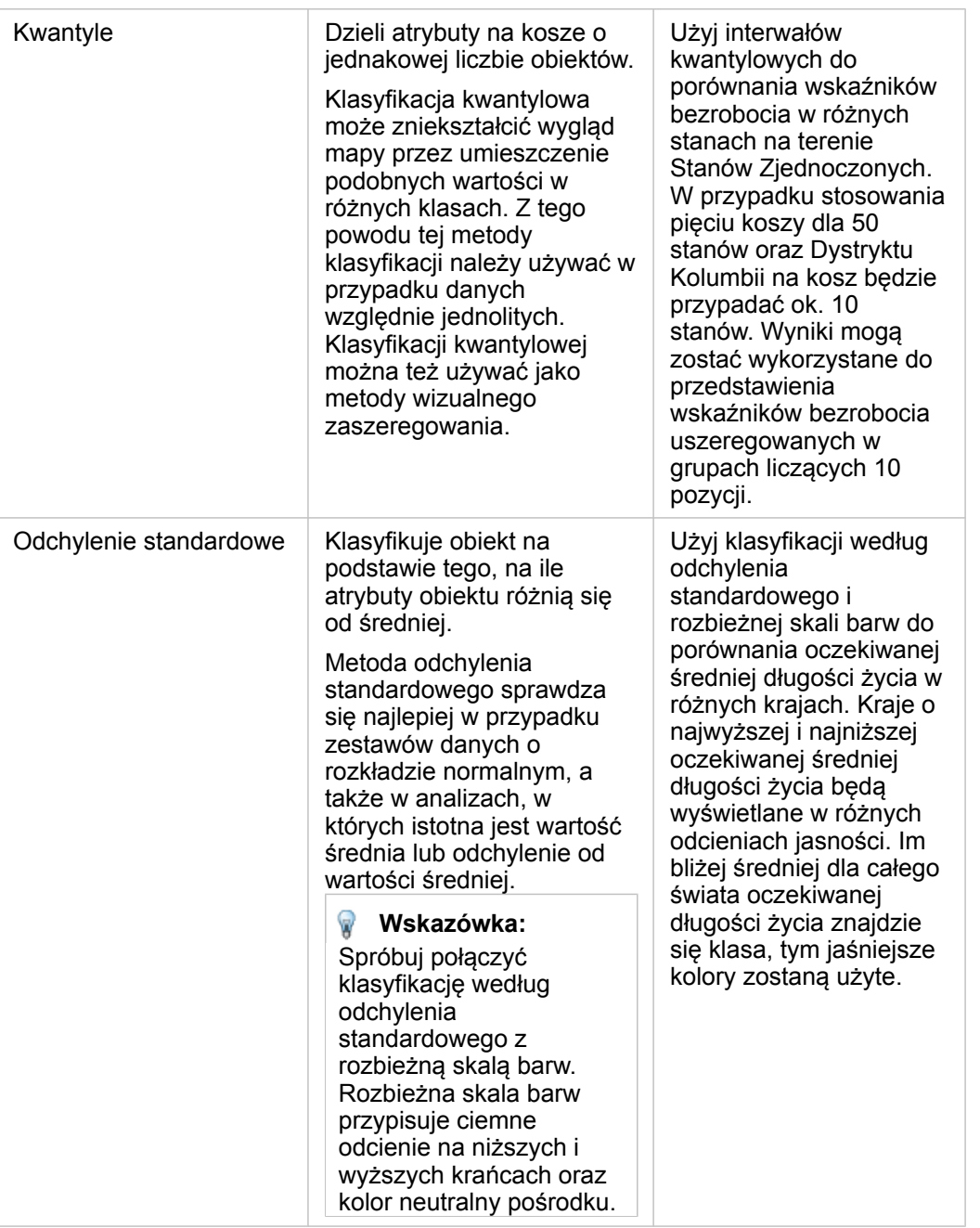

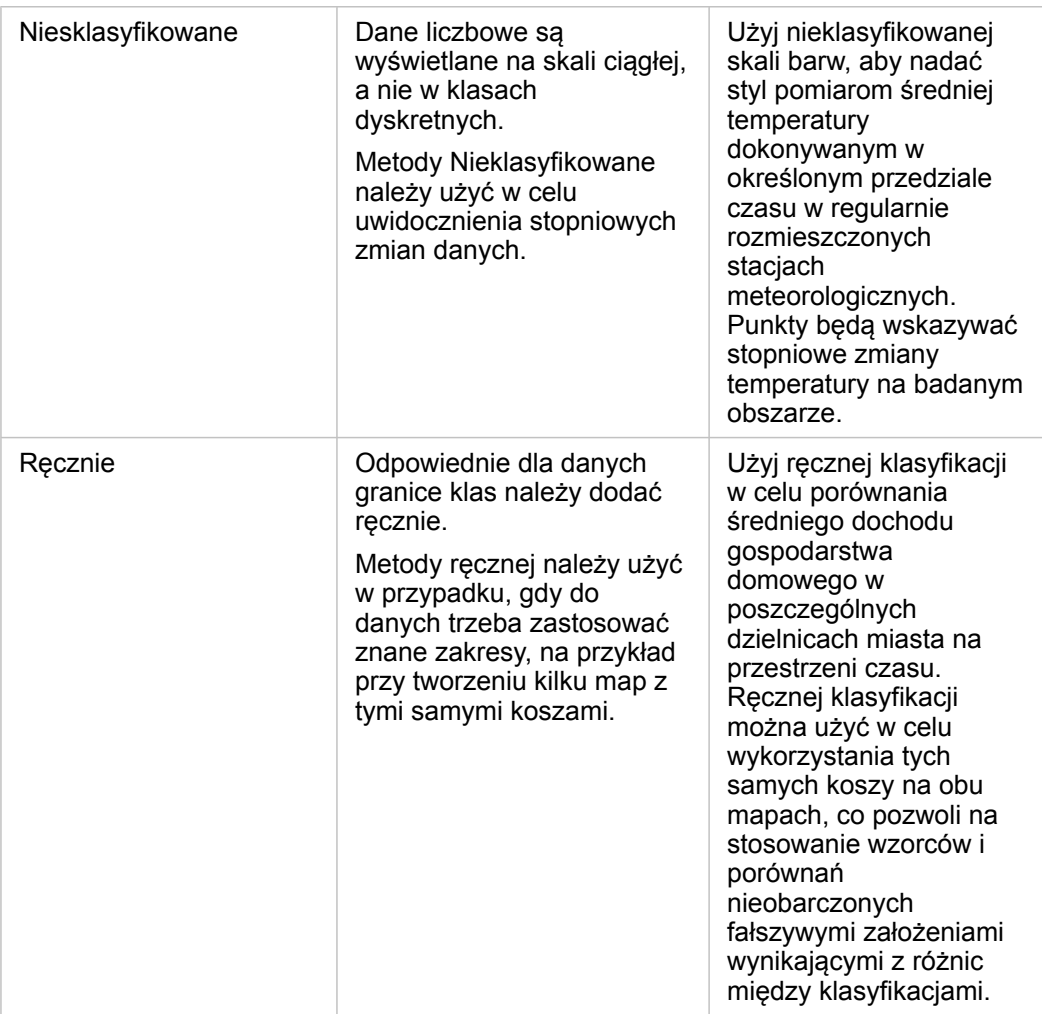

#### Normalizacja i dane proporcjonalne

Nadawanie stylu mapie przy użyciu kolorów stopniowanych, jak w przypadku kartogramów, może prowadzić do błędnej interpretacji wizualnej, szczególnie gdy obiektami na mapie są obszary o różnej wielkości lub różnej populacji. W tych przypadkach większe obszary w sposób naturalny przyciągają uwagę, zwłaszcza jeśli są one oznaczone ciemniejszymi kolorami. Można przeciwdziałać odchyleniom wynikającym z różnych rozmiarów obszarów na kartogramach poprzez stosowanie na mapach stylu opartego na wartościach średnich, proporcjach, wskaźnikach i współczynnikach, a nie na łącznych wartościach. Gdy danymi wyświetlanymi na mapie są wartości proporcjonalne, brane są pod uwagę różnice między obiektami, którymi mogą być np. liczba ludności, pole powierzchni albo inna wielkość.

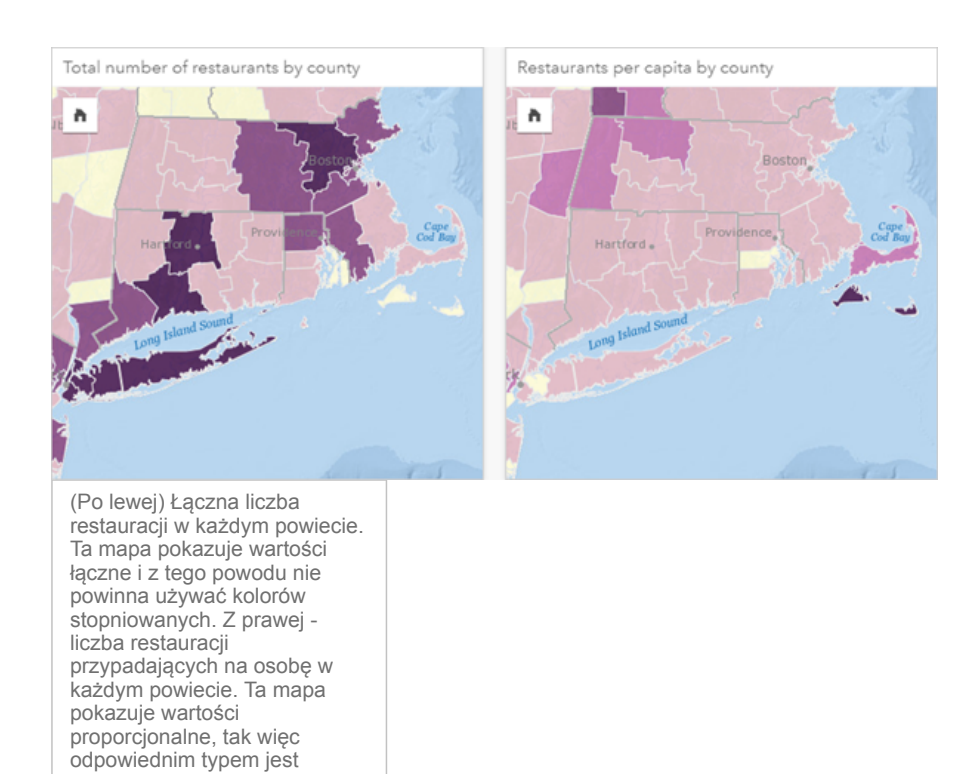

Obie powyższe mapy używają kolorów w celu pokazania liczby restauracji według powiatów. Ale mapa widoczna po lewej stronie pokazuje łączną liczbę restauracji, natomiast mapa widoczna po prawej stronie pokazuje liczbę restauracji przypadających na osobę. Między hrabstwami występują pewne różnice pod względem obszaru, ale największe różnice dotyczą populacji w poszczególnych powiatach. Kombinacja dużych obszarów i dużej liczby restauracji wyróżnia takie obiekty, jak obszar Long Island i Boston, nawet spośród mniejszych powiatów w Nowym Jorku, o tym samym kolorze. Jeśli jednak zostanie uwzględniona populacja w poszczególnych powiatach, jak w przypadku mapy po prawej stronie, widać, że powiaty leżące wokół przylądka Cape Cod oraz tereny położone w głębi lądu mają większą liczbę restauracji na osobę, a większość pozostałych powiatów ma liczbę restauracji na osobę bliską średniej. Mapa przedstawiająca dane przypadające na osobę jest prawidłowym kartogramem.

#### **Notatka:** Jeśli chcesz utworzyć mapę liczności albo wartości łącznych, takich jak np. liczba restauracji w poszczególnych powiatach, może to być [mapa z symbolami](#page-172-0) [proporcjonalnymi.](#page-172-0)

Jeśli chcesz utworzyć kartogram, ale nie dysponujesz danymi proporcjonalnymi, możesz utworzyć proporcje w procesie zwanym normalizacją. W trakcie normalizacji danych używa się wartości liczbowej, jak np. łączna liczba przestępstw, dzieli się ją przez inną liczbę, taką jak całkowita liczba ludności, w celu utworzenia wartości proporcjonalnej. Normalizacja może być dokonana podczas tworzenia kartogramu z użyciem parametru **Dzielone przez** dostępnego na karcie **Opcje**

**Object Missing W.TRISOFT** This object is not available in the repository.

kartogram.

. W powyższym przykładzie łączna liczba restauracji w każdym powiecie została znormalizowana przy

użyciu wartości całkowitej liczby ludności w powiecie.

# <span id="page-163-0"></span>Tworzenie i używanie mapy skupień

Mapę natężeń skupień tworzy się, aby przedstawić obszary zawierające najwięcej obiektów punktowych jako "najgorętsze". Mapy skupień ułatwiają udzielanie odpowiedzi na takie pytania dotyczące danych, jak: Jaki jest rozkład danych?

Mapy skupień stanowią raczej pomoc wizualną, a nie dokładne narzędzie do wyświetlania gęstości punktów, dlatego najlepiej używać ich razem z innym typem wizualizacji, na przykład z [diagramem szeregów czasowych](#page-208-0). Istnieje ogólna zasada, że jeśli mapa ma więcej niż 2000 punktów, lepiej jest [obliczyć gęstości](#page-313-0) i przedstawić obliczony wynik na mapie, niż tworzyć mapę skupień.

## Przykład

Sieć handlowa próbuje wybrać region Kalifornii, w którym istnieje największa możliwość osiągnięcia dużej wielkości sprzedaży i z tego względu należy dodać tam nowe sklepy. Analityk rynku używa mapy natężeń skupień, aby szybko określić obszary, w których przychód jest największy.

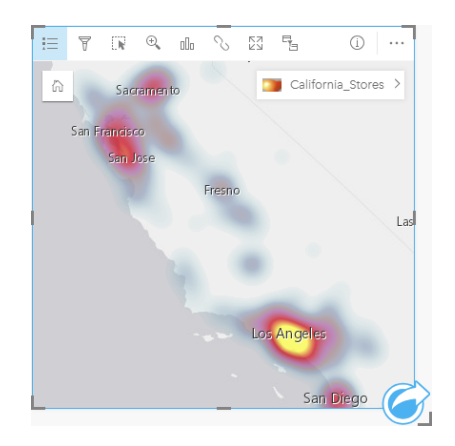

## Tworzenie mapy skupień

Aby utworzyć mapę skupień, należy postępować zgodnie z poniższymi wskazówkami:

- 1. Przeciągnij zestaw danych punktowych na stronę i upuść go na strefę upuszczania **Mapa**.
	- **Notatka:** Aby utworzyć mapę, możesz również wybrać pole i kliknąć przycisk **Mapa** powyżej panelu danych.
- 2. Rozwiń legendę, aby wyświetlić panel Opcje warstwy.

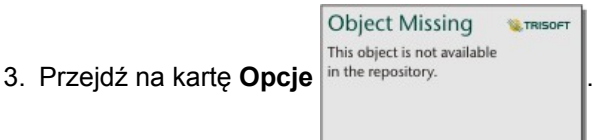

4. Zmień ustawienie właściwości **Typ symbolu** na **Mapa skupień**.

## Uwagi dotyczące korzystania

Kliknij przycisk **Informacje** (i), aby odwrócić kartę mapy na drugą stronę. Na tylnej stronie kart wyświetlana jest liczba punktów oraz znajduje się miejsce, w którym można wpisać opis mapy.

Panel **Opcje warstwy** może być użyty do zmiany stylu mapy i wyświetlenia informacji o wybranych obiektach.

Karta Legenda **i** umożliwia wyświetlenie liczby punktów w zestawie danych.

| Karta Opcje | <b>Object Missing</b><br><b>E.TRISOFT</b><br>This object is not available<br>in the repository. | umożliwia przełączenie się do innego typu mapy. |
|-------------|-------------------------------------------------------------------------------------------------|-------------------------------------------------|
| Karta Styl  | <b>Object Missing</b><br>TRISOFT<br>This object is not available<br>in the repository.          | umożliwia ustawienie przezroczystości warstwy.  |

Karta Okno podręczne **był umożliwia wyświetlenie szczegółów obiektów wybranych na mapie.** 

# <span id="page-165-0"></span>Tworzenie i używanie mapy połączeń

Mapy połączeń są wykorzystywane w [analizie połączeń](#page-288-0) w celu uwidocznienia zależności między lokalizacjami. Mapy połączeń mogą pokazywać zależności bez określenia kierunku (nici pajęcze) lub z określeniem kierunku (mapy przepływu). Powiązania mogą też obrazować skalę zależności, jak np. liczba połączeń telefonicznych między określonymi lokalizacjami.

Mapy połączeń ułatwiają udzielanie odpowiedzi na takie pytania dotyczące danych, jak: Jakie występują powiązania?

## Przykład

Pozarządowe instytucje medyczne badają rozprzestrzenianie się choroby zakaźnej podczas epidemii. Kierunkowa mapa połączeń (nazywana także mapą przepływu) została użyta do wizualizacji rozprzestrzeniania się wirusa z terenu dwóch państw najbardziej dotkniętych epidemią na pozostałe kraje.

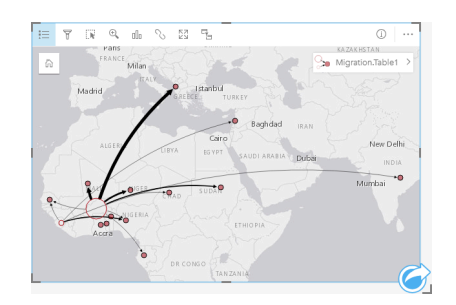

#### Tworzenie mapy połączeń

Aby utworzyć mapę połączeń, wykonaj poniższe czynności:

- 1. Rozwiń zestaw danych na panelu danych, by były widoczne pola.
- 2. Wybierz jedną z następujących opcji danych:
	- Dwa pola lokalizacji n
	- Dwa pola lokalizacji  $\theta$  i dodatkowo pole liczbowe  $\sum$  badź pole wskaźnika/współczynnika  $\theta_{\text{fa}}$

**Wskazówka:** Do zestawu danych można dodać jedno lub większą liczbę pól lokalizacji przy użyciu opcji [Włącz lokalizację](#page-105-0) lub przez [utworzenie relacji](#page-112-0) z zestawem danych, który ma pole lokalizacji.

3. Przeciągnij te pola na stronę i upuść je na strefę upuszczania **Mapa**.

#### Uwagi dotyczące korzystania

Kliknij przycisk **Informacje** (i), aby odwrócić kartę mapy na drugą stronę. Na tylnej stronie kart znajduje się miejsce, w którym można wpisać opis mapy.

Panel **Opcje warstwy** jest dostępny w warstwie legendy i może być użyty do zmiany stylu i statystyk mapy.

Wielkość węzłów można określić, stosując następujące metody centralności:

- Stopień liczba bezpośrednich sąsiadów węzła. Jeśli jest używana mapa kierunkowa (mapa przepływu), stopień można mierzyć w stopniach wewnętrznych (liczba bezpośrednich sąsiadów z połączeniami skierowanymi do węzła) lub w stopniach zewnętrznych (liczba bezpośrednich sąsiadów z połączeniami skierowanymi od węzła).
- Międzywęzłowa zasięg, w jakim węzeł leży na najkrótszej ścieżce między innymi węzłami w sieci. Dla tej metody

centralności parametr normalizacji jest zablokowany, ponieważ przy obliczaniu centralności międzywęzłowej zawsze stosowana jest normalizacja.

- Bliskość średnia długość najkrótszych ścieżek do wszystkich innych węzłów. Dla tej metody centralności parametr normalizacji jest zablokowany.
- Wektor własny miara wpływu węzła w sieci oparta na jego bliskości z innymi ważnymi węzłami.

Karta **Analiza** i karta **Styl** wyświetlają różne opcje w zależności od ustawień wybranych w panelu **Opcje warstwy**. W przypadku map połączeń dostępne są następujące opcje:

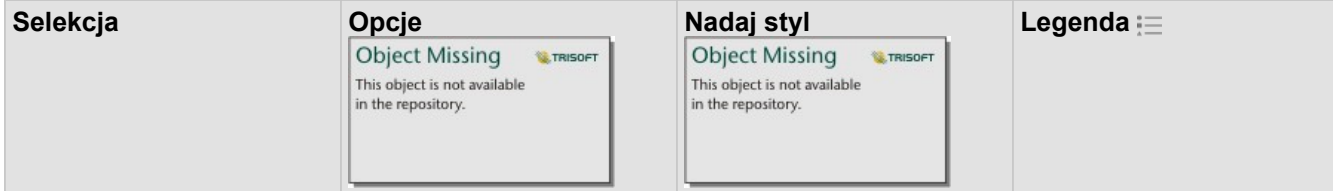

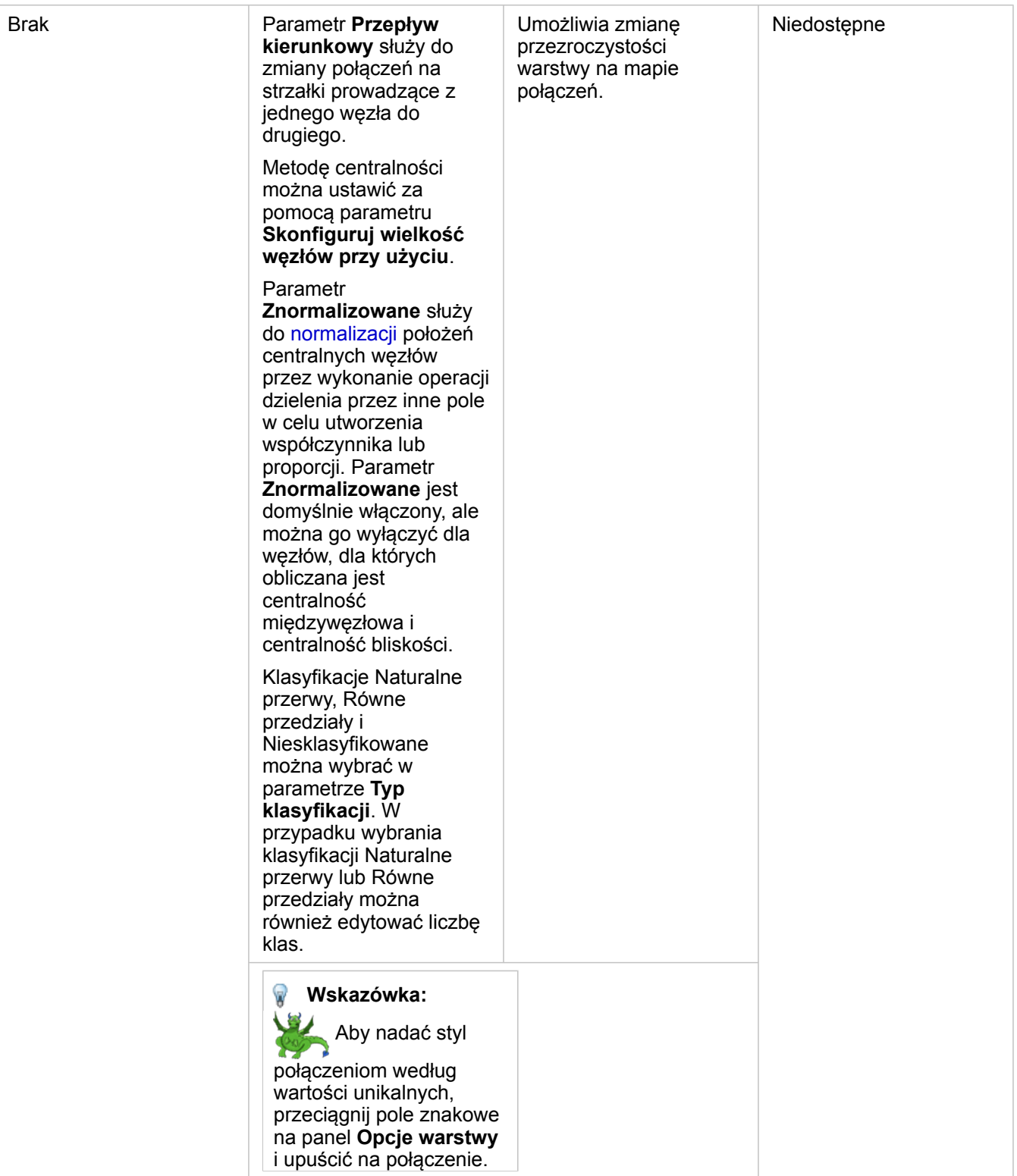

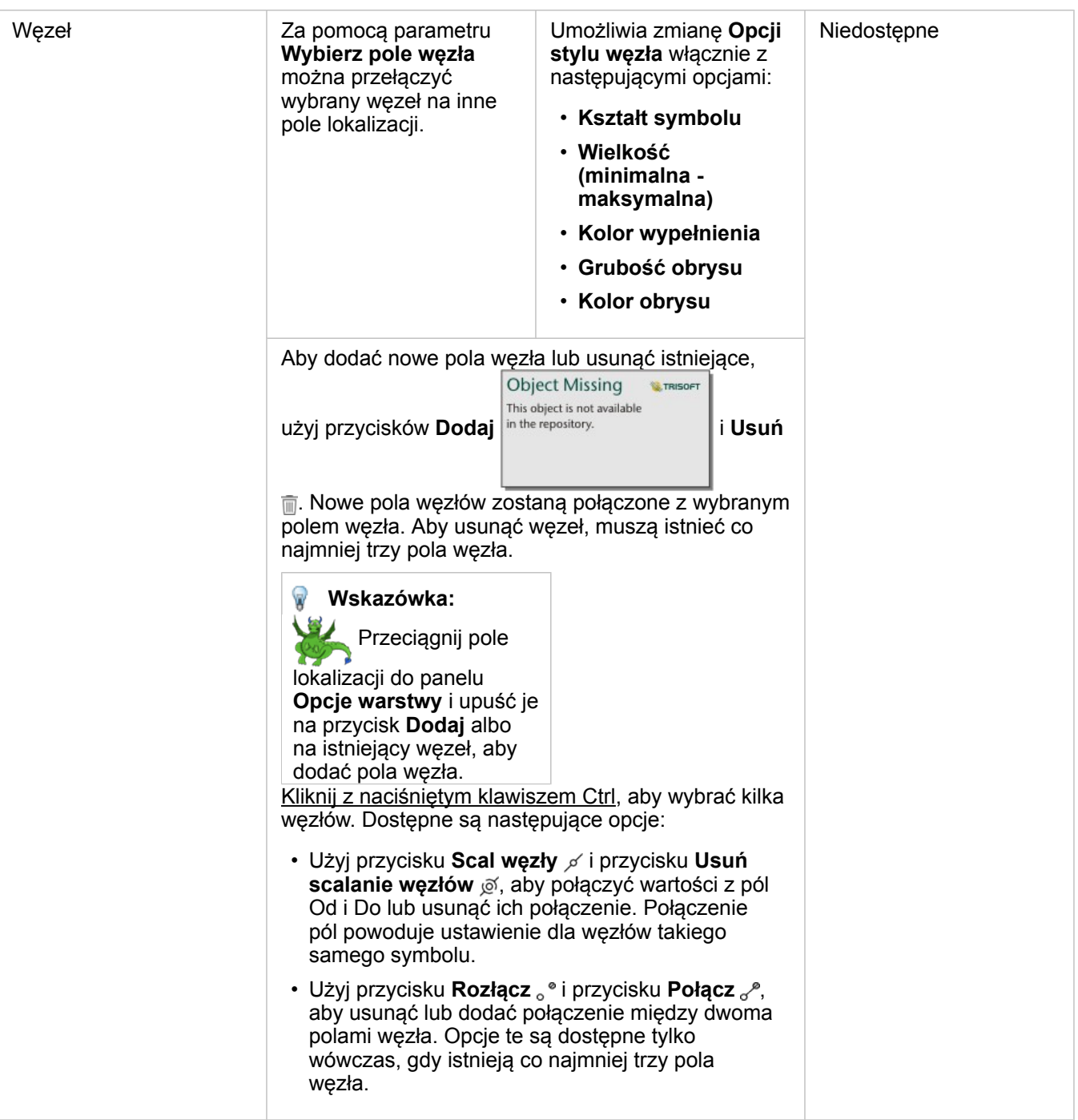

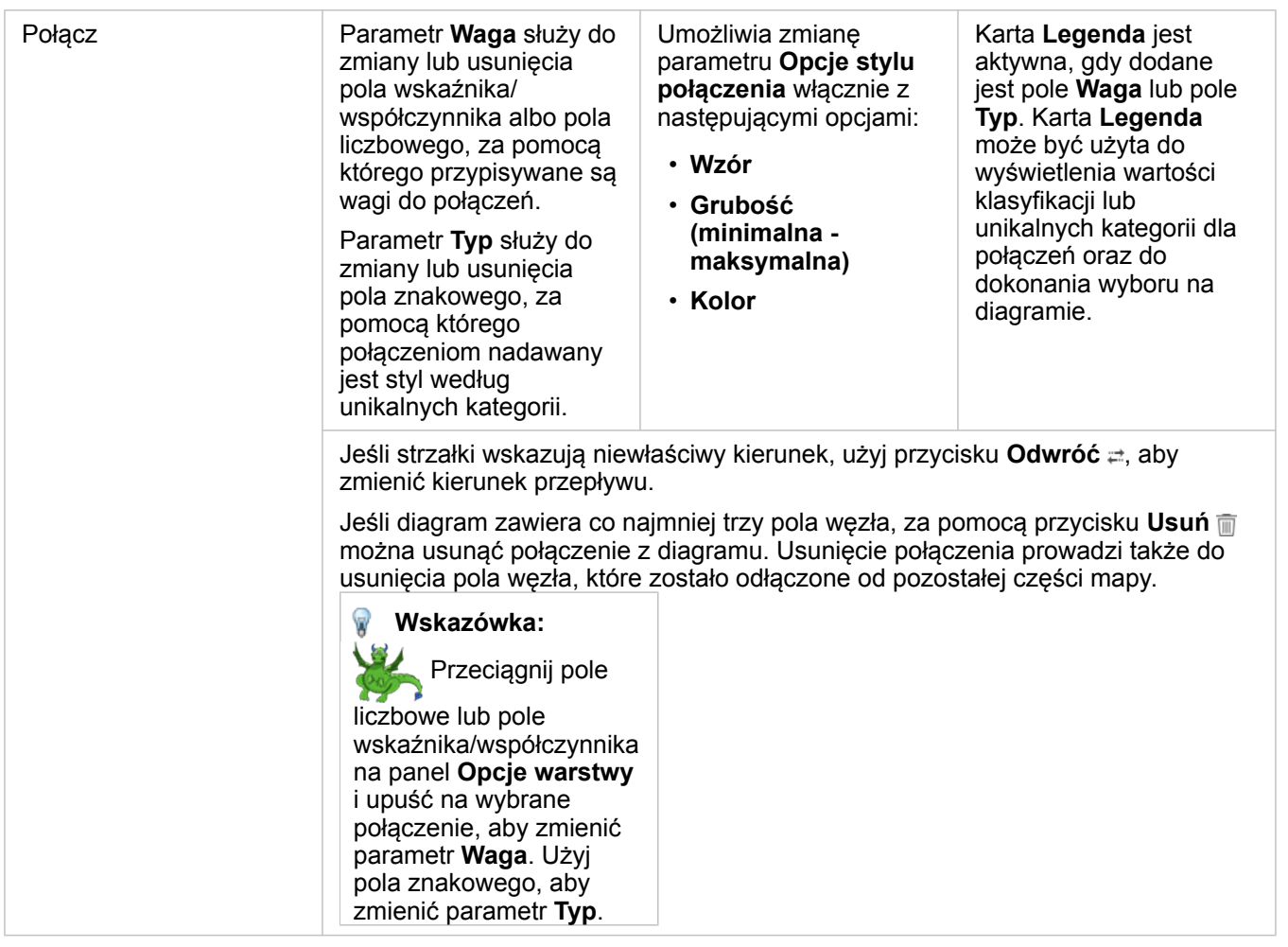

Odległość między węzłami można wyświetlić, umieszczając wskaźnik myszy nad połączeniami. Odległość będzie wyświetlana przy użyciu domyślnych jednostek skonfigurowanych w ustawieniach portalu.

Przycisk **Typ wizualizacji** <sub>Illu</sub> służy do przełączania mapy połączeń na inną wizualizację, taką jak [diagram słupkowy](#page-190-0). W celu zmiany typu wizualizacji pola lokalizacji muszą mieć skonfigurowane **pole wyświetlania** . Typu wizualizacji nie można zmienić na mapach połączeń utworzonych przy użyciu danych pochodzących z arkusza programu Microsoft Excel , pliku z wartościami rozdzielanymi przecinkami (CSV) lub bazy danych.

## **Ograniczenia**

Maksymalna liczba węzłów, które mogą być wyświetlone zależy od maksymalnej liczby zapytań dla danego zestawu danych. Jeśli liczba węzłów przekracza ten limit, zostanie wyświetlony komunikat o błędzie: **Zbyt dużo danych, aby wykonać tę operację**. Maksymalną liczbę zapytań dla warstwy można sprawdzić za pomocą właściwości **MaxRecordCount** w katalogu ArcGIS REST Services Directory.

# <span id="page-170-0"></span>Tworzenie i używanie mapy lokalizacji

Utwórz mapę lokalizacji, aby uwidocznić miejsce, w którym znajduje się określony obiekt punktowy, liniowy lub powierzchniowy (ewentualnie gdzie tych obiektów nie ma). Mapa lokalizacji przedstawia wszystkie obiekty znajdujące się w zestawie danych za pomocą jednego, ujednoliconego symbolu. Mapy lokalizacji ułatwiają udzielanie odpowiedzi na takie pytania dotyczące danych, jak: Gdzie to się znajduje? Jak jest rozpowszechniana?

Mapy lokalizacji są najbardziej przydatne w przypadku, gdy wszystkie obiekty na mapie lub ich większość nakładają się na siebie tylko w niewielkim stopniu. Jeśli na mapie znajduje się tak wiele obiektów punktowych, że trudno je odróżnić od innych, należy rozważyć możliwość utworzenia [mapy z koszami](#page-153-0) lub [mapy skupień.](#page-163-0)

# Przykład

Towarzystwo ubezpieczeniowe dokonuje oceny w celu określenia liczby polis, które dotyczą obszarów znajdujących się w zasięgu powodzi wywołanych sztormem i oszacowania powiązanego z tym ryzyka. Liczbę polis zawartych na obszarze podwyższonego ryzyka analityk może oszacować na podstawie mapy lokalizacji.

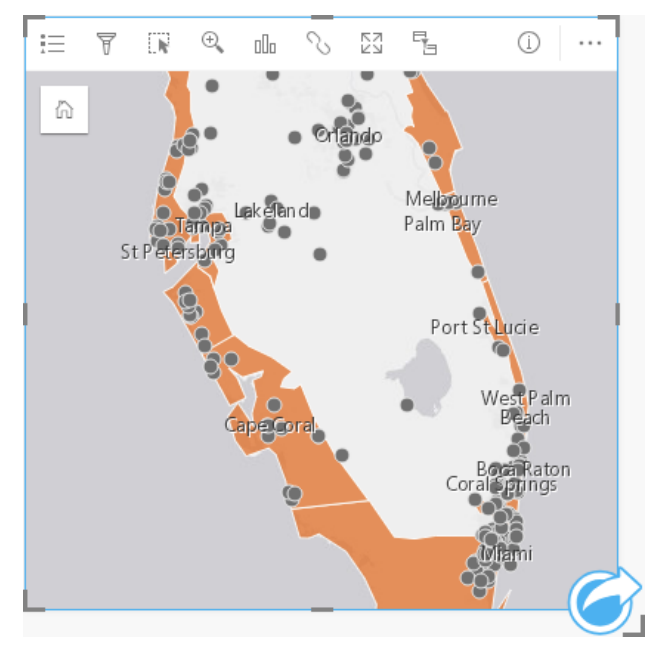

Powyższa mapa lokalizacji przedstawia lokalizacje klientów w postaci obiektów punktowych, a obszary powodzi wywołanej sztormem jako obiekty powierzchniowe warstwy znajdującej się na spodzie. Mapa lokalizacji pokazuje, że występuje dość wysoka gęstość punktów w obszarze powodzi wywołanych sztormem w porównaniu do liczby punktów w głębi półwyspu.

# Tworzenie mapy lokalizacji

Aby utworzyć mapę lokalizacji, wykonaj poniższe czynności:

- 1. Wykonaj jedną z następujących operacji:
	- Przeciągnij zestaw danych na stronę i upuść go na strefę upuszczania **Mapa**.
	- Rozwiń zestaw danych, wybierz pole lokalizacji 0, przeciągnij to pole na stronę i upuść je na strefę upuszczania Mapa.
- 2. Jeśli domyślnym symbolem wykorzystywanego zestawu danych nie jest pojedynczy symbol, rozwiń legendę, aby wyświetlić

**Object Missing W**.TRISOFT This object is not available

panel **Opcje warstwy**, kliknij kartę Karta **Opcje** in the repository.<br>
i zmień ustawienie właściwości Typ symbolu na

#### **Lokalizacja (pojedynczy symbol)**.

**Notatka:** Wystąpi błąd przy próbie przyporządkowania pola lokalizacji z połączonego zestawu danych z połączenia z bazą danych dla bazy danych SAP HANA 1.0 SPS, jeśli klucze połączenia zawierają pole należące do klucza podstawowego lub indeksu unikalnego. Ten problem nie występuje w przypadku zestawów danych z baz danych SAP HANA 1.0 SPS 12.

#### Uwagi dotyczące korzystania

Kliknij przycisk **Informacje** (i), aby odwrócić kartę mapy na drugą stronę. Na tylnej stronie karty wyświetlana jest liczba obiektów oraz znajduje się pole tekstowe, w którym można wpisać opis mapy.

Panel Opcje warstwy może być użyty do zmiany stylu mapy i wyświetlenia informacji o wybranych obiektach.

Karta Karta Legenda i= umożliwia wyświetlenie liczby obiektów w zestawie danych.

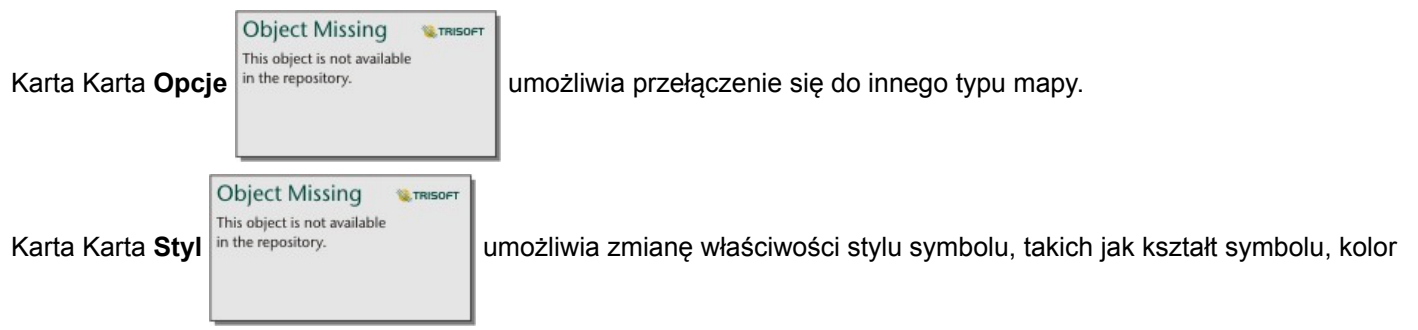

wypełnienia, grubość obrysu oraz przezroczystość warstwy.

Użyj karty Karta Okno podręczne **.** aby wyświetlić szczegóły obiektów zaznaczonych na mapie.

# <span id="page-172-0"></span>Tworzenie i używanie mapy z symbolami proporcjonalnymi

Utwórz mapę z symbolami proporcjonalnymi wyświetlającą symbole o stopniowanych rozmiarach w celu wskazania wartości liczbowych w taki sposób, że większe symbole reprezentują większe wartości. Do tworzenia map z symbolami proporcjonalnymi stosuje się typ symbolu inteligentnego tworzenia map **Liczności i ilości (Rozmiar)**. Mapy z symbolami proporcjonalnymi ułatwiają udzielanie odpowiedzi na takie pytania dotyczące danych, jak: Gdzie to się znajduje? Gdzie jest największe? Gdzie jest najmniejsze?

Proporcjonalne symbole ułatwiają rozróżnianie małych i dużych wartości, co pozwala przedstawiać różnice i dokonywać porównań na mapie. Dostosuj rozmiar symboli, aby prezentowana sytuacja była jak najbardziej czytelna.

# Przykład

Towarzystwo ubezpieczeniowe dokonuje oceny w celu określenia liczby polis, które dotyczą obszarów znajdujących się w zasięgu powodzi wywołanych sztormem i oszacowania powiązanego z tym ryzyka. Do określenia obszarów powodzi wywołanych sztormem, na których zawarto polisy o najwyższej wartości, można użyć mapy z symbolami proporcjonalnymi wykorzystującej sumy ubezpieczonej wartości (total insured value, TIV).

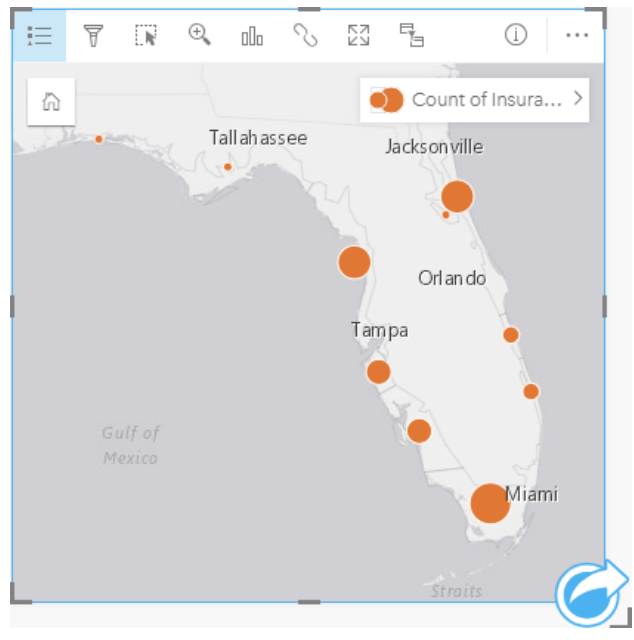

Powyższa mapa z symbolami proporcjonalnymi jest wynikiem przeprowadzonej agregacji przestrzennej warstw InsurancePortfolio i FloridaStormSurge (wyświetlanych także w przykładzie mapy lokalizacji). Mapa wskazuje najwyższą wartość TIV za pomocą największego symbolu na południowym krańcu.

# Tworzenie mapy z symbolami proporcjonalnymi

Aby utworzyć mapę z symbolami proporcjonalnymi, wykonaj poniższe czynności:

- 1. Rozwiń zestaw danych na panelu danych (Panel danych), aby były widoczne pola.
- 2. Wybierz pole liczbowe  $\Sigma$ .
- 3. Przeciągnij to pole na stronę i upuść je na strefę upuszczania **Mapa**.

Zostanie utworzona mapa z symbolami proporcjonalnymi używająca ustawienia **Liczności i ilości (Rozmiar)** dla

#### właściwości **Typ symbolu**.

Mapa z symbolami proporcjonalnymi jest także tworzona podczas wykonywania [agregacji przestrzennej](#page-309-0).

#### Uwagi dotyczące korzystania

Kliknij przycisk **Informacje** (i), aby odwrócić kartę mapy na drugą stronę. Na tylnej stronie karty wyświetlane są statystyki oraz znajduje się pole tekstowe, w którym można wpisać opis mapy.

Panel Opcje warstwy jest dostępny w warstwie legendy i może być użyty do wyświetlenia wartości klasyfikacji umieszczanych na mapie, zmiany stylu mapy i wyświetlenia informacji o wybranych obiektach.

Użyj karty Karta Legenda ; imedywyświetlić wartości klasyfikacji znajdujące się na mapie z symbolami proporcjonalnymi i dokonać wyboru na podstawie tych wartości.

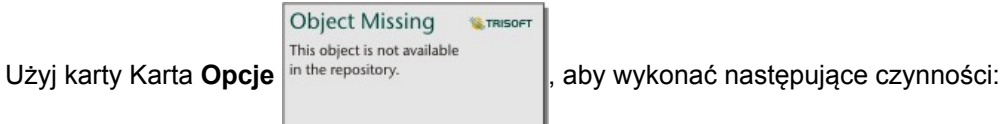

- Zmień wyświetlane pole na mapie lub przełącz się do mapy innego typu.
- Zmień typ wizualizacji.
- Zmień liczbę wyświetlanych klas.
- Zmień, dodaj lub usuń pole **Dzielone przez**.

```
Object Missing
                       SE TRISOET
This object is not available
```
Użyj karty Karta Styl in the repository.<br> **Laby zmienić właściwości stylu symbolu**, takie jak paleta kolorów, rozmiar symbolu,

grubość i kolor obrysu oraz przezroczystość warstwy.

Użyj karty Karta Okno podręczne **.** aby wyświetlić szczegóły obiektów zaznaczonych na mapie.

## Jak działają mapy z symbolami proporcjonalnymi

Mapy z symbolami proporcjonalnymi stosują klasyfikację danych w celu przypisania symboli do zakresów liczbowych. Zastosowana metoda klasyfikacji zależy od rodzaju używanych danych i od informacji, jakie ma przekazywać mapa.

W przypadku mapy z symbolami proporcjonalnymi dostępne są następujące opcje klasyfikacji:

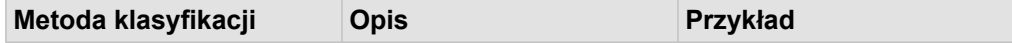

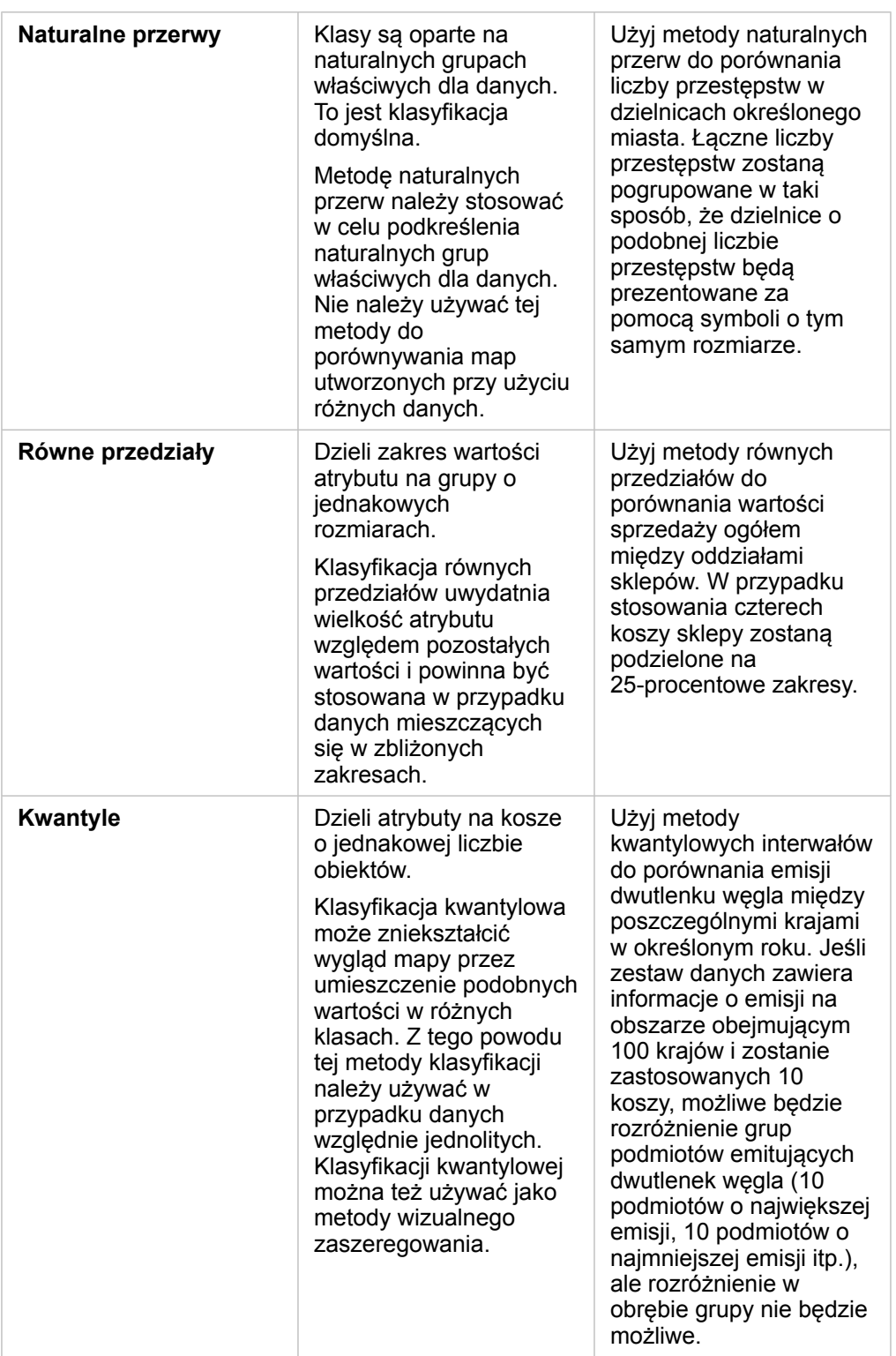

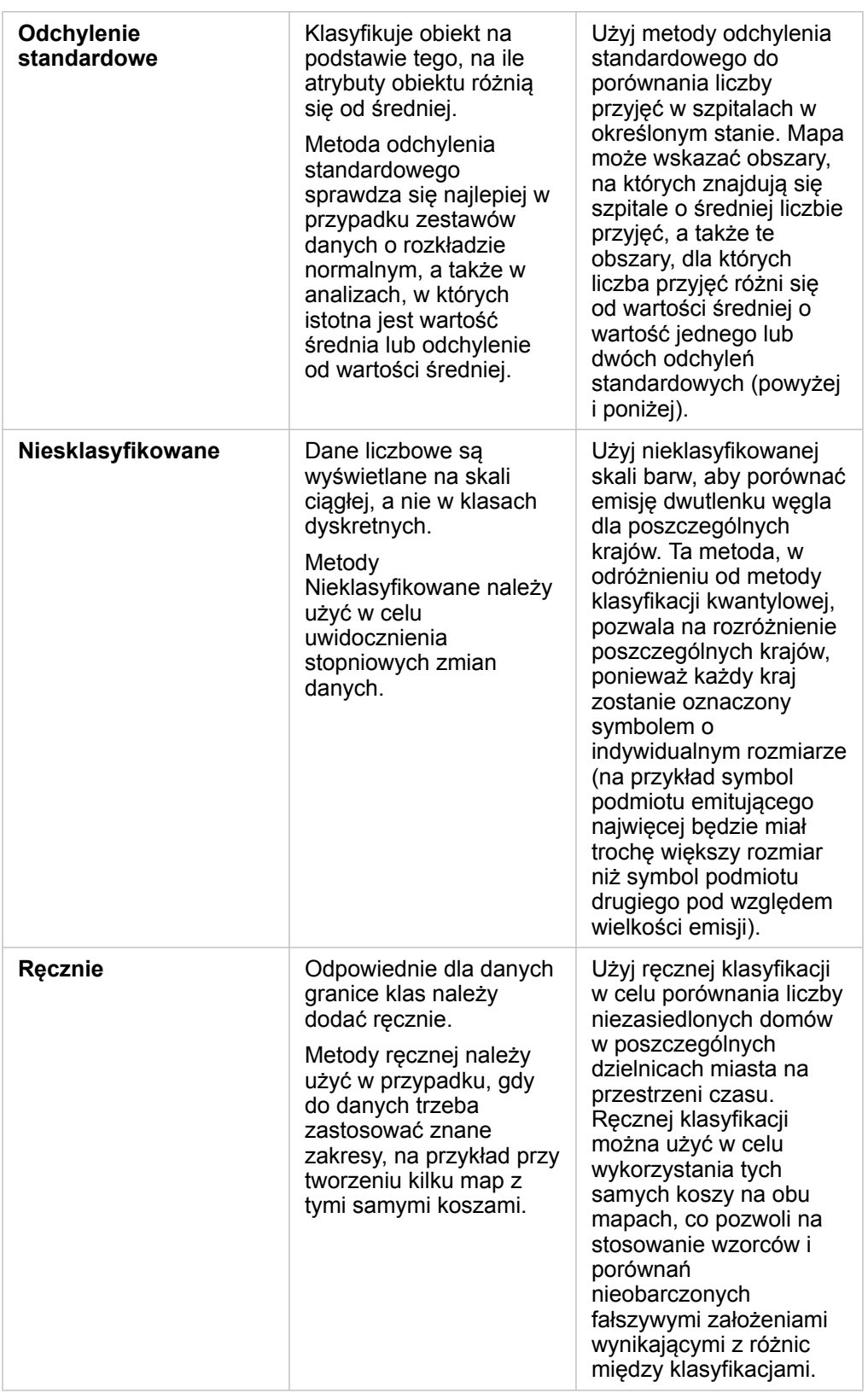

Dokumentacja aplikacji Insights 3.1

# Diagramy

# Tworzenie diagramów

Aby utworzyć diagramy interaktywne, należy wybrać z panelu danych co najmniej jedno pole znakowe, pole liczbowe, pole wskaźnika/współczynnika lub pole daty i przeciągnąć je na stronę lub użyć przycisku **Diagram** w górnej części panelu danych.

Z poziomu istniejących kart również można przełączyć się na inne obsługiwane typy wizualizacji.

Q

**Wskazówka:** Można skopiować kartę diagramu na inną stronę, przeciągając ją na kartę **Nowa strona**  $+$  lub na wcześniej utworzoną stronę. Aby skopiować diagram na tę samą stronę, użyj kombinacji klawiszy Ctrl+C w celu skopiowania danych, a następnie kombinacji klawiszy Ctrl+V w celu ich wklejenia.

# Typy diagramów

Za pomocą aplikacji Insights for ArcGIS można utworzyć kilka typów diagramów. Insights dzięki funkcji inteligentnych wartości domyślnych umożliwia utworzenie najlepszego typu diagramu na potrzeby wizualizacji danych. Użytkownik ma zawsze pewność, że uzyskuje najlepszy typ diagramu dla wybranego pola.

W poniższej tabeli przedstawiono dane wejściowe dla poszczególnych diagramów, powiązane wizualizacje, na które można się przełączyć za pomocą przycisku **Typ wizualizacji** oraz pytania, na które diagramy mogą ułatwić znalezienie odpowiedzi.

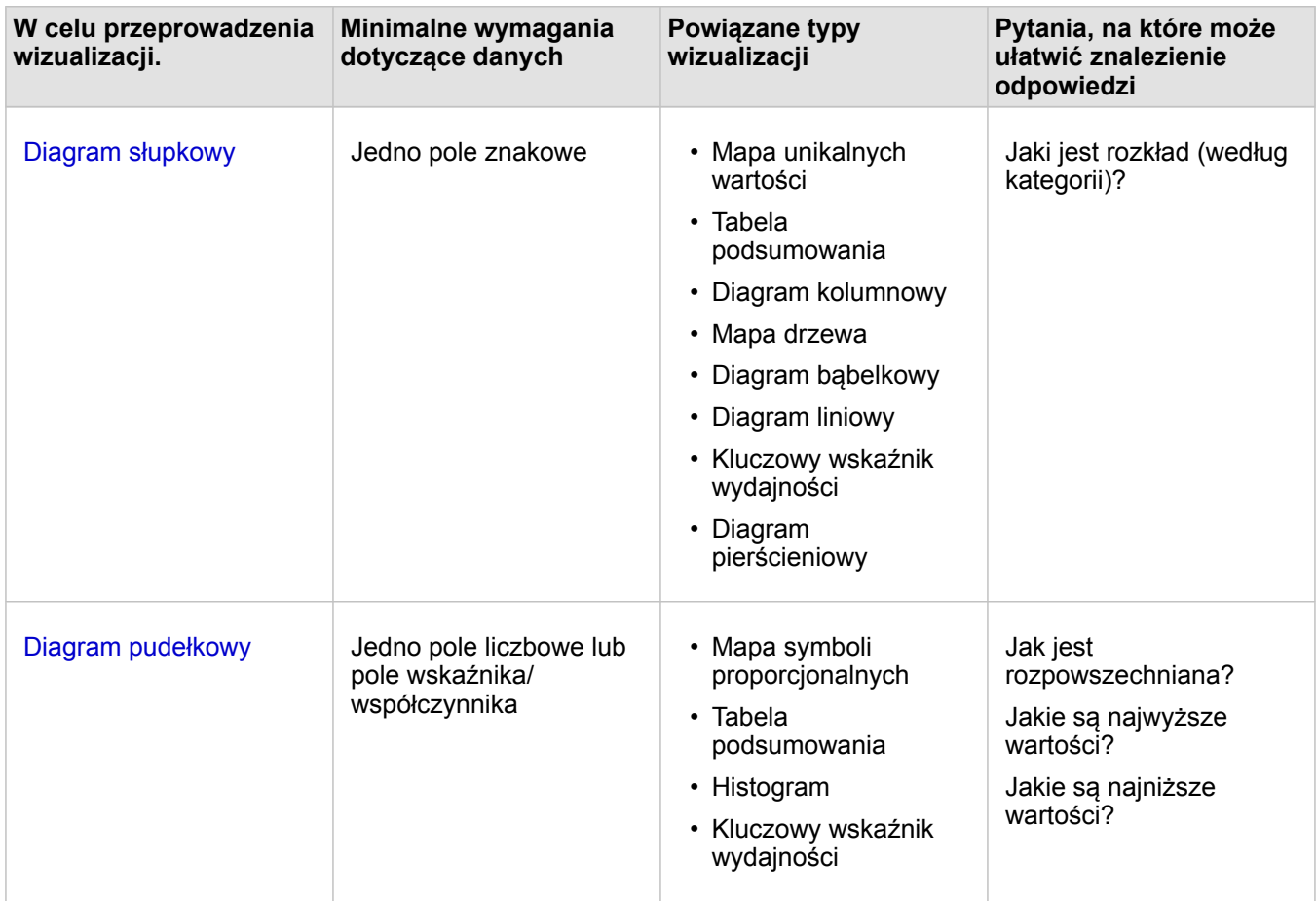

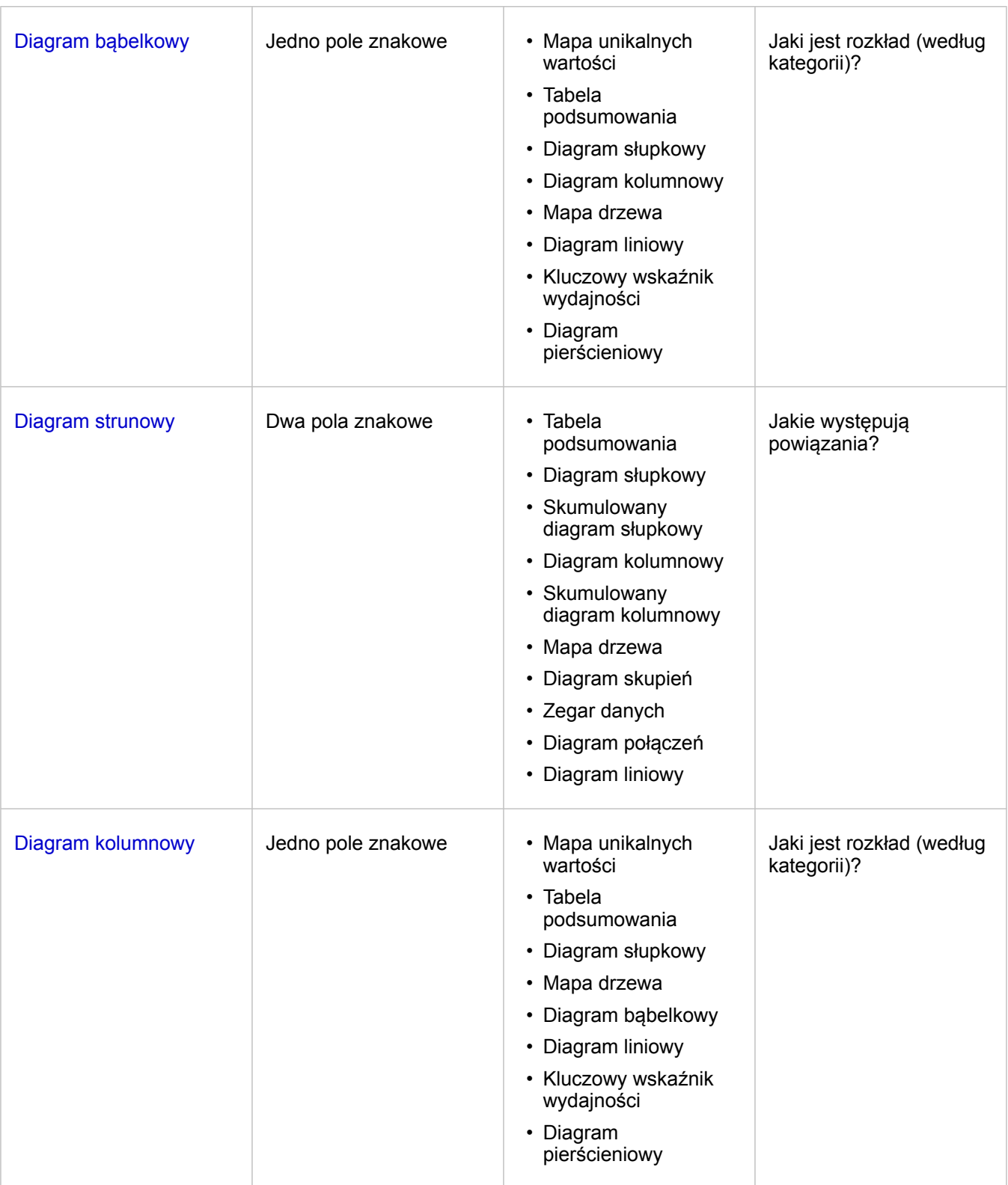
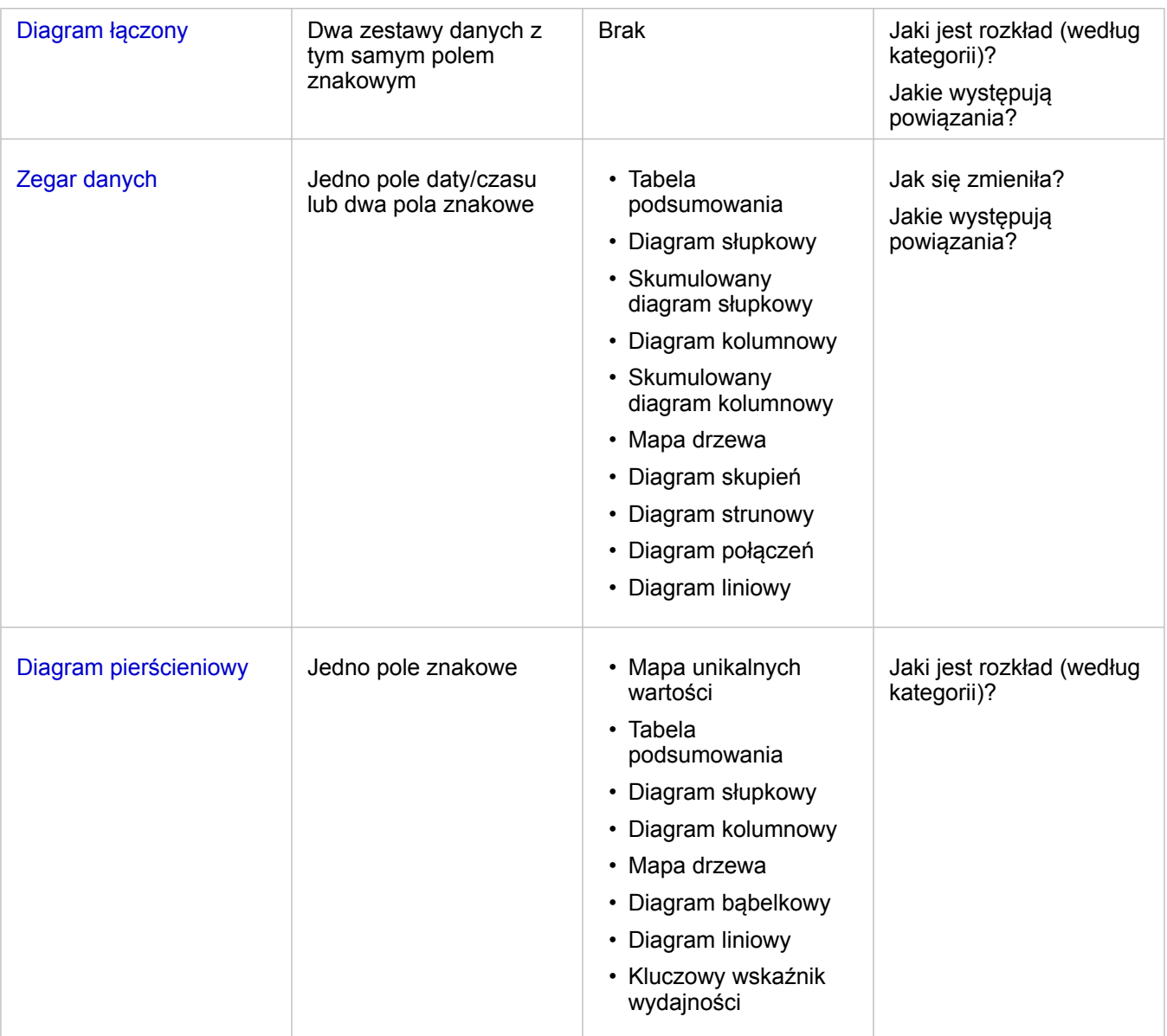

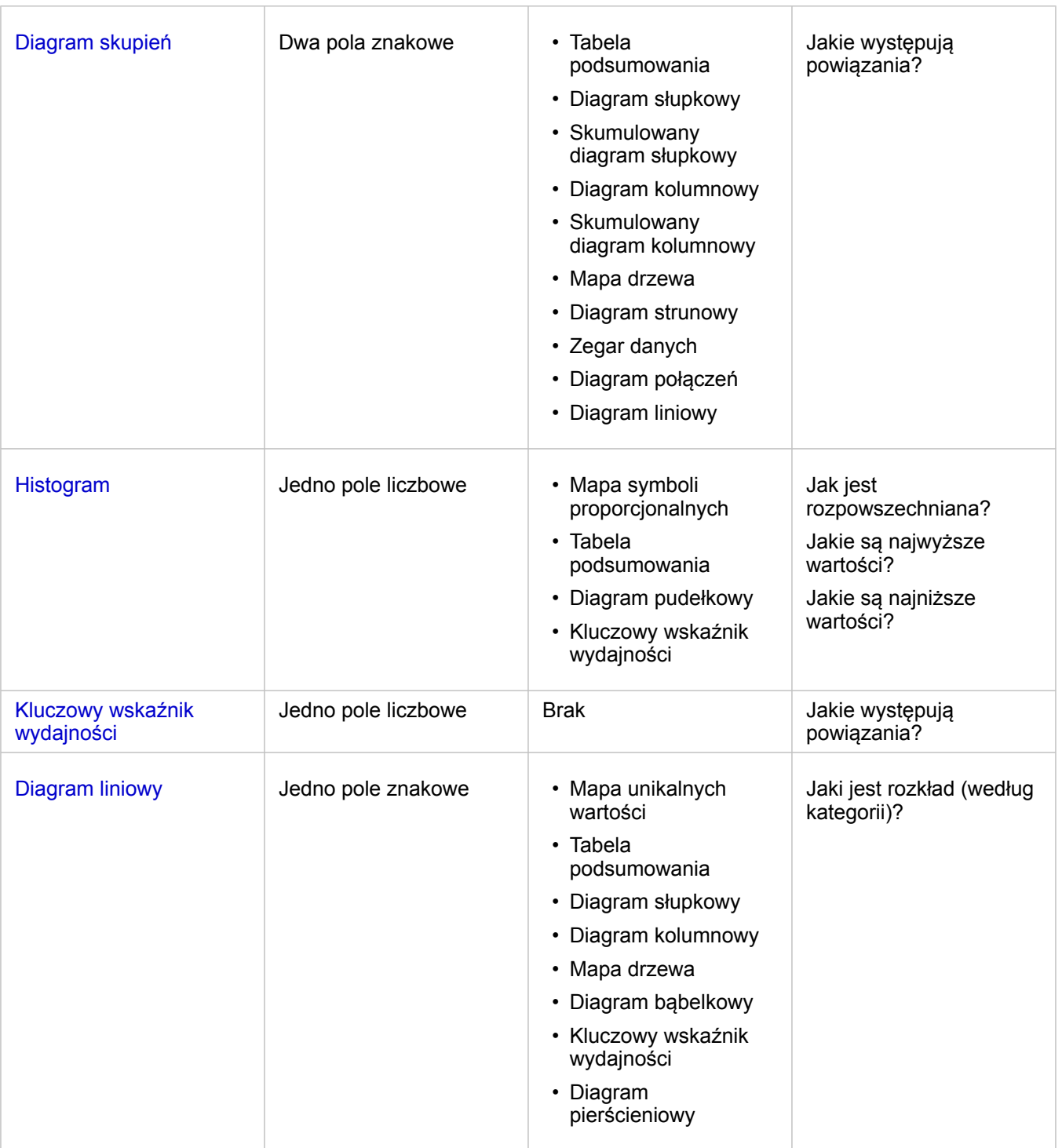

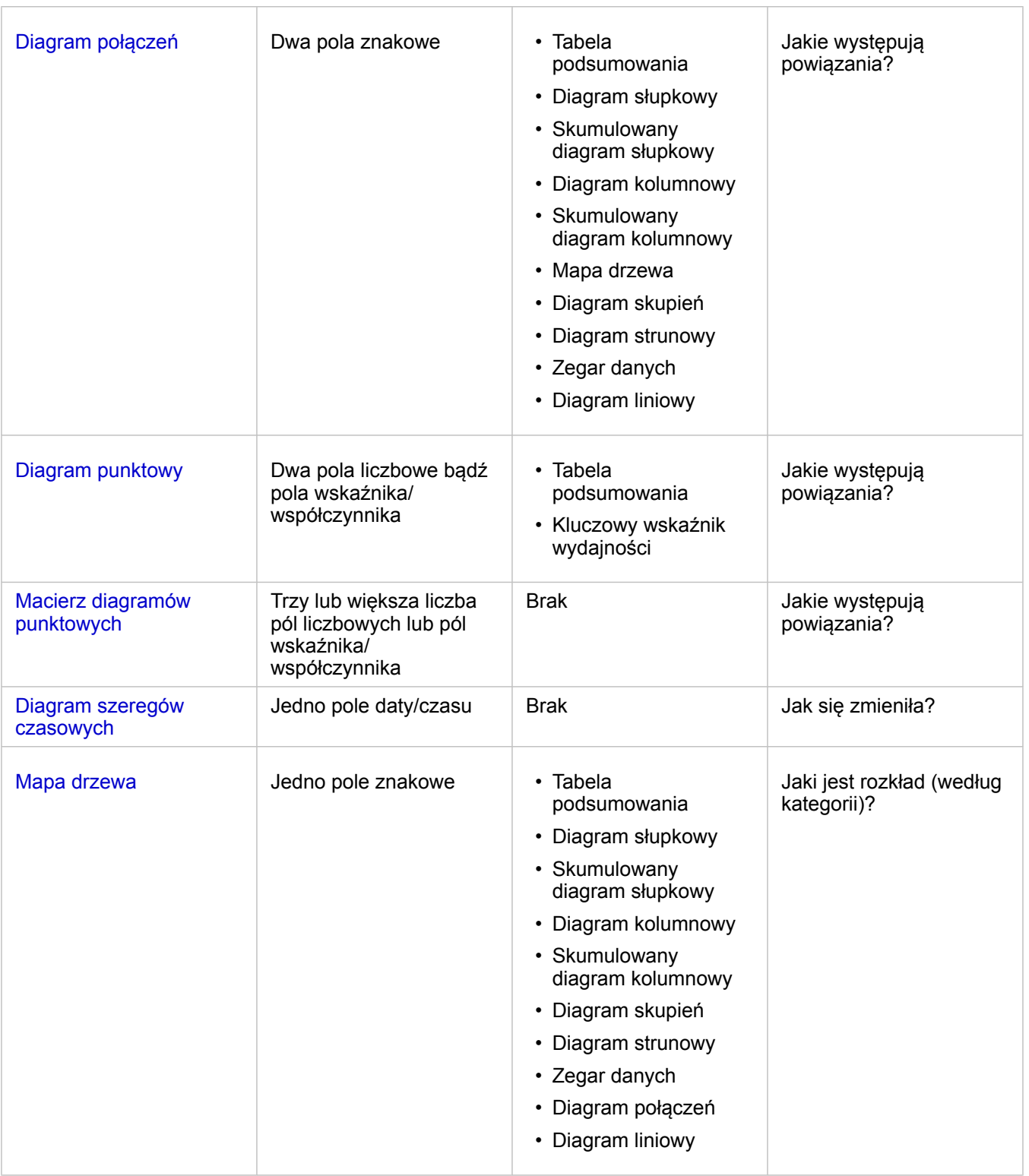

## Modyfikowanie zmiennych

Ponieważ informacje zawarte w danych są prezentowane za pomocą wizualizacji, można przedstawiać różne dane i dostosowywać ich właściwości (na przykład grupowanie danych), a także zmieniać styl diagramu. Edytowalne pola na diagramach są wyświetlane jako szare pola rozwijane. Można wybrać inne pole, aby wyświetlić je na jednej lub na obu osiach. Kliknij na diagramie edytowalne pole i wybierz z listy inne pole.

Wizualizacje podsumowujące dane, takie jak diagramy słupkowe, diagramy szeregów czasowych, diagramy liniowe i tabele podsumowań pozwalają wybrać różne typy statystyk. Za pomocą rozwijanego menu typów statystyk można na przykład zmienić wyświetlaną sumę sprzedaży w regionie na średnią sprzedaż w regionie.

### Używanie paska narzędziowego diagramu

Każda karta ma pasek narzędziowy, za pomocą którego można znaleźć więcej informacji lub poprawić wygląd danych.

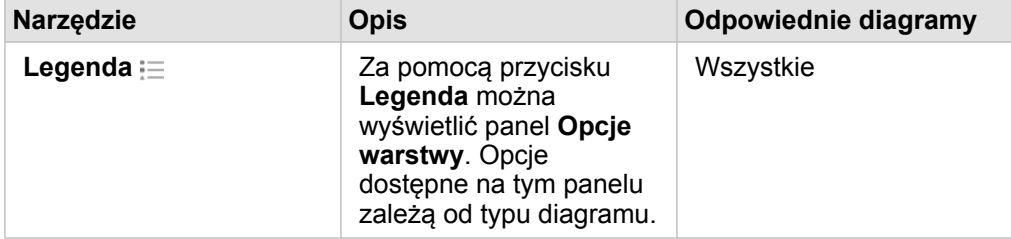

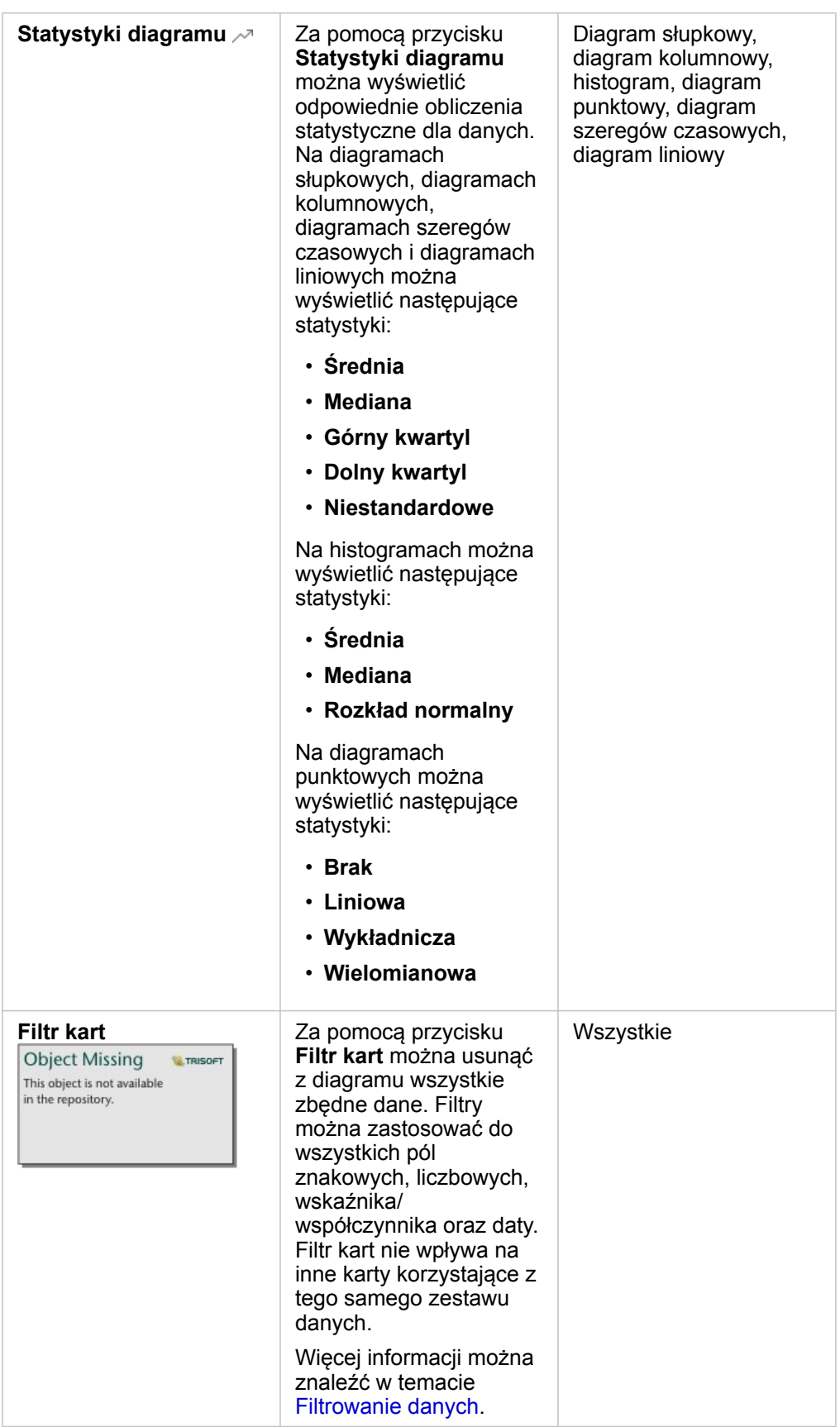

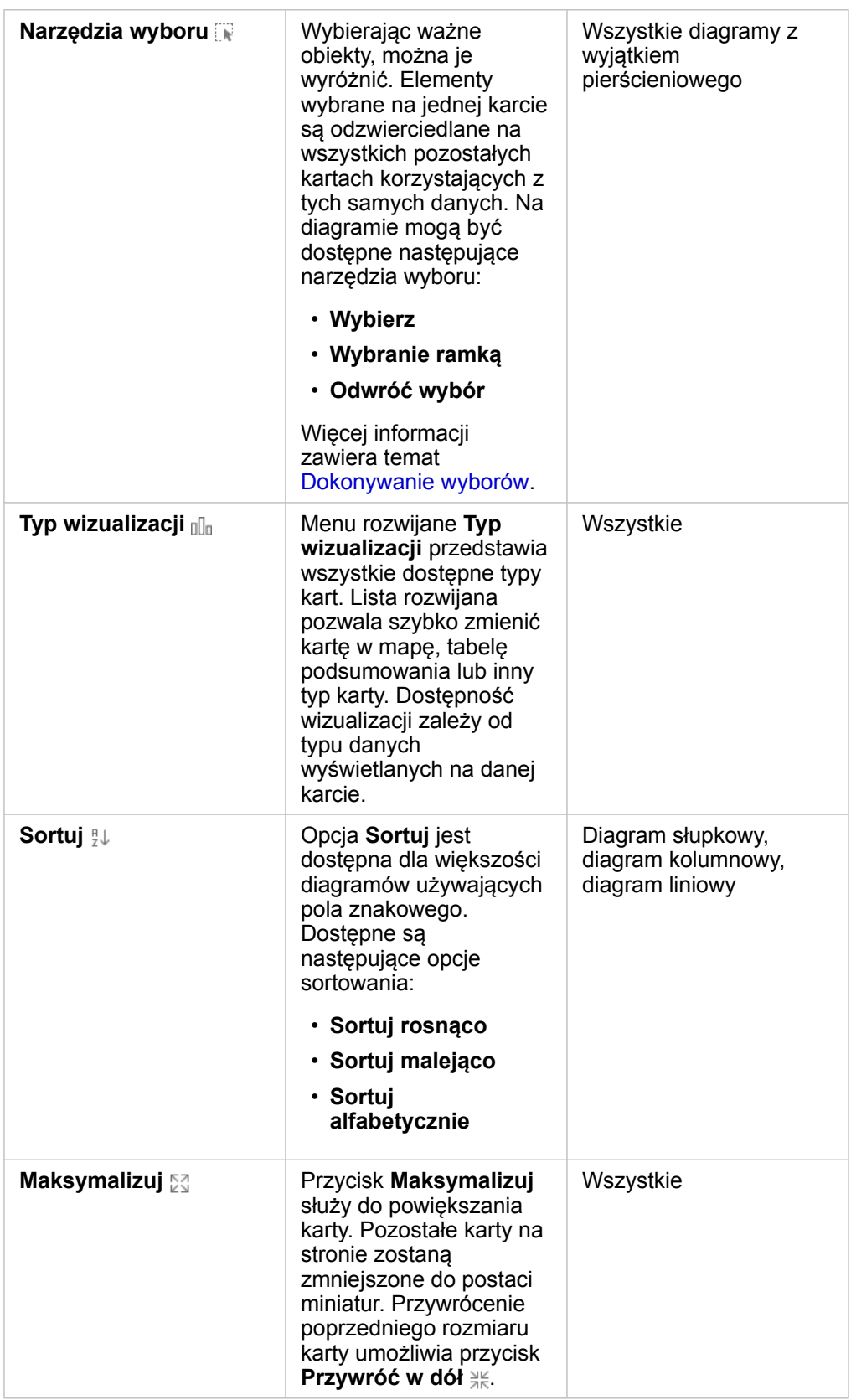

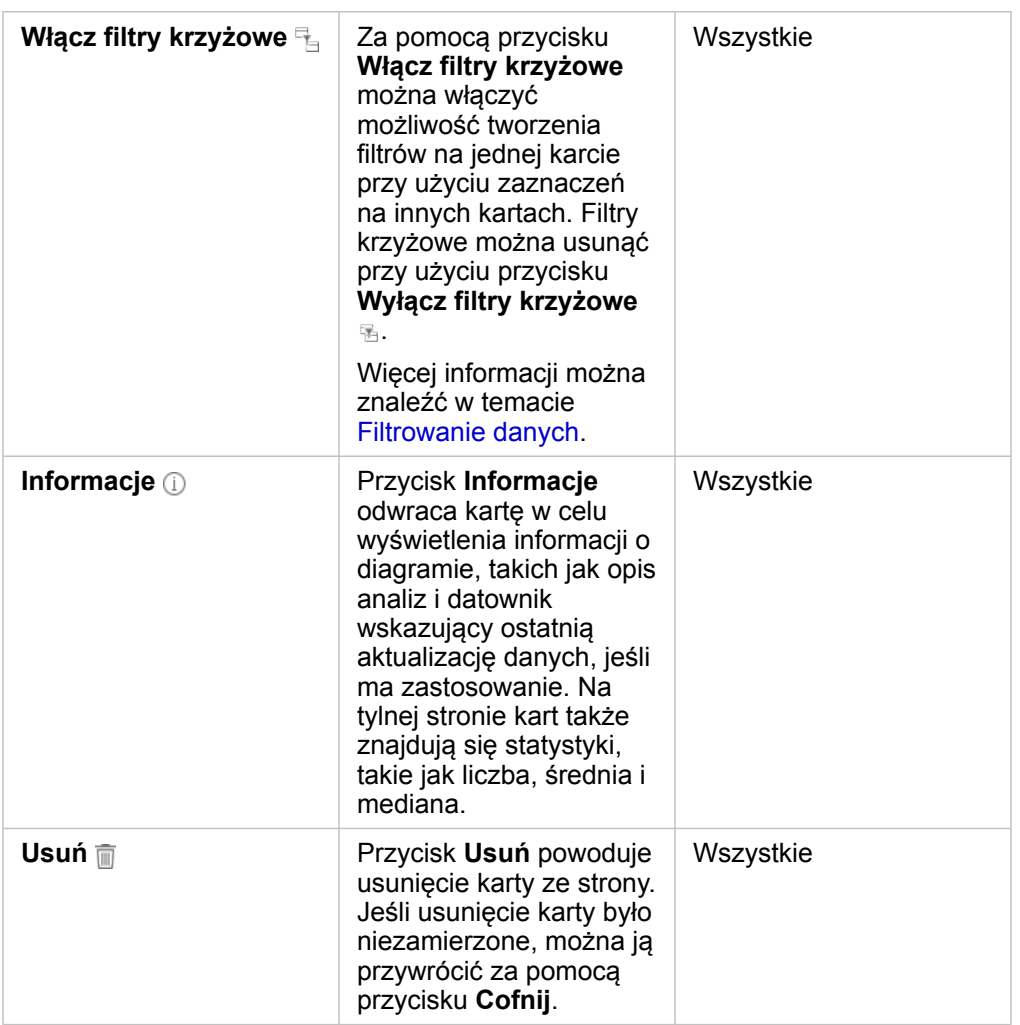

#### Modyfikowanie osi

Domyślnie skala wszystkich osi liczbowych w aplikacji Insights jest liniowa. W przypadku diagramów punktowych, diagramów serii czasowych i diagramów liniowych skalę jednej lub większej liczby osi można zmienić na logarytmiczną. Skale logarytmiczne to skale nieliniowe, których można używać do wyświetlania zestawów danych o dużych zakresach wartości. Skala logarytmiczna pozwala wyświetlać dane w sposób bardziej poręczny dzięki użyciu logarytmicznych rzędów wielkości. Domyślnie w aplikacji Insights używana jest skala logarytmiczna oparta na logarytmach dziesiętnych. Zmiana skali osi nie powoduje zmiany wartości danych, a jedynie sposób, w jaki są one wyświetlane.

Skalę osi można zmienić, klikając oś i wybierając opcję **Liniowa** lub **Logarytmiczna**.

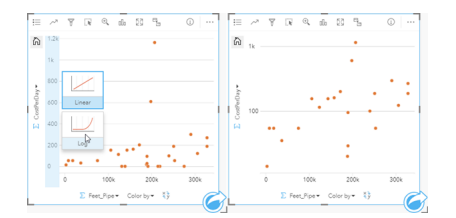

Po lewej — zmiana skali osi y na logarytmiczną przez kliknięcie osi i wybór skali logarytmicznej. Po prawej — diagram punktowy, w którym skala osi x jest liniowa, a skala osi y jest logarytmiczna.

Nazwy pól domyślnie są używane jako etykiety osi. Aby zmienić etykiety osi, wykonaj następujące czynności:

- 1. Kliknij przycisk **Więcej** .
- 2. Kliknij przycisk **Edytuj etykiety** in the repository.

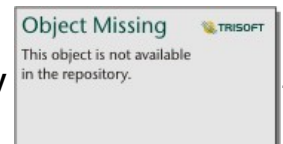

- 3. Kliknij etykietę, aby wyróżnić tekst.
- 4. Wpisz nową etykietę osi.
- 5. Naciśnij na klawiaturze klawisz Enter lub Return, aby zmiany odniosły skutek.

## Zmiana opcji warstwy

Dostęp do panelu **Opcje warstwy** można uzyskać, klikając przycisk **Legenda**. Opcje i karty dostępne na panelu **Opcje warstwy** zależą od typu diagramu i bieżącego stylu.

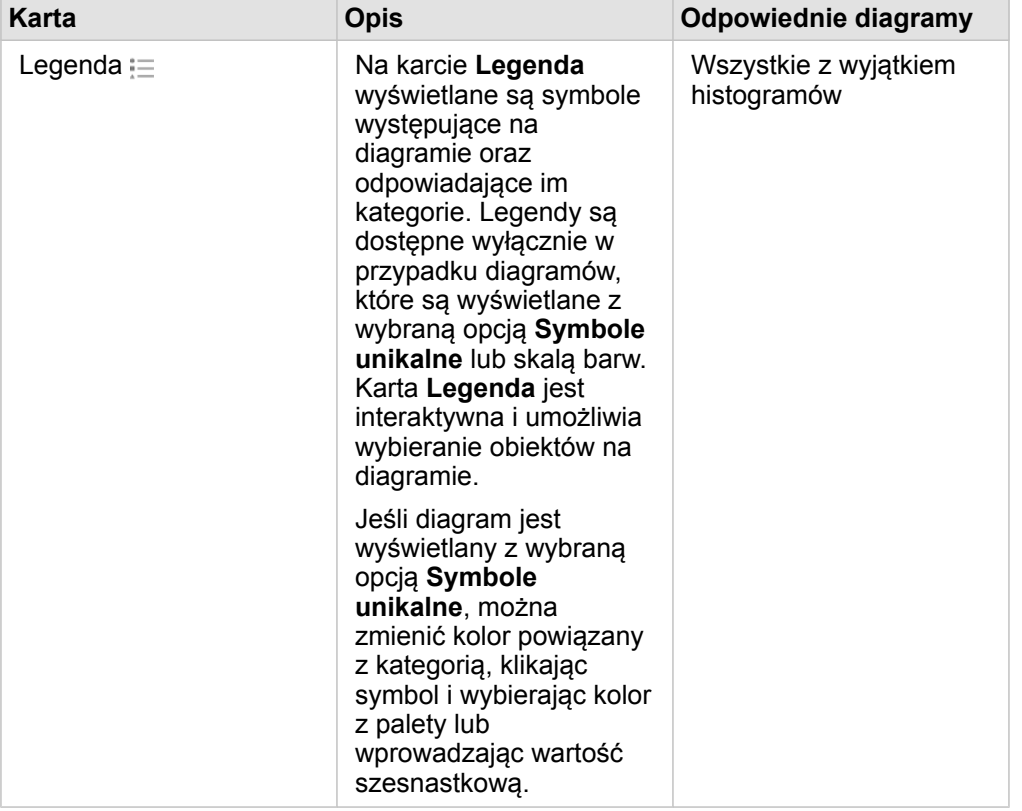

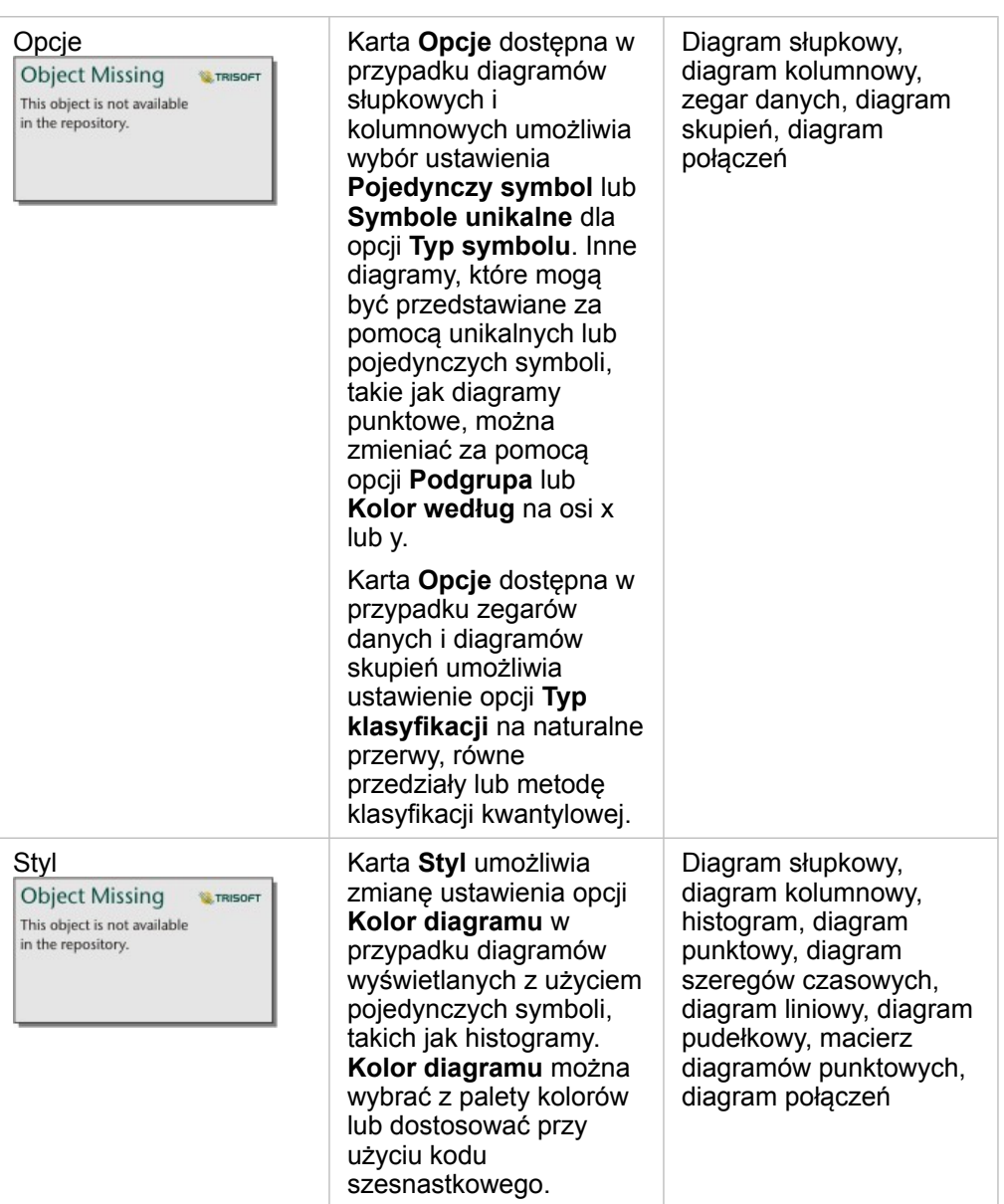

#### Kopiowanie diagramu

Kartę diagramu można zduplikować na stronie, aktywując kartę (karta jest aktywna, gdy jest widoczny przycisk **Działanie**

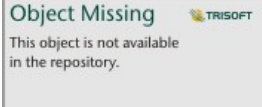

) i używając kombinacji klawiszy Ctrl+C w celu skopiowania karty oraz Ctrl+V w celu wklejenia jej na

stronie.

**Notatka:** Duplikowanie kart przy użyciu metody kopiowania i wklejania nie jest obsługiwane w przypadku przeglądarki Microsoft Internet Explorer. Listę przeglądarek, których można użyć, zawarto w temacie [Obsługiwane przeglądarki](#page-394-0).

Kartę diagramu można skopiować na inną stronę, przeciągając ją na kartę **Nowa strona** + lub na istniejącą stronę. W

momencie kopiowania diagramu na nową stronę zostanie skopiowany również zestaw danych, w razie konieczności razem ze wszystkimi procesami służącymi do utworzenia diagramu. Zestaw danych nie zostanie skopiowany, jeśli istnieje on już na nowej stronie, chyba że jeden z zestawów danych zawiera filtr zestawu danych, [pole obliczane](#page-85-0) lub pole lokalizacji utworzone przez [włączanie lokalizacji.](#page-105-0)

# <span id="page-190-0"></span>Tworzenie i używanie diagramu słupkowego

Diagram słupkowy tworzy się, wyświetlając pole znakowe na osi y oraz licznik, pole liczbowe lub pole wskaźnika/ współczynnika na osi x. Długości pasków reprezentują wartości poszczególnych kategorii.

Diagramy słupkowe umożliwiają uzyskanie odpowiedzi na takie pytania dotyczące danych, jak: Jaki jest rozkład lub jakie są sumy wartości liczbowych według kategorii? W jaki sposób dane są uszeregowane?

# Przykłady

Firma ubezpieczeniowa analizuje typy polis, które ma w swojej ofercie, porównując je z wynikami niedawno zakończonego badania rynku. Pierwszym etapem analizy jest określenie łącznej wartości polis należących do poszczególnych klas. Diagram słupkowy umożliwia wyświetlenie sumy ubezpieczonej wartości (total insured value, TIV) dla każdej klasy polisy.

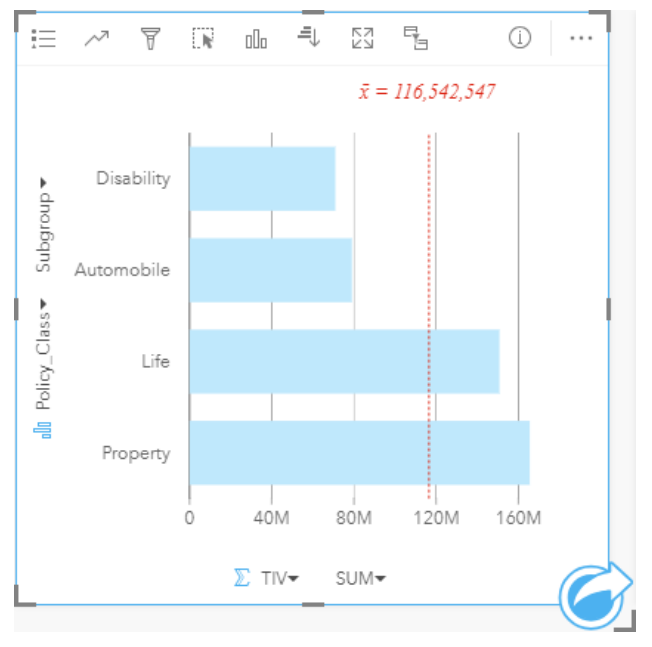

Powyższy diagram słupkowy przedstawia sumę wartości TIV dla każdej kategorii polisy ubezpieczeniowej: Disability (Utrata możliwości pracy), Life (Na życie), Automobile (Komunikacyjna) i Property (Majątkowa). Gdy diagram jest posortowany w porządku rosnącym, dobrze widoczne są największe i najmniejsze wartości.

Firma ubezpieczeniowa jest szczególnie zainteresowana rozwojem swojej działalności w pięciu konkretnych miastach. Pole **Podgrupa** umożliwia porównanie wartości TIV (sumy ubezpieczonej wartości) dla każdej klasy polisy w tych miastach.

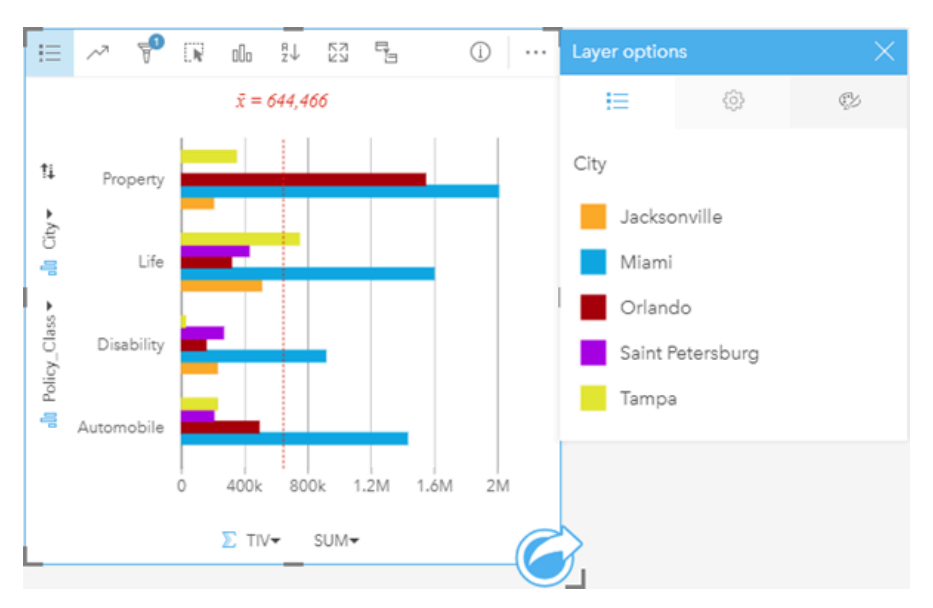

Powyższy zgrupowany diagram słupkowy ilustruje rozkład podgrup dla każdej kategorii. Wartości Policy Class (Property, Life, Disability i Automobile) (Majątkowa, Na życie, Utrata możliwości pracy i Komunikacyjna) są podzielone na podgrupy, które za pomocą pasków w różnych kolorach reprezentują poszczególne miasta uwzględnione w filtrze karty.

### Tworzenie diagramu słupkowego

Aby utworzyć diagram słupkowy, wykonaj poniższe czynności:

- 1. Wybierz jedną z następujących opcji danych:
	- Jedno lub dwa pola znakowe *ili*
	- Jedno lub dwa pola znakowe  $_{\text{min}}$  i dodatkowo pole liczbowe  $\sum$  badź pole wskaźnika/współczynnika  $\frac{n}{4}$

**Notatka:** Jeśli nie zostanie wybrane pole liczbowe lub wskaźnika/współczynnika, dane zostaną zagregowane i zostanie wyświetlona liczba.

- 2. Utwórz diagram słupkowy, wykonując poniższe czynności:
	- a. Przeciągnij wybrane pola do nowej karty.
	- b. Umieść wskaźnik myszy nad strefą upuszczania **Diagram**.
	- c. Upuść wybrane pola na obszar **Diagram słupkowy**.
- **Wskazówka:** Diagramy można utworzyć, korzystając z menu **Diagram** nad panelem danych lub przycisku **Typ wizualizacji** na istniejącej karcie. W przypadku menu **Diagram** zostaną włączone tylko diagramy zgodne z wyborem danych. W przypadku menu **Typ wizualizacji** zostaną wyświetlone tylko zgodne wizualizacje (w tym mapy, diagramy lub tabele).

#### Tworzenie skumulowanego diagramu słupkowego

Aby utworzyć skumulowany diagram słupkowy, wykonaj poniższe czynności:

- 1. Wybierz jedną z następujących opcji danych:
	- Dwa pola znakowe **II**

• Dwa pola znakowe  $_{\text{all}}$  i dodatkowo pole liczbowe  $\sum$  bądź pole wskaźnika/współczynnika  $\frac{B}{A}$ 

**Notatka:** Jeśli nie zostanie wybrane pole liczbowe lub wskaźnika/współczynnika, dane zostaną zagregowane i zostanie wyświetlona liczba.

- 2. Utwórz skumulowany diagram słupkowy, wykonując poniższe czynności:
	- a. Przeciągnij wybrane pola do nowej karty.
	- b. Umieść wskaźnik myszy nad strefą upuszczania **Diagram**.
	- c. Upuść wybrane pola na obszar **Skumulowany diagram słupkowy**.
- **Wskazówka:** Diagramy można utworzyć, korzystając z menu **Diagram** nad panelem danych lub przycisku **Typ wizualizacji** na istniejącej karcie. W przypadku menu **Diagram** zostaną włączone tylko diagramy zgodne z wyborem danych. W przypadku menu **Typ wizualizacji** zostaną wyświetlone tylko zgodne wizualizacje (w tym mapy, diagramy lub tabele).

#### Uwagi dotyczące korzystania

Przycisk **Legenda** umożliwia zmianę ustawienia właściwości **Typ symbolu** na **Pojedynczy symbol** lub **Symbole unikalne**. **Kolor diagramu** można zmienić, jeśli wartością właściwości **Typ symbolu** jest Pojedynczy symbol. Jeśli używane są symbole unikalne, **Legenda** umożliwia wybór danych na diagramie słupkowym. Aby zmienić kolor powiązany z kategorią, kliknij symbol i wybierz kolor z palety lub wprowadź wartość szesnastkową.

Wartości słupków mogą symbolizować liczby obiektów w poszczególnych kategoriach na osi y lub pola liczbowe bądź pola wskaźnika/współczynnika. Jeśli używane jest pole, wartości słupków można obliczać jako sumy bądź wartości minimalne, maksymalne albo średnie pól dla każdej kategorii.

Na osi y można wybrać opcjonalne pole **Podgrupa**. Pole **Podgrupa** musi być polem znakowym. Jest ono używane do dzielenia poszczególnych kategorii na osi y na podkategorie. Istnieje również możliwość przełączenia się ze zgrupowanego diagramu słupkowego na skumulowany diagram słupkowy za pomocą przycisku **Diagram słupkowy** .

**Wskazówka:** Styl powiązanych map dobrze jest określać przy użyciu tego samego pola, którego użyto do grupowania diagramu słupkowego. W przypadku manipulacji diagramem lub mapą jednocześnie widoczne są wzorce związane z kategoriami oraz przestrzenne.

**Przycisk Statystyki diagramu** <sub>ko</sub> umożliwia wyświetlanie średniej, mediany, górnego kwartyla, dolnego kwartyla lub wartości niestandardowej.

Przycisk Sortuj <sup>a</sup>l umożliwia sortowanie danych związanych z kategoriami rosnąco albo malejąco według zmiennej liczbowej lub alfabetycznie.

Przycisk **Typ wizualizacji** <sub>Ill</sub> umożliwia bezpośrednie przełączanie między diagramem słupkowym, a innymi wizualizacjami, takimi jak [mapa unikalnych wartości](#page-155-0), [tabela podsumowania,](#page-243-0) [diagram bąbelkowy](#page-214-0) lub [diagram liniowy.](#page-216-0)

Przy tworzeniu diagramu słupkowego do panelu danych zostanie dodany wynikowy zestaw danych **zachowierający pola** znakowe i pola liczbowe wykorzystywane do utworzenia tego diagramu. Wynikowy zestaw danych może być wykorzystany do

Object Missing **W.TRISOFT** 

znajdowania odpowiedzi za pomocą analizy nieprzestrzennej przy użyciu przycisku **Działanie** https://this.object.is.not.available

# <span id="page-194-0"></span>Tworzenie i używanie diagramu kolumnowego

Diagram kolumnowy tworzy się, wyświetlając pole znakowe na osi x oraz licznik, pole liczbowe lub pole wskaźnika/ współczynnika na osi y. Wysokości kolumn reprezentują wartości poszczególnych kategorii. Diagramy kolumnowe mogą także używać podgrup, przyjmując postać zgrupowanych i skumulowanych diagramów kolumnowych umożliwiających dokonywanie porównań między kategoriami i w ramach kategorii.

Diagramy kolumnowe umożliwiają uzyskanie odpowiedzi na takie pytania dotyczące danych, jak: Jaki jest rozkład lub jakie są sumy wartości liczbowych według kategorii? W jaki sposób dane są uszeregowane?

## Przykłady

Firma ubezpieczeniowa analizuje typy polis, które ma w swojej ofercie, porównując je z wynikami niedawno zakończonego badania rynku. Pierwszym etapem analizy jest określenie łącznej wartości polis należących do poszczególnych klas. Diagram kolumnowy umożliwia wyświetlenie sumy ubezpieczonej wartości (total insured value, TIV) dla każdej klasy polisy.

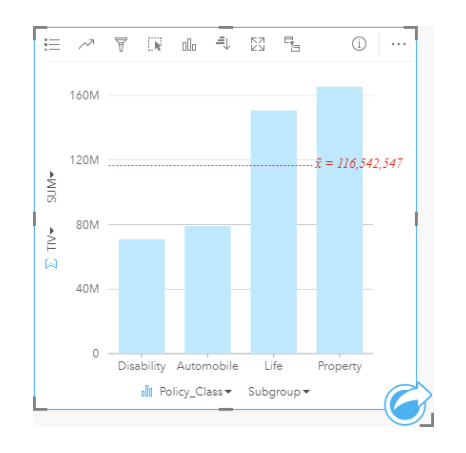

Powyższy diagram kolumnowy przedstawia sumę wartości TIV dla każdej kategorii polisy ubezpieczeniowej: Disability (Utrata możliwości pracy), Life (Na życie), Automobile (Komunikacyjna) i Property (Majątkowa). Gdy diagram jest posortowany w porządku rosnącym, dobrze widoczne są największe i najmniejsze wartości.

Firma ubezpieczeniowa jest szczególnie zainteresowana rozwojem swojej działalności w pięciu konkretnych miastach. Pole Podgrupa umożliwia porównanie sumy ubezpieczonej wartości dla każdej klasy polisy w tych miastach.

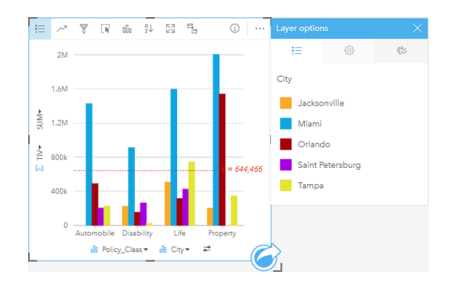

Powyższy diagram kolumnowy ilustruje rozkład podgrup dla każdej kategorii. Wartości Policy\_Class (Property, Life, Disability i Automobile) (Majątkowa, Na życie, Utrata możliwości pracy i Komunikacyjna) są podzielone na podgrupy, które za pomocą kolumn w różnych kolorach reprezentują poszczególne miasta. Te same zmienne mogą zostać także wyświetlone w postaci skumulowanego diagramu kolumnowego, jak przedstawiono poniżej:

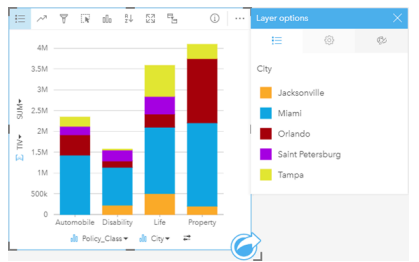

#### Tworzenie diagramu kolumnowego

Aby utworzyć diagram kolumnowy, wykonaj poniższe czynności:

- 1. Wybierz jedną z następujących opcji danych:
	- Jedno lub dwa pola znakowe **.**
	- Jedno lub dwa pola znakowe  $_{\text{diff}}$  i dodatkowo pole liczbowe  $\sum$  bądź pole wskaźnika/współczynnika  $\frac{B}{A}$

**Notatka:** Jeśli nie zostanie wybrane pole liczbowe lub wskaźnika/współczynnika, dane zostaną zagregowane i zostanie wyświetlona liczba.

- 2. Utwórz diagram kolumnowy, wykonując poniższe czynności:
	- a. Przeciągnij wybrane pola do nowej karty.
	- b. Umieść wskaźnik myszy nad strefą upuszczania **Diagram**.
	- c. Upuść wybrane pola na obszar **Diagram kolumnowy**.
- Wskazówka: Przeciągnij pasujące pole znakowe z drugiego zestawu danych do swojego diagramu kolumnowego, aby utworzyć [diagram łączony](#page-240-0).
- **Wskazówka:** Diagramy można utworzyć, korzystając z menu **Diagram** nad panelem danych lub przycisku **Typ wizualizacji** na istniejącej karcie. W przypadku menu **Diagram** zostaną włączone tylko diagramy zgodne z wyborem danych. W przypadku menu **Typ wizualizacji** zostaną wyświetlone tylko zgodne wizualizacje (w tym mapy, diagramy lub tabele).

#### Tworzenie skumulowanego diagramu kolumnowego

Aby utworzyć skumulowany diagram kolumnowy, wykonaj poniższe czynności:

- 1. Wybierz jedną z następujących kombinacji danych:
	- Dwa pola znakowe **II**
	- Dwa pola znakowe  $_{\text{all}}$  i dodatkowo pole liczbowe  $\Sigma$  bądź pole wskaźnika/współczynnika  $\frac{B}{A}$

**Notatka:** Jeśli nie zostanie wybrane pole liczbowe lub wskaźnika/współczynnika, dane zostaną zagregowane i zostanie wyświetlona liczba.

- 2. Utwórz skumulowany diagram kolumnowy, wykonując poniższe czynności:
	- a. Przeciągnij wybrane pola do nowej karty.
	- b. Umieść wskaźnik myszy nad strefą upuszczania **Diagram**.
- c. Upuść wybrane pola na obszar **Skumulowany diagram kolumnowy**.
- **Wskazówka:** Diagramy można utworzyć, korzystając z menu **Diagram** nad panelem danych lub przycisku **Typ wizualizacji** na istniejącej karcie. W przypadku menu **Diagram** zostaną włączone tylko diagramy zgodne z wyborem danych. W przypadku menu **Typ wizualizacji** zostaną wyświetlone tylko zgodne wizualizacje (w tym mapy, diagramy lub tabele).

#### Uwagi dotyczące korzystania

Przycisk **Legenda** umożliwia zmianę ustawienia właściwości **Typ symbolu** na **Pojedynczy symbol** lub **Symbole unikalne**. **Kolor diagramu** można zmienić, jeśli wartością właściwości **Typ symbolu** jest Pojedynczy symbol. Jeśli używane są symbole unikalne, legenda umożliwia wybór danych na diagramie kolumnowym. Aby zmienić kolor powiązany z kategorią, kliknij symbol i wybierz kolor z palety lub wprowadź wartość szesnastkową.

Wartości kolumn mogą symbolizować liczby obiektów w poszczególnych kategoriach na osi x lub pola liczbowe bądź pola wskaźnika/współczynnika. Jeśli używane jest pole, wartości kolumn można obliczać jako sumy bądź wartości minimalne, maksymalne albo średnie pól dla każdej kategorii.

Na osi x można wybrać opcjonalne pole Podgrupa. Pole Podgrupa musi być polem znakowym. Jest ono używane do dzielenia poszczególnych kategorii na osi x na podkategorie. Istnieje również możliwość przełączenia się ze zgrupowanego diagramu słupkowego na skumulowany diagram słupkowy za pomocą przycisku **Diagram słupkowy** .

**Wskazówka:** Styl powiązanych map dobrze jest określać przy użyciu tego samego pola, którego użyto jako podgrupy na diagramie kolumnowym. W przypadku manipulacji diagramem lub mapą jednocześnie widoczne są wzorce związane z kategoriami oraz przestrzenne.

Przycisk Statystyki diagramu <sub>c</sub> umożliwia wyświetlanie średniej, mediany, górnego kwartyla, dolnego kwartyla lub wartości niestandardowej.

Przycisk **Sortuj** umożliwia sortowanie danych związanych z kategoriami rosnąco albo malejąco według zmiennej liczbowej lub alfabetycznie.

Przycisk **Typ wizualizacji** umożliwia bezpośrednie przełączanie między diagramem kolumnowym, a innymi wizualizacjami, takimi jak [mapa unikalnych wartości](#page-155-0), [tabela podsumowania,](#page-243-0) [mapa drzewa](#page-211-0) lub [diagram pierścieniowy](#page-197-0).

Przy tworzeniu diagramu kolumnowego do panelu danych zostanie dodany wynikowy zestaw danych E zawierający pola znakowe i pola liczbowe wykorzystywane do utworzenia tego diagramu. Wynikowy zestaw danych może być wykorzystany do

znajdowania odpowiedzi za pomocą analizy nieprzestrzennej przy użyciu przycisku Działanie in the repository.

**Object Missing** 

This object is not available

**W.TRISOFT** 

# <span id="page-197-0"></span>Tworzenie i używanie diagramu pierścieniowego

Diagramy pierścieniowe umożliwiają przedstawienie proporcji występujących między danymi związanymi z kategoriami rozmiar każdej części reprezentuje udział danej kategorii w wartości łącznej. Diagram pierścieniowy tworzy się za pomocą pola znakowego oraz liczby obiektów, pola liczbowego lub pola wskaźnika/współczynnika.

Diagramy pierścieniowe umożliwiają uzyskanie odpowiedzi na takie pytania dotyczące danych, jak: Jaki jest udział poszczególnych kategorii w wartości łącznej?

### Przykład

Firma ubezpieczeniowa analizuje typy polis, które ma w swojej ofercie, porównując je z wynikami niedawno zakończonego badania rynku. Etapem analizy jest porównanie łącznej wartości polis należących do poszczególnych klas. Diagram pierścieniowy umożliwia wyświetlenie udziału sumy ubezpieczonej wartości (total insured value, TIV) dla każdej klasy polisy.

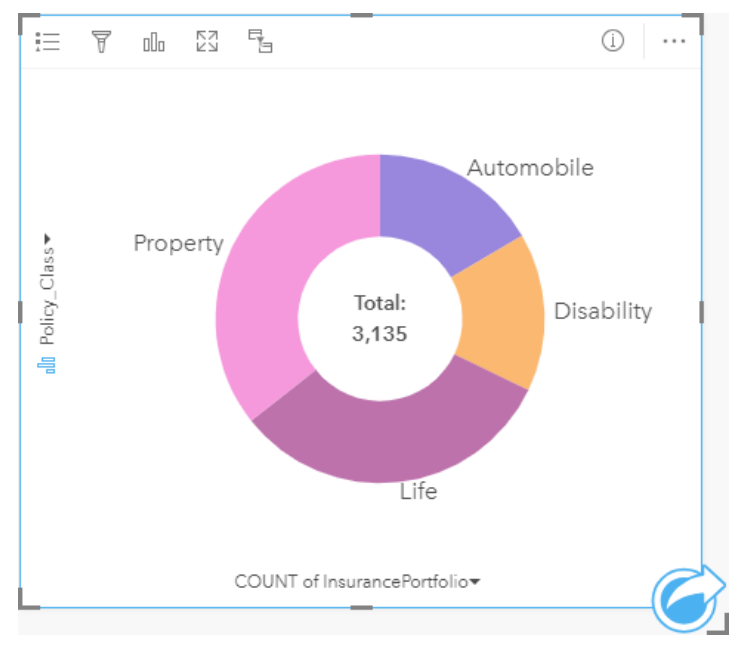

Powyższy diagram pierścieniowy udostępnia wizualną reprezentację wszystkich klas polis. Suma ubezpieczonej wartości znajduje się w środku.

## Tworzenie diagramu pierścieniowego

Aby utworzyć diagram pierścieniowy, wykonaj poniższe czynności:

- 1. Wybierz jedną z następujących opcji danych:
	- Pole znakowe **ili**
	- Pole znakowe  $_{\text{diff}}$  i dodatkowo pole liczbowe  $\sum$  bądź pole wskaźnika/współczynnika  $\frac{n}{\sqrt{n}}$
	- **Notatka:** Jeśli nie zostanie wybrane pole liczbowe lub wskaźnika/współczynnika, dane zostaną zagregowane i zostanie wyświetlona liczba.
- 2. Utwórz diagram pierścieniowy, wykonując poniższe czynności:
	- a. Przeciągnij wybrane pola do nowej karty.
- b. Umieść wskaźnik myszy nad strefą upuszczania **Diagram**.
- c. Upuść wybrane pola na obszar **Diagram pierścieniowy**.
- **Wskazówka:** Diagramy można utworzyć, korzystając z menu **Diagram** nad panelem danych lub przycisku **Typ wizualizacji** na istniejącej karcie. W przypadku menu **Diagram** zostaną włączone tylko diagramy zgodne z wyborem danych. W przypadku menu **Typ wizualizacji** zostaną wyświetlone tylko zgodne wizualizacje (w tym mapy, diagramy lub tabele).

#### Uwagi dotyczące korzystania

Diagramy pierścieniowe są przedstawiane za pomocą symboli unikalnych. Przycisk Legenda i= umożliwia wyświetlanie kategorii i odpowiadających im kolorów, jak również wybieranie obiektów na diagramie. Aby zmienić kolor powiązany z kategorią, kliknij symbol i wybierz kolor z palety lub wprowadź wartość szesnastkową.

Każdy element na diagramie pierścieniowym reprezentuje liczbę obiektów w danej kategorii albo sumę pola liczbowego lub pola wskaźnika/współczynnika. Suma liczb lub wartości w określonym polu jest wyświetlana w środku diagramu pierścieniowego.

Przycisk **Typ wizualizacji** nn umożliwia bezpośrednie przełączanie miedzy diagramem pierścieniowym, a innymi wizualizacjami, takimi jak [mapa unikalnych wartości,](#page-155-0) [tabela podsumowania](#page-243-0), [diagram słupkowy](#page-190-0) lub [mapa drzewa.](#page-211-0)

Przy tworzeniu diagramu pierścieniowego do panelu danych (Panel danych) zostanie dodany wynikowy zestaw danych zawierający pola znakowe i pola liczbowe wykorzystywane do utworzenia tego diagramu. Wynikowy zestaw danych może być wykorzystany do znajdowania odpowiedzi za pomocą analizy nieprzestrzennej przy użyciu przycisku **Działanie**

**Object Missing W.TRISOFT** This object is not available in the repository.

.

# <span id="page-199-0"></span>Tworzenie histogramu i korzystanie z niego

W histogramach dane liczbowe są agregowane w zakresach o równej szerokości, nazywanych koszami, a wyświetlane są częstości występowania wartości w poszczególnych koszach. Histogram tworzy się przy użyciu pojedynczego pola liczbowego lub wskaźnika/współczynnika.

Histogramy umożliwiają uzyskanie odpowiedzi na takie pytania dotyczące danych, jak: Jaki jest rozkład wartości liczbowych i częstotliwość ich występowania w zestawie danych? Czy istnieją wartości odstające?

### Przykład

Pozarządowa instytucja prozdrowotna bada wskaźniki otyłości młodzieży mieszkającej w Stanach Zjednoczonych. Histogram częstotliwości występowania otyłości wśród młodych ludzi w poszczególnych stanach można wykorzystać do określenia rozkładu wskaźników otyłości, w tym najbardziej i najmniej typowych częstotliwości oraz ich ogólny zakres.

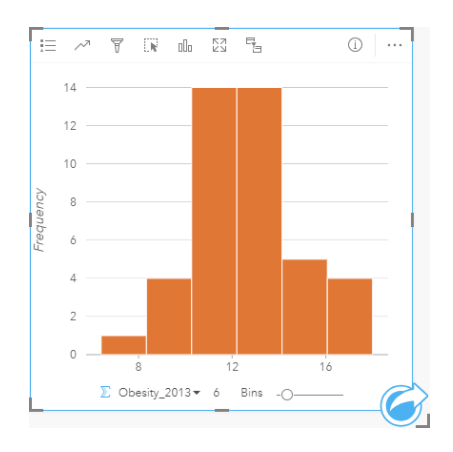

Powyższy histogram przedstawia rozkład normalny i wskazuje, że najczęściej występują wskaźniki w zakresie między 10, a 14 procent.

Zwiększanie lub zmniejszanie liczby koszy może mieć wpływ na sposób analizowania danych. Same dane nie ulegają zmianie, ale ich wygląd może się zmieniać. Jest ważne, aby wybrać odpowiednią liczbę koszy dla posiadanych danych, aby nie doprowadzić do błędnej interpretacji występujących wzorców. Zbyt mała liczba koszy może ukryć ważne wzorce, a zbyt duża może spowodować, że niewielkie, ale oczekiwane, wahania będą sprawiać wrażenie istotnych. Na poniższym rysunku przedstawiono przykład odpowiedniej liczby koszy dla danych. Każdy kosz obejmuje zakres o wielkości około jednego procenta, a dane można badać z większą szczegółowością, co pozwala dostrzec wzorce, które nie są widoczne w przypadku użycia sześciu koszy. W tym przypadku wyłaniający się wzorzec reprezentuje rozkład normalny wokół wartości średniej z niewielkim, ale prawdopodobnie nieistotnym, przesunięciem w lewą stronę.

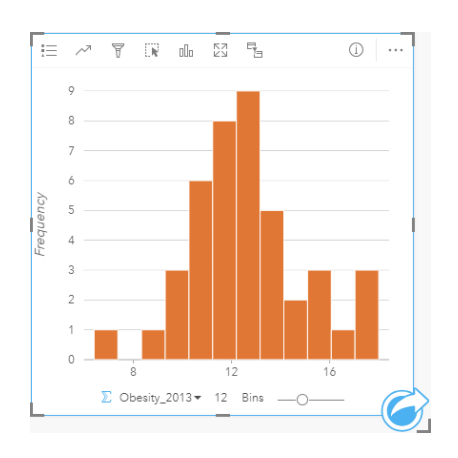

#### Tworzenie histogramu

Aby utworzyć histogram, wykonaj poniższe czynności:

- 1. Wybierz pole liczbowe bądź pole wskaźnika/współczynnika  $\frac{B}{B}$
- 2. Utwórz histogram, wykonując poniższe czynności:
	- a. Przeciągnij wybrane pola do nowej karty.
	- b. Umieść wskaźnik myszy nad strefą upuszczania **Diagram**.
	- c. Upuść wybrane pola na obszar **Histogram**.
- **Wskazówka:** Diagramy można utworzyć, korzystając z menu **Diagram** nad panelem danych lub przycisku **Typ wizualizacji** na istniejącej karcie. W przypadku menu **Diagram** zostaną włączone tylko diagramy zgodne z wyborem danych. W przypadku menu **Typ wizualizacji** zostaną wyświetlone tylko zgodne wizualizacje (w tym mapy, diagramy lub tabele).

Histogramy można także tworzyć za pomocą polecenia **Wyświetl histogram** dostępnego po kliknięciu przycisku **Działanie**

**Object Missing E** TRISOFT This object is not available in the repository.

w obszarze **Znajdź odpowiedzi** > **Jaki jest rozkład?**

#### Uwagi dotyczące korzystania

Histogramy są przedstawiane za pomocą pojedynczych wartości. Przycisk Legenda i= umożliwia zmianę ustawienia opcji **Kolor diagramu**, które będzie stosowane do wszystkich koszy.

Podczas tworzenia histogramu aplikacja Insights automatycznie wylicza odpowiednią liczbę koszy do wyświetlania danych. Istnieje możliwość zmiany liczby koszy za pomocą suwaka znajdującego się wzdłuż osi x lub przez kliknięcie liczby koszy i wprowadzenie nowej wartości.

Przycisk **Statystyki diagramu** umożliwia wyświetlenie średniej, mediany i rozkładu normalnego danych. Krzywa rozkładu normalnego reprezentuje oczekiwany rozkład losowej próbki danych ciągłych, w której najwyższa częstość wartości koncentruje się wokół wartości średniej i maleje w miarę zwiększania lub zmniejszania wartości w porównaniu do wartości średniej. Krzywa rozkładu normalnego jest przydatna przy określaniu, czy w danych występują pewne odchylenia (na przykład istnieje więcej niższych wartości) lub wartości odstające.

W tylnej części histogramu wyświetlane są następujące obliczone wartości: średnia, mediana, odchylenie standardowe, asymetria i kurtoza (uproszczona). Statystyki asymetria i kurtoza są opisane w poniższej tabeli:

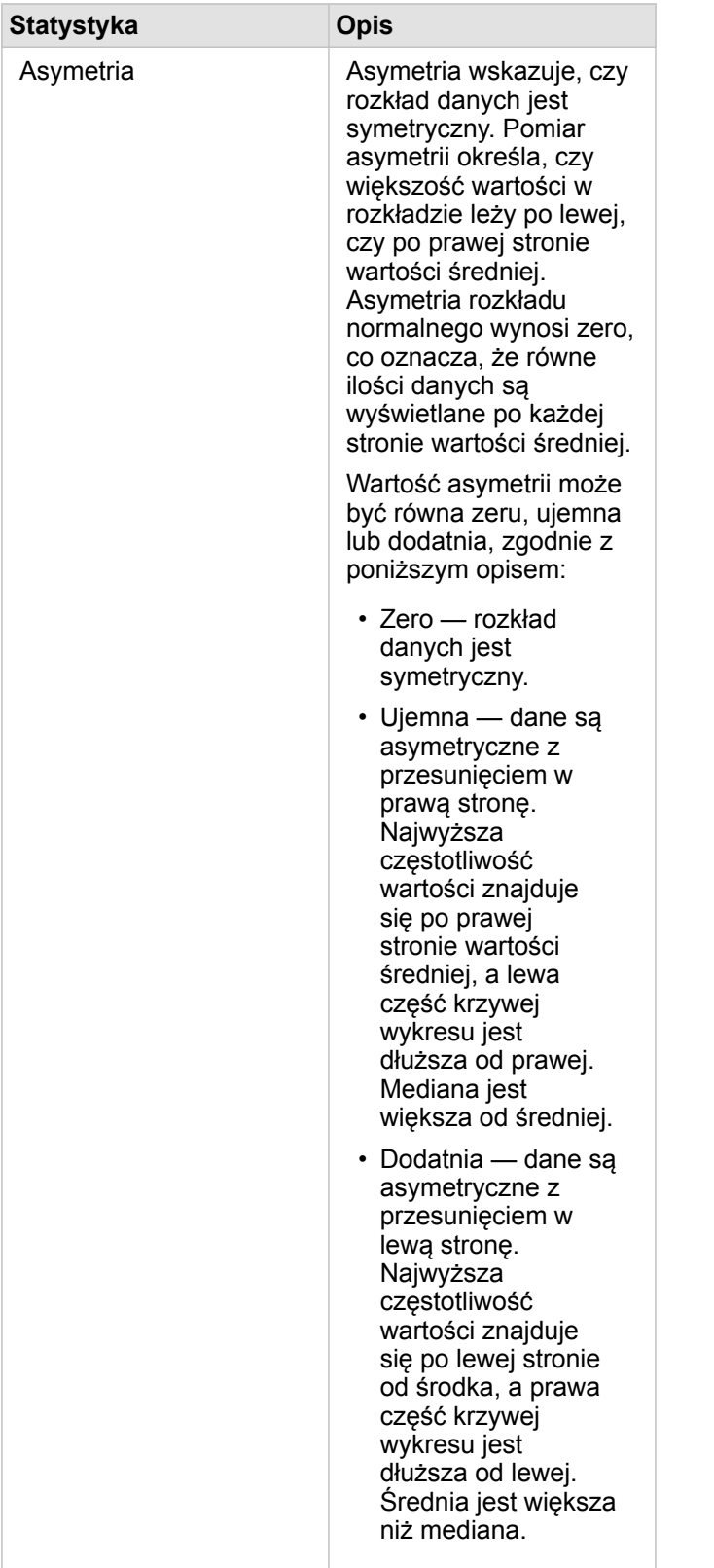

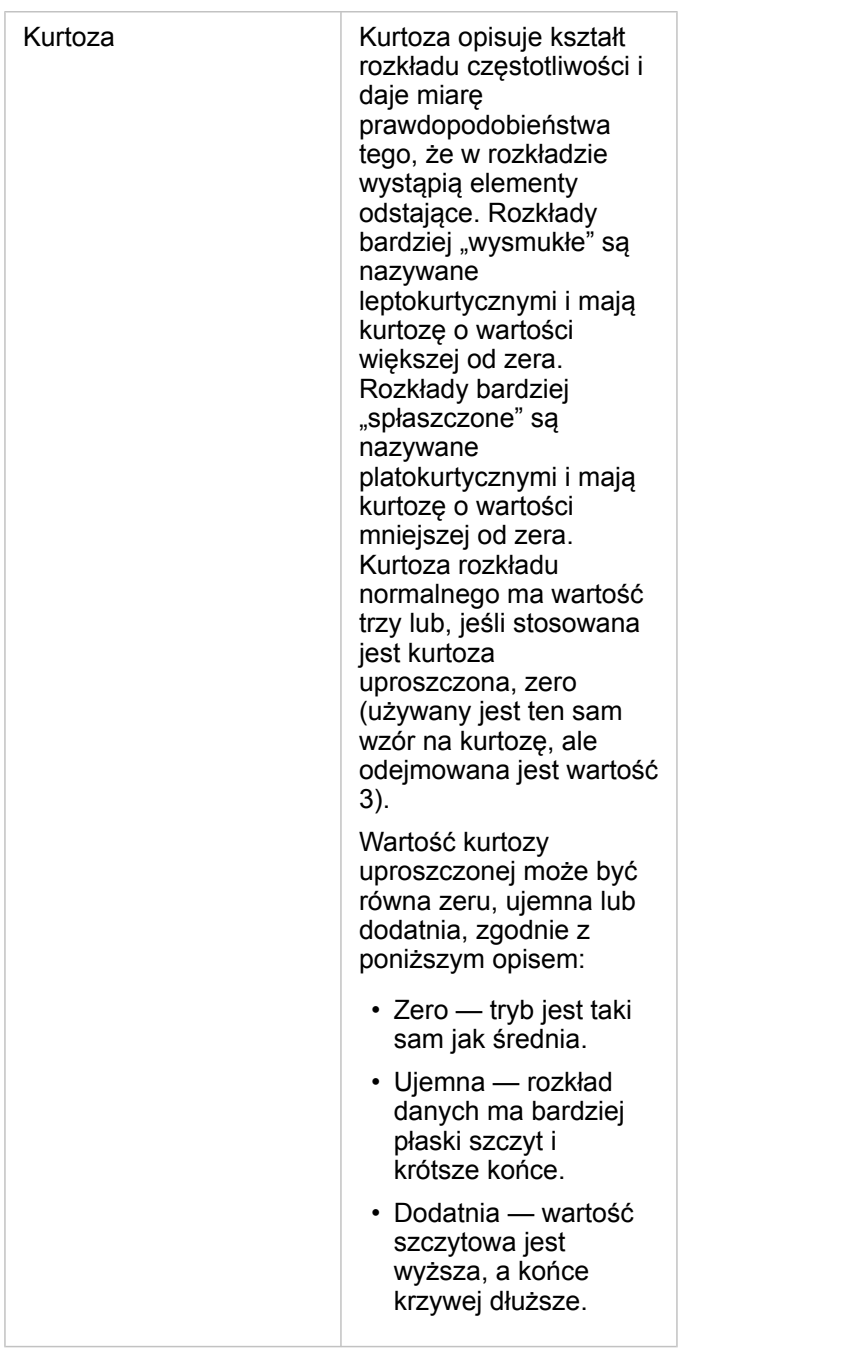

Przycisk **Typ wizualizacji** umożliwia bezpośrednie przełączanie między histogramem, a [mapą z symbolami](#page-172-0) [proporcjonalnymi](#page-172-0) lub [tabelą podsumowania.](#page-243-0)

# <span id="page-203-0"></span>Tworzenie i używanie diagramu punktowego

Diagramy punktowe służą do określania siły relacji między dwiema zmiennymi liczbowymi. Oś x reprezentuje zmienną niezależną, a oś y — zmienną zależną.

Diagramy punktowe umożliwiają uzyskiwanie odpowiedzi na takie pytania dotyczące danych, jak: Jaka relacja zachodzi między kilkoma zmiennymi? Jak jest rozpowszechniana? Gdzie są wartości odstające?

## Przykłady

#### Dwie zmienne

W Wydziale prac publicznych zauważono zwiększenie wycieków z wodociągów. Analitycy wydziału chcą wiedzieć, jaki wpływ na liczbę wycieków ma łączna długość rur w porównaniu do wpływu pewnych właściwości rur (takich ja ich wiek lub obwód). Na diagramie punktowym można przedstawić łączną liczbę wycieków w odniesieniu do łącznej długości rur w poszczególnych strefach.

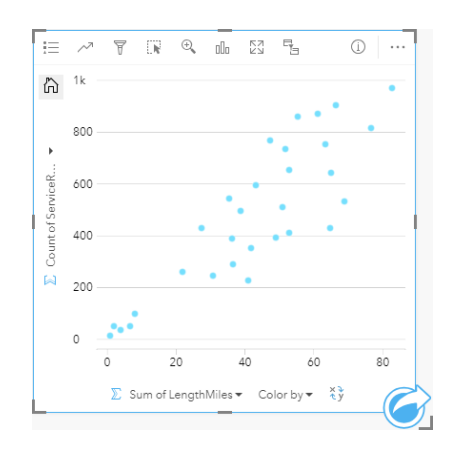

Analitycy Wydziału prac publicznych chcą także dowiedzieć się, czy istnieją różnice między rurami badanymi w różnych okresach roku. Opcja **Kolor według** umożliwia określanie stylu punktów za pomocą unikalnych kolorów dla każdej unikalnej wartości w określonym polu.

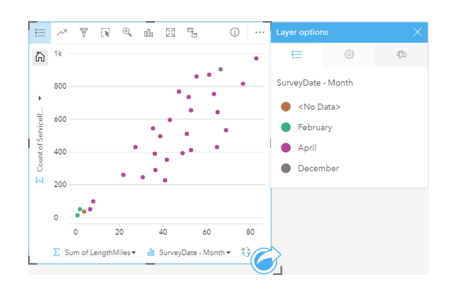

Z powyższego diagramu punktowego wynika, że badania rur są wykonywane najczęściej w kwietniu.

Na diagramie punktowym można przeprowadzić analizę regresji w celu szacowania siły i kierunku relacji między zmienną zależną i niezależną. Modele statystyczne są przedstawiane za pomocą linii prostej lub krzywej w zależności od wybranej statystyki diagramu. Można dodać wartość R2, aby określić miarę wpływu długości rur na liczbę wycieków.

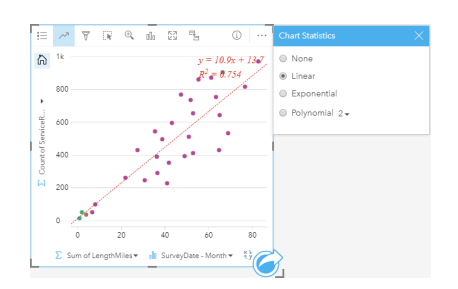

#### Dodanie trzeciej zmiennej

W Wydziale prac publicznych zauważono zwiększenie wycieków z wodociągów. Analitycy wydziału chcą wiedzieć, jaki wpływ na liczbę wycieków ma łączna długość rur w porównaniu do wpływu pewnych właściwości rur (takich ja ich wiek lub obwód). Chcą oni również wiedzieć, czy istnieje związek między liczbą wycieków lub długością rur, a dziennymi kosztami (z uwzględnieniem budowy, obsługi i napraw, jak również strat zasobów spowodowanych wyciekami). Do zobrazowania łącznej liczby wycieków w porównaniu do łącznej długości rur w każdej strefie, gdzie wielkości punktów reprezentują koszty dzienne, można użyć diagramu punktowego z symbolami proporcjonalnymi.

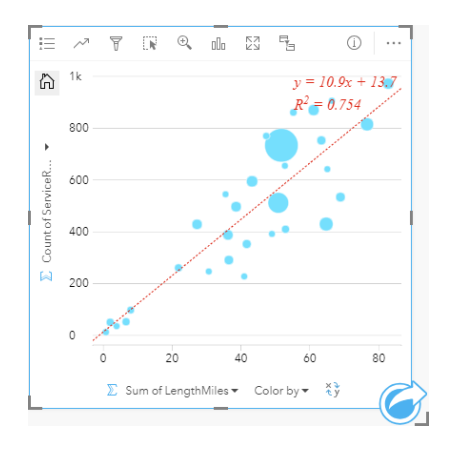

Wskazówka: Przeciągnij pole liczbowe na stronę i upuść je na diagram punktowy, aby umieścić na nim symbole stopniowane.

Analitycy Wydziału prac publicznych chcą także dowiedzieć się, czy istnieją różnice między rurami badanymi w różnych okresach roku. Opcja **Kolor według** umożliwia określanie stylu punktów za pomocą unikalnych kolorów dla każdej unikalnej wartości w określonym polu.

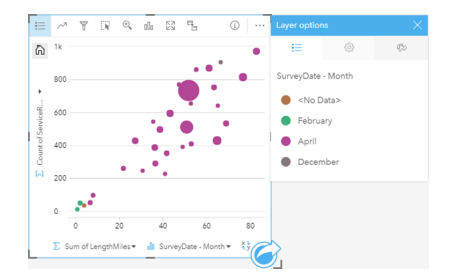

Z powyższego diagramu punktowego wynika, że badania rur są wykonywane najczęściej w kwietniu.

#### Tworzenie diagramu punktowego

Aby utworzyć diagram punktowy, wykonaj poniższe czynności:

- 1. Wybierz dwa pola liczbowe bądź pole wskaźnika/współczynnika  $\frac{B}{B}$ .
- 2. Utwórz diagram punktowy, wykonując poniższe czynności:
	- a. Przeciągnij wybrane pola do nowej karty.
	- b. Umieść wskaźnik myszy nad strefą upuszczania **Diagram**.
	- c. Upuść wybrane pola na obszar **Diagram punktowy**.
- **Wskazówka:** Diagramy można utworzyć, korzystając z menu **Diagram** nad panelem danych lub przycisku **Typ wizualizacji** na istniejącej karcie. W przypadku menu **Diagram** zostaną włączone tylko diagramy zgodne z wyborem danych. W przypadku menu **Typ wizualizacji** zostaną wyświetlone tylko zgodne wizualizacje (w tym mapy, diagramy lub tabele).

Diagramy punktowe można także tworzyć za pomocą polecenia **Wyświetl diagram punktowy** dostępnego po kliknięciu

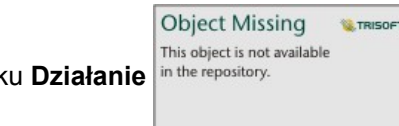

przycisku Działanie in the repository. **W** obszarze Znajdź odpowiedzi > Jakie występują powiązania?

#### Uwagi dotyczące korzystania

Domyślnie diagramy punktowe są przedstawiane za pomocą pojedynczego symbolu. Ustawienie opcji **Kolor diagramu** można zmienić przy użyciu przycisku Legenda <u>. </u> Można dodać pole znakowe do zmiennej Kolor według na osi x, aby zmienić diagram punktowy na **Symbole unikalne**. Jeśli używane są symbole unikalne, legenda umożliwia wybór danych na diagramie punktowym. Aby zmienić kolor powiązany z kategorią, kliknij symbol i wybierz kolor z palety lub wprowadź wartość szesnastkową.

Za pomocą przycisku **Statystyki diagramu** można dodać do diagramu punktowego linię najlepszego dopasowania . Linią najlepszego dopasowania może być krzywa **liniowa**, **wykładnicza** lub **wielomianowa**. Na diagramie zostaną także wyświetlone równanie linii najlepszego dopasowania oraz wartość R2.

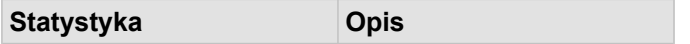

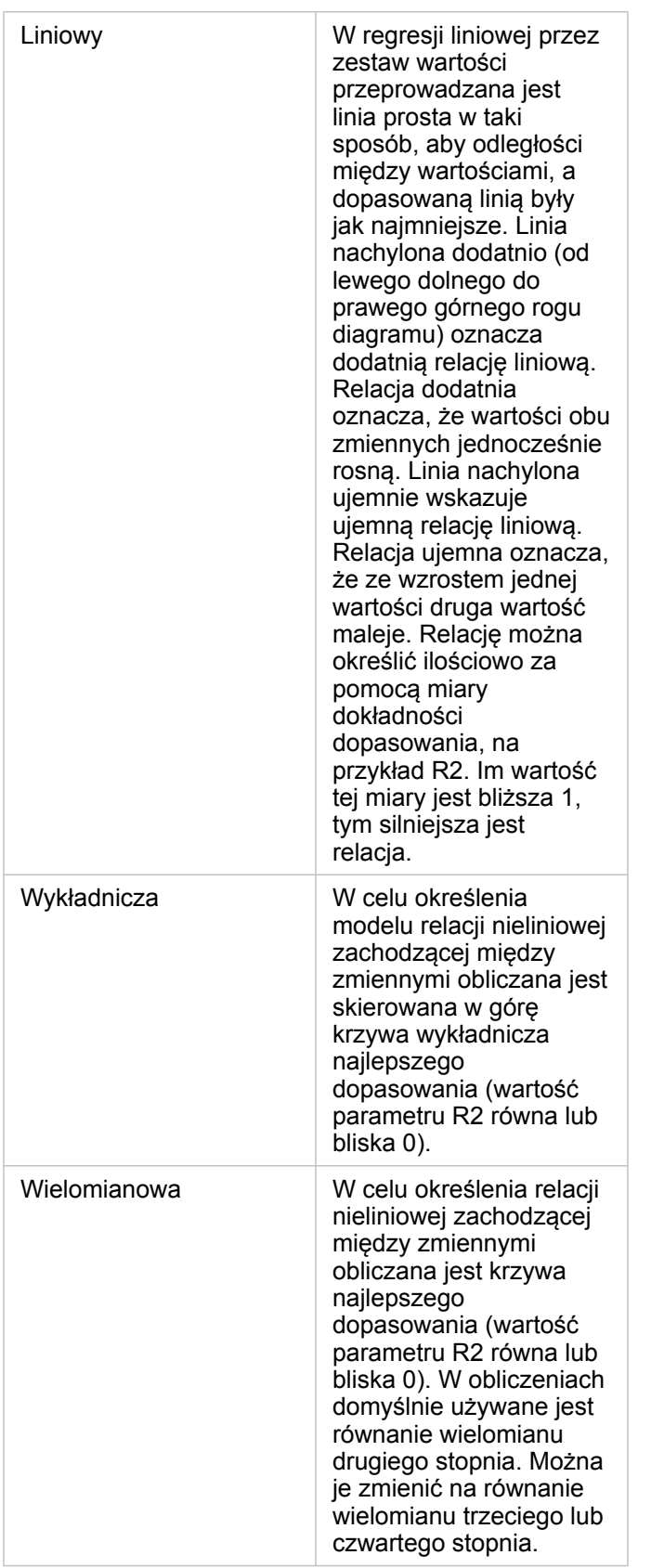

Istnieje możliwość dodania trzeciej zmiennej liczbowej lub zmiennej wskaźnika/współczynnika do diagramu punktowego przez zaznaczenie pola na panelu danych i przeciągnięcie go na istniejącą kartę diagramu punktowego. Wynikiem jest diagram punktowy z symbolami proporcjonalnymi, na którym rozmiary symboli punktowych reprezentują wartości trzeciej zmiennej.

Przycisk **Przestaw pola** ≠ umożliwia przełączanie zmiennych na osiach x i y.

Przycisk **Typ wizualizacji** umożliwia bezpośrednie przełączanie między diagramem punktowym, a [tabelą podsumowania](#page-243-0).

Kliknięcie osi x lub y pozwala zmienić skalę między **Liniową** i **Logarytmiczną**.

# <span id="page-208-0"></span>Tworzenie i używanie diagramu szeregów czasowych

Diagramy szeregów czasowych umożliwiają wizualizację trendów występujących w liczbach lub wartościach liczbowych. Ponieważ informacje o dacie i czasie to dane ciągłe, dla których można określić kategorie (wyrażone jako zakresy wartości), punkty są rysowane wzdłuż osi x i są łączone linią ciągłą. Brakujące dane są wyświetlane za pomocą linii przerywanej.

Diagramy szeregów czasowych umożliwiają uzyskanie odpowiedzi na takie pytania dotyczące danych, jak: Jak zmienia się trend w czasie?

### Przykład

Analityk kryminolog bada trendy przestępczości w swoim mieście w celu określenia, czy inicjatywy mające na celu zmniejszenie przestępczości były skuteczne. Analityk korzysta z diagramu szeregów czasowych i porównuje liczby zdarzeń na przestrzeni czasu do czasu realizacji programów zmniejszenia przestępczości.

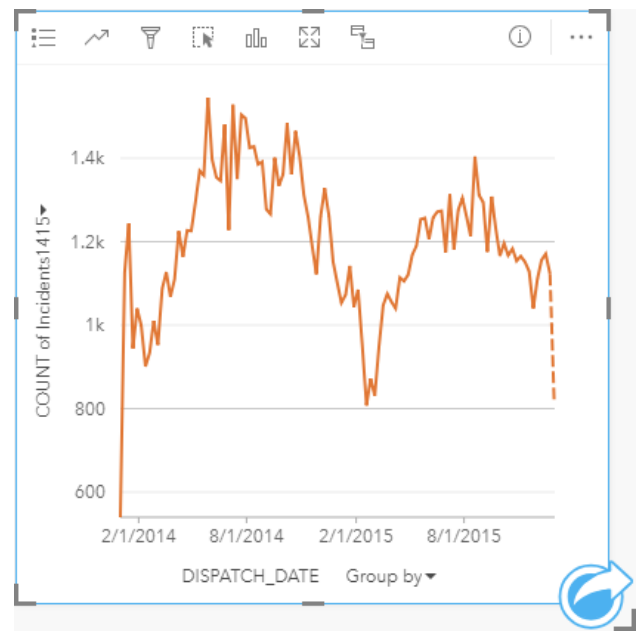

Powyższy diagram pokazuje maksymalną liczbę zdarzeń w okresie od maja 2014 roku do października 2014 roku i ponownie od maja 2015 roku do września 2015 roku. Liczba zdarzeń zmniejszyła się w lutym w latach 2014 i 2015. Jeśli w tych miesiącach był wdrażany program zmniejszenia przestępczości, można zakładać, że program okazał się skuteczny, ale tylko na pewien czas.

Analityk stwierdza, że sama tylko łączna liczba zdarzeń w ciągu dwóch lat nie daje pełnego obrazu. Utworzenie podgrup na diagramie szeregów czasowych według innego pola, na przykład rodzaju przestępstwa, może rzucić więcej światła na skuteczność programów w przypadku zdarzeń różnych typów.

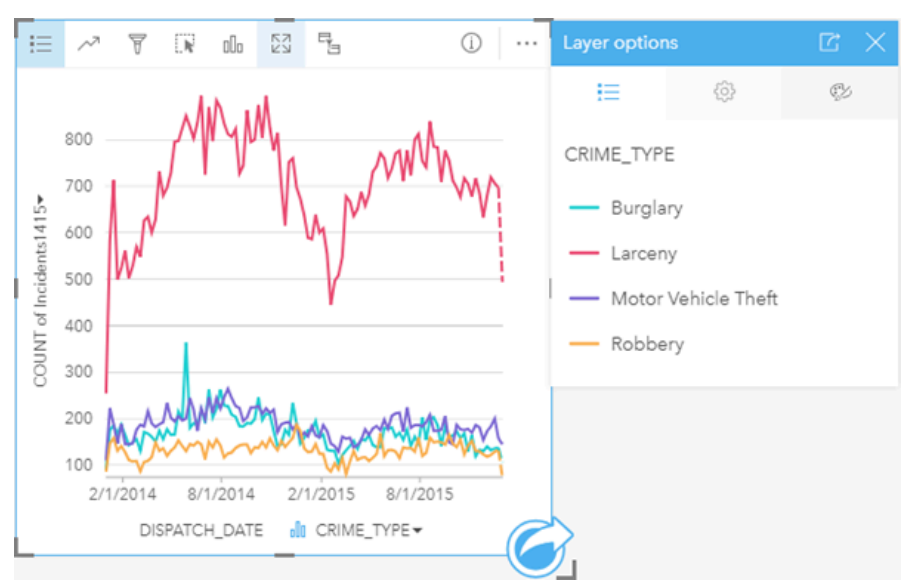

Powyższy zgrupowany diagram szeregów czasowych wskazuje, że większość zdarzeń należała do kategorii Larceny (kradzież). Liczba przypadków kradzieży wykazuje podobny rozkład jak przy niezgrupowanych szeregach czasowych. Inne typy zdarzeń, jak włamania, kradzieże pojazdów silnikowych i rabunki, wykazują względnie stały poziom na przestrzeni dwóch lat, z wyjątkiem szczytowej liczby włamań w maju 2015 roku. W oparciu o dane prezentowane na zgrupowanym diagramie szeregów czasowych analityk zaleci ukierunkowanie programu w celu zmniejszenia liczby kradzieży w mieście.

- **Notatka:** Podczas analizy zgrupowanego diagramu szeregów czasowych pomocne może być dodatkowe uwzględnienie następujących kart:
	- Powiązana mapa o stylu określonym przez to samo pole, którego użyto do grupowania diagramu szeregów czasowych, na przykład Dzień tygodnia. W przypadku manipulacji diagramem szeregów czasowych lub mapą jednocześnie widoczne są wzorce związane z kategoriami oraz czasowe i przestrzenne.
	- Powiązany diagram słupkowy wykorzystujący pole, którego użyto do grupowania diagramu szeregów czasowych. Można na nim wyświetlić najwyższe i najniższe wartości według podgrup diagramu.

#### Tworzenie diagramu szeregów czasowych

Aby utworzyć diagram szeregów czasowych, wykonaj poniższe czynności:

- 1. Wybierz jedną z następujących opcji danych:
	- Pole daty/czasu  $\odot$
	- Pole daty/czasu  $\odot$  i dodatkowo pole liczbowe  $\sum$  badź pole wskaźnika/współczynnika  $\frac{B}{A}$

**Notatka:** Jeśli nie zostanie wybrane pole liczbowe lub wskaźnika/współczynnika, dane zostaną zagregowane i zostanie wyświetlona liczba.

- 2. Utwórz diagram szeregów czasowych, wykonując poniższe czynności:
	- a. Przeciągnij wybrane pola do nowej karty.
	- b. Upuść wybrane pola na strefę upuszczania **Szeregi czasowe**.

**Wskazówka:** Diagramy można utworzyć, korzystając z menu **Diagram** nad panelem danych lub przycisku **Typ wizualizacji** na istniejącej karcie. W przypadku menu **Diagram** zostaną włączone tylko diagramy zgodne z wyborem danych. W przypadku menu **Typ wizualizacji** zostaną wyświetlone tylko zgodne wizualizacje (w tym mapy, diagramy lub tabele).

Diagramy szeregów czasowych można także tworzyć za pomocą polecenia **Szeregi czasowe** dostępnego po kliknięciu

Object Missing **WITRISOFT** This object is not available

przycisku Działanie in the repository. **Wycharzy Mullet and Australian Communisty Communisty Communisty Communisty** 

**Notatka:** Podczas przeciągania pola daty/czasu na stronę strefa upuszczania **Diagram** zostaje zastąpiona strefą upuszczania **Szeregi czasowe**. Zmiana wynika stąd, że diagram szeregów czasowych jest jedynym typem diagramu, który można utworzyć za pomocą pola daty/czasu.

#### Uwagi dotyczące korzystania

Domyślnie diagramy szeregów czasowych są przedstawiane za pomocą pojedynczego symbolu. Ustawienie opcji **Kolor** diagramu można zmienić przy użyciu przycisku Legenda : ... Można dodać pole znakowe do zmiennej Podgrupa na osi x, aby zmienić szeregi czasowe na **Symbole unikalne**. Zmienna Podgrupa musi być polem znakowym. Jest ona używana do dzielenia szeregów czasowych na podkategorie. Jeśli używane są symbole unikalne, legenda umożliwia wybór danych na diagramie szeregów czasowych. Aby zmienić kolor powiązany z kategorią, kliknij symbol i wybierz kolor z palety lub wprowadź wartość szesnastkową.

Trendy na diagramie szeregów czasowych mogą być przedstawione za pomocą liczby obiektów w czasie lub jako pole liczbowe bądź pole wskaźnika/współczynnika. Jeśli używane jest pole, wartości na linii trendu można obliczać jako sumy bądź wartości minimalne, maksymalne albo średnie pól dla każdego punktu w czasie.

**Przycisk Statystyki diagramu** <u>zaumożliwia wyświetlanie średniej</u>, mediany, górnego kwartyla, dolnego kwartyla lub wartości niestandardowej.

Kliknięcie osi y pozwala zmienić skalę między **Liniową** i **Logarytmiczną**.

# <span id="page-211-0"></span>Tworzenie i używanie mapy drzewa

Za pomocą mapy drzewa można przedstawić dane w postaci hierarchicznej z użyciem zagnieżdżonych prostokątów. Mapa drzewa jest podobna do diagramu drzewa, na którym wartości liczbowe należące do poszczególnych gałęzi są przedstawione w postaci prostokątów o różnych rozmiarach. Większy prostokąt oznacza wyższą wartość liczbową.

Mapy drzewa umożliwiają uzyskanie odpowiedzi na takie pytania dotyczące danych, jak: Jaki jest udział poszczególnych kategorii w wartości łącznej?

## Przykłady

Firma ubezpieczeniowa analizuje typy polis, które ma w swojej ofercie, porównując je z wynikami niedawno zakończonego badania rynku. Etapem analizy jest porównanie łącznej wartości polis należących do poszczególnych klas. Mapa drzewa umożliwia wyświetlenie udziału ubezpieczonej wartości (total insured value, TIV) dla każdej klasy polisy.

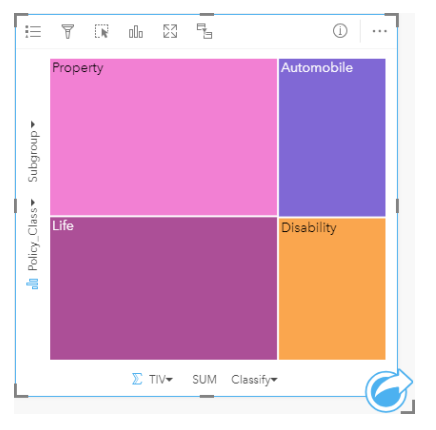

Ta mapa drzewa ma cztery prostokąty (po jednym dla każdej klasy polis), w której każdy prostokąt reprezentuje część sumy ubezpieczonej wartości.

Firma ubezpieczeniowa postanawia ograniczyć swoje działania do stanów położonych u wybrzeża Zatoki Meksykańskiej. Korzystając z pola lokalizacji, analityk może utworzyć przestrzenną mapę drzewa przedstawiającą całkowitą wartość ubezpieczeń dla każdego stanu (Teksas, Missisipi, Luizjana, Alabama i Floryda), na której stany są uporządkowane według lokalizacji geograficznej.

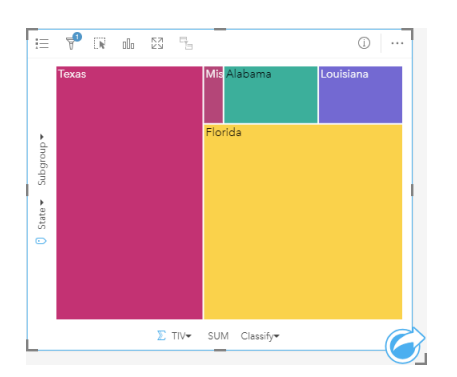

Ta przestrzenna mapa drzewa ma pięć prostokątów reprezentujących całkowitą wartość ubezpieczeń w poszczególnych stanach nad Zatoką Meksykańską.

### Tworzenie mapy drzewa

Aby utworzyć mapę drzewa, wykonaj poniższe czynności:

- 1. Wybierz jedną z następujących kombinacji danych:
	- Jedno lub dwa pola znakowe **I**I
	- Jedno lub dwa pola znakowe  $_{\text{all}}$  i dodatkowo jedno lub dwa pola liczbowe  $\sum$  bądź pole wskaźnika/współczynnika  $\frac{n}{4}$

**Notatka:** Jeśli nie zostanie wybrane pole liczbowe lub wskaźnika/współczynnika, dane zostaną zagregowane i zostanie wyświetlona liczba.

- 2. Utwórz mapę drzewa, wykonując poniższe czynności:
	- a. Przeciągnij wybrane pola do nowej karty.
	- b. Umieść wskaźnik myszy nad strefą upuszczania **Diagram**.
	- c. Upuść wybrane pola na obszar **Mapa drzewa**.

Dodatkowo można utworzyć przestrzenną mapę drzewa, na której dane są wyświetlane tak samo jak na normalnej mapie drzewa, ale ułatwia ona rozmieszczanie danych z komponentem geograficznym, ponieważ ma możliwość tworzenia kartogramów mozaikowych na potrzeby geowizualizacji (Wood J., Dykes J., 2008).

**Wskazówka:** Diagramy można utworzyć, korzystając z menu **Diagram** nad panelem danych lub przycisku **Typ wizualizacji** na istniejącej karcie. W przypadku menu **Diagram** zostaną włączone tylko diagramy zgodne z wyborem danych. W przypadku menu **Typ wizualizacji** zostaną wyświetlone tylko zgodne wizualizacje (w tym mapy, diagramy lub tabele).

#### Tworzenie przestrzennej mapy drzewa

Aby utworzyć przestrzenną mapę drzewa, wykonaj poniższe czynności:

- 1. Wybierz jedną z następujących opcji danych:
	- Pole lokalizacji 0
	- Pole lokalizacji [ i pole znakowe *ili*
	- Pole lokalizacji  $\theta$  i jedno lub dwa pola liczbowe  $\sum$  bądź pole wskaźnika/współczynnika  $\frac{R}{B}$
	- Pole lokalizacji  $\theta$ , pole znakowe  $\int_0$  i jedno lub dwa pola liczbowe  $\sum$  bądź pole wskaźnika/współczynnika  $\theta$ /

**Notatka:** Jeśli nie zostanie wybrane pole liczbowe lub wskaźnika/współczynnika, dane zostaną zagregowane i zostanie wyświetlona liczba.

- 2. Utwórz przestrzenną mapę drzewa, wykonując poniższe czynności:
	- a. Przeciągnij wybrane pola do nowej karty.
	- b. Umieść wskaźnik myszy nad strefą upuszczania **Diagram**.
	- c. Upuść wybrane pola na obszar **Mapa drzewa**.

## Uwagi dotyczące korzystania

Mapy drzewa bez pól liczbowych lub z jednym polem tego typu są przedstawiane za pomocą symboli unikalnych. Przycisk Legenda **i** umożliwia wyświetlanie kategorii i odpowiadających im kolorów, jak również wybieranie obiektów na diagramie. Aby zmienić kolor powiązany z kategorią, kliknij symbol i wybierz kolor z palety lub wprowadź wartość szesnastkową.

Mapy drzewa z dwoma polami liczbowymi mogą być wyświetlane przy użyciu stopniowania kolorów.

Pole znakowe wybrane na osi y grupuje dane według unikalnych kategorii, które są wyświetlane w postaci proporcjonalnych prostokątów w różnych kolorach. Umieszczenie wskaźnika myszy nad prostokątem powoduje wyświetlenie sumy lub liczby dla danej kategorii.

Przycisk **Typ wizualizacji** <sub>Ill</sub> umożliwia bezpośrednie przełączanie między mapą drzewa, a innymi wizualizacjami, takimi jak [mapa unikalnych wartości,](#page-155-0) [tabela podsumowania,](#page-243-0) [diagram słupkowy](#page-190-0) lub [diagram liniowy.](#page-216-0)

Przy tworzeniu mapy drzewa do panelu danych zostanie dodany wynikowy zestaw danych E zawierający pola znakowe i pola liczbowe wykorzystywane do utworzenia tego diagramu. Wynikowy zestaw danych może być wykorzystany do znajdowania

odpowiedzi za pomocą analizy nieprzestrzennej przy użyciu przycisku **Działanie** in the repository.

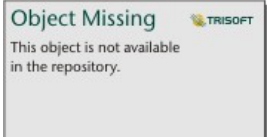

### Jak działają mapy drzewa

W aplikacji Insights for ArcGIS można utworzyć mapy drzewa dwóch typów: przestrzenne i nieprzestrzenne. Strukturę mapy drzewa definiują wartości kategorii lub lokalizacje obiektów. Wartości numeryczne definiują natomiast rozmiar i kolor poszczególnych prostokątów. W przypadku obu tych typów map obszar reprezentuje wartość liczbową widoczną na osi x. Można dodać podkategorię, która zostanie osadzona wewnątrz kategorii, a różne kategorie można łatwo rozpoznawać na podstawie różnych kolorów. Drugiego pola liczbowego można użyć do klasyfikowania wartości na mapie drzewa przy użyciu naturalnych przerw.

### Materiały referencyjne

Wood, Jo and Jason Dykes. "Spatially Ordered Treemaps", IEEE Transactions on Visualization and Computer Graphics 14, no. 6 (Nov–Dec 2008): 1348-1355.

# <span id="page-214-0"></span>Tworzenie i używanie diagramu bąbelkowego

Diagram bąbelkowy umożliwia wizualizację powiązań między danymi związanymi z kategoriami.

Diagramy bąbelkowe umożliwiają uzyskanie odpowiedzi na takie pytania dotyczące danych, jak: W jaki sposób dane są powiązane? Jak wiele jest powiązań? Jak jest rozpowszechniana?

## Przykład

Firma ubezpieczeniowa analizuje typy polis, które ma w swojej ofercie, porównując je z wynikami niedawno zakończonego badania rynku. Zarząd firmy chce wiedzieć, ile polis w każdej klasie sprzedano w odniesieniu do pozostałych klas. Do wizualnego porównania liczby polis w każdej klasie względem pozostałych klas polis można użyć diagramu bąbelkowego z użyciem kategorii.

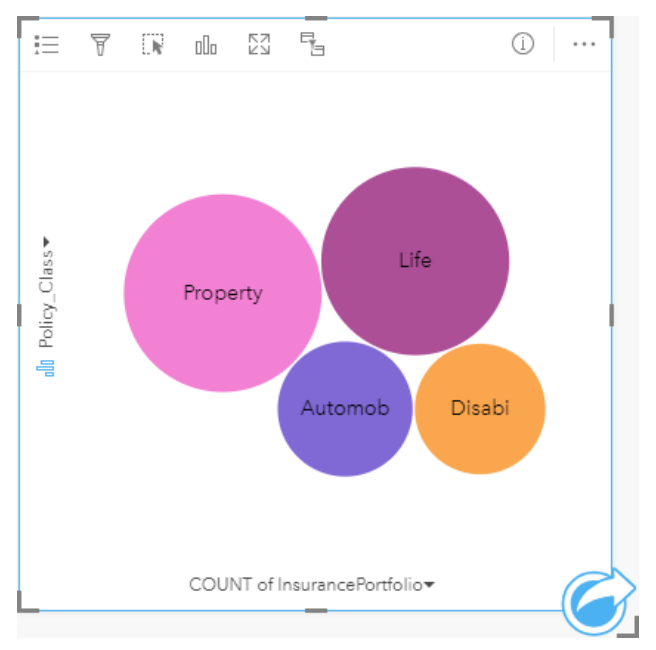

## Tworzenie diagramu bąbelkowego

Aby utworzyć diagram bąbelkowy, wykonaj poniższe czynności:

- 1. Wybierz jedną z następujących opcji danych:
	- Pole znakowe **I**II
	- Pole znakowe  $_{\text{all}}$  i dodatkowo pole liczbowe  $\Sigma$  bądź pole wskaźnika/współczynnika  $\frac{n}{\sqrt{B}}$

**Notatka:** Jeśli nie zostanie wybrane pole liczbowe lub wskaźnika/współczynnika, dane zostaną zagregowane i zostanie wyświetlona liczba.

- 2. Utwórz diagram bąbelkowy, wykonując poniższe czynności:
	- a. Przeciągnij wybrane pola do nowej karty.
	- b. Umieść wskaźnik myszy nad strefą upuszczania **Diagram**.
	- c. Upuść wybrane pola na obszar **Diagram bąbelkowy**.

**Wskazówka:** Diagramy można utworzyć, korzystając z menu **Diagram** nad panelem danych lub przycisku **Typ wizualizacji** na istniejącej karcie. W przypadku menu **Diagram** zostaną włączone tylko diagramy zgodne z wyborem danych. W przypadku menu **Typ wizualizacji** zostaną wyświetlone tylko zgodne wizualizacje (w tym mapy, diagramy lub tabele).

#### Uwagi dotyczące korzystania

Diagramy bąbelkowe są przedstawiane za pomocą symboli unikalnych. Przycisk Legenda : umożliwia wyświetlanie kategorii i odpowiadających im kolorów, jak również wybieranie obiektów na diagramie. Aby zmienić kolor powiązany z kategorią, kliknij symbol i wybierz kolor z palety lub wprowadź wartość szesnastkową.

Każdy bąbelek na diagramie bąbelkowym reprezentuje liczbę obiektów w danej kategorii albo sumę pola liczbowego lub pola wskaźnika/współczynnika.

Przycisk **Typ wizualizacji** <sub>Illu</sub> umożliwia bezpośrednie przełączanie między diagramem bąbelkowym, a innymi wizualizacjami, takimi jak [mapa unikalnych wartości](#page-155-0), [tabela podsumowania,](#page-243-0) [diagram kolumnowy](#page-194-0) lub [diagram pierścieniowy](#page-197-0).

Przy tworzeniu diagramu bąbelkowego do panelu danych zostanie dodany wynikowy zestaw danych E zawierający pola znakowe i pola liczbowe wykorzystywane do utworzenia tego diagramu. Wynikowy zestaw danych może być wykorzystany do

znajdowania odpowiedzi za pomocą analizy nieprzestrzennej przy użyciu przycisku Działanie <sup>in the repository.</sup>

Object Missing **WTRISOFT** This object is not available
# <span id="page-216-0"></span>Tworzenie i używanie diagramu liniowego

Diagramy liniowe prezentują informacje w postaci serii punktów danych połączonych liniami prostymi. Kategorie są wyświetlane na osi x, a statystyki na osi y. W przeciwieństwie do diagramów szeregów czasowych, w przypadku których na osi kategorii używa się tylko daty i czasu, diagramy liniowe umożliwiają użycie pól znakowych na osi kategorii.

Diagramy liniowe umożliwiają udzielanie odpowiedzi na takie pytania dotyczące danych, jak: Jaki jest rozkład wartości liczbowych lub jakie są ich sumy według kategorii?

### Przykład

Instytucja ekologiczna śledzi zjawisko suszy w Południowej Kalifornii i chce porównać poziomy opadów w regionie w celu określenia miast, które są najbardziej na nią narażone. Instytucja używa diagramu liniowego do przedstawienia łącznych opadów dla każdego miasta.

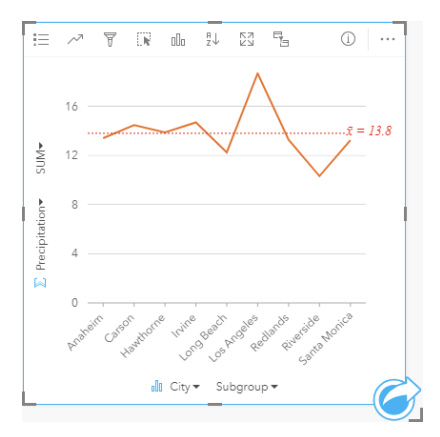

Diagram liniowy pokazuje, jak wielkość opadów zmienia się w zależności od miasta.

### Tworzenie diagramu liniowego

Aby utworzyć diagram liniowy, wykonaj poniższe czynności:

- 1. Wybierz jedną z następujących opcji danych:
	- Jedno lub dwa pola znakowe **I**
	- Jedno lub dwa pola znakowe  $_{\text{diff}}$  i dodatkowo pole liczbowe  $\sum$  bądź pole wskaźnika/współczynnika  $\frac{n}{\sqrt{6}}$

**Notatka:** Jeśli nie zostanie wybrane pole liczbowe lub wskaźnika/współczynnika, dane zostaną zagregowane i zostanie wyświetlona liczba.

- 2. Utwórz diagram liniowy, wykonując poniższe czynności:
	- a. Przeciągnij wybrane pola do nowej karty.
	- b. Umieść wskaźnik myszy nad strefą upuszczania **Diagram**.
	- c. Upuść wybrane pola na obszar **Diagram liniowy**.
- Wskazówka: Przeciągnij pasujące pole znakowe z drugiego zestawu danych do swojego diagramu liniowego, aby utworzyć [diagram łączony](#page-240-0).
- **Wskazówka:** Diagramy można utworzyć, korzystając z menu **Diagram** nad panelem danych lub przycisku **Typ wizualizacji** na istniejącej karcie. W przypadku menu **Diagram** zostaną włączone tylko diagramy zgodne z wyborem danych. W przypadku menu **Typ wizualizacji** zostaną wyświetlone tylko zgodne wizualizacje (w tym mapy, diagramy lub tabele).

### Uwagi dotyczące korzystania

Domyślnie diagramy liniowe są przedstawiane za pomocą pojedynczego symbolu. Ustawienie opcji **Kolor diagramu** można zmienić przy użyciu przycisku Legenda : Można dodać pole znakowe do zmiennej Podgrupa na osi x, aby zmienić diagram liniowy na **Symbole unikalne**. Zmienna **Podgrupa** musi być polem znakowym. Jest ona używana do dzielenia diagramu liniowego na podkategorie. Aby zmienić kolor powiązany z kategorią, kliknij symbol i wybierz kolor z palety lub wprowadź wartość szesnastkową.

Trendy na diagramie liniowym mogą być przedstawione za pomocą liczby obiektów w czasie lub jako pole liczbowe bądź pole wskaźnika/współczynnika. Jeśli używane jest pole, wartości na linii trendu można obliczać jako sumy bądź wartości minimalne, maksymalne albo średnie pól dla każdego punktu w czasie.

Przycisk Statystyki diagramu <sup>"a</sup> umożliwia wyświetlanie średniej, mediany, górnego kwartyla, dolnego kwartyla lub wartości niestandardowej.

Przycisk **Sortuj** umożliwia sortowanie danych związanych z kategoriami rosnąco albo malejąco według zmiennej liczbowej lub alfabetycznie.

Przycisk **Typ wizualizacji** umożliwia bezpośrednie przełączanie między diagramem liniowym, a innymi wizualizacjami, takimi jak [mapa unikalnych wartości](#page-155-0), [tabela podsumowania,](#page-243-0) [diagram kolumnowy](#page-194-0) lub [diagram bąbelkowy.](#page-214-0)

Przy tworzeniu diagramu liniowego do panelu danych zostanie dodany wynikowy zestaw danych E zawierający pola znakowe i pola liczbowe wykorzystywane do utworzenia tego diagramu. Wynikowy zestaw danych może być wykorzystany do

znajdowania odpowiedzi za pomocą analizy nieprzestrzennej przy użyciu przycisku **Działanie** .

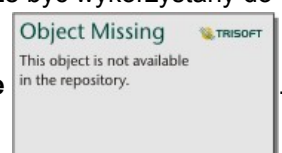

# <span id="page-218-0"></span>Tworzenie i używanie diagramu strunowego

Diagramy strunowe umożliwiają atrakcyjne i czytelne przedstawianie tabelarycznych zestawów danych w sposób ilustrujący skierowane relacje zachodzące między kategoriami.

Diagramy strunowe umożliwiają uzyskanie odpowiedzi na takie pytania dotyczące danych, jak:

- Jaka jest wielkość przepływu między kategoriami?
- Czy w przepływie występują anomalie, różnice lub podobieństwa?

### Przykłady

Firma ubezpieczeniowa analizuje typy polis, które ma w swojej ofercie, porównując je z wynikami niedawno zakończonego badania rynku. Etapem analizy jest porównanie całkowitej wartości ubezpieczeń (TIV) związanej z polisami należącymi do poszczególnych klas w różnych miastach. Diagram strunowy umożliwia wizualizację rozkładu podgrup dla każdej kategorii.

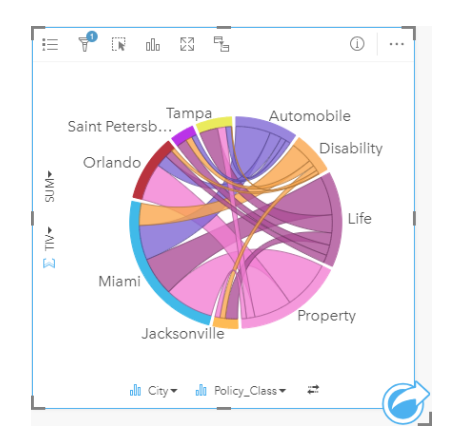

Powyższy diagram strunowy przedstawia sumę wartości TIV dla każdej kategorii polisy ubezpieczeniowej w różnych miastach. Wartości pola Policy\_Class (Property, Life, Disability i Automobile) (Majątkowa, Na życie, Utrata możliwości pracy i Komunikacyjna) oraz wartości pola City (Miami, Jacksonville, Orlando, Saint Petersburg i Tampa) są wyświetlane w postaci kolorowych łuków na okręgu. Długość łuku i grubość struny są określone przez sumę wartości TIV. Widać nie tylko miasto lub klasę polis, w przypadku których zarejestrowano najwyższe i najniższe wartości, ale także klasy polis składające się na sumę wartości TIV dla każdego miasta. W Miami zarejestrowano największą sumę wartości TIV w każdej klasie polis, natomiast w takich miastach, jak Saint Petersburg i Jacksonville występują polisy należące do trzech spośród czterech klas polis.

Jeśli wartości w dwóch polach kategorii są takie same, używana jest kompozycja wskaźnika/współczynnika. Każda struna jest dwukierunkowa, a jej grubość i wartość są określone przez zasięg relacji lub wielkość przepływu między kategoriami.

Wydział biura spisowego bada przepływy migracji między ośmioma stanami zachodniego wybrzeża Stanów Zjednoczonych w konkretnym roku. Charakter migracji między stanami można określić za pomocą diagramu strunowego.

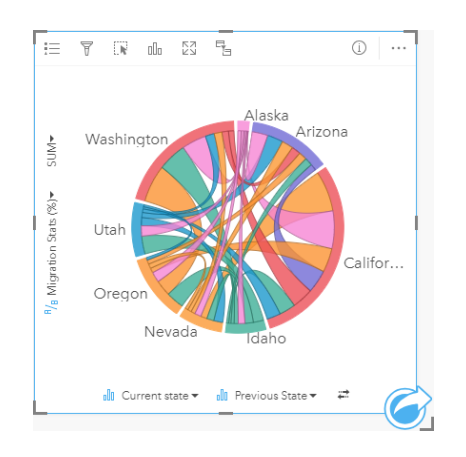

Stany (Alaska, Arizona, Kalifornia, Idaho, Nevada, Oregon, Utah oraz Waszyngton) są wyświetlane w postaci różnokolorowych łuków okręgu. Długość łuku odpowiadającego danemu stanowi reprezentuje przepływ (migrację) do tego stanu. Pozwala to zilustrować stany, w których zarejestrowano największy napływ ludności. Struny pokazują skierowany przepływ między stanami. W kompozycji współczynnika każda struna reprezentuje dwukierunkowy przepływ między dwoma stanami, dlatego zwężające się struny oznaczają większy przepływ w jednym kierunku niż w przeciwnym. Na przykład więcej osób przeniosło się z Alaski do Kalifornii niż w kierunku przeciwnym.

#### Tworzenie diagramu strunowego

Aby utworzyć diagram strunowy, wykonaj poniższe czynności:

- 1. Wybierz jedną z następujących kombinacji danych:
	- Dwa pola znakowe <sub>ili</sub>
	- Dwa pola znakowe  $_{\text{all}}$  i dodatkowo pole liczbowe  $\sum$  bądź pole wskaźnika/współczynnika  $\frac{B}{A}$
	- **Notatka:** Jeśli nie zostanie wybrane pole liczbowe lub wskaźnika/współczynnika, dane zostaną zagregowane i zostanie wyświetlona liczba.
- 2. Utwórz diagram strunowy, wykonując poniższe czynności:
	- a. Przeciągnij wybrane pola do nowej karty.
	- b. Umieść wskaźnik myszy nad strefą upuszczania **Diagram**.
	- c. Upuść wybrane pola na obszar **Diagram strunowy**.
- **Wskazówka:** Diagramy można utworzyć, korzystając z menu **Diagram** nad panelem danych lub przycisku **Typ wizualizacji** na istniejącej karcie. W przypadku menu **Diagram** zostaną włączone tylko diagramy zgodne z wyborem danych. W przypadku menu **Typ wizualizacji** zostaną wyświetlone tylko zgodne wizualizacje (w tym mapy, diagramy lub tabele).

Diagramy strunowe można także tworzyć za pomocą polecenia **Wyświetl diagram strunowy** dostępnego po kliknięciu

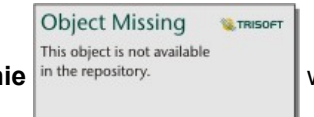

przycisku Działanie in the repository. **Wy obszarze Znajdź odpowiedzi > Jakie występują powiązania?** 

### Uwagi dotyczące korzystania

Diagramy strunowe są przedstawiane za pomocą unikalnych kolorów. Przycisk Legenda <u>ze</u> umożliwia wyświetlanie kategorii i odpowiadających im kolorów, jak również wybieranie obiektów na diagramie. Aby zmienić kolor powiązany z kategorią, kliknij symbol i wybierz kolor z palety lub wprowadź wartość szesnastkową.

Kategorie są rozmieszczone na okręgu jako łuki. Struny to połączenia między łukami okręgu, które przedstawiają relacje lub przepływ między dwiema kategoriami. Długość każdego łuku i grubość każdej struny są określone przez wartość odpowiedniego elementu.

Wartości na diagramie strunowym mogą symbolizować liczby obiektów w danej kategorii lub pole liczbowe bądź pole wskaźnika/współczynnika. Jeśli używane jest pole, wartości można obliczać jako sumy bądź minimalne, maksymalne albo średnie wartości pól.

Przycisk **Typ wizualizacji** umożliwia bezpośrednie przełączanie między diagramem strunowym, a innymi wizualizacjami, takimi jak pogrupowana [tabela podsumowania](#page-243-0), [diagram słupkowy](#page-190-0) z polem Podgrupa, [zegar danych](#page-221-0) lub [diagram skupień.](#page-223-0)

Przy tworzeniu diagramu strunowego do panelu danych zostanie dodany wynikowy zestaw danych E zawierający pola znakowe i pola liczbowe wykorzystywane do utworzenia tego diagramu. Wynikowy zestaw danych może być wykorzystany do

**Object Missing** 

**W.TRISOFT** 

This object is not available znajdowania odpowiedzi za pomocą analizy nieprzestrzennej przy użyciu przycisku **Działanie** .

**Notatka:** Diagramy strunowe utworzone na podstawie zestawów danych pochodzących z systemu SAP HANA nie zwracają poprawnie pogrupowanych wyników, jeśli warunek CASE\_WHEN zawiera wartości puste (null).

# <span id="page-221-0"></span>Tworzenie i używanie zegara danych

Zegar danych to diagram w kształcie koła, który jest podzielony na komórki za pomocą kombinacji koncentrycznych okręgów i linii promieni podobnych do szprych w kole roweru. Koncentryczne okręgi dzielą dane w jeden sposób, np. według miesiąca, a linie promieni w inny, np. według dnia miesiąca.

Za pomocą zegara danych można przedstawić rozkład danych w dwóch wymiarach, co pozwala dostrzec zależności, które bez tego mogłyby pozostać niewykryte. Zegary danych są przydatne przy wizualizowaniu trendów w danych czasowych. Ułatwiają przedstawienie danych pochodzących z różnych przedziałów czasu.

Zegary danych umożliwiają uzyskanie odpowiedzi na takie pytania dotyczące danych, jak: Jaki jest rozkład czasowy zestawu danych przy dwóch różnych częstotliwościach?

# Przykłady

Analityk kryminalny bada popełnione w mieście przestępstwa związane z kradzieżą. Sprawdza on, na które dni tygodnia i miesiące przypada najwięcej i najmniej zdarzeń w celu znalezienia wzorców i głównych przyczyn przestępczości w mieście. Zegar danych umożliwia przedstawienie względnej częstości popełniania przestępstw w ciągu roku.

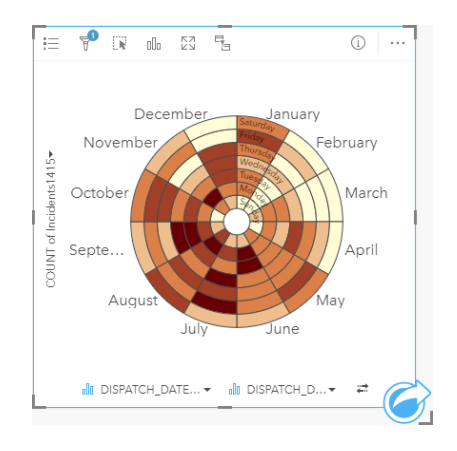

### Tworzenie zegara danych

Aby utworzyć zegar danych, wykonaj poniższe czynności:

- 1. Wybierz jedną z następujących kombinacji danych:
	- Dwa pola znakowe <sub>ili</sub>
	- Dwa pola znakowe  $\frac{1}{2}$  i dodatkowo pole liczbowe  $\sum$  badź pole wskaźnika/współczynnika  $\frac{1}{2}$

**Notatka:** Jeśli nie zostanie wybrane pole liczbowe lub wskaźnika/współczynnika, dane zostaną zagregowane i zostanie wyświetlona liczba.

- 2. Utwórz zegar danych, wykonując poniższe czynności:
	- a. Przeciągnij wybrane pola do nowej karty.
	- b. Umieść wskaźnik myszy nad strefą upuszczania **Diagram**.
	- c. Upuść wybrane pola na obszar **Zegar danych**.

**Wskazówka:** Diagramy można utworzyć, korzystając z menu **Diagram** nad panelem danych lub przycisku **Typ wizualizacji** na istniejącej karcie. W przypadku menu **Diagram** zostaną włączone tylko diagramy zgodne z wyborem danych. W przypadku menu **Typ wizualizacji** zostaną wyświetlone tylko zgodne wizualizacje (w tym mapy, diagramy lub tabele).

Zegary danych można także tworzyć za pomocą polecenia **Wyświetl zegar danych** dostępnego po kliknięciu przycisku

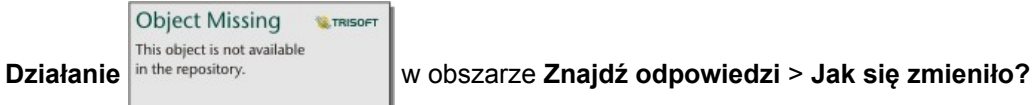

### Uwagi dotyczące korzystania

Zegary danych są reprezentowane przy użyciu skali barw. Przycisk Legenda <sub>iz</sub> umożliwia wyświetlenie klas i dokonanie

wyboru na podstawie odpowiadających wartości na diagramie. Karta **Opcje** in the repository. **Prozwala na zmianę typu** 

**Object Missing W.TRISOFT** This object is not available

klasyfikacji i liczby klas. Na karcie Styl in the repository.<br> **Independent contract and the Style of the Style of Australian** można zmienić paletę kolorów.

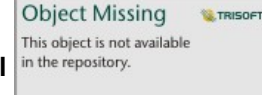

Przycisk **Typ wizualizacji** <sub>Ill</sub> umożliwia bezpośrednie przełączanie między zegarem danych, a innymi wizualizacjami, takimi jak pogrupowana [tabela podsumowania](#page-243-0), [diagram liniowy](#page-216-0) z polem **Podgrupa** lub [diagram skupień](#page-223-0).

Przy tworzeniu zegara danych do panelu danych zostanie dodany wynikowy zestaw danych za zawierający pola znakowe i pola liczbowe wykorzystywane do utworzenia tego diagramu. Wynikowy zestaw danych może być wykorzystany do

znajdowania odpowiedzi za pomocą analizy nieprzestrzennej przy użyciu przycisku **Działanie** .

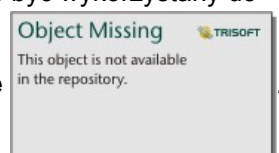

**Notatka:** Zegary danych utworzone na podstawie zestawów danych pochodzących z systemu SAP HANA nie zwracają poprawnie pogrupowanych wyników, jeśli warunek CASE WHEN zawiera wartości puste (null).

# <span id="page-223-0"></span>Tworzenie i używanie diagramu skupień

Diagram skupień umożliwia wyświetlenie relacji liczbowej między dwoma zmiennymi jakościowymi. Diagram skupień składa się z siatki prostokątnej utworzonej na podstawie dwóch zmiennych jakościowych. Każda komórka siatki jest reprezentowana przez wartość liczbową.

Diagramy skupień umożliwiają uzyskanie odpowiedzi na takie pytania dotyczące danych, jak: Jaki jest rozkład wartości liczbowych lub jakie są sumy wartości liczbowych według dwóch kategorii? Jak dwie kategorie są powiązane?

## Przykłady

Analityk kryminalny bada częstotliwość popełnianych w mieście przestępstw związanych z kradzieżą. Chce wiedzieć, jakiego rodzaju zdarzenia występują najczęściej i w których miesiącach jest najwięcej przestępstw. Diagram skupień umożliwia przedstawienie względnej częstości popełniania przestępstw w poszczególnych miesiącach.

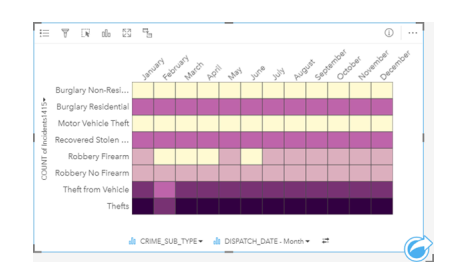

### Tworzenie diagramu skupień

Aby utworzyć diagram skupień, wykonaj poniższe czynności:

- 1. Wybierz jedną z następujących kombinacji danych:
	- Dwa pola znakowe <sub>ili</sub>
	- Dwa pola znakowe  $_{\text{all}}$  i dodatkowo pole liczbowe  $\sum$  bądź pole wskaźnika/współczynnika  $\frac{B}{A}$

**Notatka:** Jeśli nie zostanie wybrane pole liczbowe lub wskaźnika/współczynnika, dane zostaną zagregowane i zostanie wyświetlona liczba.

- 2. Utwórz diagram skupień, wykonując poniższe czynności:
	- a. Przeciągnij wybrane pola do nowej karty.
	- b. Umieść wskaźnik myszy nad strefą upuszczania **Diagram**.
	- c. Upuść wybrane pola na obszar **Diagram skupień**.
- **Wskazówka:** Diagramy można utworzyć, korzystając z menu **Diagram** nad panelem danych lub przycisku **Typ wizualizacji** na istniejącej karcie. W przypadku menu **Diagram** zostaną włączone tylko diagramy zgodne z wyborem danych. W przypadku menu **Typ wizualizacji** zostaną wyświetlone tylko zgodne wizualizacje (w tym mapy, diagramy lub tabele).

Diagramy skupień można także tworzyć za pomocą polecenia **Wyświetl diagram skupień** dostępnego po kliknięciu przycisku

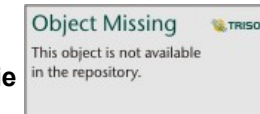

**Działanie** in the repository. **With an example 2najdź odpowiedzi > Jaki jest rozkład?.** 

### Uwagi dotyczące korzystania

Diagramy skupień są reprezentowane przy użyciu skali barw. Przycisk Legenda := umożliwia wyświetlenie klas i dokonanie

**SE TRISOFT** 

wyboru na podstawie odpowiadających wartości na diagramie. Karta **Opcje** in the repository.<br>
pozwala na zmianę typu

**Object Missing W.TRISOFT** This object is not available

klasyfikacji i liczby klas. Na karcie **Styl** in the repository. **In process and a zmienić paletę kolorów**.

Przycisk **Typ wizualizacji** umożliwia bezpośrednie przełączanie między diagramem skupień, a innymi wizualizacjami, takimi jak pogrupowana [tabela podsumowania](#page-243-0), [diagram słupkowy](#page-190-0) z polem **Podgrupa** lub [zegar danych](#page-221-0).

Przy tworzeniu diagramu skupień do panelu danych zostanie dodany wynikowy zestaw danych a zawierający pola znakowe i pola liczbowe wykorzystywane do utworzenia tego diagramu. Wynikowy zestaw danych może być wykorzystany do

znajdowania odpowiedzi za pomocą analizy nieprzestrzennej przy użyciu przycisku Działanie in the repository.

**Object Missing** 

This object is not available

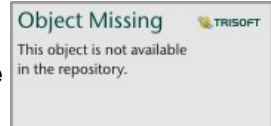

**Notatka:** Diagramy skupień utworzone na podstawie zestawów danych pochodzących z systemu SAP HANA nie zwracają poprawnie pogrupowanych wyników, jeśli warunek CASE\_WHEN zawiera wartości puste (null).

# Tworzenie i używanie diagramu pudełkowego

Diagramy pudełkowe umożliwiają szybkie wizualne podsumowanie zmienności wartości w zestawie danych. Przedstawiają medianę, górny i dolny kwartyl, wartości minimalne i maksymalne, a także wszystkie wartości odstające w zestawie danych. Wartości odstające mogą ujawniać błędy lub nietypowe wystąpienia w danych. Diagram pudełkowy tworzy się za pomocą pola liczbowego lub pola wskaźnika/współczynnika na osi y.

Diagramy pudełkowe umożliwiają uzyskanie odpowiedzi na takie pytania dotyczące danych, jak: Jaki jest rozkład moich danych? Czy w zestawie danych istnieją elementy odstające? Jakie są różnice w rozkładzie kilku serii w zestawie danych?

### Przykłady

Analityk rynku bada rentowność sieci handlowej. Diagram pudełkowy dochodu rocznego każdego sklepu może służyć do określenia rozkładu wartości sprzedaży wraz z wartościami minimalnymi, maksymalnymi i medianą.

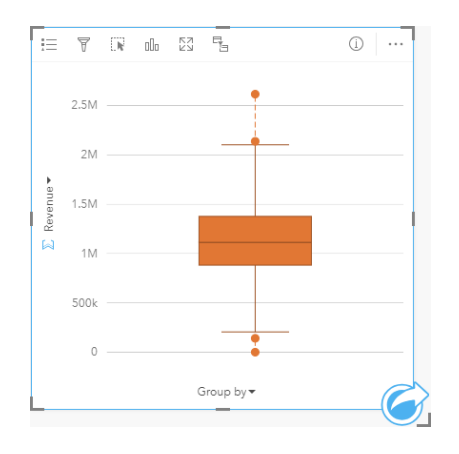

Powyższy diagram pudełkowy pokazuje, że mediana wartości sprzedaży jest równa 1 111 378 \$ (widoczne po umieszczeniu kursora myszy nad diagramem lub po odwróceniu karty za pomocą przycisku **Informacje** ). Rozkład wygląda na stosunkowo równomierny, z medianą leżącą pośrodku prostokąta i "wąsami" o podobnych rozmiarach. Występują także dolne i górne elementy odstające wskazujące analitykowi sklepy dobrze funkcjonujące i sklepy nierentowne.

Aby głębiej wniknąć w strukturę danych, analityk postanawia utworzyć indywidualne diagramy pudełkowe dla poszczególnych regionów, w których sklepy są zlokalizowane. Czyni to, zmieniając ustawienie pola **Grupuj według** na **Region**. W rezultacie zostaną utworzone cztery indywidualne diagramy pudełkowe, które można ze sobą porównywać w celu wychwycenia różnic między danymi pochodzącymi z poszczególnych regionów.

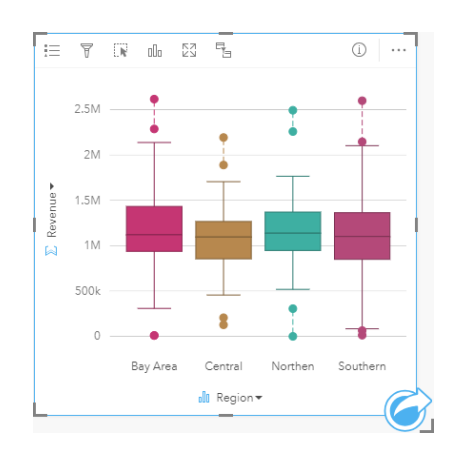

Na podstawie tych diagramów pudełkowych analityk może stwierdzić, że pomiędzy regionami występują niewielkie różnice, w czterech diagramach pudełkowych prostokąty mają podobne rozmiary, a dla wszystkich regionów występują elementy odstające względem zarówno wartości minimalnej, jak i maksymalnej. Jednak wąsy dla regionów północnych i środkowych są nieco bardziej spójne w stosunku do obszaru zatoki i regionów południowych, co wskazuje, że w tych regionach rentowność jest bardziej wyrównana niż w regionach pozostałych. Na obszarze zatoki i w regionach południowych wąsy są trochę dłuższe, co wskazuje, że w tych regionach występują zarówno sklepy o wysokiej rentowności, jak też sklepy nierentowne. Analityk może chcieć dokładniej przeanalizować te dwa regiony, aby poznać przyczynę takich różnic w rentowności.

### Tworzenie diagramu pudełkowego

Aby utworzyć diagram pudełkowy, wykonaj poniższe czynności:

- 1. Wybierz jedną z następujących opcji danych:
	- Pole liczbowe  $\Sigma$  bądź pole wskaźnika/współczynnika  $\frac{R}{B}$ .
	- Pole liczbowe  $\Sigma$  badź pole wskaźnika/współczynnika  $\frac{B}{A}$ i dodatkowo pole znakowe  $\frac{B}{A}$ .
- 2. Utwórz diagram pudełkowy, wykonując poniższe czynności:
	- a. Przeciągnij wybrane pola do nowej karty.
	- b. Umieść wskaźnik myszy nad strefą upuszczania **Diagram**.
	- c. Upuść wybrane pola na obszar **Diagram pudełkowy**.
- **Wskazówka:** Diagramy można utworzyć, korzystając z menu **Diagram** nad panelem danych lub przycisku **Typ wizualizacji** na istniejącej karcie. W przypadku menu **Diagram** zostaną włączone tylko diagramy zgodne z wyborem danych. W przypadku menu **Typ wizualizacji** zostaną wyświetlone tylko zgodne wizualizacje (w tym mapy, diagramy lub tabele).
- **Notatka:** Diagramy pudełkowe utworzone na podstawie zestawów danych bazy danych muszą mieć co najmniej pięć rekordów. Diagramy pudełkowe o mniej niż pięciu rekordach występują najczęściej przy grupowaniu z użyciem pola znakowego lub po zastosowaniu filtru do zestawu danych albo do karty.

### Uwagi dotyczące korzystania

Przycisk **Legenda** umożliwia zmianę ustawienia opcji **Kolor diagramu**, jeśli diagram pudełkowy został utworzony z użyciem

wyłącznie pola liczbowego lub pola wskaźnika/współczynnika. Jeśli do grupowania danych liczbowych jest używane pole kategorii, **Legenda** umożliwia wyświetlanie kategorii i odpowiadających im kolorów, jak również wybieranie obiektów na diagramie. Aby zmienić kolor powiązany z kategorią, kliknij symbol i wybierz kolor z palety lub wprowadź wartość szesnastkową.

Na osi x można wybrać opcjonalne pole **Grupuj według**. Jeśli używane jest pole **Grupuj według**, zostaną utworzone sąsiadujące diagramy pudełkowe przedstawiające rozkład danych w poszczególnych kategoriach.

Przycisk **Typ wizualizacji** <sub>Illu</sub> umożliwia bezpośrednie przełączanie między diagramem pudełkowym, a innymi wizualizacjami, takimi jak [mapa z symbolami proporcjonalnymi,](#page-172-0) [tabela podsumowania](#page-243-0) lub [histogram.](#page-199-0) Jeśli diagram pudełkowy zawiera pole **Grupuj według**, wizualizację można zmienić na diagramy, takie jak [diagram liniowy](#page-216-0) lub [diagram kolumnowy](#page-194-0).

Najważniejszą funkcją diagramu pudełkowego jest określanie elementów odstających. Elementy odstające to wartości dużo większe lub dużo mniejsze od pozostałych danych. "Wąsy" na diagramie pudełkowym reprezentują wartości progowe. Wartości leżące poza nimi są uważane za elementy odstające. Jeśli nie występują elementy odstające, wąsy rozciągają się od wartości minimalnej do maksymalnej w zestawie danych. W aplikacji Insights zakresy wartości dolnych i górnych elementów odstających są wskazywane na diagramie pudełkowym w postaci kółek połączonych liniami kropkowanymi.

Każdą statystykę lub zakres na diagramie pudełkowym można wybrać, klikając diagram.

Przy tworzeniu diagramu pudełkowego do panelu danych zostanie dodany wynikowy zestaw danych E zawierający pola wejściowe i statystyki wynikowe. Wynikowy zestaw danych może być wykorzystany do znajdowania odpowiedzi za pomocą

> **Object Missing L**TRISOFT This object is not available

analizy nieprzestrzennej przy użyciu przycisku Działanie <sup>in the repository.</sup>

### Jak działają diagramy pudełkowe

Diagram pudełkowy składa się z następujących komponentów:

- Prostokąt przedział danych między pierwszym, a trzecim kwartylem. 50 procent danych leży w tym przedziale. Przedział danych między pierwszym, a trzecim kwartylem jest także znany pod nazwą Inter Quartile Range (przedział między kwartylami - IQR).
- Wąs przedział danych mniejszych od pierwszego kwartylu lub większych od trzeciego kwartylu. Każdy wąs zawiera 25 procent danych. Typowo wąsy nie powinny przekraczać wartości 1,5 razy większej od IQR, co określa wartość progową dla elementów odstających.
- Maksimum największa wartość w zestawie danych lub największa wartość niewykraczająca poza wartość progową wyznaczoną przez wąsy.
- Trzeci kwartyl wartość, od której 75 procent danych ma mniejszą wartość, a 25 procent danych wartość większą.
- Mediana środkowa liczba w zestawie danych. Połowa liczb ma większą wartość niż mediana, a połowa wartość mniejszą. Medianę można także nazwać drugim kwartylem.
- Pierwszy kwartyl wartość, od której 25 procent danych ma mniejszą wartość, a 75 procent danych wartość większą.
- Minimum najmniejsza wartość w zestawie danych lub najmniejsza wartość niewykraczająca poza wartość progową wyznaczoną przez wąsy.
- Elementy odstające wartości danych wykraczające poza wartości progowe wyznaczone przez wąsy.

Dokumentacja aplikacji Insights 3.1

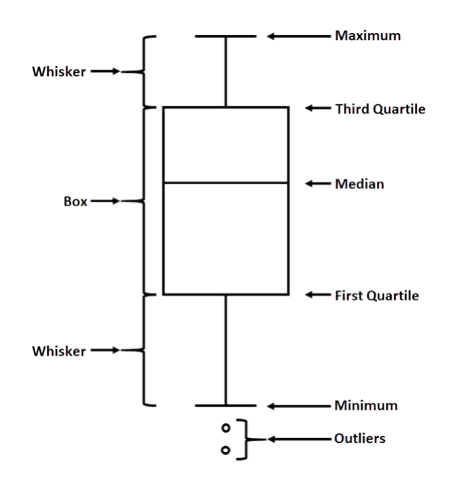

# Tworzenie i używanie diagramu połączeń

Diagramy połączeń przedstawiają wielkość i kierunek relacji między co najmniej dwiema zmiennymi jakościowymi. Są one używane w [analizie połączeń](#page-288-0) do identyfikowania zachodzących między węzłami relacji, które trudno dostrzec w surowych danych.

Diagramy połączeń umożliwiają uzyskanie odpowiedzi na pytania dotyczące danych, takie jak:

- Jakie występują powiązania?
- Jaki jest kierunek przepływu informacji?

### Przykład

Analityk GIS bada wzorce migracji w Stanach Zjednoczonych. Za pomocą diagramu połączeń można przedstawić współczynnik migracji między poszczególnymi stanami. Diagram połączeń można skonfigurować w taki sposób, aby pokazywał kierunek migracji.

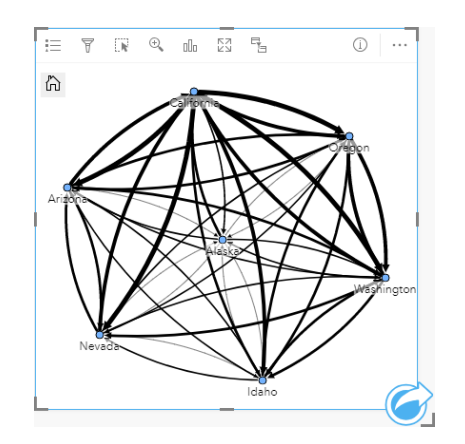

### Tworzenie diagramu połączeń

Aby utworzyć diagram połączeń, wykonaj poniższe czynności:

- 1. Wybierz jedną z następujących kombinacji danych:
	- Dwa pola znakowe **II**
	- Dwa pola znakowe  $_{\text{all}}$  i dodatkowo pole liczbowe  $\sum$  bądź pole wskaźnika/współczynnika  $\frac{B}{A}$
	- **Notatka:** Jeśli nie zostanie wybrane pole liczbowe lub wskaźnika/współczynnika, dane zostaną zagregowane i zostanie wyświetlona liczba.
- 2. Utwórz diagram połączeń, wykonując poniższe czynności:
	- a. Przeciągnij wybrane pola do nowej karty.
	- b. Umieść wskaźnik myszy nad strefą upuszczania **Diagram**.
	- c. Upuść wybrane pola na obszar **Diagram połączeń**.

**Wskazówka:** Diagramy można utworzyć, korzystając z menu **Diagram** nad panelem danych lub przycisku **Typ wizualizacji** na istniejącej karcie. W przypadku menu **Diagram** zostaną włączone tylko diagramy zgodne z wyborem danych. W przypadku menu **Typ wizualizacji** zostaną wyświetlone tylko zgodne wizualizacje (w tym mapy, diagramy lub tabele).

Diagramy połączeń można także tworzyć za pomocą polecenia **Wyświetl diagram połączeń** dostępnego po kliknięciu

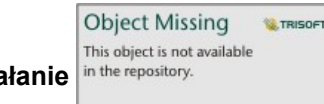

przycisku Działanie in the repository. **Wy obszarze Znajdź odpowiedzi > Jakie występują powiązania?** 

### Uwagi dotyczące korzystania

Kliknij węzeł, aby wyświetlić przycisk **Ukryj węzły-liście** , **Skonfiguruj jako węzeł główny** lub **Skonfiguruj jako węzeł** centralny <sub>↓</sub> i przycisk **Edytuj** / Przycisk Ukryj węzły-liście spowoduje zwinięcie wszystkich węzłów połączonych tylko z wybranym węzłem. Aby ponownie wyświetlić węzły, można użyć przycisku **Pokaż węzły-liście** . Przyciski **Skonfiguruj jako węzeł główny** i **Skonfiguruj jako węzeł centralny** spowodują zmianę węzła głównego lub centralnego z węzła o najwyższej centralności na wybrany węzeł. Przycisk **Skonfiguruj jako węzeł główny** jest dostępny tylko dla diagramów korzystających z kompozycji hierarchicznej, a przycisk **Skonfiguruj jako węzeł centralny** jest dostępny tylko dla diagramów korzystających z kompozycji kołowej. Za pomocą przycisku **Edytuj** można zmienić styl wybranego obrazu. Style symboli, które zostały zmienione za pomocą przycisku **Edytuj** zostaną zapisane w skoroszycie i na stronie, ale nie w modelu.

Za pomocą przycisku **Legenda** i= można zmienić styl symboli. Wybierz wezeł lub połączenie, aby zmienić opcje stylu na panelu **Opcje warstwy**. Opcje stylu obejmują zmianę wielkości i koloru węzłów, zmianę symbolu węzła na obraz, zmianę wzorca i grubości połączeń oraz stosowanie typów klasyfikacji zarówno do połączeń, jak i do węzłów.

Rozmiar węzłów można określić, stosując następujące metody centralności:

- Stopień liczba bezpośrednich sąsiadów węzła. W przypadku diagramu ukierunkowanego stopień może być mierzony w stopniach wewnętrznych (liczba bezpośrednich sąsiadów węzła z połączeniami skierowanymi do węzła) lub zewnętrznych (liczba bezpośrednich sąsiadów z połączeniami skierowanymi od węzła).
- Międzywęzłowa zasięg, w jakim węzeł leży na najkrótszej ścieżce między innymi węzłami w sieci.
- Bliskość średnia długość najkrótszych ścieżek do wszystkich innych węzłów.
- Wektor własny miara wpływu węzła w sieci oparta na jego bliskości z innymi ważnymi węzłami.

Na karcie **Analiza** i karcie **Styl** będą wyświetlane różne opcje, w zależności od wyborów dokonanych na panelu **Opcje warstwy**. W przypadku diagramów połączeń dostępne są następujące opcje:

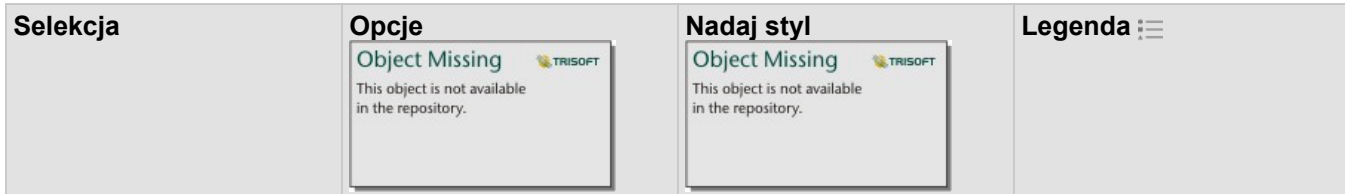

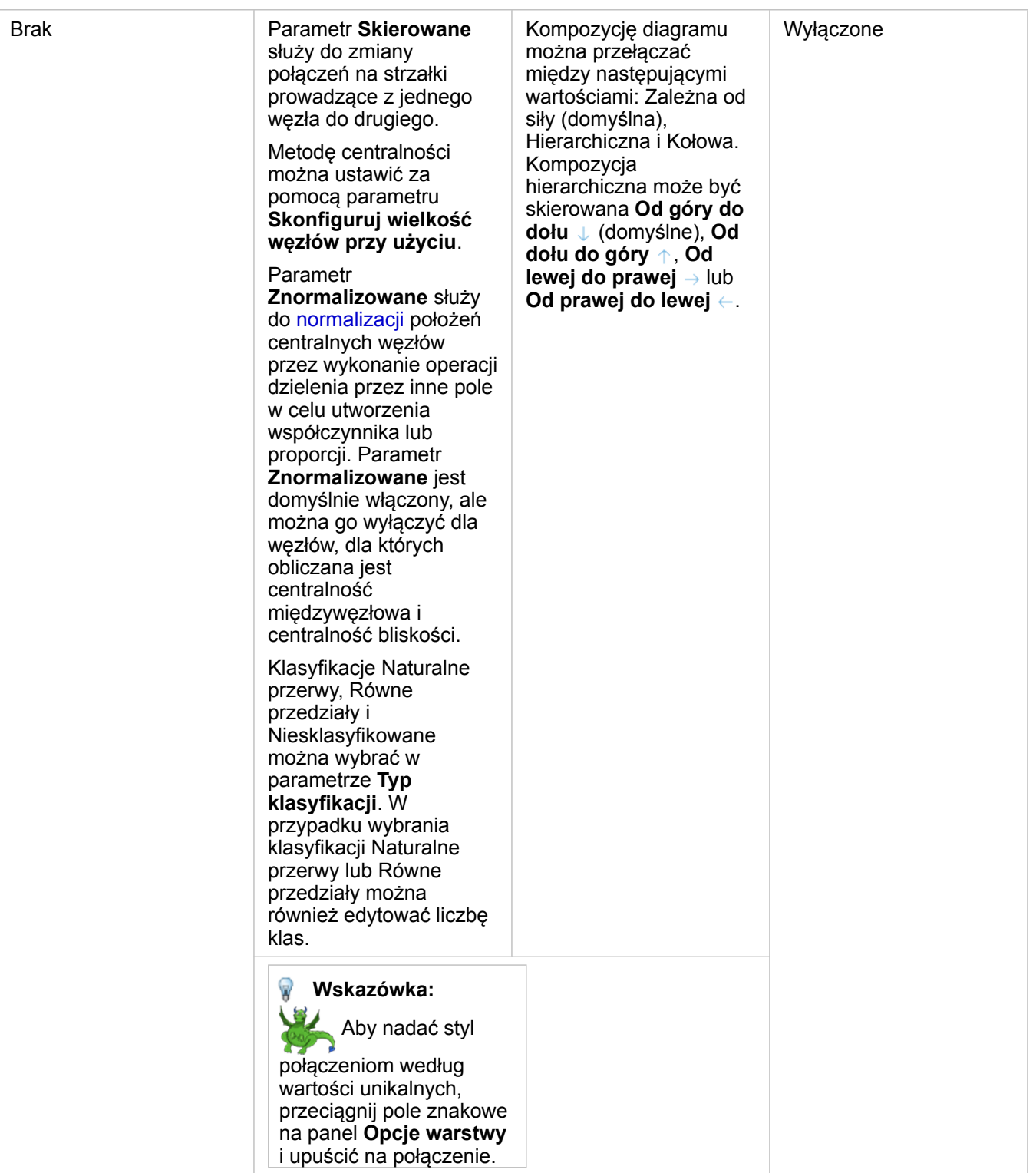

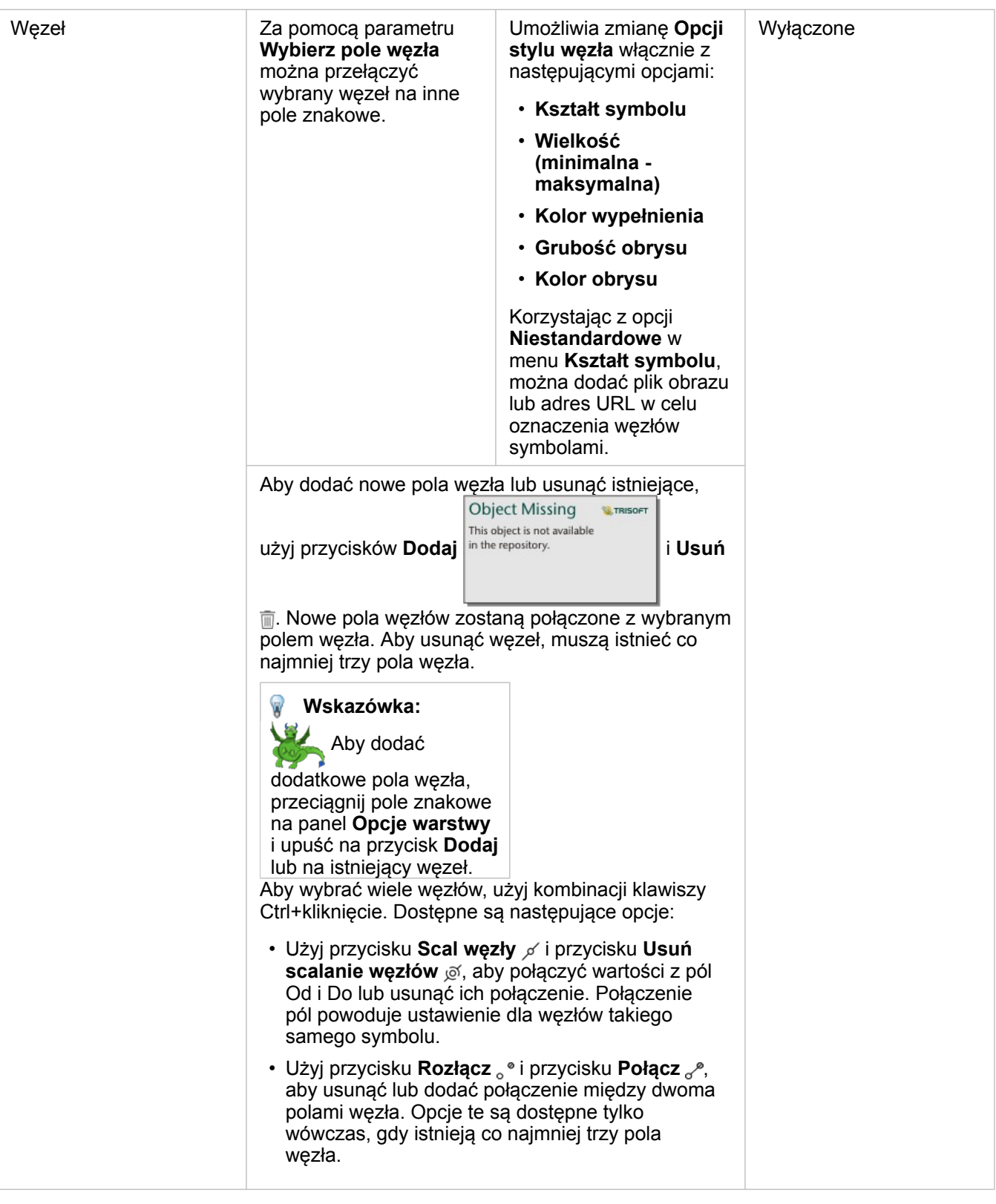

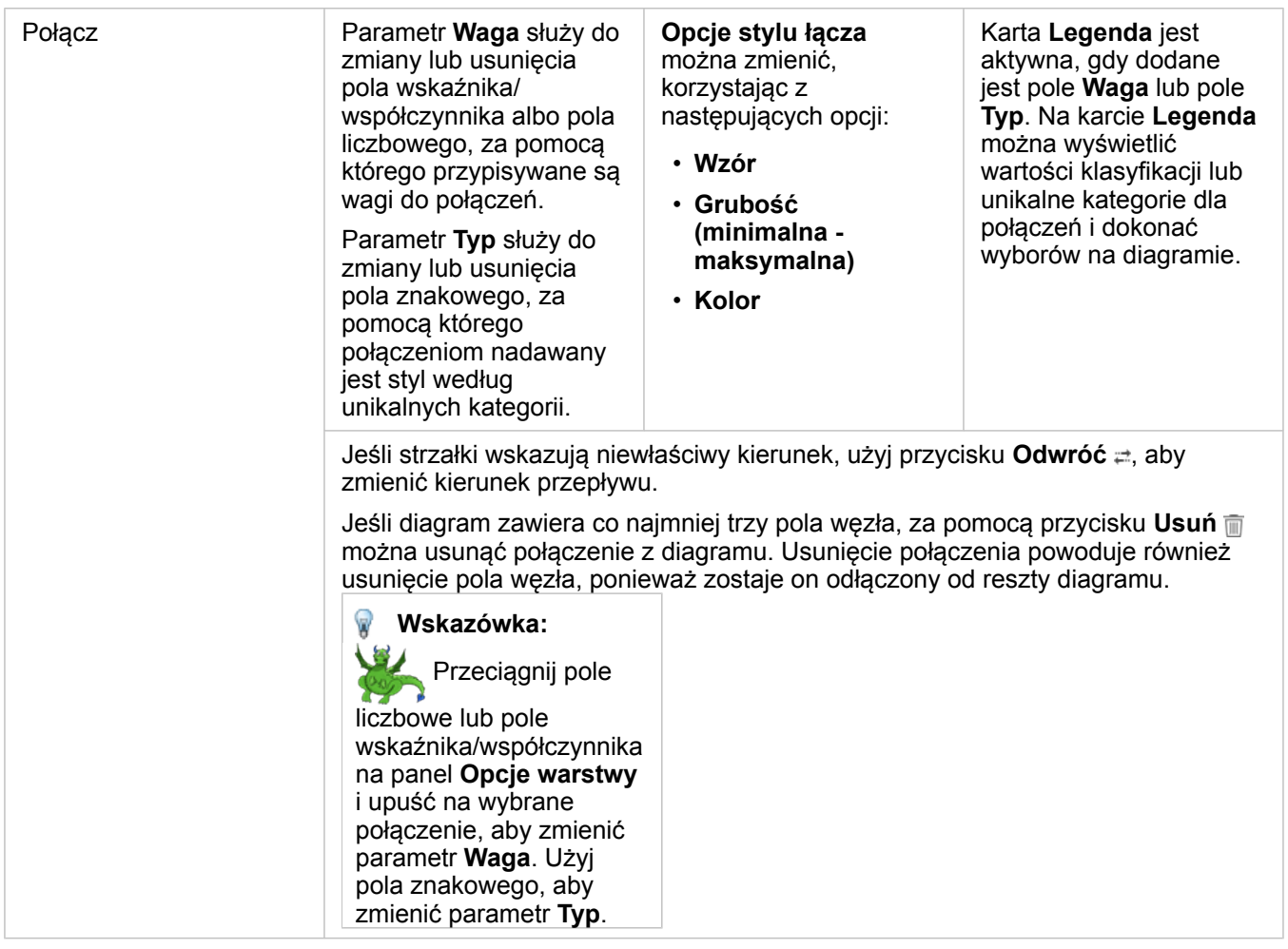

Za pomocą przycisku **Typ wizualizacji** można przełączać się bezpośrednio między diagramem połączeń, a innymi wizualizacjami, takimi jak [tabela podsumowania](#page-243-0), [skumulowany diagram słupkowy](#page-190-0) lub [diagram strunowy](#page-218-0).

### Jak działają diagramy połączeń

Przy tworzeniu diagramu połączeń są dostępne trzy opcje kompozycji: zależna od siły, hierarchiczna i kołowa.

#### Zależna od siły

Kompozycja zależna od siły przedstawia relacje między węzłami uporządkowane w sposób równoważący wydajność i jakość wyświetlania, włącznie z minimalizacją przecinania się krawędzi, optymalizacją miejsca, tworzeniem równomiernego rozkładu węzłów i symetrycznym wyświetlaniem diagramu. Kompozycja zależna od siły jest przydatna zwłaszcza w przypadku analiz, w których relacje nie są hierarchiczne, a więc uporządkowanie opiera się na optymalizacji czytelności diagramu. Kompozycja zależna od siły jest kompozycją domyślną i została użyta w przykładzie powyżej.

#### **Hierarchiczna**

Kompozycja hierarchiczna to takie uporządkowanie diagramu połączeń, w którym najważniejszy węzeł (domyślnie będzie to węzeł o najwyższej centralności) znajduje się na górze z połączeniami skierowanymi w dół, podobnie jak w drzewie genealogicznym. Kompozycja hierarchiczna jest przydatna zwłaszcza w przypadku analiz, w których hierarchia jest właściwa dla zestawu danych (na przykład miejsce pracy z pracodawcą, menedżerami i pracownikami).

#### *Przykład*

Jednostka policji śledziła komunikację między członkami organizacji przestępczej. Diagram połączeń może posłużyć do utworzenia połączeń między różnymi członkami tej organizacji. Kompozycja hierarchiczna daje policji informacje o wewnętrznym zorganizowaniu, w tym informacje o tym, kto nią kieruje i którzy członkowie niższego poziomu współpracują ze sobą.

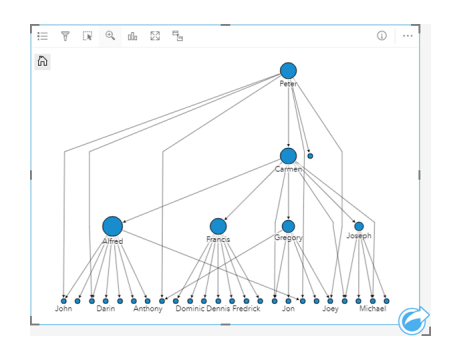

#### Kołowy

Kompozycja kołowa działa podobnie do kompozycji hierarchicznej, ale z uporządkowaniem kołowym, a nie liniowym od góry do dołu. W kompozycja kołowej najważniejszy węzeł (domyślnie będzie to węzeł o najwyższej centralności) znajduje się w środku z połączeniami skierowanymi na zewnątrz we wzór orbitalny. Kompozycja kołowa na ogół efektywniej wykorzystuje miejsce niż kompozycja hierarchiczna, dzięki czemu jest przydatna przy dużych zestawach danych. Jednak zmiany kompozycji mogą wymagać kompromisów, na przykład struktura hierarchiczna może być mniej oczywista w kompozycji kołowej. Dlatego bardziej przydatne jest korzystanie z kompozycji kołowej w sytuacjach, w których widoki, na przykład grupy pokrewnych węzłów, są bardziej istotne niż relacja hierarchiczna.

#### *Przykład*

W poprzednim przykładzie jednostka policji śledziła komunikację między członkami organizacji przestępczej. Zamiast użycia diagramu połączeń do zapoznania się z wewnętrzną hierarchią tej organizacji przestępczej, tym razem diagram połączeń może zostać użyty do bardziej szczegółowego wglądu w relacje bezpośrednie. Po przełączeniu diagramu na kompozycję kołową uwaga zostaje przeniesiona z Piotra (przywódca organizacji przestępczej) na Krystynę (zastępca). To przeorientowanie jest spowodowane rolą Krystyny jako pośrednika między najwyższym poziomem, a niższymi poziomami, podczas gdy Piotr ma tylko kontakt z kilkoma członkami niższego poziomu. Uporządkowanie kołowe kładzie większy nacisk na sposób pogrupowania tych poziomów niż na to, kto jest wyżej położony w hierarchii.

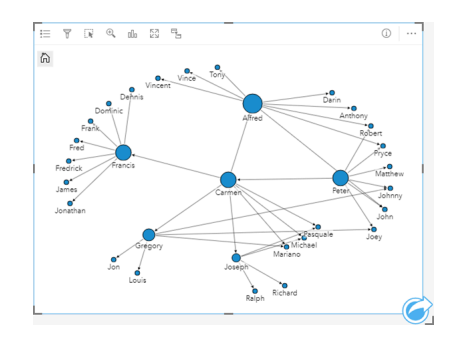

# **Ograniczenia**

Maksymalna liczba węzłów, które mogą być wyświetlone zależy od maksymalnej liczby zapytań dla danego zestawu danych. Jeśli liczba węzłów przekracza ten limit, zostanie wyświetlony komunikat o błędzie: **Zbyt dużo danych, aby wykonać tę operację**. Maksymalną liczbę zapytań dla warstwy można sprawdzić za pomocą właściwości **MaxRecordCount** w katalogu ArcGIS REST Services Directory.

# Tworzenie i używanie macierzy diagramów punktowych

Macierz diagramów punktowych jest siatką kilku [diagramów punktowych](#page-203-0) używających do pięciu zmiennych liczbowych. Macierz zawiera pojedyncze diagramy punktowe dla wszystkich kombinacji zmiennych.

Macierz diagramów punktowych umożliwia uzyskiwanie odpowiedzi na takie pytania dotyczące danych, jak: Jakie relacje zachodzą między kilkoma zmiennymi?

## Przykłady

W Wydziale prac publicznych zauważono zwiększenie wycieków z wodociągów. Analitycy wydziału chcą wiedzieć, czy długość rur i ich średnia średnica mają wpływ na liczbę wycieków. W celu określenia relacji między długością i średnicą rur, a liczbą wycieków można utworzyć macierz diagramów punktowych.

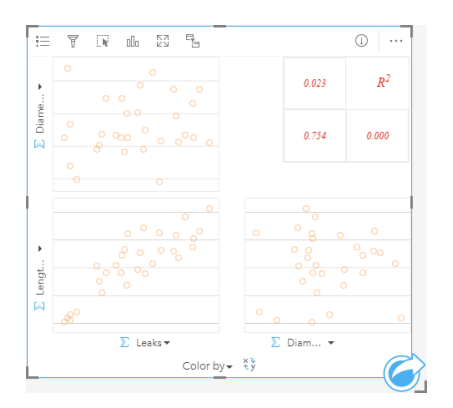

### Tworzenie macierzy diagramów punktowych

Aby utworzyć macierz diagramów punktowych, wykonaj poniższe czynności:

- 1. Wybierz trzy do pięciu pól liczbowych bądź pole wskaźnika/współczynnika  $\frac{B}{B}$ .
- 2. Utwórz macierz diagramów punktowych, wykonując poniższe czynności:
	- a. Przeciągnij wybrane pola do nowej karty.
	- b. Upuść wybrane pola na strefę upuszczania **Macierz diagramów punktowych**.
- **Wskazówka:** Diagramy można utworzyć, korzystając z menu **Diagram** nad panelem danych lub przycisku **Typ wizualizacji** na istniejącej karcie. W przypadku menu **Diagram** zostaną włączone tylko diagramy zgodne z wyborem danych. W przypadku menu **Typ wizualizacji** zostaną wyświetlone tylko zgodne wizualizacje (w tym mapy, diagramy lub tabele).
- **Notatka:** Podczas przeciągania trzech do pięciu pól liczbowych na stronę, strefa upuszczania **Diagram** zostaje zastąpiona strefą upuszczania **Macierz diagramów punktowych**. Zmiana wynika stąd, że macierz diagramów punktowych jest jedynym typem diagramu, który można utworzyć za pomocą trzech pól liczbowych.

### Uwagi dotyczące korzystania

Domyślnie diagramy punktowe w macierzy są przedstawiane za pomocą pojedynczego symbolu. Domyślny symbol nie ma

wypełnienia, aby był bardziej czytelny w przypadku dużej liczby punktów. Ustawienie opcji **Kolor diagramu** można zmienić przy użyciu przycisku **Legenda** . Można dodać pole znakowe do zmiennej **Kolor według** na osi x, aby zmienić diagramy punktowe na **Symbole unikalne**. Jeśli używane są symbole unikalne, legenda umożliwia wybór danych na diagramach punktowych. Aby zmienić kolor powiązany z kategorią, kliknij symbol i wybierz kolor z palety lub wprowadź wartość szesnastkową.

Przycisk **Przestaw pola** ≠ umożliwia przełączanie zmiennych na osiach x i y.

Przycisk **Typ wizualizacji** umożliwia bezpośrednie przełączanie między macierzą diagramów punktowych, a tabelą podsumowania.

Wartości R2 dla każdego diagramu są wyświetlane w odpowiedniej siatce w pustym miejscu karty. Wartość R2 umożliwia analizowanie siły relacji między zmiennymi każdego diagramu punktowego — wartości R2 bliższe 1 oznaczają silniejszą relację liniową.

**Notatka:** Wartości R2 są dostępne tylko dla macierzy diagramów punktowych utworzonych z hostowanych warstw obiektowych, zestawów danych bazy danych, warstw granic oraz plików programu Excel lub plików CSV. Jeśli potrzebna jest wartość R2 dla nieobsługiwanego typu danych, takiego jak warstwa Living Atlas, można przeciągnąć poszczególne diagramy do strefy upuszczania **Diagram punktowy** i za pomocą przycisku **Statystyki diagramu** ~ utworzyć linię trendu.

Abu utworzyć pełny diagram punktowy z macierzy, należy wybrać diagram i przeciągnąć go, tworząc nową kartę.

# Tworzenie i używanie karty kluczowych wskaźników wydajności

Karta kluczowych wskaźników wydajności (KPI) jest metodą szacowania statusu wyniku pomiaru przez porównanie kluczowych wskaźników z wartościami docelowymi.

Karty KPI umożliwiają uzyskanie odpowiedzi na takie pytania dotyczące danych, jak: Jaka jest różnica między wskaźnikiem, a wartością docelową?

# Przykłady

Instytucja ekologiczna śledzi globalną emisję gazów cieplarnianych z krótkoterminowym celem ograniczenia emisji do poziomu niższego niż w roku 1990. Karty KPI można użyć w celu uwidocznienia bieżących wartości emisji (wskaźnik) i porównania ich z wartością z roku 1990 (wartość docelowa).

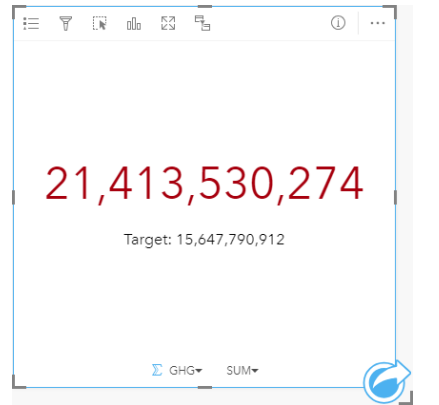

Tę samą kartę KPI można też wyświetlić przy użyciu kompozycji używającej kontrolki, która w sposób wizualny porównuje wskaźnik z wartością docelową.

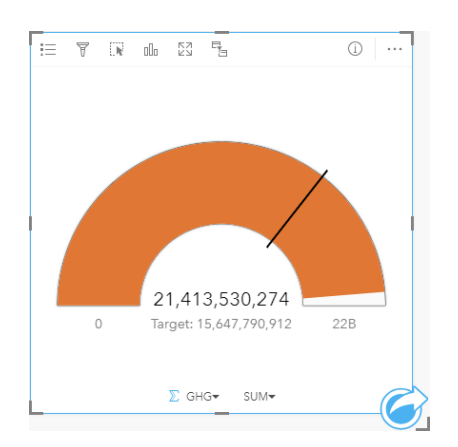

### Tworzenie karty KPI

Aby utworzyć kartę KPI, wykonaj poniższe czynności:

- 1. Wybierz jedną z następujących opcji danych:
	- Jedno lub dwa pola liczbowe bądź pole wskaźnika/współczynnika  $B_{\text{B}}$

• Pole znakowe  $\mathbf{u}$ , w tym pola podrzędne z pola daty/czasu  $\odot$ 

**Notatka:** W przypadku użycia pola znakowego wyświetlana liczba będzie oznaczała liczbę obiektów.

- 2. Utwórz kartę KPI, wykonując poniższe czynności:
	- a. Przeciągnij wybrane pola do nowej karty.
	- b. Umieść wskaźnik myszy nad strefą upuszczania **Diagram**.
	- c. Upuść wybrane pola w obszarze **KPI**.
- **Wskazówka:** Diagramy można utworzyć, korzystając z menu **Diagram** nad panelem danych lub przycisku **Typ wizualizacji** na istniejącej karcie. W przypadku menu **Diagram** zostaną włączone tylko diagramy zgodne z wyborem danych. W przypadku menu **Typ wizualizacji** zostaną wyświetlone tylko zgodne wizualizacje (w tym mapy, diagramy lub tabele).

### Uwagi dotyczące korzystania

Domyślnie karta KPI jest wyświetlana w postaci wartości liczbowej. Parametry, styl i kolor karty można zmienić za pomocą przycisku Legenda :=

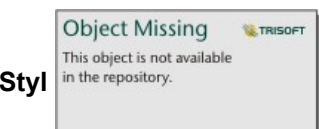

Karty Styl in the repository.<br> **Można użyć w celu wyboru kompozycji Liczba** lub Kontrolka. Kompozycja Liczba wyświetla

wartość liczbową wskaźnika i wartość docelową. Kompozycja **Kontrolka** wyświetla wskaźnik i wartość docelową oraz wartość minimalną i maksymalną na półkolistej skali. Karta **Styl** może także służyć do zmiany koloru wskaźnika KPI w obszarach leżących powyżej i poniżej wartości docelowej (kompozycja **Liczba**) lub koloru wskaźnika KPI i koloru wartości docelowej (kompozycja **Kontrolka**).

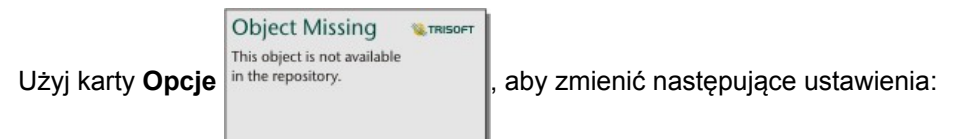

- Jeśli została wybrana kompozycja **Liczba**, karty **Opcje** można użyć do zmiany wartości wskaźnika i wartości docelowej.
- Jeśli została wybrana kompozycja **Kontrolka**, karty **Opcje** można użyć do zmiany wartości wskaźnika, wartości docelowej, wartości minimalnej i wartości maksymalnej.

Po utworzeniu karty KPI do panelu danych zostanie dodany wynikowy zestaw danych E wraz z wartością wskaźnika. Wynikowy zestaw danych może być wykorzystany do znajdowania odpowiedzi za pomocą analizy nieprzestrzennej przy

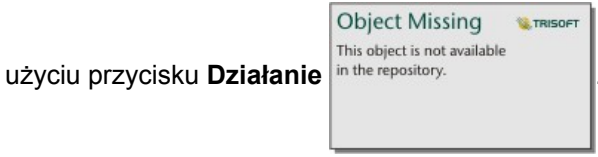

# <span id="page-240-0"></span>Tworzenie i używanie diagramu łączonego

Diagram łączony to kombinacja dwóch [diagramów kolumnowych,](#page-194-0) dwóch [diagramów liniowych](#page-216-0) lub diagramu kolumnowego i diagramu liniowego. Do utworzenia diagramu łączonego należy użyć dwóch różnych zestawów danych mających wspólne pole znakowe.

Diagramy łączone umożliwiają uzyskanie odpowiedzi na takie pytania dotyczące danych, jak: Jakie są trendy dla tych samych kategorii?

### Przykład

Instytucja ekologiczna śledzi zjawisko suszy w Południowej Kalifornii i chce porównać temperatury oraz opady w celu określenia miast, które są najbardziej na nią narażone. Ta instytucja korzysta z diagramu łączonego do przedstawienia łącznych opadów i średniej temperatury w poszczególnych miastach na jednym diagramie.

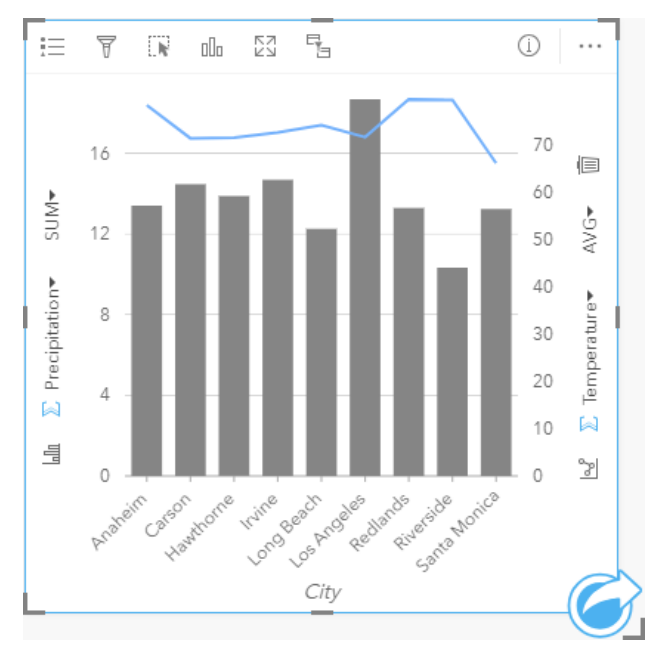

### Tworzenie diagramu połączonego

Aby utworzyć diagram łączony, wykonaj poniższe czynności:

- 1. Z pierwszego zestawu danych wybierz jedną z następujących opcji danych:
	- Pole znakowe **I**
	- Pole znakowe  $_{\text{all}}$  i dodatkowo pole liczbowe  $\Sigma$  bądź pole wskaźnika/współczynnika  $\frac{n}{\sqrt{B}}$

**Notatka:** Jeśli nie zostanie wybrane pole liczbowe lub wskaźnika/współczynnika, dane zostaną zagregowane i zostanie wyświetlona liczba.

- 2. Utwórz diagram kolumnowy lub liniowy, wykonując poniższe czynności:
	- a. Przeciągnij wybrane pola do nowej karty.
	- b. Umieść wskaźnik myszy nad strefą upuszczania **Diagram**.
	- c. Upuść wybrane pola na obszar **Diagram kolumnowy** lub **Diagram liniowy**.
- 3. Używając drugiego zestawu danych, wybierz pole znakowe lub pole znakowe i dodatkowo pole liczbowe bądź pole wskaźnika/współczynnika. Pole znakowe musi mieć tę samą nazwę i te same wartości danych (na przykład nazwy miast) co pole znakowe w pierwszym zestawie danych.
- 4. Przeciągnij wybrane pola do karty utworzonej w etapie 2.
- 5. Opcjonalnie zmień typ diagramu, używając przycisku **Diagram liniowy** lub **Diagram kolumnowy** in the repository.

na pionowych osiach.

#### Uwagi dotyczące korzystania

Diagramy łączone domyślnie są przedstawiane za pomocą pojedynczych symboli. Przycisk Legenda i= umożliwia zmianę ustawienia właściwości **Typ symbolu** na **Symbol unikalny** dla diagramu kolumnowego, ale nie dla diagramu liniowego. Jeśli używane są symbole unikalne, legenda umożliwia wybór danych na diagramie kolumnowym. Aby zmienić kolor powiązany z kategorią, kliknij symbol i wybierz kolor z palety lub wprowadź wartość szesnastkową.

Wartości słupków oraz linię trendu mogą symbolizować liczby obiektów w poszczególnych kategoriach na osi x lub pola liczbowe bądź pola wskaźnika/współczynnika. Jeśli używane jest pole, wartości można obliczać jako sumy bądź wartości minimalne, maksymalne albo średnie z tego pola dla każdej kategorii.

**Object Missing E TRISOFT** This object is not available

Przyciski **Diagram kolumnowy** in the repository.<br> **Oraz Diagram liniowy**  $\sim$  na osiach y umożliwiają przełączanie

wizualizacji między [diagramami kolumnowymi](#page-194-0) i [diagramami liniowymi](#page-216-0). Jeśli obie osie są ustawione na diagram kolumnowy, dla kolumn odpowiadających poszczególnym kategoriom zostaną utworzone podgrupy.

Przy tworzeniu diagramu łączonego do panelu danych zostanie dodany wynikowy zestaw danych E zawierający pola znakowe i pola liczbowe wykorzystywane do utworzenia tego diagramu. Wynikowy zestaw danych może być wykorzystany do

znajdowania odpowiedzi za pomocą analizy nieprzestrzennej przy użyciu przycisku Działanie in the repository.

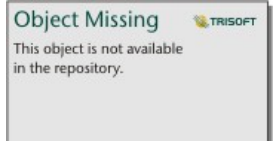

**Object Missing** 

This object is not available

**W.TRISOF** 

Dokumentacja aplikacji Insights 3.1

# Tabele

# <span id="page-243-0"></span>Tabele podsumowania

W tabeli podsumowania można wyświetlać statystyki — w tym sumę, średnią, wartość minimalną i maksymalną — dla unikalnych grup kategorii, lub łączne sumy, jeśli do utworzenia tabeli wybrane zostały tylko pola liczbowe i pola wskaźnika/ współczynnika. W tabeli podsumowania można przedstawić wiele statystyk — po jednej dla każdej kolumny liczbowej.

- Wskazówka: Można skopiować kartę tabeli na inną stronę, przeciągając ją na kartę **Nowa strona** + Q lub na wcześniej utworzoną stronę. Jeśli chcesz skopiować tabelę na tę samą stronę, użyj kombinacji klawiszy Ctrl+C, aby skopiować dane, a następnie kombinacji klawiszy Ctrl+V, aby je wkleić.
- **Notatka:** Tabela podsumowania może mieć tylko jedną lub dwie kolumny kategorii. W celu udostępnienia unikalnych wartości kategorii dla kolumny można wybrać pole znakowe lub pole lokalizacji.

### Tworzenie tabeli podsumowania

Tabelę podsumowania można utworzyć, wybierając pola na panelu danych (Panel danych) lub zmieniając typ wizualizacji istniejącej karty.

Aby utworzyć nową tabelę podsumowania, wybierz jedno lub większą liczbę pól i przeciągnij do strefy upuszczania **Pokaż tabelę** albo kliknij opcję **Tabela** powyżej panelu danych ()Panel danych.

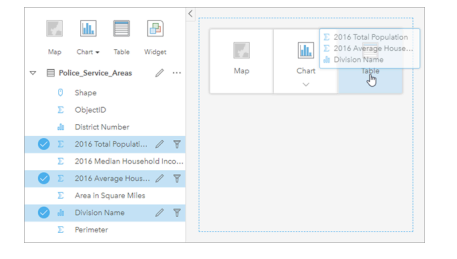

Tabelę podsumowania można utworzyć, wybierając jedno lub większą liczbę pól i przeciągając je do strefy upuszczania Pokaż tabelę.

#### **Notatka:** Tabela podsumowania może mieć tylko jedną lub dwie kolumny kategorii. Do podsumowania można wybrać dwa lub większą liczbę pól liczbowych albo pól wskaźnika/ współczynnika.

### Organizowanie danych

Jeśli do utworzenia tabeli podsumowania używane są dwa pola kategorii, pole kategorii wybrane jako pierwsze staje się pierwszą kolumną tabeli podsumowania i służy do grupowania danych w tabeli. Chcąc uzyskać informacje o sprzedaży w poszczególnych regionach każdego stanu, należy do utworzenia tabeli wybrać pola stanu, regionu i sprzedaży. Jeśli przypadkowo jako pierwszy na panelu danych zostałby wybrany region, powstałaby tabela pogrupowana według regionów. Można wtedy przeciągnąć i upuścić kolumnę stanu na pierwszą kolumnę, aby zmienić pole grupowania.

Dane w tabeli podsumowania można zorganizować za pomocą opcji **Sortuj pola** in the repository.<br>i zmieniając kolejność

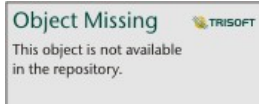

kolumn. W tabeli można posortować jedną kolumnę lub wiele kolumn, korzystając z kombinacji Shift+kliknięcie na wielu polach. Gdy używana jest pogrupowana tabela podsumowania, sortowanie jest realizowane według posortowanej kolumny w obrębie grupy. Aby zmienić kolejność kolumn, należy kliknąć i przeciągnąć kolumnę w nowe miejsce.

### Filtrowanie danych

Aby usunąć zbędne wartości tekstowe, liczbowe lub daty, można zastosować dla tabeli podsumowania filtr na poziomie karty.

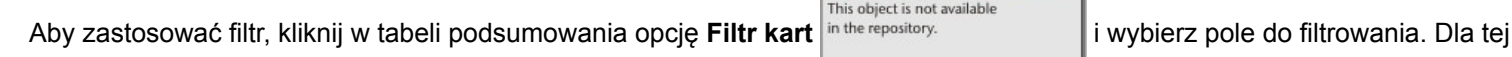

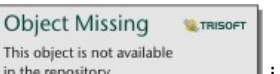

samej tabeli można zastosować wiele filtrów. W tabeli podsumowania zostaną wyświetlone tylko dane spełniające kryteria wszystkich filtrów.

Zastosowanie filtru kart nie wpływa na inne karty korzystające z tego samego zestawu danych.

### Dokonywanie wyborów

Aby wybrać obiekty w tabelach podsumowania, można kliknąć jeden obiekt, kliknąć i przeciągnąć wskaźnik myszy nad odpowiednimi obiektami lub użyć kombinacji Ctrl+kliknięcie. Wybrane obiekty będą reprezentowane w tabeli podsumowania tak samo jak inne mapy, diagramy lub tabele zawierające te same dane. Po dokonaniu wyboru w tabeli podsumowania będą dostępne następujące opcje:

• Odwrócenie wyboru — kliknij przycisk **Odwróć wybór** , aby przełączyć wybrane obiekty. Odwrócony wybór zostanie odzwierciedlony na wszystkich pozostałych kartach zawierających te same dane.

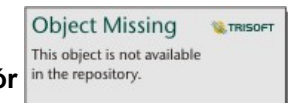

• Pokazanie wyboru — kliknij przycisk **Pokaż wybór** in the repository.<br>
, aby pokazać w tabeli podsumowania tylko

wybrane obiekty. Obiekty, które nie zostały wybrane, są tymczasowo usuwane z tabeli podsumowania. Wybrane obiekty pozostaną wybrane na wszystkich pozostałych kartach zawierających te same dane, ale na tych kartach nie zostaną wprowadzone żadne inne zmiany. Aby ponownie pokazać obiekty, które nie zostały wybrane, kliknij drugi raz przycisk **Pokaż wybór**. Wybrane obiekty pozostaną wybrane do chwili kliknięcia paska przewijania w tabeli podsumowania lub na innej karcie.

Dokonywanie wyboru różni się od stosowania filtru, ponieważ wybory są bardziej tymczasowe i zostają odzwierciedlone na wszystkich kartach korzystających z tego samego zestawu danych.

### Wyświetlanie statystyk

Statystykę podsumowanie można wybrać dla każdego sumowanego pola liczbowego lub pola wskaźnika/współczynnika. Dostępne statystyki to suma, minimum, maksimum i średnia. Statystyki są obliczane dla każdego wiersza w tabeli podsumowania oraz dla całego zestawu danych. Statystyka zestawu danych jest wyświetlana w postaci stopki u dołu tabeli podsumowania.

Statystyka zestawu danych jest obliczana przy użyciu pierwotnego zestawu danych, a nie wartości z tabeli podsumowania. Jest to szczególnie istotne w przypadku wartości średniej. Jeśli na przykład tabela podsumowania, która została utworzona dla zestawu danych zawierającego 10 000 obiektów, ma 5 wierszy, wartość średnia zestawu danych jest obliczana na podstawie wszystkich 10 000 obiektów, a nie 5 wierszy wyświetlanych w tabeli.

### Kopiowanie tabeli

Kartę tabeli można zduplikować na stronie, aktywując kartę (karta jest aktywna, gdy jest widoczny przycisk **Działanie**

**Object Missing W.TRISOFT** This object is not available in the repository.

) i używając kombinacji klawiszy Ctrl+C do skopiowania karty, a następnie kombinacji klawiszy Ctrl+V do

wklejenia jej na stronie.

**Notatka:** Duplikowanie kart przy użyciu metody kopiowania i wklejania nie jest obsługiwane w przypadku przeglądarki Microsoft Internet Explorer. Listę przeglądarek, których można użyć, zawarto w temacie [Obsługiwane przeglądarki](#page-394-0).

Kartę tabeli można skopiować na inną stronę, przeciągając ją na kartę **Nowa strona** – lub na istniejącą stronę. Gdy tabela

jest kopiowana na nową stronę, w razie potrzeby zostanie też skopiowany zestaw danych wraz ze wszystkimi procesami użytymi do utworzenia tabeli. Zestaw danych nie zostanie skopiowany, jeśli istnieje on już na nowej stronie, chyba że jeden z zestawów danych zawiera filtr zestawu danych, [pole obliczane](#page-85-0) lub pole lokalizacji utworzone przez [włączanie lokalizacji](#page-105-0).

# Korzystanie z tabel danych

Tabele danych mogą być ważnym zasobem przy analizach. W tabeli danych są wyświetlane surowe dane z możliwością sortowania, wyboru i wykonania na nich obliczeń.

# Otwórz tabelę danych

Tabelę danych można otworzyć za pomocą przycisku **Opcje zestawu danych** obok zestawu danych na panelu danych.

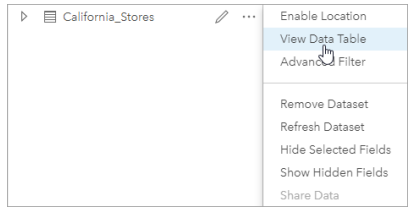

### Dodawanie pól i obliczanie ich wartości

Aby dodać nowe pole do tabeli danych, użyj przycisku **+ Pole**. Możesz kliknąć nazwę pola, aby ją zmienić. Pole będzie przechowywane w aplikacji Insights, dopóki nie zostanie usunięte, ale nie zostanie dodane do danych źródłowych.

Po dodaniu pola i jego wybraniu zostanie wyświetlona opcja obliczenia wartości pola. Kliknij pole **Wprowadź funkcję obliczeniową**, aby otworzyć menu rozwijane z nazwami pól i prostymi działaniami matematycznymi. Aby wykonać bardziej złożone obliczenia, można użyć [funkcji.](#page-85-0) Aplikacja Insights obsługuje funkcje ciągów znakowych, liczbowe, daty i logiczne. Dostęp do nich można uzyskać za pomocą przycisku **fx**.

Po zakończeniu obliczeń zostanie wyświetlony zielony znacznik wyboru i zostanie aktywowany przycisk **Uruchom**.

### Edytowanie istniejących pól

Można zmieniać nazwy i wielkości wszystkich pól w tabeli danych. Nazwę pola zmienia się, klikając pole w celu wyróżnienia

tekstu. Nazwy pól można także zmieniać za pomocą przycisku **Zmień nazwę pola** in the repository.<br>
na panelu danych.

Object Missing **WITRISOFT** This object is not available

Wielkości pól można zmieniać, przeciągając elementy rozgraniczające pola. Wielkości pól można także zmieniać automatycznie w celu dopasowania do danych zawartych w polu, klikając dwukrotnie elementy rozgraniczające.

**Wskazówka:** Pola o zmienionych nazwach są zapisywane w skoroszycie, ale nie powodują zmiany danych bazowych. Aby zachować nowe nazwy pól, należy [udostępnić dane](#page-334-0) w celu utworzenia nowej warstwy obiektowej.

### Sortowanie pól

Pola w tabeli danych można posortować, klikając strzałki sortowania in the repository. **Obok nazwy pola. Pierwsze** 

kliknięcie aktywuje strzałkę w dół, która powoduje posortowanie pól w kolejności rosnącej, drugie kliknięcie aktywuje strzałkę w górę, która powoduje posortowanie pól w kolejności malejącej, trzecie kliknięcie dezaktywuje wszystkie strzałki i przywróci

**Object Missing** 

This object is not available

**MATRISOFT** 

pierwotną kolejność pól.

Tabelę danych można również posortować po więcej niż jednym polu. Naciśnij kombinację Shift+kliknięcie, aby wybrać więcej niż jedno pole do sortowania.

### Dokonywanie wyborów

Aby wybrać obiekty w tabeli danych, można kliknąć pojedynczy obiekt lub nacisnąć klawisz Ctrl i kliknąć. Obiekty zostaną wybrane w tabeli danych tak samo jak mapy, diagramy lub inne tabele zawierające te same dane. Po dokonaniu wyboru w tabeli danych będą dostępne następujące opcje:

• Odwrócenie wyboru — kliknij przycisk **Odwróć wybór** , aby przełączyć wybrane obiekty. Odwrócony wybór zostanie odzwierciedlony na wszystkich pozostałych kartach zawierających te same dane.

**Object Missing** 

This object is not available

**E**TRISOFT

• Pokazanie wyboru — kliknij przycisk **Pokaż wybór** in the repository.<br>
, aby pokazać w tabeli danych tylko wybrane

obiekty. Obiekty, które nie zostały wybrane, zostaną tymczasowo usunięte z tabeli. Wybrane obiekty pozostaną wybrane na wszystkich kartach zawierających te same dane, ale na tych kartach nie zostaną wprowadzone żadne inne zmiany. Aby ponownie pokazać obiekty, które nie zostały wybrane, kliknij drugi raz przycisk **Pokaż wybór**. Obiekty pozostaną wybrane, dopóki nie zostanie wybrany inny zestaw obiektów lub do momentu kliknięcia poza wybranymi obiektami.

**Notatka:** W przeciwieństwie do filtrowania wybory dokonane na danych są tymczasowe. Chociaż wybranie obiektów nie zmienia danych źródłowych, wpływa na wyniki analizy i podsumowania statystyczne, ponieważ funkcje te używają tylko aktualnie wybranych danych. Natomiast wybranie obiektów nie powoduje aktualizacji wcześniej wykonanych analiz przestrzennych.

### Dokowanie tabeli danych

Tabelę danych można zadokować wzdłuż dolnej części strony aplikacji Insights, korzystając z przycisku **Dokuj**

**Object Missing MATRISOFT** This object is not available in the repository.

Użyj przycisku **Wyłącz dokowanie**, aby przywrócić tabelę danych do stanu swobodnego.

Zadokowana tabela danych nie będzie wyświetlana na udostępnionej stronie. Jeśli chcesz wyświetlić dane w postaci tabeli na udostępnionej stronie, możesz utworzyć [tabelę podsumowania.](#page-243-0)

Dokumentacja aplikacji Insights 3.1

# Motywy

# Dostosowanie strony

Stronę aplikacji Insights for ArcGIS można dostosować, stosując odpowiednią kombinację kolorów, rozmiarów czcionki, obrazów i innych ustawień, w celu prezentowania danych i dokonywania analiz w sposób efektywny. Przy dostosowywaniu strony możesz użyć kolorów i logotypów charakterystycznych dla danej firmy, zapewniając prezentowanie analiz w sposób zgodny ze standardami obowiązującymi w firmie.

### Przegląd

Każda tworzona strona będzie dostosowana do określonych potrzeb. Tak więc w zależności od rodzaju przekazywanych treści używane będą różne ustawienia. Poniższe czynności określają w sposób ogólny procedurę tworzenia strony z wykorzystaniem wszystkich dostępnych ustawień. W zależności od zakresu ustawień istotnych dla danego projektu niektóre czynności można zmodyfikować lub pominąć.

- 1. Upewnij się, że aplikacja Insights jest otwarta w **widoku strony**  $\Xi$ , a nie w **widoku analizy**  $\blacktriangleright$  (widok strony jest widokiem domyślnym).
- 2. Kliknij przycisk **Ustawienia strony** , aby wyświetlić panel **Opcje koloru**. Za pomocą panelu można zmienić kolor tła i kolor pierwszego planu.
	- **Notatka:** Kolor tła nie zostanie uwzględniony na wydrukowanej stronie, aby ograniczyć ilość zużywanego tuszu. Jeśli chcesz, aby drukowana strona miała określony kolor tła, musisz użyć do wydruku kolorowego papieru.
- 3. Kliknij menu rozwijane pod przyciskiem **Widżet** na panelu danych i wybierz opcję **Tekst i multimedia** a aby dodać kartę tekstu i multimediów do strony. Boczny pasek narzędziowy aktywnej karty udostępnia dalsze opcje karty.

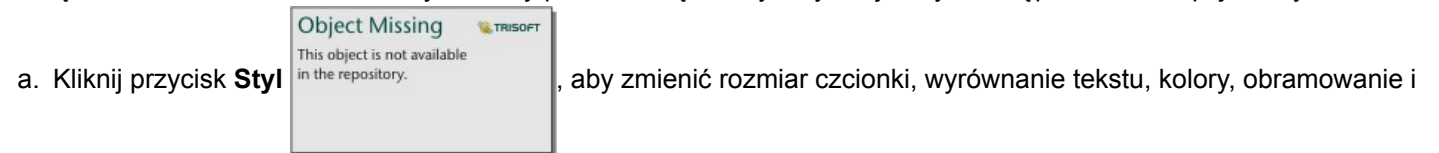

inne właściwości.

- b. Aby dodać multimedia, kliknij przycisk **Opcje multimediów** R. Możesz osadzić multimedia za pomocą adresu URL lub przejść do obrazu zapisanego na komputerze.
- c. Kliknij przycisk **Usuń** m, aby usunąć kartę ze strony.
- 4. Zmień rozmiar kart i przemieść je na stronie tak, by zachować ich czytelność. Jeśli karty nie mieszczą się na stronie lub są

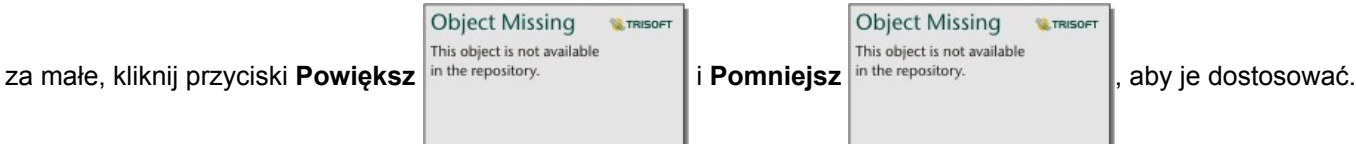

Po utworzeniu strony aplikacji Insights istnieje możliwość wydrukowania strony, udostępnienia strony lub [udostępnienia](#page-340-0) [motywu.](#page-340-0)

### Motywy

Aby ponownie użyć dostosowanych ustawień lub udostępnić je innym członkom instytucji, możesz udostępnić ustawienia w postaci motywu. Motywy przechowują ustawienia strony i symbole zastępcze wszystkich kart użytych na stronie,

uwzględniając ustawienia tych kart. Opcjonalnie istnieje możliwość osadzenia tekstu, np. często używanego tytułu i obrazów, np. logotypu firmy. Pozostała treść, jak dane czy modele, nie są zapisywane razem z motywem.

#### Tekst i multimedia

Aby zapisać tekst i multimedia w motywie, aktywuj kartę tekstu i multimediów zawierającą zasoby, które mają zostać osadzone. Kliknij przycisk Dołącz do motywu . Po udostępnieniu motywu zasoby umieszczone na karcie zostaną zapisane.

**Notatka:** Domyślnie zasoby nie są udostępniane wraz z motywem, chyba że ich dołączenie zostanie wyraźnie określone.

Jeśli później zdecydujesz, że zasoby nie mają być zapisywane w motywie, możesz kliknąć przycisk **Nie umieszczaj w motywie** . Możesz także ponownie udostępnić motyw, aby zaktualizować to ustawienie.

#### Stosowanie motywu

Aby zastosować motyw, kliknij przycisk **Dodaj** powyżej panelu danych. Przejdź do karty **Motyw**, wybierz odpowiedni motyw i kliknij przycisk dodawania. Strona zostanie zaktualizowana z zastosowaniem ustawień zawartych w motywie.

**Notatka:** Do strony można zastosować tylko jeden motyw na raz.

#### Karty zastępcze

Po zastosowaniu motywu do strony, ustawienia, obejmujące także położenie, zostaną zastosowane do kart umieszczonych na tej stronie. Karty ze strony zostaną w miarę możliwości rozmieszczone w położeniach odpowiadających kartom tego samego typu. Karty zostaną rozmieszczone według następujących zasad:

- Jeśli zarówno motyw, jak i strona zawierają dwie mapy i dwa diagramy, wówczas mapy i diagramy zostaną przeniesione w położenia odpowiadające ich umiejscowieniu w motywie w kolejności, w jakiej występują na stronie.
- Jeśli na stronie znajdują się karty różnych typów, wówczas w pierwszej kolejności zostaną rozmieszczone karty tego samego typu, a karty dodatkowe zostaną umieszczone na pozycjach pozostałych kart.
- Jeśli na stronie jest mniej kart niż w motywie, wówczas na pozycji określonej w motywie zostanie dodana karta zastępcza.
- Jeśli na stronie jest więcej kart niż w motywie, wówczas karty zostaną umieszczone w sposób opisany powyżej, a pozostałe karty zostaną umieszczone u dołu strony.

Jeśli na stronie są nieużywane karty zastępcze, możesz zastąpić je kartami dowolnego typu. Wyjątkiem jest karta zastępcza tekstu i multimediów, w której można umieszczać tylko tekst i multimedia. Aby utworzyć kartę w miejscu karty zastępczej, aktywuj kartę zastępczą i przeciągnij pola do stref upuszczania. Możesz też użyć przycisków znajdujących się powyżej panelu danych. Kartę zastępczą można usunąć ze strony za pomocą przycisku **Usuń** .

Kartę zastępczą z wyjątkiem karty zastępczej tekstu i multimediów można zastąpić kartą dowolnego typu. Po prostu aktywuj kartę zastępczą i przeciągnij oraz upuść pola lub użyj przycisków umieszczonych u góry panelu danych w celu utworzenia nowej karty w miejscu określonym przez ustawienia zawarte w motywie. Jeśli karta zastępcza nie jest już potrzebna, po prostu usuń ją za pomocą przycisku Usuń m.
**Notatka:** W przypadku udostępniania strony zawierającej kartę zastępczą, w przeglądarce stron będzie w jej miejscu wyświetlana pusta karta. Zaleca się usunięcie karty zastępczej przed udostępnieniem strony.

# Dodawanie tekstu i multimediów

Tekst i multimedia mogą dostarczyć niezbędnego kontekstu dla analiz i pozwalają na bardziej efektywne rozpowszechnianie wyników pracy. Tekst może być dodawany w postaci tytułów, nagłówków, akapitów lub list. Multimedia obejmują hiperłącza, materiały wideo i obrazy.

W

Wskazówka: Możesz skopiować kartę tekstu i multimediów na inną stronę, przeciągając ją na kartę

Nowa strona  $+$  lub na wcześniej utworzoną stronę. Jeśli chcesz skopiować kartę na tę samą stronę, użyj kombinacji klawiszy Ctrl+C, aby utworzyć kopię i Ctrl+V, aby ją wkleić.

#### Dodawanie tekstu

Aby dodać tekst do strony, wykonaj następujące czynności:

1. Kliknij menu rozwijane pod przyciskiem **Widżet**  $\Box$ na panelu danych i wybierz opcję **Tekst i multimedia** a. Do strony zostanie dodana pusta karta tekstu i multimediów.

**Notatka:** W celu uwidocznienia nowej karty może być potrzebne przewinięcie w dół.

- 2. Na uaktywnionej karcie kliknij górną jej część, w miejscu, gdzie zostanie umieszczony tekst.
- 3. Dodaj tekst do karty.

#### Zmiana opcji tekstu

Po utworzeniu karty zawierającej tekst można tekst i kartę tekstu dostosować, ustawiając opcje tekstu.

Aby zmienić opcje tekstu, wykonaj następujące czynności:

**Object Missing** 

This object is not available

1. Aktywuj kartę zawierającą tekst. Karta jest aktywna, gdy można zmieniać wielkość jej krawędzi, a z boku widoczny jest pasek narzędziowy.

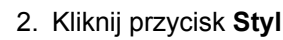

2. Kliknij przycisk Styl in the repository. **Na karcie Opcje czcionki** A zostanie otwarty panel Styl karty.

- 3. Wyróżnij tekst na karcie i za pomocą parametrów **Czcionka** zmień ustawienia czcionki, takie jak krój czcionki, rozmiar, kolor, pogrubienie, kursywa, indeks górny i indeks dolny.
- 4. Za pomocą parametrów **Wyrównanie** i **Lista** sformatuj odpowiednio tekst.

**W.TRISOFT** 

- 5. Kliknij kartę **Opcje koloru** . Zostanie wyświetlony parametr **Kolor tła**.
- 6. Rozwiń paletę kolorów tła i wybierz kolor z palety lub przy użyciu kodu szesnastkowego, możesz też zmienić przezroczystość karty. Kliknij przycisk **Brak wypełnienia** znajdujący się obok pola z kodem szesnastkowym, aby usunąć tło.
- 7. Kliknij kartę **Opcje obramowania** .
- 8. Korzystając z tego panelu, zmień **Kolor obramowania**, **Szerokość obramowania** i **Styl obramowania**. Użycie stylu obramowania **Brak** spowoduje usunięcie obramowania.
- 9. Zamknij panel **Ustawienia karty** za pomocą przycisku zamykania okna dialogowego .

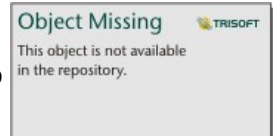

10. Przeciągnij narożniki i krawędzie karty, aby zmienić jej rozmiar w taki sposób, by tekst odpowiednio się w niej mieścił.

#### Dodawanie hiperłącza

Hiperłącze może być wykorzystane do utworzenia łącza do zewnętrznych stron internetowych, takich jak np. strona firmowa. Aby dodać hiperłącze, na stronie musi już być umieszczona karta tekstu i multimediów.

Aby dodać hiperłącze do tekstu, wykonaj następujące czynności:

- 1. Kliknij przycisk **Opcje multimediów** . Na karcie **Adres URL** zostanie otwarty panel **Opcje tekstu i multimediów**.
- 2. Wyróżnij tekst, który ma być wyświetlany i kliknij przycisk **Dodaj hiperłącze**.
- 3. W polu tekstowym **Wprowadź łącze** wpisz lub wprowadź metodą kopiuj i wklej adres URL strony internetowej, do której ma prowadzić łącze.
- 4. Kliknij przycisk **Zapisz**.

Po osadzeniu łącza można kliknąć tekst zamieniony na hiperłącze, aby zmodyfikować lub usunąć łącze.

#### Dodawanie obrazu

Do strony można dodawać obrazy, np. logotypy i diagramy, zapewniające bardziej efektywną komunikację i pozwalające spełnić wymogi specyficzne dla danej marki.

Aby dodać obraz do strony, wykonaj następujące czynności:

1. Kliknij menu rozwijane pod przyciskiem **Widżet** na panelu danych i wybierz opcję **Tekst i multimedia** . Do strony zostanie dodana pusta karta tekstu i multimediów.

**Notatka:** W celu uwidocznienia nowej karty może być potrzebne przewinięcie w dół.

- 2. Kliknij przycisk Opcje multimediów **.** Zostanie wyświetlony panel Opcje tekstu i multimediów.
- 3. Kliknij kartę **Obraz**.
- 4. Kliknij przycisk **Przeglądaj mój komputer**. Przejdź do odpowiedniego obrazu i otwórz go. Możesz też wpisać lub wkleić adres URL obrazu umieszczonego w Internecie.
- 5. Kliknij przycisk **Zastosuj** i zamknij panel **Opcje tekstu i multimediów**.
- 6. Kliknij obraz, aby go aktywować. Można zmienić rozmiar aktywowanego obrazu lub miejsce jego umieszczenia.
- 7. Przeciągnij narożniki i krawędzie karty, aby zmienić jej rozmiar w taki sposób, aby obraz odpowiednio się w niej mieścił.

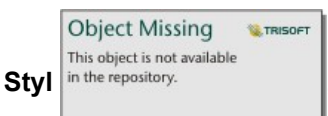

8. W razie potrzeby kliknij przycisk **Styl** in the repository.<br>
, aby zmienić kolor tła i styl obramowania karty. Tło i

obramowanie możesz usunąć, wybierając dla tła ustawienie **Brak wypełnienia**, a dla obramowania ustawienie **Brak**.

**Notatka:** Aby użyć przycisku **Styl**, karta musi być aktywna. Karta jest aktywna, gdy z boku widoczny jest pasek narzędziowy.

#### Dodawanie materiału wideo

Materiały wideo mogą być wykorzystane w celu dostarczenia kontekstu lub określenia zasad dokonywania analiz.

Aby dodać materiał wideo do strony, wykonaj następujące czynności:

1. Kliknij menu rozwijane pod przyciskiem **Widżet**  $\Box$  na panelu danych i wybierz opcję **Tekst i multimedia** . Do strony zostanie dodana pusta karta tekstu i multimediów.

**Notatka:** W celu uwidocznienia nowej karty może być potrzebne przewinięcie w dół.

- 2. Kliknij przycisk **Opcje multimediów** . Zostanie wyświetlony panel **Opcje tekstu i multimediów**.
- 3. Kliknij kartę **Wideo**.
- 4. W polu **URL** wprowadź lub wklej adres URL materiału wideo i kliknij przycisk **Zastosuj** . Adres URL musi być w formacie, który może być użyty w <iframe>, np. https://www.videoplatform.com/embed/videoID. Na przykład materiał wideo o adresie URL https://www.youtube.com/watch?v=UnQNpThIqSA może być osadzony jako https://www.youtube.com/embed/UnQNpThIqSA.
- 5. Zamknij panel **Opcje tekstu i multimediów**.
- 6. Przeciągnij narożniki i krawędzie karty, aby zmienić jej rozmiar w taki sposób, aby materiał wideo odpowiednio się w niej mieścił.
- 

**Object Missing W.TRISOFT** This object is not available

7. W razie potrzeby kliknij przycisk **Styl** in the repository. **Allan propository**, aby zmienić kolor tła i styl obramowania karty. Tło i

obramowanie możesz usunąć, wybierając dla tła ustawienie **Brak wypełnienia**, a dla obramowania ustawienie **Brak**.

**Notatka:** Aby użyć przycisku **Styl**, karta musi być aktywna. Karta jest aktywna, gdy z boku widoczny jest pasek narzędziowy.

#### Kopiowanie karty tekstu i multimediów

Kartę tekstu i multimediów można zduplikować na stronie, aktywując ją (karta tekstu i multimediów jest aktywna, gdy widoczny jest pasek narzędziowy) i naciskając kombinację klawiszy Ctrl+C w celu utworzenia kopii karty i Ctrl+V w celu wklejenia jej na stronie.

**Notatka:** Duplikowanie kart przy użyciu metody kopiowania i wklejania nie jest obsługiwane w przypadku przeglądarki Microsoft Internet Explorer. Listę przeglądarek, których można użyć, zawarto w temacie [Obsługiwane przeglądarki](#page-394-0).

Kartę tekstu i multimediów można skopiować na inną stronę, przeciągając ją na kartę **Nowa strona** – lub na istniejącą stronę. Skopiowany zostanie także cały tekst i wszystkie materiały multimedialne z karty.

# Dodawanie wstępnie zdefiniowanego filtru

Wstępnie zdefiniowane filtry można dodawać do strony Insights for ArcGIS i można ich używać jako część udostępnionej strony. Wstępnie zdefiniowane filtry umożliwiają dostęp do niektórych funkcji filtrów z poziomu udostępnionej strony także tym użytkownikom, którzy nie posiadają licencji do aplikacji Insights.

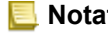

**Notatka:** Wstępnie zdefiniowany filtr działa jak filtr zestawu danych, co oznacza, że zostanie on zastosowany do wszystkich kart używających filtrowanych zestawów danych, a nie do pojedynczej karty.

## Dodawanie karty wstępnie zdefiniowanego filtru

Wstępnie zdefiniowane filtry są przechowywane na kartach na stronie Insights. Aby dodać wstępnie zdefiniowany filtr, wykonaj następujące czynności:

- 1. Kliknij menu rozwijane pod przyciskiem Widżet  $\Box$  na panelu danych i wybierz opcję Wstępnie zdefiniowany filtr $\overline{\epsilon}$ .
- 2. Kliknij przycisk **Dodaj**, aby utworzyć nowy filtr.
- 3. Kliknij opcję **Wybierz filtr**, aby użyć rozwijanej listy z nazwami pól.
- 4. Wybierz z listy pole.
- 5. Zastosuj parametry filtru, które mają być dostępne na udostępnionej stronie. Więcej informacji można znaleźć w temacie Filtrowanie danych.
- 6. Kliknij opcję **Zastosuj**, **Według grup** lub **Według wartości**, aby dodać filtr.

Tło i obramowanie wstępnie zdefiniowanego filtru można zmienić, klikając przycisk **Więcej** , a następnie klikając przycisk

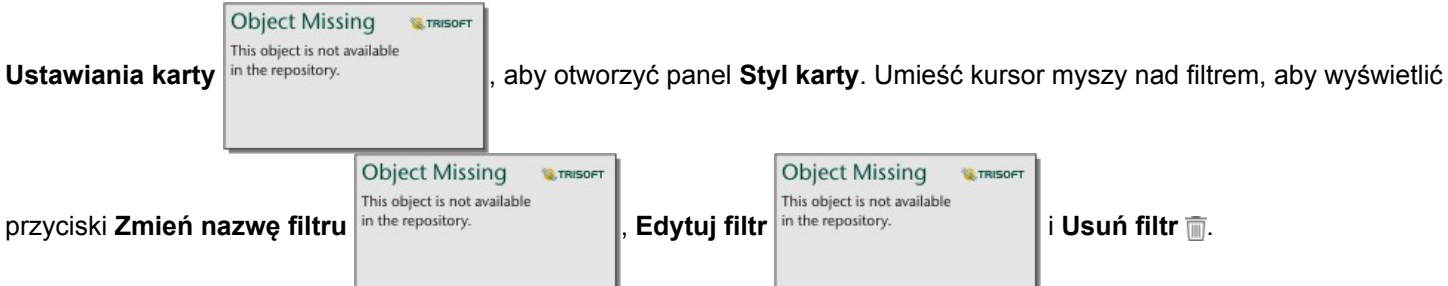

## Opcje wstępnie zdefiniowanych filtrów

Wstępnie zdefiniowane filtry mają opcje określające sposób ich dodawania i sposób dokonywania wyboru parametrów filtru.

#### Dodawanie filtrów według grup

W celu dodania pojedynczego filtru dla wielu wartości kategorii z pola znakowego można użyć grupy filtrów. Na przykład dla zestawu danych dotyczących krajów świata można utworzyć pojedynczy filtr dla Wielkiej Brytanii, który obejmuje Irlandię Północną, Szkocję, Anglię i Walię, wybierając tylko te cztery kraje i dodając je do karty wstępnie zdefiniowanego filtru za pomocą przycisku **Według grup**. Do karty zostanie dodany pojedynczy filtr z etykietą określającą nazwę filtru (na przykład

CountryName). Za pomocą przycisku **Zmień nazwę filtru** inthe repository. **Index amienić nazwę filtru na taką, która** 

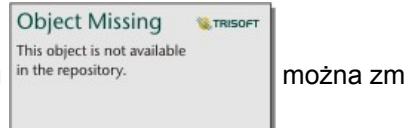

lepiej opisuje daną grupę.

#### Dodawanie filtru według wartości

Poszczególne wartości kategorii z pola znakowego można dodawać do karty wstępnie zdefiniowanego filtru za pomocą przycisku **Według wartości**. Za pomocą przycisku **Według wartości** można dodać pojedynczą wartość, kilka wartości lub wszystkie wartości z pola. Każda wybrana wartość zostanie dodana do karty jako indywidualna wartość filtru.

#### Typ wyboru

Wstępnie zdefiniowany filtr można utworzyć w formacie wyboru pojedynczego lub wielokrotnego. Wstępnie zdefiniowany filtr w formacie wyboru pojedynczego umożliwia w danym czasie wybór pojedynczej wartości. Po wybraniu innej wartości, wyłączone zostanie zaznaczenie poprzedniej wartości. Filtr wyboru wielokrotnego umożliwia jednoczesny wybór kilku wartości. Aby zmienić typ wyboru wstępnie zdefiniowanego filtru, wykonaj następujące czynności:

1. Na karcie wstępnie zdefiniowanego filtru kliknij przycisk **Więcej** , aby wyświetlić boczny pasek narzędziowy.

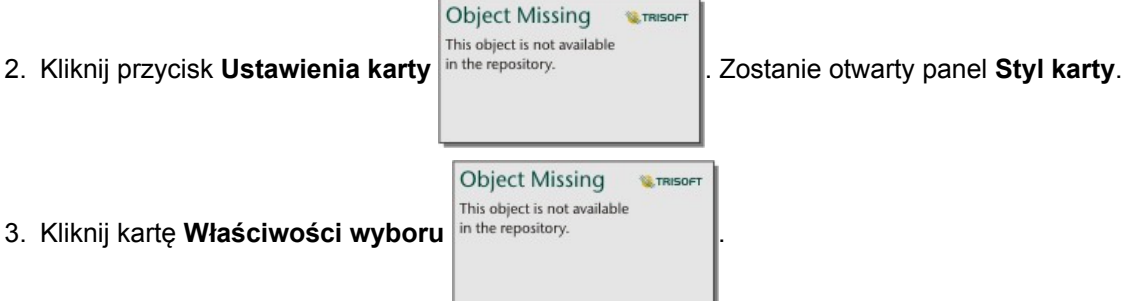

- 4. Kliknij opcję **Wybór pojedynczy** lub **Wybór wielokrotny**, aby wybrać typ wyboru.
- 5. Zamknij panel **Styl karty**.

#### Dodawanie wielu filtrów

Są dwa sposoby dodawania wielu wstępnie zdefiniowanych filtrów do strony: dodawanie wielu filtrów na tej samej karcie i dodawanie wielu kart wstępnie zdefiniowanych filtrów.

#### Wiele filtrów na tej samej karcie

Do karty wstępnie zdefiniowanych filtrów można dodać wiele filtrów. Gdy na tej samej karcie znajduje się wiele filtrów, są one połączone klauzulą OR oznaczającą, że wszystkie filtry zostaną na stronie wyświetlone indywidualnie.

Aby utworzyć wiele filtrów na tej samej karcie, powtórz etapy od 2 do 6 sekcji Dodawanie karty wstępnie zdefiniowanego filtru lub za pomocą przycisku **Według wartości** dodaj kilka wartości jednocześnie.

#### Wiele kart wstępnie zdefiniowanych filtrów

Na stronie Insights może się znajdować wiele kart wstępnie zdefiniowanych filtrów. Gdy na stronie jest umieszczonych wiele kart wstępnie zdefiniowanych filtrów, filtry będą połączone klauzulą AND oznaczającą, że tylko obiekty spełniające kryteria wszystkich filtrów z wszystkich kart zostaną wyświetlone na stronie.

# Dodawanie legendy

Legenda pozwala osobie przeglądającej mapę zrozumieć znaczenie symboli znajdujących się na mapie lub kolorów wykorzystywanych na diagramie. W aplikacji Insights legenda może także służyć do dokonywania wyboru na karcie lub zmieniania koloru symbolu.

Karta legendy dodana do strony zostanie zgrupowana z odpowiednią mapą lub kartą diagramu. Dzięki temu przeniesienie mapy lub diagramu będzie się wiązało z przeniesieniem odpowiedniej legendy. W przypadku wprowadzenia zmian na mapie lub diagramie dotyczących np. kolorów lub symboli nastąpi też automatyczna aktualizacja legendy.

## Dodawanie legendy do mapy

Legendy są dostępne dla wszystkich typów map.

Aby dodać legendę do mapy, wykonaj następujące czynności:

1. W razie potrzeby kliknij przycisk **Legenda** = na pasku narzędziowym mapy, aby wyświetlić warstwy mapy.

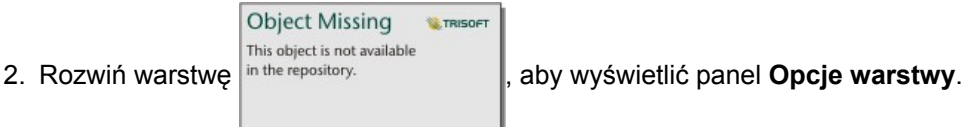

- 3. Na karcie Legenda : kliknij przycisk okna podręcznego <sup>7</sup>. Karta legendy zostanie dodana do strony.
- **Notatka:** Jeśli mapa zawiera więcej warstw niż jedną, należy dodać legendę do każdej warstwy indywidualnie.

### Dodawanie legendy do diagramu

Legendy są dostępne dla tych diagramów, których styl został określony za pomocą unikalnych wartości lub unikalnej skali barw. Niektóre diagramy, np. diagramy słupkowe, mają domyślnie styl określony za pomocą pojedynczego symbolu i aby umożliwić dodanie do nich legendy, należy zmienić dla nich **Typ symbolu**. W przypadku innych diagramów, jak np. diagramów liniowych, w celu zmiany diagramu na taki, który jest określony za pomocą wartości unikalnych, może być konieczne dodanie pola Podgrupa.

- 1. Kliknij przycisk **Legenda** na pasku narzędziowym diagramu, aby wyświetlić panel **Opcje warstwy**.
- 2. Jeśli styl diagramu został określony za pomocą pojedynczego symbolu, użyj karty **Opcje** in the repository.

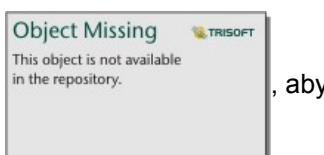

#### zmienić **Typ symbolu** na **Symbole unikalne**.

- 3. Kliknij kartę **Legenda** .
- 4. Kliknij przycisk okna podręcznego  $\lceil \cdot \rceil$ . Karta legendy zostanie dodana do strony.

## Zmiana stylu legendy

W celu nadania legendzie pożądanego wyglądu na mapach i diagramach, można określić jej styl.

Aby zmienić legendę, wykonaj następujące czynności:

1. Aktywuj kartę legendy.

Legenda jest aktywna, gdy można zmieniać wielkość jej krawędzi, a z boku widoczny jest pasek narzędziowy.

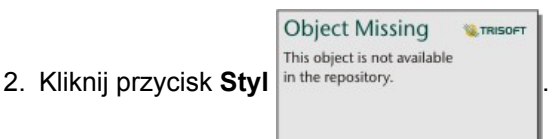

Na karcie **Opcje kolorów** zostanie otwarty panel **Styl karty**.

- 3. Rozwiń paletę kolorów tła i wybierz kolor z palety lub przy użyciu kodu szesnastkowego, możesz też zmienić przezroczystość karty. Kliknij przycisk **Brak wypełnienia** znajdujący się obok pola z kodem szesnastkowym, aby usunąć tło.
- 4. Kliknij kartę **Opcje obramowania** .
- 5. Korzystając z tego panelu, zmień opcje **Kolor obramowania**, **Szerokość obramowania** i **Styl obramowania**. Użycie stylu obramowania **Brak** spowoduje usunięcie obramowania.

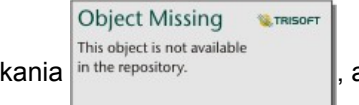

6. Kliknij przycisk zamykania in the repository.<br> **1.** aby zamknąć panel Styl karty.

7. Przeciągnij narożniki i krawędzie karty, aby zmienić jej rozmiar w taki sposób, aby legenda odpowiednio się w niej mieściła.

Dokumentacja aplikacji Insights 3.1

# Analizuj

Dokumentacja aplikacji Insights 3.1

# Wykonywanie analiz

# <span id="page-264-0"></span>Możliwości analiz

Następujące sekcje zawierają informacje o tym, które mapy lub diagramy należy utworzyć, aby przeprowadzić swoje analizy:

- Przeprowadzanie analizy danych
- Tworzenie mapy
- Tworzenie diagramu

#### Przeprowadzanie analizy danych

Tabele w poniższych sekcjach opisują następujące zagadnienia:

- Pojęcie ilości w danych
- Pojęcie relacji w danych
- Pojęcie zmian w danych
- Pojęcie interakcji w danych
- Pojęcie rozkładu danych
- Pojęcie proporcji w danych

#### Pojęcie ilości w danych

Aby wyświetlić rozmiar, ilość lub stopień zmiennej, użyj następujących typów diagramów:

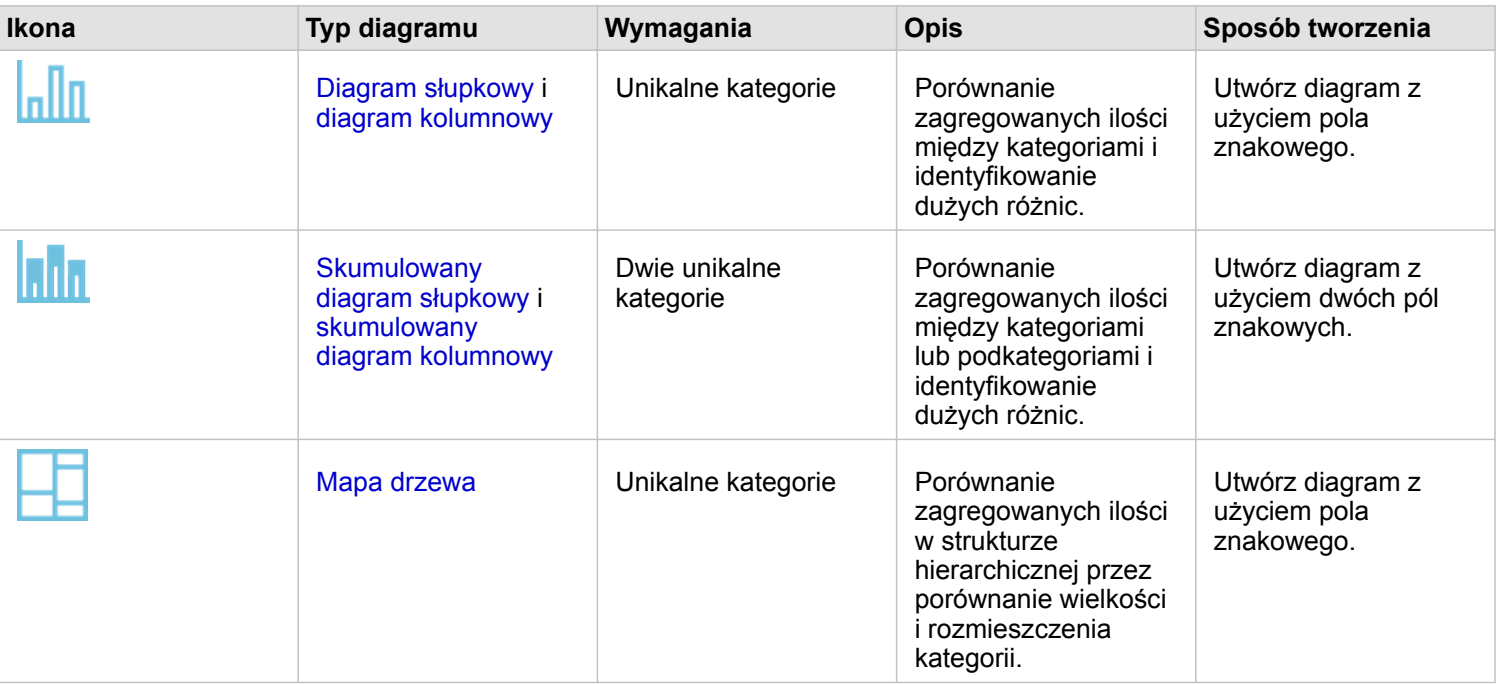

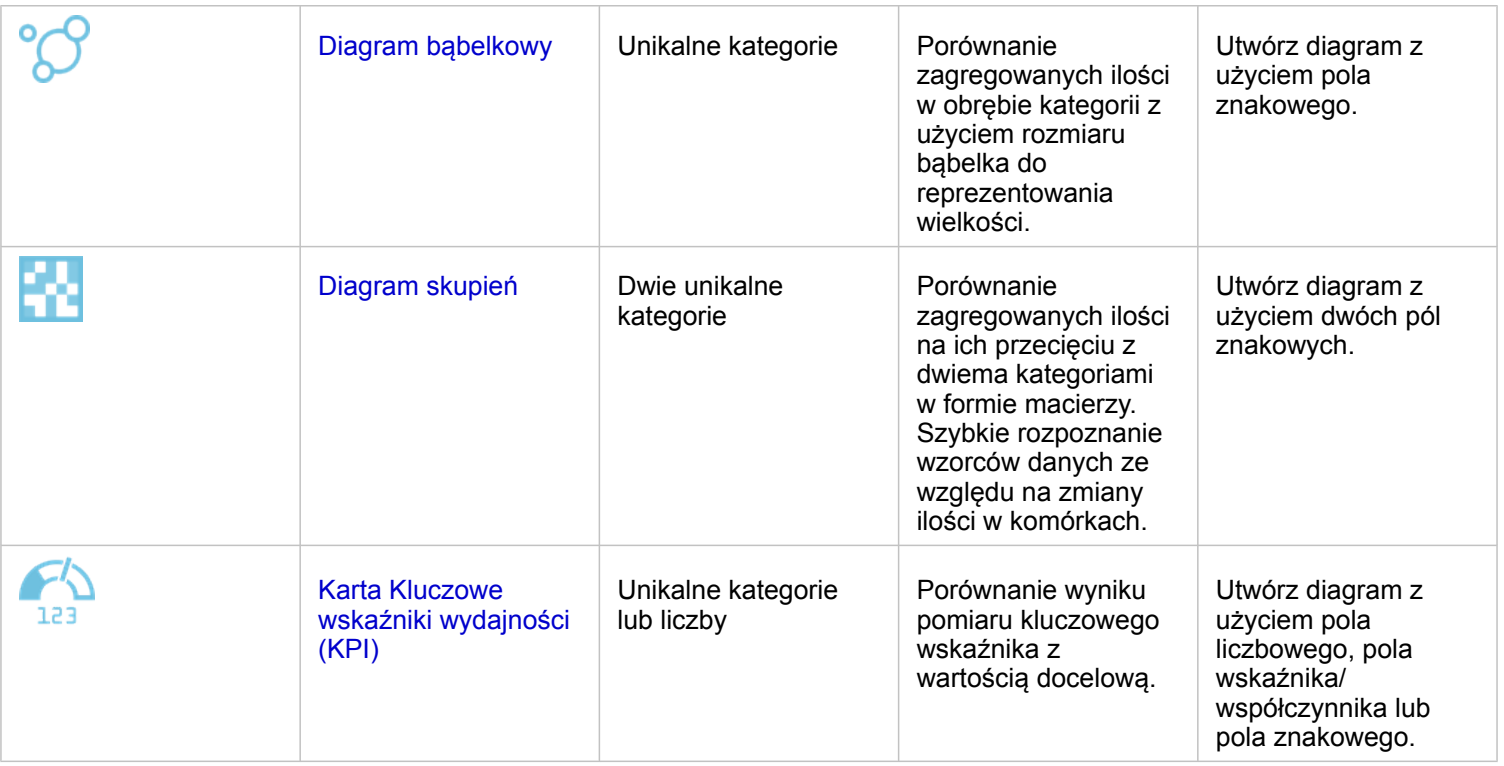

Aby wyświetlić przestrzennie rozmiar, ilość lub stopień danych, użyj następujących typów map:

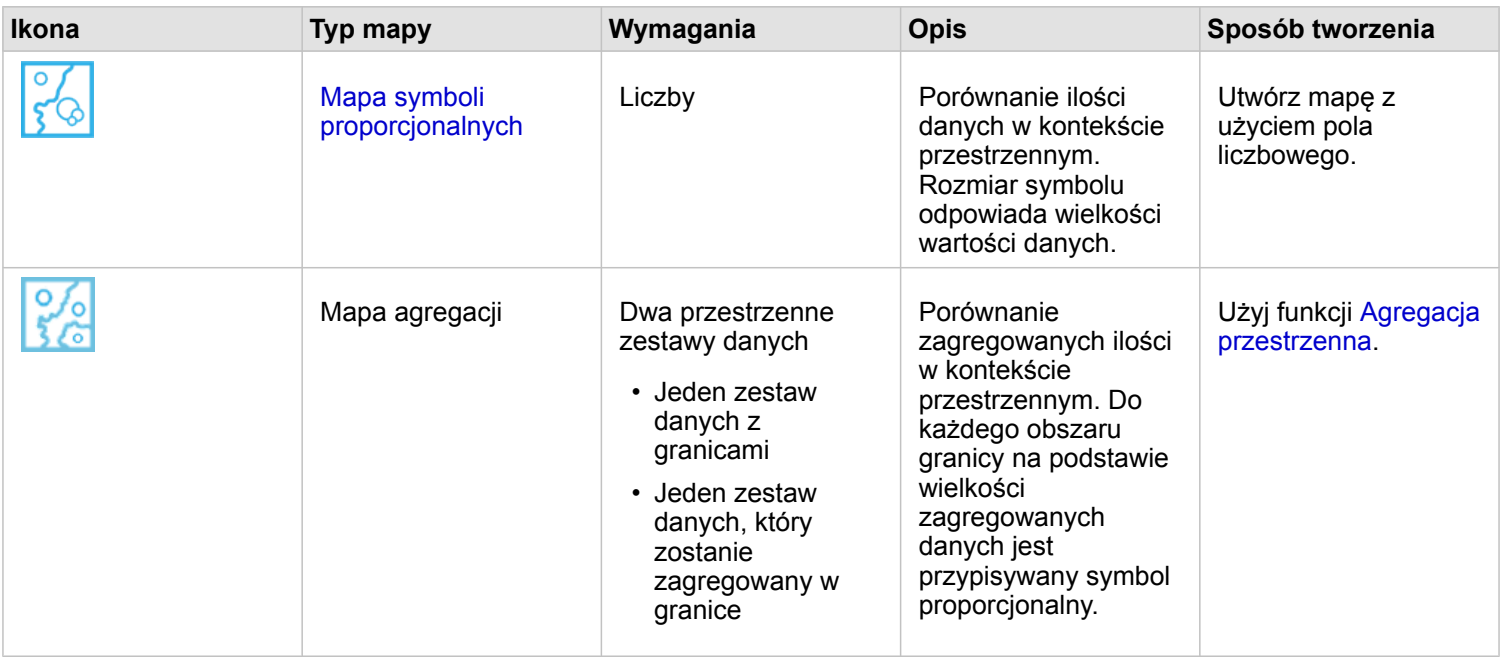

#### Pojęcie relacji w danych

Aby wyświetlić połączenia zmiennych lub podobieństwa między nimi, użyj następujących typów diagramów:

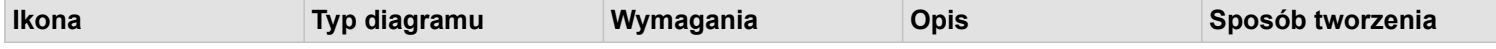

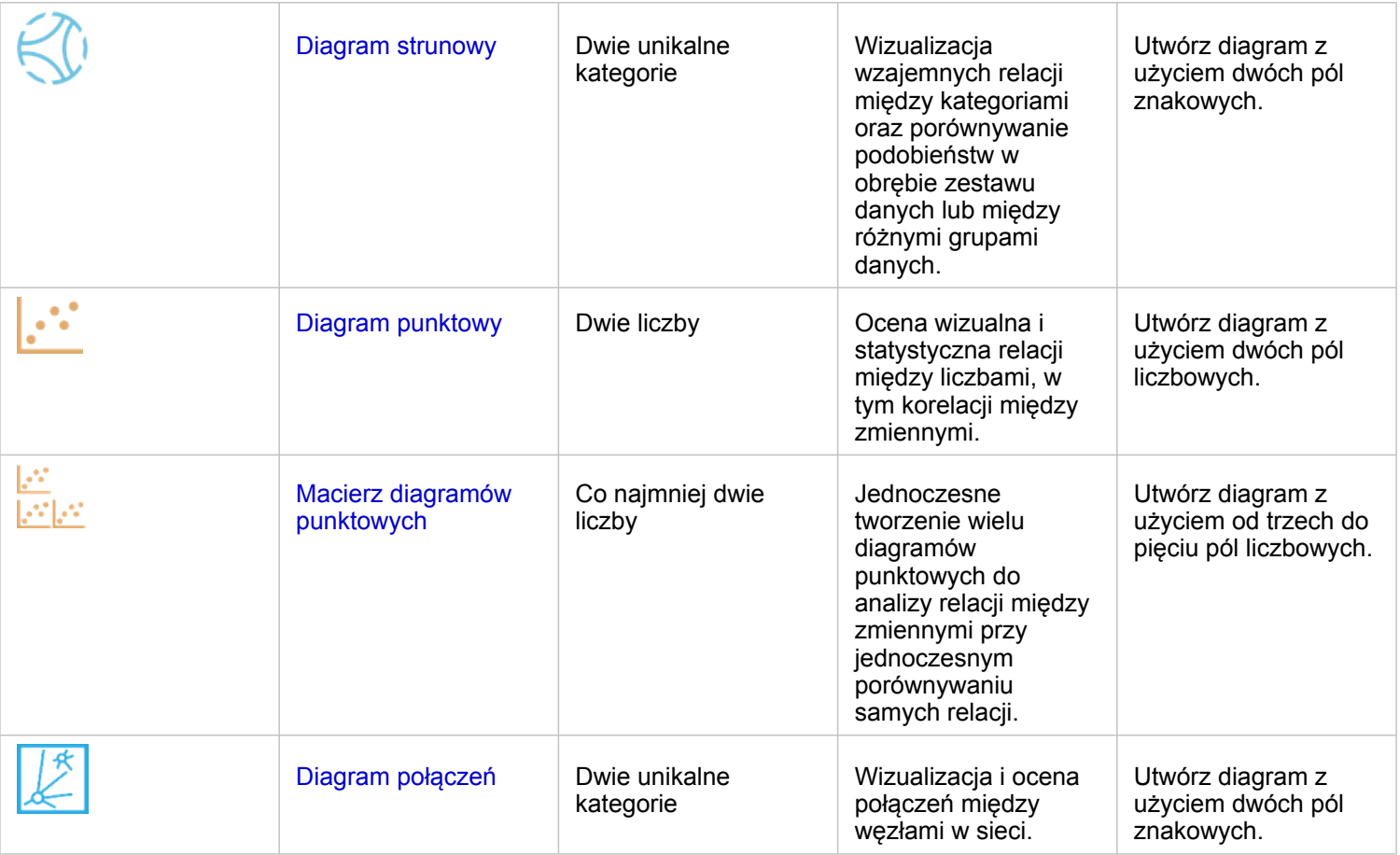

Aby wyświetlić połączenie lub podobieństwo danych przestrzennych, użyj następujących typów map:

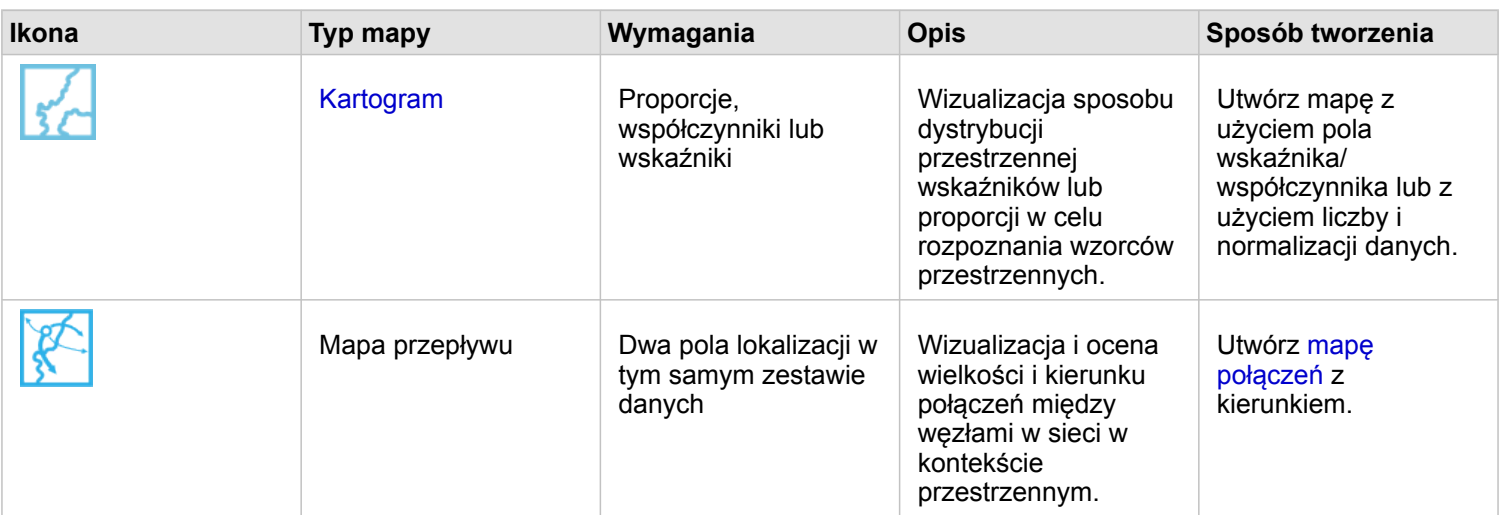

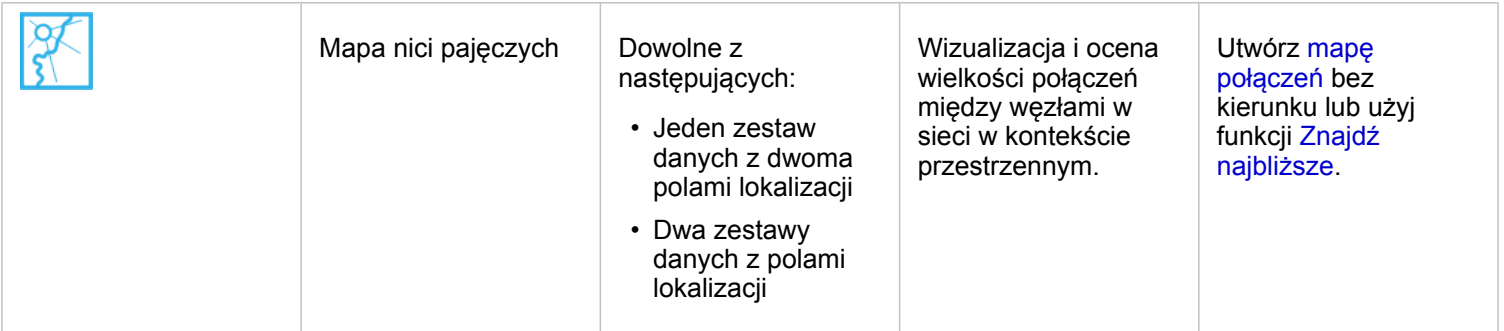

#### Pojęcie zmian w danych

Aby sprawdzić, w jaki sposób dane zmieniają się między kategoriami lub w czasie, użyj następujących typów diagramów:

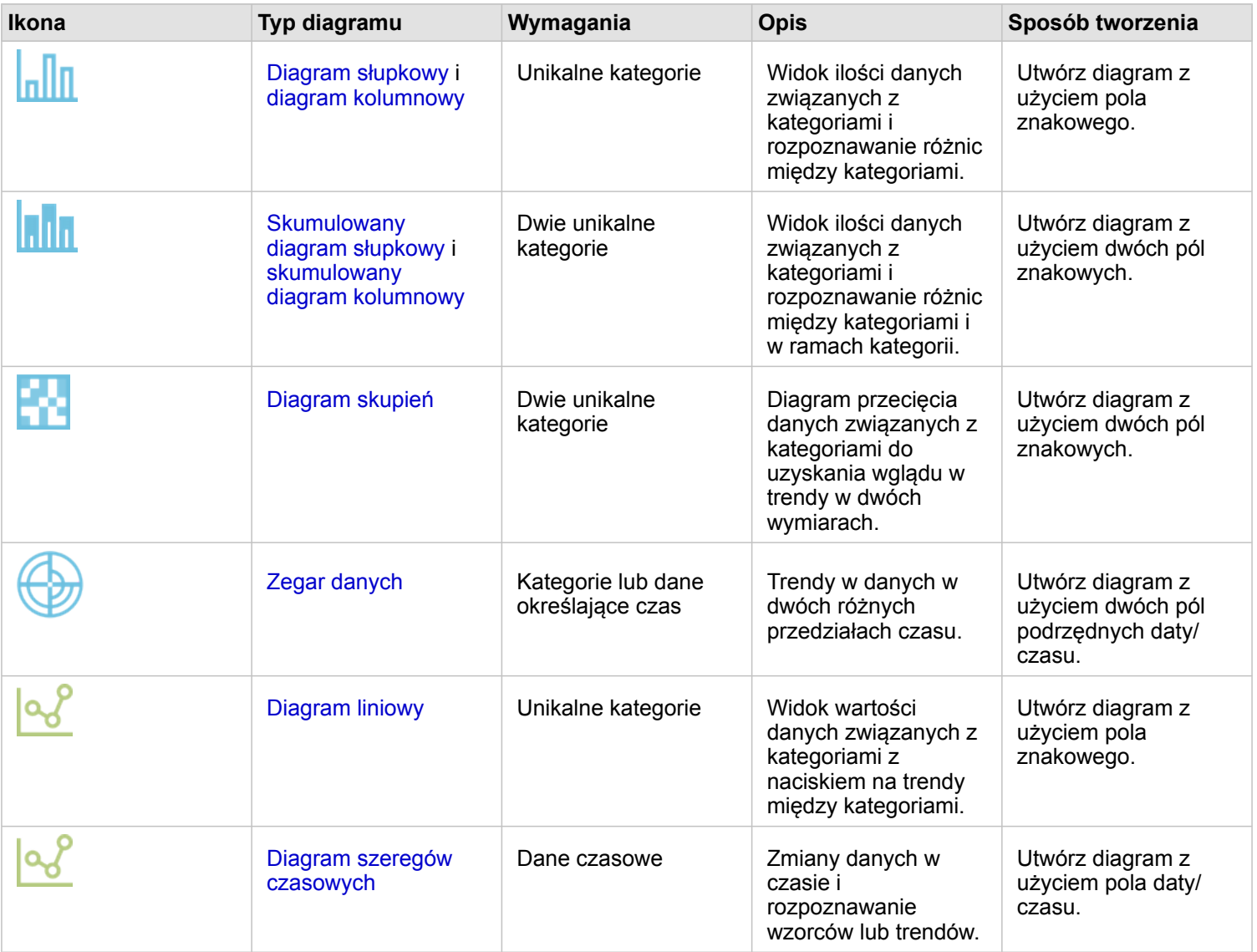

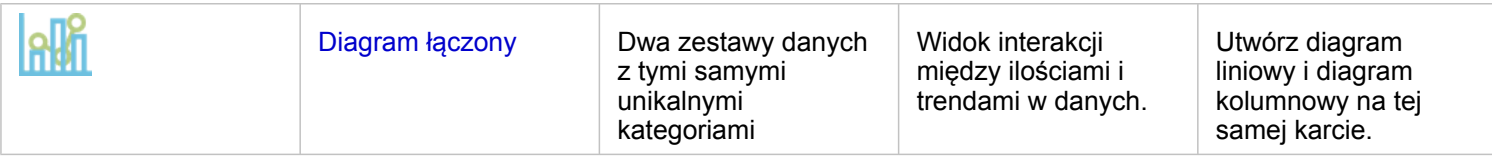

Aby wyświetlić przestrzenne zmiany danych, użyj następujących typów map:

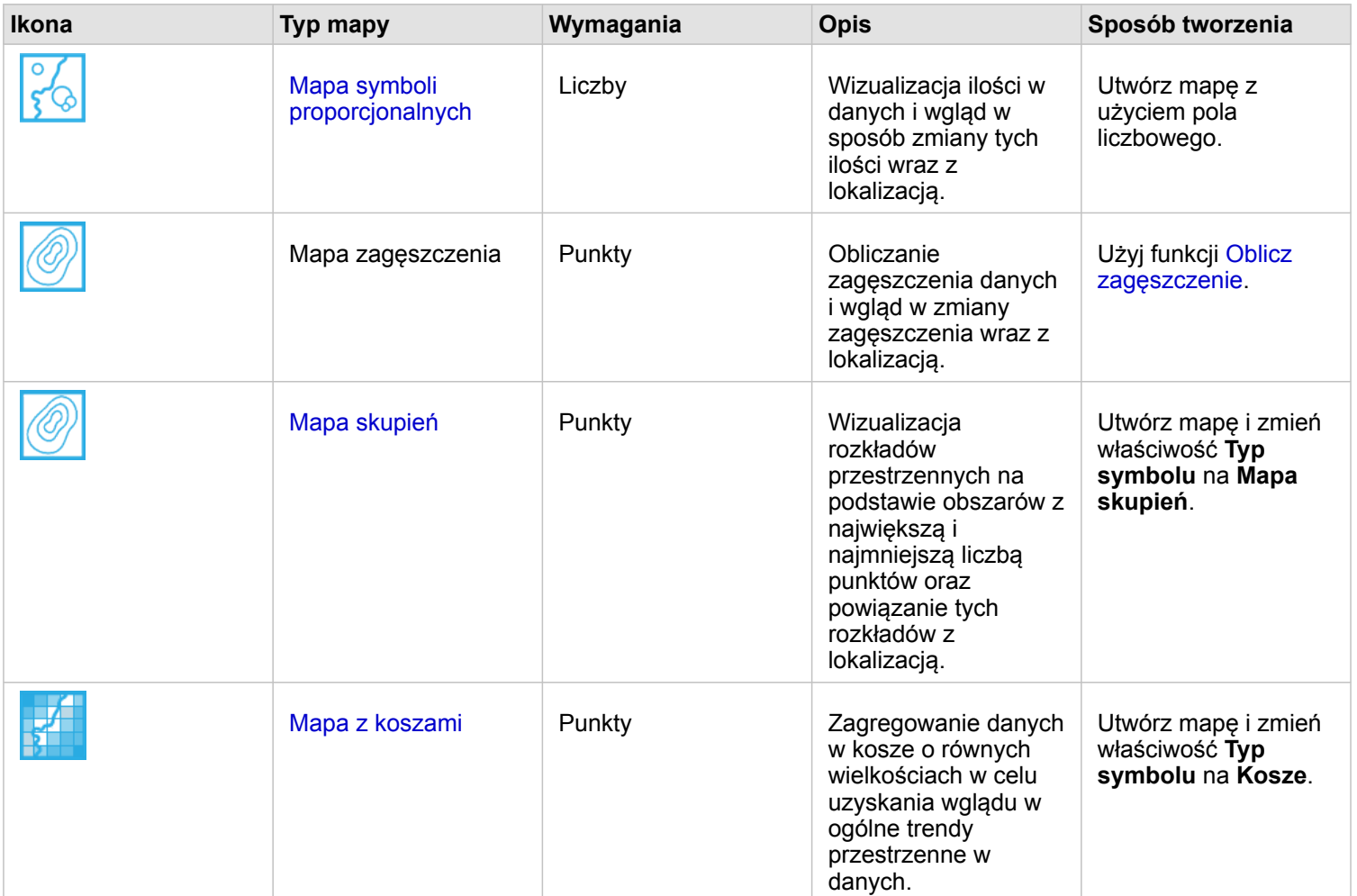

#### Pojęcie interakcji w danych

Aby wyświetlić przepływ informacji między zmiennymi, użyj następujących typów diagramów:

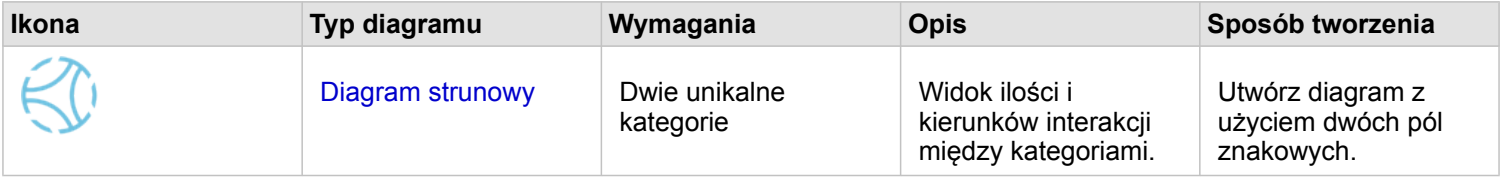

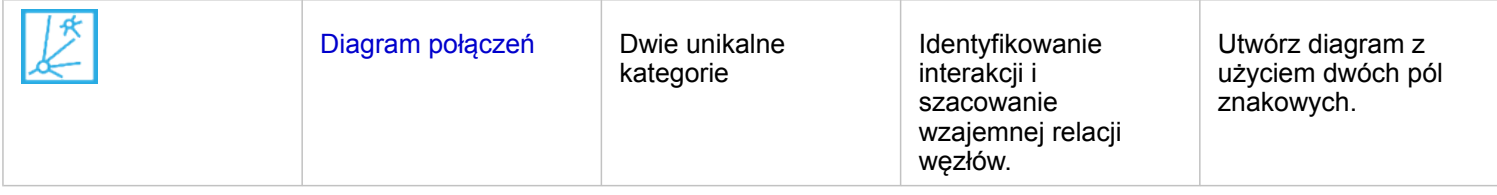

Aby wyświetlić przepływ informacji między miejscami, użyj następujących typów map:

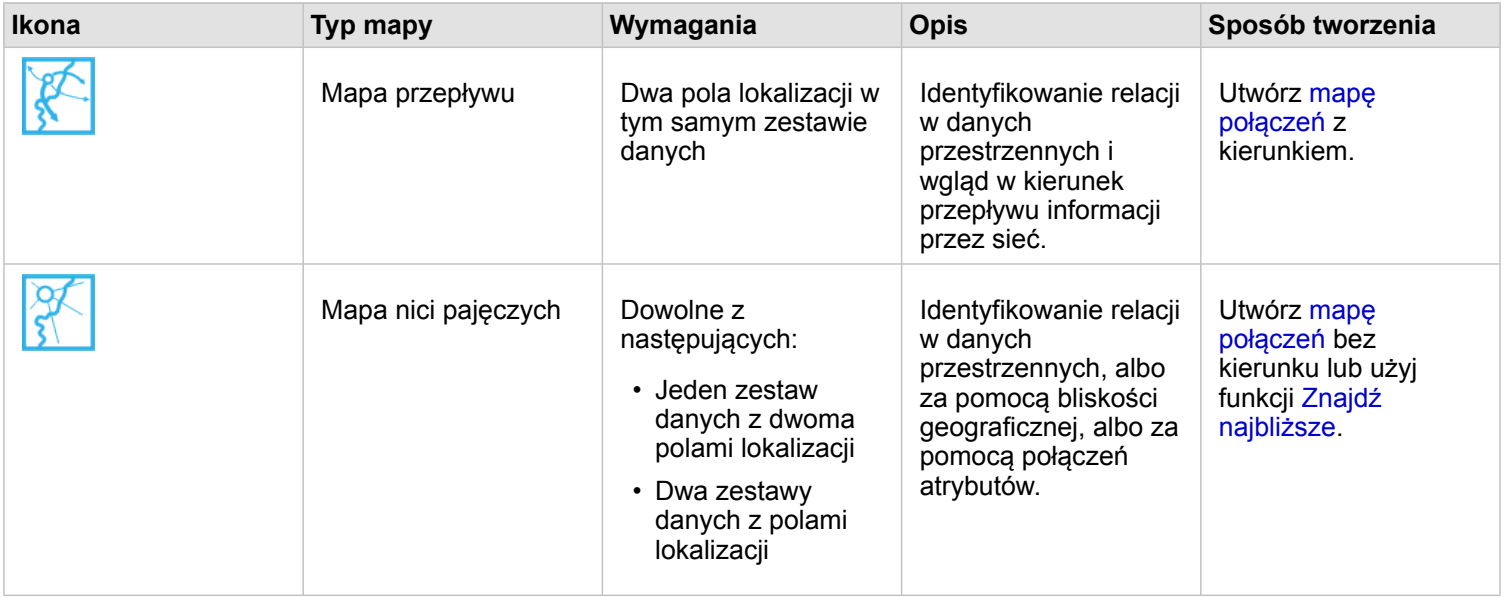

#### Pojęcie rozkładu danych

Aby wyświetlić liczbowe rozmieszczenie danych, użyj następujących typów diagramów:

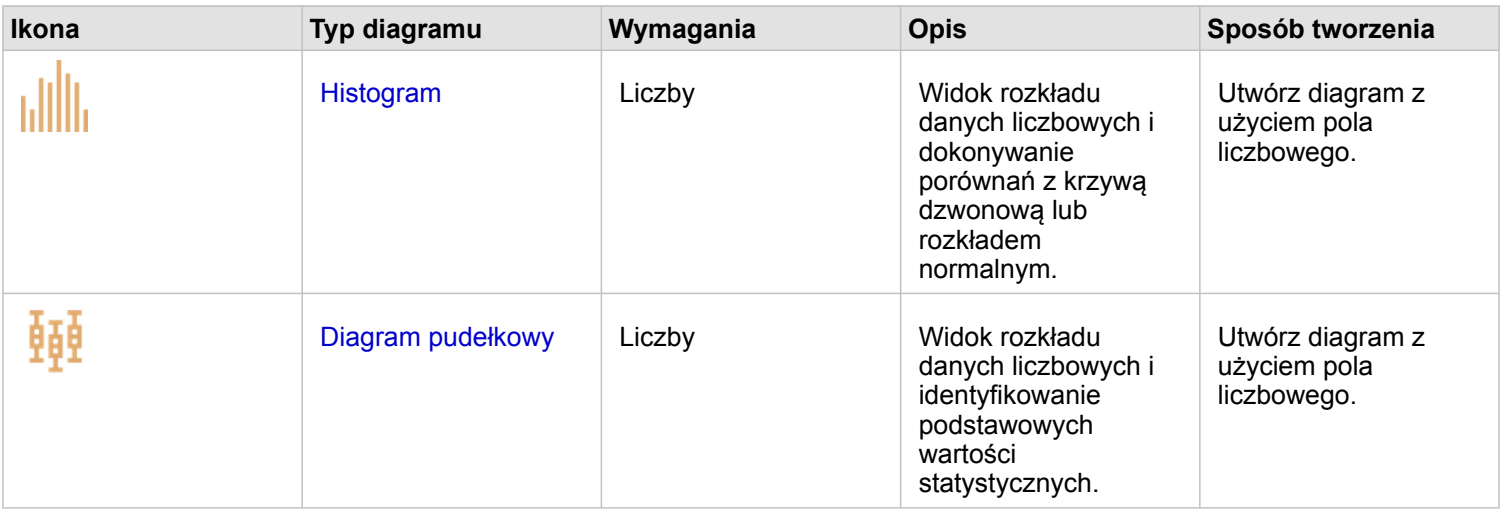

Aby wyświetlić przestrzenne rozmieszczenie danych, użyj następujących typów map:

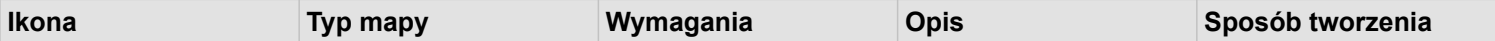

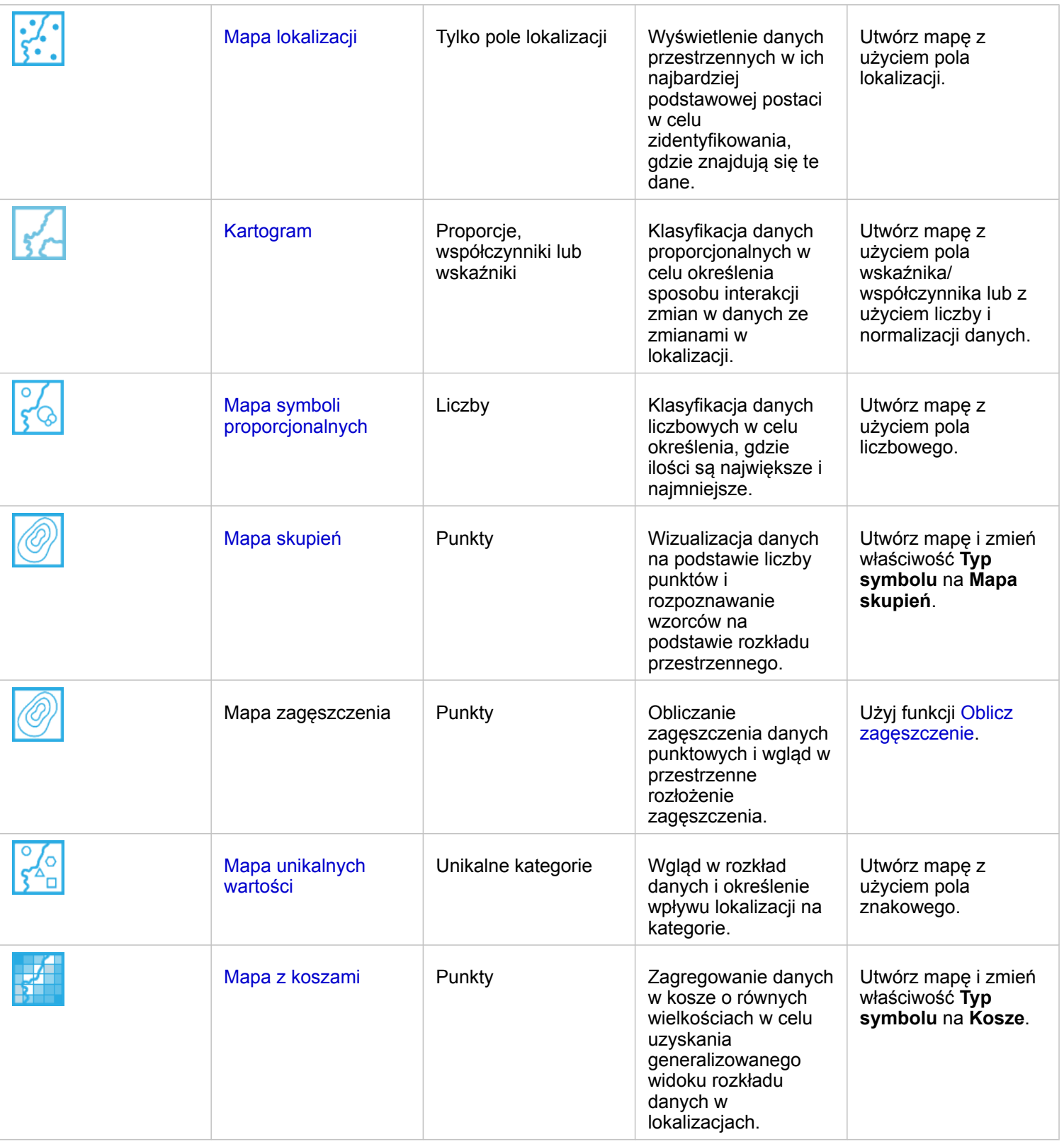

### Pojęcie proporcji w danych

Aby wyświetlić względne proporcje kategorii w danych, użyj następujących typów diagramów:

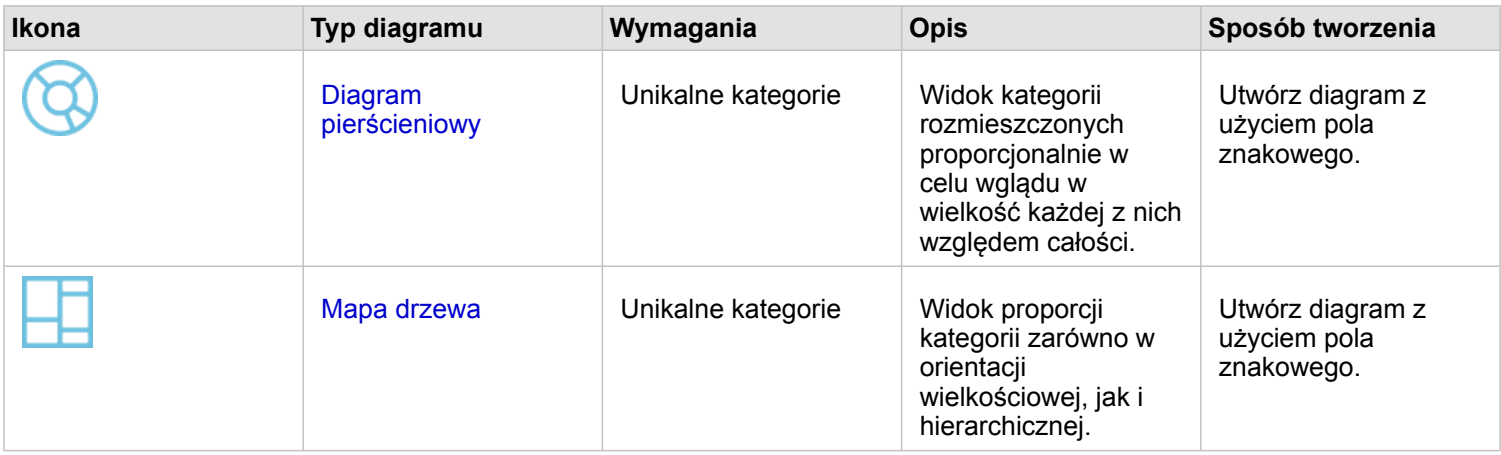

# Tworzenie mapy

Jeśli masz przestrzenny zestaw danych, możesz utworzyć mapę.

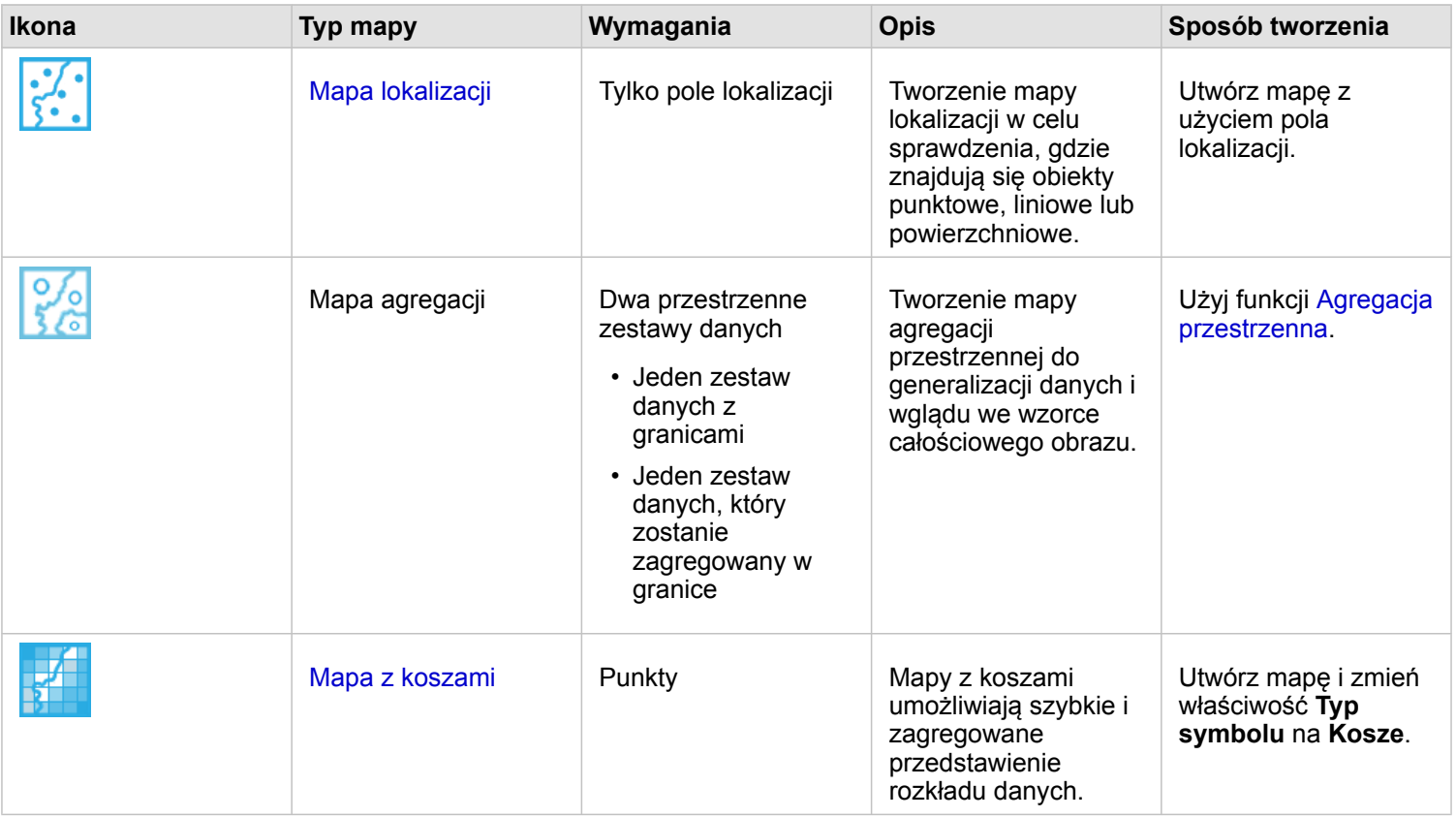

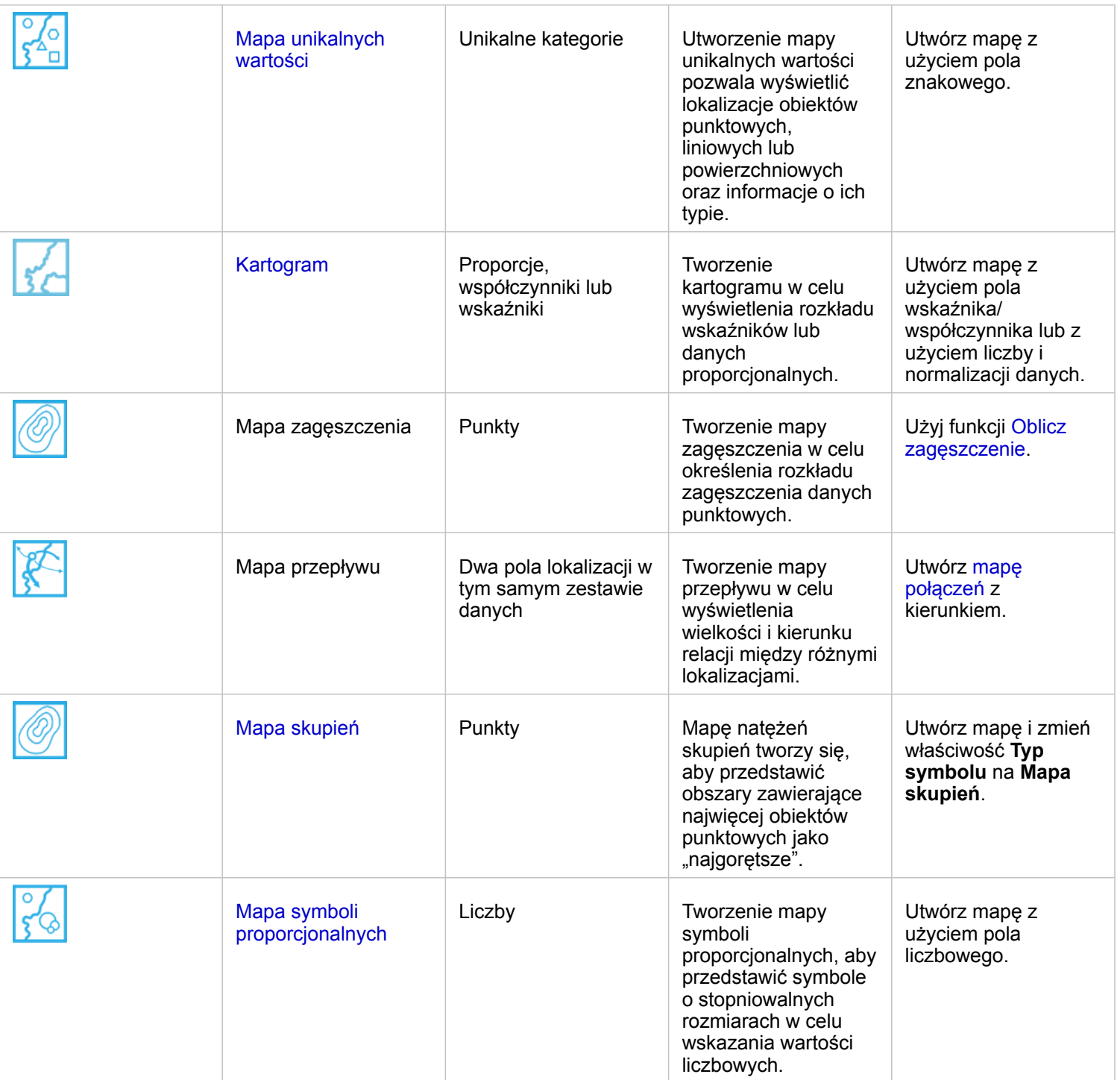

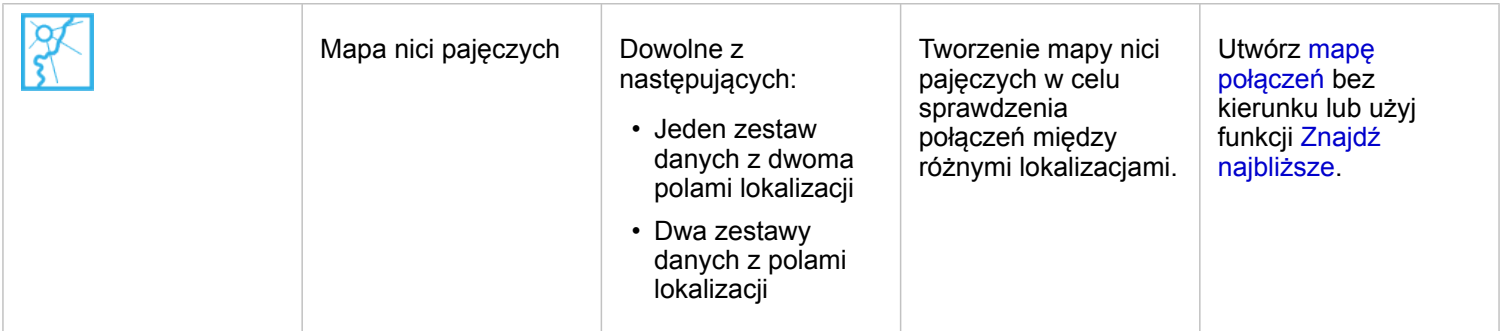

## Tworzenie diagramu

Diagram można utworzyć z dowolnym zestawem danych, niezależnie od tego, czy jest on przestrzenny.

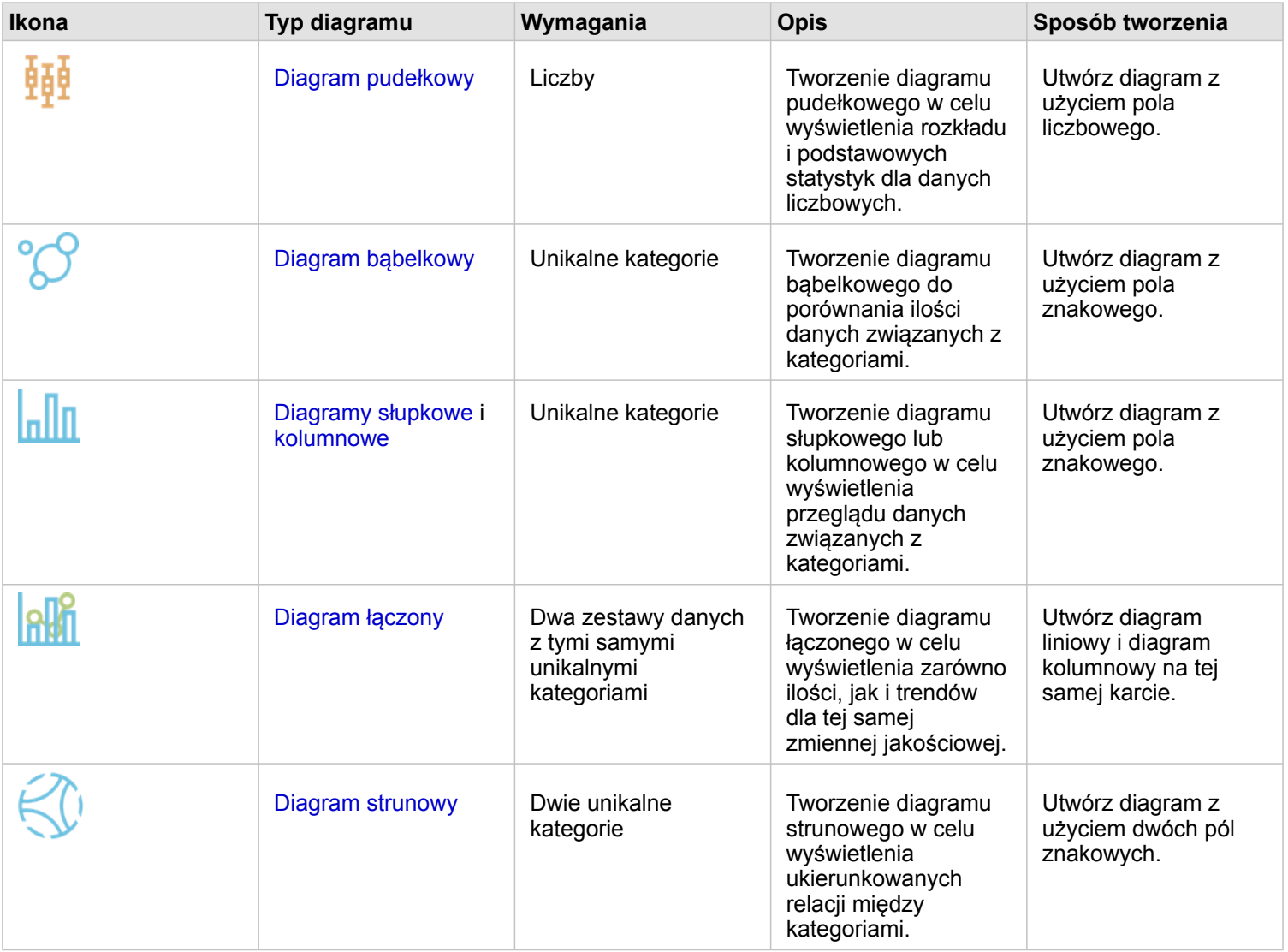

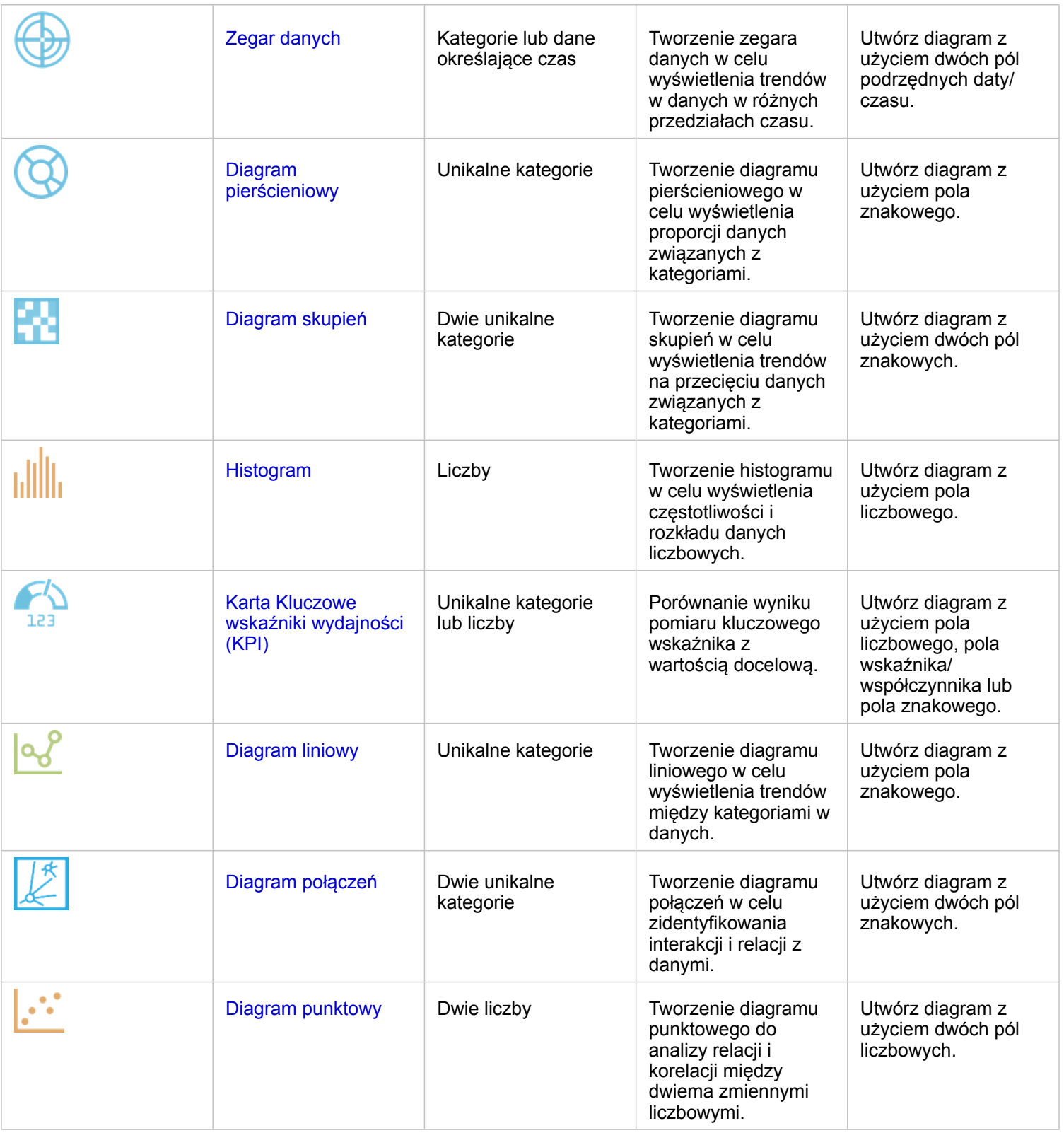

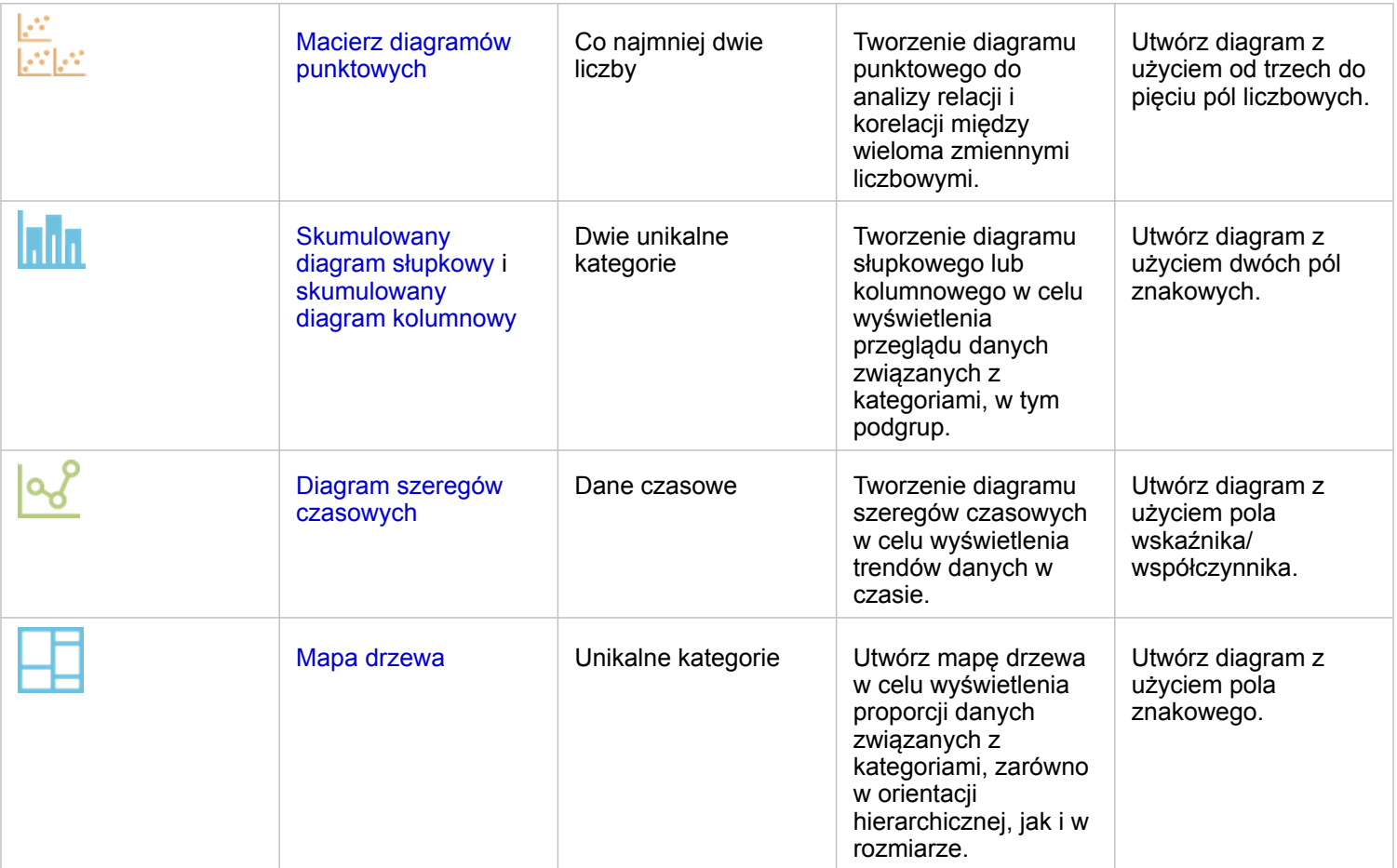

# Wykonywanie analiz

Wyświetlanie danych na mapie umożliwia analizowanie wzorców, rozkładów i relacji właściwych dla danych. Niemniej jednak wiele wzorców i relacji może nie być oczywistych podczas oglądania mapy. Zazwyczaj ilość danych jest zbyt duża do wykonania analizy i ich logicznego przedstawienia w formie surowej. Sposób przedstawienia danych na mapie może zmienić rodzaj spostrzeganych zależności. Analiza umożliwia określenie ilościowe zależności i relacji między danymi oraz przedstawienie wyników na mapach, a także w postaci tabel i diagramów. Analiza ułatwia znalezienie odpowiedzi na pytania i podejmowanie ważnych decyzji przy użyciu informacji wykraczających poza te dostępne w ramach analizy wizualnej.

## Przycisk Działanie

Funkcje analizy [przestrzennej](#page-299-0) i [nieprzestrzennej](#page-319-0) w aplikacji Insights znajdują się na panelu **Analiza** dostępnym za pomocą

**Object Missing W.TRISOFT** This object is not available

przycisku **Działanie** in the repository.<br>
na karcie mapy, diagramu lub tabeli.

Przycisk **Działanie** na karcie mapy otwiera panel **Analiza** na karcie **Analiza przestrzenna**, gdzie można szybko uzyskać dostęp do funkcji analizy przestrzennej. Można przejść na kartę **Znajdź odpowiedzi**, aby znaleźć funkcje analizy przestrzennej i nieprzestrzennej zgrupowane według typowych pytań. Przycisk **Działanie** na karcie diagramu lub tabeli otwiera panel **Analiza** dla pytań analizy z karty **Znajdź odpowiedzi**.

Jeśli przycisk **Działanie** nie jest wyświetlany, kliknij kartę na stronie, aby ją aktywować. Zostanie wyświetlony pasek narzędziowy karty i przycisk **Działanie**.

#### Karta Analiza przestrzenna

Karta **Analiza przestrzenna** jest dostępna tylko z karty mapy i zapewnia dostęp do następujących narzędzi: [Utwórz bufor/](#page-305-0) [czasy przejazdu,](#page-305-0) [Agregacja przestrzenna](#page-309-0), [Filtr przestrzenny](#page-310-0), [Wzbogać dane,](#page-312-0) [Oblicz zagęszczenie](#page-313-0) i [Znajdź najbliższe.](#page-316-0)

Więcej informacji na temat analizy przestrzennej, łącznie z wymaganymi uprawnieniami i przeglądami funkcji analizy można znaleźć w sekcji [Analiza przestrzenna](#page-299-0).

#### Karta Znajdź odpowiedzi

Karta **Znajdź odpowiedzi** umożliwia uporządkowanie operacji analitycznych na podstawie kluczowych pytań, które obejmują tworzenie map, analizę przestrzenną i inne wizualizacje.

Poniższa tabela zawiera podsumowanie funkcji zgodnie z ich ułożeniem na karcie **Znajdź odpowiedzi**:

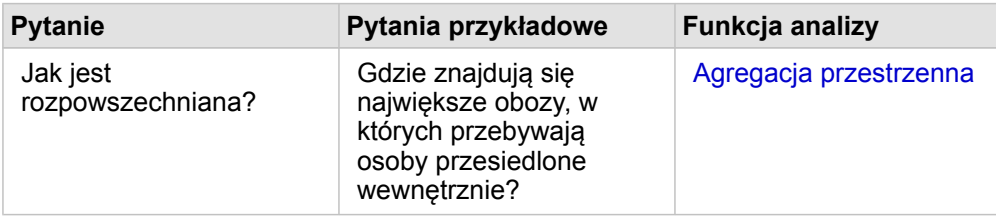

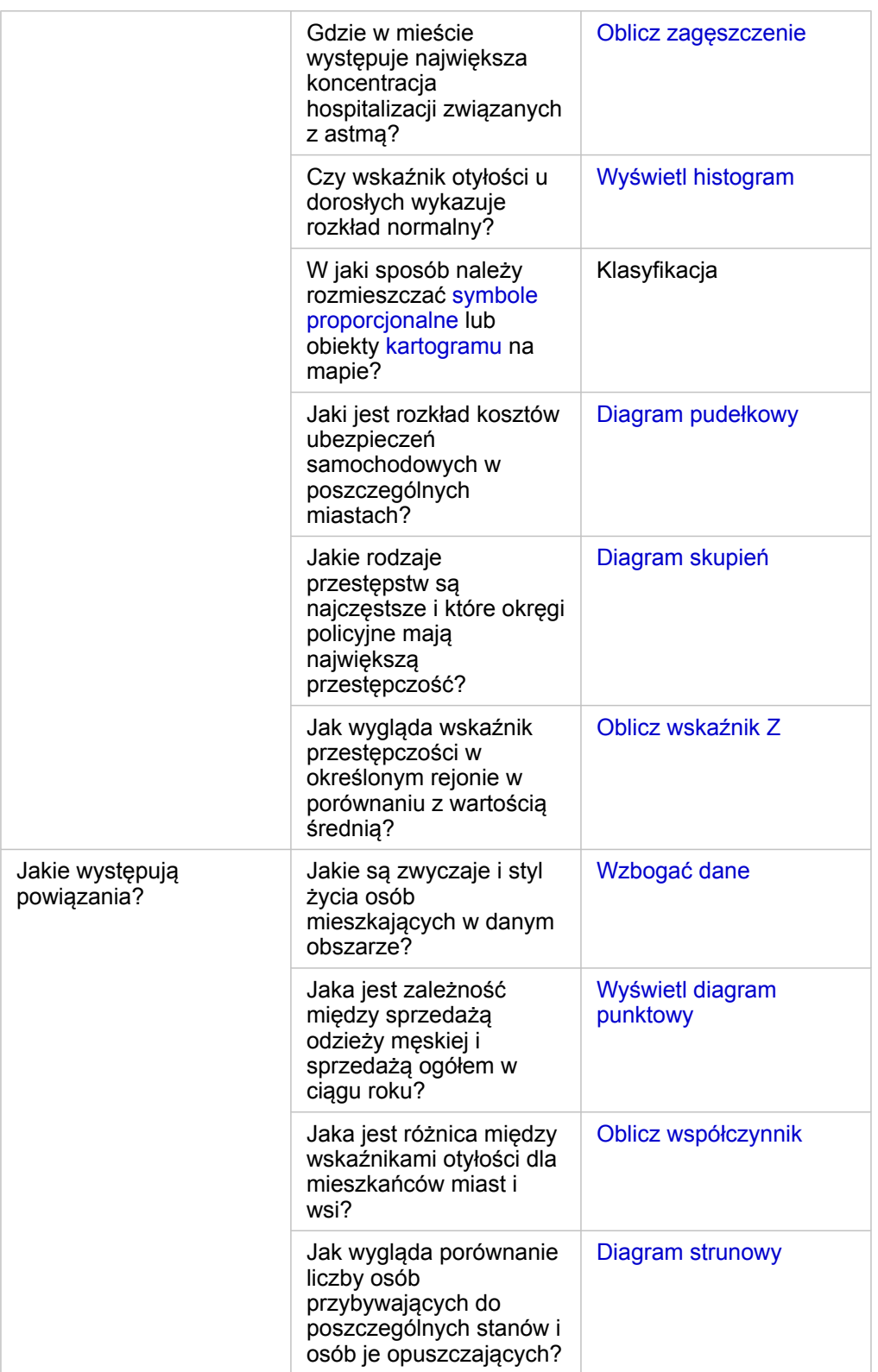

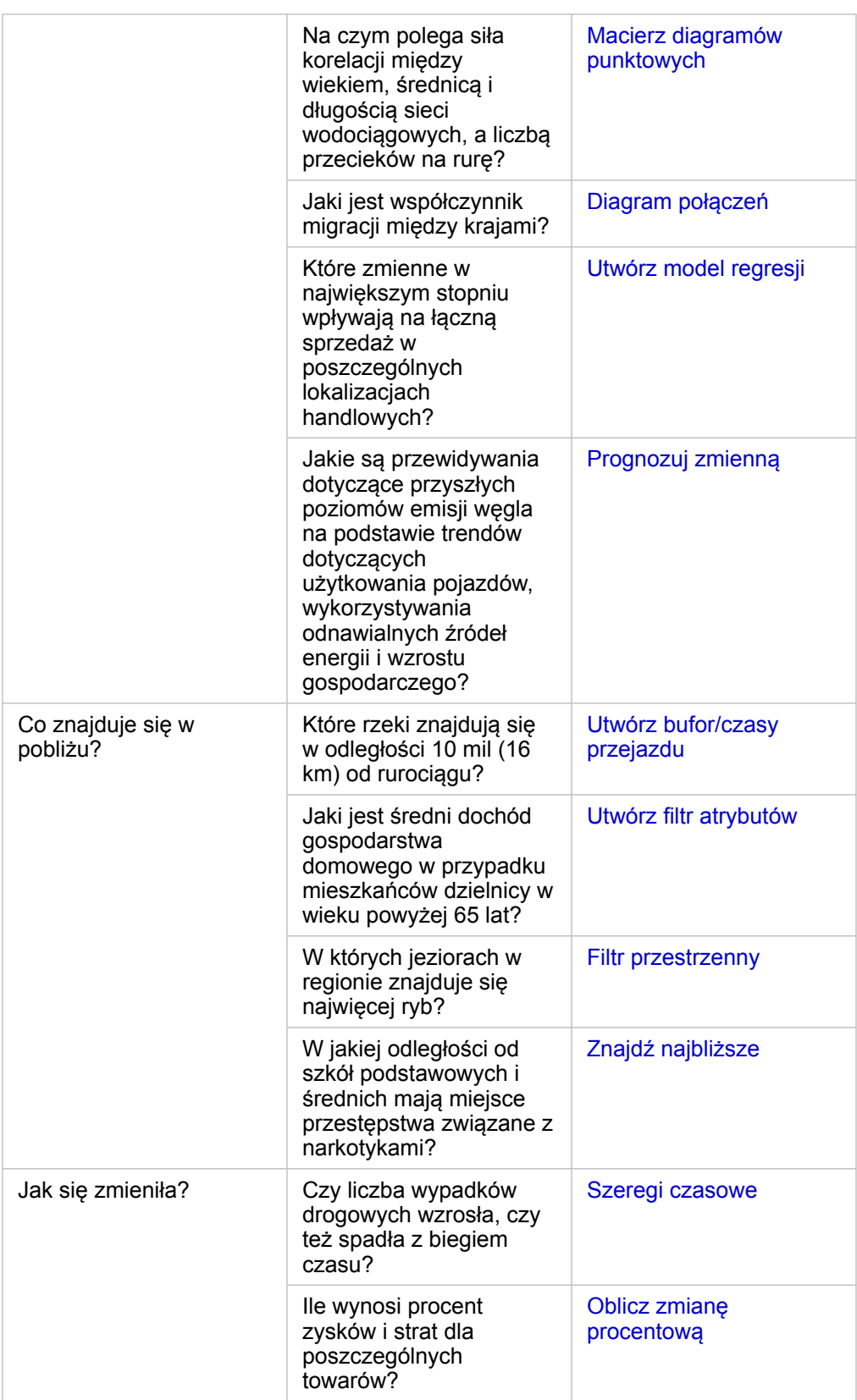

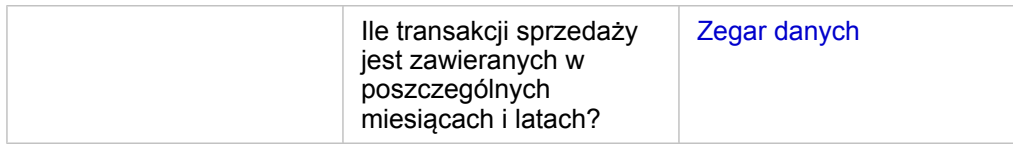

## Kolejne etapy

Aby dowiedzieć się więcej na temat analizy, skorzystaj z następujących zasobów:

- [Analiza przestrzenna](#page-299-0)
- [Analiza nieprzestrzenna](#page-319-0)
- [Możliwości analiz](#page-264-0)

# Automatyzacja analiz za pomocą modeli

Aplikacja Insights for ArcGIS automatycznie przechwytuje każdy etap analizy w widoku analizy na stronie skoroszytu. Gdy model jest [udostępniony](#page-342-0), można go dodać do strony i uruchomić ponownie z użyciem tych samych lub innych danych.

#### Dodawanie modelu do strony

- **Notatka:** W modelach nie są udostępniane dane. Oprócz dodania modelu konieczne jest [dodanie](#page-63-0) [danych](#page-63-0) do strony. Dane i modele można dodać do strony jednocześnie.
	- Jeśli model nie został utworzony przez użytkownika, właściciel modelu musi udostępnić element modelu użytkownikowi, aby mógł on go użyć.
- 1. Kliknij opcję **Dodaj dane**, aby otworzyć okno **Dodaj do strony**.
- 2. Jeśli strona nie zawiera żadnych zestawów danych, wybierz swoje dane.
- 3. W obszarze **Dodaj do strony** kliknij opcję **Model**.
- 4. Jeśli jesteś twórcą tego modelu, wybierz opcję **Zasoby**. Jeśli ktoś inny jest właścicielem tego modelu, wybierz opcję **Instytucja**.

Na panelu zawartości zostaną wyświetlone dostępne modele.

- 5. Opcjonalnie: aby wyświetlić na liście więcej informacji o modelu, na przykład opis, kliknij opcję **Wyświetl szczegóły**.
- 6. Wybierz model i kliknij opcję **Dodaj**.

Następny etap: zaktualizuj model swoimi danymi (patrz informacje poniżej).

#### Aktualizacja modelu w celu automatycznego uruchomienia analizy

Aby użyć [udostępnionego modelu](#page-342-0), dodaj model do swojej strony razem z danymi, które mają zostać użyte w analizie.

Jeśli analiza została już uruchomiona na stronie, można ją uruchomić ponownie w **widoku analizy**, aktualizując dane w modelu lub zmieniając parametry analizy przestrzennej.

#### Ponowne uruchamianie analizy z innymi danymi

- 1. Kliknij przycisk **Widok Analizy** .
- 2. Kliknij opcję **Zaktualizuj** w dymku zestawu danych do zaktualizowania. Zostanie wyświetlony panel **Zastąp dane**.

Pola, które można wybrać podczas etapów analizy, takie jak agregacja, zmieniają się, odzwierciedlając pola z wybranego zestawu danych. Model jest wystarczająco elastyczny, aby użyć dowolnego pola, o ile ma ono taką samą rolę jak pole użyte do utworzenia tego modelu. Lista **Pole zamienne** zawiera pola, które mają taką samą rolę, jak pole wybrane w opcji **Oryginalne pole**. Jeśli na przykład opcja **Oryginalne pole** zawierała pole znakowe <sub>oln</sub>o nazwie StoreName (Nazwa sklepu), na liście **Pole zamienne** są dostępne tylko pola znakowe.

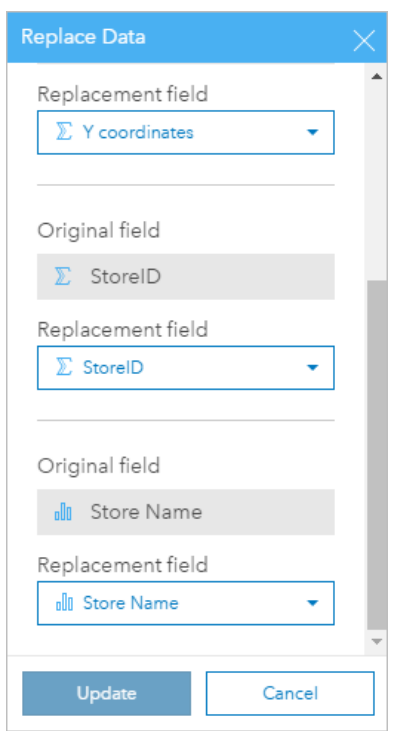

3. Aby ponownie uruchomić analizę z innymi danymi, wybierz inne pola. Jeśli na przykład utworzono diagram słupkowy agregujący wartości SalesAmount według pola StoreName, można wybrać inne pole, które zostanie użyte jako kategoria, na przykład PaymentMethod.

Q **Wskazówka:** Jeśli na liście nie ma oczekiwanego pola, wybierz inny zestaw danych z listy **Wybierz zestaw danych**.

#### 4. Kliknij przycisk **Update (Aktualizuj)**.

Model zostanie zastosowany względem zaktualizowanych danych i na stronie będą widoczne wyniki analizy w postaci kart.

- 5. Aby wyświetlić karty na stronie, kliknij przycisk **Widok strony** .
- 6. Można też ponownie uruchomić analizę przestrzenną z innymi parametrami za pomocą przycisku **Edytuj**

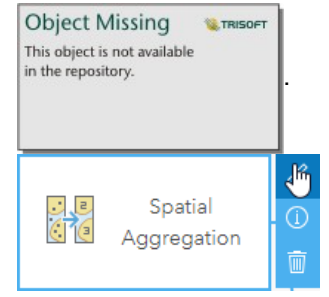

Aktualizowanie parametrów w celu ponownego uruchomienia analizy

- 1. Jeśli bieżącym widokiem nie jest widok analizy, kliknij przycisk **Widok Analizy** ...
- 2. Kliknij w modelu etap, który reprezentuje funkcję analizy przestrzennej, na przykład **Oblicz zagęszczenie**.

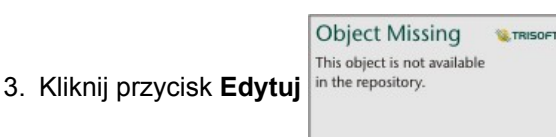

Zostanie wyświetlony panel. Dla analizy przestrzennej nie można wybrać innej warstwy mapy, jednak można dostosować inne parametry. Na przykład można ponownie uruchomić etap Oblicz zagęszczenie z inną niż domyślna odległością wyszukiwania lub użyć innej metody klasyfikacji wyników.

- 4. Zmień parametry.
- 5. Kliknij przycisk **Update (Aktualizuj)**.

Analiza zostanie uruchomiona, a poprzednie wyniki na panelu danych zostaną zastąpione.

6. Aby wyświetlić zaktualizowaną mapę na stronie, kliknij przycisk **Widok strony** .

## Przykład modelu

Poniżej znajduje się widok strony analizy tygodniowej sprzedaży według sklepów z wynikami przedstawionymi w postaci [diagramu słupkowego](#page-190-0) i [mapy symboli proporcjonalnych](#page-172-0).

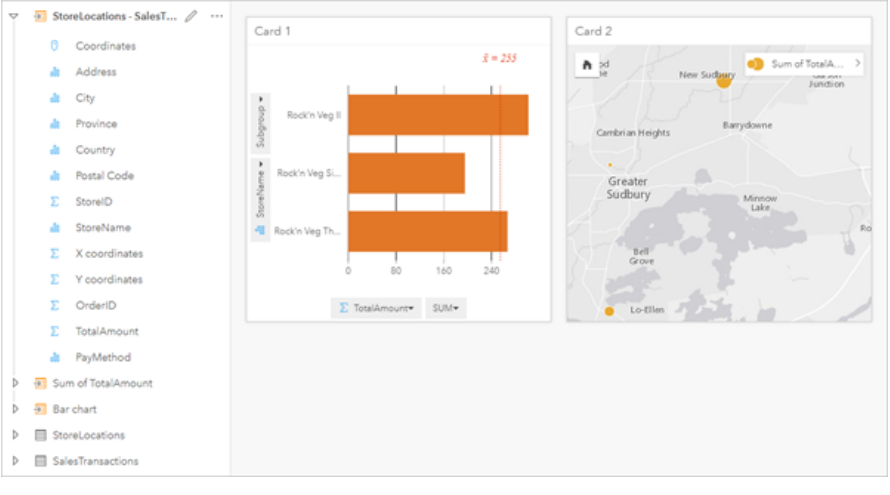

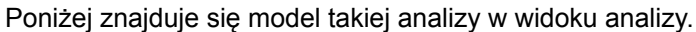

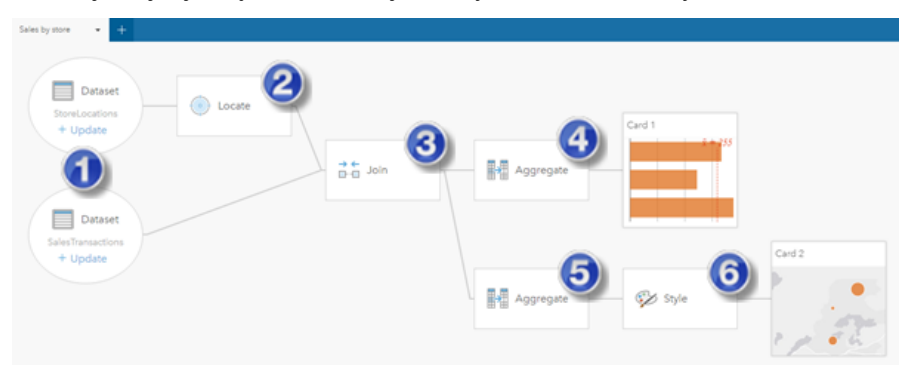

Ten model pokazuje etapy tworzenia wyników przedstawionych w widoku strony:

- 1. Dodaj dwa zestawy danych do strony.
- 2. [Włącz lokalizację](#page-105-0) w pierwszym zestawie danych.
- 3. [Utwórz relację,](#page-112-0) aby połączyć te dwa zestawy danych.
- 4. Zagreguj dane według kategorii, aby utworzyć [diagram słupkowy](#page-190-0).
- 5. Zagreguj dane według obszaru geograficznego, aby utworzyć [mapę z symbolami proporcjonalnymi.](#page-172-0)
- 6. Nadaj styl mapie zgodnie z wybranym polem. Ta operacja jest wykonywana automatycznie podczas tworzenia mapy.
- **Notatka:** Wprawdzie w modelu wskazane jest, że połączenie (etap 3) wykonano na dwóch zestawach danych, jednak są one prezentowane jako osobne dymki zestawów danych. Między zestawami danych można się przełączać, aby wybrać pola z dowolnego z nich w celu ponownego uruchomienia analizy.

# Wynikowe zestawy danych

Przeprowadzanie analizy często generuje wynikowy zestaw danych E na panelu danych. Dane pochodzące z wyników można wizualizować jako inne mapy, diagramy i tabele lub używać ich jako zestawów danych do analizy.

Wynikowe zestawy danych są wyświetlane na panelu danych widocznym poniżej zestawu danych, na podstawie którego przeprowadzono analizę. Ułatwia to śledzenie wynikowych zestawów danych. Jeśli na podstawie tego samego zestawu danych utworzono więcej niż jeden wynik, wyniki zostaną wyświetlone w odwrotnej kolejności chronologicznej (czyli najnowsze wyniki znajdą się u góry listy).

**Notatka:** Nie wszystkie operacje skutkują utworzeniem wynikowego zestawu danych. Na przykład [włączenie lokalizacji](#page-105-0) w zestawie danych i [obliczenie wartości pola](#page-85-0) spowoduje aktualizację oryginalnego zestawu danych, a nie utworzenie nowego. Wynikowy zestaw danych jest tworzony tylko w przypadku diagramów wykonujących agregację atrybutową, np. [diagramów słupkowych](#page-190-0) i [pierścieniowych](#page-197-0).

Użytkownik niezadowolony z wyników może uruchomić ponownie analizę przestrzenną przy użyciu innych parametrów w **widoku Analizy • lub cofnąć działanie przy użyciu przycisku Cofnij .** 

**Notatka:** Jeśli podczas wykonywania analizy danych wystąpi błąd, można cofnąć analizę i powrócić do oryginalnego zestawu danych. W niektórych przypadkach, takich jak obliczenia w polach, oznacza to, że wszystkie obliczone pola w widoku tego zestawu danych zostaną utracone, ponieważ dane zostaną przywrócone do oryginalnego stanu.

#### Wyniki przestrzenne

Wynikowy zestaw danych jest tworzony po uruchomieniu narzędzi [Utwórz bufor/czasy przejazdu](#page-305-0), [Agregacja przestrzenna,](#page-309-0) [Filtr](#page-310-0) [przestrzenny](#page-310-0), [Wzbogać dane,](#page-312-0) [Oblicz zagęszczenie](#page-313-0) lub [Znajdź najbliższe](#page-316-0). Wynikowy zestaw danych może być używany zarówno do analizy przestrzennej, jak i nieprzestrzennej, jak również może służyć do tworzenia map, diagramów i tabel.

#### Wyniki nieprzestrzenne

Wynikowy zestaw danych jest tworzony po uruchomieniu narzędzi [Utwórz model regresji](#page-326-0) lub [Prognozuj zmienną](#page-328-0) albo po utworzeniu diagramu, który realizuje agregację lub obliczenia. Wyników narzędzi Utwórz model regresji lub Prognozuj zmienną można używać do analizy przestrzennej lub do tworzenia map, jeśli oryginalny zestaw danych miał pole lokalizacji. Wszystkich nieprzestrzennych wynikowych zestawów danych można używać do analizy nieprzestrzennej oraz do tworzenia diagramów i tabel.

Dostęp do analizy nieprzestrzennej można uzyskać za pomocą przycisku **Działanie** in the repository. **Ich allagramie lub w** 

**Object Missing** 

This object is not available

**W.TRISOFT** 

tabeli. Jeśli diagram utworzył wynikowy zestaw danych, wówczas zarówno wynik, jak i oryginalny zestaw danych mogą być używane jako dane wejściowe analizy.

### Wyniki filtru karty

Wynikowy zestaw danych jest tworzony, gdy filtr na poziomie karty zostanie dodany do mapy, diagramu lub tabeli. Wynikowy zestaw danych zawiera pola używane na karcie i filtrowane pole. Wynikowy zestaw danych będzie zawierał ten sam filtr, który był stosowany do niego na poziomie zestawu danych.

**Notatka:** Jeśli przy użyciu wynikowego zestawu danych z filtru karty są tworzone nowe karty, wówczas wszystkie te karty będą odnosiły się do filtru wynikowego zestawu danych, a filtr karty zostanie usunięty z oryginalnej karty. Ponieważ oryginalna karta także odnosi się do wynikowego zestawu danych, wyświetlane dane nie zostaną zmodyfikowane.

# Zestawy danych funkcji

Zestawy danych funkcji są tworzone jako wyniki działania narzędzia [Utwórz model regresji](#page-326-0). Zestaw danych funkcji zawiera równanie oraz statystyki modelu regresji i nie można go używać do tworzenia mapy, diagramu ani tabeli.

Zestawy danych funkcji są używane jako dane wejściowe narzędzia [Prognozuj zmienną](#page-328-0) w charakterze modelu regresji. Istnieje możliwość otwarcia narzędzia Prognozuj zmienną przez przeciągnięcie zestawu danych funkcji na kartę mapy.

#### **Statystyka**

W zestawach danych funkcji zapisane jest równanie oraz statystyki z modelu regresji, w tym współczynnik R2, skorygowany współczynnik R2 i test Durbina-Watsona. Statystyki te można wyświetlić w panelu danych (Panel danych), rozwijając zestaw danych funkcji.

Równanie regresji ma następujący format:

y=b0+b1x1+b2x2+...+bnxn

gdzie y jest zmienną zależną, bn reprezentuje obliczone parametry, a xn reprezentuje zmienne objaśniające.

Wartość R2 (nazywana również współczynnikiem determinacji) to liczba z zakresu od 0 do 1, która pokazuje, jak dobrze linia najlepszego dopasowania modeluje punkty danych — wartości bliższe 1 wskazują dokładniejsze modele.

Skorygowany współczynnik R2 również należy do zakresu od 0 do 1, ale uwzględnia więcej dodatkowych czynników prognostycznych, które mogą prowadzić do lepszego dopasowania w modelu opartym wyłącznie na prawdopodobieństwie. Dlatego wartości skorygowanego współczynnika R2 najlepiej jest użyć, jeśli w modelu jest dużo czynników prognostycznych lub podczas porównywania modeli zawierających różne liczby czynników prognostycznych.

Test Durbina-Watsona mierzy autokorelację reszt (błędów) analizy regresji w skali od 0 do 4. Na tej skali wartości z zakresu od 0 do 2 oznaczają dodatnią autokorelację, wartość 2 oznacza brak autokorelacji, a wartości z zakresu od 2 do 4 — ujemną autokorelację. Najlepsze modele regresji mają niską autokorelację, co oznacza, że korzystniejsze są wartości testu Durbina-Watsona bliskie wartości 2.

**Notatka:** Obliczanie testu Durbina-Watsona zależy od porządku danych. Ważne jest, aby dane były uporządkowane sekwencyjnie, szczególnie wtedy, gdy są związane z czasem. Gdy dane nie są właściwie uporządkowane, wartość testu Durbina-Watsona może nie być dokładna. Dokumentacja aplikacji Insights 3.1

# Pojęcia dotyczące analizy
# <span id="page-288-0"></span>Analiza połączeń

Analiza połączeń to technika analityczna skupiająca się na relacjach i połączeniach w obrębie zestawu danych. Analiza połączeń umożliwia obliczanie miar centralności — a konkretnie centralności stopniowej, międzywęzłowej, bliskości i wektora własnego — oraz wyświetlanie połączeń na [diagramie połączeń](#page-229-0) lub [mapie połączeń.](#page-165-0)

### Informacje na temat analizy połączeń

Funkcja analizy połączeń umożliwia identyfikowanie i analizowanie relacji, które trudno dostrzec w nieprzetworzonych danych, wykorzystując do tego sieć wzajemnych połączeń. Oto popularne rodzaje sieci:

- Sieci społecznościowe, w których użytkownicy rozmawiają ze sobą.
- Sieci semantyczne przedstawiające powiązane ze sobą tematy.
- Sieci konfliktów przedstawiające sojusze i połączenia między graczami.
- Sieci lotnicze przedstawiające połączenia między lotniskami.

### Przykłady

Analityk kryminalny rozpracowuje siatkę przestępczą. Na podstawie danych operatora komórkowego określa relacje i hierarchię pomiędzy członkami tej sieci.

Operator kart kredytowych tworzy nowy system wykrywania kradzieży kart. Na podstawie znanych wzorców transakcji poszczególnych klientów (miasto, sklepy, rodzaje transakcji) system wykrywa anomalie i alarmuje klienta o potencjalnej kradzieży.

Analityk służby zdrowia prowadzi badania nad nadużywaniem opiatów w Ameryce Północnej. Na podstawie danych recept i danych demograficznych określa nowe wzorce pojawiające się w miarę rozwoju zjawiska.

#### Jak działa analiza połączeń

Poniższa tabela zawiera podstawowe terminy używane w analizie połączeń:

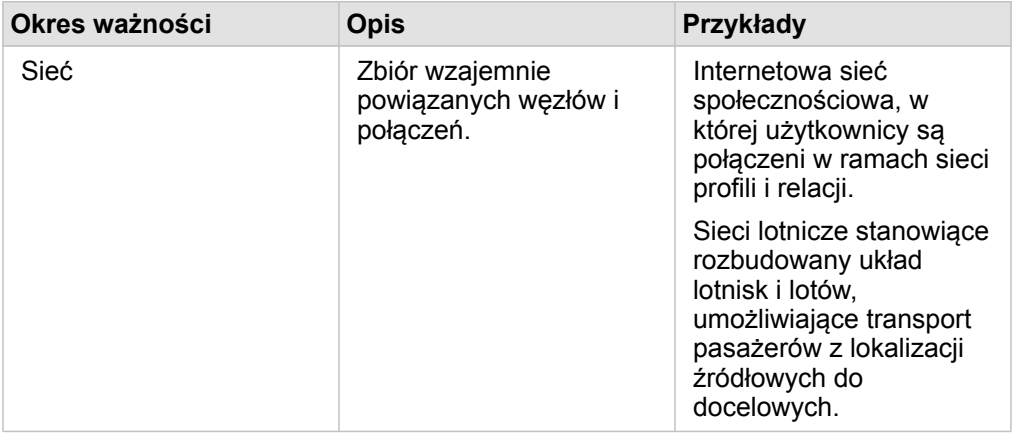

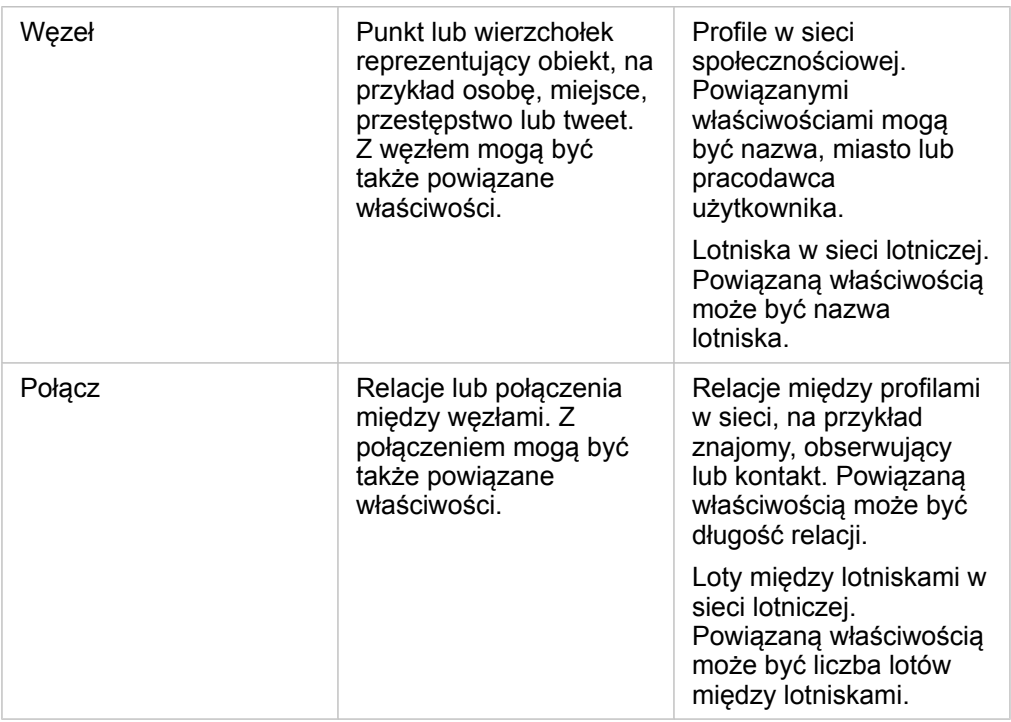

#### Położenie centralne

Centralność jest miarą istotności węzłów w sieci.

Centralność ogólna służy do następujących celów:

- Ocena wpływu węzła na inne węzły w sieci. Na przykład: który użytkownik dotrze do największej liczby innych użytkowników, gdy udostępni wiadomość lub ofertę pracy?
- Określenie węzłów będących pod największym wpływem innych węzłów. Na przykład: które lotnisko zostanie w największym stopniu dotknięte skutkami odwołania lotów w wyniku burzy w innym regionie?
- Obserwacja przepływu lub rozprzestrzeniania czegoś w sieci (informacji, obiektów, zjawisk itp.). Na przykład: jak wygląda droga paczki z magazynu do miejsca doręczenia?
- Analiza skuteczności rozprzestrzeniania zjawisk w sieci przez poszczególne węzły. Na przykład: z którą redakcją (gazety lub kanału telewizyjnego) należy się skontaktować, aby wiadomość dotarła do największej liczby osób?
- Określanie węzłów umożliwiających blokowanie lub zapobieganie rozprzestrzenianiu zjawisk. Na przykład: gdzie powinny być rozmieszczone punkty szczepień, aby powstrzymać rozprzestrzenianie się wirusa?

W aplikacji Insights istnieją cztery rodzaje miary centralności: centralność stopniowa, centralność międzywęzłowa, centralność bliskości oraz centralność wektora własnego.

#### *Centralność stopniowa*

Centralność stopniowa zależy od liczby bezpośrednich połączeń węzła. Należy jej używać do określania węzłów o największym wpływie bezpośrednim. Na przykład w sieci społecznościowej najwyższą wartość centralności stopniowej będą mieli użytkownicy o największej liczbie połączeń bezpośrednich.

Centralność stopniową węzła x można obliczyć przy użyciu następującego równania:

 $deqCentrality(x)=deq(x) / (NodesTotal-1)$ 

gdzie:

- WęzłySuma = liczba węzłów w sieci
- deg(x) = liczba węzłów połączonych z węzłem x

W przypadku połączeń kierunkowych, czyli gdy informacje przepływają między węzłami tylko w jednym kierunku, centralność stopniową można mierzyć w stopniach wewnętrznych lub w stopniach zewnętrznych. W sieci społecznościowej wartość stopni wewnętrznych będzie zależna od liczby profili obserwowanych przez użytkownika, a wartość stopni zewnętrznych — od liczby osób obserwujących profil użytkownika.

Centralność stopniową wewnętrzną można obliczyć przy użyciu następującego równania:

indegCentrality(x)=indeg(x)/(NodesTotal-1)

#### gdzie:

- WęzłySuma=liczba węzłów w sieci
- indeg(x)=liczba węzłów połączonych z węzłem x, gdy przepływ jest skierowany do węzła x

Centralność stopniową zewnętrzną można obliczyć przy użyciu następującego równania:

```
outdegCentrality(x)=outdeg(x)/(NodesTotal-1)
```
#### gdzie:

- WęzłySuma = liczba węzłów w sieci
- outdeg(x) = liczba węzłów połączonych z węzłem x, gdy przepływ jest skierowany od węzła x

W przypadku diagramów kierunkowych aplikacja Insights domyślnie określa rozmiar węzłów według centralności stopniowej zewnętrznej.

#### *Centralność międzywęzłowa*

Centralność międzywęzłowa zależy od zasięgu przynależności węzła do najkrótszej ścieżki między innymi węzłami. Należy jej używać do określania węzłów służących do nawiązywania połączeń z innymi węzłami. Na przykład użytkownik w sieci społecznościowej mający połączenia z wieloma grupami znajomych będzie miał wyższą wartość centralności międzywęzłowej niż użytkownicy z połączeniami z zaledwie jedną grupą.

Centralność międzywęzłową węzła x można obliczyć przy użyciu następującego równania:

btwCentrality(x)=Σa,bϵNodes(pathsa,b(x)/pathsa,b)

gdzie:

- Węzły = wszystkie węzły w sieci
- pathsa,b = liczba najkrótszych ścieżek między wszystkimi węzłami a i b
- pathsa,b(x) = liczba najkrótszych ścieżek między węzłami a i b przebiegających przez węzeł x

W powyższym równaniu nie uwzględniono rozmiaru sieci, dlatego w dużych sieciach wartości centralności międzywęzłowej będą większe niż w małych sieciach. Aby można było porównywać sieci o różnych rozmiarach, równanie centralności międzywęzłowej musi zostać znormalizowane, czyli podzielone przez liczbę par węzłów na diagramie.

Oto równanie normalizujące diagram nieukierunkowany:

1/2(NodesTotal-1)(NodesTotal-2)

gdzie:

• WęzłySuma = liczba węzłów w sieci

Oto równanie normalizujące diagram ukierunkowany:

```
(NodesTotal-1)(NodesTotal-2)
```
#### gdzie:

• WęzłySuma = liczba węzłów w sieci

#### *Centralność bliskości*

Centralność bliskości jest zależna od średniej wartości najkrótszej ścieżki między węzłami w sieci. Należy jej używać do określania węzłów najbliżej powiązanych z innymi węzłami w sieci. Na przykład użytkownik z większą liczbą bezpośrednich połączeń w sieci społecznościowej będzie miał wyższą wartość centralności bliskości niż użytkownik z połączeniami pośrednimi (czyli tzw. znajomy znajomych).

**Notatka:** Odległość między węzłami oznacza liczbę połączeń między nimi, nie odległość geograficzną.

Centralność bliskości węzła x można obliczyć przy użyciu następującego równania:

```
closeCentrality(x)=(nodes(x,y)/(NodesTotal-1))*(nodes(x,y)/dist(x,y)Total)
```
gdzie:

- WęzłySuma = liczba węzłów w sieci
- nodes(x) = liczba węzłów połączonych z węzłem x
- $\cdot$  dist(x,y)Suma = suma wartości najkrótszych ścieżek między węzłem x, a innymi węzłami

#### *Centralność wektora własnego*

Centralność wektora własnego zależy od ważnych węzłów łączonych z innymi ważnymi węzłami. Centralności wektora własnego należy używać do określania węzłów należących do klastra oddziaływania. Na przykład użytkownik w sieci społecznościowej mający wiele połączeń z innymi użytkownikami o wielu połączeniach będzie mieć wyższą wartość centralności wektora własnego od użytkownika mającego niewiele połączeń lub połączonego z innymi użytkownikami o niewielu połączeniach.

Centralność wektora własnego węzła x jest obliczana za pomocą metody power iteration (powtarzanie potęgowania) w celu znalezienia największego wektora własnego z użyciem następującego równania:

Ax=λx

gdzie:

- $\cdot$   $\lambda$  = wartość własna
- $\cdot$  x = wektor własny
- A = macierz opisująca transformację liniową

# <span id="page-293-0"></span>Analiza regresji

Analiza regresji jest techniką analityczną służącą do obliczania szacunkowej zależności między zmienną zależną, a jedną lub kilkoma zmiennymi opisującymi. Posługując się analizą regresji, można modelować zależność między wybranymi zmiennymi, a także przewidywać wartości w oparciu o określony model.

## Analiza regresji — informacje ogólne

Analiza regresji stosuje wybraną metodę szacowania, zmienną zależną i jedną lub większą liczbę zmiennych opisujących w celu utworzenia równania służącego do oszacowania wartości zmiennej zależnej.

Model regresji obejmuje takie dane wynikowe, jak R2 i błędy, dostarczając informacje na temat dokładności szacowania zmiennej zależnej za pomocą określonego modelu.

W analizie regresji do analizowania zależności i sprawdzania założeń mogą być również wykorzystywane diagramy, takie jak [macierze diagramów punktowych](#page-236-0) i [histogramy.](#page-199-0)

Analiza regresji może być wykorzystana do rozwiązania następujących zagadnień:

- Określanie, które zmienne opisujące są powiązane ze zmienną zależną.
- Rozpoznawanie zależności między zmienną zależną, a zmiennymi opisującymi.
- Przewidywanie nieznanych wartości zmiennej zależnej.

# Przykłady

Analityk niewielkiej sieci handlowej bada wydajność różnych lokalizacji sklepów. Chce on znaleźć przyczynę tego, że w niektórych sklepach wartość sprzedaży jest niższa od spodziewanej. Tworzy model regresji obejmujący zmienne opisujące, takie jak średni wiek i dochody w pobliskich dzielnicach, a także odległość do centrów handlowych i przystanków komunikacji publicznej, w celu określenia zmiennych mających wpływ na sprzedaż.

Analityk Departamentu Edukacji bada wpływ programu organizowania posiłków śniadaniowych w szkołach. Tworzy on model regresji wyników edukacyjnych, którym może być np. wskaźnik liczby osób kończących szkołę, używając zmiennych opisujących, takich jak wielkość klasy, dochód gospodarstwa domowego, budżet szkolny przypadający na osobę i procent uczniów jedzących codziennie śniadanie. Równanie utworzone w modelu może służyć do określenia względnego wpływu każdej ze zmiennych na wyniki edukacyjne.

Analityk instytucji pozarządowej bada globalną emisję gazów cieplarnianych. Tworzy on model regresji dla najnowszych wartości emisji w poszczególnych krajach, używając takich zmiennych opisujących, jak produkt krajowy brutto (PKB), liczba ludności, produkcja energii elektrycznej z wykorzystaniem paliw kopalnych i używanie pojazdów. Utworzony model może następnie posłużyć do przewidywania wielkości emisji gazów cieplarnianych w przyszłości z użyciem prognozowanej wartości PKB i liczby ludności.

### Jak działa analiza regresji

Analiza regresji w aplikacji Insights for ArcGIS jest modelowana przy użyciu metody zwykłych najmniejszych kwadratów (OLS). Model regresji obejmuje statystyki wynikowe, które mogą zostać użyte do określenia dokładności szacowania przez model zależności między zmienną zależną, a zmiennymi opisującymi.

#### Metoda zwykłych najmniejszych kwadratów

Metoda zwykłych najmniejszych kwadratów jest rodzajem wielokrotnej regresji liniowej, co oznacza, że zależność między zmiennymi zależnymi, a zmiennymi niezależnymi musi być modelowana przez dopasowanie równania liniowego do obserwowanych danych.

Model zwykłych najmniejszych kwadratów stosuje następujące równanie:

yi=β0+β1x1+β2x2+...+βnxn+ε

#### gdzie:

- yi=obserwowana wartość zmiennej zależnej w punkcie i
- β0=przecięcie z osią y (wartość stała)
- βn=współczynnik nachylenia dla zmiennej opisującej N w punkcie i
- xn=wartość zmiennej N w punkcie i
- ε=błąd równania regresji

Każda metoda regresji przyjmuje określone założenia, które muszą być spełnione, aby równanie można było uznać za wiarygodne. Założenia metody zwykłych najmniejszych kwadratów należy weryfikować przy tworzeniu modelu regresji.

Przy stosowaniu metody zwykłych najmniejszych kwadratów należy sprawdzać, czy spełnione są poniższe założenia:

- Model musi być liniowy.
- Dane muszą być próbkowane w sposób losowy.
- Zmienne objaśniające nie mogą być współliniowe.
- Zmienne objaśniające muszą mieć pomijalny błąd pomiaru.
- Błędy mają oczekiwaną sumę równą zero.
- Błędy mają wariancję jednorodną.
- Błędy mają rozkład normalny.
- Sąsiadujące błędy nie mogą wykazywać autokorelacji.

#### *Model musi być liniowy*

Regresja zwykłych najmniejszych kwadratów może być używana tylko do tworzenia modelu liniowego. Liniowość między zmienną zależną, a zmiennymi opisującymi można sprawdzić za pomocą [diagramu punktowego.](#page-203-0) [Macierz diagramów](#page-236-0) [punktowych](#page-236-0) nadaje się do sprawdzania wszystkich zmiennych, jeśli tylko liczba wszystkich zmiennych nie przekracza pięciu.

#### *Dane muszą być próbkowane w sposób losowy*

Dane wykorzystywane w analizie regresji powinny być próbkowane w taki sposób, że próbki nie są zależne od żadnego zewnętrznego czynnika. Próbkowanie losowe można sprawdzić, używając błędów z modelu regresji. Błędy, które są danymi wynikowymi pochodzącymi z modelu regresji, nie powinny wykazywać korelacji przy wykreślaniu ich względem zmiennych opisujących na [diagramie punktowym](#page-203-0) lub [macierzy diagramów punktowych.](#page-236-0)

#### *Zmienne opisujące nie mogą być współliniowe*

Współliniowość oznacza liniową zależność między zmiennymi opisującymi, która jest źródłem nadmiarowości w modelu. W niektórych przypadkach może powstać model posiadający cechę współliniowości. Jednak, gdy zachodzi podejrzenie, że jedna ze współliniowych zmiennych jest zależna od innej, warto rozważyć usunięcie tej zmiennej z modelu. Współliniowość można sprawdzić za pomocą [diagramu punktowego](#page-203-0) lub [macierzy diagramów punktowych](#page-236-0) zmiennych opisujących.

#### *Zmienne opisujące muszą mieć pomijalny błąd pomiaru*

Model regresji jest na tyle dokładny, na ile dokładne są dane wejściowe. Jeśli zmienne opisujące mają duży margines błędu, model nie może być uważany za dokładny. Podczas wykonywania analizy regresji istotną rzeczą jest korzystanie tylko z zestawów danych pochodzących z wiarygodnych źródeł, aby mieć pewność, że błąd będzie pomijalny.

#### *Błędy mają oczekiwaną sumę równą zero*

Błędy są różnicą między wartościami obserwowanymi i oczekiwanymi w analizie regresji. Wartości obserwowane mieszczące się powyżej krzywej regresji będą miały dodatnią wartość błędu, a wartości obserwowane znajdujące się poniżej krzywej regresji — wartość ujemną. Krzywa regresji powinna leżeć pośrodku punktów danych, wówczas suma błędów będzie równa zero. Suma pól może być obliczona w tabeli podsumowania.

#### *Błędy mają wariancję jednorodną*

Wariancja powinna być taka sama dla wszystkich błędów. To założenie można sprawdzić za pomocą wariogramu lub [diagramu](#page-203-0) [punktowego](#page-203-0) błędów (oś y) oraz wartości szacowanych (oś x). W przypadku korzystania z diagramu punktowego wynikowy wykres powinien wyglądać jak przypadkowo rozłożone punkty.

#### *Błędy mają rozkład normalny*

Rozkład normalny, nazywany także krzywą dzwonową, jest rozkładem występującym naturalnie, gdy częstotliwość zdarzeń jest bardzo bliska wartości średniej, a ulega odkształceniu, gdy od wartości średniej się oddala. Rozkład normalny jest często stosowany w analizie statystycznej jako hipoteza zerowa. Błędy muszą mieć rozkład normalny, aby zapewnić, że linia najlepszego dopasowania przebiega optymalnie, pośrodku obserwowanych punktów danych i nie przechyla się bardziej w kierunku niektórych z nich. To założenie można sprawdzić poprzez utworzenie [histogramu](#page-199-0) z błędami. Istnieje możliwość nałożenia krzywej rozkładu normalnego, a na odwrocie karty histogramu zostaną wyświetlone miary asymetrii i kurtozy.

#### *Sąsiadujące błędy nie mogą wykazywać autokorelacji*

To założenie odnosi się do danych uporządkowanych czasowo. Jeśli dane są uporządkowane czasowo, każdy punkt danych musi być niezależny od punktu go poprzedzającego oraz następującego po nim. Z tego powodu ważne jest, by przy wykonywaniu analizy regresji dane uporządkowane czasowo miały prawidłową kolejność. To założenie można sprawdzić za pomocą testu Durbina-Watsona.

#### Statystyki i dane wynikowe

Dokładność równania regresji jest ważną częścią analizy regresji. We wszystkich modelach występuje pewien poziom błędu, ale rozumienie danych statystycznych jest pomocne w ocenie, czy dany model nadaje się do zastosowania przy określonej analizie, czy też niezbędne będą pewne korekty.

#### *Współczynnik determinacji, R2*

Współczynnik determinacji oznaczany jako R2 określa dokładność modelowania rzeczywistych punktów danych przez równanie regresji. Wartość współczynnika R2 jest liczbą z przedziału od 0 do 1, gdzie wartości bliższe 1 wskazują większą dokładność modelu. Wartość współczynnika R2 równa 1 oznacza model doskonały, bardzo mało prawdopodobny w rzeczywistych sytuacjach, biorąc pod uwagę złożoność współzależności między różnymi czynnikami i nieznanymi zmiennymi. Dlatego należy się starać utworzyć model o możliwie najwyższej wartości współczynnika R2, chociaż nie zawsze będzie to wartość bliska 1.

#### *Skorygowany współczynnik R2*

Przy wykonywaniu analizy regresji istnieje ryzyko utworzenia modelu o akceptowalnej wartości współczynnika R2 w wyniku dodania zmiennych opisujących, które mogą jednak prowadzić do lepszego dopasowania w oparciu wyłącznie na prawdopodobieństwie. Wartość skorygowanego współczynnika R2, która także mieści się w przedziale od 0 do 1, uwzględnia jeszcze dodatkowe zmienne opisujące, zmniejszając rolę prawdopodobieństwa przy obliczeniach. Skorygowany współczynnik R2 powinien być wykorzystywany w modelach używających dużej liczby zmiennych opisujących lub przy porównywaniu modeli o różnej liczbie zmiennych opisujących.

#### *Test Durbina-Watsona*

Test Durbina-Watsona daje miarę autokorelacji błędów w modelu regresji. Test Durbina-Watsona ma duże znaczenie, ponieważ autokorelacja sąsiadujących błędów jest jednym z założeń, które należy sprawdzić przy tworzeniu modelu regresji.

Test Durbina-Watsona stosuje skalę wartości od 0 do 4, gdzie wartości od 0 do 2 wskazują na autokorelację dodatnią, wartość 2 wskazuje brak autokorelacji, a wartości od 2 do 4 wskazują autokorelację ujemną. Dlatego wartości bliskie 2 są pożądane ze względu na spełnienie warunku braku autokorelacji błędów.

#### *Błędy*

Wartości błędów w analizie regresji są różnicami między wartościami obserwowanymi w zestawie danych (innymi słowy, rzeczywistymi wartościami niezależnych zmiennych), a wartościami oczekiwanymi obliczonymi za pomocą równania regresji.

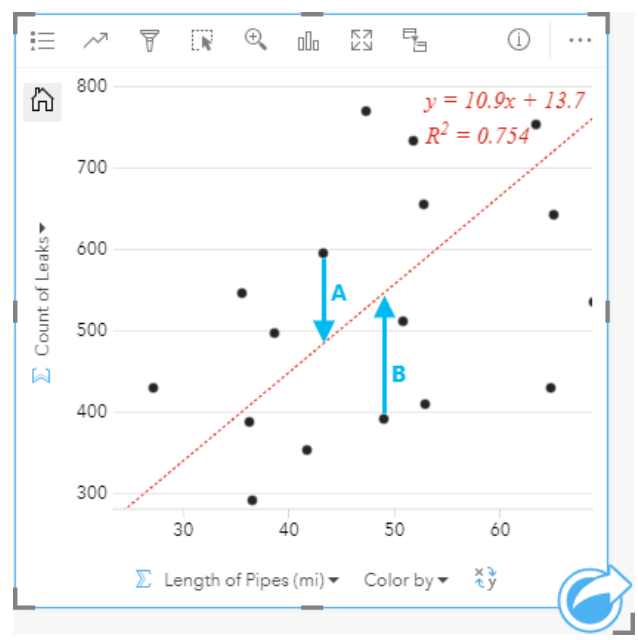

Błędy A i B dla powyższej zależności można obliczyć w następujący sposób:

```
residualsA=observedA-expectedA residualsA=595-483.1753 residualsA=111.8247
```
residualsB=observedB-expectedB residualsB=392-545.8323 residualsB=153.8323

Błędy mogą posłużyć do obliczenia dokładności równania regresji oraz do sprawdzenia niektórych założeń.

Dokumentacja aplikacji Insights 3.1

# Analiza przestrzenna

# <span id="page-299-0"></span>Analiza przestrzenna

Dostęp do analizy przestrzennej można uzyskać za pomocą przycisku **Działanie** na [karcie mapy.](#page-136-0)

**Object Missing N.** TRISOFT This object is not available

**Notatka:** Aby możliwe było przeprowadzanie analizy przestrzennej, administrator instytucji musi nadać użytkownikom pewne uprawnienia [\(https://enterprise.arcgis.com/en/portal/10.6/use/](https://enterprise.arcgis.com/en/portal/10.6/use/roles.htm) [roles.htm\)](https://enterprise.arcgis.com/en/portal/10.6/use/roles.htm). Do skorzystania z funkcji analizy przestrzennej potrzebne są następujące uprawnienia:

- Tworzenie, aktualizacja i usuwanie zasobów
- Publikacja hostowanych warstw obiektów
- Standardowa analiza obiektowa

Niektóre funkcje wymagają dodatkowych uprawnień, na przykład ArcGIS Online network analysis services i ArcGIS GeoEnrichment Service. Więcej informacji można znaleźć w sekcji [Konfigurowanie portalu do obsługi aplikacji Insights](#page-350-0).

Kredyty są wykorzystywane w przypadku transakcji, takich jak włączanie lokalizacji dla danych według adresu (geokodowanie), jeśli w portalu skonfigurowano usługę ArcGIS World Geocoding Service, w przypadku stosowania niektórych analiz przestrzennych, takich jak buforowanie w trybie podróżowania, a także w przypadku usługi Wzbogacanie danych przestrzennych, która wykorzystuje usługi narzędziowe ArcGIS Online skonfigurowane w portalu.

Jeśli czas potrzebny do ukończenia procesu analitycznego jest dłuższy niż 60 sekund, wystąpi błąd przekroczenia limitu czasu. Czas przetwarzania zależy od ustawień konfiguracji oprogramowania ArcGIS Enterprise, takich jak zasoby pamięci i procesora. W następującej tabeli udostępniono przegląd wszystkich typów funkcji analiz przestrzennych:

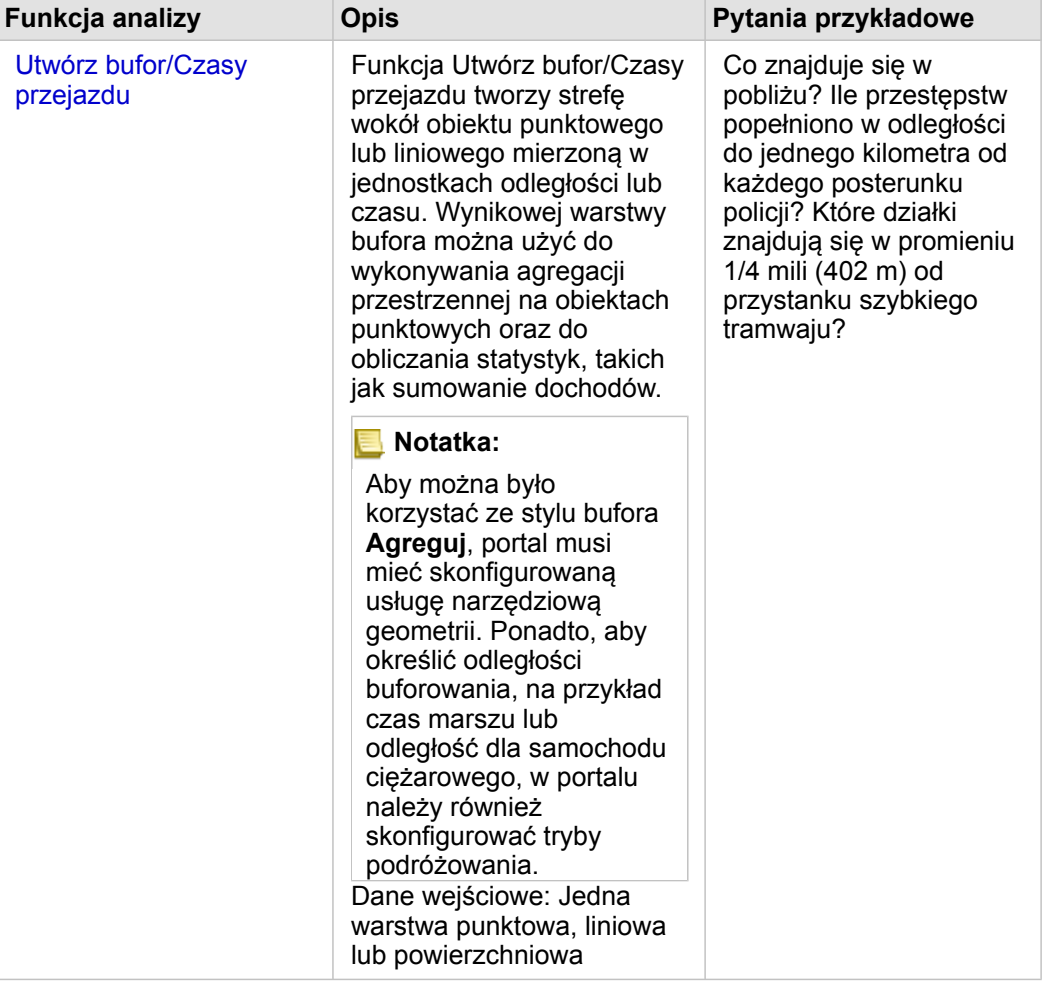

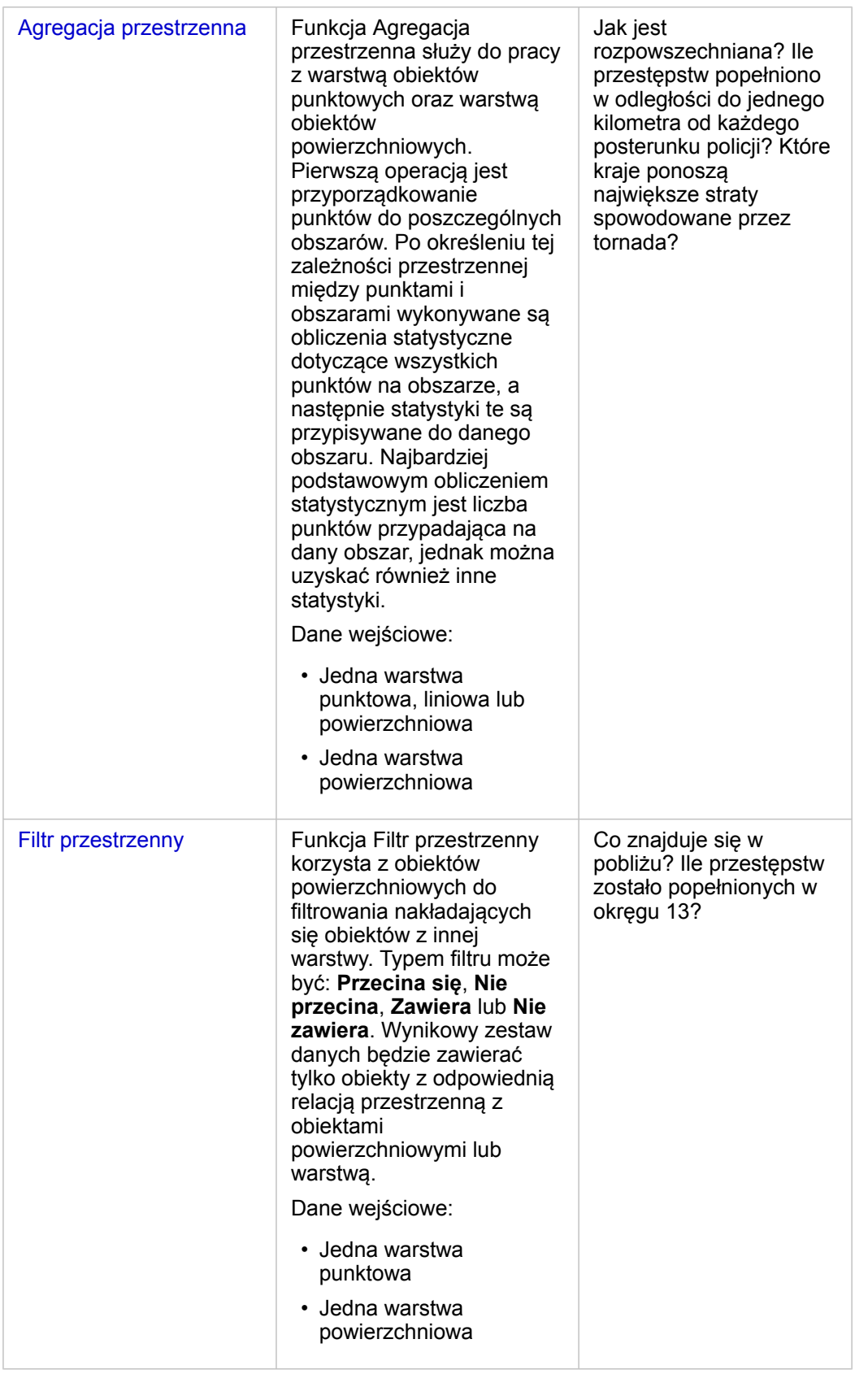

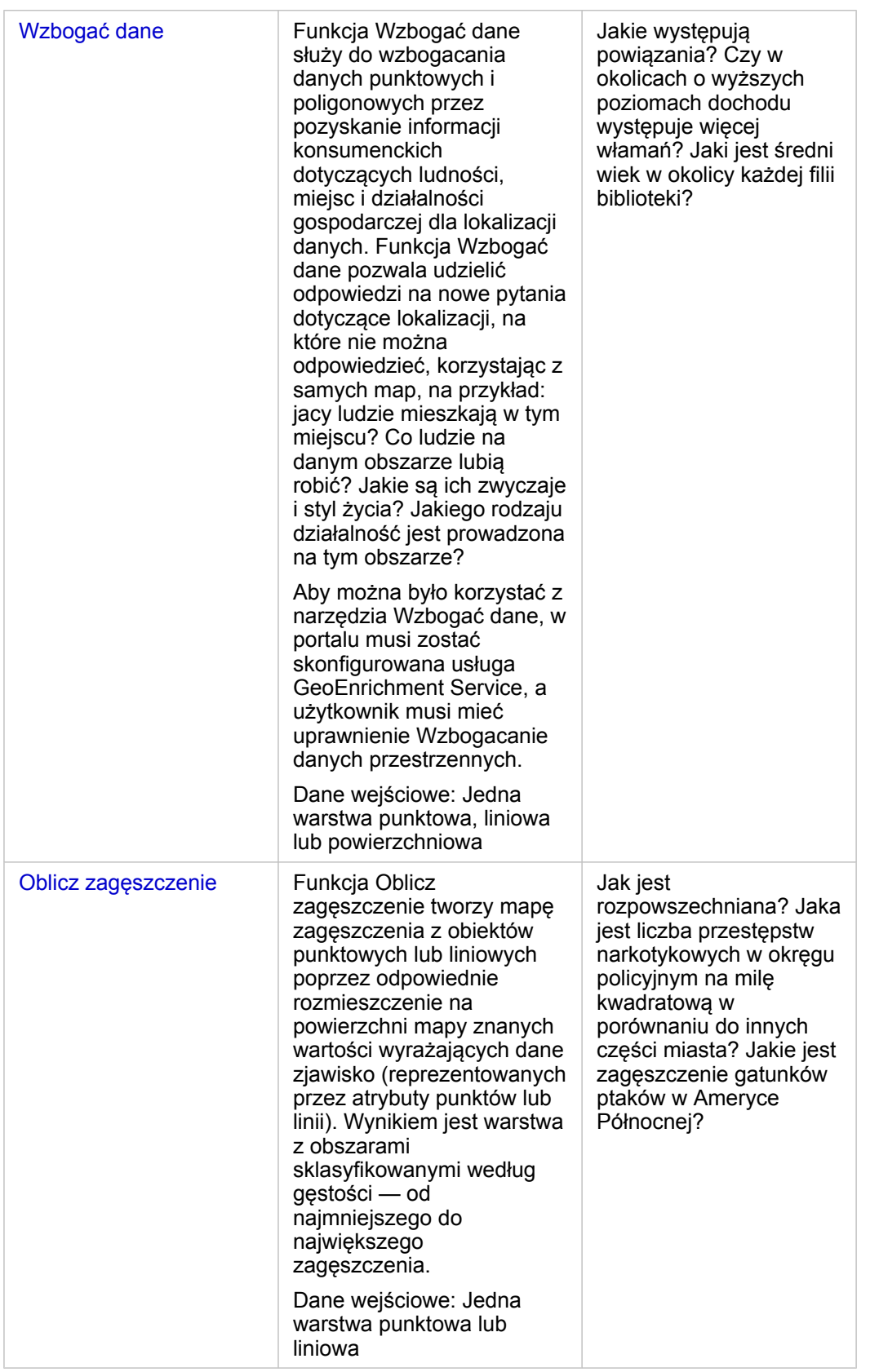

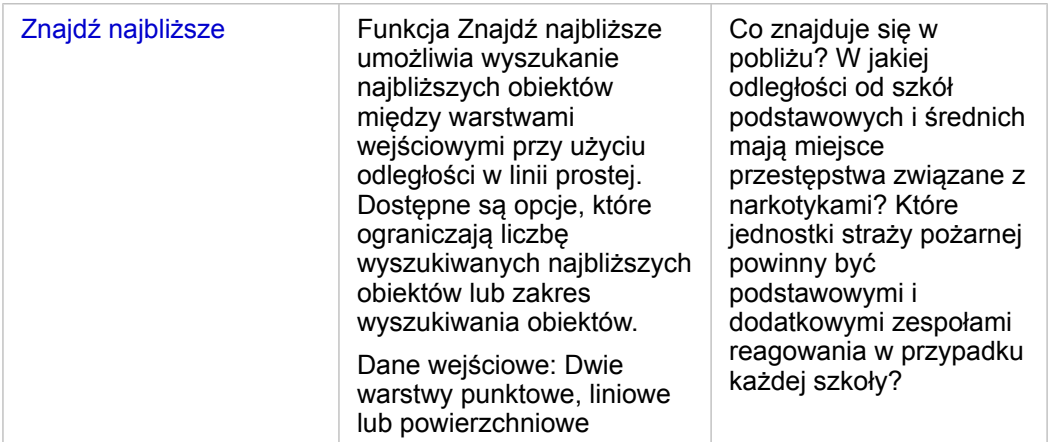

- **Notatka:** Na potrzeby analizy przestrzennej można dodawać warstwy granic z karty **Granice** w oknie **Dodaj do strony**. Granice są pomocne, gdy dane nie zawierają lokalizacji obszarów. Aby na przykład podsumować liczbę głosów dla każdego okręgu wyborczego, w analizach można użyć granic okręgów wyborczych. Można również użyć granic niestandardowych, takich jako okręgi policyjne, jeśli granice niestandardowe zostały dodane do skoroszytu.
- 

**Wskazówka:** Dostęp do najczęściej używanych narzędzi analizy przestrzennej – Agregacja

przestrzenna i Filtr przestrzenny – można uzyskać, przeciągając warstwę na istniejącą mapę i upuszczając ją w jednej z dostępnych stref upuszczania. Aby wyświetlić strefy upuszczania **Agregacja przestrzenna** i **Filtruj według wybranego obiektu**, kombinacja danych na mapie i w wybranym zestawie danych musi być zgodna z tymi dwoma narzędziami (na przykład mapa punktów i warstwa granic).

# Kolejne etapy

Aby dowiedzieć się więcej na temat analizy, skorzystaj z następujących zasobów:

- [Możliwości analiz](#page-264-0)
- [Analiza nieprzestrzenna](#page-319-0)
- [Analiza połączeń](#page-288-0)
- [Analiza regresji](#page-293-0)
- [Rozwiązywanie problemu przestrzennego](#page-41-0)

# <span id="page-305-0"></span>Utwórz bufor/Czasy przejazdu

Funkcja Utwórz bufor/Czasy przejazdu tworzy obszary o określonej odległości od wejściowych obiektów punktowych, liniowych lub powierzchniowych albo za pomocą obszarów obsługiwanych Esri oblicza obszar, do którego można dotrzeć w określonym czasie, lub odległość podróży między obiektami punktowymi, korzystając z sieci ulic przy danym trybie podróżowania.

# Przykłady

Miejscowa reporterka pracuje nad reportażem dotyczącym czasów reakcji w przypadku pożarów w mieście. Próbuje ona sprawdzić, do jakiej części miasta miejskie jednostki straży pożarnej mogą dojechać w ciągu czterech minut. Za pomocą funkcji Utwórz bufor/Czasy przejazdu można określić, jak daleko może dojechać samochód straży pożarnej w obrębie miasta w ciągu czterech minut.

Firma deweloperska chce osiągnąć zyski dzięki zabudowie o charakterze mieszanym wzniesionej w centrum miasta. Budynek będzie dogodnie umieszczony w odległości nie przekraczającej ćwierć mili od sklepów, restauracji i przystanku kolei lokalnej. Za pomocą funkcji Utwórz bufor/Czasy przejazdu można określić odpowiednie lokalizacje dla nowej inwestycji.

# Uwagi dotyczące korzystania

Wejściową warstwę punktową, liniową lub powierzchniową można wybrać z menu rozwijanego **Wybierz warstwę do buforowania**. Menu rozwijane zawiera wszystkie warstwy, które zostały dodane do karty mapy.

Parametr **Ustaw odległość i jednostki** umożliwia określenie typu i rozmiaru bufora bądź czasu przejazdu. Domyślne jednostki odległości będą oparte na jednostkach ustawionych w profilu Twojego portalu ArcGIS Enterprise. Jeśli obiektami wejściowymi są linie lub obszary, dostępna jest tylko opcja **Stała odległość**. Jeśli obiektami wejściowymi są punkty, dostępne są następujące opcje:

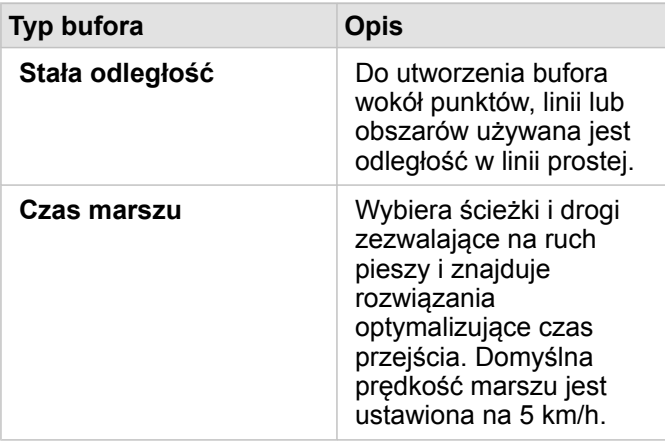

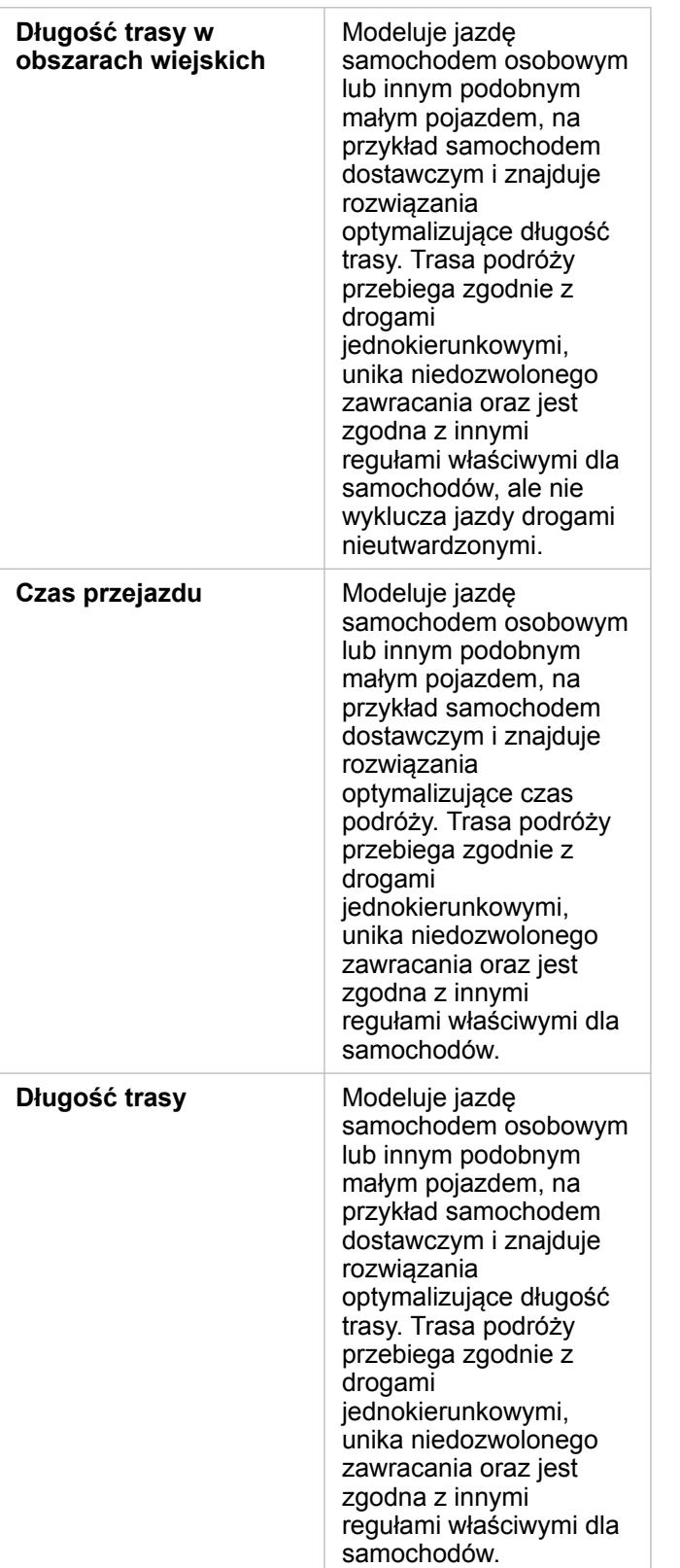

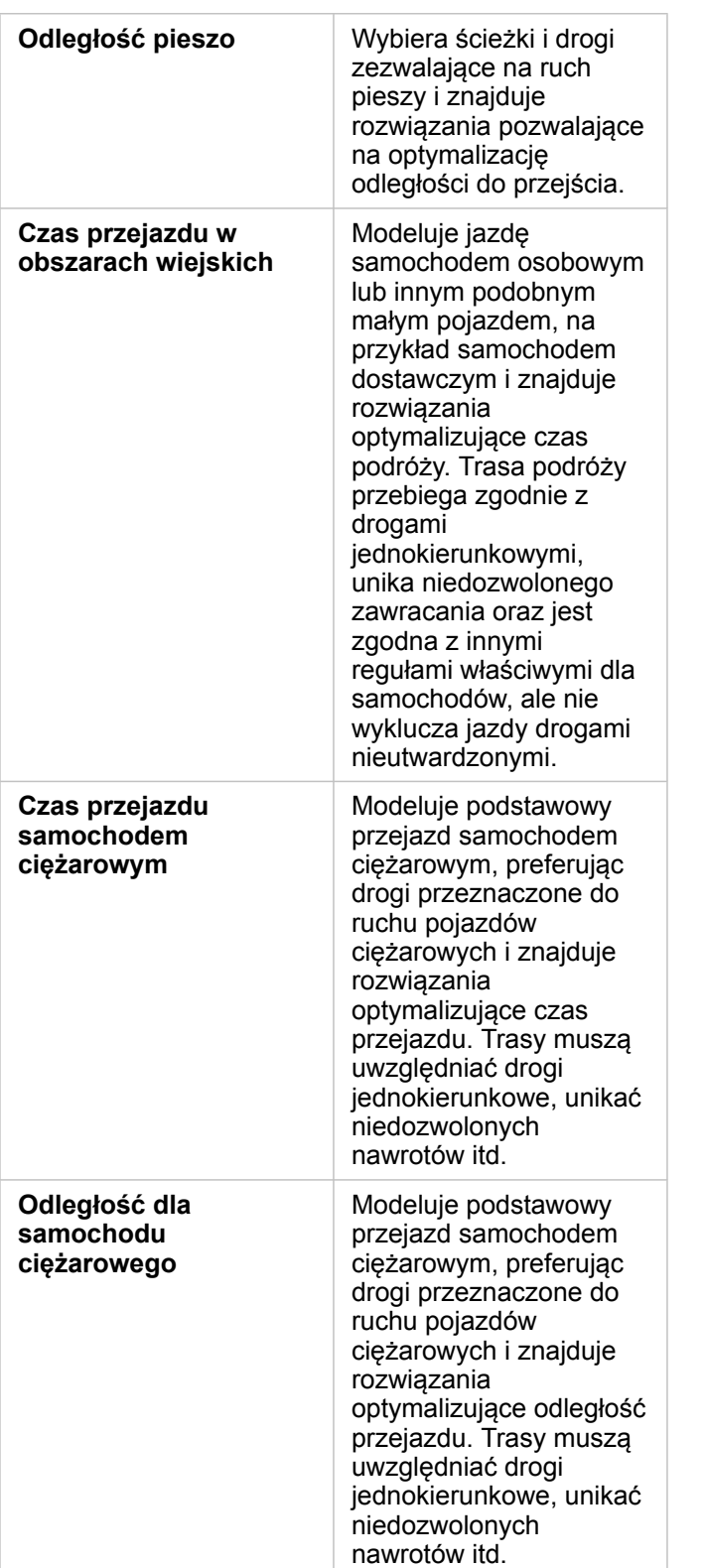

W przypadku wybrania bufora lub trybu podróżowania na podstawie odległości można wybrać jednostkę, taką jak metry, kilometry, stopy lub mile.

Jeśli wybrany zostanie tryb podróżowania zależny od czasu, można wybrać jednostkę, taką jak sekundy, minuty lub godziny.

Opcja **Wybierz styl bufora** umożliwia określenie sposobu wyświetlania przecinających się buforów. Dostępne są dwie opcje **Nałóż** (domyślna) i **Agreguj**.

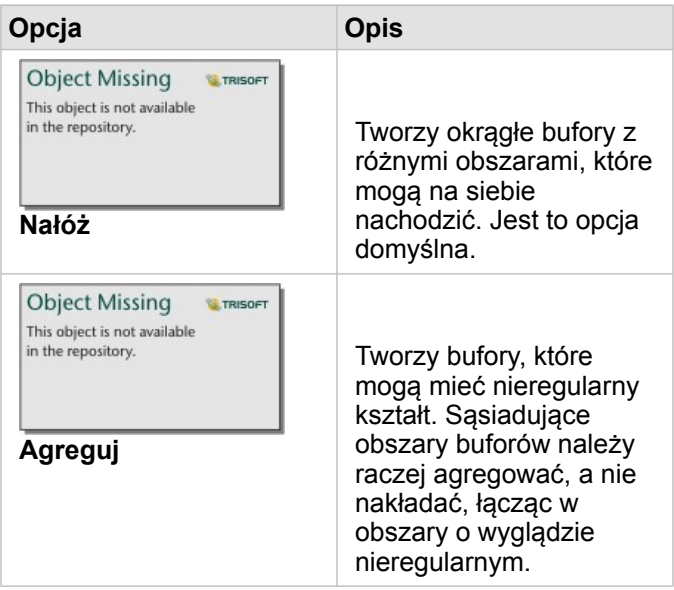

Gdy tworzony jest bufor przy ustawionej opcji **Stała odległość**, można w przypadku wszystkich obiektów użyć pola wyboru **Podgląd bufora**. Korzystając z podglądu, można dostosować rozmiar bufora przez przeciągnięcie krawędzi otaczającego go prostokąta w celu zwiększenia lub zmniejszenia średnicy bufora.

### **Ograniczenia**

Trybów podróżowania można używać tylko wtedy, gdy wejściowy zestaw danych zawiera obiekty punktowe.

# <span id="page-309-0"></span>Agregacja przestrzenna

Narzędzie Agregacja przestrzenna oblicza statystyki w obszarach, w których warstwa wejściowa nakłada się na warstwę granicy.

Narzędzie Agregacja przestrzenna można uruchamiać przy użyciu przycisku **Działanie** in the repository.

**Object Missing W.TRISOFT** This object is not available

i upuszczając zestaw danych w strefie upuszczania **Agregacja przestrzenna** na istniejącej mapie.

### Przykłady

Analityk biznesowy pracujący dla konsorcjum uczelni prowadzi badanie na potrzeby kampanii marketingowej w stanach, w których działają uczelnie o wysokiej renomie. Chce poznać średni koszt nauki na uczelniach w poszczególnych stanach oraz średnie zarobki absolwentów. Do zagregowania uczelni w stanach oraz obliczenia średnich zarobków i kosztów można użyć narzędzia Agregacja przestrzenna.

Z pełną procedurą wykonywania zadań można się zapoznać w szybkim ćwiczeniu [Rozwiązywanie problemu przestrzennego](#page-41-0).

### Uwagi dotyczące korzystania

W celu wybrania warstwy granicy i warstwy, która będzie sumowana, można użyć parametrów **Wybierz warstwę obszaru** i **Wybierz warstwę do sumowania**. W parametrze **Wybierz warstwę obszaru** dostępne są tylko warstwy z obiektami powierzchniowymi.

Parametr **Nadaj styl według** umożliwia zmianę obliczanej statystyki. Domyślną statystyką jest liczba punktów, linii lub obszarów w obrębie warstwy granicy. Za pomocą menu rozwijanego można zamiast tego wybrać do sumowania pole liczbowe lub pole wskaźnika/współczynnika. Statystyka sumaryczna dla pól liczbowych i pól wskaźnika/współczynnika obejmuje sumę, minimum, maksimum i średnią.

Po rozwinięciu parametru **Opcje dodatkowe** można przypisać dodatkowe statystyki. Po każdym dodaniu pola do listy statystyki sumarycznej zostanie pod nią wyświetlone nowe pole.

### **Ograniczenia**

Gdy wykonywana jest agregacja przestrzenna lub filtrowanie przestrzenne dla danych uzyskanych za pomocą tego samego połączenia z bazą danych, należy zadbać o to, aby wszystkie dane były zapisane w tym samym układzie odniesień przestrzennych. Ponadto w przypadku zestawów danych pochodzących z produktu SQL Server dane muszą mieć taki sam typ danych (dane geograficzne lub geometryczne).

# <span id="page-310-0"></span>Filtr przestrzenny

Narzędzie Filtr przestrzenny umożliwia utworzenie nowego wynikowego zestawu danych zawierającego kopię obiektów na mapie spełniających kryteria określone na podstawie zapytania przestrzennego. Narzędzie Filtr przestrzenny można

**Object Missing W.TRISOFT** This object is not available

uruchomić przy użyciu przycisku **Działanie** in the repository.<br>albo przeciągając zestaw danych lub wybrane obiekty w

zestawie danych na strefę upuszczania **Filtruj według wybranego obiektu**.

# Przykład

Policja miejska przeprowadza analizę w celu określenia, czy istnieje zależność między brutalnymi przestępstwami, a wskaźnikami bezrobocia. W szkołach średnich znajdujących się w obszarach o najwyższej liczbie brutalnych przestępstw i najwyższym wskaźniku bezrobocia zostanie wprowadzony rozszerzony program pracy w okresie letnim. Za pomocą narzędzia Filtr przestrzenny można skopiować szkoły średnie znajdujące się w obrębie takich obszarów.

### Uwagi dotyczące korzystania

Parametr **Wybierz warstwę na potrzeby filtrowania** określa wejściową warstwę punktową, liniową lub powierzchniową, która ma być filtrowana. Wynikowym zestawem danych będzie podzbiór tej warstwy.

Parametr **Wybierz warstwę na potrzeby filtrowania według** określa wejściową warstwę punktową, liniową lub powierzchniową, która zostanie użyta do filtrowania pierwszej warstwy.

**Wskazówka:** W narzędziu Filtr przestrzenny można użyć wybranych obiektów. Jeśli na przykład dostępny jest zestaw danych dotyczących lokalizacji sklepów w Stanach Zjednoczonych, ale analiza ma dotyczyć tylko sklepów w Kalifornii, można wybrać stan Kalifornia w warstwie obejmującej Stany Zjednoczone, przeciągnąć wybrany obiekt na mapę lokalizacji sklepów i upuścić go w strefie upuszczania **Filtruj według wybranego obiektu**.

> Do określania relacji między dwoma wejściowymi zestawami danych służy parametr **Wybierz typ filtru**. W aplikacji Insights są dostępne następujące typy filtrów:

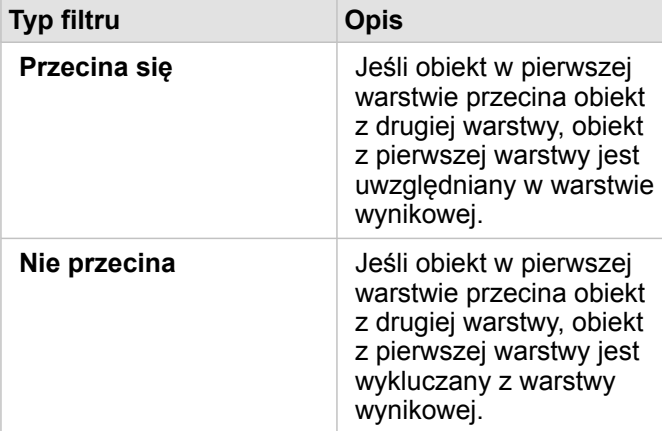

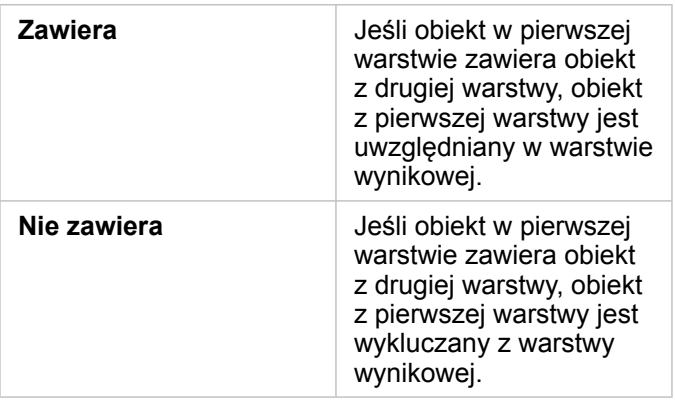

# **Ograniczenia**

Gdy wykonywana jest agregacja przestrzenna lub filtrowanie przestrzenne dla danych uzyskanych za pomocą tego samego połączenia z bazą danych, należy zadbać o to, aby wszystkie dane były zapisane w tym samym układzie odniesień przestrzennych. Ponadto w przypadku zestawów danych pochodzących z produktu SQL Server dane muszą mieć taki sam typ danych (dane geograficzne lub geometryczne).

Platforma SAP HANA nie obsługuje metody ST\_Contains dla układów współrzędnych geograficznych (wykorzystujących kulisty model Ziemi). Filtrowanie przestrzenne przy użyciu typów filtrów **Zawiera** i **Nie zawiera** zakończy się niepowodzeniem dla zestawów danych SAP HANA z układem współrzędnych geograficznych.

# <span id="page-312-0"></span>Wzbogać dane

Funkcja Wzbogać dane wykorzystuje usługę EsriWzbogacanie danych przestrzennych do udostępniania danych demograficznych i krajobrazowych dotyczących osób, miejsc i firm powiązanych z lokalizacjami danych punktowych, liniowych lub powierzchniowych.

# Przykłady

Analityk dysponuje liczbą przestępstw w poszczególnych komórkach siatki sześciokątnej obejmującej dane miasto. Aby określić skalę przestępczości, używa funkcji Wzbogać dane do uzyskania liczby osób mieszkających w obrębie każdego sześciokąta.

Pracownicy biblioteki chcą sprawić, aby oferta programowa w poszczególnych oddziałach bibliotek efektywnie służyła społecznościom lokalnym. Używając funkcji Wzbogać dane do gromadzenia informacji o ludziach mieszkających w pobliżu poszczególnych bibliotek, uzyskują jasny obraz potencjalnych klientów oddziałów. Dzięki temu mogą efektywniej przygotować ofertę programową odpowiednią do potrzeb lokalnych społeczności.

# Uwagi dotyczące korzystania

Parametr **Wybierz warstwę do wzbogacenia** umożliwia dodawanie danych do wybranej warstwy z mapy. Danymi mogą być obiekty punktowe, liniowe i powierzchniowe.

Parametr **Wybierz dane konsumenckie i demograficzne** obejmuje przycisk otwierający przeglądarkę danych. W przeglądarce danych można wybrać kraj, w którym zlokalizowane są dane, jak również jedną lub większą liczbę zmiennych powiązanych z takimi kategoriami, jak Populacja, Edukacja i Wydatki. Więcej informacji na temat obsługiwanych krajów zawiera pomoc dotycząca danych demograficznych firmy Esri [\(http://doc.arcgis.com/en/esri-demographics/](https://doc.arcgis.com/en/esri-demographics/)).

Gdy obiektami wejściowymi są punkty lub linie, dostępny jest trzeci parametr: **Ustaw wartość odległości, aby rozszerzyć obszar wyszukiwania**. Aby uruchomić funkcję Wzbogać dane dla punktów i linii, należy wprowadzić odległość wyszukiwania w metrach, kilometrach, stopach lub milach. Domyślne jednostki odległości będą oparte na jednostkach ustawionych w profilu (<https://enterprise.arcgis.com/en/portal/10.6/use/profile.htm>) Twojego portalu ArcGIS Enterprise.

Narzędzie Wzbogać dane korzysta z usługi Wzbogacanie danych przestrzennych w usłudze ArcGIS Online. Uruchomienie narzędzia Wzbogać dane spowoduje wykorzystanie kredytów Twojej instytucji ArcGIS Online.

# **Ograniczenia**

Aby narzędzie Wzbogać dane było dostępne w aplikacji Insights, portal musi być skonfigurowany do użycia usługi Wzbogacanie danych przestrzennych.

Narzędzie Wzbogać dane nie działa, gdy witryna Portal for ArcGIS jest zainstalowana w systemie Windows i skonfigurowano uwierzytelnianie SAML (Security Assertion Markup Language). Ten problem występuje w środowiskach, w których portal jest wdrażany w trybie bez połączenia ([https://enterprise.arcgis.com/en/portal/10.6/administer/windows/configure-a-disconnected](https://enterprise.arcgis.com/en/portal/10.6/administer/windows/configure-a-disconnected-deployment.htm)[deployment.htm](https://enterprise.arcgis.com/en/portal/10.6/administer/windows/configure-a-disconnected-deployment.htm)). Wzbogacanie danych wymaga skonfigurowania usług narzędziowych usługi ArcGIS Online ([https://enterprise.arcgis.com/en/portal/10.6/administer/windows/configure-arcgis-online-utility-services.htm\)](https://enterprise.arcgis.com/en/portal/10.6/administer/windows/configure-arcgis-online-utility-services.htm).

# <span id="page-313-0"></span>Oblicz zagęszczenie

Funkcja Oblicz zagęszczenie wykorzystuje wejściowe obiekty punktowe do obliczania mapy zagęszczenia w obszarze zainteresowania.

# Przykłady

Zliczając ptaki, można obliczyć zagęszczenie gatunków. Wartości zagęszczenia można następnie porównać z danymi dotyczącymi pokrycia terenu w celu określenia, które siedliska są preferowane przez poszczególne gatunki.

# Uwagi dotyczące korzystania

Parametr **Wybierz warstwę punktów** umożliwia wybór zestawu danych do obliczania gęstości. W menu rozwijanym dostępne są tylko obiekty punktowe.

Opcjonalny parametr **Wybierz pole sum, jeśli każdy punkt reprezentuje więcej niż jedno wydarzenie** jest używany w sytuacji, gdy liczba punktów jest większa niż 1. Jeśli na przykład istnieje zestaw danych lokalizacji punktów sprzedaży detalicznej, który zawiera pole reprezentujące przychód, można użyć pola przychodów w parametrze **Wybierz pole sum**, aby utworzyć gęstość kwot sprzedaży zamiast lokalizacji. Jeśli natomiast dostępny jest zestaw danych o lokalizacjach przestępstw i szukane są obszary charakteryzujące się największym nasileniem przestępczości, należy uruchomić funkcję Oblicz zagęszczenie, korzystając jedynie z lokalizacji punktów.

Po rozwinięciu pozycji **Opcje dodatkowe** zostaną wyświetlone parametry **Odległość wyszukiwania**, **Klasyfikuj według** i **Liczba klas**. Poniższa tabela zawiera podsumowanie tych trzech parametrów, w tym ich wartości domyślne:

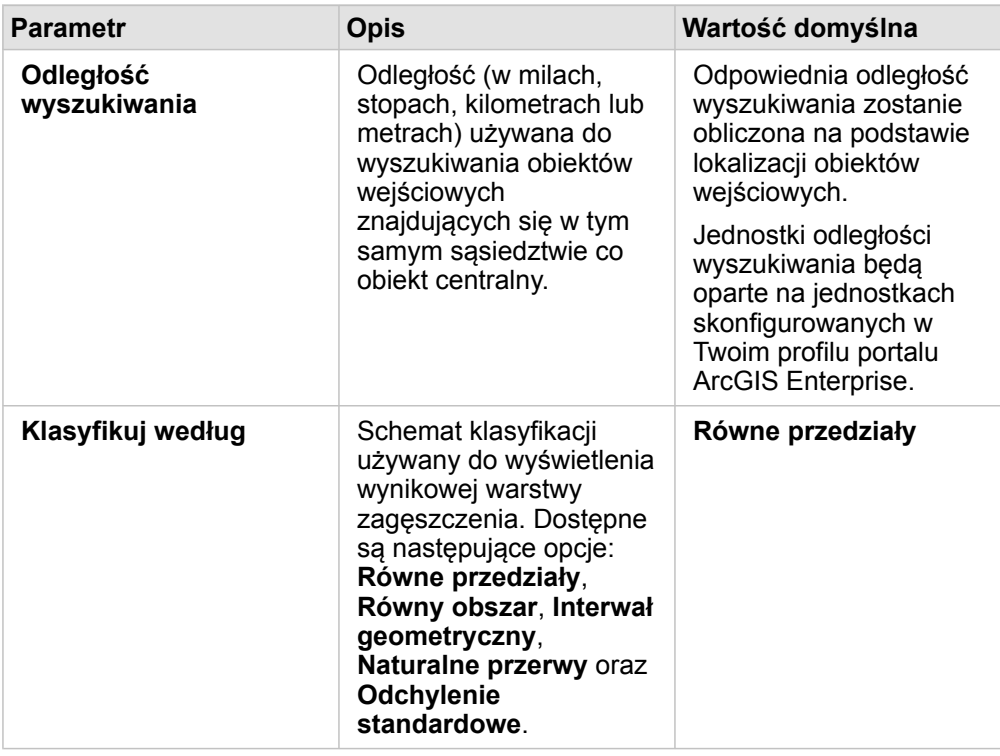

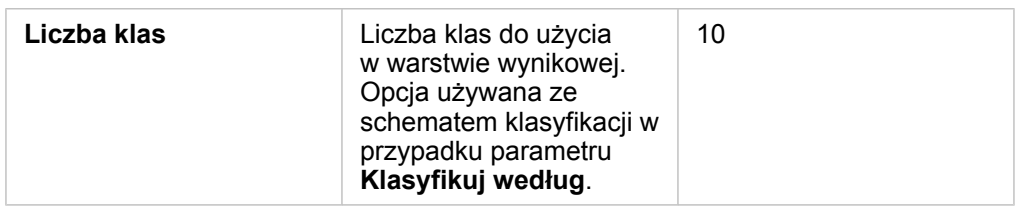

### **Ograniczenia**

Zagęszczenie można obliczać tylko dla obiektów punktowych.

### Sposób działania narzędzia Oblicz zagęszczenie

#### Odległości wyszukiwania

Domyślny promień wyszukiwania stosuje do danych algorytm oparty zarówno na zakresie danych, jak i zagęszczeniu punktów. W polu **Odległość wyszukiwania** jest wyświetlana wartość pusta, ponieważ domyślny promień zostanie obliczony dopiero po rozpoczęciu analizy. Jeśli pole **Odległość wyszukiwania** pozostanie puste, będzie stosowany domyślny promień. .

W przypadku ustawienia własnego promienia wyszukiwania należy pamiętać, że im jest on większy, tym bardziej uogólniony jest wzorzec. Przy mniejszym promieniu wyszukiwania pokazywanych jest więcej lokalnych odchyleń, ale może brakować szerszego obrazu.

#### Schematy klasyfikacji

W poniższej tabeli podsumowano schematy klasyfikacji używane w parametrze **Klasyfikuj według**:

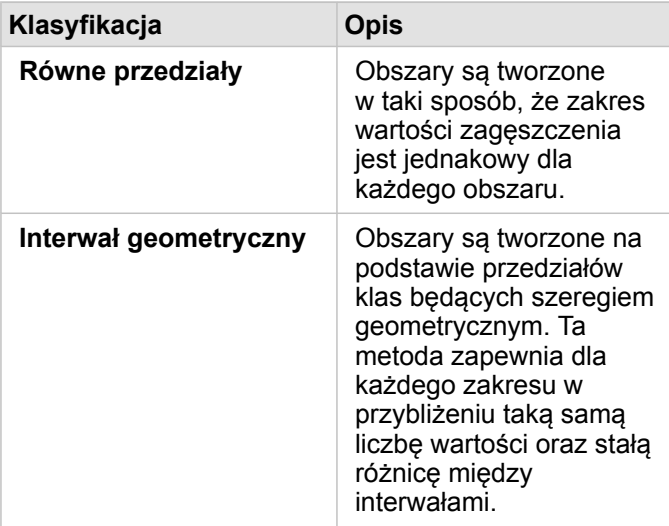

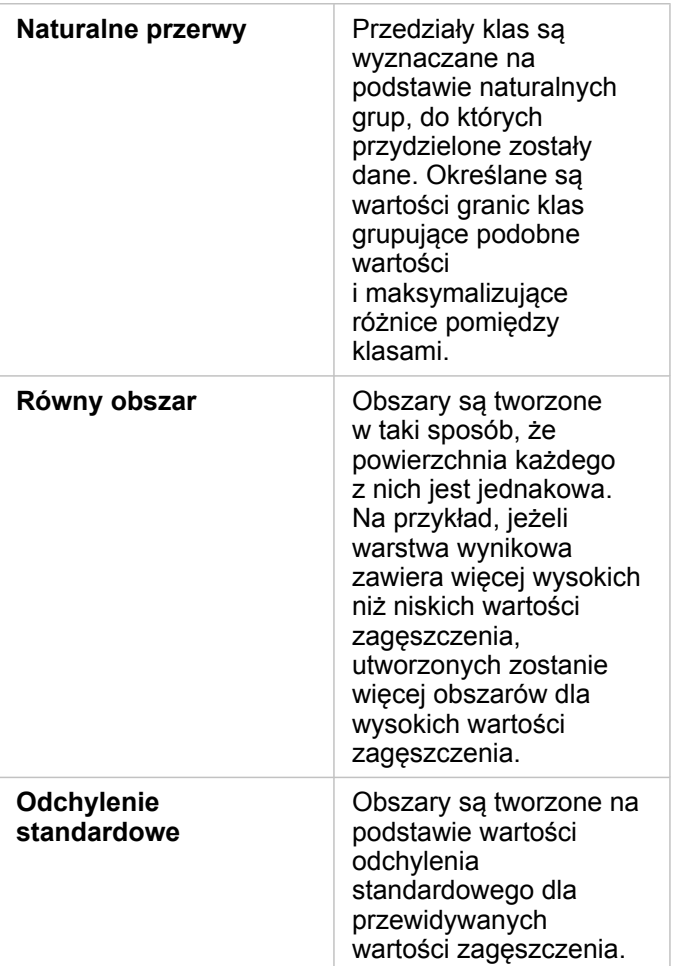

# <span id="page-316-0"></span>Znajdź najbliższe

Funkcja Znajdź najbliższe korzysta z pomiarów odległości w linii prostej między obiektami wejściowymi i obiektami znajdującymi się w pobliżu. Dla każdego obiektu wejściowego określona liczba obiektów znajdujących się w pobliżu jest szeregowana według ich odległości od obiektu wejściowego.

# Przykłady

Szef służb reagowania kryzysowego chce określić, które jednostki straży pożarnej w mieście znajdują się najbliżej poszczególnych szkół. Informacje, które można zgromadzić za pomocą funkcji Znajdź najbliższe, zostaną użyte do wyznaczenia podstawowej i zapasowej jednostki straży pożarnej reagującej w razie niebezpieczeństwa.

### Uwagi dotyczące korzystania

Parametr **Wybierz warstwę zawierającą obiekty do wyszukania w pobliżu** określa wejściowy zestaw danych punktowych, liniowych lub powierzchniowych zawierający obiekty, który zostanie użyty do wyszukania najbliższych obiektów.

Parametr **Wybierz warstwę zawierającą obiekty, które chcesz znaleźć** określa wejściowy zestaw danych punktowych, liniowych lub powierzchniowych zawierający obiekty, które będą wyszukiwane w odniesieniu do pierwszego parametru.

Parametr **Dla każdej lokalizacji w warstwie wejściowej** zawiera dwie opcje: **Ogranicz liczbę najbliższych lokalizacji** i **Ogranicz zakres wyszukiwania**.

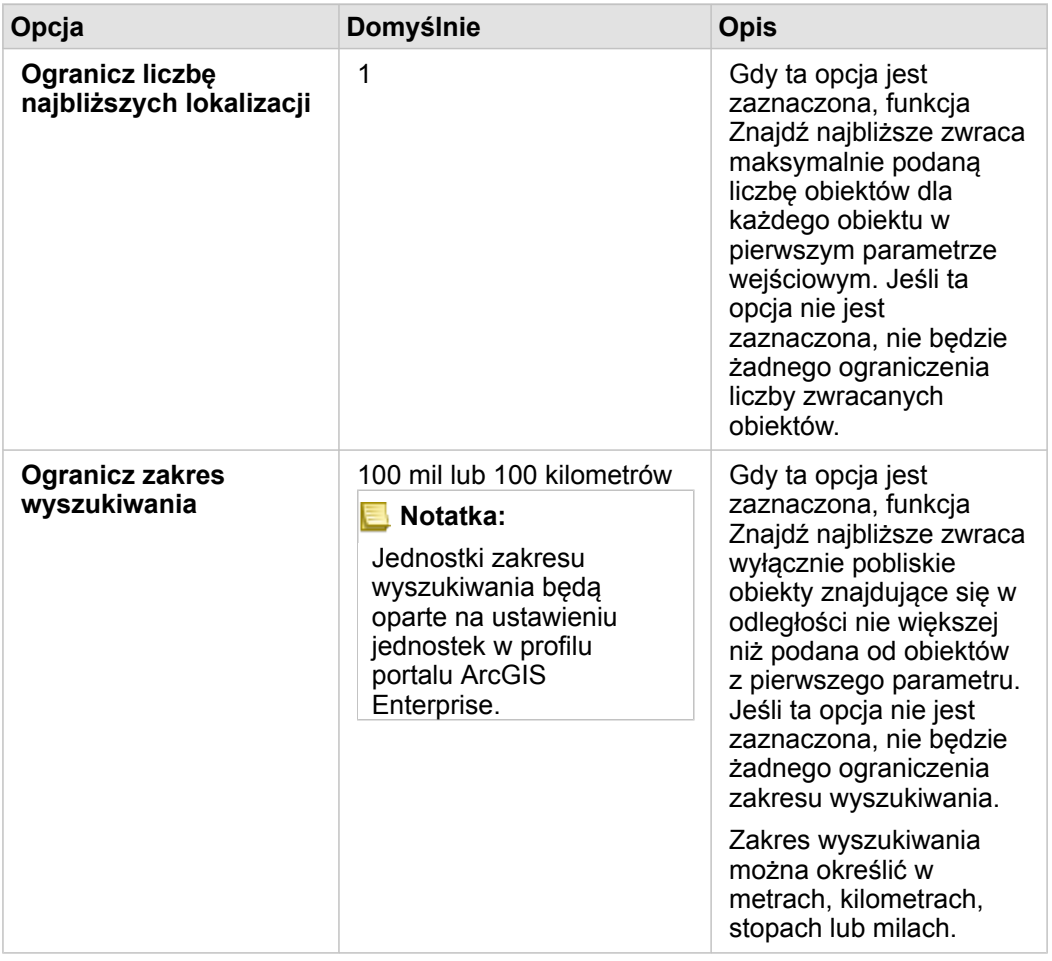

Wynikiem działania funkcji Znajdź najbliższe są linie łączące obiekty z dwóch warstw wejściowych. Obiekty z dowolnej warstwy, które nie są połączone z żadnymi innymi obiektami (na przykład obiekty znajdujące się w odległości przekraczającej 100 mil od każdego z obiektów w drugiej warstwie), zostaną usunięte z mapy.

Dokumentacja aplikacji Insights 3.1

# Analiza nieprzestrzenna

# <span id="page-319-0"></span>Analiza nieprzestrzenna

Dostęp do analizy nieprzestrzennej można uzyskać za pomocą przycisku **Działanie** in the repository. **Ich archief na karcie mapy**,

**Object Missing W.TRISOFT** This object is not available

#### [diagramu](#page-177-0) lub [tabeli.](#page-243-0)

W następującej tabeli udostępniono przegląd wszystkich typów funkcji analiz nieprzestrzennych:

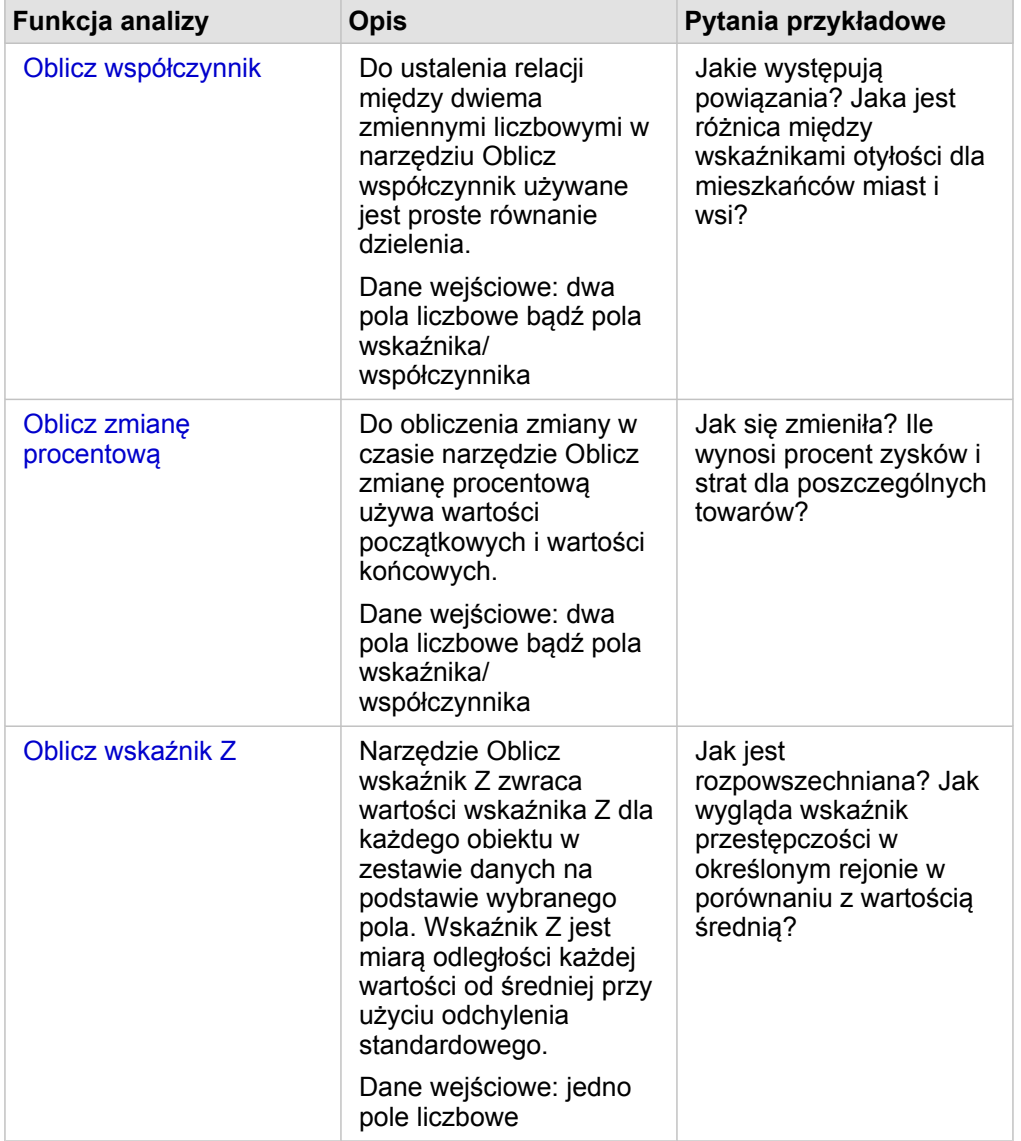

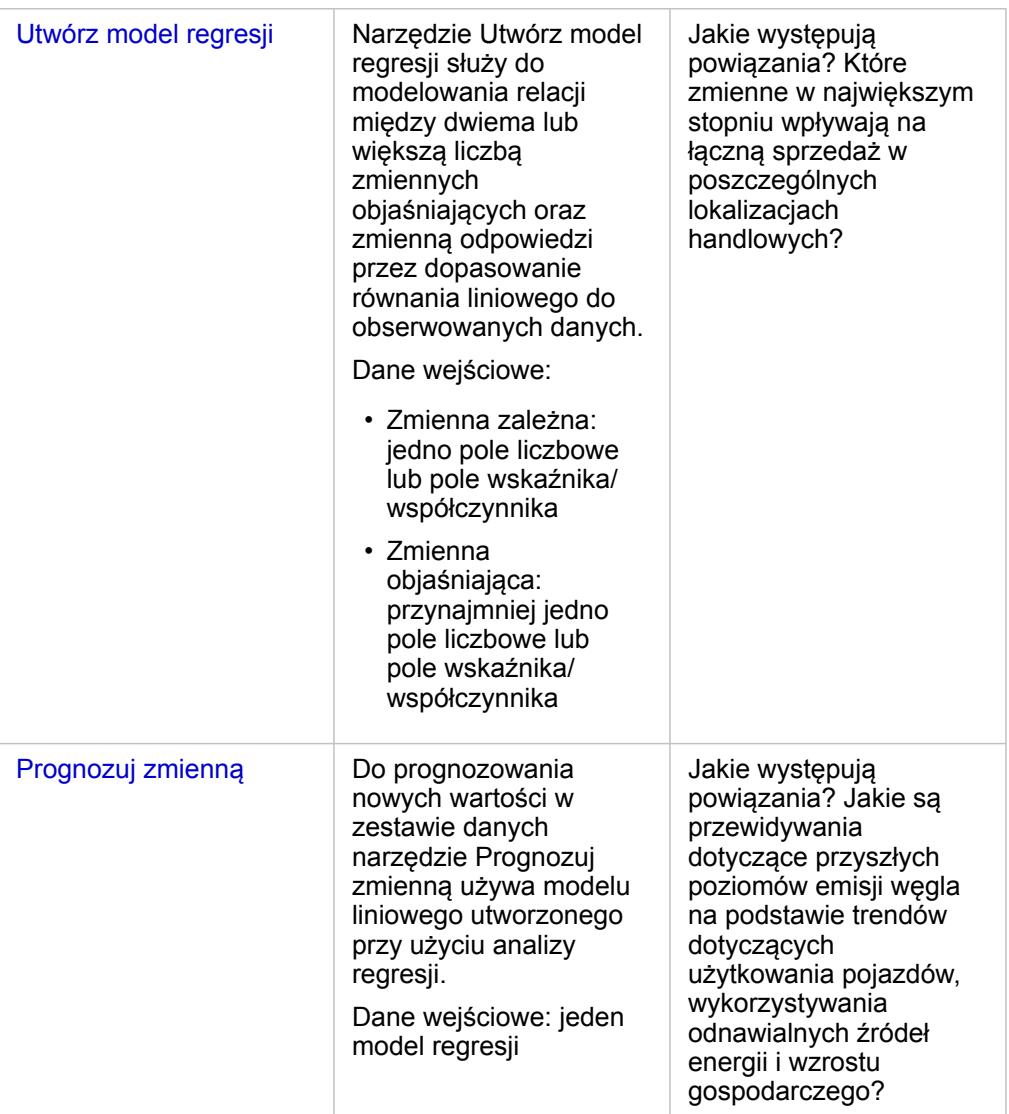

## Następne etapy

Aby dowiedzieć się więcej na temat analizy, skorzystaj z następujących zasobów:

- [Funkcje analizy](#page-264-0)
- [Analiza przestrzenna](#page-299-0)
- [Analiza połączeń](#page-288-0)
- [Analiza regresji](#page-293-0)
- [Rozwiązywanie problemu przestrzennego](#page-41-0)

# <span id="page-321-0"></span>Oblicz współczynnik

Do ustalenia relacji między dwiema zmiennymi liczbowymi w narzędziu Oblicz współczynnik używane jest proste równanie dzielenia. Obliczanie współczynników jest formą normalizacji, co może być szczególnie przydatne podczas porównywania obszarów, które nie są jednolite pod względem wielkości lub populacji.

**Notatka:** Można także [obliczyć współczynnik](#page-85-0) przy użyciu okna **Wyświetl tabelę danych**.

# Przykład

Analityk biznesowy konsorcjum uczelni chce wiedzieć, w których stanach znajdują się uczelnie przynoszące najwyższy zwrot z inwestycji. Za pomocą narzędzia Oblicz współczynnik można określić stosunek średnich zarobków po ukończeniu studiów do średniego kosztu uczelni.

Z pełną procedurą wykonywania zadań można się zapoznać w szybkim ćwiczeniu [Rozwiązywanie problemu przestrzennego](#page-41-0).

#### Uwagi dotyczące korzystania

Narzędzie Oblicz współczynnik można znaleźć za pomocą przycisku **Działanie** in the repository. **We w obszarze Jakie** 

Object Missing **WITRISOFT** This object is not available

**występują powiązania?** na karcie **Znajdź odpowiedzi**. Warstwą wejściową może być warstwa punktowa, liniowa lub powierzchniowa.

Jako licznik i mianownik należy wybrać dwa pola liczbowe:

- Licznik: liczba, która zostanie podzielona w celu obliczenia współczynnika. Przy obliczaniu średniego dochodu gospodarstwa domowego licznikiem jest dochód łączny.
- Mianownik: liczba, która będzie dzielić licznik w celu obliczenia współczynnika. W przypadku wskaźnika przestępczości na mieszkańca mianownikiem jest liczba ludności.

Narzędzie Oblicz współczynnik umożliwia dodanie nowego pola wskaźnika/współczynnika do warstwy wejściowej. Aby uruchomić to narzędzie, należy podać nazwę nowego pola.

# <span id="page-323-0"></span>Oblicz zmianę procentową

Podczas wykonywania obliczeń zmiany procentowej obliczane są zmiany wartości liczbowych w czasie. Obliczanie zmiany procentowej jest formą normalizacji, co może być szczególnie przydatne podczas porównywania obszarów, które nie są jednolite pod względem wielkości lub populacji.

**Notatka:** [Zmianę procentową można także obliczyć](#page-85-0) przy użyciu okna **Wyświetl tabelę danych**.
# Przykład

Analityk kryminalny bada wpływ stosowanej strategii ograniczania przestępczości w mieście. Za pomocą narzędzia Oblicz zmianę procentową może określić skuteczność strategii w różnych dzielnicach miasta przy użyciu wskaźnika przestępczości sprzed wprowadzenia programu oraz wskaźnika przestępczości po jego wdrożeniu.

## Uwagi dotyczące korzystania

Narzędzie Oblicz zmianę procentową można znaleźć za pomocą przycisku Działanie in the repository. **We are write u** w obszarze Jak

Object Missing **WITRISOFT** This object is not available

**się zmieniła?** na karcie **Znajdź odpowiedzi**.Warstwą wejściową może być warstwa punktowa, liniowa lub powierzchniowa.

Jako wartość początkową i wartość końcową należy wybrać dwa pola liczbowe. Pola liczbowe są używane w równaniu: (final\_value-initial\_value)/initial\_value\*100

Narzędzie Oblicz zmianę procentową umożliwia dodanie nowego pola wskaźnika/współczynnika do warstwy wejściowej. Aby uruchomić to narzędzie, należy podać nazwę nowego pola.

# Oblicz wskaźnik Z

Wskaźnik Z informuje, o ile odchyleń standardowych poszczególne wartości danych różnią się od wartości średniej. Wskaźnik Z równy zero oznacza, że wartość danych jest dokładnie równa wartości średniej. Wskaźniki Z są przydatne do analizowania wartości liczbowych w kontekście reszty pola.

## Przykład

Analityk GIS instytucji pozarządowej bada ognisko choroby. Obszary, w których koncentrują się ogniska, można określić za pomocą narzędzia Oblicz wskaźnik Z.

## Uwagi dotyczące korzystania

Narzędzie Oblicz wskaźnik Z można znaleźć za pomocą przycisku Działanie **in the repository.** W obszarze Jaki jest

Object Missing **WITRISOFT** This object is not available

**rozkład?** na karcie **Znajdź odpowiedzi**. Warstwą wejściową może być warstwa punktowa, liniowa lub powierzchniowa.

Wskaźnik Z można obliczać tylko dla pól liczbowych. Pole liczbowe jest używane w równaniu (number-

average)/standard\_deviation.

Opcjonalnie można wprowadzić wartości średniej i odchylenia standardowego. Jeśli wartości te nie zostaną wprowadzone, średnia i odchylenie standardowe są obliczane automatycznie.

Narzędzie Oblicz wskaźnik Z dodaje nowe pole liczbowe do warstwy wejściowej. Nazwa pola jest automatycznie wypełniana na panelu narzędzia, ale można ją zmienić przed uruchomieniem narzędzia.

# <span id="page-326-0"></span>Utwórz model regresji

Narzędzie Utwórz model regresji służy do modelowania relacji między dwiema lub większą liczbą zmiennych objaśniających oraz zmienną odpowiedzi przez dopasowanie równania liniowego do obserwowanych danych. Każda wartość zmiennej niezależnej (x) jest powiązana z wartością zmiennej zależnej (y).

W narzędziu Utwórz model regresji stosowany jest typ regresji zwykłych najmniejszych kwadratów.

# Przykład

Instytucja ekologiczna bada przyczyny emisji gazów cieplarnianych w różnych krajach w latach od 1990 do 2015. Za pomocą narzędzia Utwórz model regresji można utworzyć równanie, które pozwoli oszacować ilość gazów cieplarnianych emitowanych w poszczególnych krajach na podstawie zmiennych objaśniających, takich jak populacja i produkt krajowy brutto.

## Uwagi dotyczące korzystania

Narzędzie Utwórz model regresji można znaleźć za pomocą przycisku Działanie in the repository.<br> **Narzędzie Utwórz model regresji można znaleźć za pomocą przycisku Działanie** in the repository.

Object Missing **W.TRISOFT** This object is not available

#### **występują powiązania?** na karcie **Znajdź odpowiedzi**.

Jedno pole liczbowe lub wskaźnika/współczynnika można wybrać jako zmienną zależną. Zmienną zależną jest pole liczbowe, które staramy się objaśnić za pomocą modelu regresji. Jeśli na przykład tworzony jest model regresji, który ma określić przyczyny umieralności dzieci, zmienną zależną może być wskaźnik umieralności dzieci.

W charakterze zmiennych objaśniających można wybrać maksymalnie 20 pól liczbowych lub wskaźnika/współczynnika. Zmienne objaśniające są zmiennymi niezależnymi, które można wybrać jako część modelu regresji w celu objaśnienia zmiennej zależnej. Jeśli na przykład tworzony jest model regresji, który ma określić przyczyny umieralności dzieci, zmiennymi objaśniającymi mogą być wskaźniki ubóstwa, zachorowalności oraz szczepień. Jeśli liczba wybranych zmiennych objaśniających wynosi cztery lub mniej, można utworzyć diagram punktowy lub macierz punktową, klikając opcję **Wizualizuj**.

W obszarze **Statystyka modelu** dane będą następujące wartości wynikowe:

- Równanie regresji
- Współczynnik R2
- Skorygowany współczynnik R2
- Test Durbina-Watsona

Za pomocą równania regresji i statystyki można analizować dokładność modelu.

Po uruchomieniu narzędzia do panelu danych zostaje dodany nowy [zestaw danych funkcji](#page-286-0). Tego zestawu danych funkcji można następnie użyć w narzędziu [Prognozuj zmienną](#page-328-0). Narzędzie tworzy również nowy wynikowy zestaw danych zawierający wszystkie pola wejściowe oraz pola estimated, residual i standardized residual. Pola zawierają następujące informacje:

- estimated wartość zmiennej zależnej oszacowana przez model regresji.
- residual różnica między pierwotną wartością pola a oszacowaną wartością zmiennej zależnej (nazywana resztą lub błędem).

• standardized\_residual — stosunek wartości reszty (błędu) do odchylenia standardowego reszty (błędu).

## Jak działa narzędzie Utwórz model regresji

#### Założenia

Model zwykłych najmniejszych kwadratów można utworzyć, jeśli spełnione są następujące założenia:

- Model musi być liniowy z punktu widzenia parametrów.
- Dane są losową próbką z populacji.
- Zmienne niezależne nie są zbyt mocno współliniowe.
- Wartości zmiennych niezależnych są mierzone dokładnie, aby błąd pomiarowy można było uznać za nieistotny.
- Wartość oczekiwana błędu zawsze wynosi zero.
- Wariancja błędów jest stała (wariancja jednorodna).
- Błędy mają rozkład normalny.

# <span id="page-328-0"></span>Prognozuj zmienną

Narzędzie Prognozuj zmienną wykorzystuje model regresji do przewidywania nowych wartości w zestawie danych. Narzędzia Prognozuj zmienną należy używać razem z narzędziem [Utwórz model regresji.](#page-326-0)

# Przykład

Instytucja ekologiczna próbuje przewidzieć przyszłą emisję gazów cieplarnianych w poszczególnych krajach do roku 2050. Analityk tej instytucji utworzył model regresji rozwoju populacji i produktu krajowego brutto przy użyciu narzędzia Utwórz model regresji. Analityk może następnie na podstawie tego modelu określić przyszłą wielkość populacji i wartości produktu krajowego brutto, co pozwoli prognozować emisję gazów cieplarnianych w poszczególnych krajach.

# Uwagi dotyczące korzystania

Narzędzie Prognozuj zmienną można znaleźć za pomocą przycisku **Działanie** w terepository. **Weder w w obszarze Jakie** 

**Object Missing SE TRISOFT** This object is not available

**występują powiązania?** na karcie **Znajdź odpowiedzi**. Istnieje również możliwość otwarcia panelu narzędzia Prognozuj zmienną przez przeciągnięcie [zestawu danych funkcji](#page-286-0) na kartę mapy.

Aby użyć narzędzia Prognozuj zmienną, należy wybrać model regresji w postaci zestawu danych funkcji. Model można utworzyć za pomocą narzędzia Utwórz modelu regresji. Równanie i statystyki dla modelu są podane w oknie dialogowym.

Parametr **Zmienne mapy** umożliwia dopasowanie zmiennych objaśniających modelu regresji do pól wejściowych zestawu danych.

Dokumentacja aplikacji Insights 3.1

# Udostępnianie

# Udostępniaj swoją pracę

Procesy, dane i odkrycia można udostępniać innym osobom w instytucji lub publicznie. Gdy eksplorujesz dane w aplikacji Insights, w oprogramowaniu Portal for ArcGIS tworzone są elementy, które są dostępne tylko dla Ciebie. W zależności od posiadanych uprawnień udostępniania te elementy można udostępniać innym osobom.

W poniższej tabeli przedstawiono opis typów elementów aplikacji Insights, które można tworzyć i udostępniać.

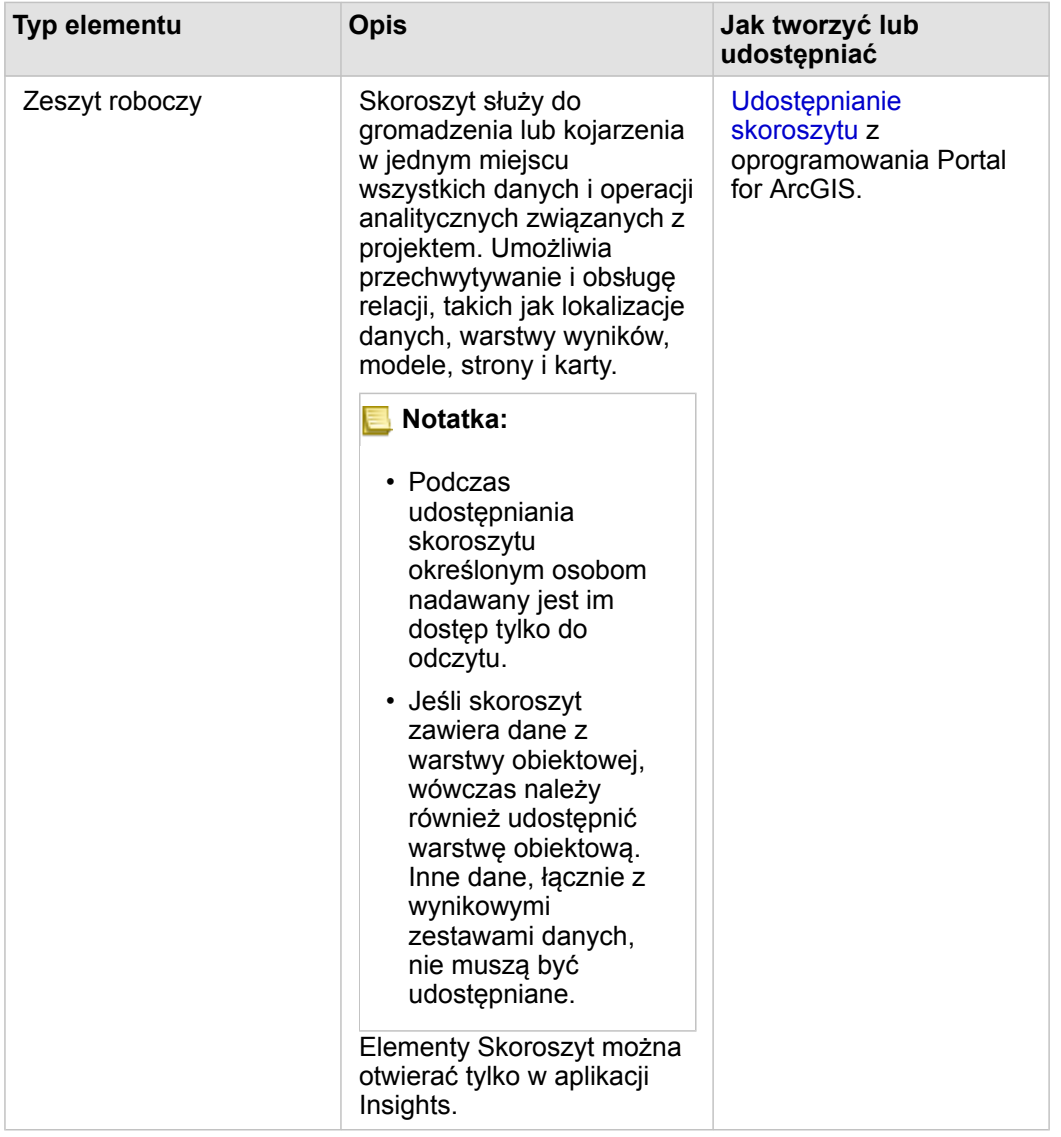

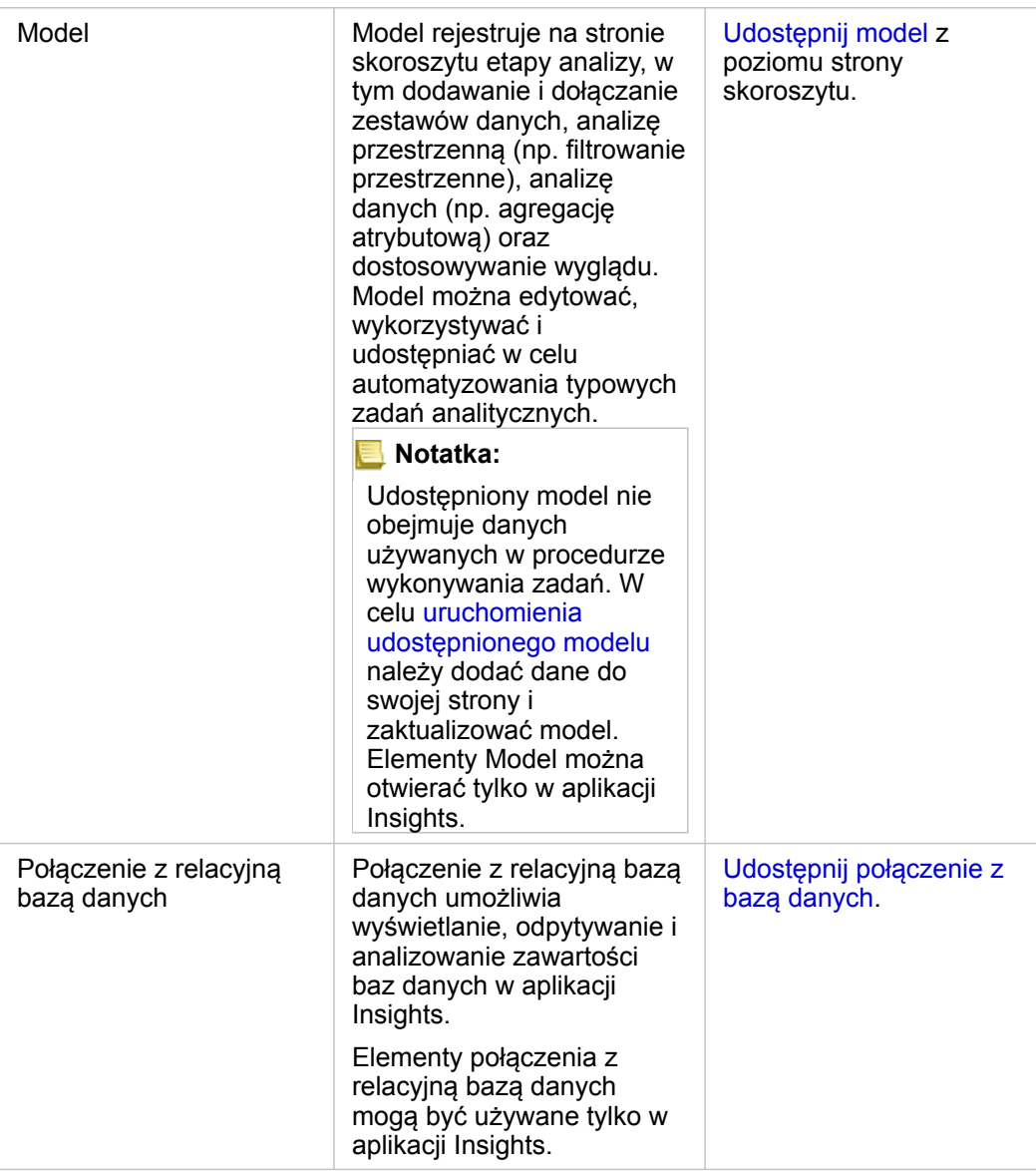

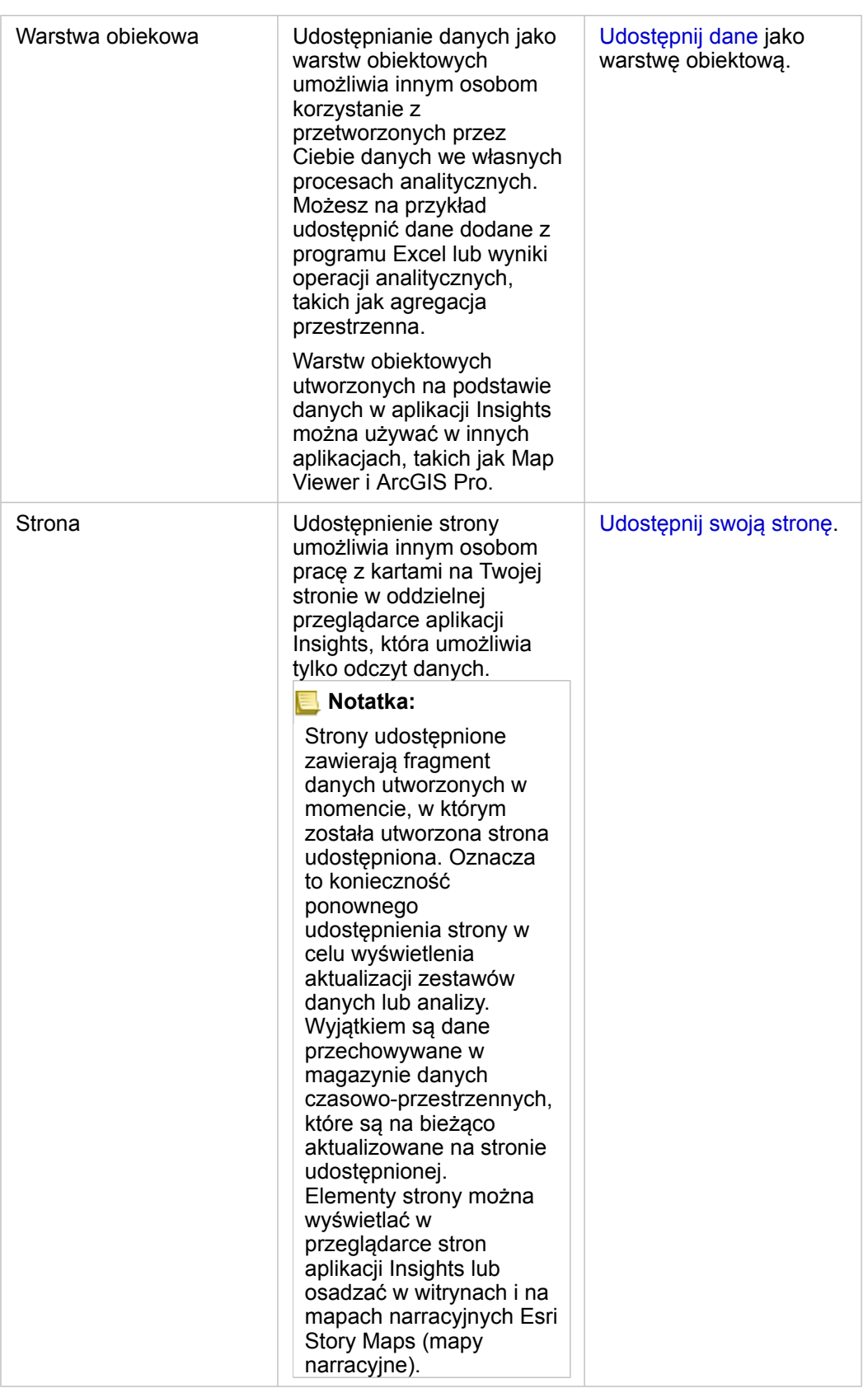

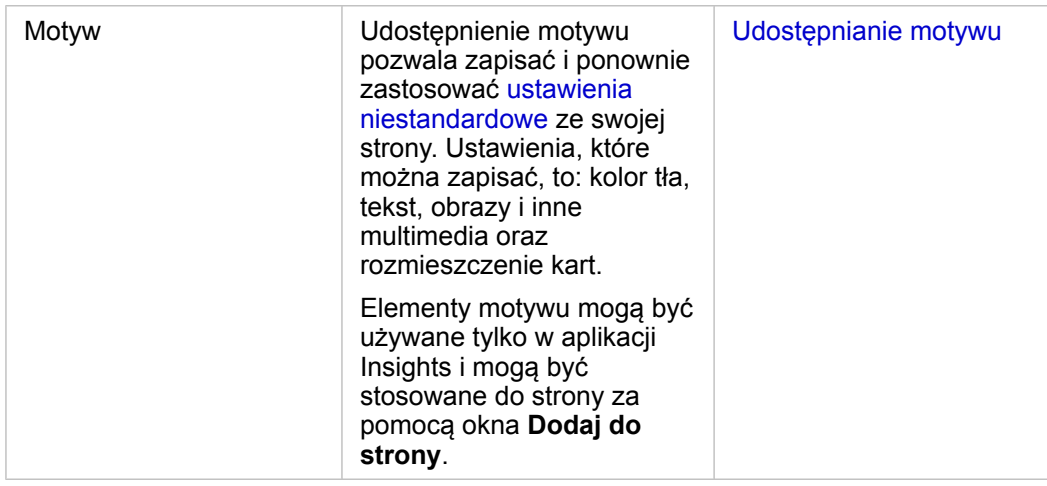

# Wyświetlanie i udostępnianie typów elementów aplikacji Insights

Przejdź do oprogramowania Portal for ArcGIS, aby wyświetlić typy elementów aplikacji Insights, które zostały przez Ciebie utworzone lub Tobie udostępnione.

- 1. Jeśli masz otwarty skoroszyt, zapisz go.
- 2. Uzyskaj dostęp do portalu za pomocą adresu URL w formacie http://webadaptor.domain.com/arcgis (na przykład: http://myserver.mycompany.com/portal) lub wykonaj następujące czynności:
	- a. Kliknij logotyp aplikacji Insights na banerze.
	- b. Kliknij listę rozwijaną **Strona główna**.
	- c. Kliknij jedną z następujących opcji:
		- **ArcGIS**, aby przejść do strony głównej portalu, a następnie kliknij opcję **Galeria**, aby znaleźć elementy, które Ci udostępniono.
		- **Zasoby**, aby uzyskać dostęp do elementów utworzonych przez Ciebie.
		- **Instytucja**, aby wyświetlić informacje o instytucji.
- 3. Kliknij element, aby otworzyć **Szczegóły elementu**.
- 4. Wykonaj jedną z następujących operacji:
	- Aby uzyskać więcej informacji, wyświetl szczegóły elementu. Jeśli jesteś twórcą elementu, zmień szczegóły elementu (<https://enterprise.arcgis.com/en/portal/10.6/use/item-details.htm>).
	- Kliknij opcję **Udostępnij**, aby udostępnić element ([https://enterprise.arcgis.com/en/portal/10.6/use/share-items.htm\)](https://enterprise.arcgis.com/en/portal/10.6/use/share-items.htm) innym osobom.

# <span id="page-334-0"></span>Udostępnianie danych

Udostępnienie danych jest często niezbędnym etapem przy współpracy z innymi osobami lub przesyłaniu wyników analizy. Często udostępnienie danych jest pierwszym etapem udostępniania pozostałej części pracy w postaci elementu **Strona**, **Model** lub **Skoroszyt**.

### Udostępnianie zestawu danych

Udostępnianie danych jako warstw obiektowych umożliwia innym osobom korzystanie z przetworzonych przez Ciebie danych we własnych procesach analitycznych. Możesz na przykład udostępnić dane dodane z programu Excel lub wyniki operacji analitycznych, takich jak agregacja przestrzenna. Udostępnienie danych powoduje utworzenie nowego elementu **Warstwa obiektowa** w portalu ArcGIS Enterprise.

- **Notatka:** Nie można udostępniać danych jako warstw obiektowych (opcja **Udostępnij dane** jest niedostępna) dla następujących elementów:
	- Baza danych zawierająca więcej niż jedno pole lokalizacji
	- Warstwy z atlasu ArcGIS Living Atlas of the World
	- Warstwy, które zostały udostępnione użytkownikowi
	- Zestaw danych z lokalizacją włączoną dla pola, które zawiera więcej niż jeden rekord dla lokalizacji (lokalizacje zduplikowane)
	- Warstwy rastrowe mapy

Wykonaj następujące czynności, aby udostępnić zestaw danych z poziomu aplikacji Insights for ArcGIS:

- 1. Na panelu danych (Panel danych) obok zestawu danych, który chcesz udostępnić, kliknij przycisk **Opcje zestawu danych** .
- 2. Kliknij opcję **Udostępnij dane**. Zostanie wyświetlone okno **Udostępnianie danych**.

```
Notatka: Jeśli opcja Udostępnij dane jest zablokowana, wybranego zestawu danych nie można
            udostępnić.
```
- 3. Dodaj opis i znaczniki lub zmień tytuł zbioru danych, jeśli jest taka potrzeba.
- 4. Wybierz osobę, której chcesz udostępnić zestaw danych. Użytkownik może udostępnić zestaw danych swojej instytucji, wybranym grupom lub wszystkim.
- 5. Kliknij polecenie **Udostępnij**.

Po udostępnieniu zestawu danych element **Warstwa obiektowa** zostanie utworzony w portalu ArcGIS Enterprise. Można dostosować status udostępnienia warstwy obiektowej, a także dodać metadane do warstwy na stronie **Szczegóły elementu** dostępnej w portalu.

**Notatka:** Zestawy danych zawierające wiele pól lokalizacji mogą być używane tylko w Insights. W przypadku udostępniania zestawu danych zawierającego wiele pól lokalizacji, zostanie on zapisany w portalu jako usługa obiektowa z wieloma warstwami obiektowymi.

# Udostępnianie połączenia z bazą danych

Połączenie z relacyjną bazą danych umożliwia wyświetlanie, odpytywanie i analizowanie zawartości baz danych w aplikacjiInsights. Połączenie z bazą danych może zostać udostępnione, w wyniku czego tabele w niej zawarte stają się dostępne dla pozostałych członków instytucji.

Wykonaj następujące czynności, aby udostępnić połączenie z bazą danych:

- 1. Zaloguj się w portalu Portal for ArcGIS.
- 2. Przejdź do karty **Moje zasoby** i znajdź element **Połączenie z relacyjną bazą danych** dla utworzonego połączenia z bazą danych.
- 3. Zaznacz element **Połączenie z relacyjną bazą danych** i wybierz polecenie **Wyświetl szczegóły elementu**. Zostanie otwarta strona szczegółów elementu.
- 4. Kliknij polecenie **Udostępnij**. Otwarte zostanie okno **Udostępnij**. Użytkownik może wybrać opcję udostępnienia zestawu danych swojej instytucji, wybranym grupom lub wszystkim.
- 5. Kliknij przycisk **OK**.

Status udostępnienia połączenia z bazą danych zostanie uaktualniony. Status można zmienić w dowolnym czasie, przechodząc z powrotem do strony szczegółów elementu i zmieniając osobę, której element ma być udostępniony.

#### Zaawansowana wskazówka

Udostępnienie danych to sposób na zapewnienie dostępu do swoich danych innym użytkownikom, ale jest też wygodnym środkiem dostępu do własnych danych zawartych w platformie ArcGIS. Przy tworzeniu wynikowych zestawów danych w aplikacji Insights poprzez przeprowadzenie analizy zestawy danych są przechowywane w skoroszycie i nie są dostępne za pośrednictwem innych aplikacji. W przypadku udostępnienia zestawu danych tworzona jest warstwa obiektowa w portalu ArcGIS Enterprise. Następnie można otworzyć warstwę obiektową w przeglądarce Map Viewer w usłudze Portal for ArcGIS lub uzyskać do niej dostęp po zalogowaniu się do swojego konta ArcGIS Enterprise za pośrednictwem aplikacji ArcGIS Pro. Udostępnienie danych za pośrednictwem aplikacji Insights ułatwia połączenie analiz aplikacji Insights z całą platformą ArcGIS, pozwalając na dostęp do większej liczby narzędzi i procesów służących do analizy danych.

# <span id="page-336-0"></span>Udostępnianie strony

Strony udostępnione są widokami map, diagramów i tabel z momentu, w którym strona została udostępniona. Możliwe jest wyłącznie ich wyświetlanie. Kto może wyświetlać daną stronę, zależy od tego, komu została ona udostępniona i jak jest rozpowszechniana. Licencje aplikacji Insights nie są wymagane do wyświetlania strony udostępnionej, ale może być konieczne posiadanie konta w instytucji ArcGIS Enterprise.

## Udostępnianie strony

Strony można udostępniać w celu utworzenia elementów **Strona Insights**. Elementy **Strona Insights** można otwierać za pomocą interaktywnej przeglądarki stron. Aby udostępnić stronę, postępuj zgodnie z poniższymi wskazówkami:

- 1. Kliknij przycisk Opcje strony na stronie, którą chcesz udostępnić.
- 2. Kliknij opcję **Udostępnij stronę**. Zostanie wyświetlone okno **Udostępnij stronę**.
- 3. Dodaj tytuł, opis i dodatkowe znaczniki, jeśli jest taka potrzeba. Jeśli strona została już udostępniona, pola zostaną automatycznie wypełnione. Przed udostępnieniem można wprowadzić w polach dowolne zmiany.
- 4. Wybierz osoby, którym chcesz udostępnić stronę. Stronę można udostępnić instytucji, wybranym grupom w instytucji lub publicznie.
- 5. Kliknij polecenie **Udostępnij**.

Gdy strona zostanie udostępniona, pojawi się nowe okno umożliwiające wyświetlanie udostępnionej strony, wyświetlanie elementu strony w portalu ArcGIS Enterprise lub skopiowanie elementu <iframe> w celu osadzenia strony na mapie narracyjnej lub na stronie internetowej. Po zamknięciu tego okna element **Strona Insights** pozostaje dostępny w portalu ArcGIS Enterprise.

#### Elementy Strona

Udostępnienie strony powoduje utworzenie elementu **Strona Insights** w portalu ArcGIS Enterprise. Po uzyskaniu dostępu do elementu **Strona Insights** jest on otwierany w oddzielnej przeglądarce w trybie tylko do odczytu, gdzie inne osoby mogą pracować z kartami, dokonując wyborów i wyświetlając okna podręczne.

Dostęp do przeglądarki strony może uzyskać każda osoba posiadająca konto w oprogramowaniu ArcGIS Enterprise, nawet bez licencji na aplikację Insights. Przeglądarka stron jest interaktywna, ale nie pozwala na użycie funkcji edycyjnych, takich jak dodawanie lub usuwanie kart bądź wykonywanie analiz przestrzennych.

#### Osadzanie strony

Udostępnione strony aplikacji Insights można osadzać w kodzie źródłowym przy użyciu elementu HTML <iframe>. Element <iframe> jest generowany podczas udostępniania strony. Można go skopiować, a następnie wklejać do map narracyjnych, stron internetowych lub blogów oraz używać na innych platformach, na których obsługiwany jest język HTML. Jeśli element <iframe> jest używany na stronie internetowej lub w blogu, strona musi być udostępniona wszystkim użytkownikom. Jeśli strony nie są publiczne, udostępniona strona nie będzie widoczna na stronie internetowej ani w blogu.

#### Kto może wyświetlać stronę

Widoczność strony zależy od tego, komu strona została udostępniona i od sposobu jej wyświetlania. Poniższa tabela zawiera informacje o tym, kto może wyświetlać udostępnioną stronę, w zależności od parametrów udostępniania i metody przeglądania.

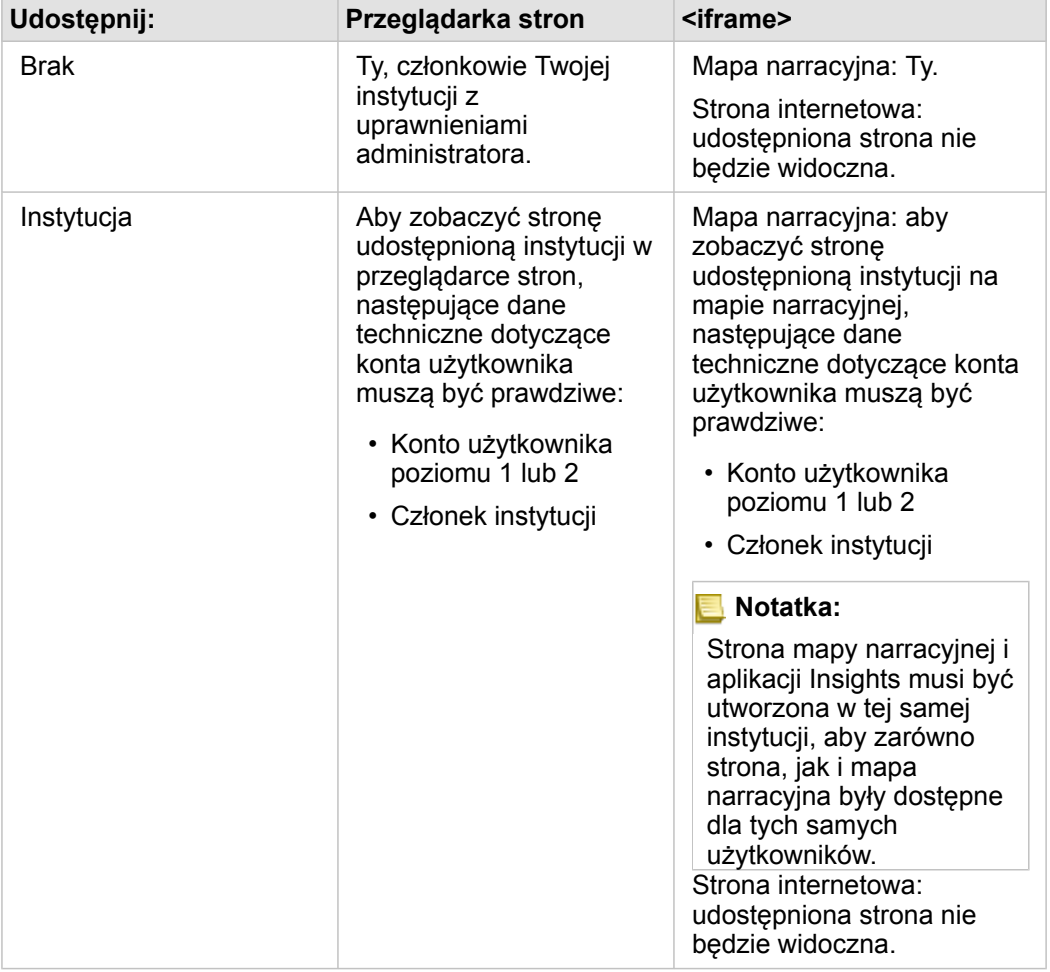

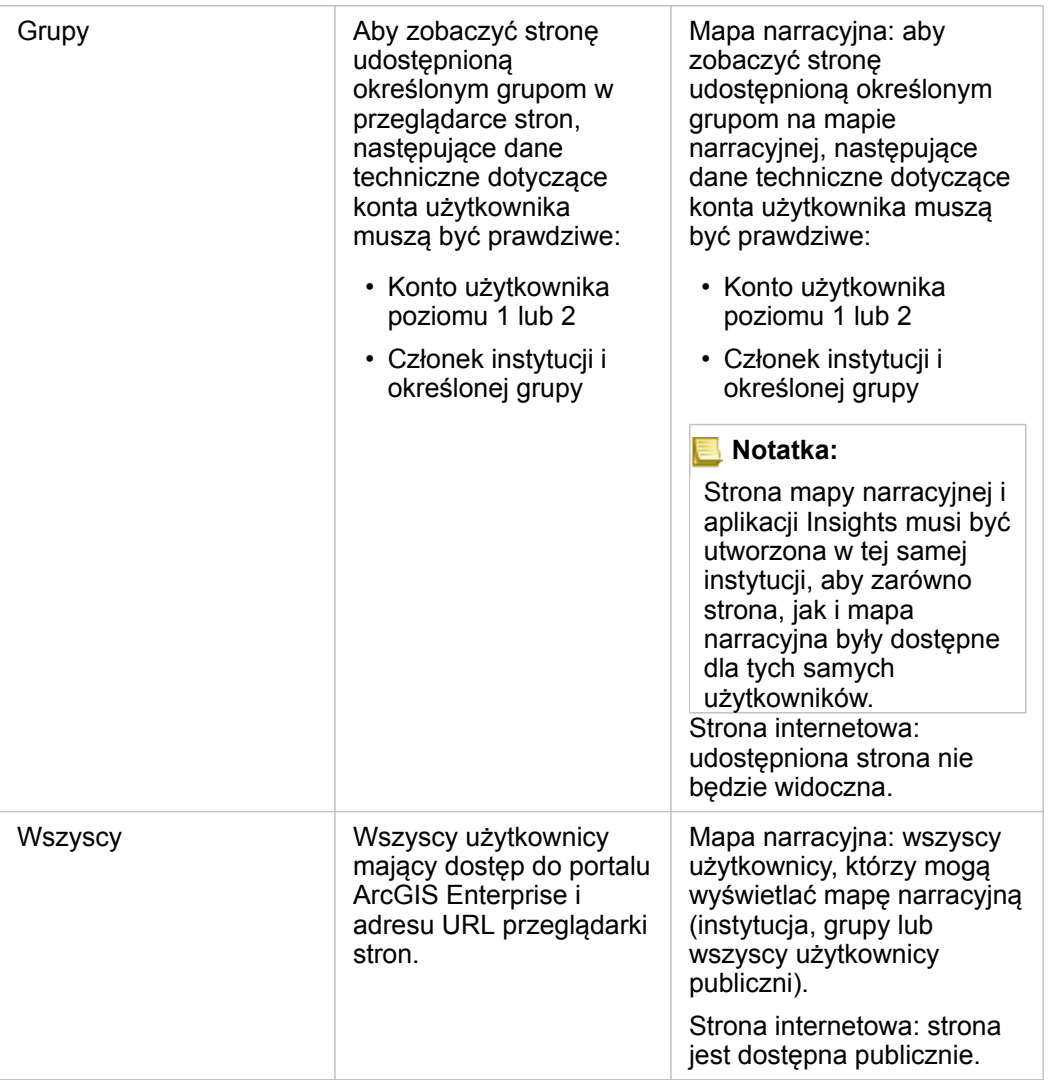

#### Filtry krzyżowe

Filtry krzyżowe są włączone na udostępnionych stronach w przypadku kart, na których aktywowano przycisk **Włącz filtry krzyżowe** .

Więcej informacji dotyczących filtrów krzyżowych zawarto w sekcji Filtrowanie danych.

## Drukowanie strony

Strony można drukować w celu tworzenia raportów i materiałów informacyjnych. Aby wydrukować stronę, postępuj zgodnie z poniższymi wskazówkami:

- 1. Kliknij przycisk Opcje strony na stronie, którą chcesz wydrukować.
- 2. Kliknij opcję **Drukuj stronę**.
- 3. W oknie **Drukuj** wybierz miejsce docelowe wydruku i skonfiguruj poprawne opcje kompozycji oraz kolorów na stronie.
- 4. Kliknij przycisk **Drukuj**.

# Zasoby

Aby dowiedzieć się więcej na temat udostępniania stron, skorzystaj z następujących zasobów:

- Szybkie ćwiczenia: [Udostępnienie analizy](#page-50-0)
- Blog: Udostępnianie analizy przy użyciu aplikacji Story Maps (mapy narracyjne) ([https://links.esri.com/insights-story-maps\)](https://links.esri.com/insights-story-maps)

# <span id="page-340-0"></span>Udostępnianie motywu

Motywy są zbiorami ustawień na stronie aplikacji Insights for ArcGIS, w tym ustawień kolorów, tekstu, multimediów i typów kart. Motywy można zapisywać, udostępniać i stosować na nowych stronach. Stosowanie motywów ułatwia zachowanie jednolitego stylu stron aplikacji Insights.

Elementy motywów są przechowywane w portalu ArcGIS Enterprise, ale można ich używać tylko w aplikacji Insights.

#### Udostępnianie motywu

Motywy można udostępniać w celu utworzenia elementu **motywu aplikacji Insights**. Wykonaj następujące czynności, aby udostępnić motyw:

1. [Dostosuj swoją stronę Insights](#page-250-0), używając opcji Ustawienia strony **d.**, Styl in the repository. **Widżet Party Alan Lu**it Widżet **Party in the expository.** 

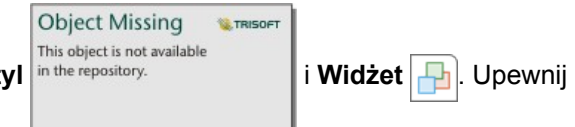

się, że karty znajdują się w prawidłowym położeniu.

- 2. Kliknij przycisk **Opcje strony** .
- 3. Kliknij opcję **Udostępnij jako motyw**. Zostanie wyświetlone okno **Udostępnij jako motyw**.
- 4. Ewentualnie dodaj tytuł, opis i znaczniki. Istniejący udostępniony motyw można zaktualizować na tej samej stronie, wybierając ten motyw z menu **Tytuł**.
- 5. Wybierz sposób udostępnienia motywu. Motyw można udostępnić publicznie, instytucji lub wybranym grupom w instytucji. Jeśli nie zostanie dokonany wybór, wówczas motyw będzie dostępny jedynie na koncie własnym.
- 6. Kliknij opcję **Udostępnij** lub **Aktualizuj**.

### Dodawanie motywu do strony

Motyw utworzony i udostępniony przez użytkownika lub taki, który został mu udostępniony, można zastosować na stronach aplikacji Insights. Aby zastosować motyw na własnej stronie, wykonaj następujące czynności:

- 1. Kliknij przycisk **Dodaj** znajdujący się powyżej panelu danych, aby otworzyć okno **Dodaj do strony**.
- 2. Kliknij kartę **Motyw**.
- 3. Jeśli motyw został utworzony, kliknij opcję **Zawartość**. Jeśli motyw został Tobie udostępniony, kliknij opcję **Grupy** lub **Instytucja**.

Na panelu zawartości zostaną wyświetlone dostępne motywy.

- 4. Ewentualnie, aby wyświetlić na liście więcej informacji o motywie, na przykład opis, kliknij opcję **Wyświetl szczegóły**.
- 5. Wybierz motyw i kliknij opcję **Dodaj**. Motyw zostanie zastosowany na stronie.

Więcej informacji na temat rozmieszczania kart po zastosowaniu motywu można znaleźć w temacie Motywy.

# Zasoby

Aby dowiedzieć się więcej na temat motywów, skorzystaj z następujących zasobów:

- [Dostosowanie strony](#page-250-0)
- [Dodawanie tekstu i multimediów](#page-253-0)

# <span id="page-342-0"></span>Udostępnianie modelu

Model jest wizualnym zapisem etapów analizy. W aplikacji Insights modele są tworzone automatycznie w trakcie pracy, tak więc użytkownik może koncentrować się na zapoznawaniu się z danymi i przeprowadzaniu analiz, a nie na tworzeniu modelu.

# Uzyskiwanie dostępu do modelu i jego udostępnianie

Model rejestruje na stronie skoroszytu etapy analizy, w tym dodawanie i dołączanie zestawów danych, analizę przestrzenną (np. filtrowanie przestrzenne), analizę danych (np. agregację atrybutową) oraz dostosowywanie wyglądu. Model można edytować, wykorzystywać i udostępniać w celu automatyzowania typowych zadań analitycznych. Modele można przeglądać po kliknięciu przycisku **Widok analizy** .

Wykonaj następujące czynności, aby udostępnić model:

- 1. Kliknij przycisk **Opcje strony** na stronie z modelem, który chcesz udostępnić. Można to zrobić w oknie **Widok strony** lub **Widok analizy**.
- 2. Kliknij opcję **Udostępnij jako model**. Zostanie otwarte okno **Udostępnij jako model**.
- 3. Podaj tytuł, opis oraz znaczniki modelu.
- 4. Wybierz osobę, której chcesz udostępnić model. Użytkownik może udostępnić model swojej instytucji, wybranym grupom lub wszystkim.
- 5. Kliknij polecenie **Udostępnij**.

Po udostępnieniu modelu zostanie utworzony element **Model aplikacji Insights** w portalu ArcGIS Enterprise. Do elementu **Model aplikacji Insightsl** można uzyskać dostęp w celu [ponownego uruchomienia analizy](#page-280-0).

**Notatka:** Dowolny członek instytucji z uprawnieniami administratora będzie mógł uzyskać dostęp do wszystkich modeli utworzonych przez członków instytucji niezależnie od tego, czy zostały one udostępnione.

# <span id="page-343-0"></span>Udostępnianie skoroszytu

Skoroszyty programu Insights umożliwiają udostępnianie analizy innym osobom. Skoroszyty można udostępniać grupom, instytucji lub publicznie. Użytkownik może również uzyskać dostęp do skoroszytów, które zostały dla niego udostępnione na stronie **Skoroszyty** lub za pomocą **Galerii** w oprogramowaniu Portal for ArcGIS.

**Notatka:** Użytkownicy z uprawnieniami administratora będą mieli dostęp do wszystkich skoroszytów utworzonych w instytucji niezależnie od tego, czy skoroszyt jest udostępniony.

# Udostępnianie skoroszytu

Udostępnienie skoroszytu określonym osobom oznacza przyznanie tym osobom dostępu tylko do odczytu. Użytkownik wciąż ma pełny dostęp z możliwością edycji do skoroszytów, które sam utworzył.

Podczas [tworzenia](#page-81-0) i zapisywania skoroszytu w aplikacji Insights element **Skoroszyt aplikacji Insights** zostaje utworzony w portalu. Dostęp do elementu **Skoroszyt aplikacji Insights** można uzyskać z poziomu strony **Skoroszyty** za pomocą przycisku Ustawienia  $\vert \vec{r} \vert$ . Element ten można następnie udostępnić ([https://enterprise.arcgis.com/en/portal/10.6/use/share](https://enterprise.arcgis.com/en/portal/10.6/use/share-items.htm)[items.htm\)](https://enterprise.arcgis.com/en/portal/10.6/use/share-items.htm) za pomocą przycisku **Udostępnij**.

Skoroszyty, które zostały udostępnione, zawierają znak wodny ze słowem **Udostępnione**. Ten znak wodny może przydać się użytkownikowi do śledzenia udostępnionych przez niego skoroszytów, a administrator może dzięki niemu śledzić skoroszyty, które zostały udostępnione dla instytucji lub publicznie.

#### Użycie udostępnionych skoroszytów

Skoroszyty, które zostały utworzone przez innych użytkowników i udostępnione użytkownikowi bieżącemu, można otwierać w trybie przeglądania, korzystając z możliwości eksplorowania danych. Nie można jednak modyfikować żadnych aspektów skoroszytu, w tym przeprowadzać analiz ani dodawać i usuwać kart.

Aby edytować skoroszyt utworzony i udostępniony przez innego użytkownika, można utworzyć jego kopię za pomocą przycisku **Duplikuj**  $\Box$  na stronie **Skoroszyty**. W ten sposób można uzyskać pełne uprawnienia do edycji dowolnego zduplikowanego skoroszytu.

### Dane w udostępnionych skoroszytach

Udostępniając skoroszyt, najlepiej jest udostępnić także wszystkie warstwy obiektowe w nim używane, dzięki czemu wszystkie osoby korzystające ze skoroszytu uzyskają dostęp do całej analizy.

Po otwarciu przez użytkownika skoroszytu, który został mu udostępniony, widoczne są dla niego następujące zestawy danych:

- Publiczne dane, takie jak warstwy Living Atlas
- Wszystkie wynikowe zestawy danych
- Wszystkie zestawy danych, których jest właścicielem
- Wszystkie wejściowe zestawy danych programu Excel
- Wszystkie zestawy danych bazy danych
- Wejściowe warstwy obiektowe udostępnione wszystkim użytkownikom, instytucji lub grupom, do których należy dany użytkownik.

Dokumentacja aplikacji Insights 3.1

# Administrowanie

# <span id="page-346-0"></span>Instalowanie aplikacji Insights for ArcGIS

# Wymagania wstępne instalacji

Do zainstalowania i skonfigurowania aplikacji Insights for ArcGIS wymagane są wyższe uprawnienia w środowisku wdrażania.

Aby uruchomić instalację, na tym samym komputerze lub na oddzielnych komputerach w środowisku rozproszonym musi być zainstalowane co najmniej oprogramowanie Portal for ArcGIS i serwer ArcGIS Server. Aby uruchomić aplikację Insights, należy także zainstalować aplikacje ArcGIS Data Store i ArcGIS Web Adaptor. Te komponenty oprogramowania ArcGIS Enterprise muszą być także zainstalowane przed rozpoczęciem korzystania z aplikacji Insights.

**Notatka:** Serwer ArcGIS Server musi być licencjonowany jako ArcGIS GIS Server Standard lub ArcGIS GIS Server Advanced. Więcej informacji o rolach licencjonowania serwera ArcGIS Server można znaleźć w temacie Licencjonowanie oprogramowania ArcGIS Enterprise (<https://enterprise.arcgis.com/en/get-started/10.6/windows/what-is-arcgis-enterprise-.htm>) w podręczniku administratora oprogramowania Portal for ArcGIS lub w systemie pomocy serwera ArcGIS Server.

Program instalacyjny wykrywa, czy na komputerze jest zainstalowane oprogramowanie Portal for ArcGIS lub serwer ArcGIS Server, a następnie instaluje odpowiedni składnik aplikacji Insights. W przypadku wdrożenia na jednym komputerze program instalacyjny wystarczy uruchomić tylko jeden raz. Jeśli oprogramowanie Portal for ArcGIS jest skonfigurowane w trybie wysokiej dostępności, należy uruchomić program instalacyjny na obu komputerach portalu. Jeśli serwer hostujący jest złożony z wielu komputerów, należy uruchomić program instalacyjny na wszystkich komputerach serwera hostującego.

Jeśli nie zostanie wykryte oprogramowanie Portal for ArcGIS ani serwer ArcGIS Server, program zostanie zamknięty.

## Pobieranie pakietu instalacyjnego

#### Pakiet instalacyjny dla systemu Windows

W programie instalacyjnym aplikacji Insights dostępne są dwa składniki instalacji:

- Aplikacja kliencka Insights w oprogramowaniu Portal for ArcGIS
- Komponent ArcGIS Server aplikacji Insights
- 1. Zaloguj się w witrynie My Esri [\(https://my.esri.com/](https://my.esri.com/)) za pomocą danych logowania konta Esri, które jest powiązane z Twoim numerem klienta.
- 2. Przejdź do obszaru **Moja instytucja** i kliknij opcję **Do pobrania**. Wyświetlone zostaną wszystkie elementy oprogramowania dostępne do pobrania (w zależności od numeru klienta).
- 3. Wśród dostępnych produktów znajdź aplikację ArcGIS Enterprise (Windows) i kliknij opcję **Wyświetl pliki do pobrania**.
- 4. Rozwiń sekcję **Produkty dodatkowe**.
- 5. Kliknij opcję **Pobierz** dla programu instalacyjnego aplikacji Insights.

#### Pakiet instalacyjny dla systemu Linux

Pakiet instalacyjny zawiera następujące kluczowe pliki:

• Insights-<version-number>.portal.tgz – klient internetowy aplikacji Insights w portalu.

- Insights-<version-number>.server.tgz wymagane usługi aplikacji Insights dla witryny serwera ArcGIS Server.
- Insights-Setup.sh skrypt poleceń, który obsługuje instalację dyskretną wskazanych powyżej usług i internetowej aplikacji klienckiej.
- 1. Zaloguj się w witrynie My Esri [\(https://my.esri.com/](https://my.esri.com/)) za pomocą danych logowania konta Esri, które jest powiązane z Twoim numerem klienta.
- 2. Przejdź do obszaru **Moja instytucja** i kliknij opcję **Do pobrania**. Wyświetlone zostaną wszystkie elementy oprogramowania dostępne do pobrania (w zależności od numeru klienta).
- 3. Wśród dostępnych produktów znajdź aplikację ArcGIS Enterprise (Linux) i kliknij opcję **Wyświetl pliki do pobrania**.
- 4. Rozwiń sekcję **Produkty dodatkowe**.
- 5. Kliknij opcję **Pobierz** dla programu instalacyjnego aplikacji Insights.

#### Uruchamianie programu instalacyjnego

#### Program instalacyjny dla systemu Windows

- 1. Przejdź do lokalizacji, w której znajduje się pobrany plik instalacyjny, a następnie dwukrotnie kliknij plik setup.exe.
- 2. Podczas instalacji przeczytaj treść umowy licencyjnej i zaakceptuj jej warunki lub opuść okno kreatora, jeśli nie wyrażasz na nie zgody.
- 3. Użytkownik zostanie domyślnie zapisany do Programu poprawy satysfakcji użytkowników produktów firmy Esri podczas instalacji aplikacji Insights. Jeśli nie chcesz się zapisywać do tego programu, usuń zaznaczenie pola **Kliknij tutaj, aby uczestniczyć w programie poprawy satysfakcji użytkowników produktów firmy Esri. (Polecane)**. Więcej informacji można znaleźć w temacie Jak działa program poprawy satysfakcji użytkowników produktów firmy Esri dla aplikacji Insights for ArcGIS? (<https://support.esri.com/en/technical-article/000018892>)

Program instalacyjny wykrywa na komputerze komponent oprogramowania ArcGIS Enterprise (Portal for ArcGIS, ArcGIS Server lub oba te komponenty), a następnie instaluje odpowiednie składniki.

Używane są następujące domyślne katalogi instalacyjne:

- C:\Program Files\ArcGIS\Portal\apps dla aplikacji klienckiej portalu
- C:\Program Files\ArcGIS\Server dla komponentu serwera
- 4. W przypadku środowiska rozproszonego należy przeprowadzać instalację do czasu, gdy aplikacja kliencka zostanie zainstalowana na komputerze z portalem (lub dwóch komputerach w przypadku wdrożenia w trybie wysokiej dostępności), a komponent serwera (zawierający usługi aplikacji Insights) zostanie zainstalowany na każdym komputerze z serwerem ArcGIS Server w środowisku serwerów hostujących.
	- **Notatka:** W środowisku rozproszonym ważne jest, aby uruchomić etapy instalacji na obu komputerach, z portalem i z serwerem. Jeśli programy instalacyjne nie zostaną uruchomione na wszystkich komputerach, aplikacja Insights nie zostanie poprawnie zainstalowana.
- 5. Po zakończeniu pracy przez program instalacyjny [skonfiguruj portal do obsługi aplikacji Insights.](#page-350-0)

Program instalacyjny dla systemu Linux

- 1. Zaloguj się na komputerze jako użytkownik z uprawnieniami administratora.
	- **Notatka:** Instalacja aplikacji Insights jako użytkownik z uprawnieniami administratora nie jest obsługiwana.
- 2. Aby uruchomić program instalacyjny, użyj jednej z następujących opcji:
	- **Notatka:** Użytkownik zostanie domyślnie zapisany do Programu poprawy satysfakcji użytkowników produktów firmy Esri podczas instalacji aplikacji Insights. Możesz zrezygnować z uczestnictwa w tym programie przy instalacji lub poprzez zaktualizowanie pliku ustawień po zakończeniu instalacji. Więcej informacji można znaleźć w temacie Jak działa program poprawy satysfakcji użytkowników produktów firmy Esri dla aplikacji Insights for ArcGIS? ([https://support.esri.com/en/technical-article/000018892\)](https://support.esri.com/en/technical-article/000018892)
	- Aby uruchomić instalację domyślną, użyj poniższej składni: ./Insights-Setup.sh
	- Aby wyświetlić opcje dostępne podczas instalacji, użyj poniższej składni: ./Insights-Setup.sh -h
	- Aby uruchomić instalację i zrezygnować z uczestnictwa w programie poprawy satysfakcji użytkowników produktów firmy Esri, użyj poniższej składni: ./Insights-Setup.sh -e No
- 3. W przypadku środowiska rozproszonego należy przeprowadzać instalację do czasu, gdy aplikacja kliencka zostanie zainstalowana na komputerze z portalem (lub dwóch komputerach w przypadku wdrożenia w trybie wysokiej dostępności), a komponent serwera (zawierający usługi aplikacji Insights) zostanie zainstalowany na każdym komputerze z serwerem ArcGIS Server w środowisku serwerów hostujących.
	- **Notatka:** W środowisku rozproszonym ważne jest, aby uruchomić etapy instalacji na obu komputerach, z portalem i z serwerem. Jeśli programy instalacyjne nie zostaną uruchomione na wszystkich komputerach, aplikacja Insights nie zostanie poprawnie zainstalowana.
- 4. Po zakończeniu pracy przez program instalacyjny [skonfiguruj portal do obsługi aplikacji Insights.](#page-350-0)

## Aktualizacja aplikacji Insights for ArcGIS

Jeśli masz zainstalowaną wcześniejszą wersję aplikacji Insights for ArcGIS i chcesz zaktualizować ją do nowej wersji, nie musisz odinstalowywać poprzedniej wersji. Uruchomienie instalatora aplikacji Insights for ArcGIS spowoduje zaktualizowanie oprogramowania do nowej wersji.

Jeśli aktualizujesz zarówno oprogramowanie ArcGIS Enterprise, jak i aplikację Insights, wykonaj następujące czynności:

- 1. Odinstaluj aplikację Insights.
- 2. Zaktualizuj oprogramowanie ArcGIS Enterprise do nowej wersji, wykonując także czynności stosowane po aktualizacji.
- 3. Zainstaluj nową wersję aplikacji Insights.

Odinstalowanie aplikacji Insights nie wpłynie na zapisane elementy aplikacji Insights, takie jak skoroszyty, strony i połączenia z bazami danych.

# Odinstalowywanie aplikacji Insights

Odinstalowywanie w systemie Windows

- 1. Otwórz **Panel sterowania** i kliknij pozycję **Programy i funkcje**.
- 2. Z listy **Programy** wybierz zainstalowaną na komputerze wersję aplikacji Insights for ArcGIS.
- 3. Wybierz polecenie **Odinstaluj/Zmień**, aby odinstalować oprogramowanie Insights.
- 4. Jeśli pracujesz w środowisku rozproszonym, konieczne będzie powtórzenie etapów odinstalowywania na wszystkich komputerach z oprogramowaniem Portal for ArcGIS i serwerem ArcGIS Server.

#### Odinstalowywanie w systemie Linux

Aby odinstalować aplikację Insights, uruchom następujące skrypty z poziomu wiersza poleceń:

```
$ ./{HOME}/arcgis/portal/uninstall_Insights.sh
$ ./{HOME}/arcgis/server/uninstall_Insights.sh
```
Jeśli pracujesz w środowisku rozproszonym, konieczne będzie uruchomienie skryptów odinstalowywania na wszystkich komputerach z oprogramowaniem Portal for ArcGIS i serwerem ArcGIS Server.

Po pomyślnym odinstalowaniu aplikacji Insights zostanie wyświetlona prośba o ponowne uruchomienie oprogramowania Portal for ArcGIS przez uruchomienie następującego skryptu: \$ ./{HOME}/arcgis/portal/startportal.sh

# <span id="page-350-0"></span>Konfigurowanie portalu do obsługi aplikacji Insights

Zanim użytkownicy będą mogli skorzystać z aplikacji Insights, konieczne jest skonfigurowanie podstawowego wdrożenia oprogramowania ArcGIS Enterprise [\(https://enterprise.arcgis.com/en/get-started/10.6/windows/base-arcgis-enterprise](https://enterprise.arcgis.com/en/get-started/10.6/windows/base-arcgis-enterprise-deployment.htm)[deployment.htm](https://enterprise.arcgis.com/en/get-started/10.6/windows/base-arcgis-enterprise-deployment.htm)) zawierającego oprogramowanie Portal for ArcGIS ze sfederowaną witryną serwera ArcGIS Server jako serwerem hostującym.

Należy także zainstalować aplikację Insights for ArcGIS. Instrukcje zawiera temat [Instalowanie aplikacji Insights for ArcGIS.](#page-346-0)

### Wymagane podstawowe wdrożenie oprogramowania ArcGIS Enterprise

Wymagane są wszystkie wymienione poniżej komponenty, które łącznie tworzą podstawowe wdrożenie oprogramowania ArcGIS Enterprise. Wdrożenie grupy roboczej jest także obsługiwane. Przewodnik dotyczący przeprowadzenia podstawowego wdrożenia zawiera temat Przewodnik: konfigurowanie podstawowego wdrożenia oprogramowania ArcGIS Enterprise ([https://enterprise.arcgis.com/en/get-started/10.6/windows/tutorial-creating-your-first-web-gis-configuration.htm\)](https://enterprise.arcgis.com/en/get-started/10.6/windows/tutorial-creating-your-first-web-gis-configuration.htm).

- Serwer ArcGIS Server licencjonowany jako ArcGIS GIS Server Standard lub ArcGIS GIS Server Advanced.
- Portal for ArcGIS.
- Aplikacja ArcGIS Web Adaptor (jedna dla portalu i jedna dla serwera).
- Aplikacja ArcGIS Data Store (skonfigurowana jako relacyjny magazyn danych).
- **Notatka:** Jeśli aplikacja ArcGIS Web Adaptor dla serwera ArcGIS Server nie jest skonfigurowana w sposób umożliwiający dostęp administracyjny, serwer ArcGIS Server należy skonfigurować tak, aby do obsługi tworzenia połączeń z bazą danych używał certyfikatu wystawionego przez CA.

Serwer ArcGIS Server musi być licencjonowany jako ArcGIS GIS Server Standard lub ArcGIS GIS Server Advanced. Więcej informacji o rolach licencjonowania serwera ArcGIS Server można znaleźć w temacie Licencjonowanie oprogramowania ArcGIS Enterprise (<https://enterprise.arcgis.com/en/get-started/10.6/windows/what-is-arcgis-enterprise-.htm>) w podręczniku administratora oprogramowania Portal for ArcGIS lub w systemie pomocy serwera ArcGIS Server.

Po wdrożeniu należy również skonfigurować wymagane ustawienia portalu (patrz poniżej).

### Wymagane ustawienia konfiguracji portalu

Po skonfigurowaniu podstawowego wdrożenia oprogramowania ArcGIS Enterprise wykonaj następujące czynności:

- 1. Konfigurowanie licencji Insights for ArcGIS ([https://enterprise.arcgis.com/en/portal/10.6/administer/windows/configure](https://enterprise.arcgis.com/en/portal/10.6/administer/windows/configure-insights-licensing.htm)[insights-licensing.htm\)](https://enterprise.arcgis.com/en/portal/10.6/administer/windows/configure-insights-licensing.htm).
- 2. Sprawdź, czy użytkownicy w instytucji mają odpowiednie role, uprawnienia i poziom członkostwa potrzebne do uzyskania dostępu do aplikacji Insights i używania jej. Użytkownik wymaga:
	- Roli Publikujący lub Administrator albo roli niestandardowej odpowiadającej tym rolom, aby dodawać dane, tworzyć wizualizacje i korzystać z analiz przestrzennych
	- Członkostwa poziomu 2

Więcej informacji można znaleźć w temacie Role instytucji i poziomy członkostwa ([https://enterprise.arcgis.com/en/portal/10.6/](https://enterprise.arcgis.com/en/portal/10.6/use/roles.htm) [use/roles.htm](https://enterprise.arcgis.com/en/portal/10.6/use/roles.htm)) w Podręczniku administratora oprogramowania Portal for ArcGIS.

Następnie skonfiguruj inne ustawienia, aby włączyć istotne usługi i funkcje, takie jak geokodowanie oraz wyznaczanie trasy (patrz poniżej).

## Istotne ustawienia funkcji aplikacji Insights for ArcGIS

Te ustawienia konfiguracyjne nie są wymagane, ale umożliwiają członkom portalu nawiązywanie połączeń z magazynami danych i danymi geokodowania, jak również korzystanie z map (i zasięgów) odpowiednich dla ich regionu itp.

#### Rejestrowanie typów relacyjnego magazynu danych

Aby można było obsługiwać [połączenia z bazą danych](#page-76-0), które pozwolą użytkownikom na dodawanie zestawów danych z biznesowej bazy danych, witryna serwera hostującego portalu [\(https://enterprise.arcgis.com/en/server/10.6/administer/](https://enterprise.arcgis.com/en/server/10.6/administer/windows/configure-hosting-server-for-portal.htm) [windows/configure-hosting-server-for-portal.htm\)](https://enterprise.arcgis.com/en/server/10.6/administer/windows/configure-hosting-server-for-portal.htm) musi mieć zarejestrowane do użycia typy relacyjnego magazynu danych. Wykonaj następujące czynności, aby się upewnić, że aplikacja Insights może działać z konkretną bazą danych.

- 1. Prześlij wymagane pliki dostawcy na serwer ArcGIS Server.
	- a. Uzyskaj wymagane pliki dostawcy dla typu bazy danych, który chcesz zarejestrować (w temacie [Obsługiwane bazy](#page-361-0) [danych](#page-361-0) zamieszczono listę wymaganych plików dostawcy).
	- b. Spakuj pliki dostawcy do pliku ZIP (.zip) dla pojedynczego typu bazy danych.
		- **Notatka:** Podczas pakowania sterowników JDBC do przesłania pliki . jar powinny znajdować się w folderze głównych archiwum ZIP. W pliku  $\cdot$ zip nie powinno być żadnych folderów.
	- c. Korzystając z konta administratora, zaloguj się do aplikacji ArcGIS Server Administrator Directory (http://server:port/arcgis/admin).
	- d. Przejdź do obszaru **Przekazania**.
	- e. Kliknij pozycję **Wybierz plik**.
	- f. Znajdź plik ZIP zawierający pliki dostawcy dla bazy danych, którą chcesz zarejestrować.
	- g. Wybierz plik ZIP i kliknij przycisk **Otwórz**.
	- h. Opcjonalnie możesz dodać opis do przesyłanego pliku.
	- i. Kliknij **Prześlij**.
	- j. Zanotuj identyfikator przesłanego pliku.
	- k. Przejdź z powrotem do **strony głównej**.
- 2. Zarejestruj typ relacyjnego magazynu danych na serwerze ArcGIS Server.
	- a. Przejdź do obszaru **Dane** w aplikacji ArcGIS Server Administrator Directory.
	- b. Przejdź do obszaru relationalDatastoreTypes.
	- c. Przejdź do opcji **Zarejestruj**.
	- d. Wybierz plik ZIP, korzystając z identyfikatora pozycji wyświetlanego na liście rozwijanej **Identyfikator przesłanego**

#### **elementu**.

- e. Wybierz odpowiedni typ z listy **Typ relacyjnego magazynu danych**.
- f. Kliknij przycisk **Zarejestruj element**.
- 3. Uruchom ponownie serwer ArcGIS Server
	- a. Po wykonaniu czynności 1 i 2 w celu zarejestrowania wszystkich wymaganych typów magazynu danych musisz ponownie uruchomić serwer ArcGIS Server na każdym komputerze w witrynie. W tym celu musisz ponownie uruchomić usługę systemu Windows lub użyć skryptów stopserver i startserver w systemie Linux.
- 4. Sprawdź uprawnienia użytkownika bazy danych.
	- a. Upewnij się, że użytkownicy aplikacji Insights mają [wymagane uprawnienia do bazy danych](#page-365-0) umożliwiające tworzenie połączeń z bazą danych i wysyłanie zapytań o dane.
- **Wskazówka:** Aplikacja Insights wyświetla dane przestrzenne w układzie odniesień przestrzennych domyślnej mapy bazowej instytucji portalu. Służy to wyłącznie do celów wyświetlania i odpytywania, natomiast dane bazowe nie są zmieniane. Jeśli bazowe układy współrzędnych geograficznych tych dwóch układów odniesień przestrzennych są niezgodne, mogą wystąpić problemy z wyrównywaniem i dokładnością. Aby zapewnić szybkie działanie i dokładne wyświetlanie danych przestrzennych, zaleca się, aby instytucje używały tego samego układu odniesień przestrzennych dla domyślnej mapy bazowej i danych przestrzennych. Można zmienić domyślną mapę bazową ([https://enterprise.arcgis.com/en/portal/10.6/administer/](https://enterprise.arcgis.com/en/portal/10.6/administer/windows/customize-basemaps.htm) [windows/customize-basemaps.htm\)](https://enterprise.arcgis.com/en/portal/10.6/administer/windows/customize-basemaps.htm) portalu lub przeprojektować dane przestrzenne, aby zapewnić zgodność z mapą bazową instytucji.

#### Edycja typów relacyjnego magazynu danych

Istnieje możliwość edycji zarejestrowanego typu relacyjnego magazynu danych w celu aktualizacji jego właściwości. Przed dokonaniem edycji należy utworzyć kopię zapasową właściwości JSON. Aby zmodyfikować typ relacyjnego magazynu danych, wykonaj następujące czynności:

- 1. Zmodyfikuj zarejestrowany typ relacyjnego magazynu danych na serwerze ArcGIS Server.
	- a. Korzystając z konta administratora, zaloguj się do aplikacji ArcGIS Server Administrator Directory (http://server:port/arcgis/admin).
	- b. Przejdź do obszaru **Dane** w aplikacji ArcGIS Server Administrator Directory.
	- c. Przejdź do pozycji **relationalDatastoreTypes**.
	- d. Kliknij zarejestrowany typ relacyjnego magazynu danych, który należy zmodyfikować.
	- e. Przewiń do dołu strony i kliknij przycisk **Edytuj**.
	- f. Zmodyfikuj właściwości i kliknij opcję **Aktualizuj**.
- 2. Aby zmiany zostały zastosowane, uruchom ponownie serwer ArcGIS Server.

Po zmodyfikowaniu zarejestrowanych typów relacyjnego magazynu danych musisz ponownie uruchomić serwer ArcGIS Server na każdym komputerze w witrynie. W tym celu musisz ponownie uruchomić usługę systemu Windows lub użyć skryptów stopserver i startserver w systemie Linux.

#### Konfiguracja usług Utility Services

Skonfiguruj usługi narzędziowe [\(https://enterprise.arcgis.com/en/portal/10.6/administer/windows/configure-services.htm](https://enterprise.arcgis.com/en/portal/10.6/administer/windows/configure-services.htm)) wymagane przez określone funkcjonalności w portalu, takie jak wykonywanie analiz z narzędziami zależnymi od usług narzędziowych. Poniższa tabela zawiera listę poszczególnych usług narzędziowych oraz obsługiwanych przez nie funkcji aplikacji Insights:

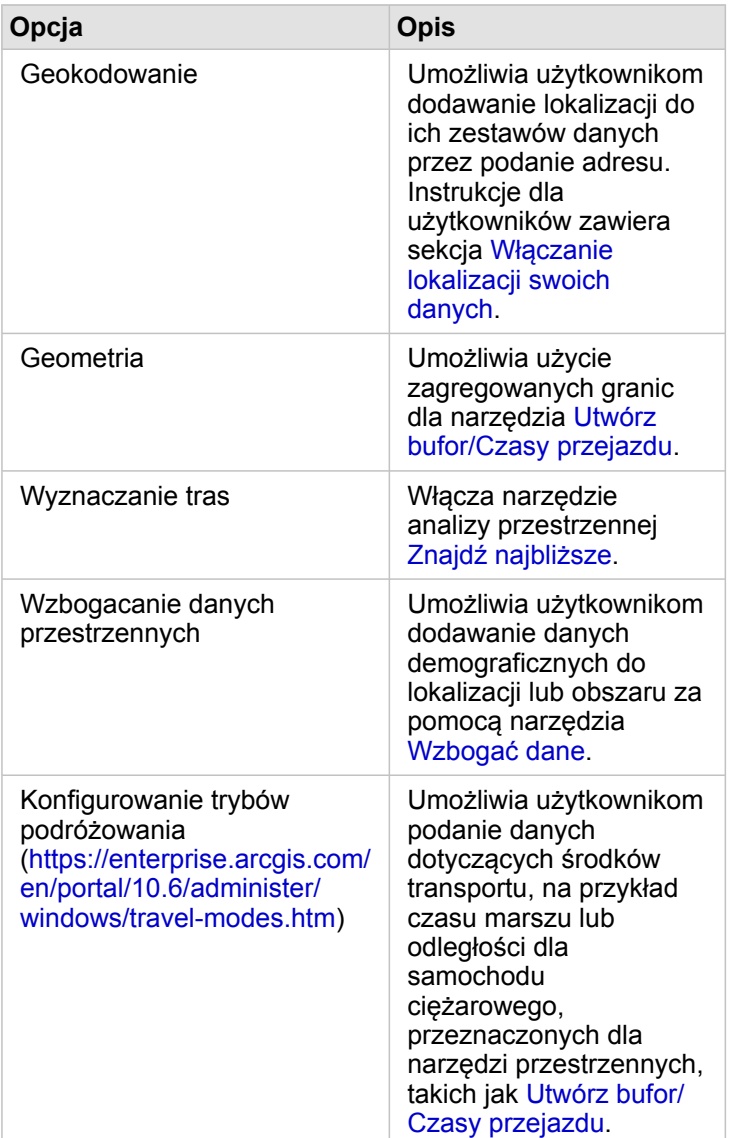

- **Notatka:** W portalu można skonfigurować korzystanie z usług narzędziowych w usłudze ArcGIS Online. Szczegółowe informacje można znaleźć w temacie Konfigurowanie usług narzędziowych usługi ArcGIS Online [\(https://enterprise.arcgis.com/en/portal/10.6/](https://enterprise.arcgis.com/en/portal/10.6/administer/windows/configure-arcgis-online-utility-services.htm) [administer/windows/configure-arcgis-online-utility-services.htm](https://enterprise.arcgis.com/en/portal/10.6/administer/windows/configure-arcgis-online-utility-services.htm)).
	- Jeśli aplikacja Insights działa w rozłączonym środowisku, należy skonfigurować usługę z serwera sfederowanego lub hostującego.

#### Konfigurowanie warstw granic

Skonfiguruj warstwy granic [\(https://enterprise.arcgis.com/en/portal/10.6/administer/windows/configure-boundary-layers.htm](https://enterprise.arcgis.com/en/portal/10.6/administer/windows/configure-boundary-layers.htm)), aby umożliwić użytkownikom korzystanie z warstw obiektowych zawierających informacje o granicach obsługiwanych krajów na ich mapach i w ich analizach.

Jeśli zostaną skonfigurowane warstwy granic, użytkownicy mogą dodawać te warstwy z karty **Granice** okna **Dodaj do strony**. Warstwy granic są innym sposobem umożliwiającym dodawanie przez użytkowników lokalizacji do ich danych. Instrukcje dla użytkowników znajdują się w poniższych tematach:

- Dodawanie granic do swojego skoroszytu
- [Włączanie lokalizacji swoich danych](#page-105-0)

#### Podawanie regionu domyślnego

Podaj region domyślny, aby sterować domyślnym zasięgiem mapy i udostępniać użytkownikom warstwy granic regionu domyślnego na karcie **Granice** okna **Dodaj do strony**.

#### Konfigurowanie zasobów atlasu Living Atlas

Skonfiguruj zasoby posiadacza subskrypcji i zasoby premium ([https://enterprise.arcgis.com/en/portal/10.6/administer/windows/](https://enterprise.arcgis.com/en/portal/10.6/administer/windows/configure-living-atlas-content.htm) [configure-living-atlas-content.htm](https://enterprise.arcgis.com/en/portal/10.6/administer/windows/configure-living-atlas-content.htm)) z atlasu ArcGIS Living Atlas of the World, aby udostępnić ten zbiór usługi ArcGIS Online w portalu. Zasoby atlasu Living Atlas, które nie wymagają zalogowania się do konta usługi ArcGIS Online, są dostępne domyślnie.

Po skonfigurowaniu portalu do obsługi aplikacji Insights użytkownicy mogą uzyskiwać do niej dostęp za pomocą adresu URL w formacie http://webadaptorhost.domain.com/<webadaptorname>/apps/insights. Dostęp do dokumentacji pomocy można uzyskać z menu **Pomoc** w aplikacji Insights.

# Konfigurowanie aplikacji Insights for ArcGIS

Administrator aplikacji Insights for ArcGIS może dodać plik konfiguracyjny aplikacji umożliwiający określanie różnych jej opcji. Plik konfiguracyjny musi nazywać się insights.json i należy go umieścić w następującej lokalizacji na serwerze ArcGIS Server: ArcGIS Server install directory\framework\etc\insights.json. Dostępne opcje opisano poniżej.

# Ustawienia administracyjne

Opcje definiuje się za pomocą poniższych właściwości.

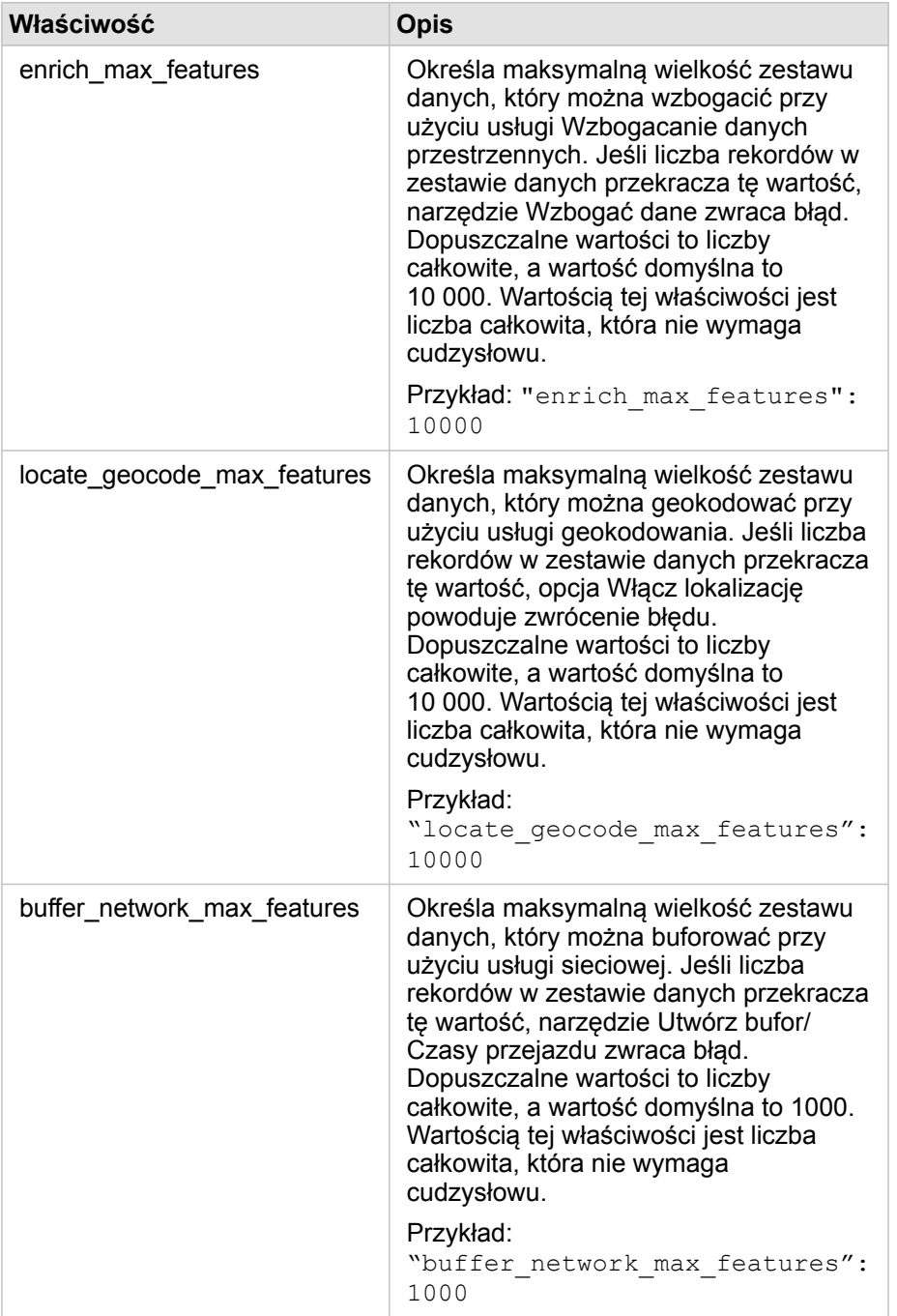

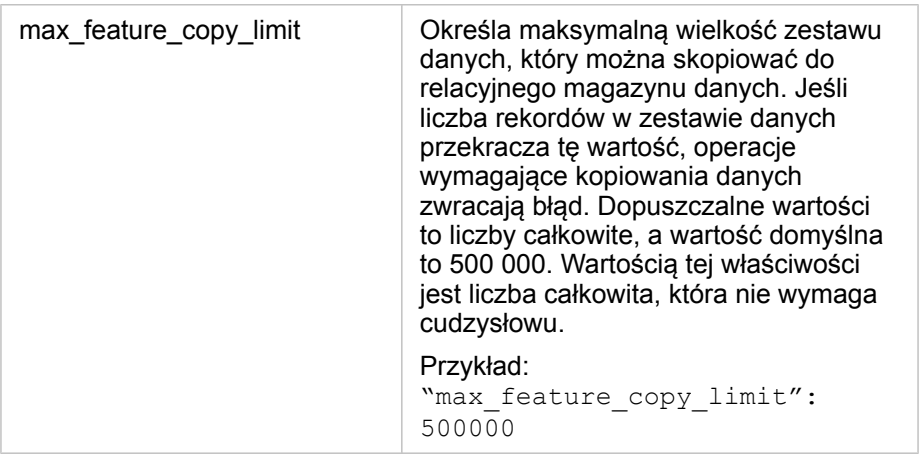

#### Zamiana ustawień

Aby skonfigurować ustawienia aplikacji Insights for ArcGIS, wykonaj poniższe czynności.

- 1. Utwórz plik o nazwie insights.json.
- 2. Dodaj ustawienia, które chcesz skonfigurować, do pojedynczego obiektu w pliku JSON.
- 3. Skopiuj plik insights.json do katalogu \framework\etc\
- 4. Uruchom ponownie serwer ArcGIS Server.
- 5. Jeśli dana implementacja aplikacji Insights for ArcGIS obejmuje więcej niż jeden serwer ArcGIS Server, powtórz etapy 3 i 4 dla każdego serwera ArcGIS Server w witrynie. Ustawienia powinny być takie same na wszystkich serwerach.
- **Notatka:** Należy upewnić się, że plik insights.json zawiera poprawny kod JSON. Ustawienia nie zostaną zastosowane w przypadku niepoprawnego formatu pliku. Domyślne ustawienia administracyjne można przywrócić, usuwając plik insights.json i uruchamiając ponownie serwer ArcGIS Server. Należy pamiętać, aby powtórzyć te czynności na każdym serwerze ArcGIS Server w witrynie.

#### Przykład

Zawartość pliku insights.json przy konfigurowaniu obiektów enrich\_max\_features, locate\_geocode\_max\_features, buffer\_network\_max\_features, max\_feature\_copy\_limit:

```
{
"enrich_max_features": 10000,
"locate geocode max features": 10000,
"buffer<sup>-</sup>network<sup>-max-features": 1000,</sup>
"max feature copy limit": 500000
}
```
## Program poprawy satysfakcji użytkowników produktów firmy Esri

Program poprawy satysfakcji użytkowników produktów firmy Esri zbiera informacje o używaniu pochodzące od użytkowników

w celu ulepszenia oprogramowania.

Administratorzy mogą zrezygnować z uczestnictwa w programie w trakcie procesu instalacji. Po zakończeniu procesu instalacji aplikacji Insights można wybrać ustawienie pozwalające zrezygnować z uczestnictwa w programie.

#### Konfigurowanie ustawień w systemie Windows

Przy instalowaniu aplikacji Insights w systemie Windows można usunąć zaznaczenie pola **Kliknij tutaj, aby uczestniczyć w programie poprawy satysfakcji użytkowników produktów firmy Esri** w kreatorze instalacji, aby zrezygnować z uczestnictwa w tym programie.

Ustawienia programu poprawy satysfakcji użytkowników produktów firmy Esri można skonfigurować za pomocą pliku konfiguracyjnego (<portal\_install\_dir>/apps/insights/settings.json). Aby zrezygnować z uczestnictwa w tym programie, zmień ustawienie eueiEnabled: "true" na eueiEnabled: "false".

#### Konfigurowanie ustawień w systemie Linux

Przy instalowaniu aplikacji Insights w systemie Linux można uruchomić polecenie instalacyjne ./Insights-Setup.sh -e No, aby zrezygnować z uczestnictwa w programie poprawy satysfakcji użytkowników produktów firmy Esri.

Ustawienia programu poprawy satysfakcji użytkowników produktów firmy Esri można skonfigurować za pomocą pliku konfiguracyjnego (<portal\_install\_dir>/apps/insights/settings.json). Aby zrezygnować z uczestnictwa w tym programie, zmień ustawienie eueiEnabled: "true" na eueiEnabled: "false".

# Administrowanie aplikacją Insights

Aby członkowie instytucji mogli korzystać z aplikacji Insights, administrator tej instytucji musi zdefiniować kilka ustawień. Ustawienia te obejmują przyznawanie licencji i uprawnień odpowiednim członkom instytucji.

# Licencjonowanie

Aby użytkownicy mogli uzyskać dostęp do aplikacji Insights, należy przyznać im licencje do aplikacji Insights. Więcej informacji można znaleźć w sekcji Zarządzanie licencjami [\(https://enterprise.arcgis.com/en/portal/10.6/administer/windows/manage](https://enterprise.arcgis.com/en/portal/10.6/administer/windows/manage-licenses.htm)[licenses.htm\)](https://enterprise.arcgis.com/en/portal/10.6/administer/windows/manage-licenses.htm).

## Role i uprawnienia

Istnieje kilka uprawnień (<https://enterprise.arcgis.com/en/portal/10.6/use/roles.htm>), które są wymagane w celu użycia aplikacji Insights, a także kilka zalecanych lub wymaganych wyłącznie w przypadku wykonywania pewnych funkcji.

#### Wymagany poziom i uprawnienia

Użytkownicy aplikacji Insights for ArcGIS muszą mieć konto użytkownika poziomu 2. Użycie aplikacji Insights wymaga także następujących uprawnień:

- Używanie map i aplikacji
- Tworzenie zasobów
- Publikowanie hostowanych warstw internetowych
- Wykonywanie analiz

Wymaganymi uprawnieniami dysponują role Publikujący i Administrator. Uprawnienia te można również przyznać za pośrednictwem ról niestandardowych.

#### Sugerowane uprawnienia

Następujące uprawnienia są wymagane w celu wykonywania pewnych funkcji w aplikacji Insights, ale nie są wymagane w celu użycia tej aplikacji. Zaleca się, aby uprawnieniami tymi dysponowali wszyscy użytkownicy aplikacji Insights, którzy mają korzystać ze wszystkich funkcji w aplikacji Insights.

#### *Geokodowanie*

Uprawnienie Geokodowanie jest wymagane w celu [włączenia lokalizacji w zestawie danych](#page-105-0) przy użyciu adresu. Wszystkie role domyślne (Przeglądający, Edytujący dane, Użytkownik, Publikujący i Administrator) dysponują uprawnieniem Geokodowanie.

#### *Wzbogacanie danych przestrzennych*

Uprawnienie Wzbogacanie danych przestrzennych jest wymagane w celu korzystania z narzędzia [Wzbogać dane](#page-312-0). Uprawnieniem Wzbogacanie danych przestrzennych dysponują role domyślne Użytkownik, Publikujący oraz Administrator. Dokumentacja aplikacji Insights 3.1

# Skorowidz
Dokumentacja aplikacji Insights 3.1

# Bazy danych

# <span id="page-361-0"></span>Obsługiwane bazy danych

W poniższej tabeli podano obsługiwane bazy danych, z którymi można się łączyć podczas korzystania z aplikacji Insights for ArcGIS. Połączenia z bazami danych umożliwiają dodawanie danych z baz danych do aplikacji Insights for ArcGIS.

**Notatka:** Aplikacja Insights for ArcGIS pozwala tworzyć połączenia z obsługiwaną bazą danych Microsoft SQL Server lub Oracle, dla której zdefiniowano geobazę profesjonalną. Obecnie w aplikacji Insights dostępne są i mogą być wyświetlane jedynie tabele użytkowników geobazy, które nie zostały utworzone w schemacie użytkownika sde. Aplikacja Insights nie działa bezpośrednio z geobazą plikową ani profesjonalną.

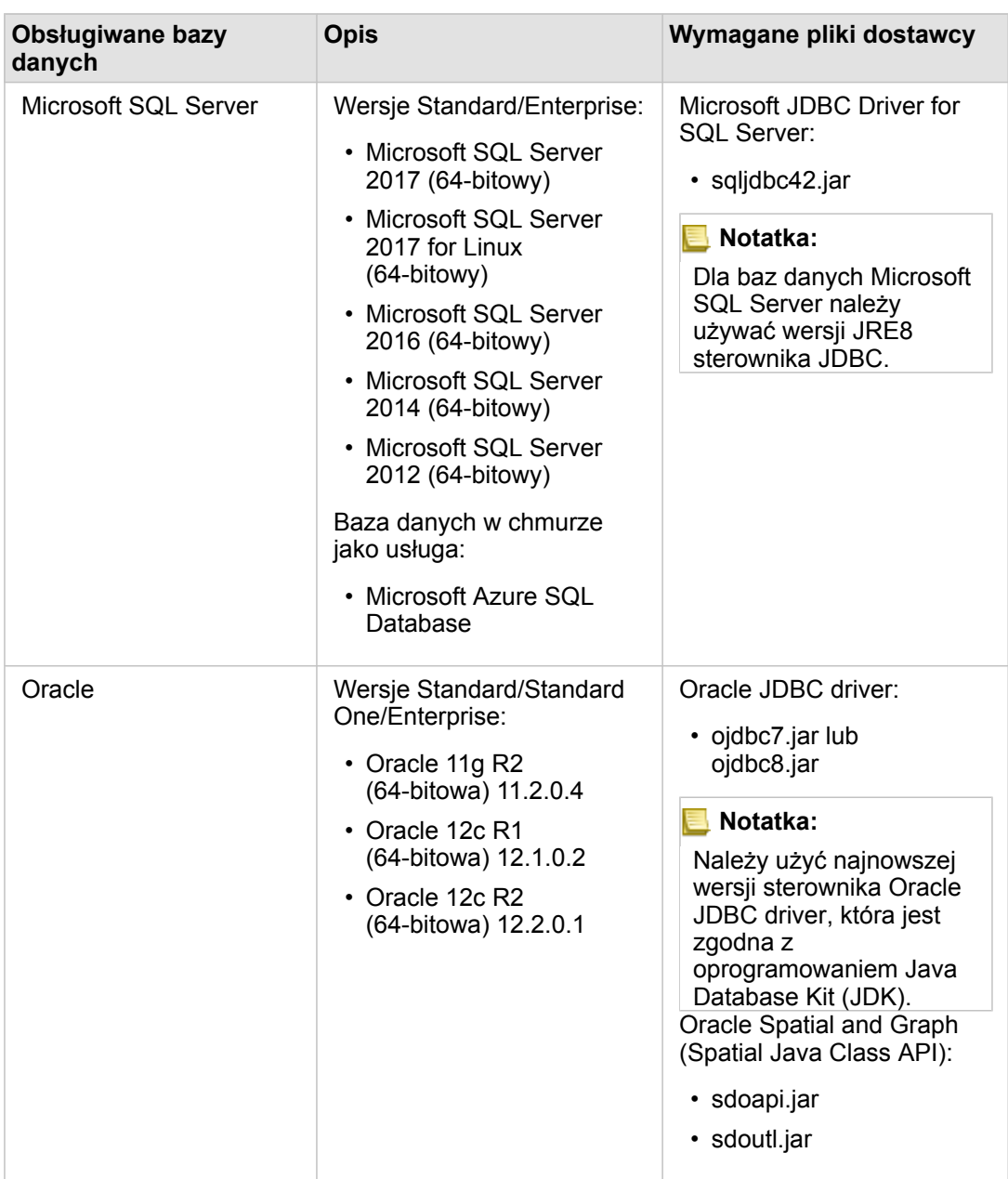

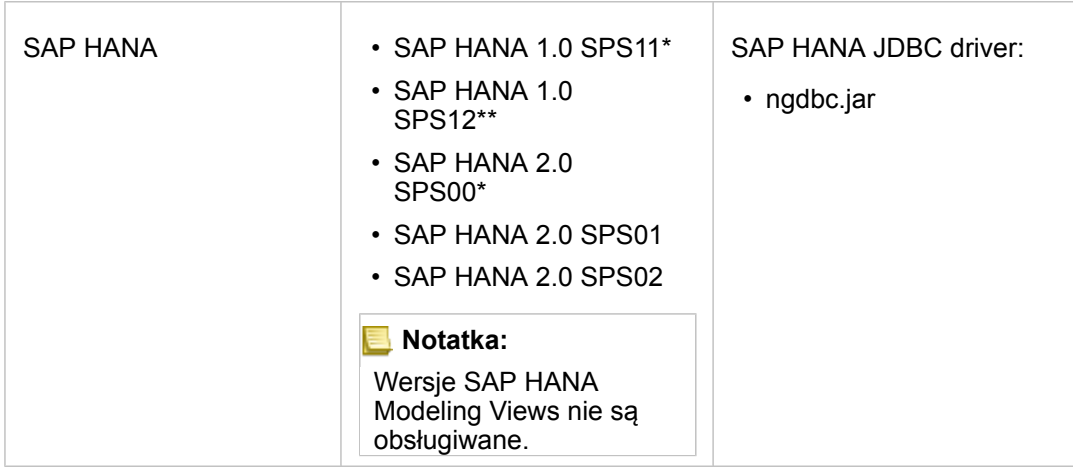

\*Oprogramowanie SAP HANA 1.0 SPS11 i SAP HANA 2.0 SPS00 nie jest certyfikowane w wersjach aplikacji Insights for ArcGIS nowszych niż 2.1. W przypadku baz danych obsługujących dane przestrzenne wymagane jest oprogramowanie SPS11 Revision 2 (1.00.112), które zapobiega wyświetlaniu błędu 'Niezarejestrowana nazwa funkcji: "\_\_cs\_field\_Geometry\_\_"' podczas określonych procedur wykonywania zadań.

\*\*Oprogramowanie SAP HANA 1.0 SPS12 nie jest kompatybilne z aplikacją Insights for ArcGIS 2.2.1.

Wymagane pliki dostawcy (na przykład sterownik JDBC) muszą być dostępne, aby możliwe było zarejestrowanie typów relacyjnego magazynu danych na serwerze ArcGIS Server. Poniżej zamieszczono kilka wskazówek dotyczących sposobu uzyskiwania tych plików:

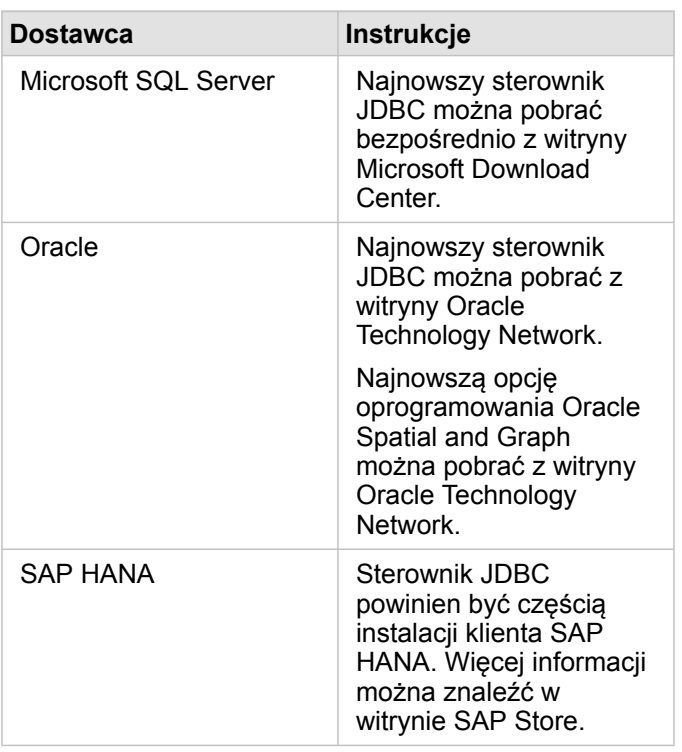

**Notatka:** Niektórzy dostawcy w celu pobrania plików mogą wymagać konta klienta.

Po uzyskaniu wymaganych plików dostawcy należy zarejestrować poszczególne bazy danych jako typ relacyjnego magazynu danych. Zapoznaj się z tematem Konfigurowanie portalu do obsługi aplikacji Insights for ArcGIS, aby zapoznać się z czynnościami wymaganymi do zarejestrowania bazy danych o typie relacyjnego magazynu danych.

Więcej informacji na temat obsługiwanych danych i baz danych zawierają następujące tematy:

- [Konfigurowanie portalu do obsługi aplikacji Insights for ArcGIS](#page-350-0)
- [Tworzenie połączenia z bazą danych](#page-76-0)
- [Obsługiwane typy danych z zestawów danych bazy danych](#page-369-0)

# <span id="page-365-0"></span>Wymagane uprawnienia do bazy danych

W aplikacji Insights for ArcGIS występują dwa typy operacji na danych:

- Nawiązywanie połączenia z relacyjną bazą danych i przeglądanie jej zasobów bez buforowania danych.
- Nawiązywanie połączenia z relacyjną bazą danych i przeglądanie jej zasobów z użyciem funkcji buforowania danych.

Nawiązywanie połączenia z relacyjną bazą danych i przeglądanie jej zasobów z użyciem funkcji [buforowania danych](#page-378-0) umożliwia aplikacji Insights tworzenie tymczasowych tabel w bazach danych i zarządzanie nimi.

Następujące tabele zawierają minimalne wymagane uprawnienia potrzebne do [nawiązania połączenia z relacyjną bazą danych](#page-76-0) [oraz do przeglądania jej zasobów,](#page-76-0) a także opcjonalnie do zezwolenia aplikacji Insights na skorzystanie z funkcji buforowania danych.

**Notatka:** Połączenia są tylko do odczytu. Aplikacja Insights nie zezwala na tworzenie ani na edycję danych w bazie danych.

> Jeśli użytkownik nie ma wymaganych uprawnień do bazy danych w celu skorzystania z funkcji buforowania danych, to dane zostaną skopiowane do aplikacji ArcGIS Data Store.

### Microsoft SQL Server

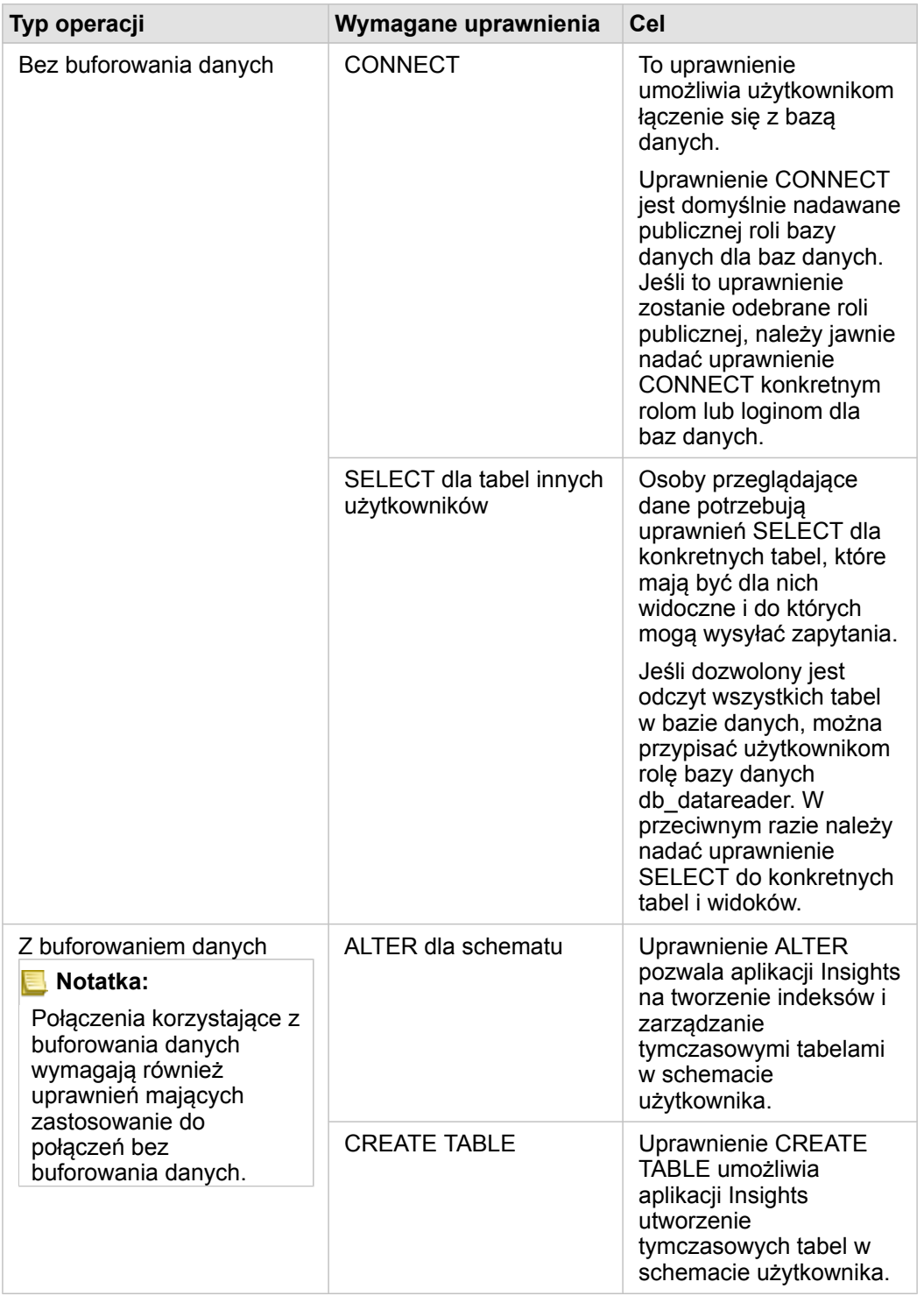

### **Oracle**

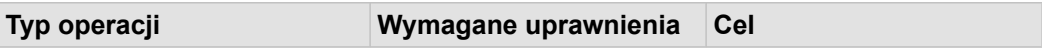

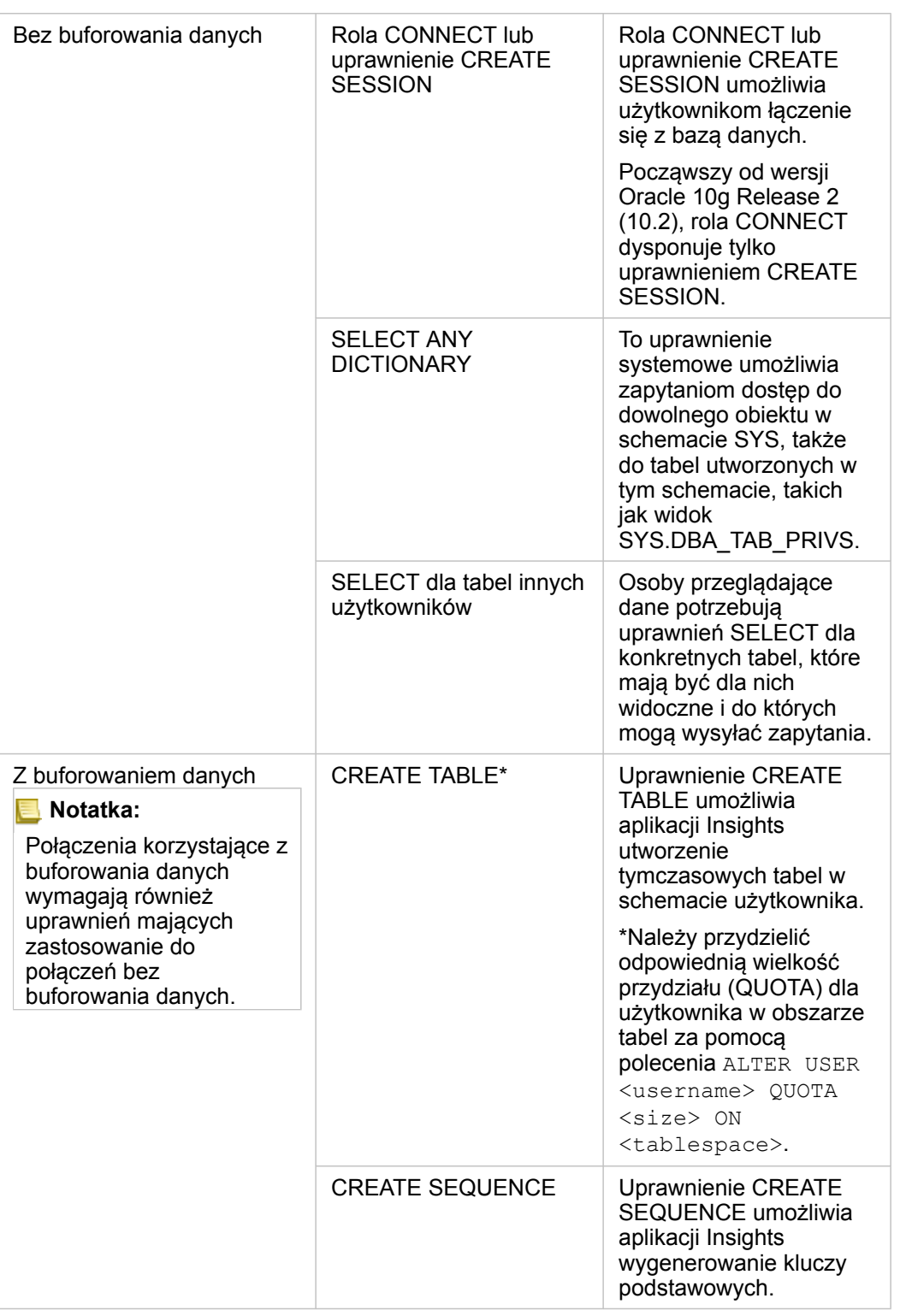

### SAP HANA

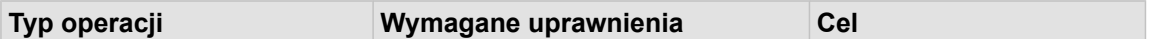

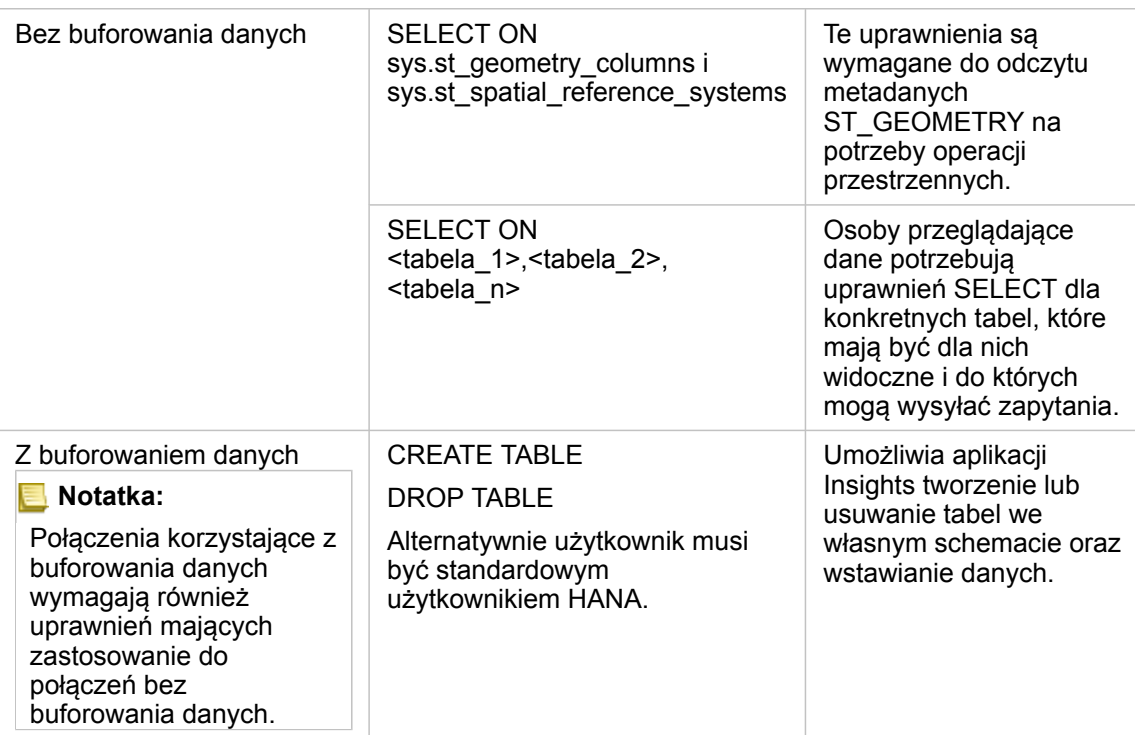

# <span id="page-369-0"></span>Obsługiwane typy danych z baz danych

W poniższych tabelach podano typy danych dla każdej [obsługiwanej bazy danych](#page-361-0) i sposób przyporządkowania poszczególnych typów do typów pól Esri.

### Typy danych Microsoft SQL Server

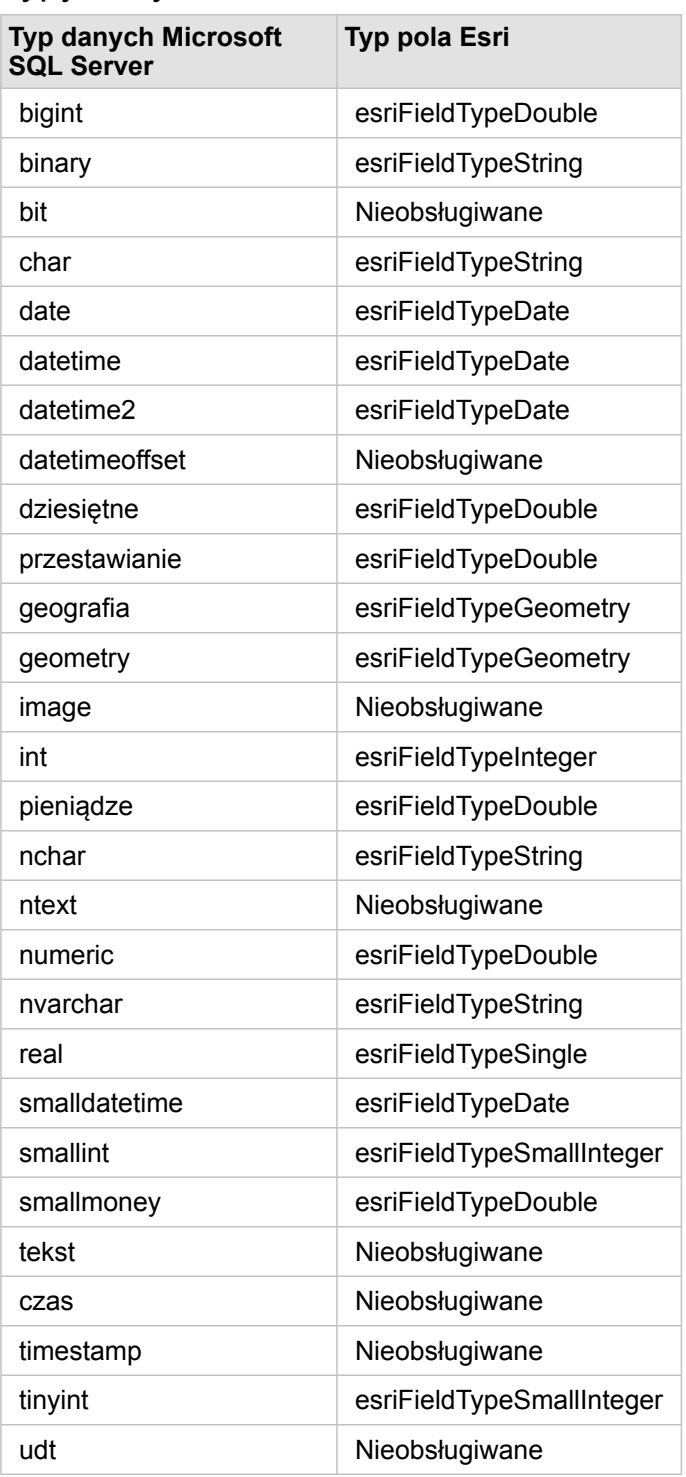

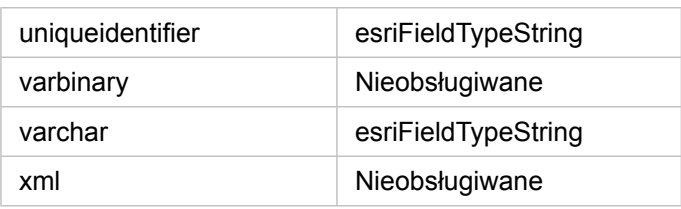

# Typy danych SAP HANA

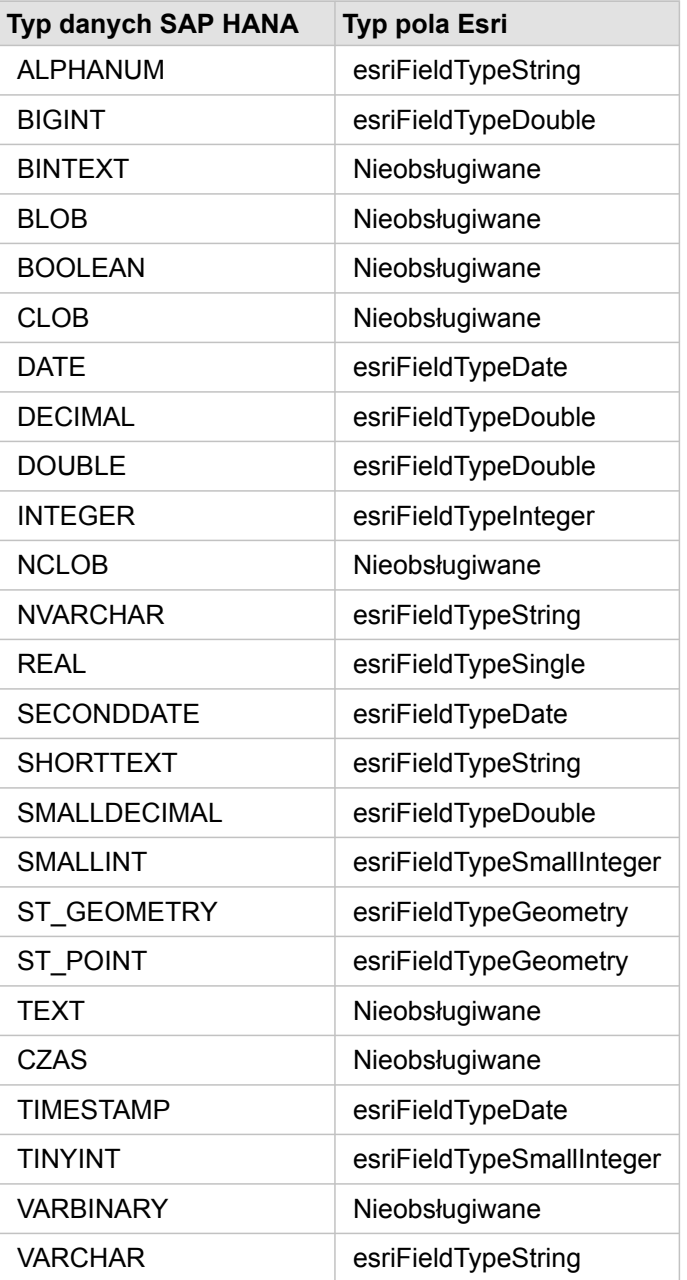

## Typy danych Oracle

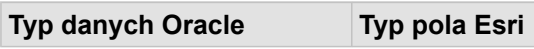

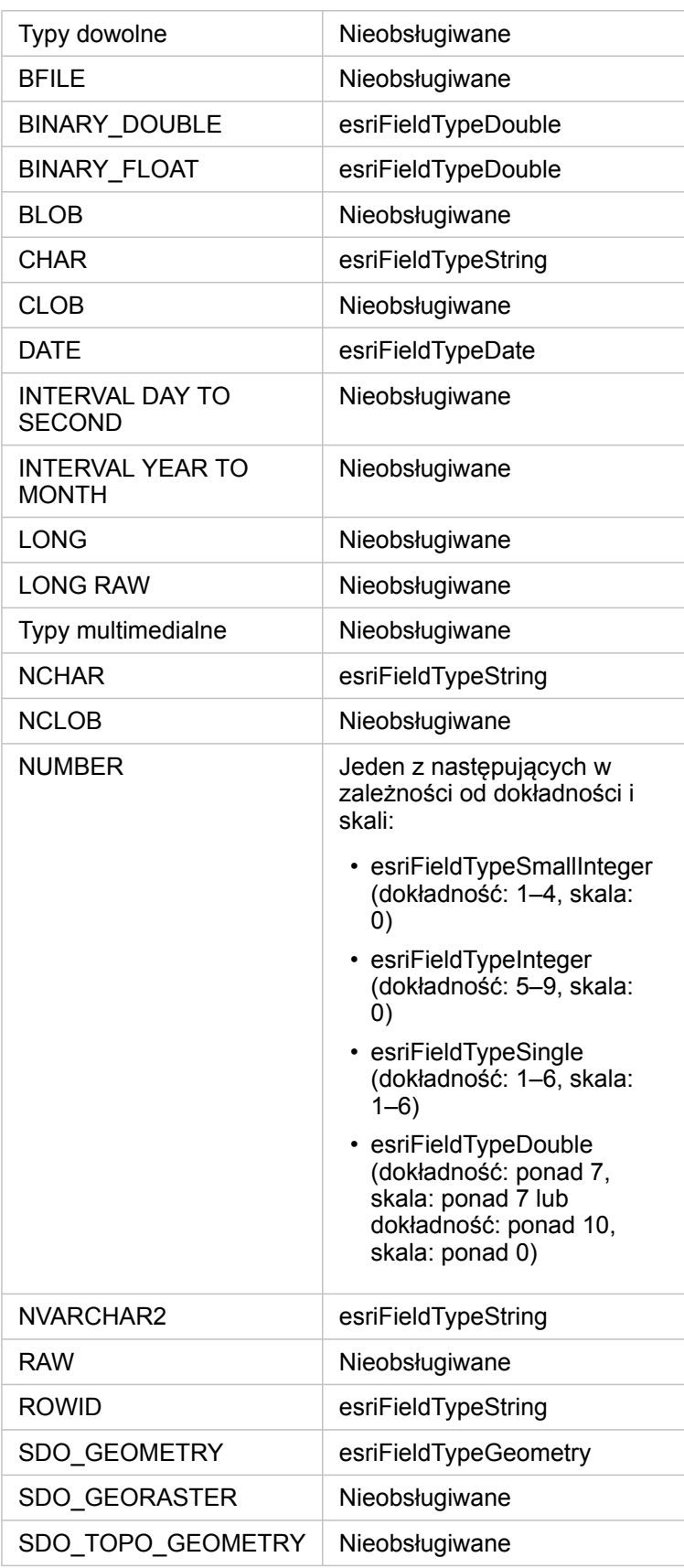

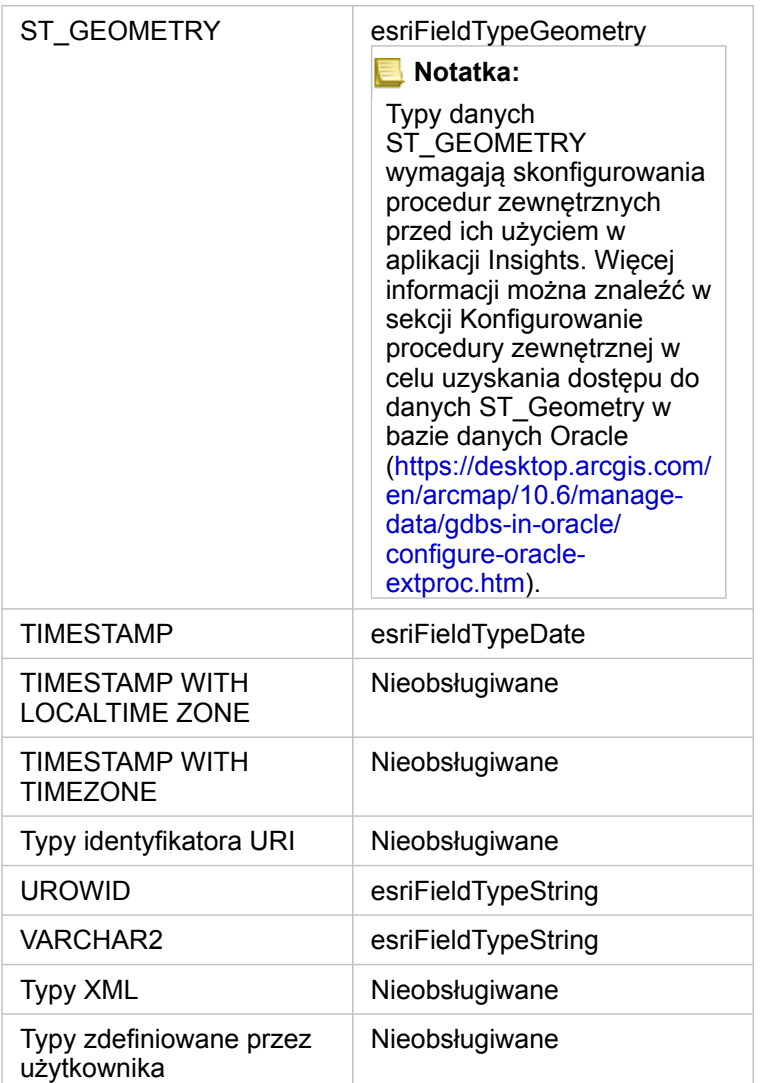

Więcej informacji o bazach danych i aplikacji Insights for ArcGIS zawierają następujące tematy:

- [Obsługiwane bazy danych](#page-361-0)
- [Tworzenie połączenia z bazą danych](#page-76-0)

# Podstawowe informacje o danych w relacyjnych bazach danych

### Relacyjne bazy danych

Dane w relacyjnych bazach danych są przechowywane w tabelach. Każda tabela jest zbiorem wierszy i kolumn. Każda kolumna ma typ, a wiele baz danych obsługuje jeden lub większą liczbę typów danych przestrzennych.

Typ danych określa:

- wartości, które można przechowywać w kolumnie,
- operacje, które można wykonywać na danych w tej kolumnie,
- sposób fizycznego przechowywania danych w bazie danych.

Aplikacja Insights for ArcGIS obsługuje bezpośredni dostęp do konkretnych [typów danych](#page-369-0) z listy [obsługiwanych systemów](#page-361-0) [zarządzania bazami danych](#page-361-0). Podczas uzyskiwania dostępu do tabeli bazy danych bezpośrednio przy użyciu procedury wykonywania zadań [dodaj dane](#page-63-0) aplikacja Insights odfiltrowuje wszystkie nieobsługiwane typy danych.

- **Notatka:** Tabele bazy danych, do których dostęp uzyskuje się za pomocą aplikacji Insights, są dostępne tylko do odczytu i nie można ich edytować. Dotyczy to także sytuacji, gdy zestaw danych został [udostępniony](#page-334-0) innym osobom w instytucji jako warstwa obiektowa, a w aplikacji klienckiej innej niż Insights podejmowane są próby edycji.
- **Wskazówka:** Gdy użycie danych z bazy danych powoduje błąd, do dzienników serwera ArcGIS Server na serwerze hostującym portalu dodawane są szczegółowe informacje. Razem z administratorem serwera ArcGIS Server spróbujcie zdiagnozować i rozwiązać wszystkie [problemy.](#page-387-0)

### Łączenie z bazą danych

Aby w aplikacji Insights można było używać danych z bazy danych, należy utworzyć połączenie z bazą danych. Przed utworzeniem połączenia z bazą danych należy spełnić określone [wymagania wstępne.](#page-76-0)

Podczas procesu nawiązywania połączenia z bazą danych w modelu informacji geograficznych portalu tworzony jest element Połączenie z relacyjną bazą danych jako część obszaru **Moje zasoby** [\(https://enterprise.arcgis.com/en/portal/10.6/use/geo](https://enterprise.arcgis.com/en/portal/10.6/use/geo-info.htm)[info.htm\)](https://enterprise.arcgis.com/en/portal/10.6/use/geo-info.htm). Ten element można następnie [udostępniać](#page-334-0) innym osobom. Bardzo ważne jest, aby rozumieć, że udostępnienie elementu połączenia z bazą danych oznacza wyłącznie udostępnienie możliwości przeglądania zawartości bazy danych. Poświadczenia używane podczas nawiązywania połączenia nigdy nie są ujawniane osobom, którym dany element został udostępniony.

Podczas łączenia z bazą danych mogą wystąpić problemy. Więcej informacji zawiera temat [Rozwiązywanie problemów z](#page-387-0) [połączeniem z bazą danych.](#page-387-0)

**Uwaga:** W przypadku problemów z użyciem [połączenia z bazą danych](#page-76-0), które wcześniej działało w aplikacji Insights, może okazać się konieczne [zaktualizowanie połączenia.](#page-379-0) Nie należy go usuwać z obszaru **Moje zasoby**. Gdy aplikacja Insights tworzy zestaw danych z tabeli bazy danych (lub wielu tabel bazy danych w przypadku [połączonego](#page-112-0) zestawu danych), wymagane jest połączenie z bazą danych. Usunięcie połączenia z bazą danych spowoduje, że wszystkie zależne zestawy danych staną się bezużyteczne. Ta uwaga jest szczególnie ważna w sytuacji, gdy połączenie z bazą danych zostało [udostępnione](#page-334-0) innym użytkownikom. Połączenie z bazą danych można usunąć tylko wtedy, gdy na pewno wiadomo, że żadne zestawy danych nie są zależne lub celowo zamierza się je wyłączyć.

Podczas gdy połączenia z bazą danych są aktualizowane w celu odzwierciedlenia bieżącego stanu bazy danych, zestawy danych odzwierciedlają schemat tabeli lub widoku w momencie tworzenia zestawu danych. Należy zauważyć, że zestawy danych tworzone w ramach połączenia z bazą danych zależą od schematu, konwencji nazewnictwa i istniejących obiektów danych przestrzennych (typy geometrii i identyfikatory odniesień przestrzennych) bazy danych. Bezwzględnie zakazane jest zmienianie nazw i usuwanie tabel oraz widoków przywoływanych przez zestaw danych, ponieważ spowoduje to uszkodzenie zestawu danych. Analogicznie nazwy pól i typy danych muszą pozostać statyczne, aby zestaw danych działał.

#### **Geobazy**

Aplikacja Insights for ArcGIS pozwala tworzyć połączenia z obsługiwaną bazą danych Microsoft SQL Server lub Oracle, dla której zdefiniowano geobazę profesjonalną. Obecnie w aplikacji Insights dostępne są i mogą być wyświetlane jedynie tabele użytkowników geobazy, które nie zostały utworzone w schemacie użytkownika sde. Aplikacja Insights nie działa bezpośrednio z geobazą plikową ani profesjonalną.

### Dodatkowe platformy baz danych

Platforma ArcGIS obsługuje wiele systemów zarządzania bazami danych, do których aplikacja Insights nie zapewnia bezpośredniego dostępu ([https://pro.arcgis.com/en/pro-app/help/data/databases/dbms-support.htm\)](https://pro.arcgis.com/en/pro-app/help/data/databases/dbms-support.htm). Aby używać tabel z tych baz danych (z obsługą lub bez obsługi geobazy), należy je najpierw udostępnić w portalu jako hostowaną albo zarejestrowaną warstwę obiektową (<https://enterprise.arcgis.com/en/portal/10.6/use/layers.htm>).

**Notatka:** Lista systemów zarządzania bazami danych, z którymi działa aplikacja Insights, jest coraz dłuższa. Aby uzyskać informacje na temat Twojego preferowanego dostawcy, skontaktuj się z zespołem obsługi technicznej firmy Esri [\(https://support.esri.com/en/](https://support.esri.com/en/)).

### Unikalność wierszy

Aplikacja Insights wymaga unikalnego identyfikowania każdego wiersza w zestawie danych. W tym celu stosowana jest następująca logika umożliwiająca określanie pól, których należy użyć do zapewnienia unikalności:

- 1. Poszukaj klucza podstawowego. Jeśli istnieje, użyj pól, które definiują ten klucz podstawowy.
- 2. Poszukaj indeksu oznaczonego jako unique (unikalny). Jeśli istnieje, użyj pól, które definiują ten indeks.

Jeśli powyższe kryteria nie są spełnione, aplikacja Insights używa wszystkich pól innych niż przestrzenne znajdujących się w zestawie danych do określenia unikalności wierszy. W tych warunkach tabele z wymiarem przestrzennym będą traktowane jako zestawy danych innych niż przestrzenne.

**Wskazówka:** Jeśli aplikacja Insights nie znalazła klucza podstawowego, ale znalazła unikalny indeks, mogą pojawić się nieoczekiwane wyniki, jeśli w wybranych polach znajdują się wartości puste. Dlatego dobrym rozwiązaniem jest używanie klucza podstawowego zdefiniowanego dla wszystkich tabel. Jeśli nie można zdefiniować klucza podstawowego, pola wchodzące w skład unikalnego indeksu nie powinny zawierać wartości pustych i najlepiej byłoby, gdyby były one oznaczone w bazie danych jako not null. Jednak aplikacja Insights nie wymusza takiego zachowania.

#### Przestrzenne zestawy danych

Aplikacja Insights nie wymaga, aby tabele bazy danych miały nadany wymiar przestrzenny. Tabela z nadanym wymiarem przestrzennym zawiera pole, które aplikacja Insights interpretuje jako pole lokalizacji. Gdy w zestawie danych (tabeli) zostanie wykryte pole lokalizacji, aplikacja Insights przyjmuje wiele założeń opisanych w poniższych sekcjach.

#### Pojedyncza kolumna przestrzenna

Aplikacja Insights obsługuje tylko jedną kolumnę przestrzenną w tabeli bazy danych. Można wybrać pole przestrzenne, które zostanie użyte jako pole lokalizacji, klikając ikonę pola lokalizacji znajdującą się obok nazwy tabeli w obszarze **Wybrane dane** i wybierając wartość z listy pól przestrzennych.

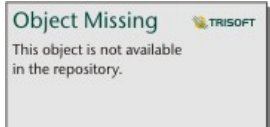

#### Obsługiwane typy geometrii

Bazy danych obsługiwane przez aplikację Insights są zgodne ze standardami Open Geospatial Consortium (OGC) i International Organization for Standardization (ISO) na potrzeby dostępu do obiektów prostych. W następującej tabeli podano obsługiwane typy geometrii OGC/ISO wraz ze sposobem ich interpretacji w aplikacji Insights:

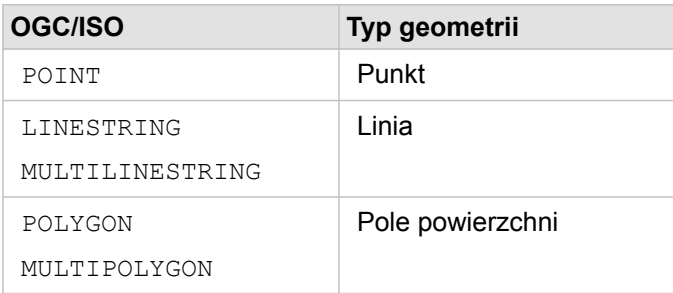

Aplikacja Insights nie wymusza stosowania standardów OGC/ISO. W przypadku wystąpienia nieobsługiwanego typu geometrii wystąpi błąd.

#### Taki sam typ geometrii

Oczekuje się, że wszystkie dane w kolumnie przestrzennej będą miały taki sam typ geometrii. Na przykład wszystkie będą punktami, wszystkie będą liniami lub wszystkie będą obszarami. Typ geometrii zestawu danych określa się przez

zidentyfikowanie pierwszego wiersza w tabeli, w którym kolumna przestrzenna nie ma wartości pustej.

Aplikacja Insights nie sprawdza, czy wszystkie dane mają taki sam typ geometrii. Jeśli wiersze w zestawie danych nie spełnią tego oczekiwanego warunku, mogą się pojawić nieoczekiwane wyniki lub błędy.

#### Takie samo odniesienie przestrzenne

Oczekuje się, że wszystkie dane w kolumnie przestrzennej będą miały wspólny identyfikator odniesienia przestrzennego (SRID). Odniesienie przestrzenne zestawu danych określa się przez zidentyfikowanie pierwszego wiersza w tabeli, w którym kolumna przestrzenna nie ma wartości pustej.

Aplikacja Insights nie sprawdza, czy wszystkie dane mają takie samo odniesienie przestrzenne. Jeśli wiersze w bazie danych nie spełnią tego oczekiwanego warunku, mogą się pojawić nieoczekiwane wyniki lub błędy.

#### Projektowanie na bieżąco

Aplikacja Insights wyświetla dane przestrzenne w układzie odniesień przestrzennych domyślnej mapy bazowej instytucji portalu. Służy to wyłącznie do celów wyświetlania i odpytywania, natomiast dane bazowe nie są zmieniane. Jeśli bazowe układy współrzędnych geograficznych tych dwóch układów odniesień przestrzennych są niezgodne, mogą wystąpić problemy z wyrównywaniem i dokładnością. Aby zapewnić szybkie działanie i dokładne wyświetlanie danych przestrzennych, układ odniesień przestrzennych zestawów danych przestrzennych powinien być zgodny z układem odniesień przestrzennych domyślnej mapy bazowej.

**Notatka:** Jeśli dane pochodzą z bazy danych SAP HANA i nie jest możliwe dopasowanie układu odniesień przestrzennych zestawów danych przestrzennych do układu odniesień przestrzennych domyślnej mapy bazowej, zaleca się, aby na potrzeby przestrzennych zestawów danych użyć niepowiązanych identyfikatorów SRID. Niepowiązane identyfikatory SRID zapewniają, że dane przestrzenne można wyświetlać nawet wtedy, gdy zasięg domyślnej mapy bazowej instytucji przekracza zasięg układu odniesień przestrzennych danych przestrzennych.

#### Operacje przestrzenne

Gdy wykonywana jest agregacja przestrzenna lub filtrowanie przestrzenne z wykorzystaniem dwóch zestawów danych w ramach połączenia z bazą danych, dane przestrzenne w obu zestawach danych muszą mieć taki sam układ odniesień przestrzennych. Ponadto w przypadku połączeń z bazą danych SQL Server dane muszą mieć taki sam typ danych (dane geograficzne lub geometryczne).

#### Wymiarowość współrzędnych

Wymiarowość współrzędnych jest zdefiniowana przez współrzędne x, y, z oraz m dla każdego wierzchołka w geometrii. Aplikacja Insights ignoruje współrzędne z oraz m zwracane z bazy danych.

### Optymalizowanie zawartości bazy danych pod kątem wydajności

Poprawnie skonfigurowane i dostrojone bazy danych zawsze działają najlepiej. Poniżej przedstawiono niektóre zagadnienia, które administratorzy baz danych powinni uwzględnić, aby zapewnić optymalne środowisko użytkownikom aplikacji Insights:

• Aktualnie statystyki dotyczące bazy danych

Statystyki bazy danych są używane przez optymalizator systemu zarządzania bazą danych do wybierania optymalnego planu wykonania realizowanego zapytania. Aktualne statystyki ułatwią utrzymanie wydajności zapytań.

• Ograniczenia dotyczące klucza podstawowego

Ograniczenie dotyczące klucza podstawowego umożliwia unikalną identyfikację każdego wiersza w tabeli bazy danych. Chociaż nie jest to wymagane, zaleca się, aby klucz podstawowy był zdefiniowany w tabelach bazy danych. Co więcej, zaleca się, aby kluczem podstawowym było pole, którego typem danych jest pojedyncza liczba całkowita.

• Użycie zarówno indeksów przestrzennych, jak i atrybutowych

Jeśli jest to obsługiwane przez używaną platformę bazy danych, należy poindeksować wszystkie pola używane podczas wykonywania zapytań lub wyświetlania danych.

• Wspólne odniesienie przestrzenne

Jeśli jest to możliwe, dla wszystkich danych należy zachować wspólne odniesienie przestrzenne, a najlepiej byłoby, gdyby użyć tego samego odwzorowania, którego używa domyślna mapa bazowa instytucji. W ten sposób można uniknąć przeliczeń odwzorowań na bieżąco podczas wyświetlania danych na mapie i zapobiec błędom podczas analizy przestrzennej.

• Dane uproszczone

Należy używać najbardziej uproszczonej czy też zgeneralizowanej wersji danych przestrzennych, która spełni wymagania instytucji odnośnie wizualizacji i analizy. Ze względu na to, że uproszczone dane zawierają mniej wierzchołków i odcinków liniowych, są one wyświetlane znacznie szybciej, a analiza wyników jest zwracana wcześniej. Uzyskanie zadowalających wyników może wymagać wykonania kilku prób.

• Złączenia przestrzenne w czasie procesu ETL

Złączenia przestrzenne w czasie wykonywania mogą być kosztowne. Ze względu na to, że dane przestrzenne aż tak bardzo się nie zmieniają, warto zapłacić cenę związaną z jednorazowym wykonaniem złączeń przestrzennych danych w bazie danych, a w czasie wykonywania, wykonywać złączenia atrybutów w celu osiągnięcia tych samych wyników.

# <span id="page-378-0"></span>Buforowanie danych z bazy danych

Buforowanie danych umożliwia aplikacji Insights for ArcGIS tworzenie tabel w zarządzanej bazie danych i zarządzanie nimi w celu poprawy wydajności zapytań. Użytkownik, który tworzy połączenie z bazą danych, musi posiadać wszystkie wymagane [uprawnienia do bazy danych,](#page-365-0) dzięki którym można będzie wywoływać buforowanie danych.

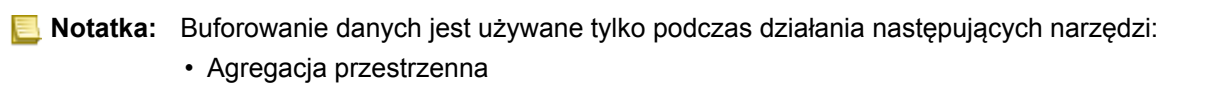

• Filtr przestrzenny

Dane będą buforowane tylko wtedy, gdy zostaną spełnione wszystkie następujące warunki:

- Oba zestawy danych pochodzą z tego samego [połączenia z bazą danych.](#page-76-0)
- Dane przestrzenne z obu zestawów danych są zapisywane przy użyciu tego samego typu danych przestrzennych.
- Dane przestrzenne z obu zestawów danych są zapisywane przy użyciu tego samego układu odniesień przestrzennych.

### Lokalizacja i nazwy tabel funkcji buforowania danych

Tabele funkcji buforowania danych są zawsze tworzone w schemacie domyślnym, a w ich nazwach są używane następujące prefiksy:

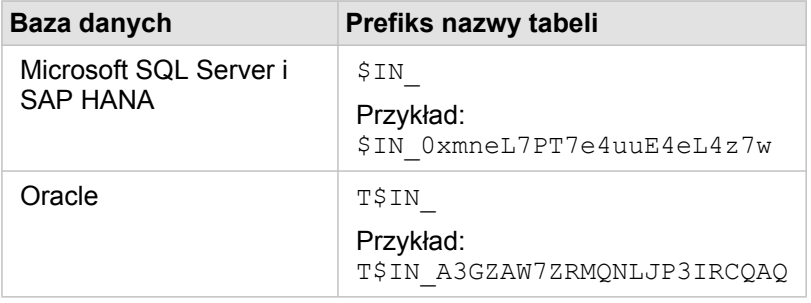

**Notatka:** Tabele funkcji buforowania danych są tworzone tylko do użytku wewnętrznego i nigdy nie są widoczne za pośrednictwem połączenia z bazą danych w aplikacji Insights.

### Cykl życia tabeli funkcji buforowania danych

Tabele funkcji buforowania danych są powiązane z zestawami danych i skoroszytami aplikacji Insights. Pojedynczy zestaw danych może odwoływać się do jednej lub większej liczby tabel funkcji buforowania danych. Tabele funkcji buforowania danych są w pełni zarządzane przez aplikację Insights i są usuwane po wystąpieniu jednego z następujących działań:

- usunięcie skoroszytu,
- usunięcie wszystkich przywoływanych zestawów danych i ponowne otwarcie skoroszytu,
- odświeżenie przywoływanego zestawu danych.\*

\*W tym przypadku zostanie utworzona nowa tabela funkcji buforowania danych zawierająca odświeżone dane.

# <span id="page-379-0"></span>Aktualizowanie połączenia z bazą danych

Czasami może okazać się konieczne zaktualizowanie właściwości [połączenia z bazą danych](#page-76-0). Może na przykład ulec zmianie nazwa użytkownika lub hasło bazy danych, albo dostęp do bazy danych będzie realizowany przy użyciu portu o innym numerze.

**Notatka:** Możesz zaktualizować tylko utworzone przez siebie połączenie z bazą danych. Administratorzy serwera ArcGIS Server mogą aktualizować wszystkie połączenia z bazą danych.

Jeśli aplikacja Insights for ArcGIS nie może nawiązać połączenia przy użyciu istniejącego połączenia z bazą danych, wyświetlany jest następujący komunikat: **Nawiązanie tego połączenia z bazą danych nie powiodło się. Sprawdź, czy właściwości połączenia muszą zostać zaktualizowane**. Może to oznaczać, że wymagana jest aktualizacja właściwości połączenia. Aby poznać inne przyczyny niedziałającego połączenia z bazą danych, zapoznaj się z tematem [Rozwiązywanie](#page-387-0) [problemów z połączeniem z bazą danych](#page-387-0).

Można zaktualizować następujące właściwości połączenia z bazą danych:

- Nazwa bazy danych
- Nazwa użytkownika
- pobieranie ukończone
- Wystąpienie
- Port

**Notatka:** Nie należy zmieniać właściwości **Typ** bazy danych. Na przykład zmiana z **Microsoft SQL Server** na **SAP HANA** nie jest obsługiwana.

Podczas tworzenia połączenia z bazą danych w aplikacji Insights w obszarze **Moje zasoby** oprogramowania Portal for ArcGIS tworzony jest element o nazwie Połączenie z relacyjną bazą danych.

Każdy element połączenia z bazą danych ma odpowiadającą mu relacyjną usługę katalogową, która znajduje się w folderze Hostowane na serwerze hostującym portalu. Tę usługę można zaktualizować ręcznie lub pisząc skrypt.

Nazwy właściwości połączenia różnią się w zależności od typu bazy danych. Pomocne może być sprawdzenie reprezentacji JSON usługi przy użyciu katalogu ArcGIS Server Administrator Directory w celu określenia nazw właściwości odpowiednich dla połączenia z bazą danych, które ma zostać zmodyfikowane. Aby sprawdzić reprezentację JSON usługi, wykonaj następujące czynności:

- 1. Określ nazwę relacyjnej usługi katalogowej.
- 2. Postępuj zgodnie z instrukcjami zawartymi w etapach od 1 do 5 w temacie **Aktualizowanie właściwości połączenia** (znajdującym się poniżej) i dołącz element ?f=json. Przykład: http://server.esri.com:6080/arcgis/admin/services/Hosted/a35f85b0?f=json

Zostanie wyświetlona reprezentacja JSON usługi.

### Ręczna aktualizacja właściwości połączenia

Nazwy właściwości połączenia z bazą danych zależą od typu bazy danych w danym połączeniu. Aby ręcznie zmodyfikować relacyjną usługę katalogową, należy znaleźć relacyjną usługę katalogową odpowiadającą połączeniu z bazą danych, a następnie zaktualizować właściwości zdefiniowane przez użytkownika w kodzie JSON usługi.

#### Określenie nazwy relacyjnej usługi katalogowej

- 1. Jeśli masz otwarty skoroszyt, zapisz go.
- 2. Uzyskaj dostęp do portalu za pomocą adresu URL w formacie http://webadaptor.domain.com/arcgis, na przykład http://myserver.mycompany.com/portal. Opcjonalnie w aplikacji Insights wykonaj następujące czynności:
	- a. Kliknij logotyp aplikacji Insights na banerze.
	- b. Kliknij listę rozwijaną **Strona główna**.
	- c. Kliknij opcję **ArcGIS**, aby uzyskać dostęp do strony głównej portalu.
- 3. Na stronie głównej portalu kliknij jedną z następujących opcji:
	- **Moje zasoby**, aby uzyskać dostęp do elementów utworzonych przez Ciebie.
	- **Grupy**, aby uzyskać dostęp do elementów udostępnionych w grupach, do których należysz.
	- **Galeria**, a następnie kliknij opcję **Polecane zasoby mojej instytucji**, aby uzyskać dostęp do elementów utworzonych przez inne osoby i udostępnionych w Twoim portalu.
- 4. Kliknij element połączenia z relacyjną bazą danych, aby otworzyć **Szczegóły elementu**.
- 5. Znajdź adres URL dla tego elementu (pod przyciskiem **Udostępnij**).
- 6. Na podstawie tego adresu URL określ ścieżkę do relacyjnej usługi katalogowej na serwerze ArcGIS Server. Ścieżka ta ma następujący format: Hosted/<service-name>/RelationalCatalogServer. Na przykład Hosted/a35f85b0/ RelationalCatalogServer.
- 7. Skopiuj i wklej nazwę usługi do dowolnego edytora tekstu, na przykład a35f85b0. Nazwa ta będzie potrzebna do

znalezienia usługi w katalogu ArcGIS Server Administrator Directory. Informacje na ten temat znajdują się poniżej.

#### Aktualizowanie właściwości połączenia

1. Przejdź do katalogu ArcGIS Server Administrator Directory i zaloguj się przy użyciu poświadczeń **logowania głównego administratora witryny** lub **tokena portalu**. Adres URL ma następujące formaty:

```
http://gisserver.domain.com:6080/arcgis/admin
```
or

```
https://gisserver.domain.com:6443/arcgis/admin
```
Więcej informacji zawiera temat Komponenty adresów URL ArcGIS ([https://enterprise.arcgis.com/en/server/10.5/](https://enterprise.arcgis.com/en/server/10.5/administer/windows/components-of-arcgis-urls.htm) [administer/windows/components-of-arcgis-urls.htm](https://enterprise.arcgis.com/en/server/10.5/administer/windows/components-of-arcgis-urls.htm)) w pomocy do serwera ArcGIS Server.

- 2. Obok opcji **Zasoby** kliknij **usługi**.
- 3. W obszarze **Foldery** kliknij opcję **Hostowane**. Wyświetlenie listy usług może chwilę potrwać.
- 4. Na liście znajdź relacyjną usługę katalogową przy użyciu nazwy usługi określonej w etapie 7 powyżej, na przykład a35f85b0.
- 5. Kliknij tę usługę na liście.

Usługa zostanie otwarta, a w górnej części zostanie wyświetlona lista właściwości tej usługi.

6. Obok opcji **Obsługiwane operacje** kliknij opcję **edytuj**. Ścieżka nawigacyjna w katalogu administratora ma następujący format:

#### **Strona główna > usługi > Hostowane > <nazwa\_usługi>.RelationalCatalogServer > edytuj**

Właściwości usługi zostaną wyświetlone w formacie JSON.

7. Znajdź "userDefinedProperties", a następnie zmodyfikuj odpowiednie wartości.

**Notatka:** Nazwy właściwości połączenia z bazą danych zależą od typu bazy danych w danym połączeniu.

Aby na przykład zmienić nazwę użytkownika, która jest używana do nawiązywania połączenia z bazą danych, zmień wartość odpowiadającą właściwości "username":

#### Przed edycją:

```
{
"name": "username",
"value": "jlee"
}
```
#### Po edycji:

```
{
"name": "username", "value": "jeanlee"
}
```
- **Notatka:** Pozostaw tekst w formacie JSON. Niepoprawny kod JSON spowoduje, że operacja edycji zakończy się niepowodzeniem.
- 8. Kliknij opcję **Zapisz zmiany**, aby zastosować zmiany.

### Aktualizowanie właściwości połączenia przy użyciu skryptu

Do edycji właściwości relacyjnej usługi katalogowej można także użyć skryptu. Proces ten przedstawiono w poniższym skrypcie przykładowym, przy użyciu którego edytowana jest nazwa i hasło użytkownika relacyjnej usługi katalogowej dla bazy danych Microsoft SQL Server.

W interfejsie REST API operacja edycji usługi wymaga przekazania definicji właściwości usługi w formacie JSON, ponieważ mają one pozostać w tym formacie po edycji. Najłatwiej to zrobić przez początkowe wywołanie usługi w celu uzyskania jej bieżących właściwości, zmodyfikowanie odpowiednich właściwości, a następnie odesłanie zmodyfikowanego zestawu właściwości jako parametru operacji edycji.

W tym przykładzie początkowe wywołanie jest kierowane do usługi, następnie odpowiedź JSON jest deserializowana do postaci obiektu Python. Następnie skrypt modyfikuje żądane właściwości i serializuje obiekt Python do postaci kodu JSON. Ten poddany edycji kod JSON jest następnie przekazywany do operacji edycji.

Postępując zgodnie z tym schematem, można edytować dowolne właściwości usługi, a nie tylko nazwę i hasło użytkownika. Należy pamiętać o sprawdzeniu nazw właściwości JSON pod kątem konkretnego połączenia z bazą danych, np. właściwości username i password używanych w powyższym przykładzie.

Do uruchomienia skryptu potrzebne są następujące informacje:

- Adres URL elementu Połączenie z relacyjną bazą danych, który ma być poddany edycji
- Portalowe poświadczenia użytkownika, który utworzył połączenie z bazą danych
- Nowe poświadczenia dla połączenia z bazą danych

#### Określanie adresu URL elementu Połączenie z relacyjną bazą danych

- 1. Uzyskaj dostęp do portalu za pomocą adresu URL w formacie http://webadaptor.domain.com/arcgis, na przykład http://myserver.mycompany.com/portal. Opcjonalnie w aplikacji Insights wykonaj następujące czynności:
	- a. Kliknij logotyp aplikacji Insights na banerze.
	- b. Kliknij listę rozwijaną **Strona główna**.
	- c. Kliknij opcję **ArcGIS**, aby uzyskać dostęp do strony głównej portalu.
- 2. Na stronie głównej portalu kliknij jedną z następujących opcji:
	- **Moje zasoby**, aby uzyskać dostęp do elementów utworzonych przez Ciebie.
	- **Grupy**, aby uzyskać dostęp do elementów udostępnionych w grupach, do których należysz.
	- **Galeria**, aby uzyskać dostęp do elementów utworzonych przez inne osoby i udostępnionych poza grupami.
- 3. Kliknij element Połączenie z relacyjną bazą danych, aby otworzyć **Szczegóły elementu**.
- 4. Skopiuj i wklej adres URL do dowolnego edytora tekstu. Adres URL posłuży do określenia elementu Połączenie z relacyjną bazą danych, który zaktualizujesz.

#### Skrypt przykładowy: Aktualizowanie poświadczeń używanych do uzyskiwania dostępu do bazy danych Microsoft SQL Server

```
# Demonstrates how to modify the username and password for a relational catalog service
# For Http calls
import urllib, urllib2, ssl, json
# For system tools
import sys
# For reading passwords without echoing
import getpass
# Defines the entry point into the script
def main(argv=None):
    # Print some info
   print
   print "This tool is a sample script that resets the username and password for a
relational catalog service."
   print
    # Ask for Portal Item URL
    portalItemUrl = raw_input("Enter the item URL for the Relational Database
Connection. \nFor example http://myportal.esri.com/portal/home/
item.html?id=e34f10f0563c4f12ad799c0c2726c948: ")
    # Ask for admin/publisher user name and password
   username = raw_input("Enter Portal for ArcGIS user name: ")
   password = getpass.getpass("Enter Portal for ArcGIS password: ")
    # Ask for the new database credentials
   dbUsername = raw_input("Enter the database username: ")
    dbPassword = raw_input("Enter the database password: ")
    # Added the following line to disable certificate verification
    ssl. create default https context = ssl. create unverified context
    # Parse the Portal item URL
   portalUrl = portalItemUrl.split(r'/home')[0] if "https" in portalItemUrl else
portalItemUrl.split(r'/home')[0].replace("http","https")
    itemId = portalItemUrl.split(r'id=')[-1]
    # Get a token
    token = getToken(portalUrl, username, password)
    if token == "":
        print "Could not generate a token with the username and password provided."
        return
    # Connect to item to get service url.
    # Portal Item URL is typically in the format https://portal.domain.com/sharing/rest/
content/users/<username>/items/<item id>
   itemUrl = portalUrl + r'/sharing/rest/content/users/' + username + '/items/' +
itemId + '?'
    try:
        # This request only needs the token and the response formatting parameter
        params = urllib.urlencode({'token': token, 'f': 'json'})
        req = urllib2.Request(itemUrl,params)
        # Read response
        response = urllib2.urlopen(req)
        if (response.getcode() != 200):
           print "Could not read item information."
            return
        else:
            data = response.read()
        # Check that data returned is not an error object
        if not assertJsonSuccess(data):
            return
        # Deserialize response into Python object
```

```
jsonoutput = json.loads(data)
        # Locate the Portal item's service Url.
       serviceUrl = jsonoutput["item"]["privateUrl"]
    except:
       print "Failed to read Portal item."
    # Connect to service's Admin endpoint to get its current JSON definition
    # The service's edit operation is accessed at https://server.domain.com/arcgis/
admin/<service name>.RelationalCatalogServer/edit
    serviceUrl = '.'.join(serviceUrl.rsplit(r"/", 1)).replace("rest","admin")
    # This request only needs the token and the response formatting parameter
    serviceParams = urllib.urlencode({'token': token, 'f': 'json'})
    serviceRequest = urllib2.Request(serviceUrl, serviceParams)
    # Read response
    serviceResponse = urllib2.urlopen(serviceRequest)
    if (serviceResponse.getcode() != 200):
        print "Could not read service information."
        return
    else:
        serviceData = serviceResponse.read()
        # Check that data returned is not an error object
        if not assertJsonSuccess(serviceData):
           print "Error when reading service information. " + str(serviceData)
        else:
           print "Service information read successfully. Now changing properties..."
        # Deserialize response into Python object
       dataObj = json.loads(serviceData)
        # Edit desired properties of the service
        connectionProperties =
dataObj["jsonProperties"]["connectionProperties"]["userDefinedProperties"]
        for item in connectionProperties:
            # verify the property name as it may be specific to the database type
            if item["name"] == "username":
                    item["value"] = dbUsername
            # verify the property name as it may be specific to the database type
            if item["name"] == "password":
                    item['value"] = dbPassword# Serialize back into JSON
       updatedSvcJson = json.dumps(dataObj)
        # Call the edit operation on the service. Pass in modified JSON.
       editSvcUrl = serviceUrl + "/edit"
        params = urllib.urlencode({'token': token, 'f': 'json', 'service':
updatedSvcJson})
        req = urllib2.Request(editSvcUrl, params)
        # Read service edit response
        editResponse = urllib2.urlopen(req)
        if (editResponse.getcode() != 200):
           print "Error while executing edit."
            return
        else:
            editData = editResponse.read()
            # Check that data returned is not an error object
            if not assertJsonSuccess(editData):
               print "Error returned while editing service" + str(editData)
            else:
               print "Service edited successfully."
        return
```

```
# A function to generate a token given username, password and the portalURL.
def getToken(portalUrl, username, password):
    # Token URL is typically https://portal.domain.com/sharing/generateToken
    tokenUrl = portalUrl + '/sharing/rest/generateToken'
    try:
        values = {'username' : username,
                   'password' : password,
                   'client' : 'referer',
                  'ip' : '',
                  'referer': portalUrl,
                  'expiration' : 60,
                  'f' : 'json'}
        data = urllib.urlencode(values)
        req = urllib2.Request(tokenUrl, data)
        # Connect to portal to request a token.
        response = urllib2.urlopen(req)
        # Read response
        if (response.getcode() != 200):
            print "Error generating token."
            return
        else:
            data = response.read()
        # Check that data returned is not an error object
        if not assertJsonSuccess(data):
                return
        # Deserialize response into Python object
        jsonoutput = json.loads(data)
        token = jsonoutput["token"]
        del tokenUrl
        del values
        del response
        del req
        del data
        return token
    except:
        print "Failed to generate ArcGIS token."
# A function that checks that the input JSON object
# is not an error object.
def assertJsonSuccess(data):
    obj = json.loads(data)
    if 'status' in obj and obj['status'] == "error":
        print "Error: JSON object returns an error. " + str(obj)
        return False
    else:
       return True
# Script start
if _name_ == "_main_":
   sys.exit(main(sys.argv[1:]))
```
# <span id="page-387-0"></span>Rozwiązywanie problemów z połączeniem z bazą danych

Podczas tworzenia nowego połączenia z bazą danych lub podczas próby uzyskania dostępu za pomocą istniejącego połączenia z bazą danych może się zdarzyć, że aplikacja Insights for ArcGIS nie będzie mogła nawiązać połączenia z bazą danych.

W przypadku problemu z połączeniem wyświetlany jest jeden z następujących komunikatów:

- **Komunikat Nieprawidłowe poświadczenia. Upewnij się, że nazwa użytkownika i hasło podane dla tego połączenia są prawidłowe** wskazuje, że wprowadzono nieprawidłową nazwę użytkownika lub hasło.
- **Komunikat Nieprawidłowy host. Upewnij się, że nazwa serwera podana dla tego połączenia jest prawidłowa i że host jest dostępny** wskazuje, że wprowadzono nieprawidłową nazwę serwera lub numer portu.
- **Komunikat Nieprawidłowa nazwa bazy danych. Upewnij się, że nazwa bazy danych podana dla tego połączenia jest prawidłowa** wskazuje, że wprowadzono nieprawidłową nazwę bazy danych lub nazwę instancji.
- **Wystąpiły problemy. Sprawdź właściwości połączenia lub kliknij tutaj, aby rozwiązać ten problem** jest używany tylko dla SAP HANA. Ten komunikat o błędzie wskazuje, że jeden z wymaganych parametrów jest nieprawidłowy.

Poniższa lista zawiera najczęstsze przyczyny problemów z połączeniem z bazą danych, które można zbadać:

- Właściwości połączenia, takie jak **Nazwa użytkownika**, **Hasło** i **Numer portu**, są nieprawidłowe. Upewnij się, że właściwości połączenia z bazą danych są prawidłowe. Jeśli w istniejącym połączeniu z bazą danych trzeba wprowadzić zmiany, możesz zmodyfikować te właściwości przez [zaktualizowanie połączenia z bazą danych](#page-379-0).
- Nie masz [uprawnień do bazy danych](#page-365-0) wymaganych do tworzenia połączenia.
- Brak plików sterowników bazy danych lub są one niewłaściwe skonfigurowane w witrynie serwera hostującego instytucji (<https://enterprise.arcgis.com/en/server/10.6/administer/windows/configure-hosting-server-for-portal.htm>). Aby nawiązać połączenie, serwer hostujący portalu musi zawierać przesłane i zarejestrowane pliki JDBC (Java Database Connectivity).
- Nie skonfigurowano bazy danych do akceptowania połączeń. Niektóre bazy danych wymagają dodatkowej konfiguracji, aby umożliwić nawiązywanie połączeń klientom zdalnym. Na przykład w przypadku baz danych Microsoft SQL Server należy włączyć protokół sieciowy serwera w celu akceptowania połączeń nawiązywanych za pośrednictwem sieci.
- Połączenia zostały zablokowane. Administratorzy baz danych mogą uniemożliwiać użytkownikom nawiązywanie połączeń z bazami danych, gdy wykonują niektóre czynności konserwacji baz danych, takie jak tworzenie i odtwarzanie ich kopii zapasowych i przeprowadzanie aktualizacji.
- **Uwaga:** W przypadku problemów z użyciem [połączenia z bazą danych](#page-76-0), które wcześniej działało w aplikacji Insights, może okazać się konieczne [zaktualizowanie połączenia.](#page-379-0) Nie należy go usuwać z obszaru **Moje zasoby**. Gdy aplikacja Insights tworzy zestaw danych z tabeli bazy danych (lub wielu tabel bazy danych w przypadku [połączonego](#page-112-0) zestawu danych), wymagane jest połączenie z bazą danych. Usunięcie połączenia z bazą danych spowoduje, że wszystkie zależne zestawy danych staną się bezużyteczne. Ta uwaga jest szczególnie ważna w sytuacji, gdy połączenie z bazą danych zostało [udostępnione](#page-334-0) innym użytkownikom. Połączenie z bazą danych można usunąć tylko wtedy, gdy na pewno wiadomo, że żadne zestawy danych nie są zależne lub celowo zamierza się je wyłączyć.

Dokumentacja aplikacji Insights 3.1

# Obsługa

# Kompatybilność z witryną ArcGIS Enterprise

W poniższej tabeli przedstawiono współpracujące ze sobą wersje aplikacji Insights for ArcGIS i ArcGIS Enterprise:

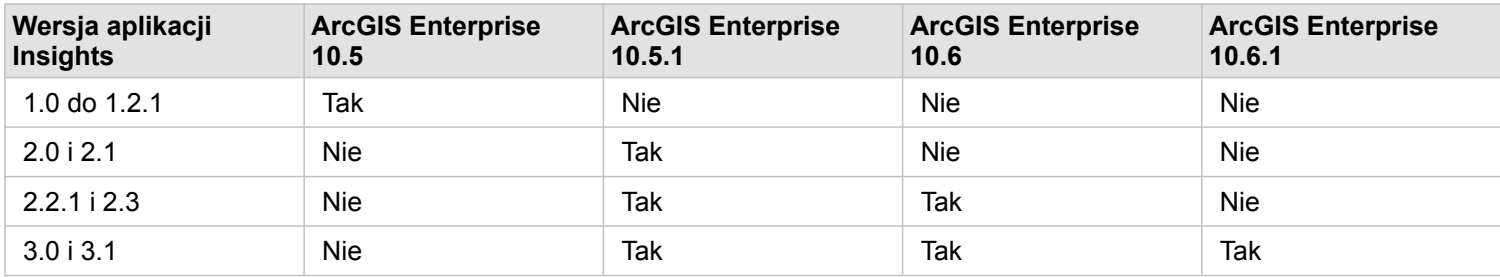

#### Dodatkowe zasoby

- [Konfigurowanie portalu do obsługi aplikacji Insights](#page-350-0)
- [Obsługiwane dane](#page-63-0)
- [Obsługiwane bazy danych](#page-361-0)
- [Obsługiwane przeglądarki](#page-394-0)

# Wersje językowe aplikacji Insights for ArcGIS

Wraz z aplikacją Insights for ArcGIS instalowane są zasoby dla określonych języków, dzięki którym można korzystać z różnych wersji językowych interfejsu użytkownika witryny Insights. Wersje językowe dokumentacji są dostępne w postaci osobnych plików instalacyjnych, które można pobrać z witryny My Esri.

### Wersje językowe witryny Insights

Język określa interfejs użytkownika oraz sposób wyświetlania godziny, daty i wartości numerycznych. Interfejs użytkownika witryny Insights jest dostępny w następujących wersjach językowych:

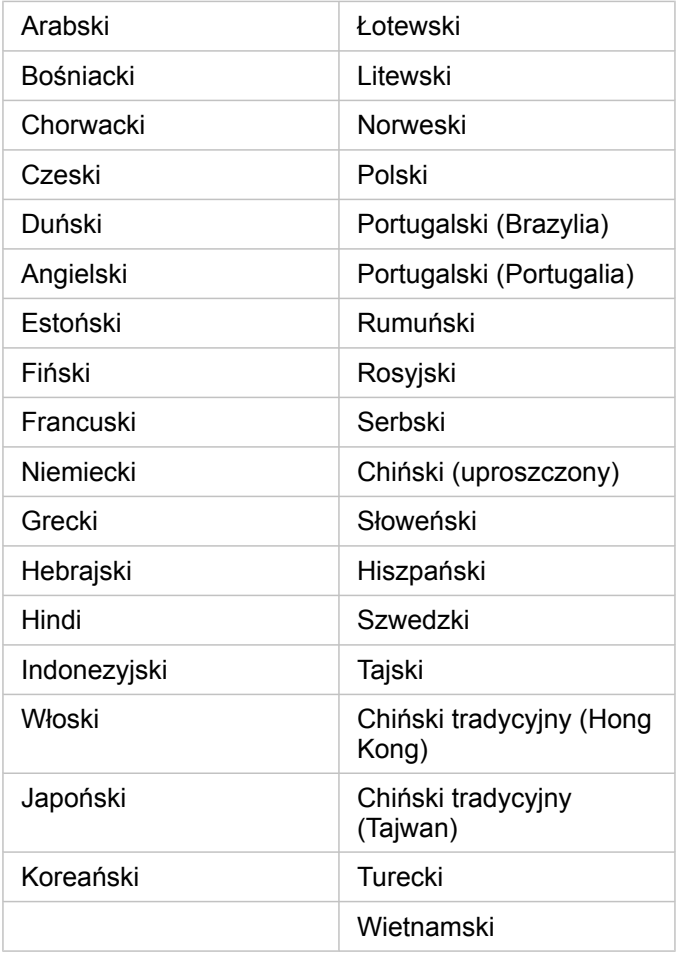

Język wyświetlany w witrynie Insights jest zgodny z wersją językową, która jest używana w przeglądarce internetowej. Aby dowiedzieć się, jak zmienić język używany w przeglądarce, zapoznaj się z odpowiednimi informacjami w pomocy do używanej przeglądarki internetowej.

### Wersje językowe dokumentacji

Angielska wersja dokumentacji pomocy jest instalowana wraz z aplikacją Insights for ArcGIS. Aby wyświetlić pomoc w języku innym niż angielski, należy pobrać i zainstalować pakiet językowy Insights for ArcGIS Help Language Pack z witryny My Esri. Ten pakiet językowy zawiera pomoc w następujących językach: arabski, chiński (Han uproszczony), chiński (Hong Kong), chiński (Tajwan), francuski, niemiecki, włoski, japoński, koreański, polski, portugalski (Brazylia), rosyjski i hiszpański.

# Ustawienia regionalne dat w aplikacji Insights

Formaty daty nie są obsługiwane we wszystkich językach. Do wyświetlania dat w nieobsługiwanych językach używane są następujące ustawienia regionalne:

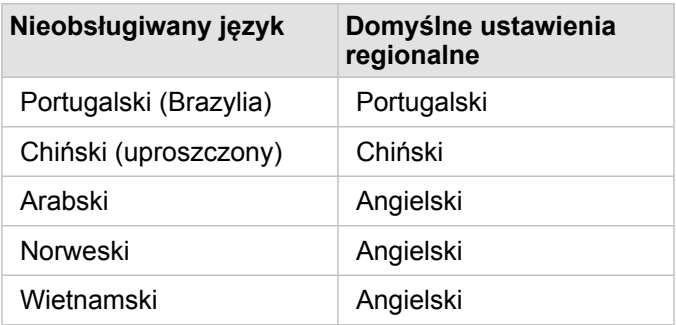

# Obsługiwane funkcje serwera GeoAnalytics Server

**K** Wcześniejsze: Insights for ArcGIS 3.1 to ostatnia wersja aplikacji Insights obsługująca serwer GeoAnalytics Server.

Aplikacja Insights for ArcGIS obsługuje obecnie hostowane warstwy obiektowe z danymi przechowywanymi w magazynie dużych zbiorów danych czasowo-przestrzennych. Ta funkcja jest oferowana w trybie podglądu, dlatego pełna obsługa nie jest jeszcze dostępna.

**Notatka:** Dane z magazynu dużych zbiorów danych czasowo-przestrzennych można dodać z portalu jako warstwę obiektową. Warstwę obiektową można utworzyć na podstawie danych z magazynu dużych zbiorów danych czasowo-przestrzennych, korzystając z dowolnego narzędzia Narzędzia analiz geoprzestrzennych, np. narzędzia Kopiuj do magazynu danych. Narzędzia Narzędzia analiz geoprzestrzennych można uruchomić z poziomu oprogramowania Portal for ArcGIS, aplikacji ArcGIS Pro, interfejsu ArcGIS API for Python lub interfejsu REST API. Narzędzia Narzędzia analiz geoprzestrzennych oraz magazyn dużych zbiorów danych czasowo-przestrzennych są dostępne jedynie wtedy, gdy wdrożenie oprogramowania ArcGIS Enterprise zawiera serwer GeoAnalytics Server ([https://enterprise.arcgis.com/en/server/10.6/get-started/windows/configure-the-portal](https://enterprise.arcgis.com/en/server/10.6/get-started/windows/configure-the-portal-with-arcgis-geoanalytics-server.htm)[with-arcgis-geoanalytics-server.htm](https://enterprise.arcgis.com/en/server/10.6/get-started/windows/configure-the-portal-with-arcgis-geoanalytics-server.htm)).

Jeśli serwer ArcGIS GeoAnalytics Server jest skonfigurowany na potrzeby oprogramowania ArcGIS Enterprise, aplikacja Insights korzysta z narzędzi Narzędzia analiz geoprzestrzennych podczas wykonywania analizy na warstwach obiektowych w magazynie dużych zbiorów danych czasowo-przestrzennych. Serwer GeoAnalytics Server przyspiesza analizy, rozdzielając obciążenie na wiele komputerów. W celu zapewnienia sprawnego środowiska użytkownika, gdy serwer GeoAnalytics Server nie jest skonfigurowany, na potrzeby analizy używane są narzędzia standardowe.

### Obsługiwane narzędzia i możliwości:

Do pracy z warstwami obiektowymi z danymi przechowywanymi w magazynie dużych zbiorów danych czasowoprzestrzennych w aplikacji Insights obsługiwane są następujące narzędzia i możliwości:

- [Tworzenie map](#page-136-0)\*
- [Filtrowanie danych](#page-120-0)
- Agregacja atrybutowa\*\*
- [Histogram](#page-199-0)
- [Diagram szeregów czasowych](#page-208-0)
- [Agregacja przestrzenna](#page-309-0)
- [Filtr przestrzenny](#page-310-0)
- [Utwórz bufor\\*](#page-305-0)\*\*
- [Udostępnij stronę](#page-336-0)

Następujące narzędzia służące do pracy z warstwami obiektowymi z danymi przechowywanymi w magazynie dużych zbiorów danych czasowo-przestrzennych są obsługiwane w aplikacji Insights z pewnymi ograniczeniami:

- [Wzbogać dane](#page-312-0)
- [Oblicz zagęszczenie](#page-313-0)
- [Oblicz pole](#page-85-0)
- [Znajdź najbliższe](#page-316-0)
- [Włącz lokalizację](#page-105-0)

\*Nie obsługuje możliwości nadawania stylu Liczności i ilości (rozmiar) lub Liczności i ilości (kolory) przy użyciu pola liczbowego.

\*\*Nie obsługuje więcej niż jednej podgrupy dla statystyki. Gdy opcja **Podgrupa** jest używana z diagramem słupkowym, zwracany jest błąd. W przypadku diagramów strunowych, zegarów danych i diagramów skupień nie są obsługiwane dane pochodzące z magazynu dużych zbiorów danych czasowo-przestrzennych.

\*\*\*Narzędzia Narzędzia analiz geoprzestrzennych obsługują wyłącznie opcję **Stała odległość** dla narzędzia Utwórz bufor/ czasy przejazdu, dlatego we wszystkich trybach podróżowania używane są standardowe narzędzia analizy.

# <span id="page-394-0"></span>Obsługiwane przeglądarki

Aplikacja Insights for ArcGIS obsługuje następujące przeglądarki:

- Microsoft Internet Explorer (wersja 11 lub nowsza)
- Microsoft Edge
- Mozilla Firefox (wersja 10 lub nowsza)
- Google Chrome (wersja 10 lub nowsza)
- macOS Safari
- iOS Safari (tylko tablety)

#### Dodatkowe zasoby

- [Obsługiwane dane](#page-63-0)
- [Dostęp do aplikacji Insights](#page-55-0)

# Rozwiązywanie problemów dotyczących warstwy rastrowej mapy

Warstwy rastrowe mapy muszą obsługiwać statystyki, aby w aplikacji Insights for ArcGIS możliwe było wykonywanie różnych procesów, takich jak np. [tworzenie diagramu](#page-177-0). Jeżeli wyświetlony zostanie błąd **Warstwa nie obsługuje statystyk**, spróbuj ponownie opublikować warstwę, upewniając się, że spełnione są wszystkie poniższe warunki:

- Zestaw danych jest przechowywany w geobazie profesjonalnej lub geobazie plikowej.
- Zestaw danych nie jest warstwą zapytań, co oznacza, że zestaw danych jest zdefiniowany jako zapytanie SQL (na przykład warstwa z bazy danych).
- W zestawie danych nie ma zdefiniowanej większej liczby złączeń niż jedno.
- Zestaw danych nie jest złączony z innym zestawem danych pochodzącym z innego obszaru roboczego.
- Zestaw danych nie ma zewnętrznych złączeń, jeśli dany obszar roboczy jest geobazą pochodzącą z aplikacji wcześniejszej niż aplikacja ArcGIS 10.1 for Desktop i używane jest połączenie z serwerem aplikacji.